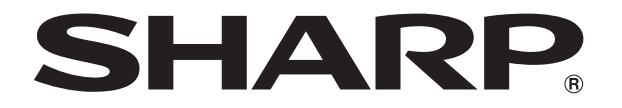

改訂1.1版

# **液晶コントロールターミナル ZM-642DA**

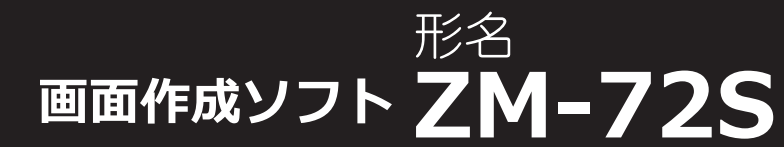

# **リファレンスマニュアル(応用編)**

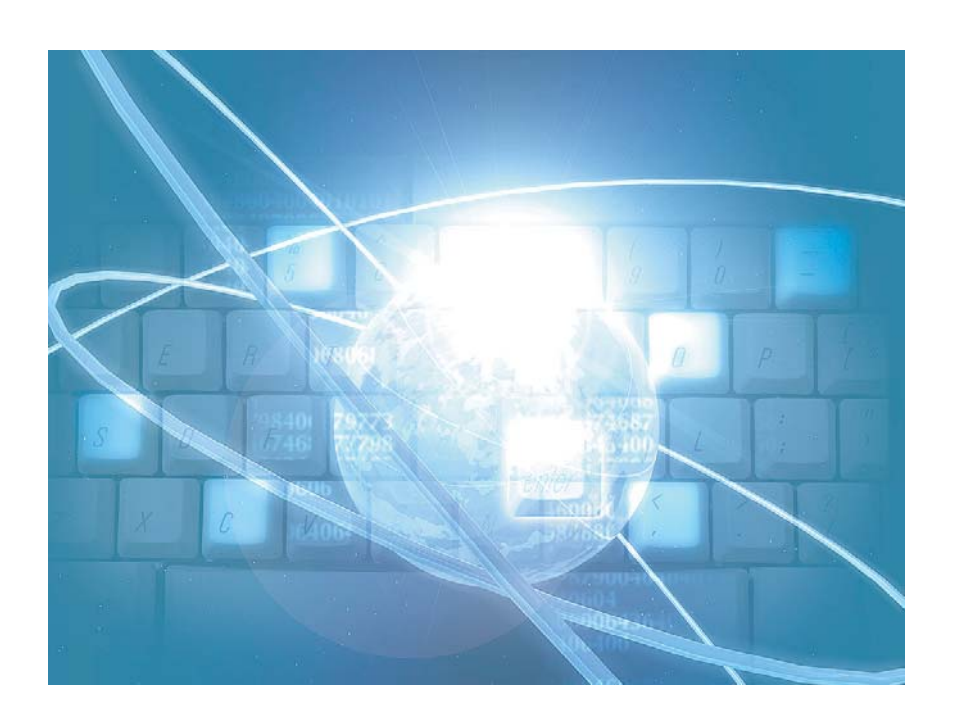

この度は液晶コントロールターミナル ZM-642DA をお買い上げいただき、誠にありがとうございます。 ZM-642DA のご使用に関しては、本書の内容をご理解されたうえで、本品を正しくご使用されるよう、お願い申し上げま す。なお、ZM-642DA のその他の使用方法などにつきましては、以下の関連マニュアルを参照してください。

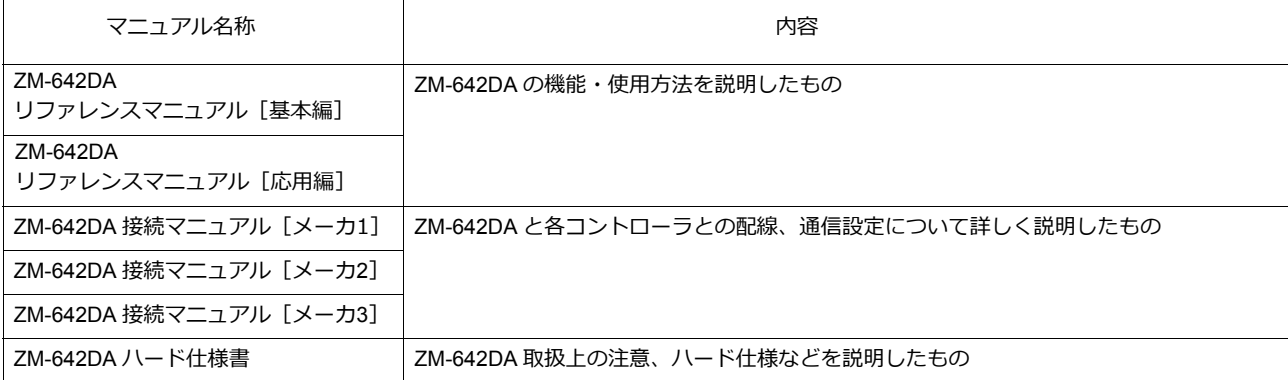

PLC、インバータ、温調器等の詳細については、各機器の取扱説明書をご覧ください。

ご注意

- 1. 本書の内容の一部または全部を無断で転載することは固くお断りします。
- 2. 本書の内容に関して、将来予告なしに変更することがあります。
- 3. Windows、Excel は、⽶国マイクロソフト社の⽶国およびその他の国における登録商標です。
- 4. その他の社名および製品名は各社の商標または登録商標です。
- 5. 本書の内容については万全を期して作成しましたが、万一ご不審な点がありましたら、技術相談窓口までご連絡くださ い。

ZM-642DA には 以下の機能があります。詳しくは各機能の章をご覧ください。

### 『**ZM-642DA** リファレンスマニュアル [**基本編**]』掲載機能について

○:対応 △:条件あり

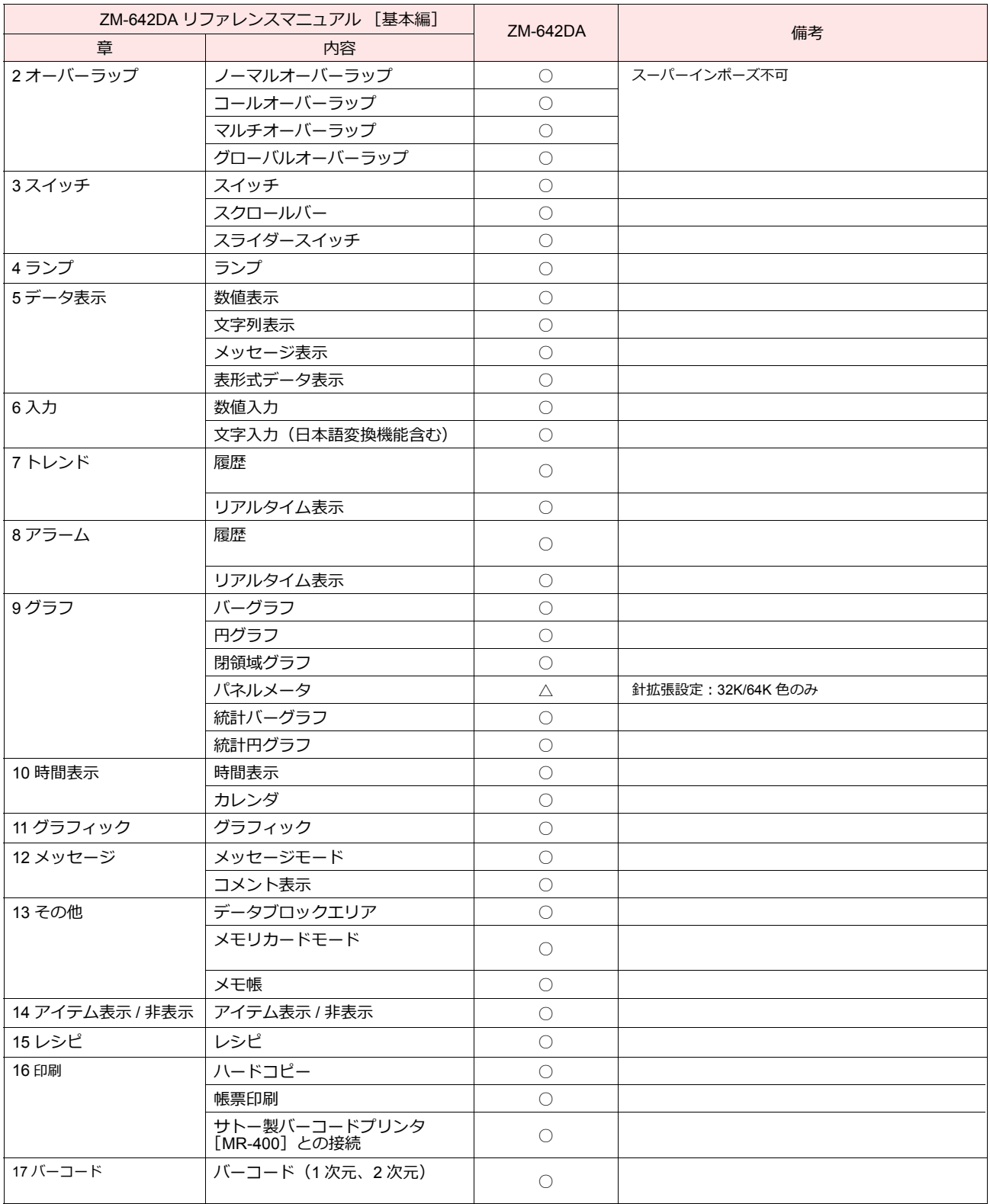

### 『**ZM-642DA** リファレンスマニュアル [**応用編**]』(本書)掲載機能について

○:対応 △:条件あり

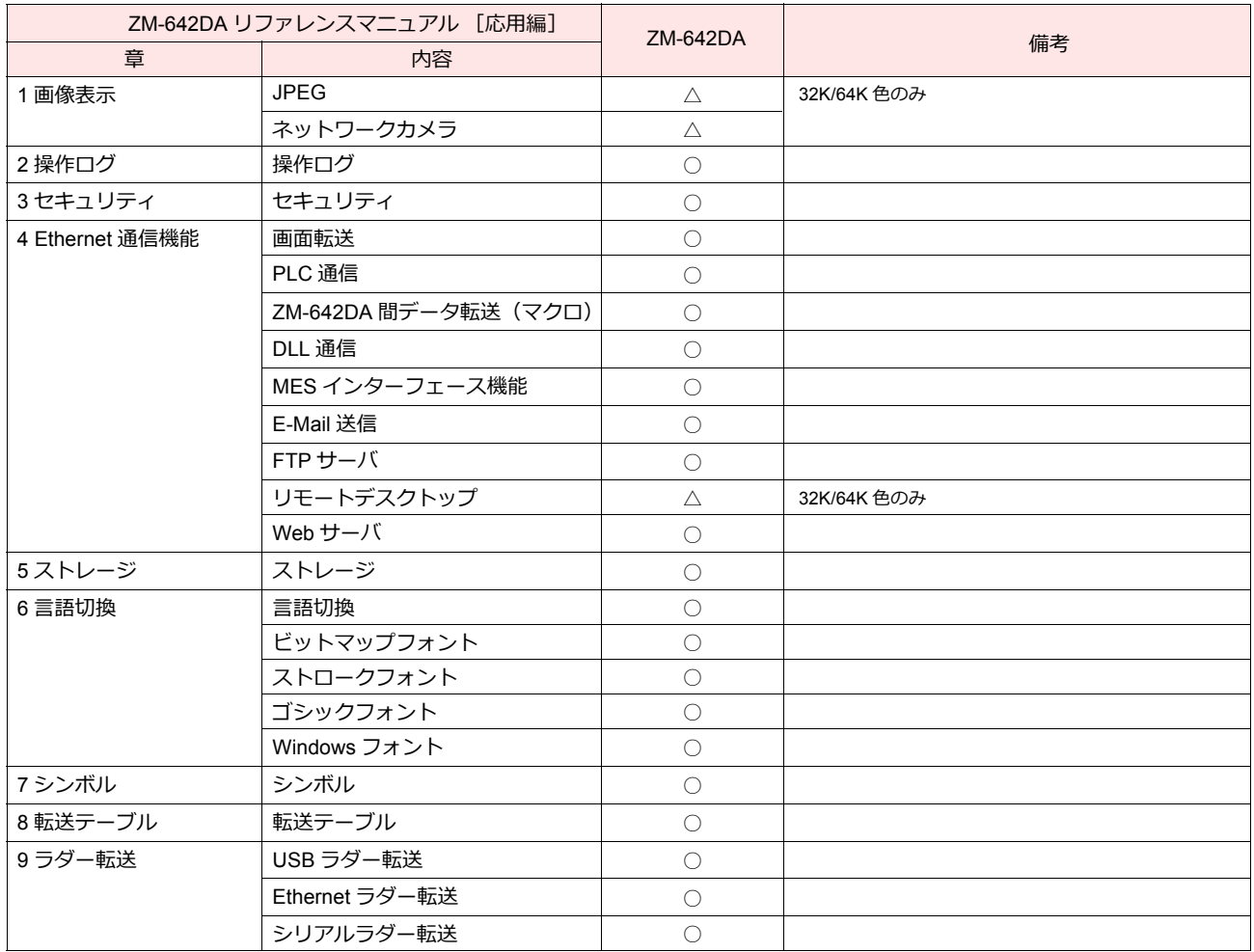

# 安全上のご注意

本書は ZM-642DA を安全に使用していただくために、注意事項のランクを「危険」、「注意」に分けて、下記のような表示で表し ています。

た 険 取り扱いを誤った場合、死亡または重傷を招く差し迫った危険な状況を示します。 取り扱いを誤った場合、軽傷または中程度の傷害を招く可能性がある状況、および物的損害の発⽣が予測される 注意、感染状況を示します。

なお、个注意に記載した事項でも、状況によっては重大な結果に結びつく可能性があります。

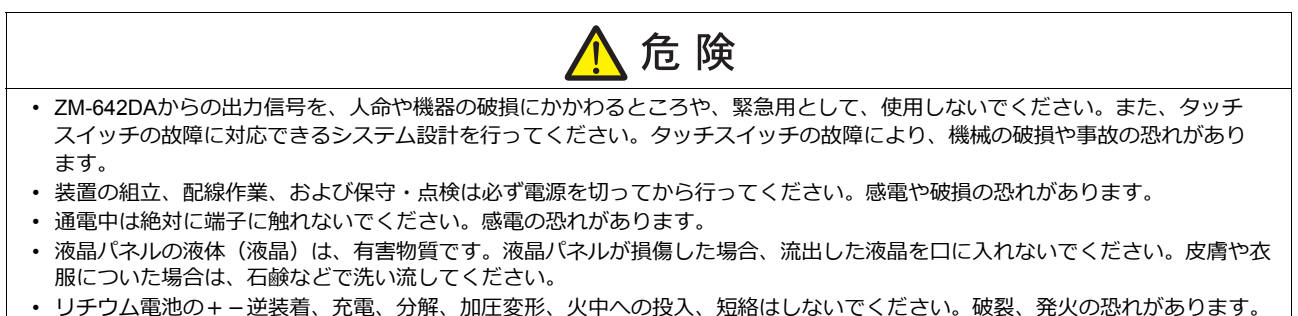

- 
- リチウム電池の変形、液漏れ、その他の異常に気がついた際は使用しないでください。破裂、発火の恐れがあります。

 $\blacktriangle$ 

• バックライトの寿命・故障等によって画面が暗くなった場合も、画面上のスイッチは有効です。画面が暗くて見にくい状態の時 は、画⾯に触れないでください。誤作動による機械の破損、事故の恐れがあります。

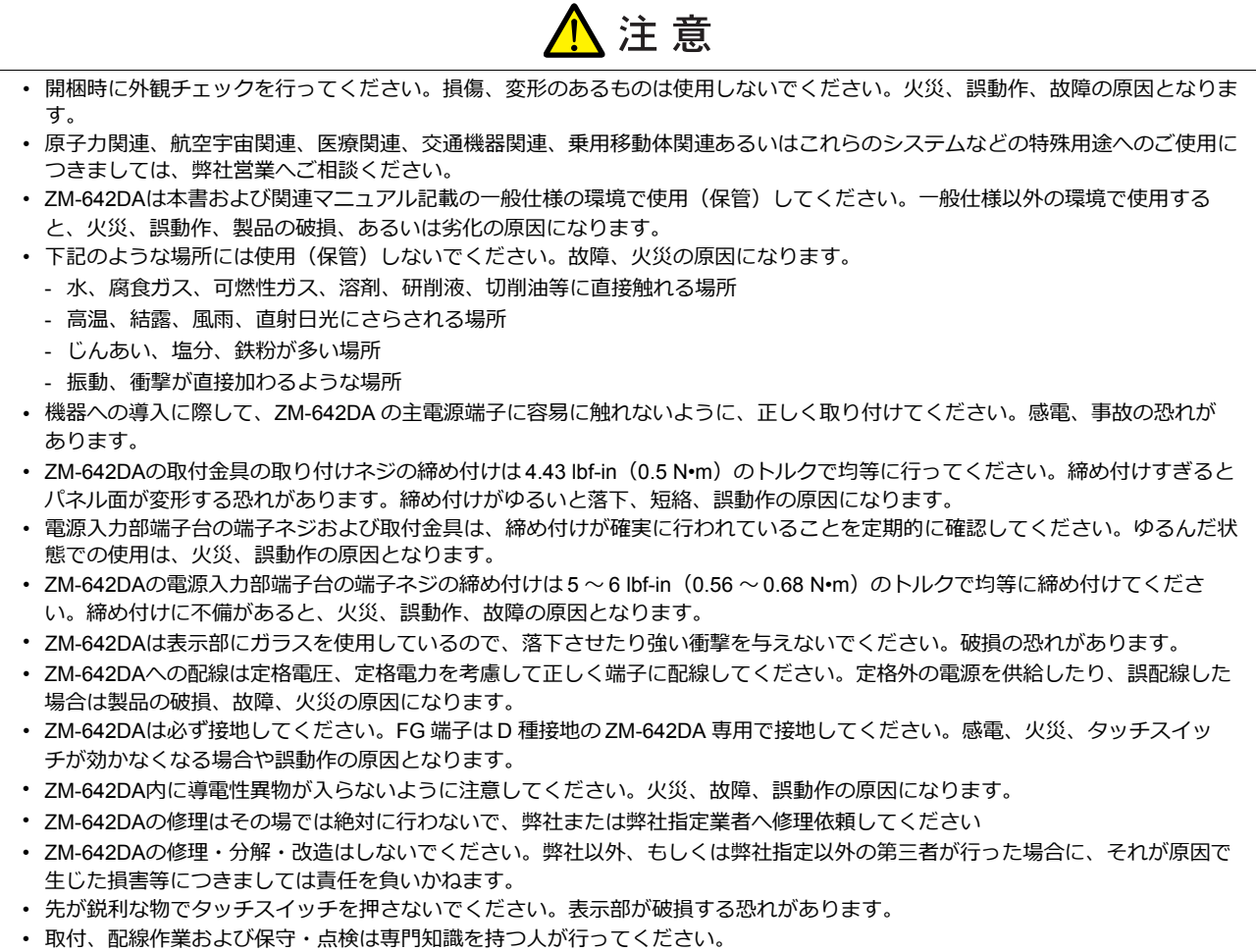

- リチウム電池がリチウムや有機溶媒などの可燃性物質を内蔵しているため、取り扱いを誤ると、発熱、破裂、発火などにより、 けがをしたり、⽕災に⾄る恐れがあります。関連マニュアル記載の注意事項を守って正しくお取り扱いください。
- 運転中の設定変更、強制出力、起動、停止などの操作は十分安全を確認してから行ってください。操作ミスにより機械が動作 し、機械の破損や事故の恐れがあります。
- ZM-642DAが故障することにより、⼈命に関わったり重⼤な損失の発⽣が予測される設備への適⽤に際しては必ず安全装置を設 置してください。
- ZM-642DAを廃棄するときは、産業廃棄物として扱ってください。
- ZM-642DAに触れる前には、接地された⾦属などに触れて、⼈体などに帯電している静電気を放電させてください。過⼤な静電 気は、誤動作、故障の原因となります。
- SD カードを本体に挿入する際は、銘板を確認して、挿入面を間違えることのないよう、ご注意ください。万が一、誤った向き のまま SD カードを挿入すると、SD カードまたは本体スロットが破損する可能性があります。
- ストレージ (SD カード、USB メモリ) アクセス中にストレージを抜いた場合、ストレージ内のデータが破損する恐れがありま す。ストレージを抜く場合は、[メイン画面]を表示した状態、または「ストレージ取り出し」スイッチを押した後に取り外し てください。
- スクリーン上を同時に 2 点以上押さないでください。同時に 2 点以上押した場合、押した点の中心にスイッチがあると、そのス イッチが動作することがあります。
- 開梱時に表示面に張られている保護フィルムは必ず剥がして使用してください。保護フィルムを貼ったまま使用すると、タッチ 操作が誤動作する原因となります。

#### 【一般的な注音事項】

- 制御線・通信ケーブルは、動力線・高圧線と一緒に束ねたり、近接した配線にしないでください。動力線・高圧線とは 200 mm 以 上を⽬安に離してください。ノイズによる誤動作の原因となります。
- ⾼周波ノイズを発⽣させるような機器を使⽤した環境で接続する場合には、通信ケーブルの FG シールド線を両端で接地すること をお奨めします。ただし通信が不安定な場合は、使用環境に応じて、両側を接地する方法と片側を接地する方法を選んでご使用く ださい。
- ZM-642DA の各コネクタ、ソケットは正しい方向に差し込んでください。故障・誤動作の原因となります。
- MJ1 / MJ2 のコネクタに LAN ケーブルを接続した場合、相手側の装置が破損する恐れがあります。銘板を確認して誤挿入しないよ うに注意してください。
- 清掃の際、シンナー類は ZM-642DA 表⾯を変⾊させることもあるので、市販のアルコールをご使⽤ください。
- ZM-642DA と接続している相手機器(PLC、温調器など)を ZM-642DA と同時に立ち上げた際、相手機器側で受信エラーが発生 した場合には、相⼿機器の説明書に従ってエラー解除を⾏ってください。
- 清掃の際、表示面に傷が付かないよう、柔らかい布をご使用ください。
- ZM-642DA を取り付ける板⾦パネルには静電気が帯電しないように注意してください。ノイズによる誤動作の原因となります。
- 長時間の固定パターンでの表示は避けてください。液晶ディスプレイの特性上、長期残像が発生する可能性があります。長時間の 固定パターンでの表⽰が想定される場合は、バックライトの⾃動 OFF 機能をご使⽤ください。
- ZM-642DA は「ClassA」⼯業環境商品です。住宅環境で使⽤する場合、電波妨害の原因となる可能性があるため、電波妨害に対 する適切な対策が必要となります。

#### 【液晶について】

以下の項⽬については、不良や故障ではありませんので、あらかじめご了承ください。

- ZM-642DA の応答時間、輝度、⾊合いは、使⽤環境温度により変動することがあります。
- 液晶の特性上、微妙な斑点 (黒点、輝点) が生じることがあります。
- 液晶の明るさや⾊合いに個体差があります。

#### お客様へのお願い

弊社は商品に同梱の登録カードをご返却いただくことにより本契約書に同意いただいた方にのみ、画面作成ソフト ZM-72Sを提供致します。

### ソフトウェア使用許諾契約書

お客様(以下、甲と言う)に対し、シャープ株式会社(以下、乙と言う)は本契約にもとづき提供するソフトウェア (以下、ソフトウェアと言う)使用に関する譲渡不能かつ非独占的な権利を下記条項により承諾するものとし、お客<br>... 様は下記条項にご同意いただくものとします。

#### 1.使用許諾範囲

甲は、本契約にもとづき使用許諾されたソフトウェア を対応機種(裏面参照)のコンピュータシステム(以下、 本システムと言う)1台のみで使用することができま す。

甲は、乙の書面による同意を得なければ、本契約によ る使用権の譲渡および第三者への許諾はできません。

また本契約で定められている場合を除き、本ソフトウェ アの全部または一部を印刷または複製することはできま せん。

#### 2.本ソフトウェアの複製

- 1) 甲は、乙から本システムに読み込み可能な形式で提 供された本ソフトウェアの全部または一部を、下記 の場合、本システムに読み込み可能な形で1部まで 複製することができます。
- (1) 本ソフトウェアを予備のため保存する目的の場合。
- (2) 本システムで甲が使用するため本ソフトウェアを改 良する場合。
- 2) 甲は、前号にもとづく複製物について保有数並びに 管理場所を記録するものとし、乙より問い合わせが あればこれに応ずるものとします。
- 3) 甲が乙から提供された本ソフトウェアそのものはも とより、甲が複製したソフトウェアも乙の所有物と なります。但し、本ソフトウェアが記録されている 媒体は甲の所有物となります。
- 4) 甲は、甲のみが使用する場合に限って、本ソフト ウェアを改良すること並びに他のソフトウェアと組 み合せて、新たなソフトウェアを作ることができま す。
- 5) 甲は、乙から提供された取扱説明書等の印刷物を複 写できません。
- 3.著作権表示

甲は、本ソフトウェアのすべての複製物並びに改良ソ フトウェアに本ソフトウェアの表示と同様の著作権表示 をしなければなりません。

#### 4.契約の有効期間

本契約の有効期間は、甲が本ソフトウェアを受け取っ た日から解除、解約等によって本契約が終るまでとしま す。

#### 5.契約解除

- 1) 乙は、甲が本契約のいずれかの条項に違反した時 は、甲に対し何等の通知、催告を行うことなく直ち に解除することができます。
- 2) 前号の場合、乙は甲によってこうむった損害を甲に 請求することができます。
- 3) 甲は解約しようとする日の1ケ月前までに乙に書面 で通知することによって本契約を解除することがで きます。

#### 6.契約終了後の義務

甲は、前項によって本契約が終了した時は、1ケ月以 内に乙から提供を受けた本ソフトウェアのオリジナル及 びすべての複製物(改良ソフトウェアを含む)を破棄した その旨を証明する文書を乙に送付するか、これらを甲の 費用負担により乙に返還するものとします。但し、乙の 書面による事前の承諾を得た場合は、甲は保存用の複製 物を1部保有することができます。

#### 7.譲渡等の禁止

甲は乙の書面により事前の同意を得ることなく本ソフ トウェアの全部または一部をいかなる形態においても第 三者に譲渡したり、転貸したり若しくは使用させたりす ることはできません。

#### 8.秘密保持

甲は乙から提供された本ソフトウェアに関する情報及 びノウハウを公開若しくは第三者に漏洩しないものとし ます。

#### 9.限定保証

乙は本ソフトウェアに関して、いかなる保証も行いま せん。従って、甲が本ソフトウェアを使用することに よって如何なる損害が生じても乙は一切責任を負いませ ん。但し、本ソフトウェアの提供後1年以内に乙が本ソ フトウェアの誤りを修正したソフトウェアを発表した時 には、そのソフトウェアまたはそれに関する情報の提供 に最大の努力を払うことを唯一の責任とします。

#### シャープ株式会社

〒639-1186 奈良県大和郡山市美濃庄町492番地 ビジネスソリューション事業本部

### **ZM-600シリーズの種類と 表記について**

液晶コントロールターミナル ZM-600 シリーズの形名を次のように総称表記しています。

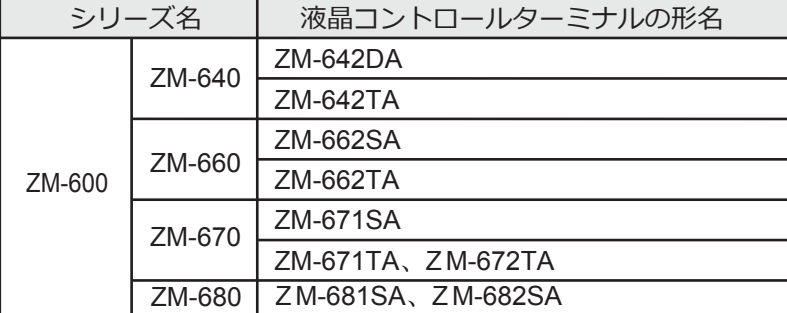

※ZM-642DA以外については、「ZM-600 リファレンスマニュアル(応用編)」をご覧ください。

### 1画像表示

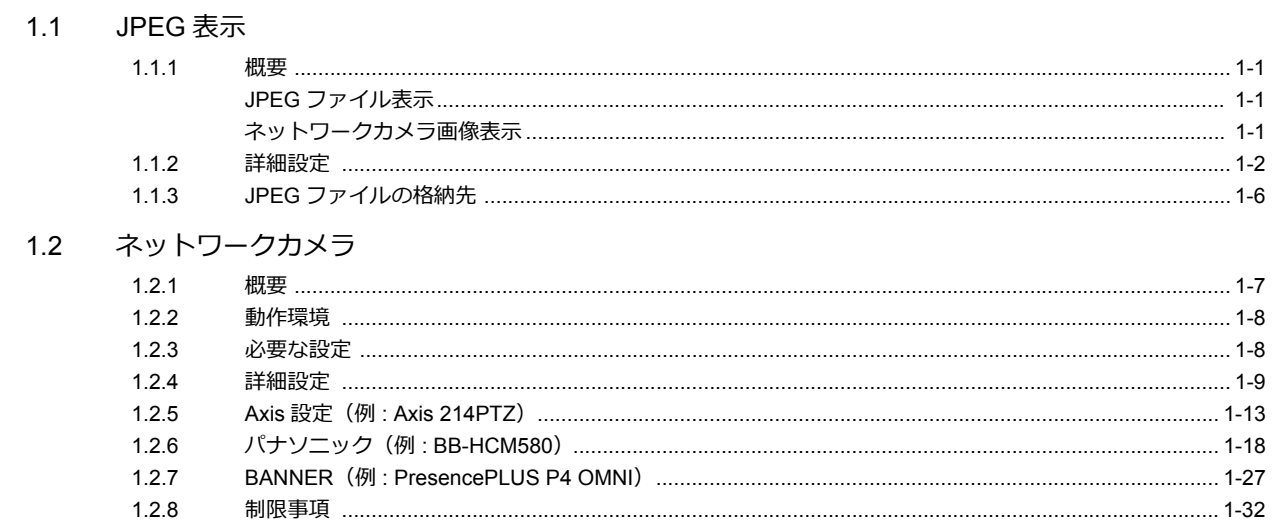

### 2 操作ログ

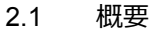

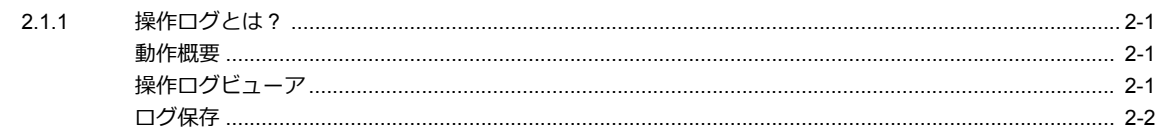

#### 2.2 操作ログビューアを使用する

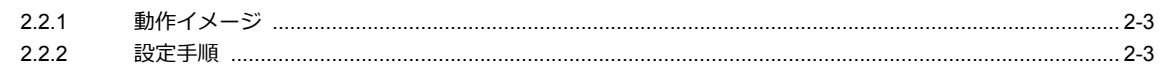

#### 2.3 対象アイテム

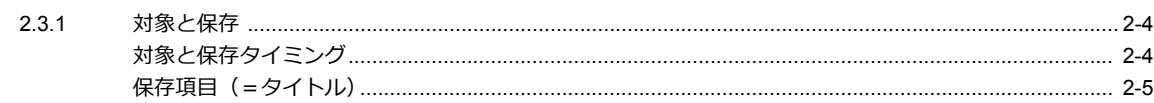

#### 2.4 詳細設定

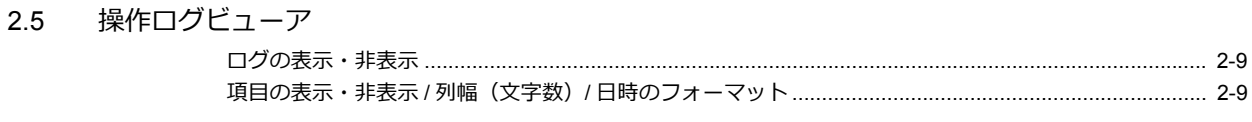

### 2.6 ログデータ

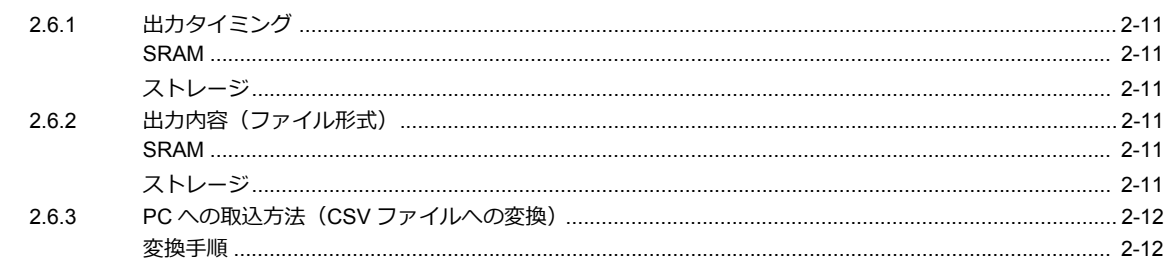

2.7 システムデバイス

### 3セキュリティ

#### 3.1 概要

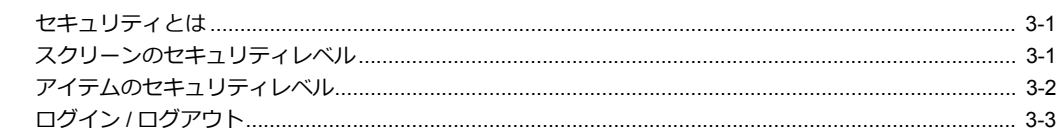

#### 3.2 セキュリティ設定

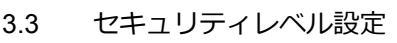

3.4 ログイン / ログアウト 

### 3.5 システムデバイス (\$s)

### 4Ethernet 通信機能

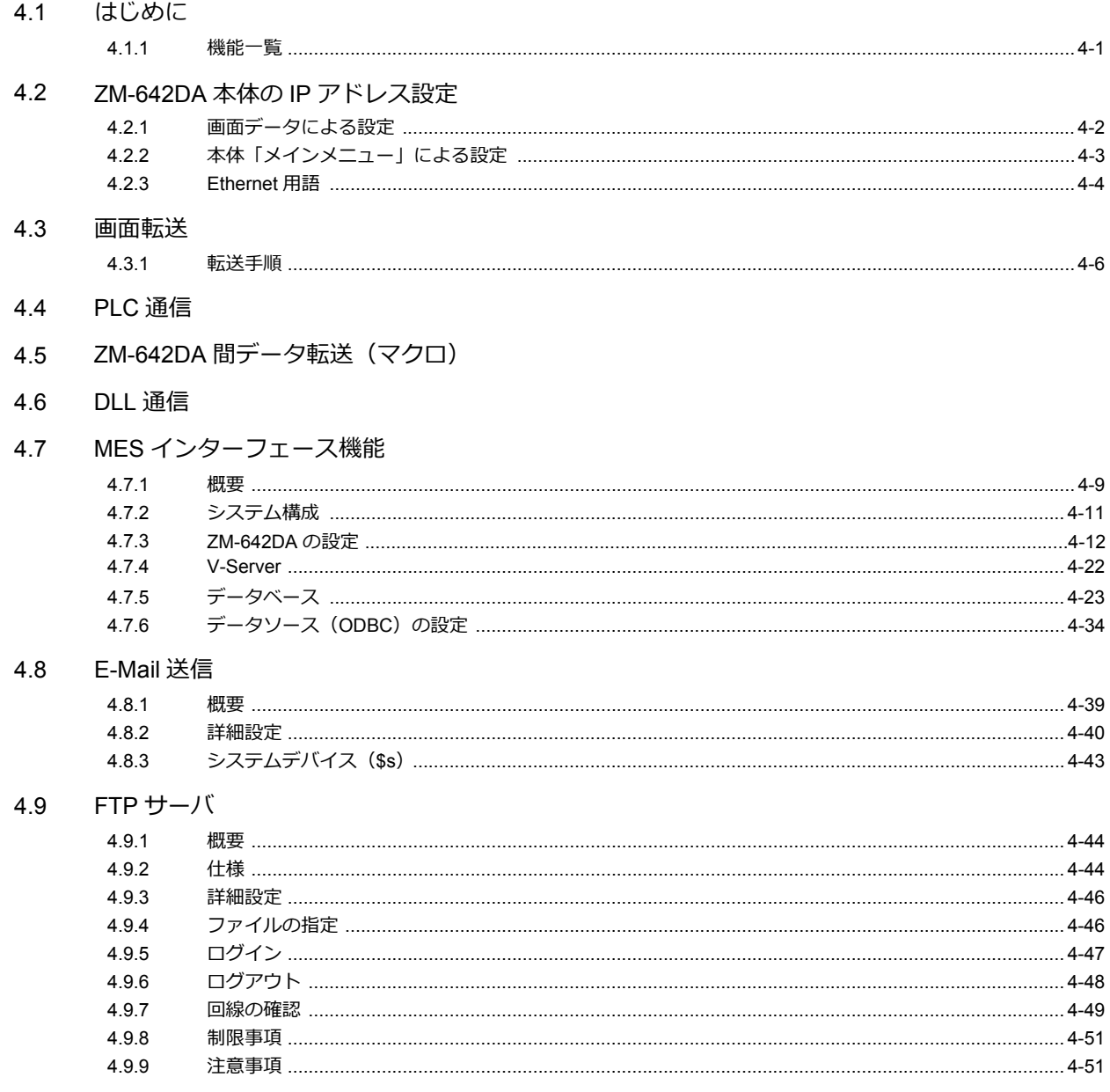

#### 4.10 リモートデスクトップ

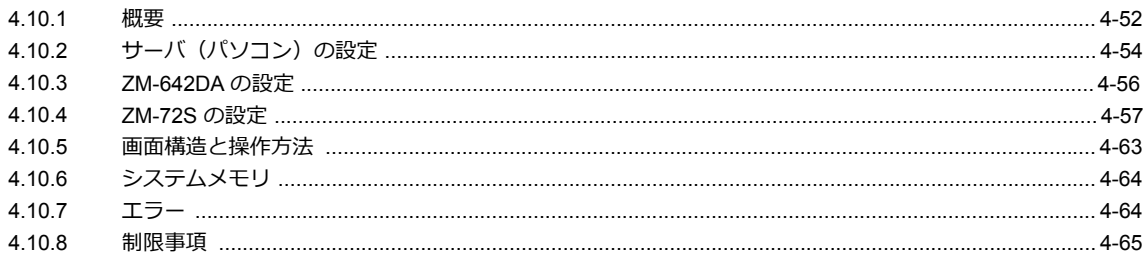

#### 4.11 Web サーバ

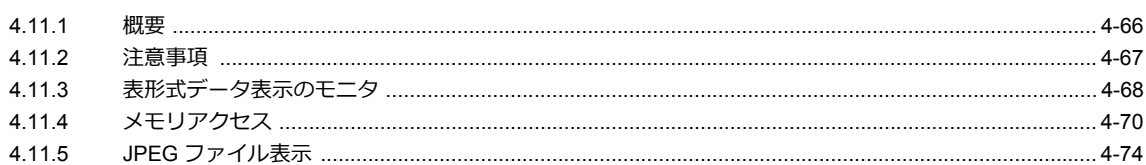

### 5ストレージ

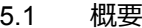

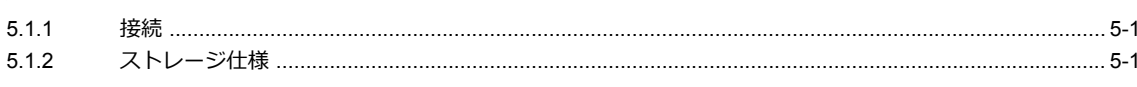

#### 5.2 アクセスフォルダ

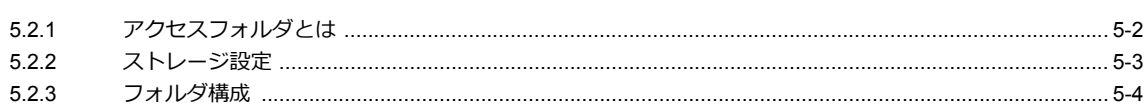

#### 5.3 機能説明

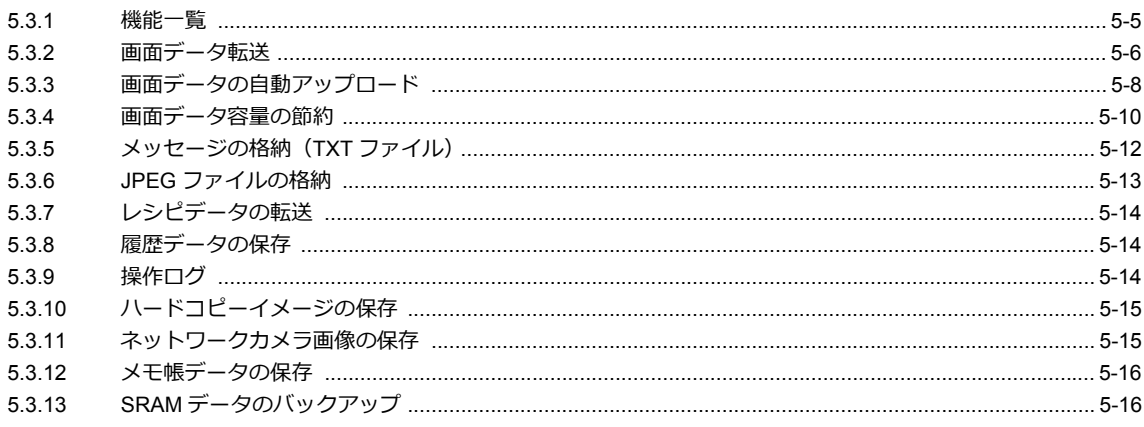

#### 5.4 ストレージマネージャー

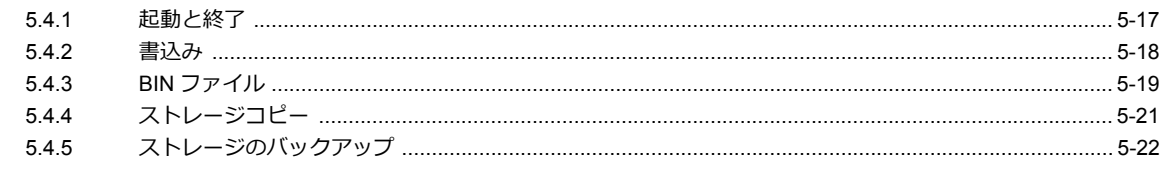

### 5.5 システムデバイス (\$s)

### 6 言語切換

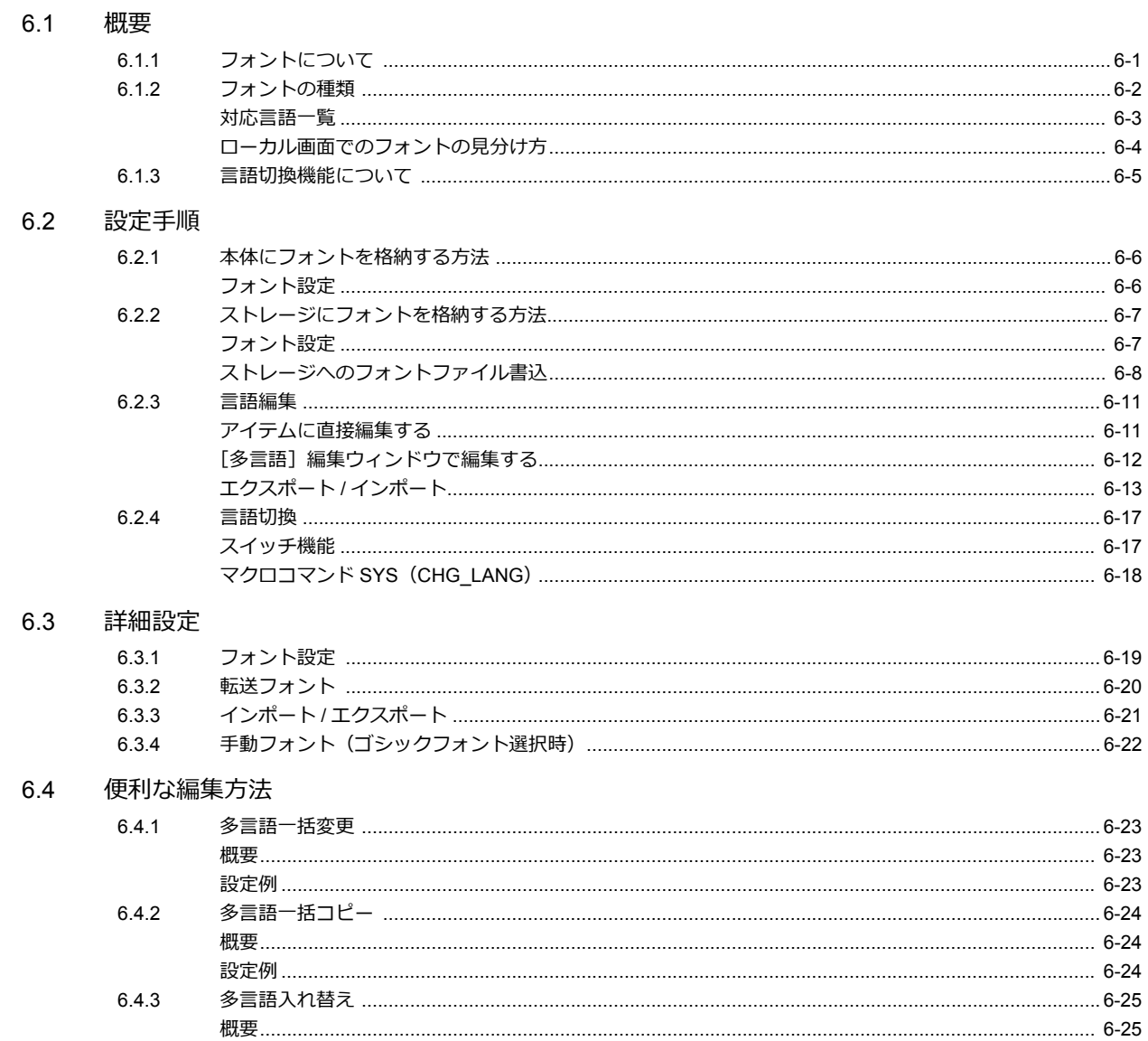

# 7シンボル

 $7.2\,$ 

 $7.3$ 

### 7.1 概要

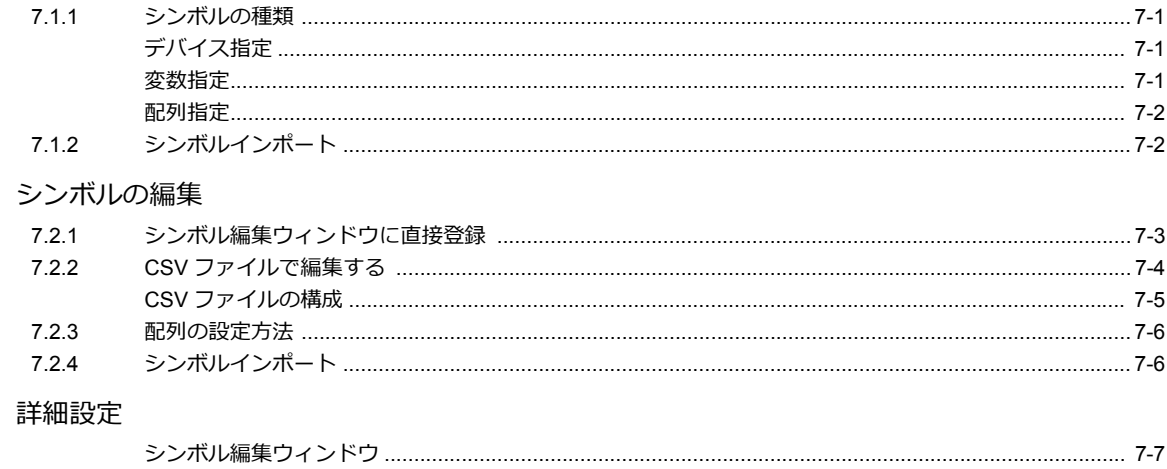

7.4 シンボル使用状況一覧

#### 7.5 シンボルインポート

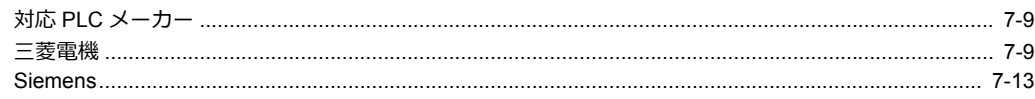

#### 7.6 注意事項

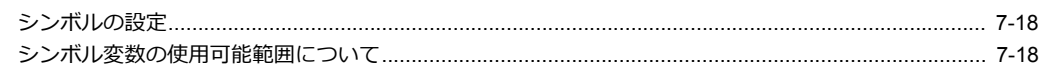

### 8転送テーブル

#### $8.1$ 概要

8.2 転送テーブル編集

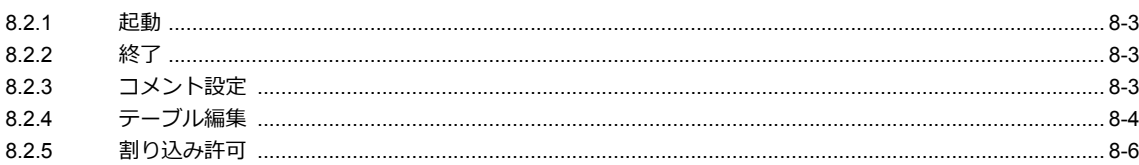

- 8.3 定期読み込み
- 8.4 同期読み込み
- 8.5 定期書き込み
- 8.6 同期書き込み
- $8.7$ 制御デバイス
- 8.8 TBL\_READ / TBL\_WRITE
- 8.9 システムデバイス

### 9ラダー転送

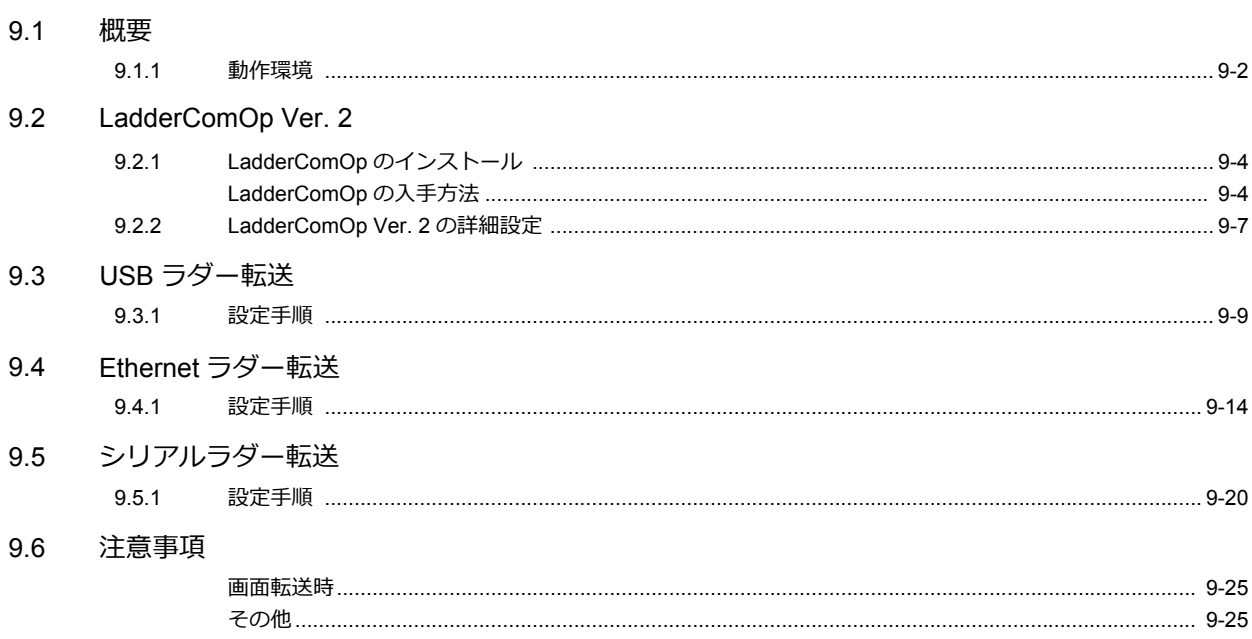

# <span id="page-16-0"></span>**1** 画像表示

[1.1 JPEG](#page-18-0) 表示

1.2 [ネットワークカメラ](#page-24-0)

### <span id="page-18-0"></span>**1.1 JPEG** 表示

### <span id="page-18-1"></span>**1.1.1** 概要

### <span id="page-18-2"></span>**JPEG** ファイル表示

- ストレージに格納した JPEG ファイルを表示します。
- 1024x768 以下のサイズのファイルを表示できます。 ただし、[スクロール]機能を使用して[画面サイズ]を変更した場合は、その設定サイズのファイルも表示できます。

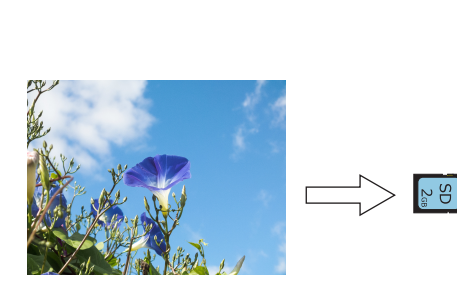

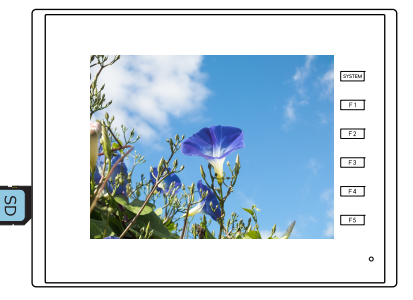

- JPEG ファイルの呼び出し⽅法は 3 通りあります。
	- ファイル名指定
	- ファイル No. 指定 (固定)
	- ファイル No. 指定 (PLC デバイス)

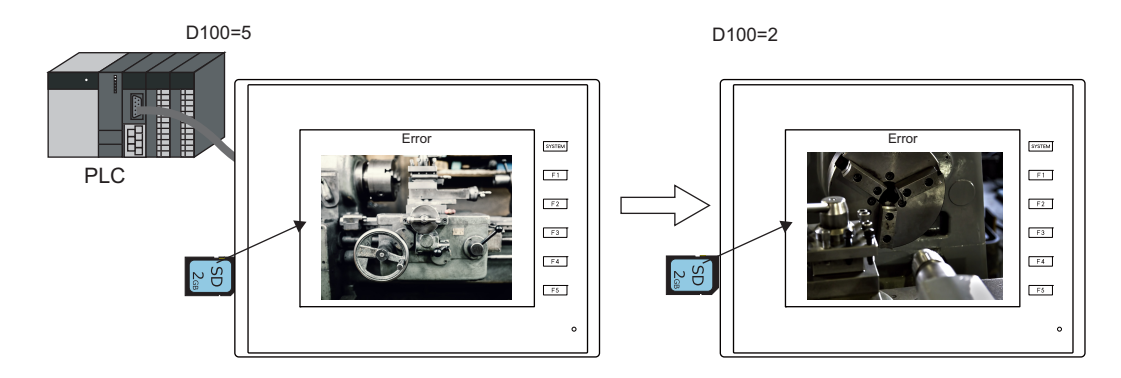

# <span id="page-18-3"></span>ネットワークカメラ画像表示

- ストレージに保存したネットワークカメラのスナップ画像を表示します。
- ファイル No. を指定する⽅法と、PLC からファイル No. を指定する⽅法があります。

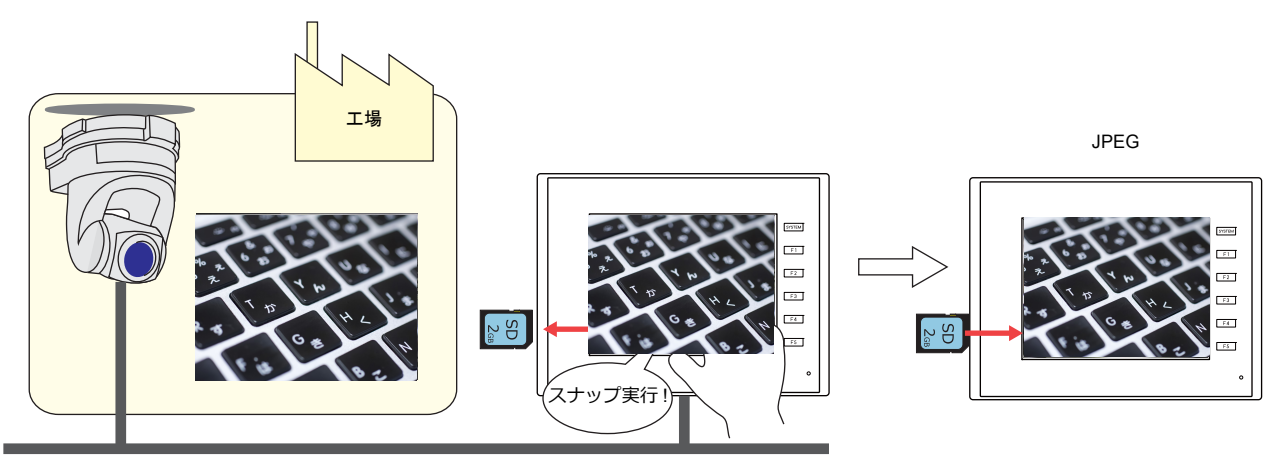

Ethernet

# <span id="page-19-0"></span>**1.1.2** 詳細設定

# 動作選択

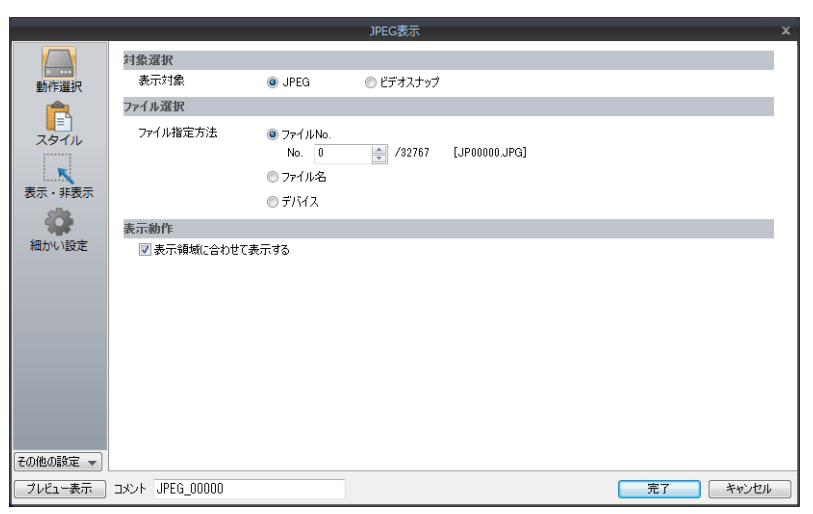

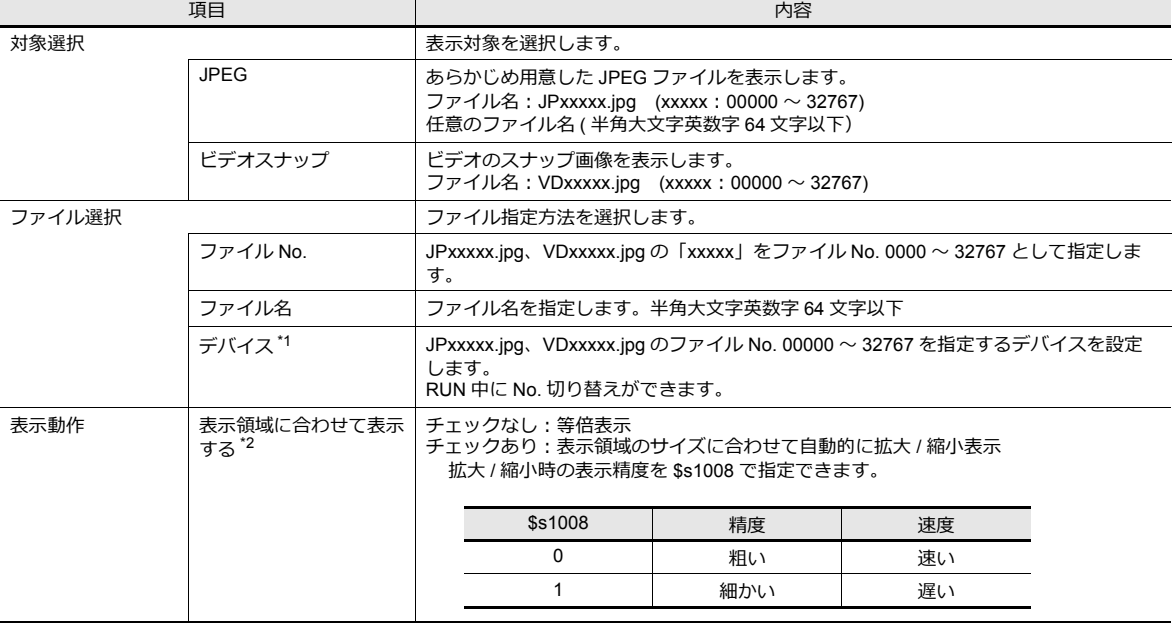

#### \*1 表示例

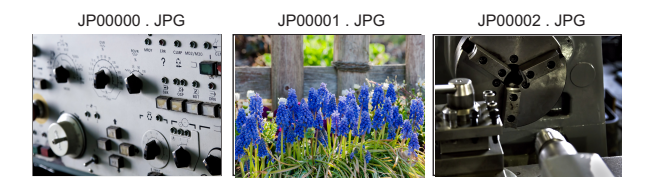

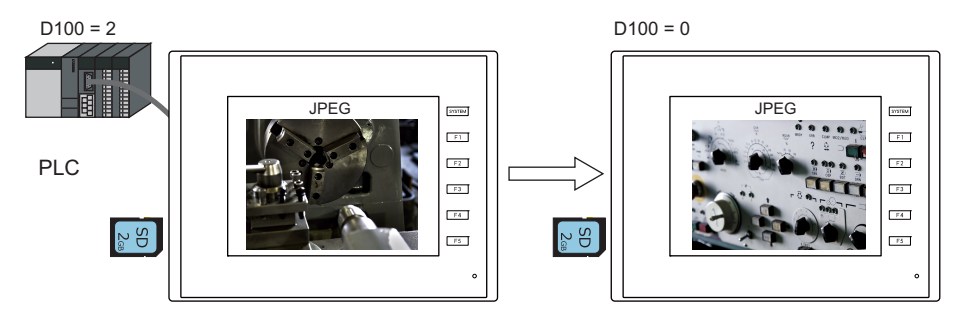

#### \*2 表示例

- チェック : なし 表示領域の左上隅を基準として、実際のイメージと同じサイズで表示します。表示領域より大きいサイズの JPEG の場合、はみ出す 部分は表示しません。 表示領域より小さいサイズの JPEG の場合、 表示領域の色が見えるので、 表示領域の色を背景色に合わせるこ とをお奨めします。

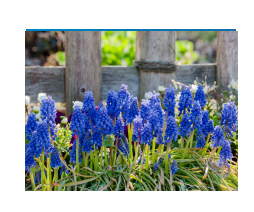

同じサイズの場合

表示する元のファイルよりも小さいサイズの場合

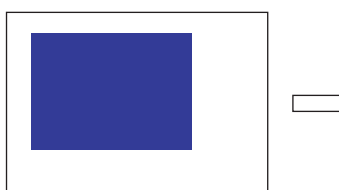

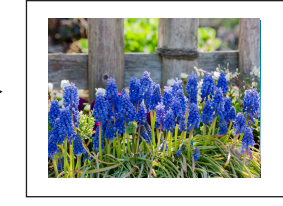

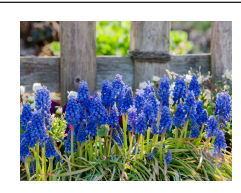

表示する元のファイルよりも大きいサイズの場合

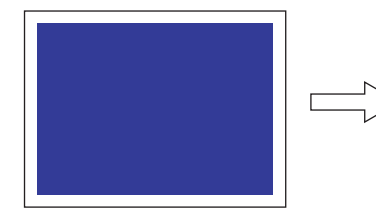

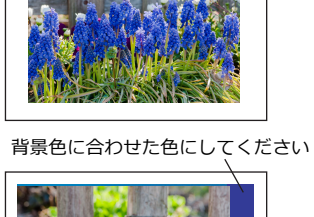

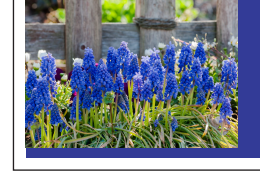

- チェックあり<br>- 表示領域の左上隅を基準として、実際のイメージを拡大 / 縮小表示します。縦横同じ係数で拡大 / 縮小します<mark>。</mark>

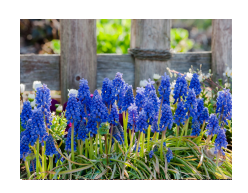

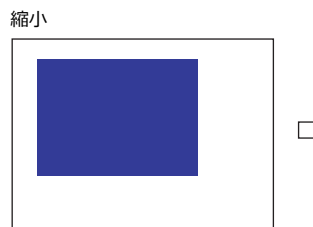

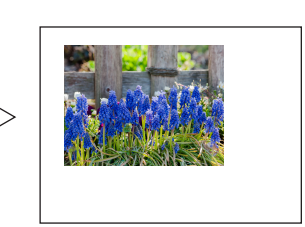

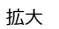

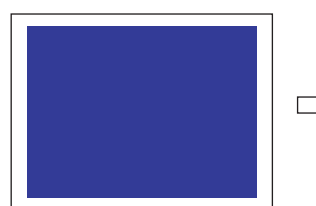

### スタイル

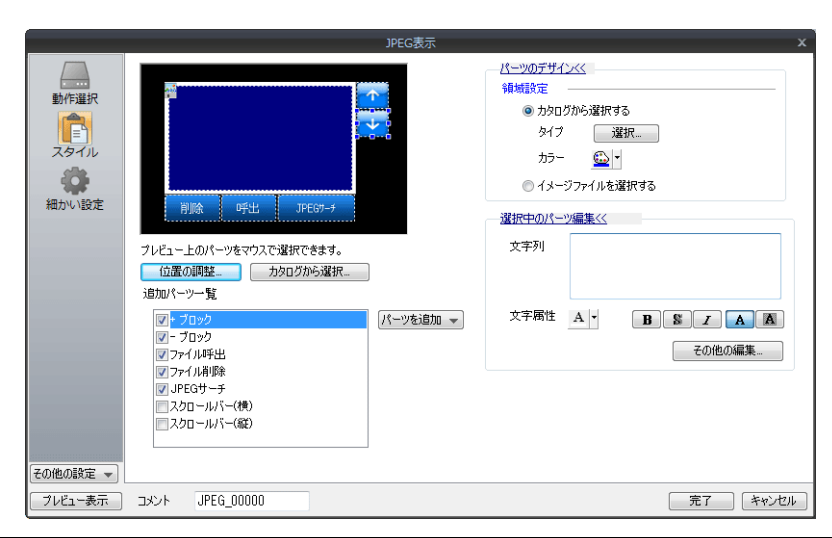

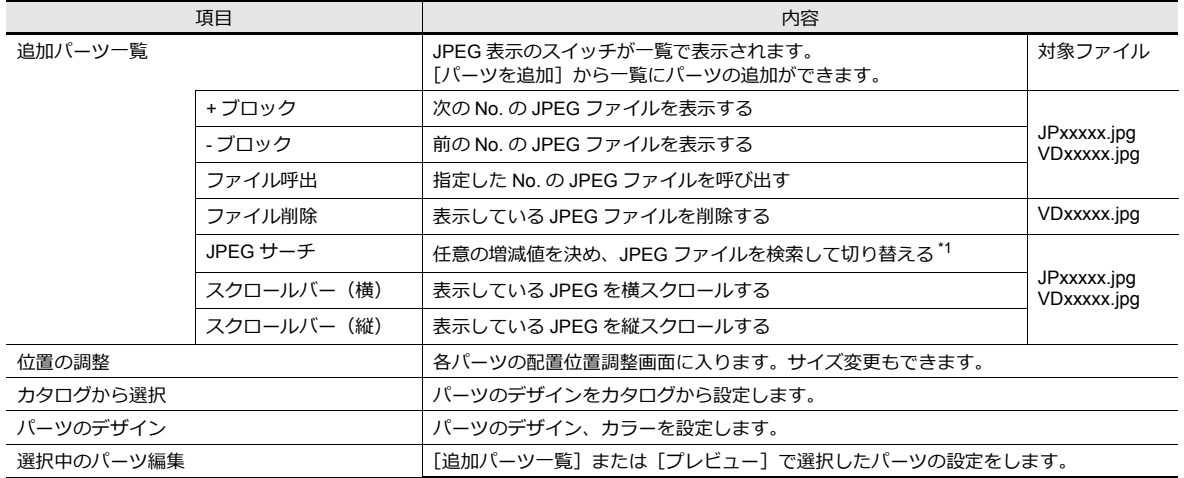

#### \*1 表示例

- ファイル No. 800 を表示中に、[+100] スイッチを押すと、ファイル No. 900 以降の JPEG ファイルをサーチし、表示します。 No. 32767 まで検索した後は、No. 0 に戻って検索を続けます。

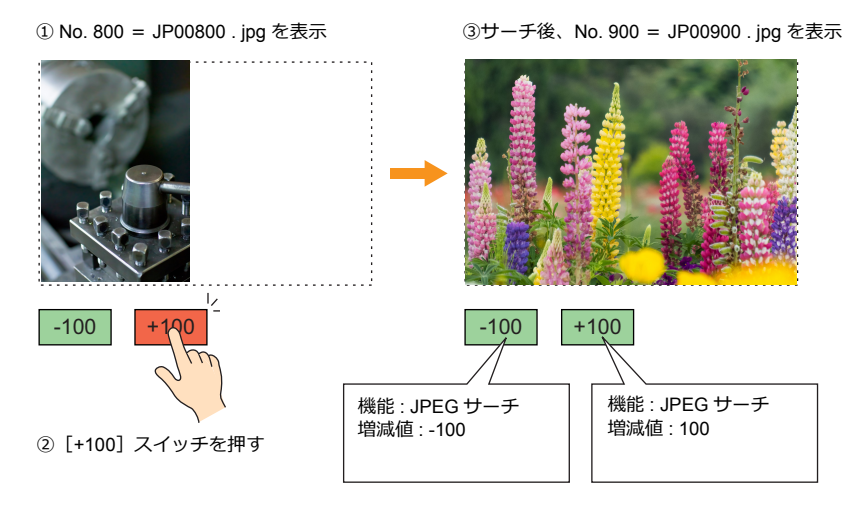

- ファイル No. 800 を表示中に、[-100] スイッチを押すと、ファイル No. 700 以下の JPEG ファイルをサーチし、表示します。 No. 0 まで検索した後は、No. 32767 に戻って検索を続けます。

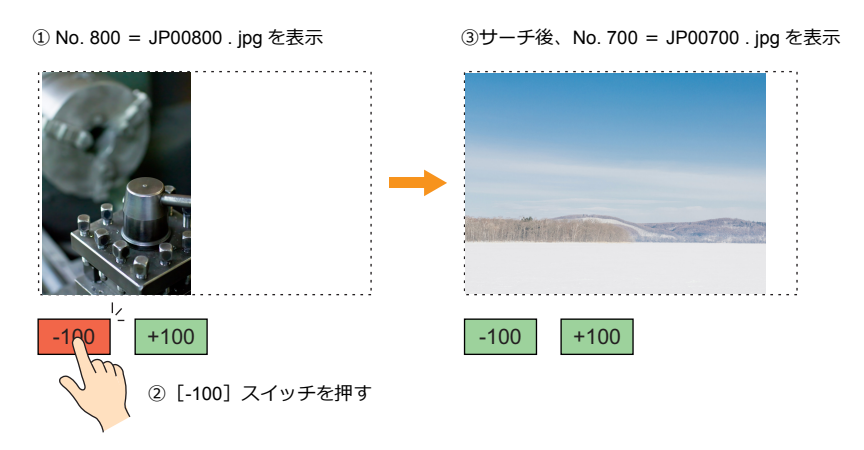

### 表示・非表示

グラフィックアイテムの表示・非表示設定を行います。

詳細は『ZM-642DA リファレンスマニュアル 基本編』「14 アイテム表⽰ / ⾮表⽰」参照

#### 細かい設定

 $\overline{a}$ 

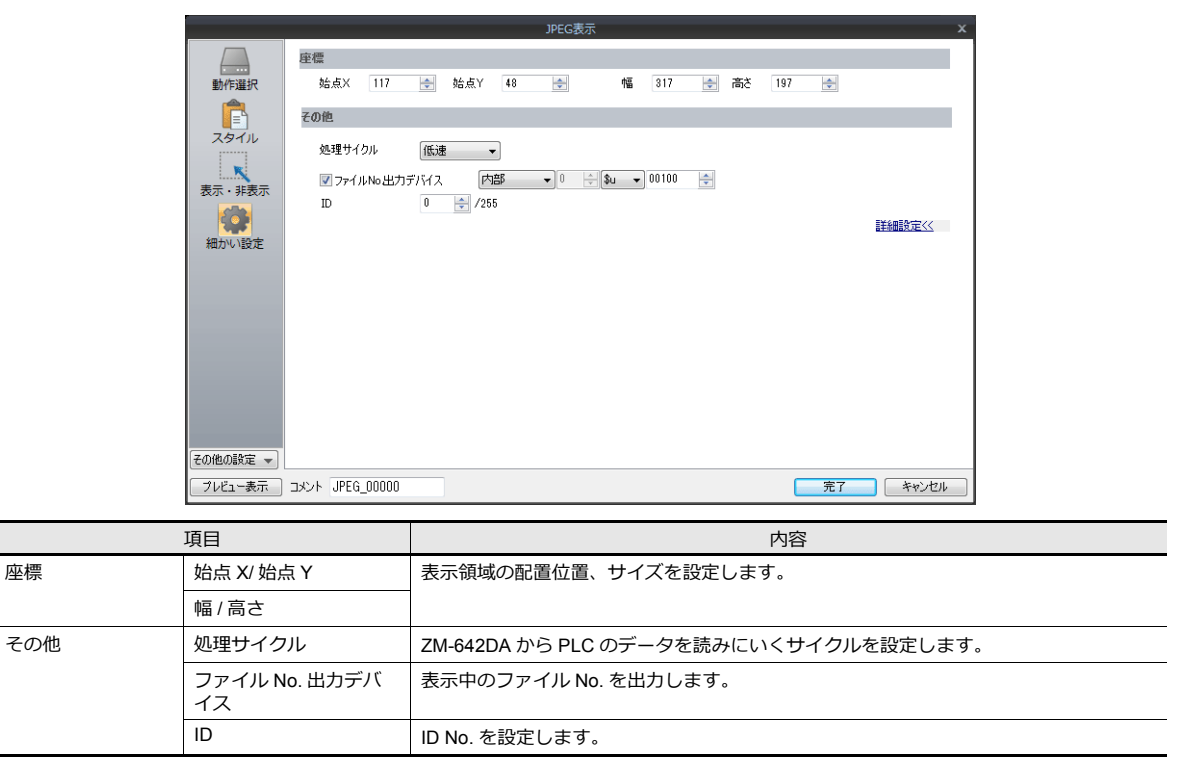

# <span id="page-23-0"></span>**1.1.3 JPEG** ファイルの格納先

JPEG 表示機能は、以下の場所に格納されたファイルを表示します。

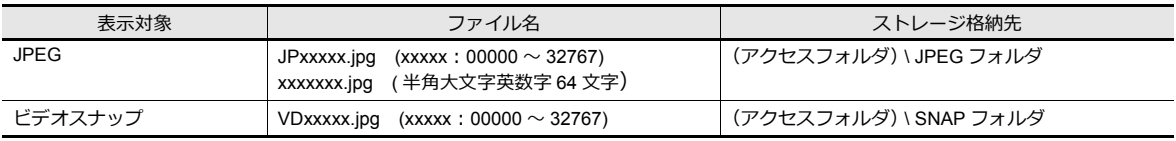

### <span id="page-24-1"></span><span id="page-24-0"></span>**1.2.1** 概要

<sup>•</sup> ネットワークカメラの画像を ZM-642DA に表⽰できます。

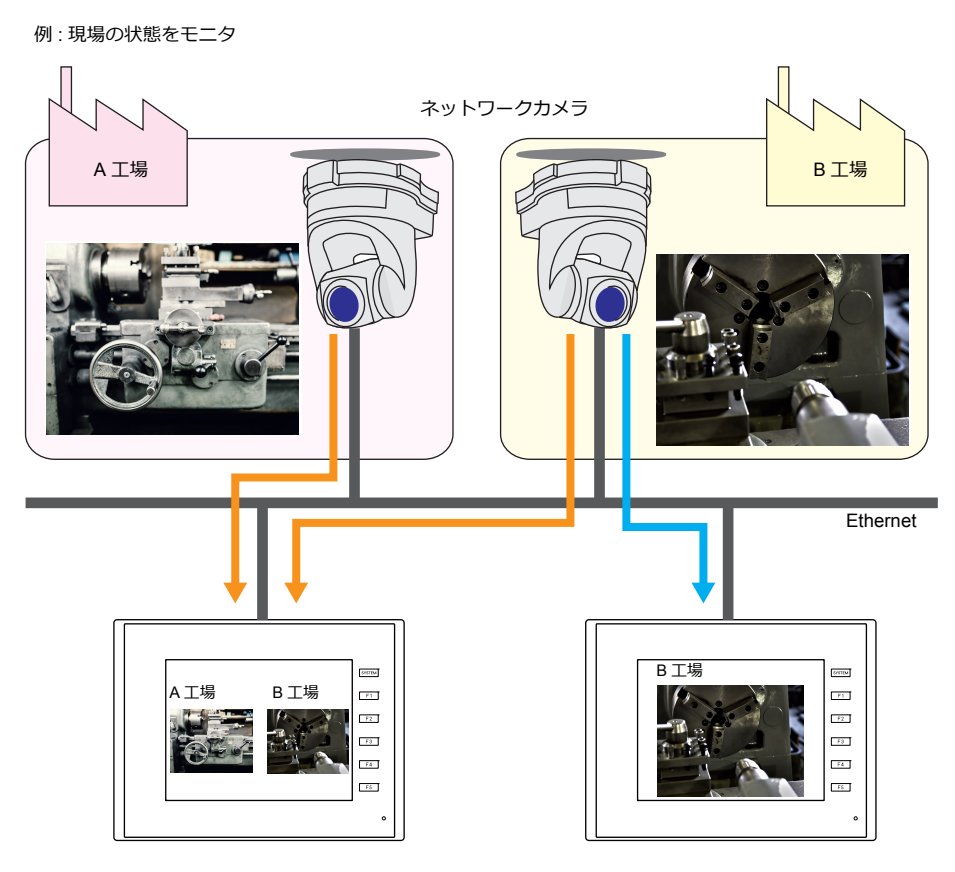

• カメラ操作

指令デバイスまたは画⾯上の操作スイッチで、遠隔から簡単にネットワークカメラの操作ができます。

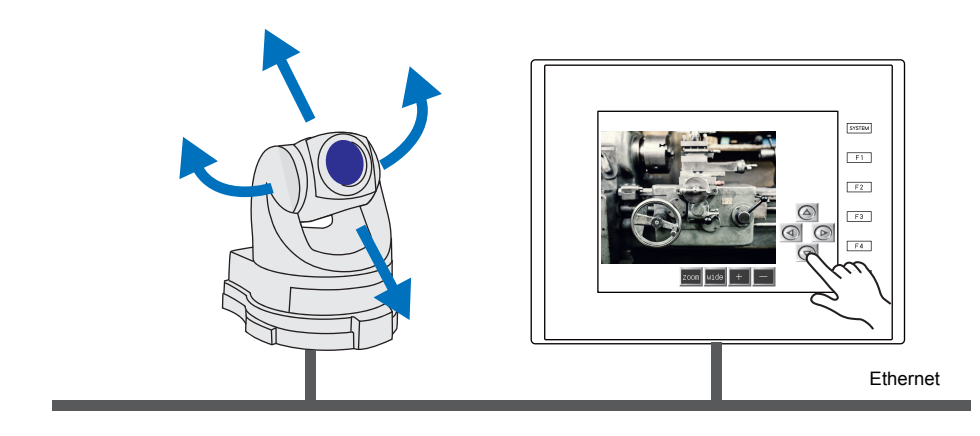

操作未対応の機種があります。お使いのネットワークカメラの仕様をご確認ください。

• スナップ機能

指令デバイスのビット ON、または表示領域のダブルタッチで、現在表示中の画像をストレージに JPEG ファイルで保 存します。

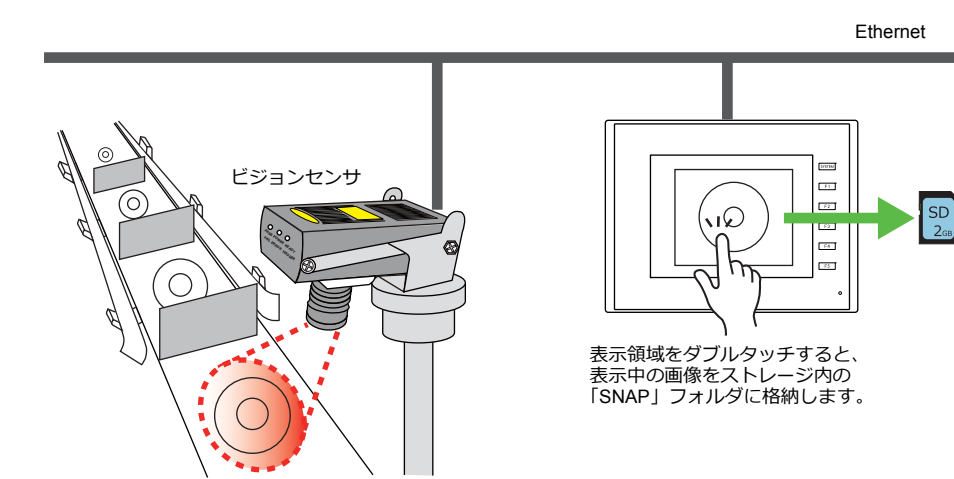

### <span id="page-25-0"></span>**1.2.2** 動作環境

#### 対応機種

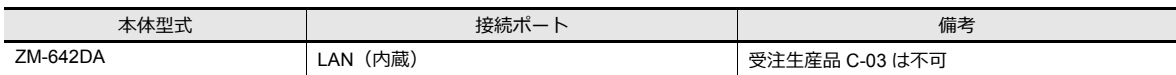

#### ネットワークカメラ **/** センサ対応機種

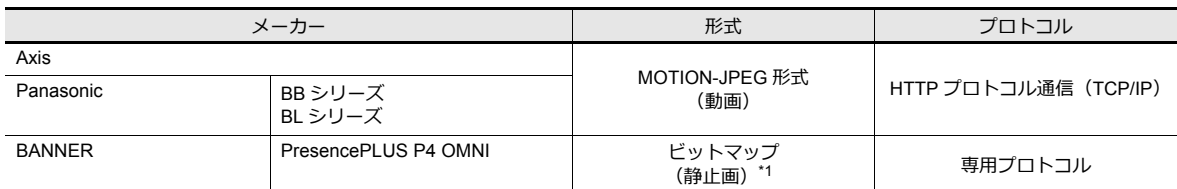

\*1 初期接続時、画像は表示されません。

センサメモリ PI10000-00(Trigger)を 0 → 1(エッジ)にする必要があります。ZM-642DA からセンサメモリにアクセスする場 合、[システム設定]→[ハードウエア設定]→「メーカー : BANNER」を選択します。

### <span id="page-25-1"></span>**1.2.3** 必要な設定

#### **ZM-72S** の設定

• ネットワークカメラ表示アイテムの設定 → 「1.2.4 [詳細設定」](#page-26-0) P 1-9

### ネットワークカメラの設定

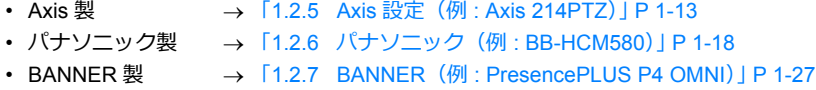

# <span id="page-26-0"></span>**1.2.4** 詳細設定

### 機器設定

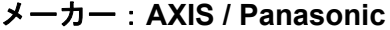

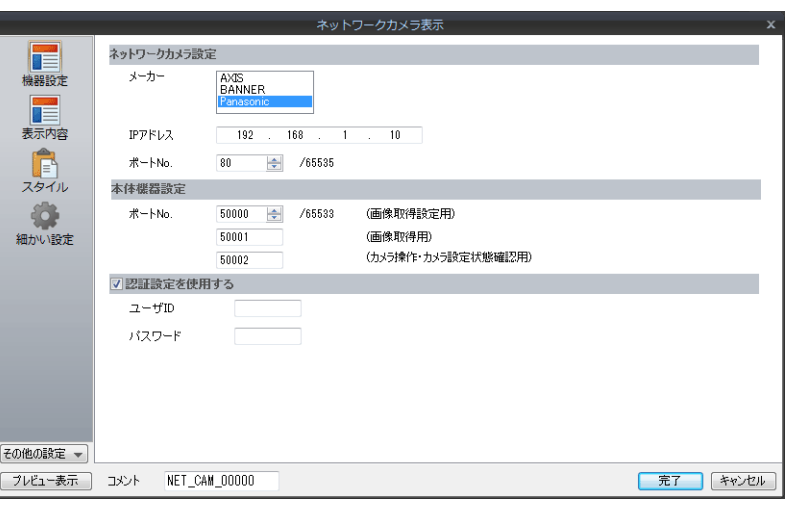

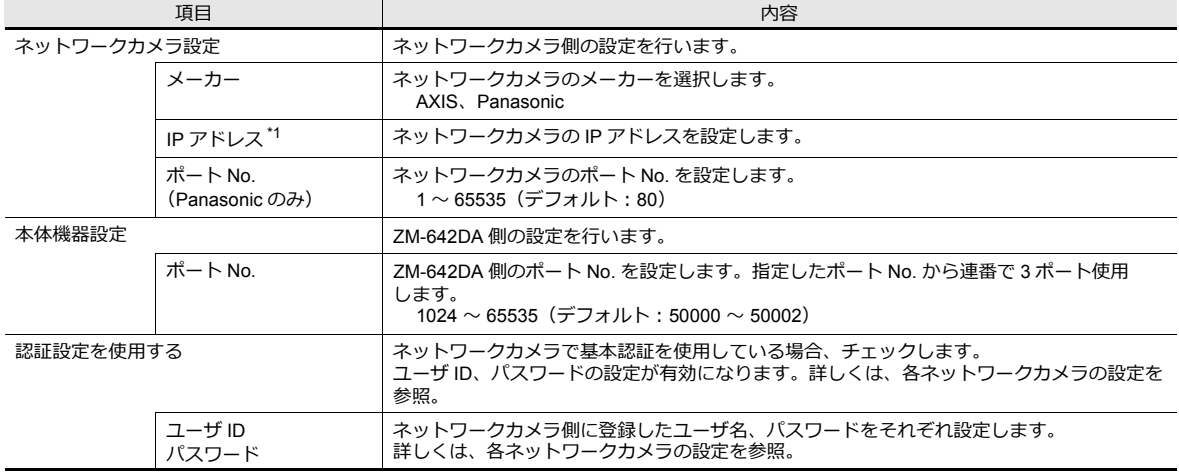

\*1 IP アドレス設定方法について、詳しくは、ネットワークカメラのマニュアルをご確認ください。

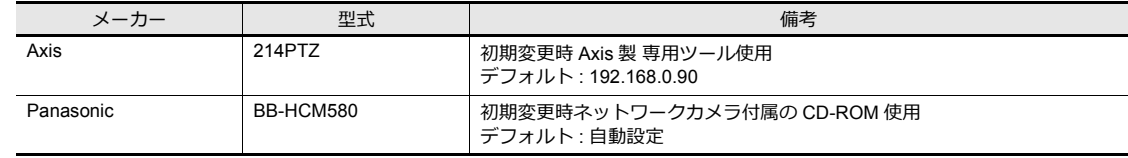

#### **BANNER**

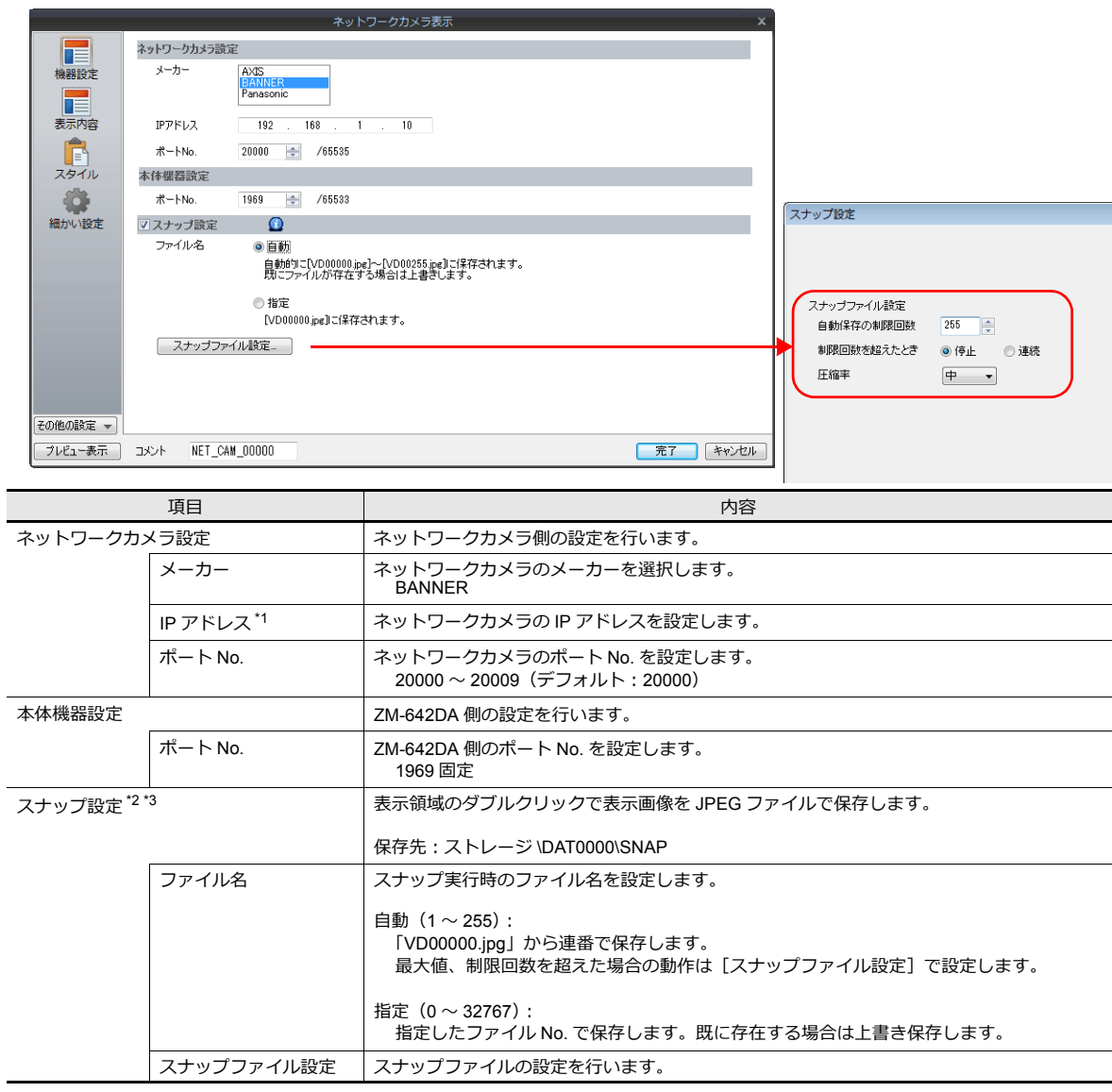

\*1 IP アドレス設定方法について、詳しくは、ネットワークカメラのマニュアルをご確認ください。

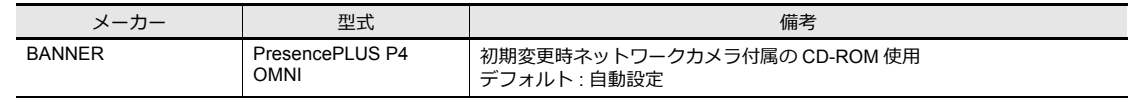

\*2 設定例

- 「ファイル名 : ⾃動」、「⾃動保存の制限回数 : 10」「制限回数を超えたとき:連続」の場合 VD00000.jpg 〜 VD00009.jpg まで連番で作成し、先頭 VD00000.jpg 〜に戻って上書きする

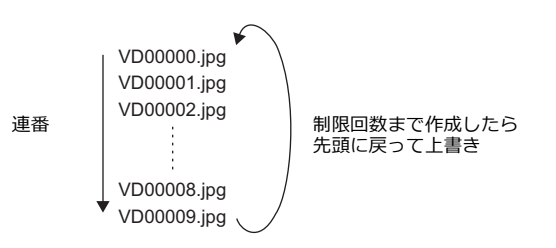

- 「ファイル名 : 指定」、「ファイル No : 30」の場合 常に VD00030.jpg に上書きする

\*3 [自動]と [指定]のスナップ設定が混在する画面データの場合、[自動]のファイルが [指定]のファイルに上書きしないよう、 255 〜 32767 の範囲で設定してください。また、[⾃動]の場合、最後にスナップした No. がシステムメモリ \$s932 に格納されます。

### 表示内容

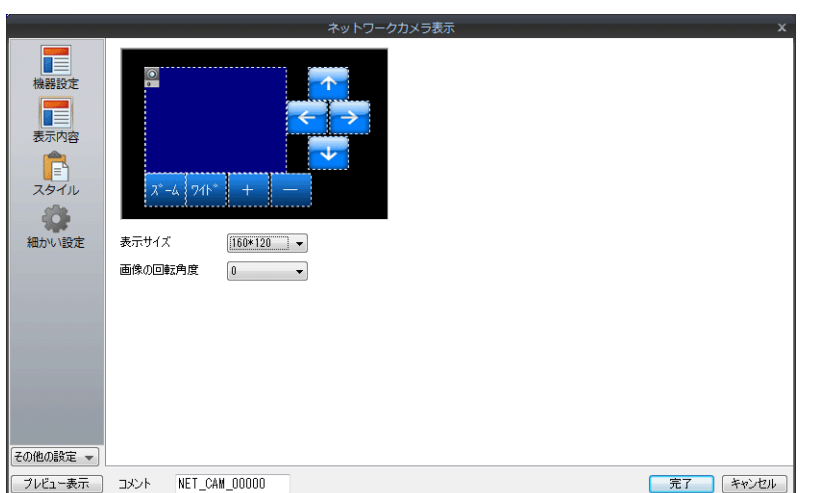

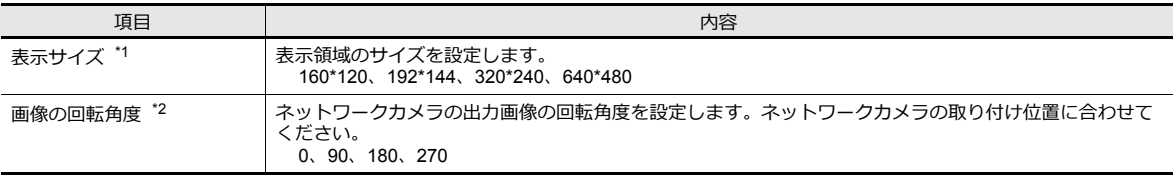

\*1 AXIS、BANNER:192\*144 設定不可

\*2 Panasonic、BANNER:90、270 設定不可

#### スタイル

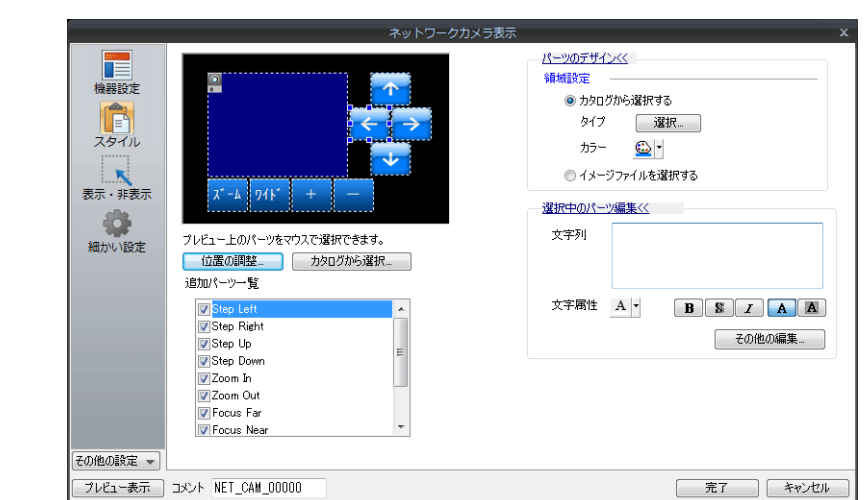

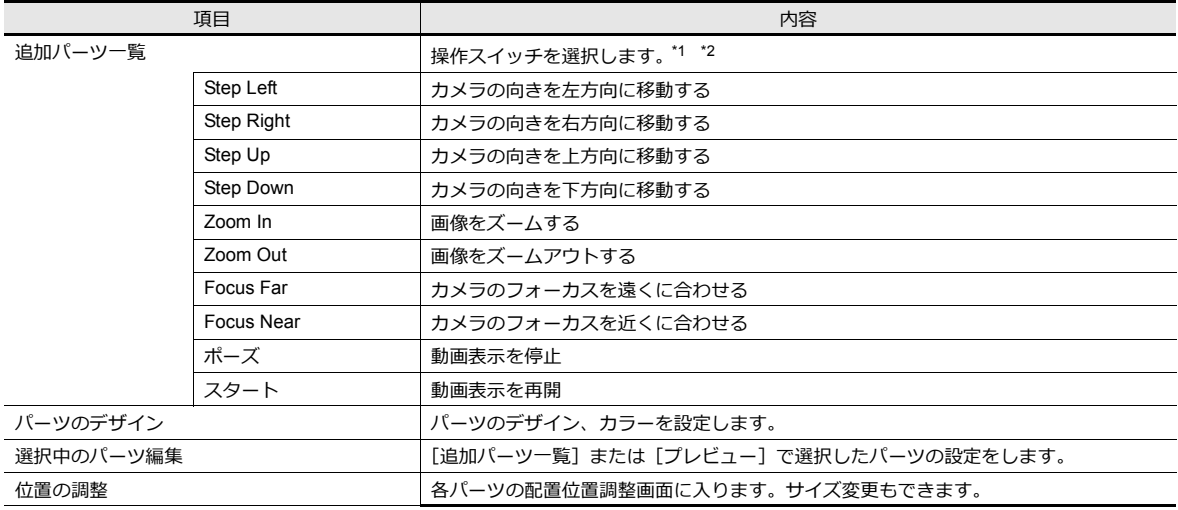

\*1 操作未対応の機種もあります。ご使用のネットワークカメラの仕様を確認してください。(「メーカー: BANNER」は全て未対応。)

\*2 スイッチに[ディレイ]→[ON リピート]を設定すると、スイッチを押している間、機能をリピートし続けます。

### 表示・非表示設定

JPEG 表示アイテムの表示・非表示設定を行います。

**■ 22M-642DA リファレンスマニュアル 基本編』「14 アイテム表示 / 非表示」参照** 

#### 細かい設定

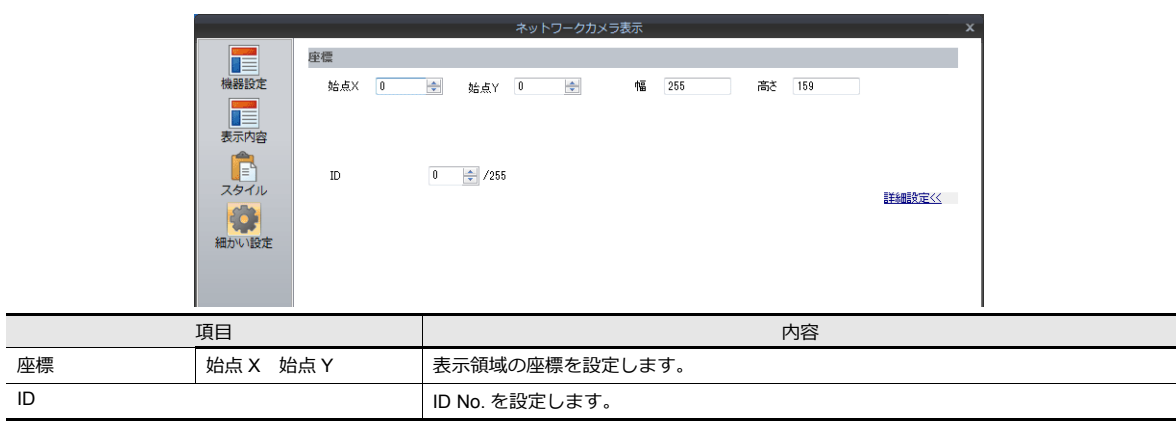

# <span id="page-30-0"></span>**1.2.5 Axis** 設定(例 **: Axis 214PTZ**)

#### <span id="page-30-1"></span>パソコンからのアクセス方法

- 1. パソコン上で Microsoft Internet Explorer を立ち上げます。
- 2. アドレス欄にネットワークカメラの IP アドレスを入力します。

http://**xxx.xxx.xxx.xxx**

ネットワークカメラの IP アドレス

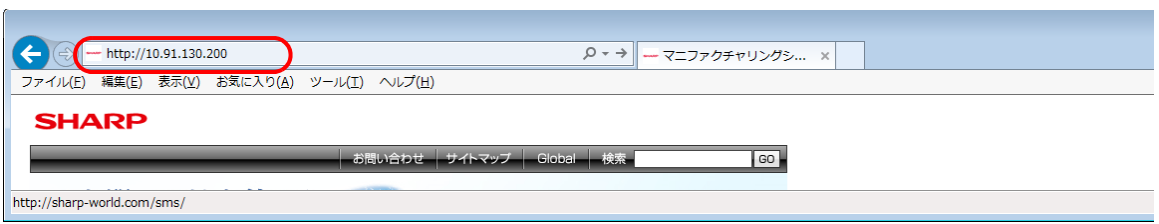

3. 基本認証を設定している場合、以下のダイアログが表示されます。既に登録済みのユーザ名、パスワードを設定し、 [OK] をクリックします。 基本認証を使⽤していない場合、4. へ進みます。

基本認証については [P 1-15](#page-32-0) 参照。

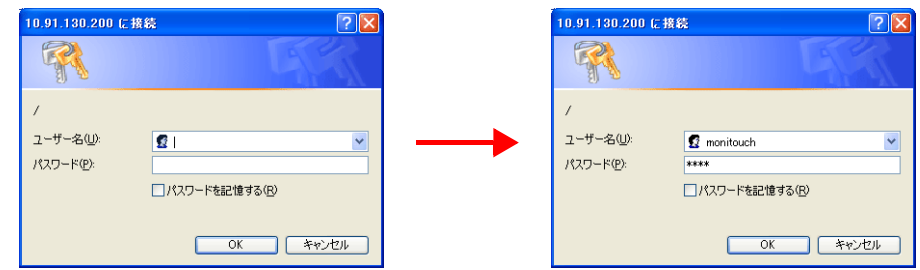

4. [Live View] ウィンドウが立ち上がります。

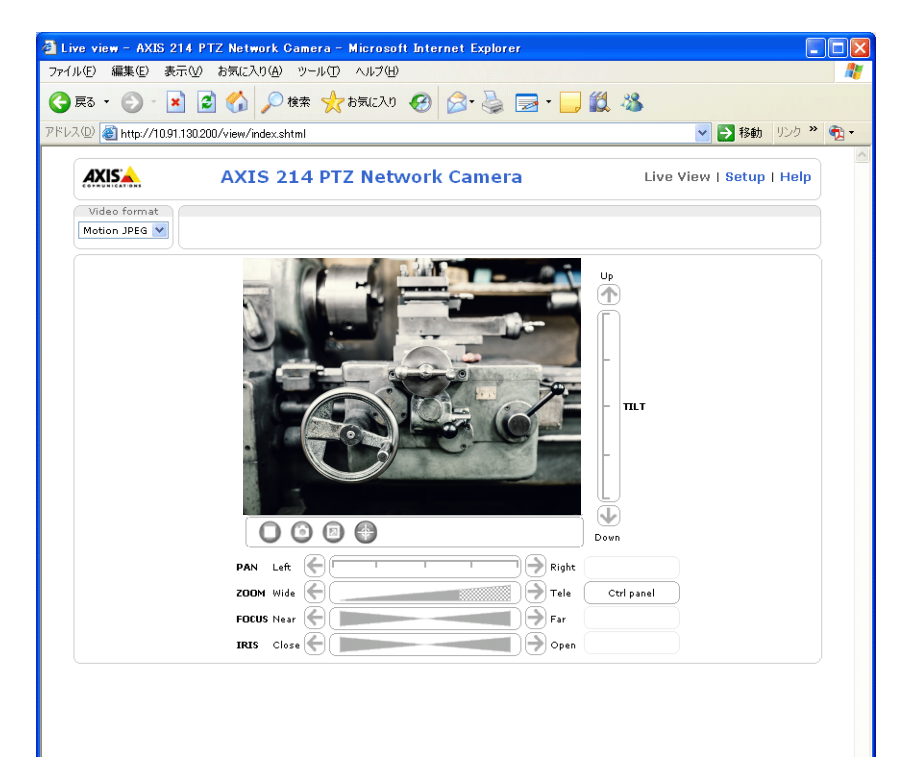

### ネットワークカメラの設定

#### **IP** アドレス確認・変更

- 1. [Setup] 画面を表示します。
- \* 基本認証を使用していない場合、[Setup]ボタンを押すと、「パソコンからのアクセス方法」 P 1-13 3. 項のダイアロ グが表⽰されます。[ユーザ名]、[パスワード]を設定してください。
- 2. 左メニュー [Basic Configuration Instructions] → [2. TCP/IP] をクリックします。
- 3. ネットワークカメラの IP アドレス / サブネットマスク / ゲートウェイの確認、変更を行います。

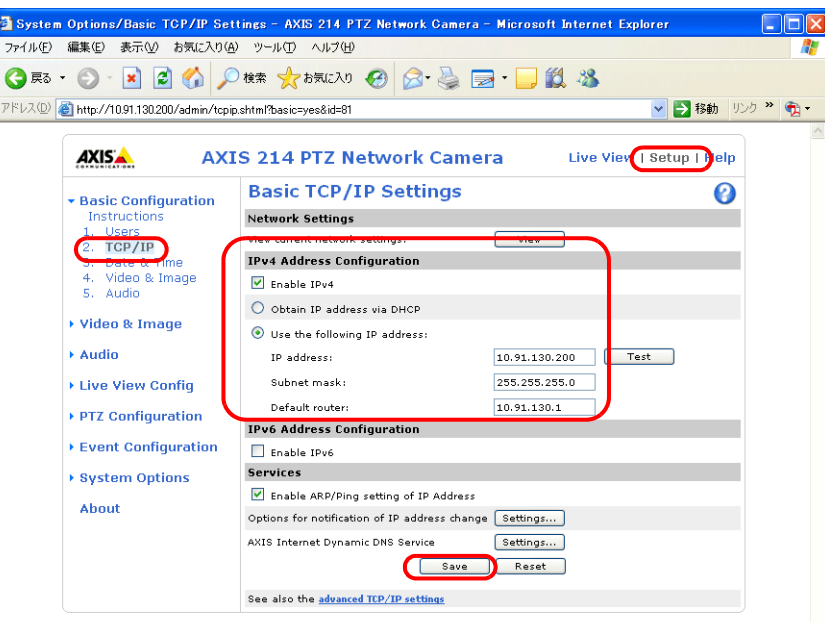

4. 変更を⾏った場合は、[Save]ボタンをクリックし、確定します。

#### **HTTP** 設定

- 1. [Setup] 画面を表示します。
- \* 基本認証を使用していない場合、[Setup]ボタンを押すと、「パソコンからのアクセス方法」 P 1-13 3. 項のダイアロ グが表⽰されます。[ユーザ名]、[パスワード]を設定してください。
- 2. 左メニュー [System Options] → [Security] → [HTTPS] をクリックします。
- 3. [HTTPS Connection Policy]を "HTTP" に設定します。(デフォルトは "HTTP" です。)

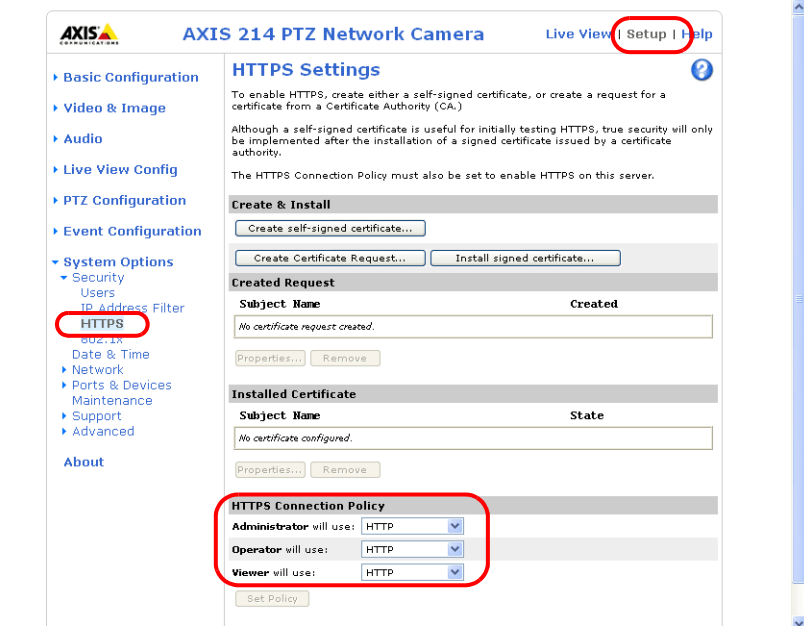

#### <span id="page-32-0"></span>基本認証設定

基本認証設定とは、未登録ユーザからのアクセスを許可 / 禁止する設定のことです。 基本認証をありに設定すると、未登録ユーザからのアクセスを禁止します。

- 1. [Setup]画面を表示します。
- \* 基本認証を使用していない場合、[Setup]ボタンを押すと、「パソコンからのアクセス方法」 P 1-13 3. 項のダイアロ グが表⽰されます。[ユーザ名]、[パスワード]を設定してください。
- 2. 左メニュー [Basic Configuration Instructions] → [Users] をクリックします。
- 3. [User Settings]欄にチェックがない場合、ネットワークカメラに対して基本認証を行う必要があります。

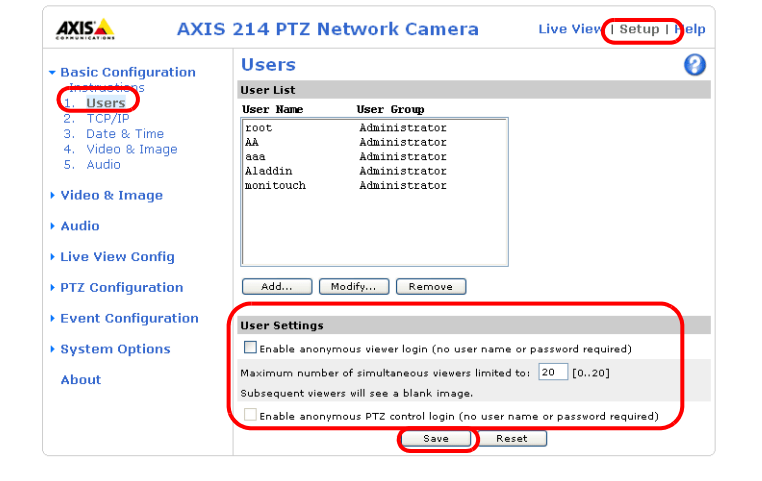

\* 基本認証を使用する場合は、ZM-72S 側で、[機器設定]→ [基本認証を使用する]にチェックを入れ、登録済みの [ユーザ名]、[パスワード]を設定します。[ユーザ名]、[パスワード]については[、「ユーザ名、パスワードの確認](#page-33-0)· 登録」 [P 1-16](#page-33-0) を参照してください。

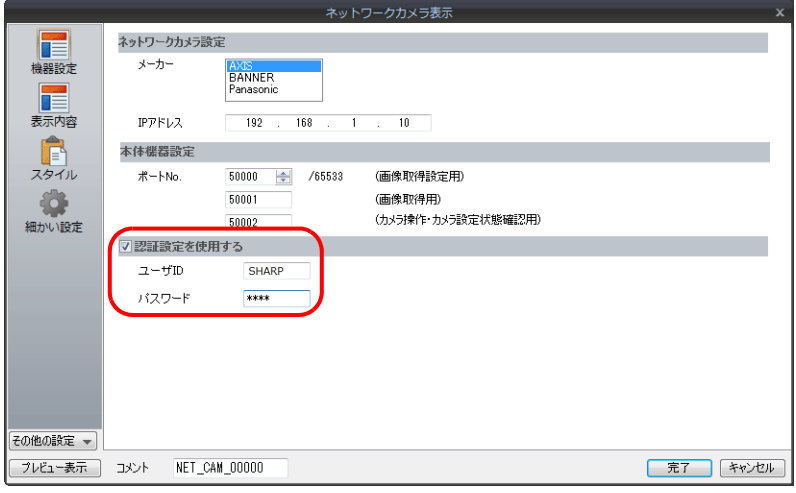

- 4. 基本認証を行わない場合は、[User Settings]欄のチェックを入れ、[Save]ボタンで確定します。
	- \* ZM-642DA、PLC からカメラレンズの操作を行う場合は、 [Enable anonymous PTZ control…]にチェックを入れ、 [Save]ボタンで確定します。詳しくは、「ZM-642DA [からカメラのレンズ操作をする」](#page-34-0)P 1-17 を参照してください。

#### <span id="page-33-0"></span>ユーザ名、パスワードの確認 **•** 登録

- 1. [Setup] 画面を表示します。
- \* 基本認証を使用していない場合、[Setup] ボタンを押すと、「パソコンからのアクセス方法」 P 1-18 3. 項のダイアロ グが表⽰されます。[ユーザ名]、[パスワード]を設定してください。
- 2. 左メニュー [Basic Configuration Instructions] → [Users] をクリックします。
- 3. 既にユーザ登録されている場合、[User List]欄に表示されます。
- 4. 新規にユーザ登録する場合は、[Add...]ボタンをクリック、変更する場合は、[Modify...]ボタンをクリックします。

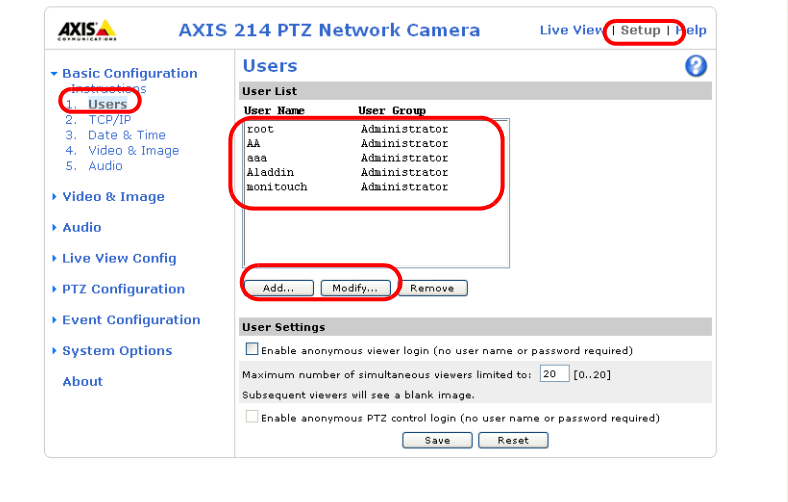

5. [User Setup] ウィンドウが表示されます。 [User name]の登録、[Password]、[Confirm password]に同じパスワードをそれぞれ登録します。

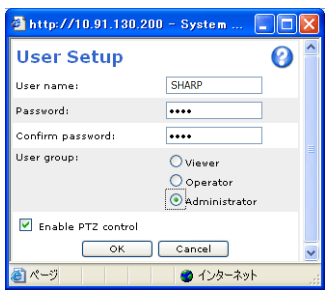

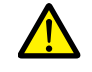

[User group]は、[Administrator]を選択してください。

6. [OK]で確定します。

### <span id="page-34-0"></span>**ZM-642DA** からカメラのレンズ操作をする

ZM-642DA のスイッチ / 指令デバイスを使って、カメラのレンズ操作が可能です。

#### 基本認証設定あり

[User Setup]ウィンドウ \* を開き、[Enable PTZ control]にチェックをします。

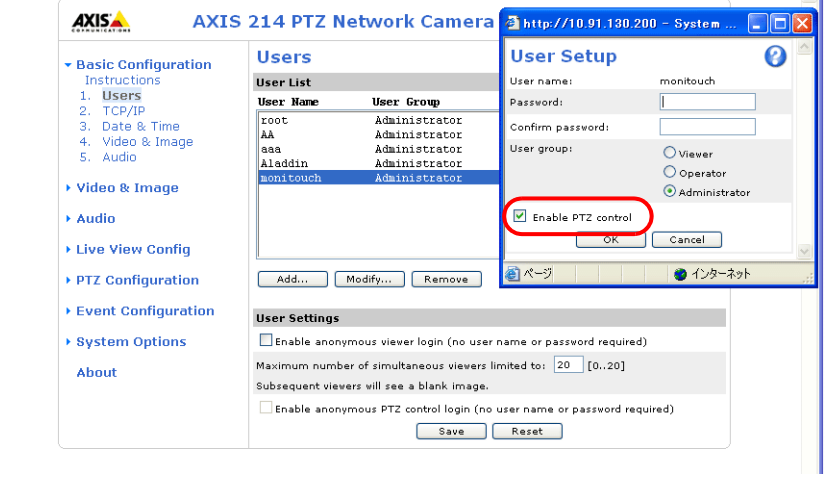

\* [User Setup] ウィンドウの表示手順については[、「ユーザ名、パスワードの確認](#page-33-0) • 登録」 P 1-16 を参照してください。

#### 基本認証設定なし

[Users]ウィンドウ \* を開き、[User Settings]欄を全てチェックし、[Save]で確定します。

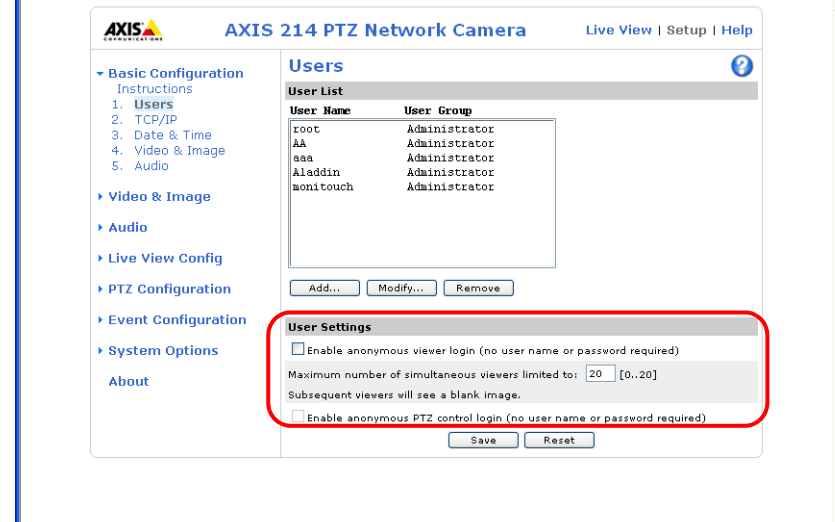

\* [Users] ウィンドウの表示手順については[、「基本認証設定」](#page-32-0) P 1-15 を参照してください。

### <span id="page-35-0"></span>**1.2.6** パナソニック(例 **: BB-HCM580**)

#### <span id="page-35-1"></span>パソコンからのアクセス方法

パソコンからネットワークカメラにアクセスする場合、ネットワークカメラ付属の CD-ROM を使ってアクセスする方法と ウェブブラウザからアクセスする⽅法の 2 通りがあります。

\* ⼯場出荷時の状態から初めて設定する場合は、CD-ROM から⾏います。

#### **CD-ROM**

- 1. パソコンにネットワークカメラ付属の CD-ROM をセットします。
- 2. [ネットワークカメラ]ダイアログが表示されます。[カメラ検索]をクリックし、現在接続中のネットワークカメラを 検索します。

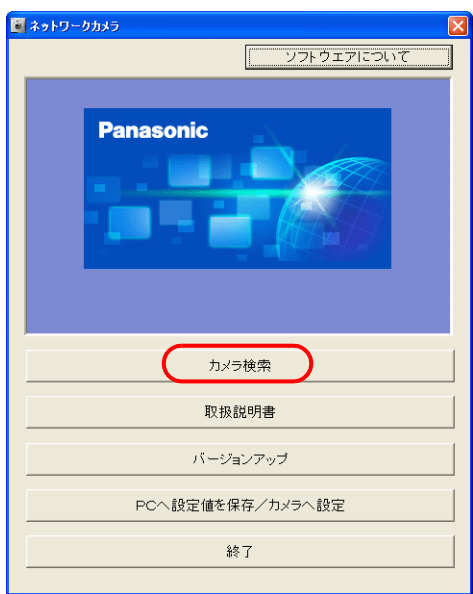

3. 警告のダイアログが表示されたら、[OK]をクリックします。

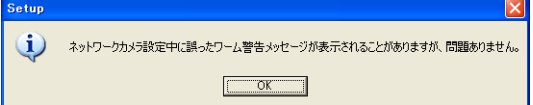

4. 接続中のネットワークカメラが見つかると、MAC アドレスや IP アドレスなどの情報を表示します。 「カメラへのリン ク]をクリックします。\*

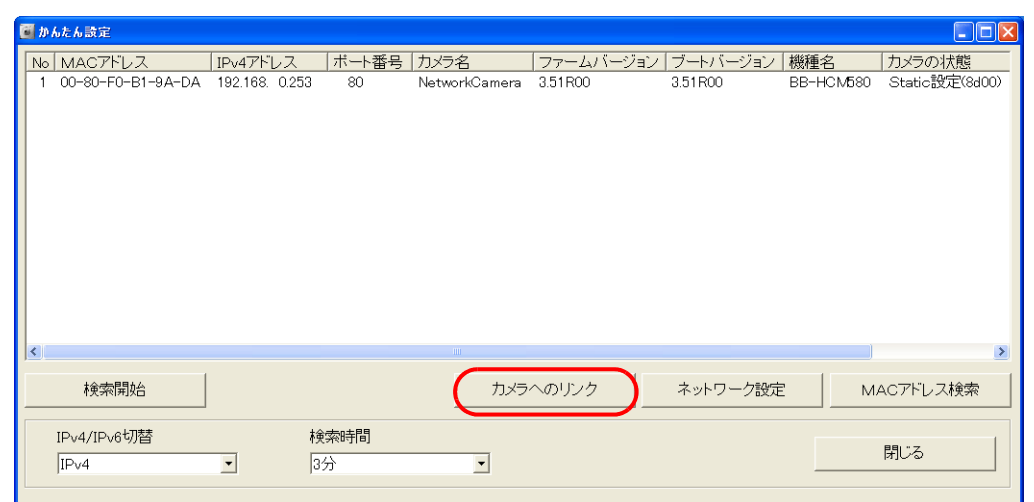

\* ネットワークカメラの IP アドレスがパソコンのネットワークグループにない場合、[ネットワーク設定]をクリック し、ネットワークカメラの IP アドレスを同一ネットワークになるように変更してください。
5. 工場出荷時の状態から初めて接続する場合、[初期認証設定]画面が表示されます。 管理者用のユーザ名、パスワードを登録します。(既に登録済みの場合、手順 6 に進んでください。) 詳しくは、ネットワークカメラ取扱説明書を参照してください。

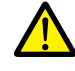

ここで登録するパスワードは、ネットワークカメラにアクセスする場合に必要です。 忘れないように、保管してください。

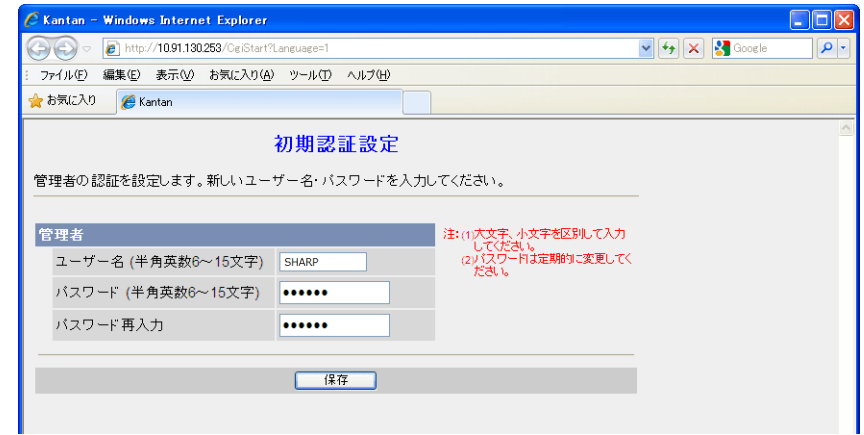

- 6. 認証ダイアログが表示されます。管理者のユーザー名とパスワードを入力して、[OK]をクリックします。
	- \* 管理者の設定画⾯で[未登録ユーザーを許可(ユーザー名・パスワードなしで公開)]に設定している場合、[トップ] 画面が表示されます。[ログイン]をクリックしてください。詳しくは[、「認証設定」](#page-39-0) P 1-22 を参照してください。

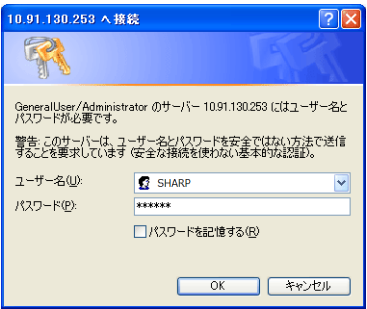

- 7. [トップ]画⾯が表⽰されます。
	- (この画面は、管理者でログインした際の画面です。一般ユーザーまたは未登録ユーザーでログインした場合、若干メ ニューが異なります。)

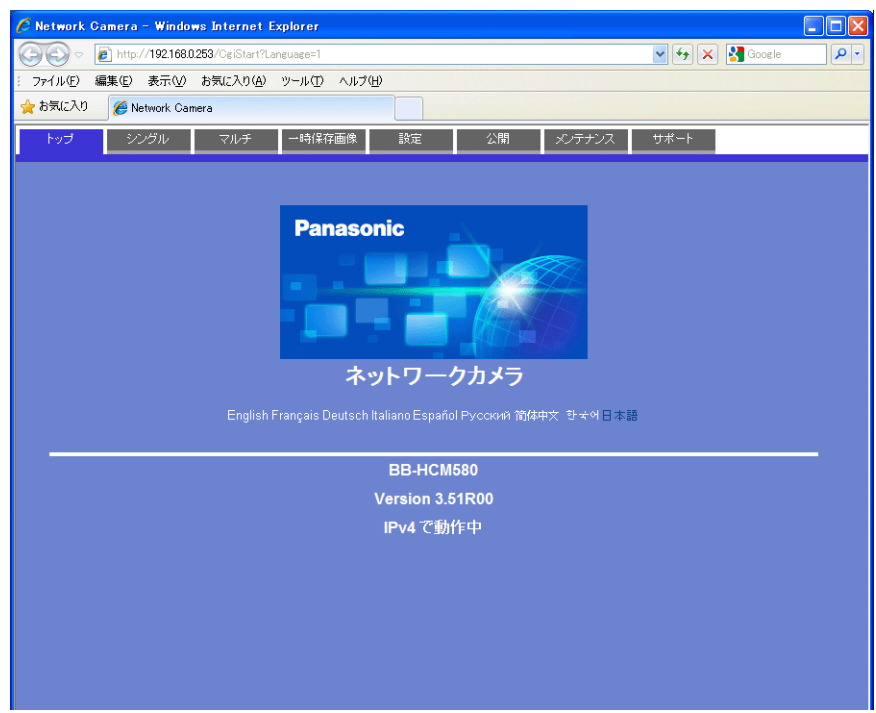

#### ウェブブラウザ(**Microsoft Internet Explorer**)

- 1. パソコン上で Microsoft Internet Explorer を立ち上げます。
- 2. アドレス欄にネットワークカメラの IP アドレスとポート番号を入力します。
- \* ポート番号が 80(⼯場出荷値)に設定されている場合は、ポート番号を省略できます。

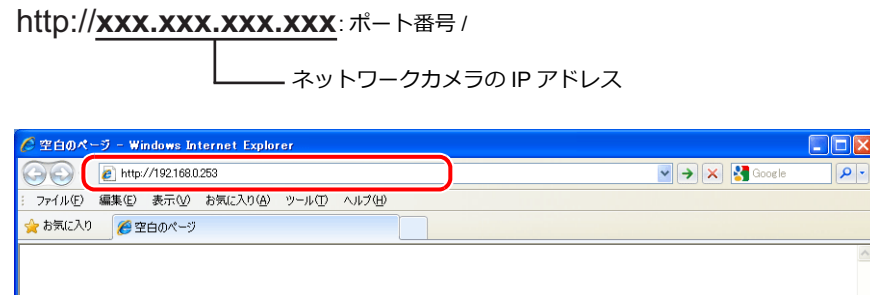

- 3. 認証ダイアログが表示されます。管理者のユーザー名とパスワードを入力して、[OK]をクリックします。
- \* 管理者の設定画⾯で[未登録ユーザーを許可(ユーザー名・パスワードなしで公開)]に設定している場合、[トップ] 画面が表示されます。[ログイン]をクリックしてください。詳しくは[、「認証設定」](#page-39-0) P 1-22 を参照してください。

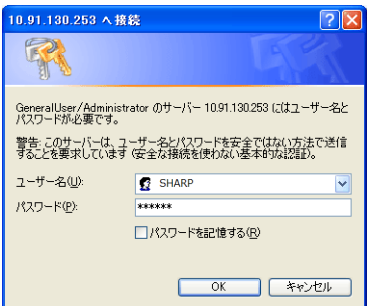

- 4. [トップ]画面が表示されます。
	- (この画面は、管理者でログインした際の画面です。一般ユーザーまたは未登録ユーザーでログインした場合、若干メ ニューが異なります。)

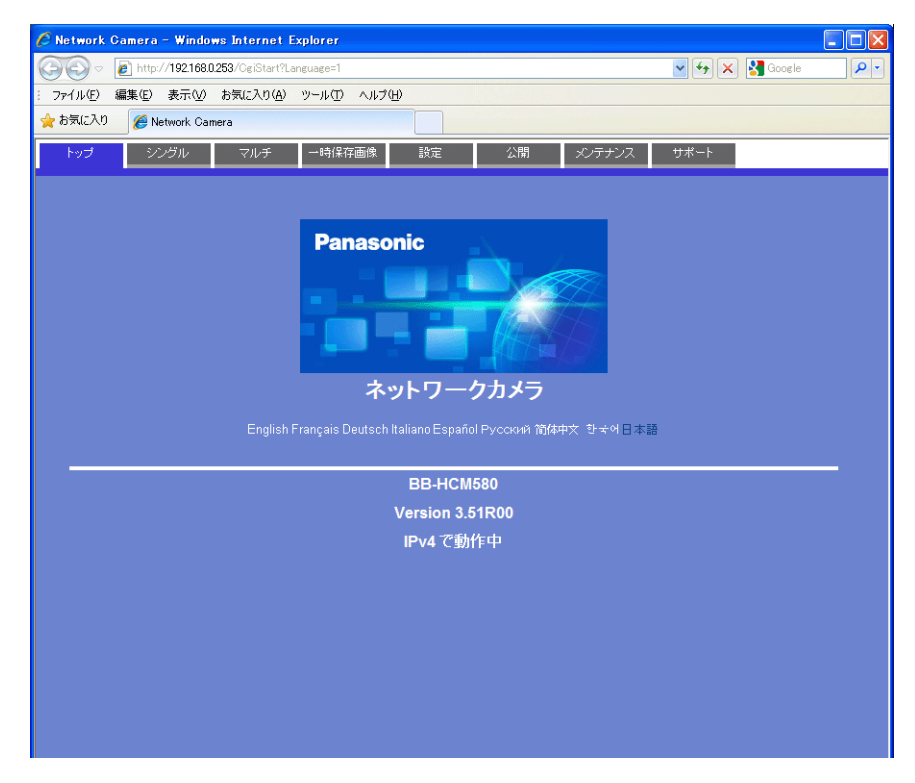

## ネットワークカメラの設定

#### **IP** アドレス確認 **•** 変更

- **\* この画⾯は、管理者でログインしている場合のみ設定可能です。**
- 1. [設定]メニューをクリックします。
- 2. 左のメニューで [ネットワーク (IPv4)] が選択されていることを確認し、[Static 設定] をクリックします。

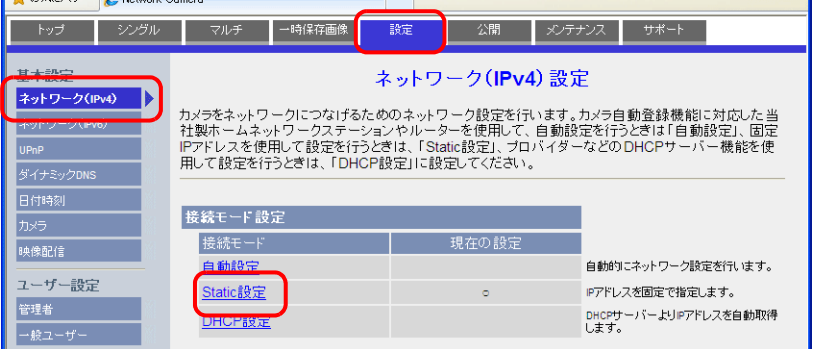

3. ネットワークカメラのポート番号\*、IP アドレス、サブネットマスク、ゲートウェイの確認、変更を行います。 **\* ポート番号のデフォルトは 80 です。1 〜 65535 まで設定可能です。**

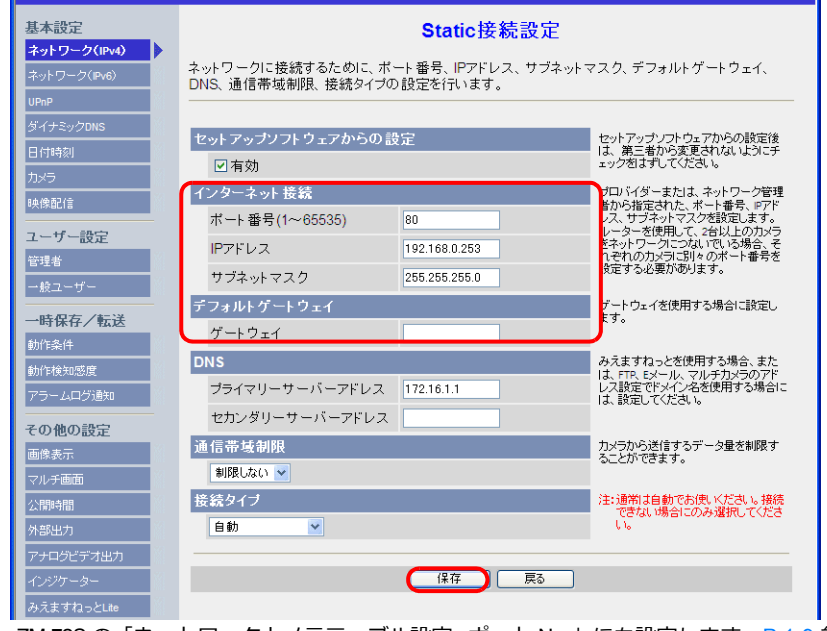

\* ポート番号は、ZM-72S の「ネットワークカメラテーブル設定 : ポート No.」にも設定します。[P 1-9](#page-26-0) 参照

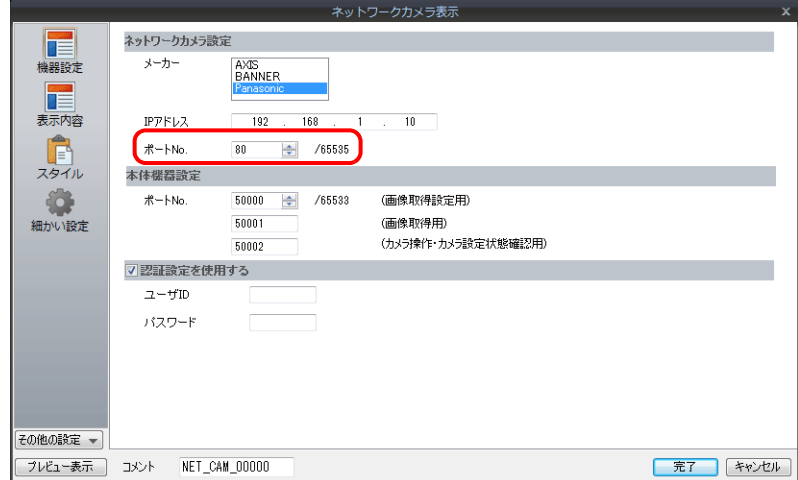

4. [保存]をクリックし、確定します。

ネットワークカメラ付属の CD-ROM、[かんたん設定]→[ネットワーク設定]から IP アドレスの確認、変更することも 可能です。

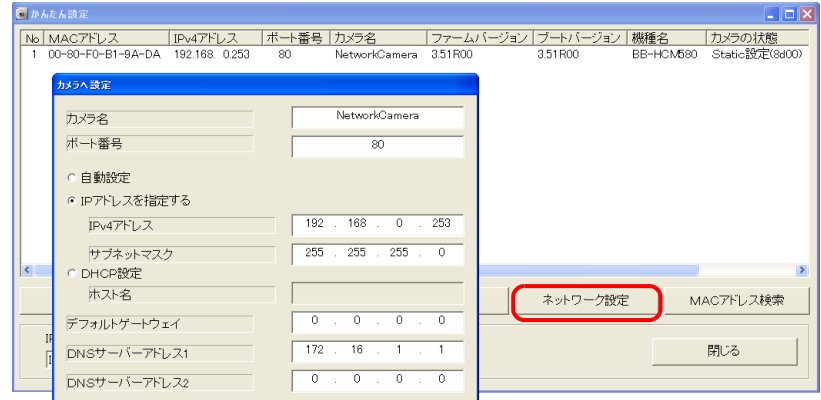

#### <span id="page-39-0"></span>認証設定

認証設定とは、未登録ユーザからのアクセスを許可 / 禁止する設定のことです。 認証設定を設定することで、未登録ユーザからのアクセスを禁止することが可能です。 **\* この画⾯は、管理者でログインしている場合のみ設定可能です。**

- 1. [設定]メニューをクリックします。
- 2. 左メニュー[管理者]をクリックします。
- 3. [認証設定]欄で未登録ユーザからのアクセスの許可 / 禁止を設定します。

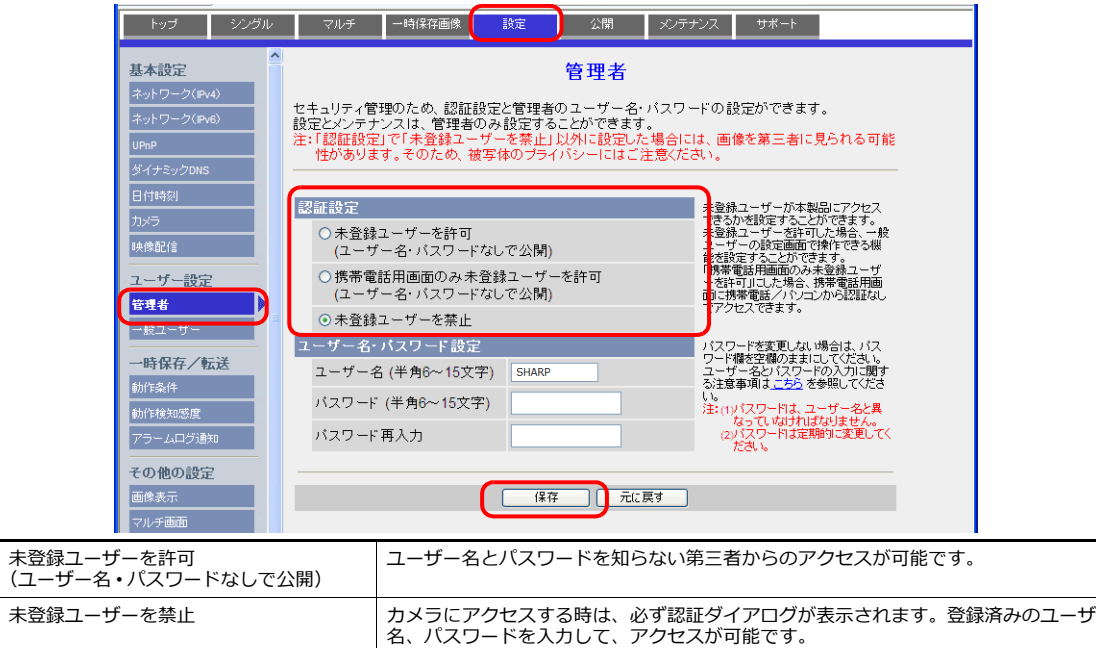

\* [未登録ユーザーを禁止] に設定した場合は、ZM-72S 側で、 [機器設定] → [基本認証を使用する] にチェックを入れ、 登録済みの [ユーザ名]、[パスワード] を設定します。[ユーザ名]、[パスワード] については[、「ユーザ名、パスワー](#page-42-0) [ドの確認](#page-42-0) • 登録」 P 1-25 を参照してください。

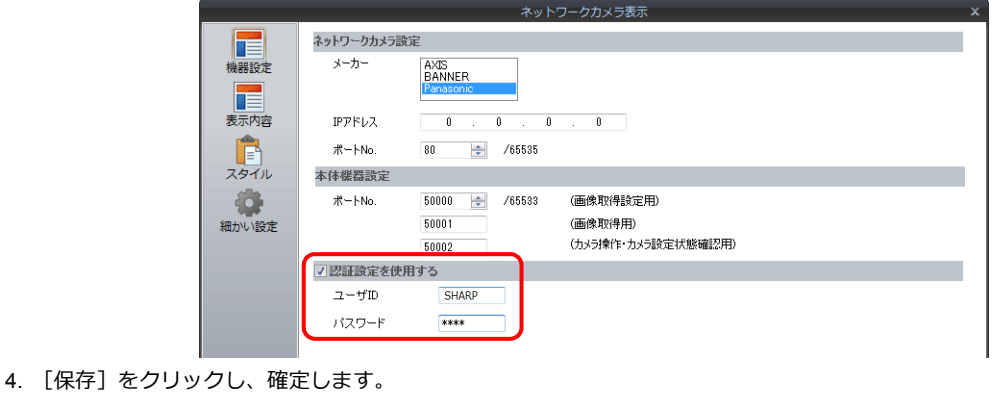

#### 一般ユーザーの登録と変更

管理者以外でネットワークカメラへのアクセスを許可するユーザーの登録を⾏います。 **\* この画⾯は、管理者でログインしている場合のみ設定可能です。**

新規ユーザーの登録

- 1. [設定]メニューをクリックします。
- 2. 左メニュー [一般ユーザー]をクリックします。
- 3. [新規登録]をクリックします。

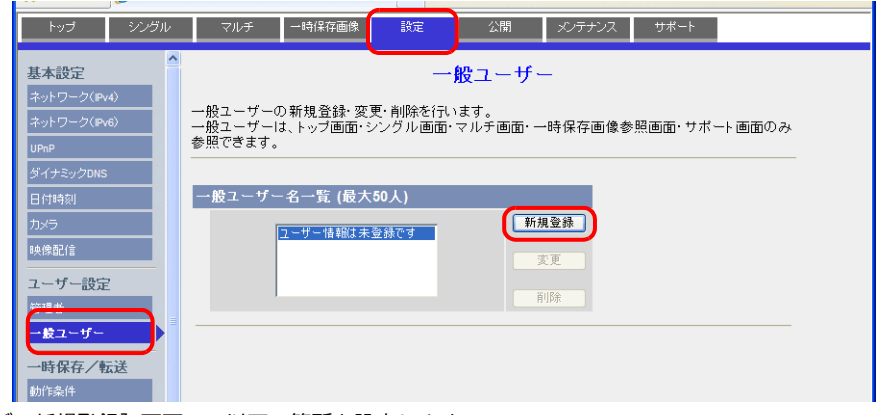

4. [⼀般ユーザー新規登録]画⾯で、以下の箇所を設定します。

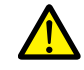

ここで登録するパスワードは、ネットワークカメラにアクセスする場合に必要です。 忘れないように、保管してください。

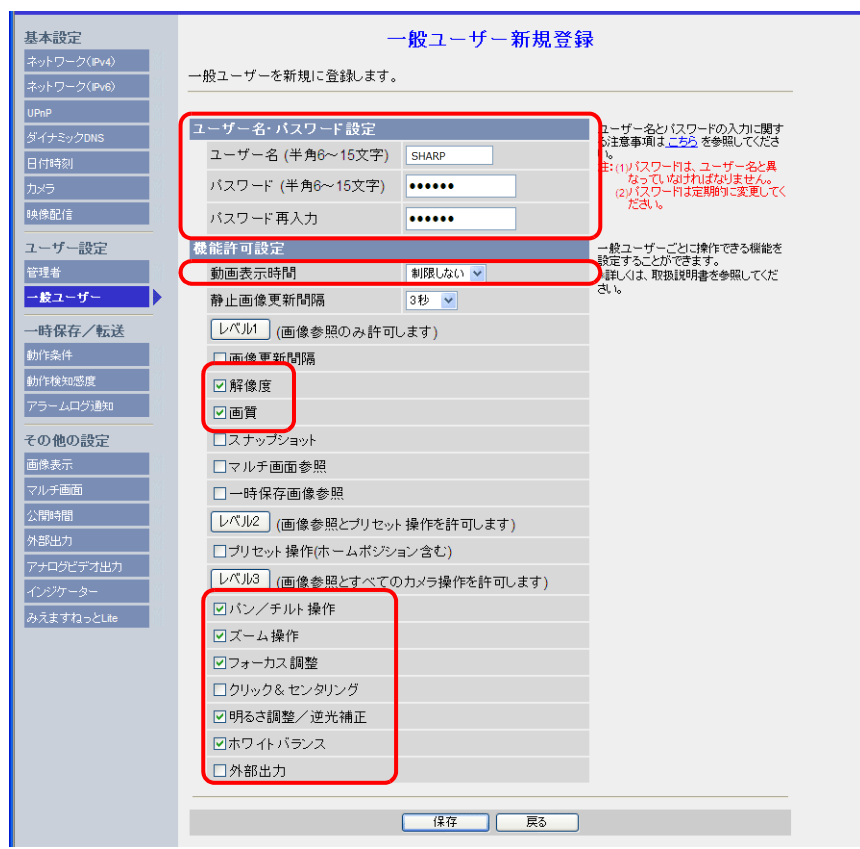

5. [保存]をクリックし、確定します。

#### 未登録ユーザーの設定変更

認証設定で[未登録ユーザーを許可]に設定している場合に設定可能です。 ユーザー名、パスワード認証なしでアクセスした時の機能を設定します。

- 1. [設定]メニューをクリックします。
- 2. 左メニュー [一般ユーザー] をクリックします。
- 3. [未登録ユーザー]が選択されていることを確認し、[変更]をクリックします。

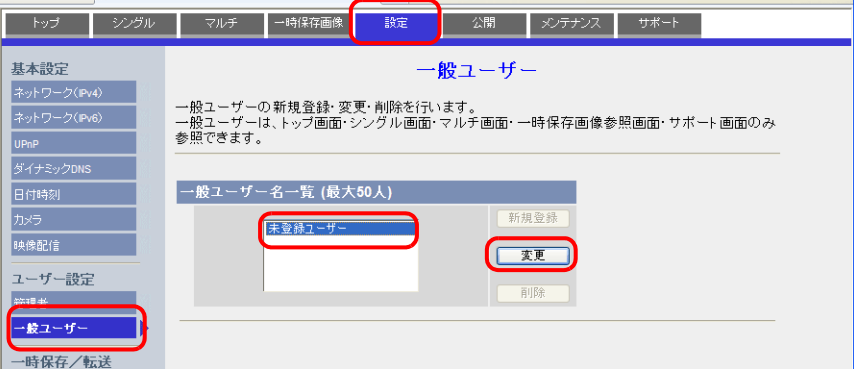

4. [未登録ユーザー変更]画⾯で、以下の箇所を設定します。

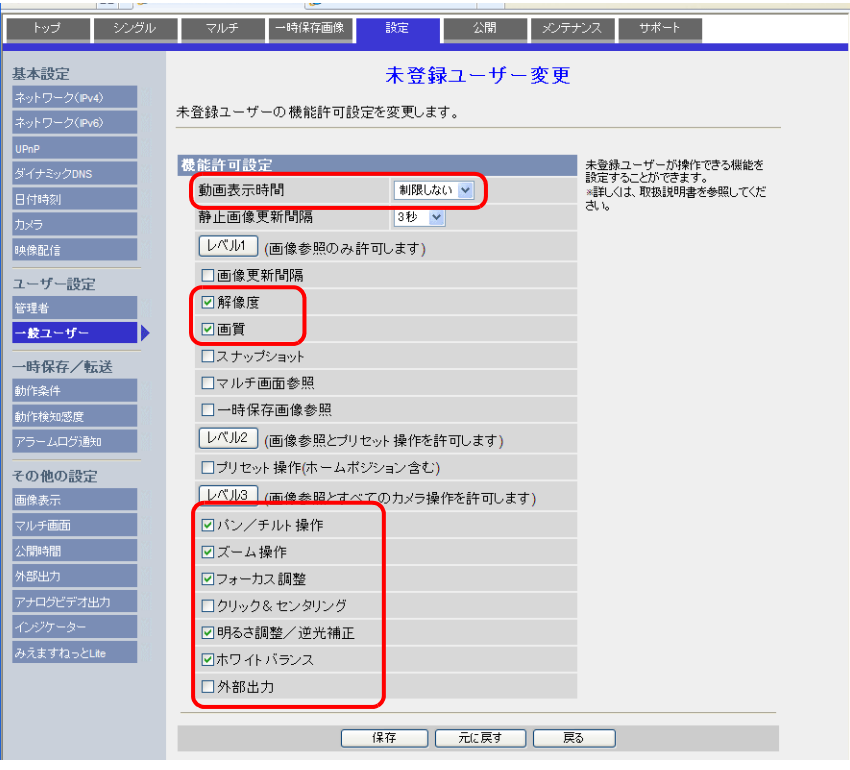

5. [保存]をクリックし、確定します。

#### <span id="page-42-0"></span>ユーザ名、パスワードの確認 **•** 登録

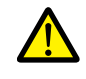

既に登録済みのパスワードは空欄で表示されます。 パスワードの保管には十分注意してください。パスワードは再登録することで使用可能です。

認証設定で、「未登録ユーザーを禁止]を選択している場合、ネットワークカメラで設定した管理者またはユーザー の「ユーザ名]、「パスワード]を ZM-72S 側で設定する必要があります。 認証設定について、詳しくは[「認証設定」](#page-39-0)P 1-22 を参照してください。

**\* この画⾯は、管理者でログインしている場合のみ設定可能です。**

#### 管理者

- 1. [設定]メニューをクリックします。
- 2. 左メニュー[管理者]をクリックします。
- 3. [ユーザー名・パスワード設定]欄で確認します。
- 4. 変更した場合、[保存]で確定します。

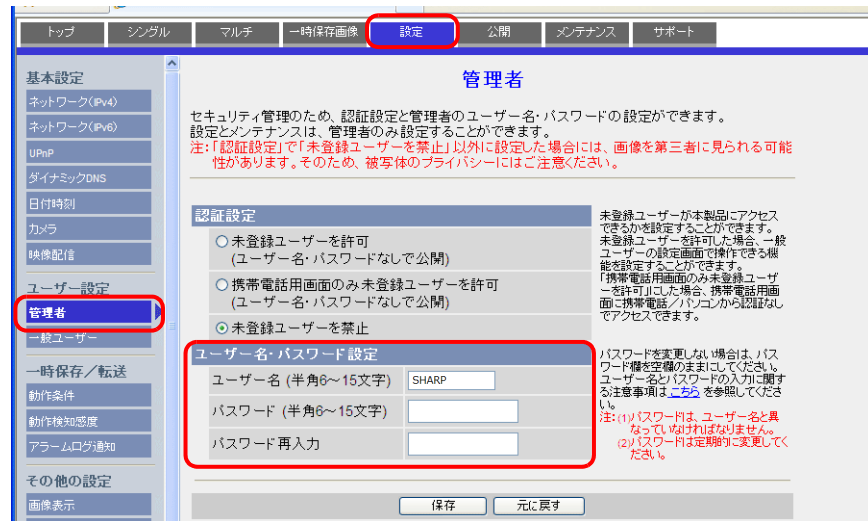

#### 一般ユーザー

- 1. [設定]メニューをクリックします。
- 2. 左メニュー [一般ユーザー] をクリックします。
- 3. 確認したいユーザーを [一般ユーザー名一覧] から選択します。
- 4. [変更] をクリックします。

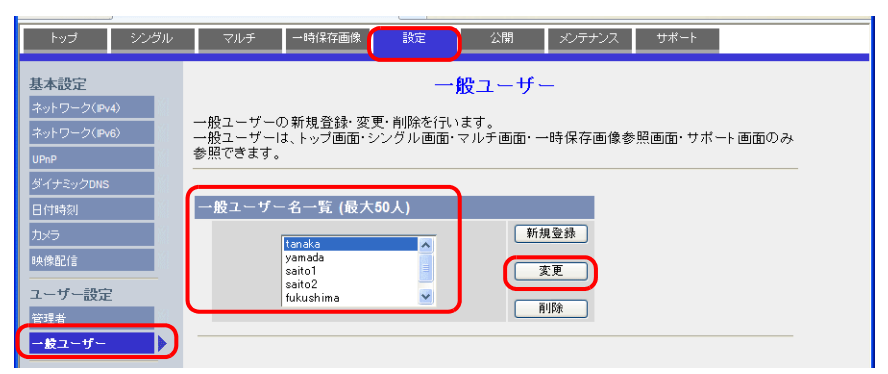

5. [ユーザー名·パスワード設定]欄で確認します。

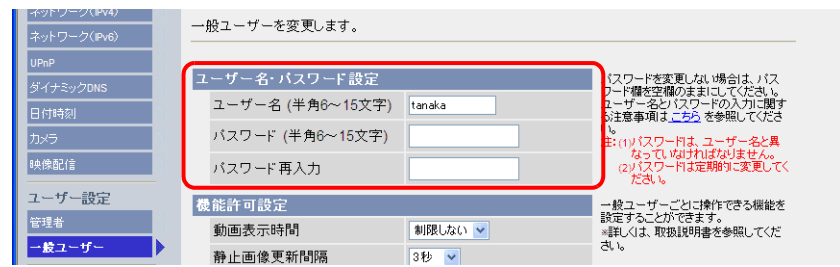

6. 変更した場合、[保存]で確定します。

#### 画像表示設定

- **\* この画⾯は、管理者でログインしている場合のみ設定可能です。**
- 1. [設定]メニューをクリックします。
- 2. 左メニュー [画像表示] をクリックします。
- 3. 各項⽬の設定をします。
- \* この設定は、ZM-642DA との通信時に上書きされます。ただし、上書きに多少時間がかかる可能性があるため、あらか じめ、設定を合わせておくことをお勧めします。

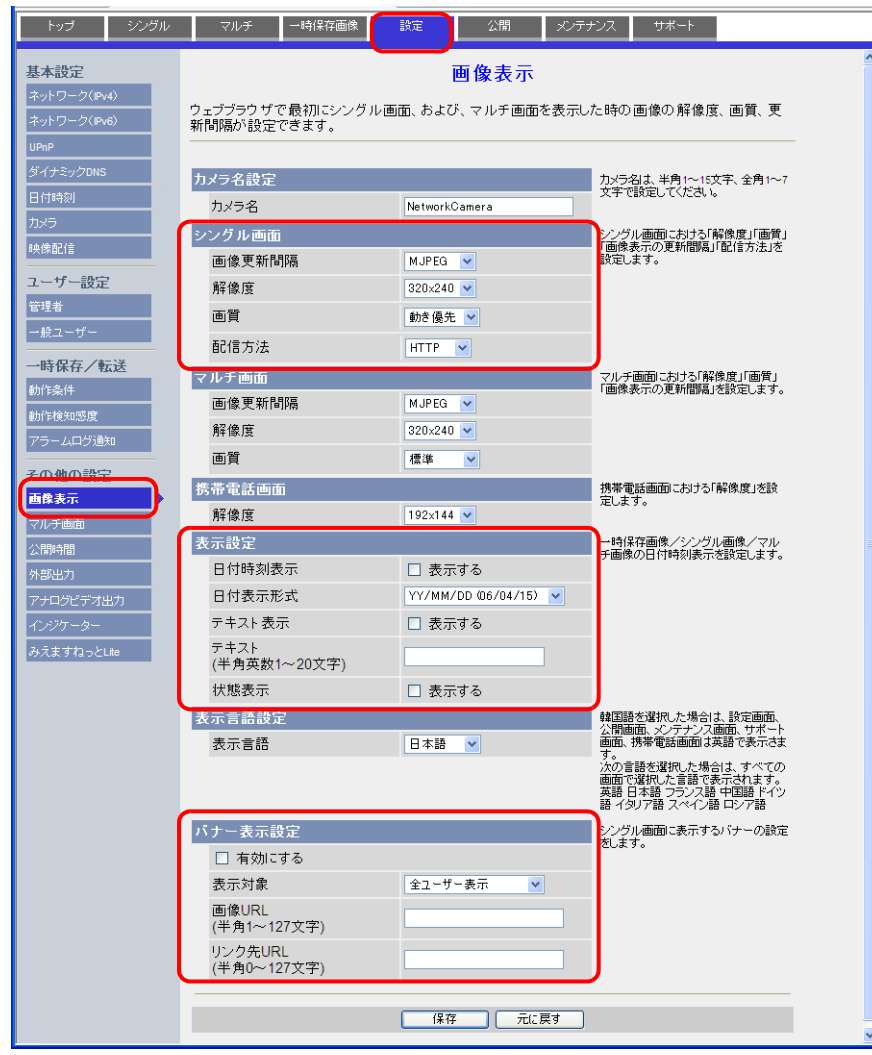

4. [保存]で確定します。

### **1.2.7 BANNER**(例 **: PresencePLUS P4 OMNI**)

### パソコンからのアクセス方法

パソコンからセンサにアクセスする場合、センサ専⽤ソフト「PresencePLUS」を使います。 このソフトはセンサ付属の CD-ROM 内にあります。パソコンに CD-ROM をセットし、インストールしてください。 インストールについて、詳しくは BANNER のマニュアルを参照してください。

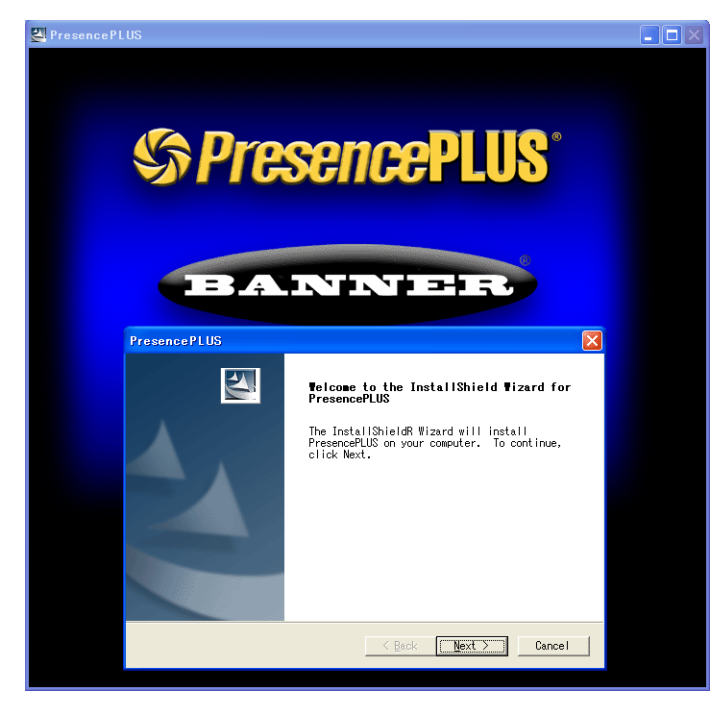

- 1. 専用ソフト「PresencePLUS」を起動します。
- 2. [システムセットアップ]のダイアログが表示されます。接続中のセンサが見つかると、[システムセットアップ]のダ イアログに IP アドレスや MAC アドレスなどの情報を表⽰します。リスト上の該当のセンサにカーソルを当て、[セン サの IP アドレス変更]をクリックします。

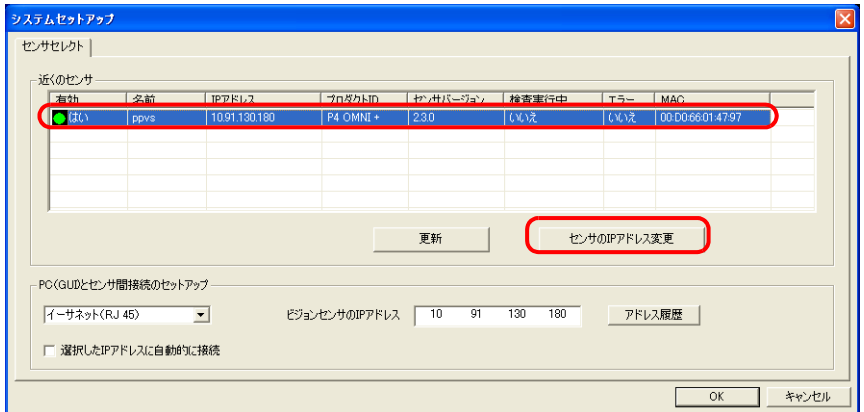

3. イーサネットアダプタの選択]ダイアログが表示されます。パソコンのイーサーネットアダプタを選択し、[次へ]を クリックします。

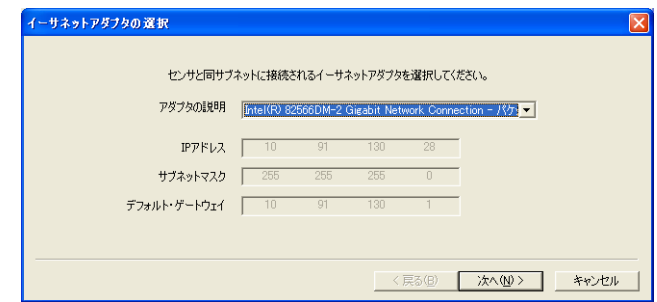

4. [センサ IP アドレスの設定] ダイアログが表示されます。センサの IP アドレスやサブネットマスクなどを変更し、[完 了]をクリックします。

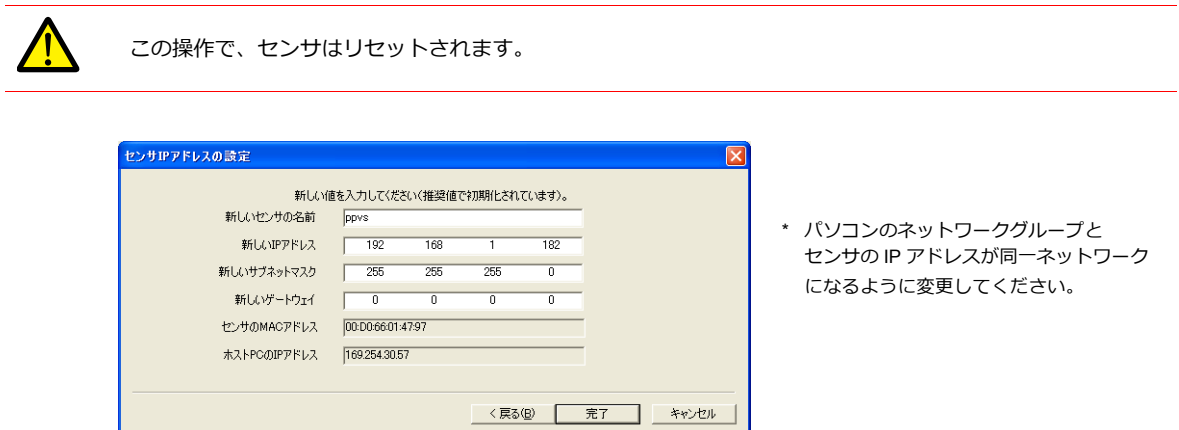

- 5. [システムセットアップ]ダイアログの [OK]をクリックして、閉じます。
- 6. センサとの接続が確立すると、モニタ画面が表示されます。

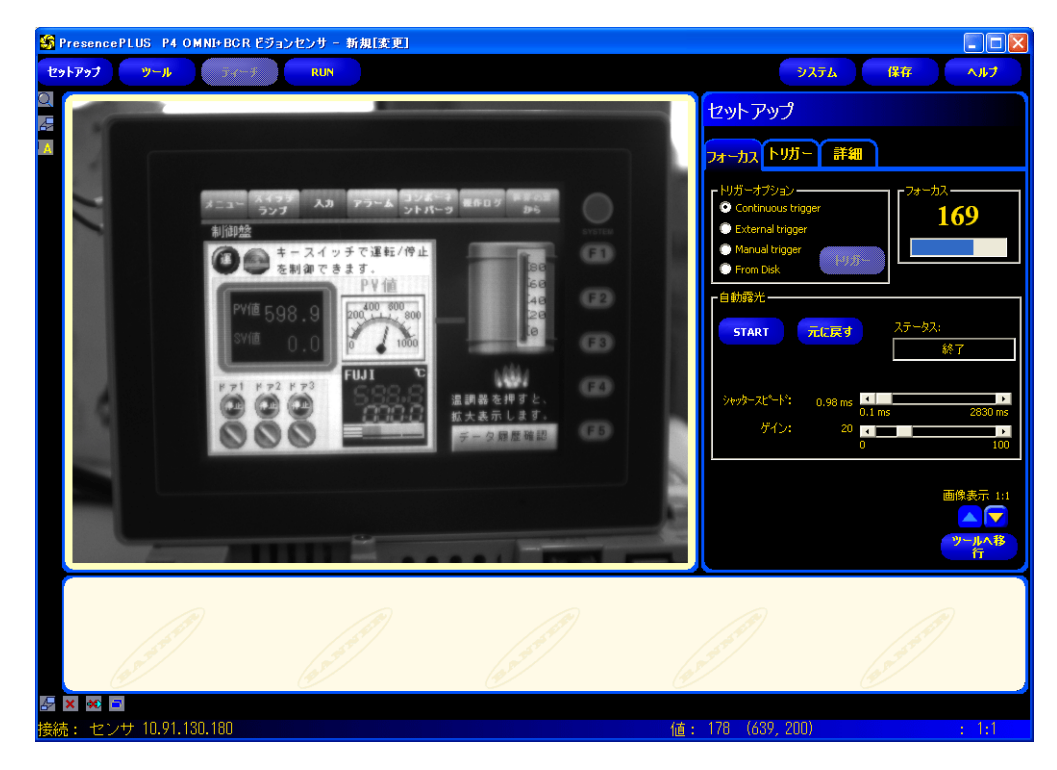

#### センサの設定

#### ポート **No.** の指定

- 1. [ツール] メニューをクリックします。
- 2. [アナリシス]タブ→ [Communication] をクリックします。

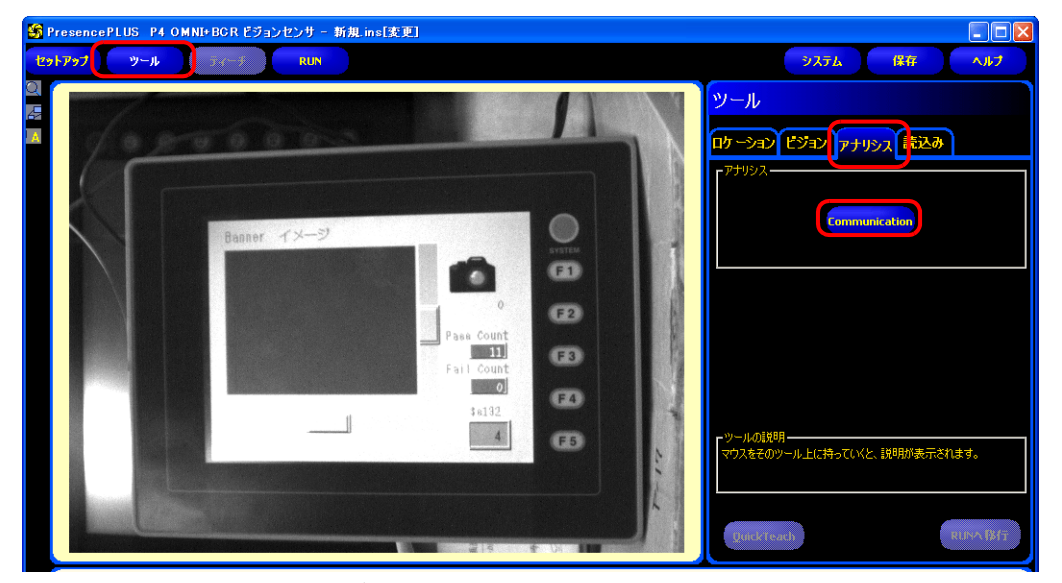

3. コミュニケーションツールのメニューが表示されます。任意の「名前」を登録し、「セレクト」は「イメージ」を選択 します。

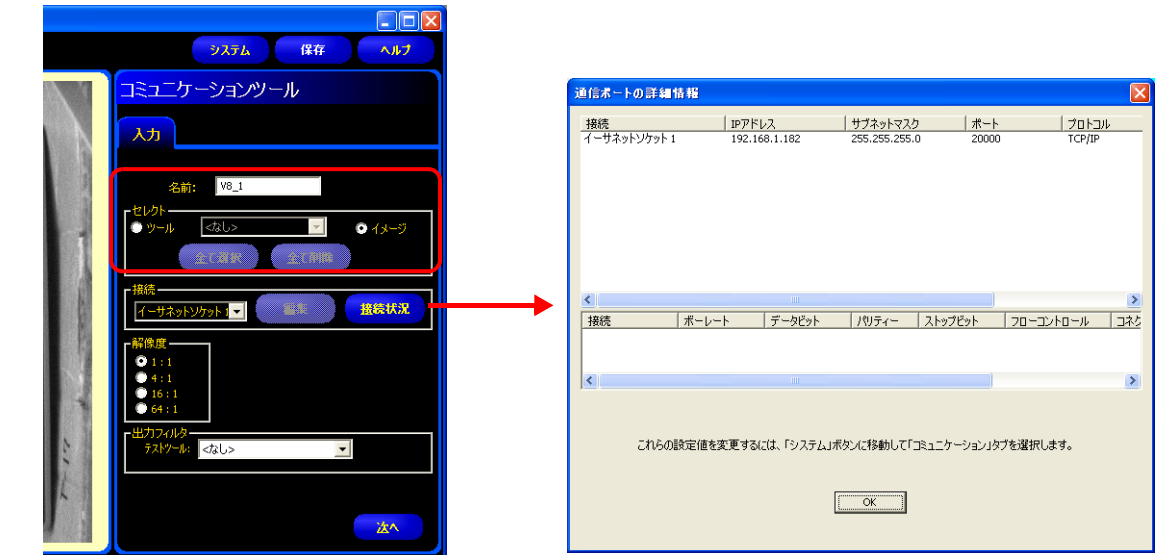

4. 「接続」で、イーサネットソケット No. を選択し、ZM-642DA 接続用のセンサのポート No. を指定します。 各イーサネットソケット No. の詳細は、[接続状況] → [通信ポートの詳細情報] ダイアログから確認します。

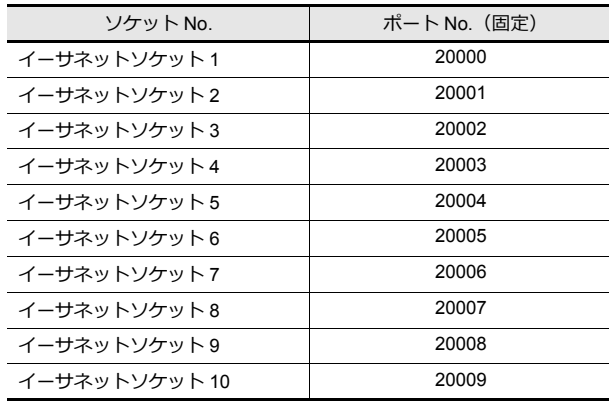

\* 各イーサネットソケット No. に対するセンサのポー ト No. は固定です。

5. 「解像度」で、ZM-642DA に表示する画像のサイズを設定します。

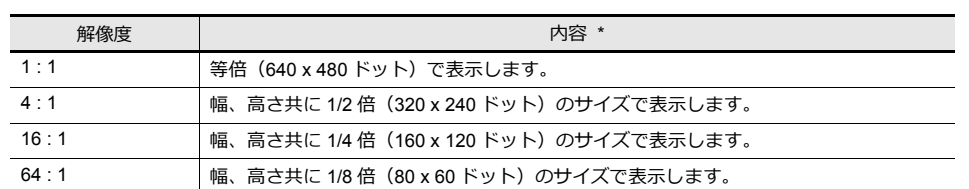

\* センサの画像サイズは、デフォルトの 640 x 480 ドットを基準にしています。変更したい場合は、BANNER のマニュアルを参照してく ださい。

- 6. [次へ]をクリックし、設定を終了します。
- \* ZM-642DA を複数台接続する場合、⼿順 2 〜 5 を繰り返します。(最⼤ 10 台まで)1 つのセンサポート No. に対し て、 ZM-642DA は 1 台のみ接続可能です。

#### **RUN**

1. [RUN] メニューをクリックします。

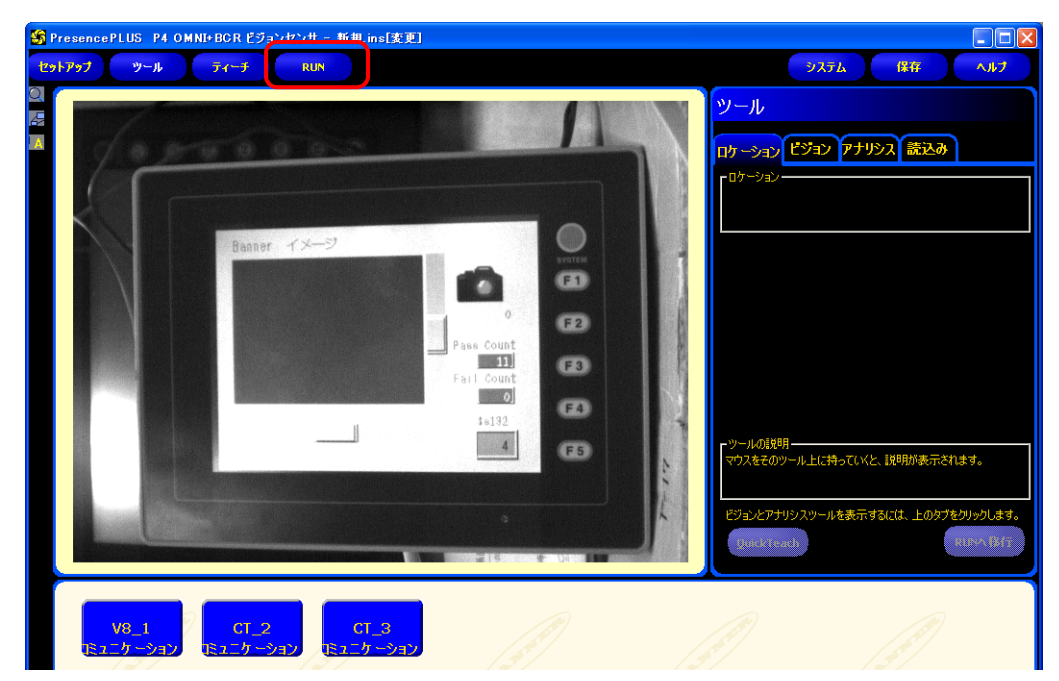

2. [Save Inspection] ダイアログが表示されます。「保存先」は「センサ」を選択します。 登録先の「プログラム番号」、「検査プログラム名」を設定し、[保存]クリックします。

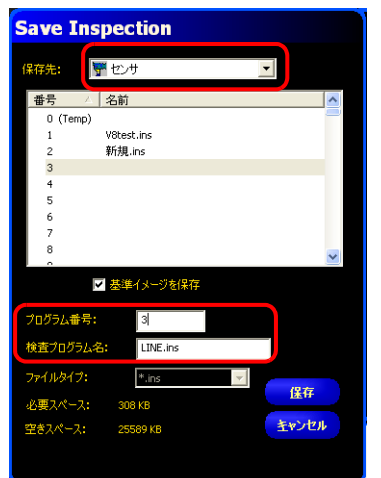

例 プログラム番号 : 3 検査プログラム名 : LINE.ins 3. [RUN] メニュー → [セレクト] タブ → 「ハードウェア入力」にて、手順 2. で保存した「検査プログラム名」を選択 します。

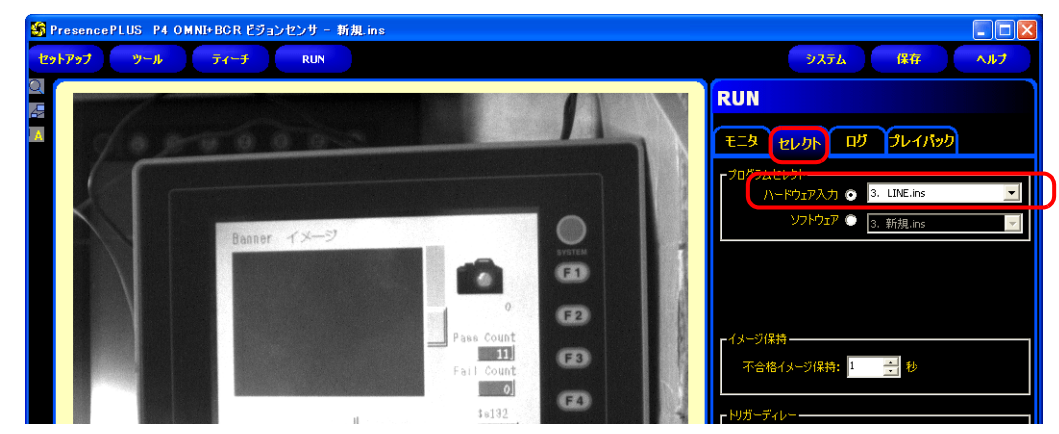

4. [モニタ] タブ → [START] をクリックします。

以上で、RUN 完了です。

### **1.2.8** 制限事項

#### 全メーカー共通

- 表示サイズは、ネットワークカメラ / センサの解像度に依存します。よって、スクリーンに配置した表示領域がネット ワークカメラ/センサの解像度より小さい場合、切れて表示されます。
- 同一レイヤー上 (スクリーン、オーバーラップなど) でネットワークカメラを同時に複数表示することはできません。 複数配置した場合、初めに表⽰した領域が有効になります。スクリーン切り替えによる各メーカーのネットワークカメ ラ / センサの表示は可能です。
- スクリーン上でネットワークカメラ / センサ表示を行っている際に、ネットーワークカメラ表示が設定されたオーバー ラップを表⽰した場合、オーバーラップ上の表⽰が有効になるため、スクリーン上の表⽰はされません。

#### **AXIS / Panasonic**

- ネットワークカメラ画像は、フォーカス / 色合い (輝度) を自動調整して表示します。
- 基本認証設定がない場合、スクリーン上で設定した表示サイズ、回転は反映されません。前回設定したサイズ、回転で 表示されます。

#### **BANNER**

- センサ画像は、フォーカス / 色合い(輝度)の自動補正を行いません。センサ側が未対応です。
- ZM-642DA 上で実行したスナップファイルは、ネットワークカメラ表示ダイアログ内の[スナップ設定]に依存します。

# 操作ログ

**2**

#### **2.1** 概要

## **2.1.1** 操作ログとは **?**

#### 動作概要

画面を操作した履歴 (操作ログ) を SRAM 領域に保存し、満杯時に SD カードに出力できます。 異常発生時に、過去の操作を調べることで、原因分析に役立ちます。また、セキュリティ機能と合わせて使用することで、 操作担当者の記録も可能となります。

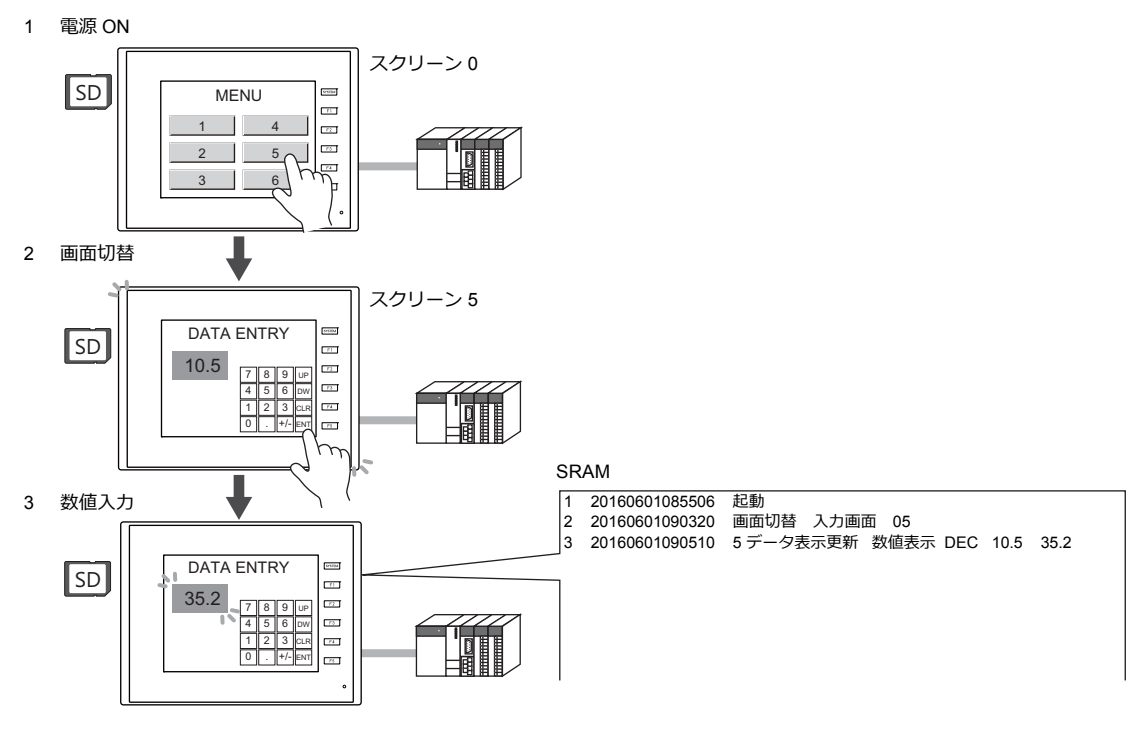

## 操作ログビューア

SRAM 領域に保存された操作履歴(操作ログ)を、本体上に表示できるのが、「操作ログビューア」です。 異常発⽣時の操作内容を本体上で簡単に確認することができ、すばやい原因分析が可能です。

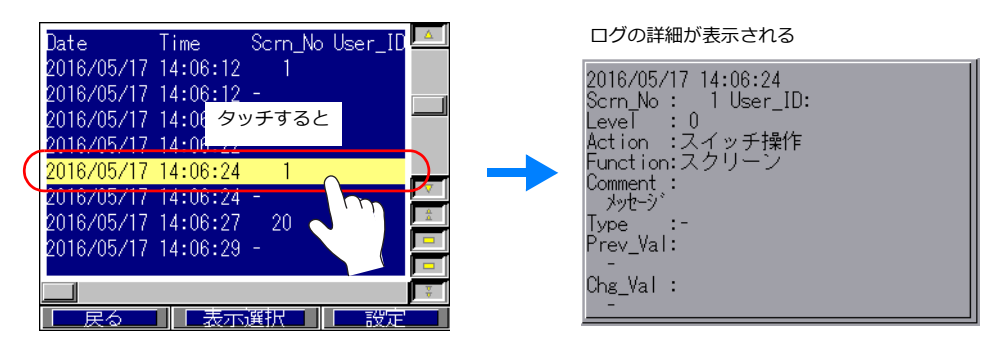

 $\mathbb{R}$ ビューアについて、詳しくは「2.5 [操作ログビューア」](#page-60-0)[P 2-9](#page-60-0) を参照してください。

## ログ保存

SRAM が満杯になると、SD カードへログを書き出します。SRAM 領域に保存された操作履歴だけでなく、SD カードに出 ⼒したログファイルも、さかのぼってログビューア上に表⽰できます。 SD カードに書き出されるログファイルは、バイナリ形式のファイルです。専⽤ツール「LogToCsv」を使って CSV ファイ

ルに変換し、確認できます。

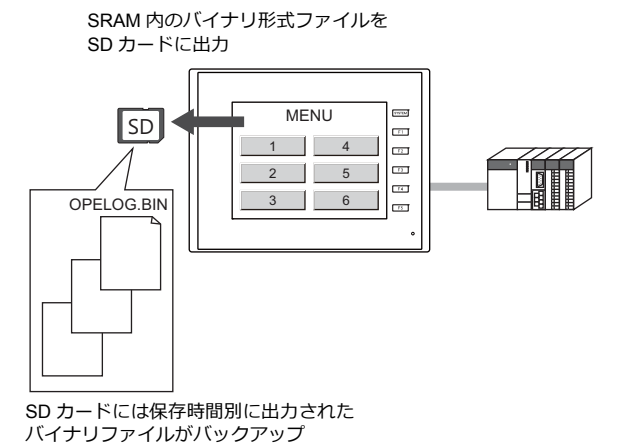

Time

操作ログビューア

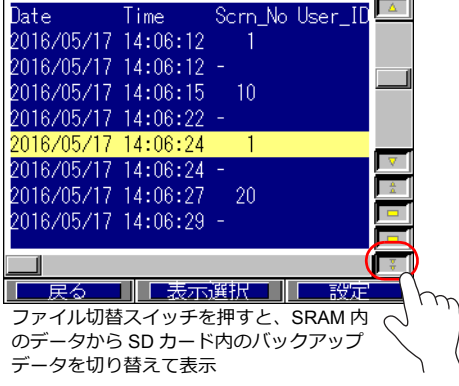

さらに専⽤ツール「LogToCsv」を使えば、 CSV ファイルに変換することも可能 詳しくは「2.6.3 PC への取込方法 (CSV [ファイルへの変換\)」](#page-63-0) P 2-12 参照。

## **2.2** 操作ログビューアを使用する

## **2.2.1** 動作イメージ

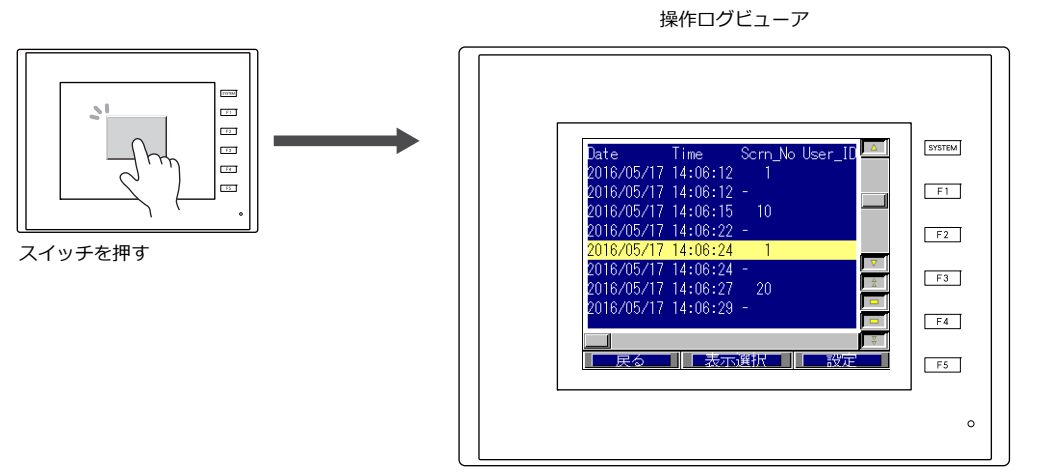

操作ログビューアが表示される

### **2.2.2** 設定手順

- 1. [システム設定]→[その他]→[操作ログ設定]をクリックします。[操作ログ設定]ダイアログが表示されます。
- 2. [操作ログ機能を使用する]にチェックをつけ、[ログ対象]とするものにもチェックをつけます。
- 3. その他の設定が必要な場合は設定をし、[操作ログビューア]にチェックをつけます。 任意のスクリーン No.(デフォルト:9999)に操作ログビューアを登録します。

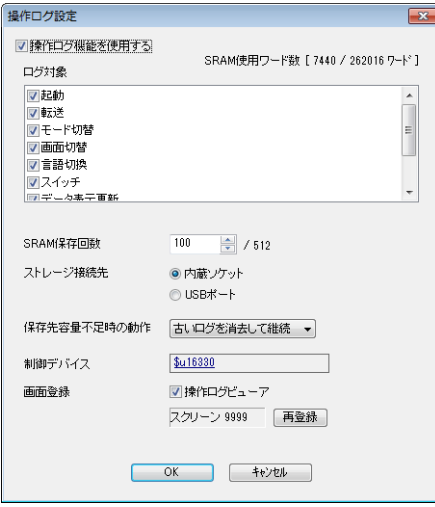

- 4. [OK]をクリックします。
- 5. 操作ログビューア画⾯を読み出すスイッチ([機能:スクリーン])を配置します。
- \* [ログ対象]が[スイッチ]の場合は、ログ対象となるスイッチに対して、[操作ログを保存する]にチェックが必要で す。(デフォルト:チェックあり)

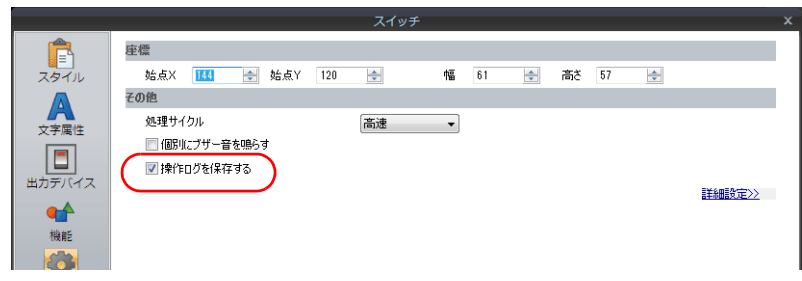

以上で設定は終了です。本体に画⾯データを転送します。

## <span id="page-55-0"></span>**2.3** 対象アイテム

## **2.3.1** 対象と保存

## <span id="page-55-1"></span>対象と保存タイミング

操作ログを保存できる項⽬と SRAM への保存のタイミングは以下のとおりです。

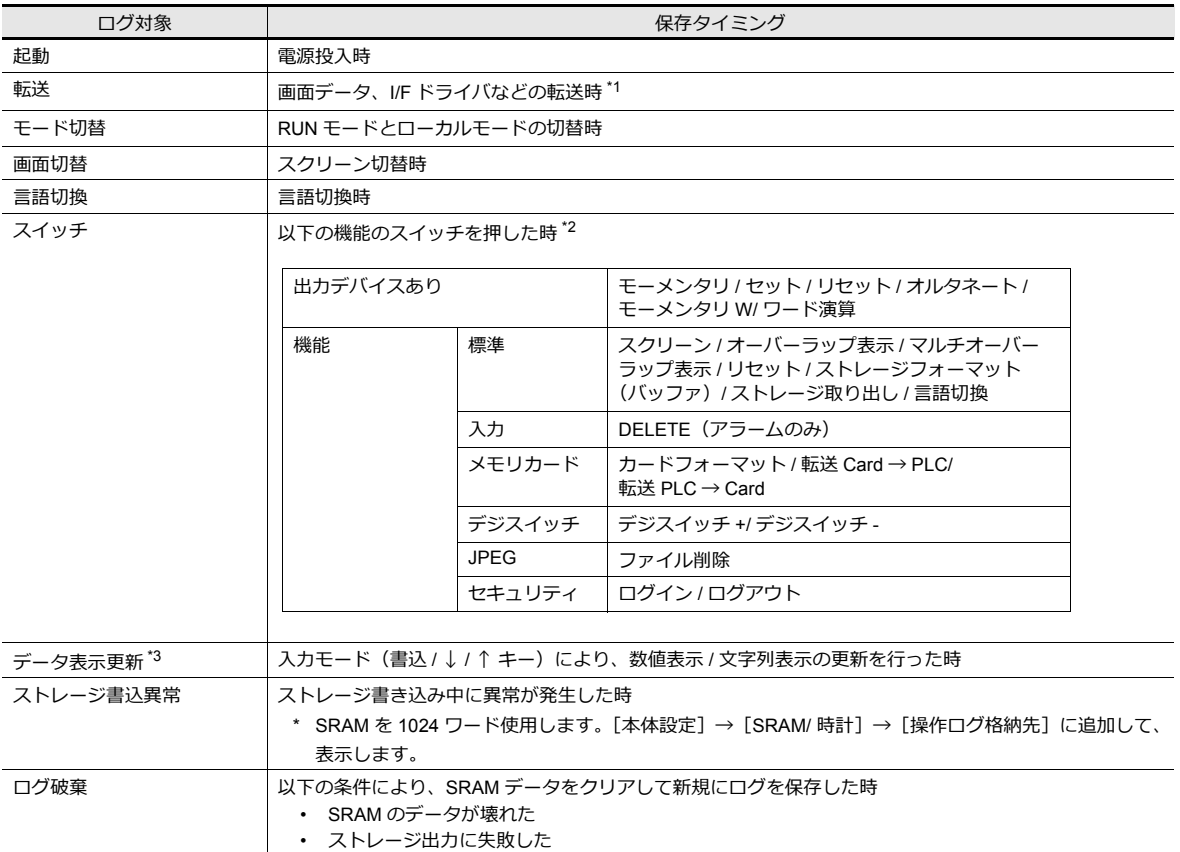

\*1 本体プログラム転送時、ログは残せません。

\*2 スイッチの場合、[細かい設定]メニューにおいて、[ 操作ログを保存する]のチェックがある場合、ログ保存が可能です。 (デフォルトはチェックあり)

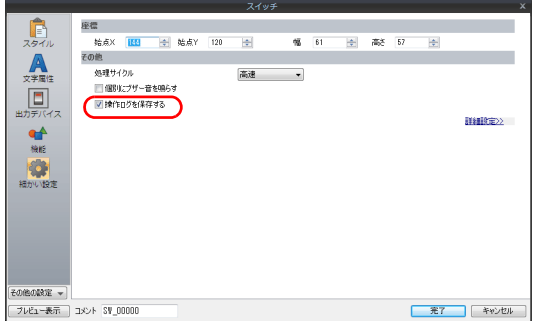

\*3 表形式データ表⽰は未対応です。

## 保存項目(=タイトル)

保存項⽬には以下の種類があります。

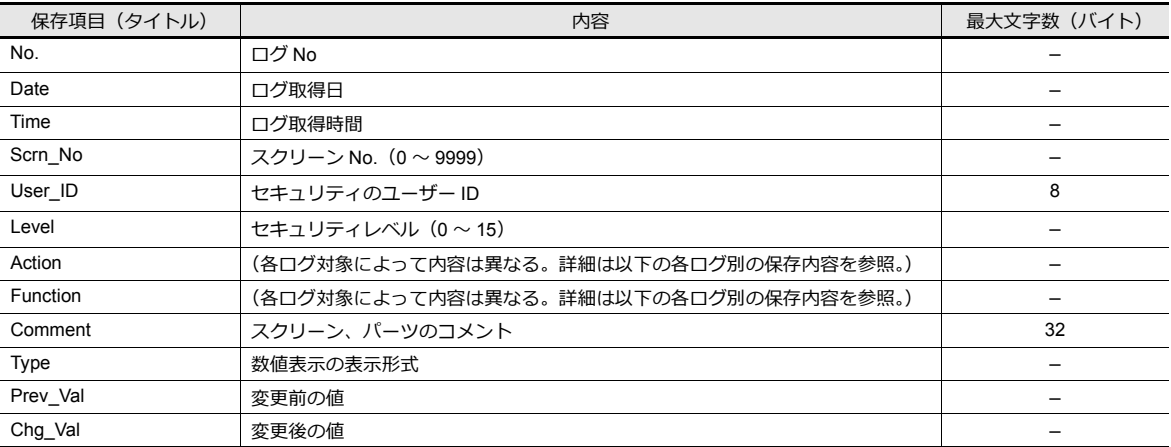

### 起動

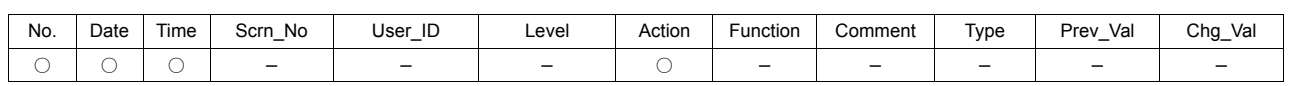

#### 項⽬の詳細は以下のとおりです。

Action 起動

### 転送

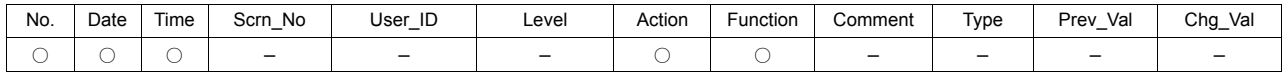

項⽬の詳細は以下のとおりです。

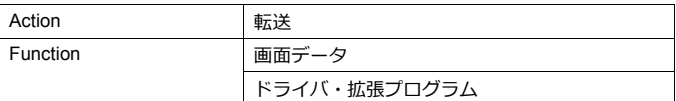

#### モード切替

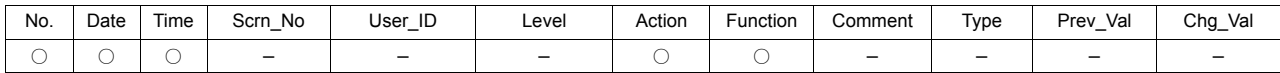

#### 項⽬の詳細は以下のとおりです。

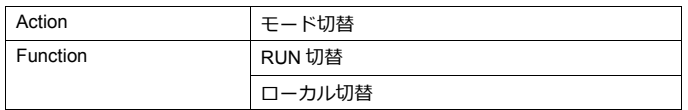

#### 画面切替

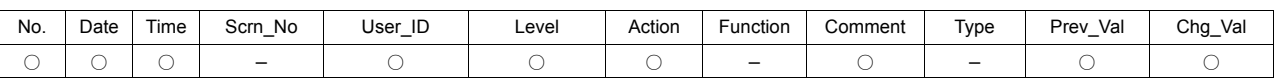

#### 項⽬の詳細は以下のとおりです。

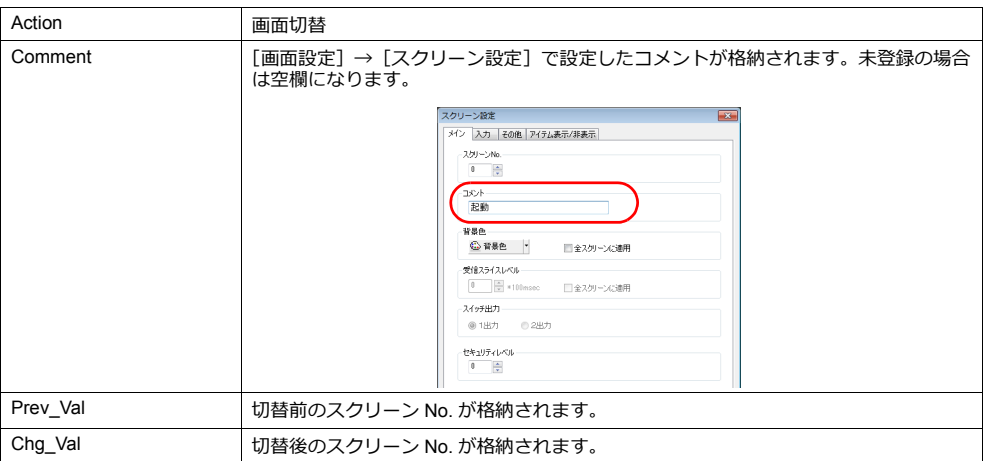

### 言語切換

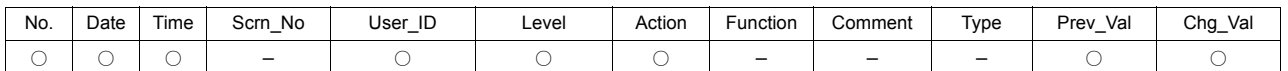

項⽬の詳細は以下のとおりです。

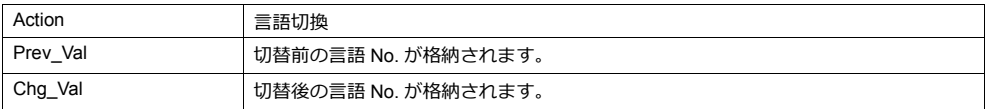

#### スイッチ

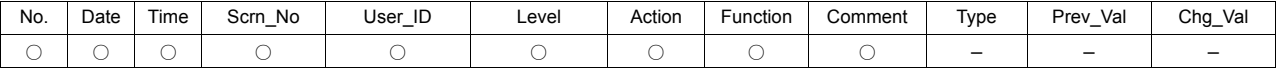

項⽬の詳細は以下のとおりです。

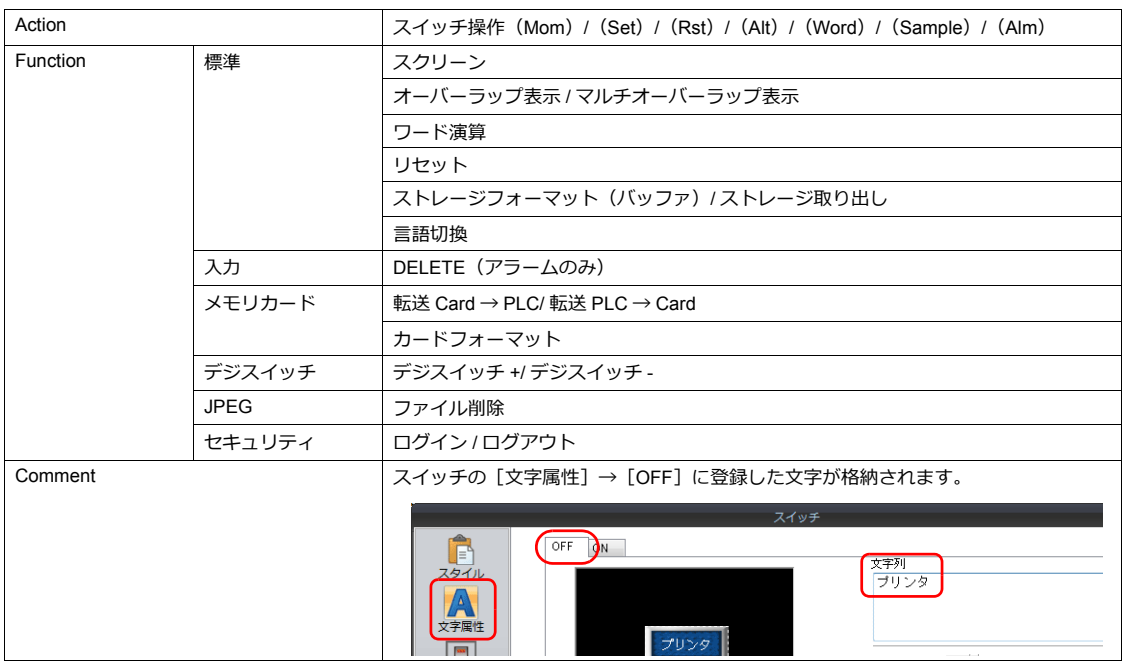

### データ表示更新(数値表示 **/** 文字列表示)

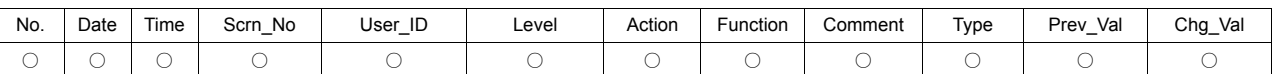

#### 項目の詳細は以下のとおりです。(表形式データ表示はログ出力未対応)

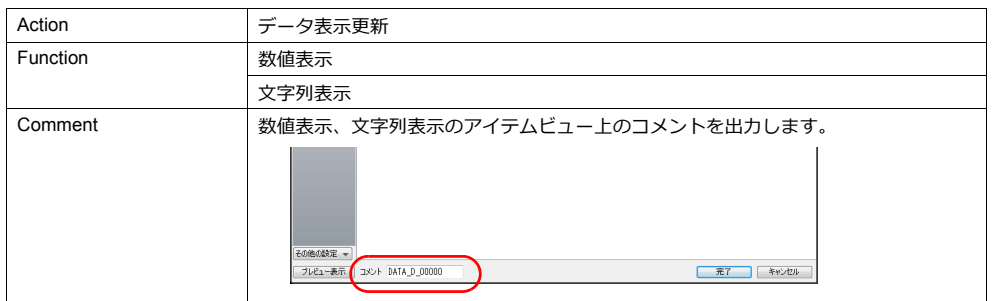

#### ストレージ書込異常

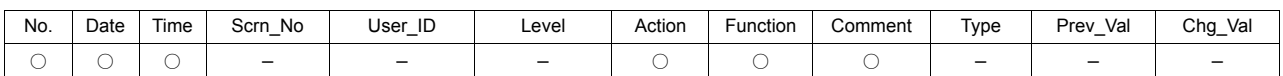

#### 項⽬の詳細は以下のとおりです。

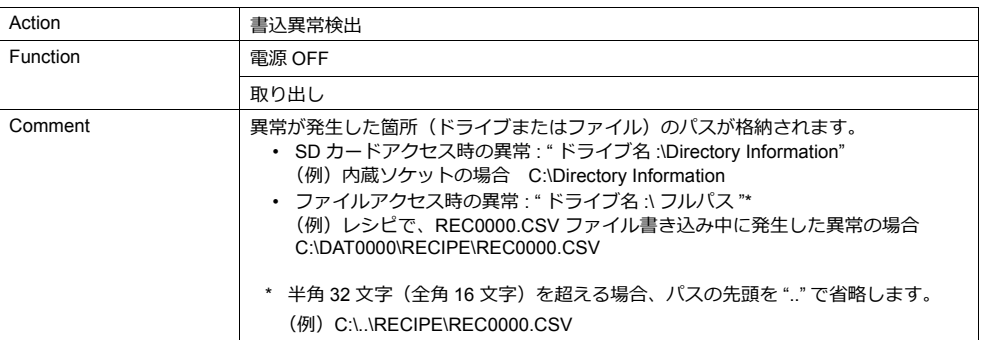

#### ログ破棄

SRAM のデータが壊れている場合、または SD カードへの出力が失敗した場合に、SRAM データをクリアして新規出力す る時のログです。出力データは以下になります。

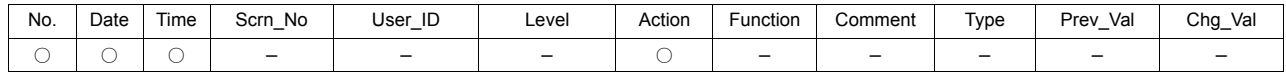

項⽬の詳細は以下のとおりです。

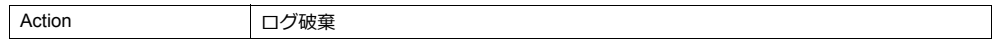

## **2.4** 詳細設定

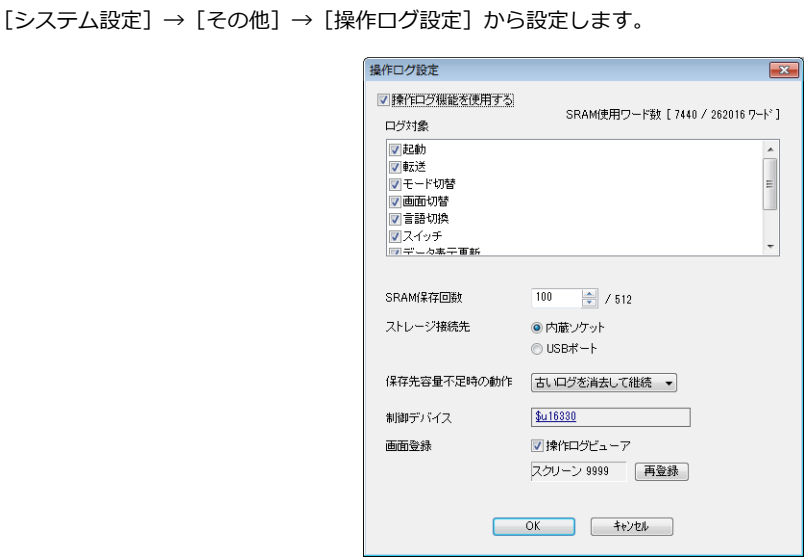

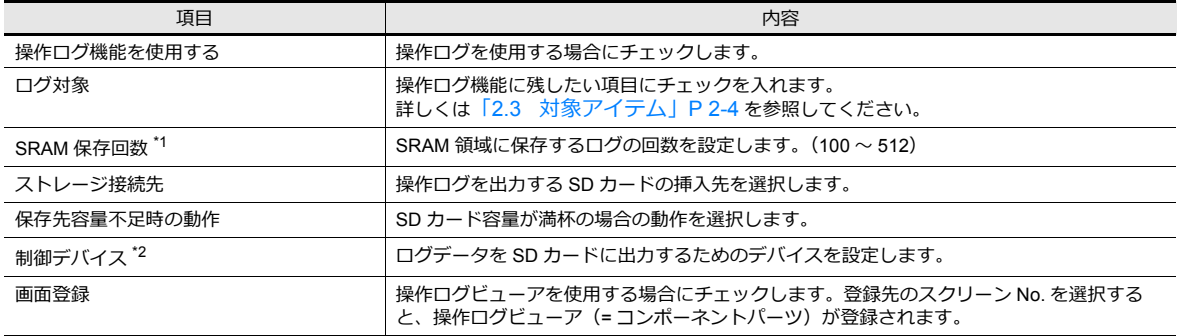

#### \*1 SRAM 保存回数に合わせて、必要な SRAM の容量を⾃動で確保します。

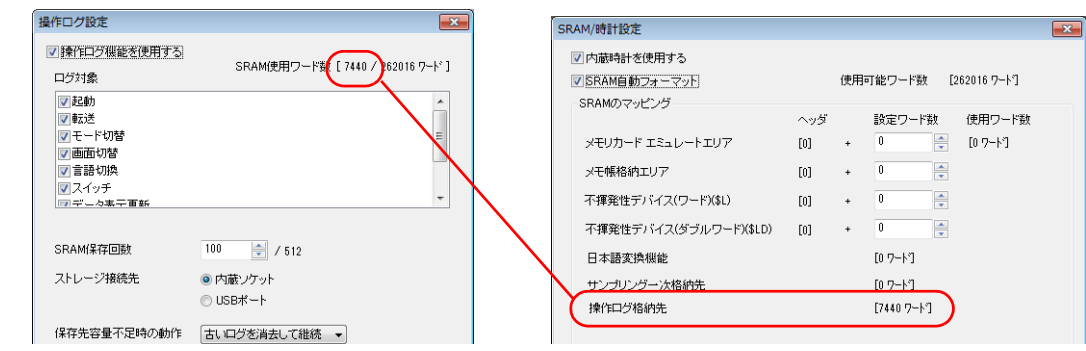

\*2 制御デバイス

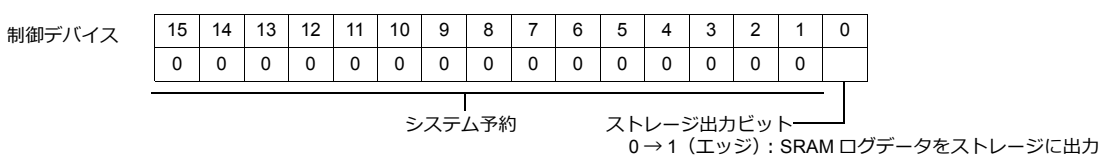

## <span id="page-60-0"></span>**2.5** 操作ログビューア

ログビューア画⾯について説明します。

## ログの表示・非表示

操作ログビューアの[表示選択]スイッチを押します。以下のダイアログが表示されます。 表示させないログのスイッチを OFF にして非表示にできます。

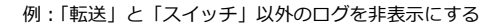

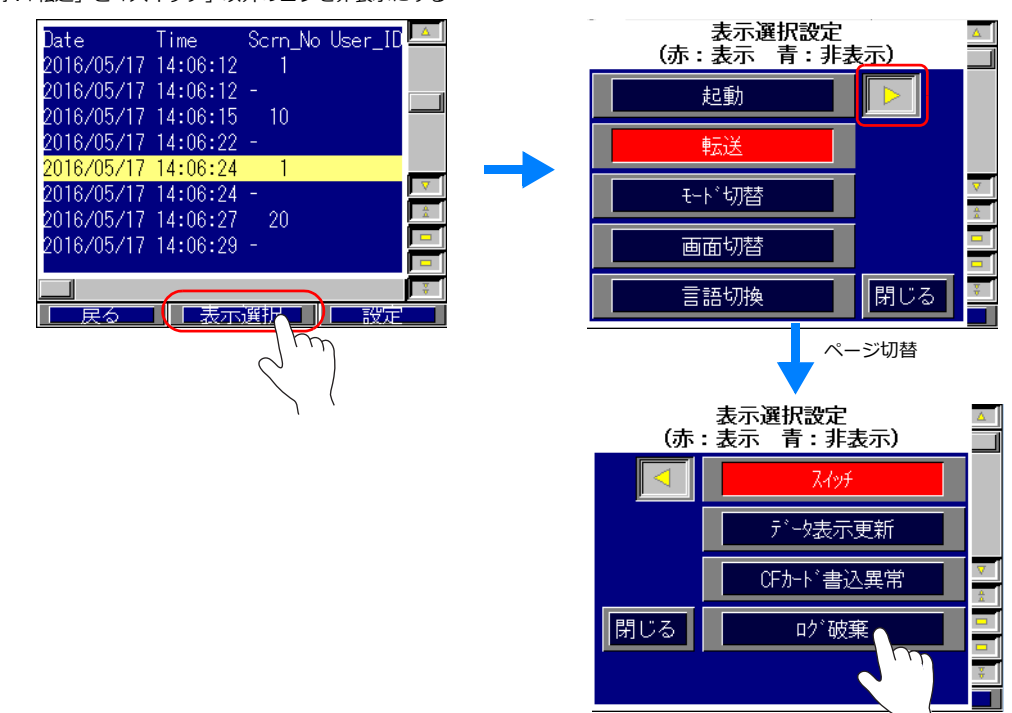

### 項目の表示・非表示 **/** 列幅(文字数)**/** 日時のフォーマット

操作ログビューアの [設定] スイッチを押します。以下のダイアログが表示されます。

• 不要な項目を「非表示」にできます。

例:「User\_ID」、「Level」、「Type」欄を非表示にする

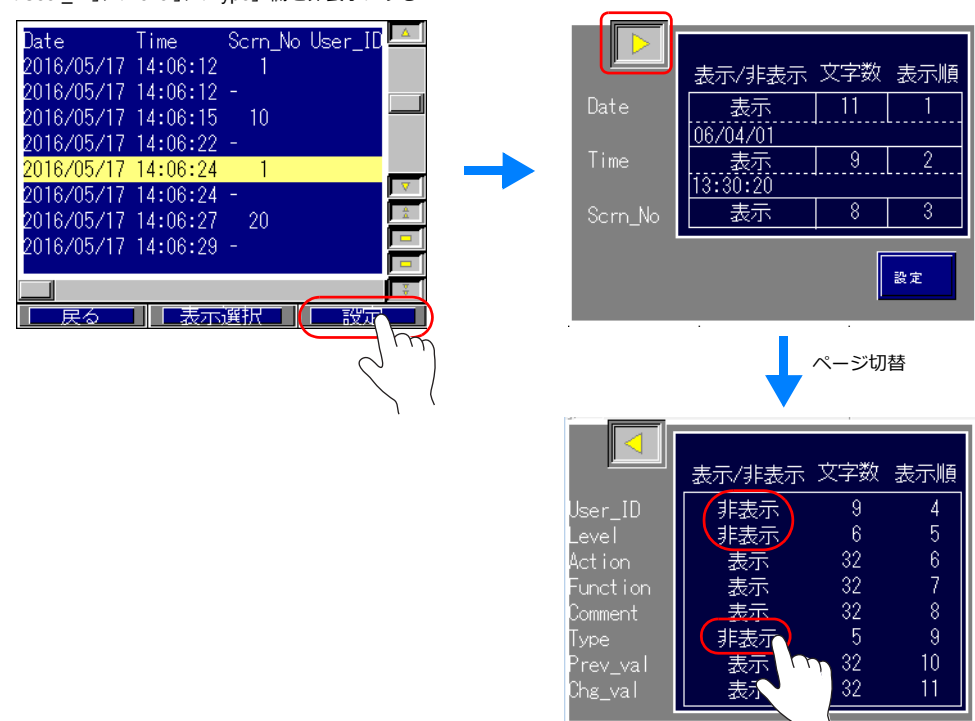

• 列幅(⽂字数)を⾃由に変更できます。

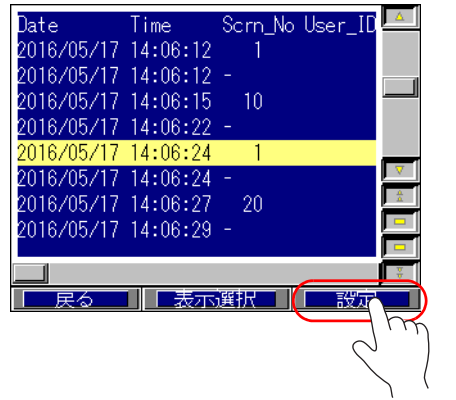

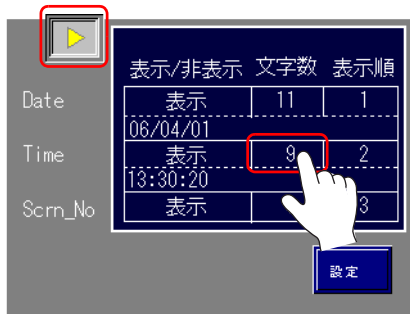

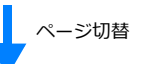

表示順  $\overline{1}$ 

 $\frac{2}{\sqrt{2}}$  $\overline{\overline{3}}$ 

 $\overline{\alpha}$ 

Ыh

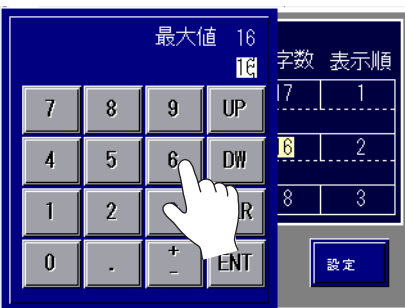

• 日時 (Date、Time) の表示フォーマットを変更できます。

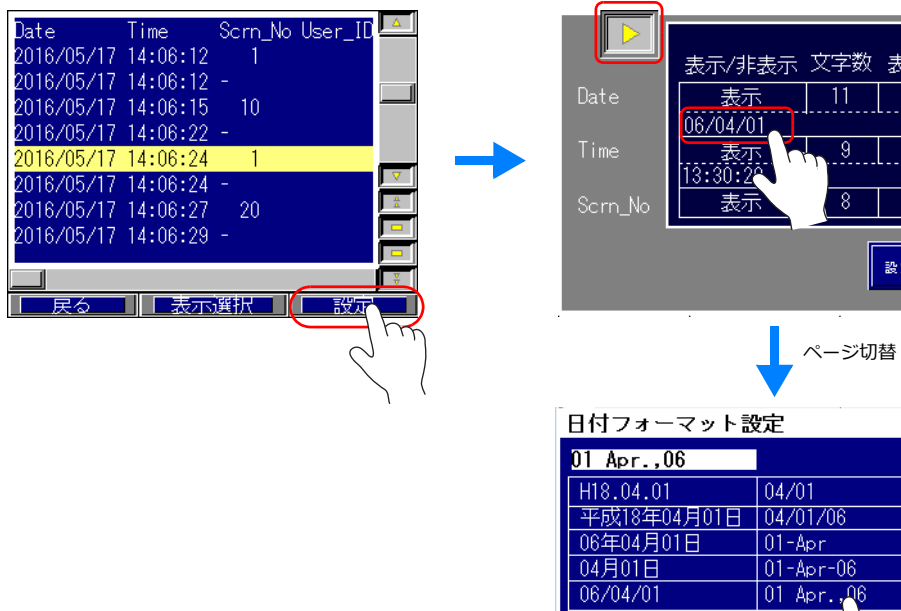

## **2.6** ログデータ

## **2.6.1** 出力タイミング

ログデータが最初に出力されるのは、SRAM です。次に SRAM 内のログが条件によってストレージに出力されます。 ここではそのタイミングについて説明します。

### **SRAM**

各ログ対象項目の出力タイミングは[「対象と保存タイミング」](#page-55-1) P 2-4 を参照してください。

## ストレージ

以下のタイミングによって、SRAM内のログデータがストレージに出力されます。

- [操作ログ設定]の[SRAM 保存回数]分の領域が満杯になった時
- [操作ログ設定]の[制御デバイス]において、「ストレージ出力ビット」が ON した時
- [機能:ストレージ取り出し]スイッチが押された時

## **2.6.2** 出力内容(ファイル形式)

#### **SRAM**

ログデータは SRAM 領域にバイナリ形式で保存されます。SRAM 領域は、最大 64KB 使用し、512 回分のログを保存でき ます。ストレージに出力後、SRAM のデータをクリアして保存を始めます。

## ストレージ

ストレージに出力される際の格納先とファイル形式は以下のとおりです。

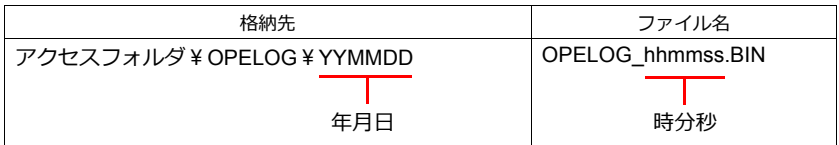

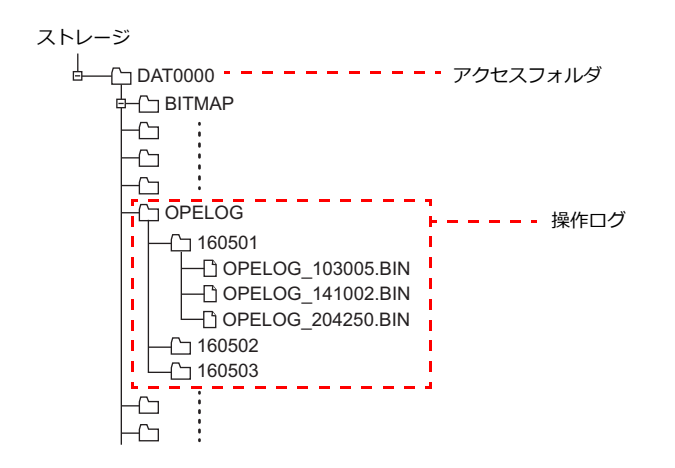

## <span id="page-63-0"></span>**2.6.3 PC** への取込方法(**CSV** ファイルへの変換)

ストレージに出力したログファイルは、専用ツール「LogToCsv」を使って CSV ファイルに変換後、内容の確認が行えま す。

ZM-72S をインストールした場合、同時に「LogToCsv.exe」もインストールされます。 上記より前のバージョンの ZM-72S をご使⽤の場合は、弊社 HP より「LogToCsv.exe」をダウンロードして、インストー ルしてください。

### 変換手順

1. スタートメニューから[すべてのプログラム]→[ZM-72S]→「LogToCsv」を起動します。

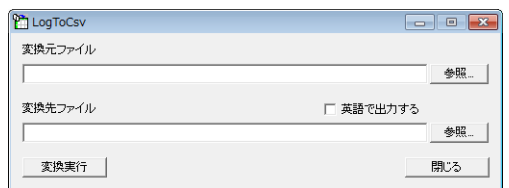

2. [変換元ファイル]の[参照]ボタンをクリックして、ログファイルを選択します。(拡張子 \*.bin)

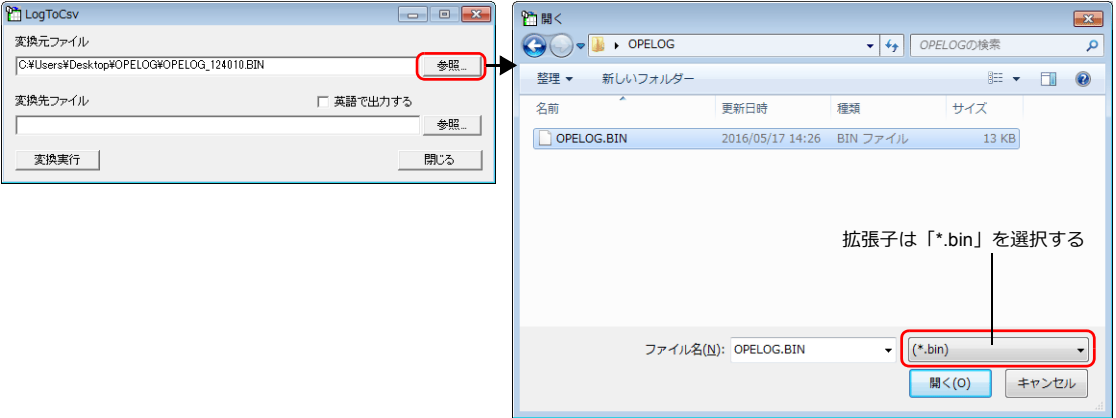

3. [変換先ファイル]の[参照]ボタンをクリックして、CSV ファイルの保存先、ファイル名を設定します。

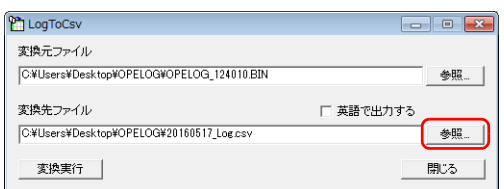

\* CSV ファイルを英語で出力す る場合は、[ 英語で出⼒する] を選択する

4. [変換実行] ボタンをクリックすると、完了のメッセージが表示されます。指定した保存先に CSV が出力されます。

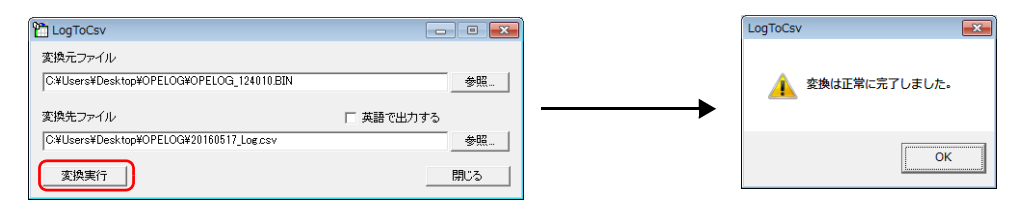

5. CSV ファイルを開きます。

例: [英語で出力する] チェックなし

|                |                | 图 20160517 Log.csv                    |              |                 |   |       |                 |                 |              |              |              | $\Sigma$<br>$\Box$<br>U      |
|----------------|----------------|---------------------------------------|--------------|-----------------|---|-------|-----------------|-----------------|--------------|--------------|--------------|------------------------------|
|                | $\overline{A}$ | B.                                    | $\mathsf{C}$ | D               | E | F     | $\mathbb{G}$    | H               | $\mathbf{I}$ | $\mathbf{1}$ | K.           | г                            |
| 1              | No.            | <b>Date</b>                           | Time         | Scrn No User ID |   | Level | Action          | <b>Function</b> | Comment      | <b>Type</b>  | Prev_Val     | Chq_Val                      |
| $\overline{2}$ | $\circ$        | 2016/5/17 14:02:28 -                  |              |                 |   |       | 起動              |                 |              |              |              |                              |
| 3              | $\mathbf{1}$   | 2016/5/17 14:02:29 -                  |              |                 |   |       | モード切替           | RUN切替           |              |              |              |                              |
| 4              | $\overline{2}$ | 2016/5/17 14:02:31                    |              | $\Omega$        |   |       | 0 スイッチ操作        | スクリーン           |              |              |              |                              |
| 5.             | 3              | 2016/5/17 14:02:31 -                  |              |                 |   |       | 0 画面切替          |                 |              |              | $\mathbf{O}$ | 9999                         |
| 6              | 4              | 2016/5/17 14:05:40 -                  |              |                 |   |       | 記動              |                 |              |              |              |                              |
| $\overline{7}$ | 5              | 2016/5/17 14:05:41 -                  |              |                 |   |       | モード切替           | RUN切替           |              |              |              |                              |
| 8              | 6              | 2016/5/17 14:06:02 -                  |              |                 |   |       | 起動              |                 |              |              |              |                              |
| $\mathbf{Q}$   | 7              | 2016/5/17 14:06:02 -                  |              |                 |   |       | モード切替           | RUN切替           |              |              |              |                              |
| 10             | 8              | 2016/5/17 14:06:06                    |              | $\Omega$        |   |       | 0 スイッチ操作        | スクリーン           |              |              |              |                              |
| 11             | ۹              | 2016/5/17 14:06:06 -                  |              |                 |   |       | 0 画面切替          |                 | $x - 1$      |              | $\mathbf{O}$ | 1                            |
| 12             | 10             | 2016/5/17 14:06:12                    |              | 1               |   |       | 0 スイッチ操作        | スクリーン 各種スイッチ    |              |              |              |                              |
| 13             | 11             | 2016/5/17 14:06:12 -                  |              |                 |   |       | 0 画面切替          |                 | SW マルチ出力     |              | $\mathbf{1}$ | 10                           |
| 14             | 12             | 2016/5/17 14:06:15                    |              | 10              |   |       | 0スイッチ操作(Rst)    | ×.              | 中速           |              |              |                              |
| 15             | 13             | 2016/5/17 14:06:22 -                  |              |                 |   |       | 0 画面切替          |                 | $x_{-1}$     |              | 10           | $\mathbf{1}$                 |
| 16             | 14             | 2016/5/17 14:06:24                    |              | $\mathbf{1}$    |   |       | 0 スイッチ操作        | スクリーン メッセージ     |              |              |              |                              |
| 17             | 15             | 2016/5/17 14:06:24 -                  |              |                 |   |       | 0 画面切替          |                 | メッヤーシ゛ホ゛ックス  |              | $\mathbf{1}$ | 20                           |
| 18             | 16             | 2016/5/17 14:06:27                    |              | 20              |   |       | 0 スイッチ操作        | ワード演算 積算カウンタ    |              |              |              |                              |
| 19             | 17             | 2016/5/17 14:06:29 -                  |              |                 |   |       | 0 画面切替          |                 | SW ディレイ      |              | 20           | 11                           |
| 20             | 18             | 2016/5/17 14:06:32                    |              | 11              |   |       | 0 スイッチ操作(Mom) - |                 | $ON7^*4V4$   |              |              |                              |
| 21             | 19             | 2016/5/17 14:06:34 -                  |              |                 |   |       | 0 画面切替          |                 | SW_マルチ出力     |              | 11           | 10                           |
| 22             | 20             | 2016/5/17 14:06:35 -                  |              |                 |   |       | 0 画面切替          |                 | $x - 1$      |              | 10           | $\mathbf{1}$                 |
| 23             | 21             | 2016/5/17 14:06:41                    |              | $\mathbf{1}$    |   |       | 0 スイッチ操作        | スクリーン アイテム      |              |              |              |                              |
| 24             | 22             | 2016/5/17 14:06:41 -                  |              |                 |   |       | 0 画面切替          |                 | アイテム表示/非表示   |              | $\mathbf{1}$ | 31                           |
| 25             | 23             | 2016/5/17 14:06:43 -                  |              |                 |   |       | 0 画面切替          |                 | JPEG表示       |              | 31           | 30                           |
| 26             | 24             | 2016/5/17 14:07:22 -                  |              |                 |   |       | 0 画面切替          |                 | 起動           |              | 30           | $\circ$                      |
| 27             | 25             | 2016/5/17 14:07:35                    |              | $\circ$         |   |       | 0 スイッチ操作        | スクリーン           |              |              |              |                              |
|                |                | $\sqrt{4 + \sqrt{1}}$ 20160517 Log 25 |              |                 |   |       | A complete-     | $\Box$ 4 $\Box$ |              | m.           |              | $\blacktriangleright$ $\Box$ |

## **2.7** システムデバイス

デバイス 内容 備考 \$s1050 ストレージ処理中フラグ ← ZM-642DA \$s1051 ストレージ処理完了フラグ ← ZM-642DA \$s1052 ストレージ処理エラーフラグ \* 操作ログで発⽣するエラーは「書込エラー」です。 ストレージの挿⼊状態等については、\$s1030/1035 を参照してください。  $\leftarrow$  ZM-642DA 15 | 14 | 13 | 12 | 11 | 10 | 09 | 08 | 07 | 06 | 05 | 04 | 03 | 02 | 01 | 00 00000000000000 MSB ハードコピー 0:未処理 1:処理中 システム予約 ( 設定 : 0 ) LSB サンプリング 0:未処理 1:処理中 操作ロク<br>0<mark>:未処理</mark> 1:処理中 15 | 14 | 13 | 12 | 11 | 10 | 09 | 08 | 07 | 06 | 05 | 04 | 03 | 02 | 01 | 00 00000000000000 MSB ハードコピー 0:未完了 1:完了 システム予約 (設定: 0) LSB サンフリンク<br>0 : 未完了 1:完了 操作ログ 0:未完了 1:完了 15 | 14 | 13 | 12 | 11 | 10 | 09 | 08 | 07 | 06 | 05 | 04 | 03 | 02 | 01 | 00 00000000000000 MSB ハードコピー 0:正常 1:エラー システム予約 ( 設定 : 0 ) LSB サンプリング 0:正常 1:エラー 操作ログ 0:正常 1:エラー

• 操作ログに関連するシステムデバイスは、以下のとおりです。

• 操作ログビューアに関連するシステムデバイスは、以下のとおりです。

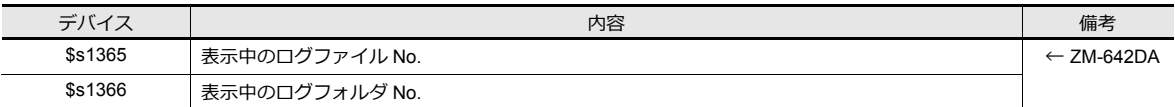

\* SRAM に格納されているログデータを表⽰中は \$s1365、\$s1366 とも「0」が格納されます。 ストレージのログデータファイルを表示中は、日付が新しいものから順番に No.1、2、3 と判断されます。 ファイル No. とフォルダ No. については以下のようになります。

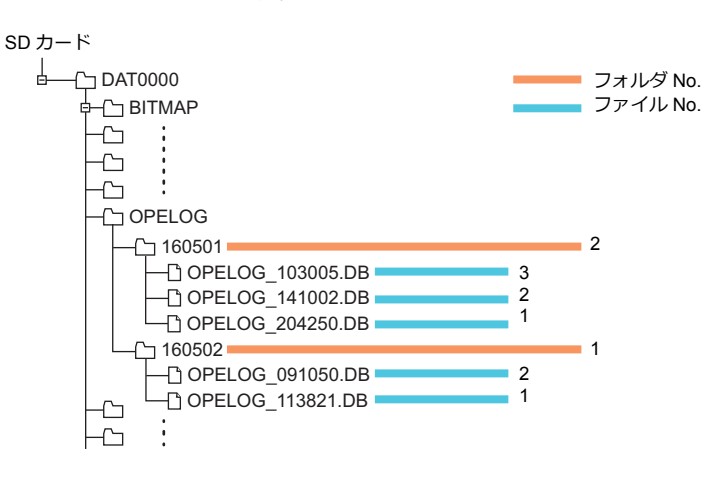

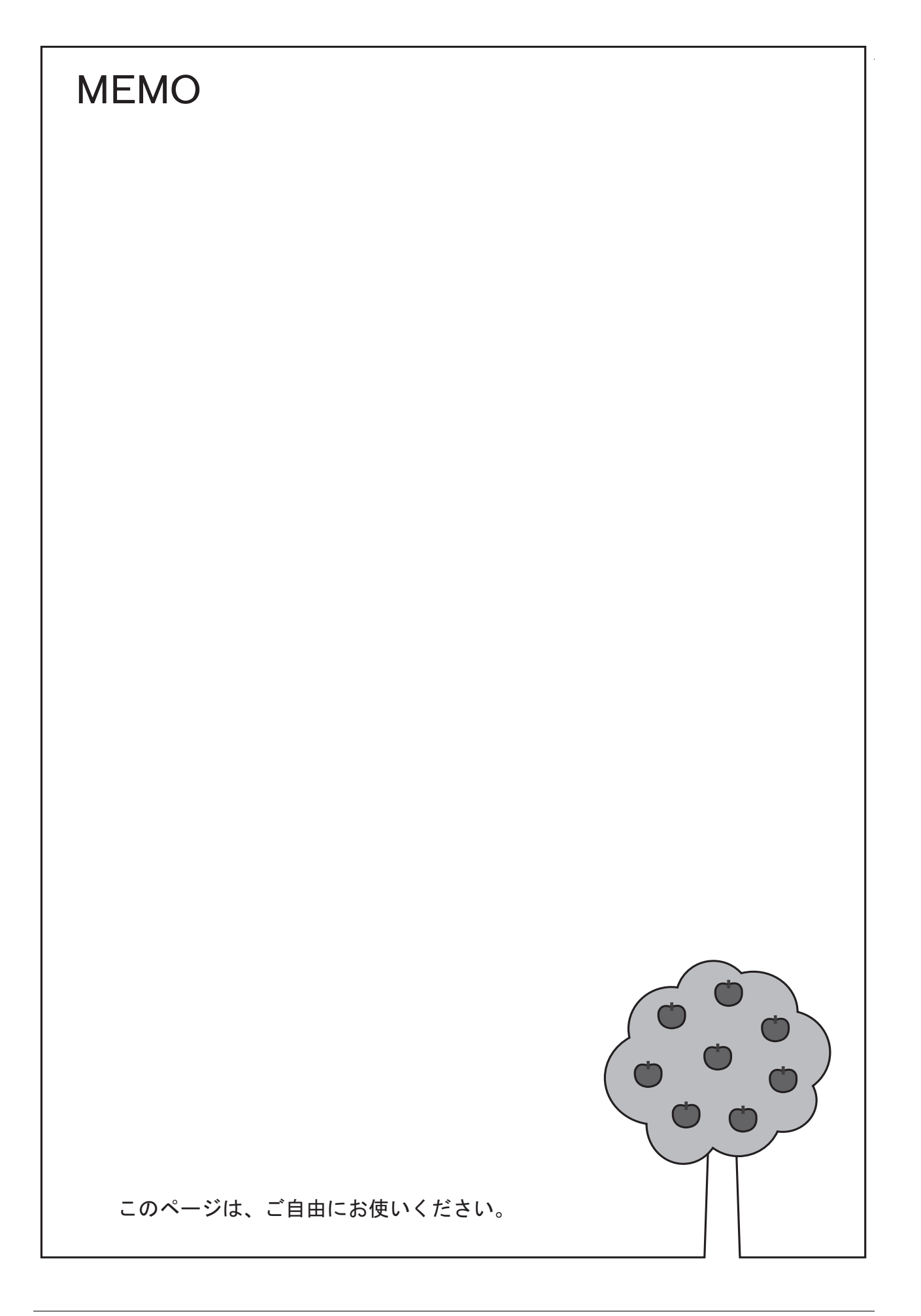

# セキュリティ

### **3.1** 概要

### セキュリティとは

あらかじめ、セキュリティレベルに応じたユーザ ID とパスワードを登録しておくことで、画面の表示や操作をユーザのロ グインレベルに合わせて制御できます。

\* セキュリティレベルは 0 〜 15 で設定します。

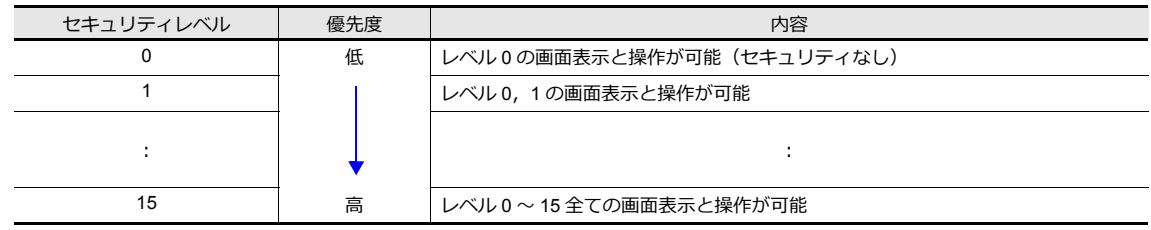

### スクリーンのセキュリティレベル

各スクリーンにセキュリティレベルの設定ができます。現在のレベル以上のスクリーンに切り替える際は、⾃動でログイ ー・・・。<br>ン画面を表示します。 切替先のセキュリティレベル以上のユーザ ID とパスワードを入力した時だけ、スクリーン切替が実 ⾏できます。

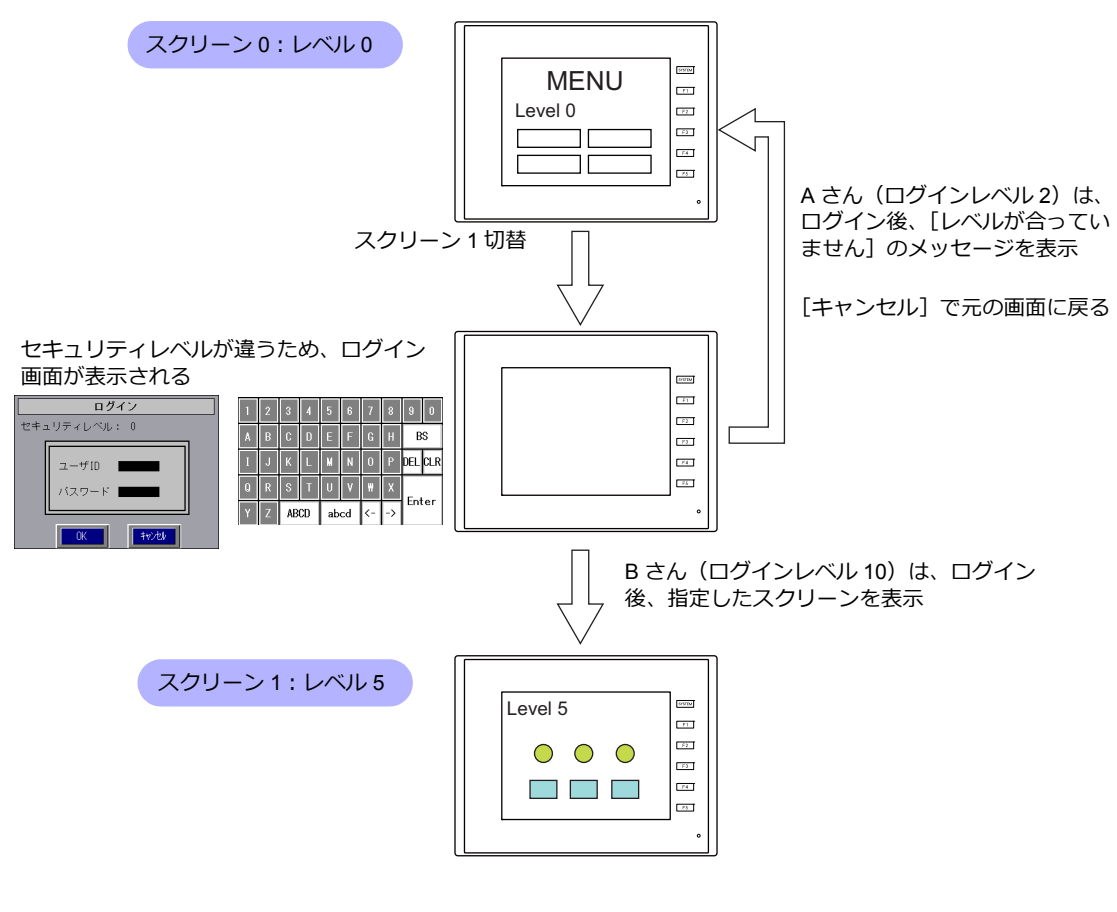

■<<a>
■<a>
設定箇所について、詳しく[は「スクリーン設定」](#page-74-0)P 3-5 参照。

## アイテムのセキュリティレベル

スイッチ、データ表示などアイテムごとにセキュリティレベルの設定ができます。 セキュリティレベルを設定したアイテムは、ログインレベルによって、表示 / 非表示の切替ができます。また、スイッチの 場合は、インターロックの設定もできます。

#### アイテムの表示 **/** 非表示

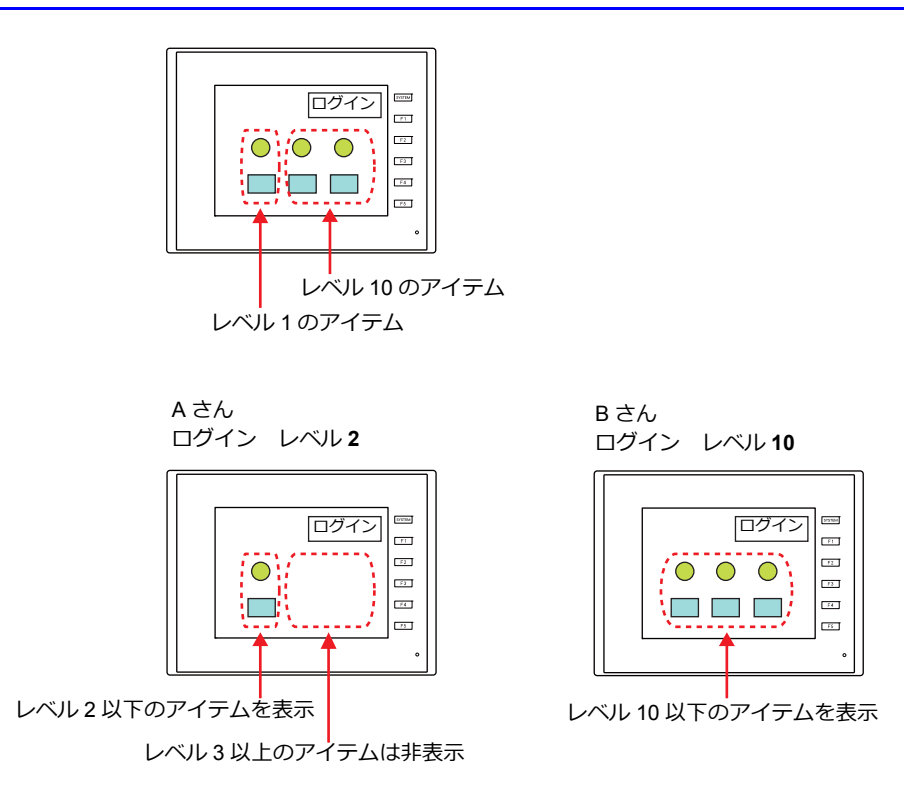

設定箇所について、詳しくは「各パーツダイアログの [表示・非表示]」 P 3-6 参照。 **n** 

#### スイッチの操作禁止

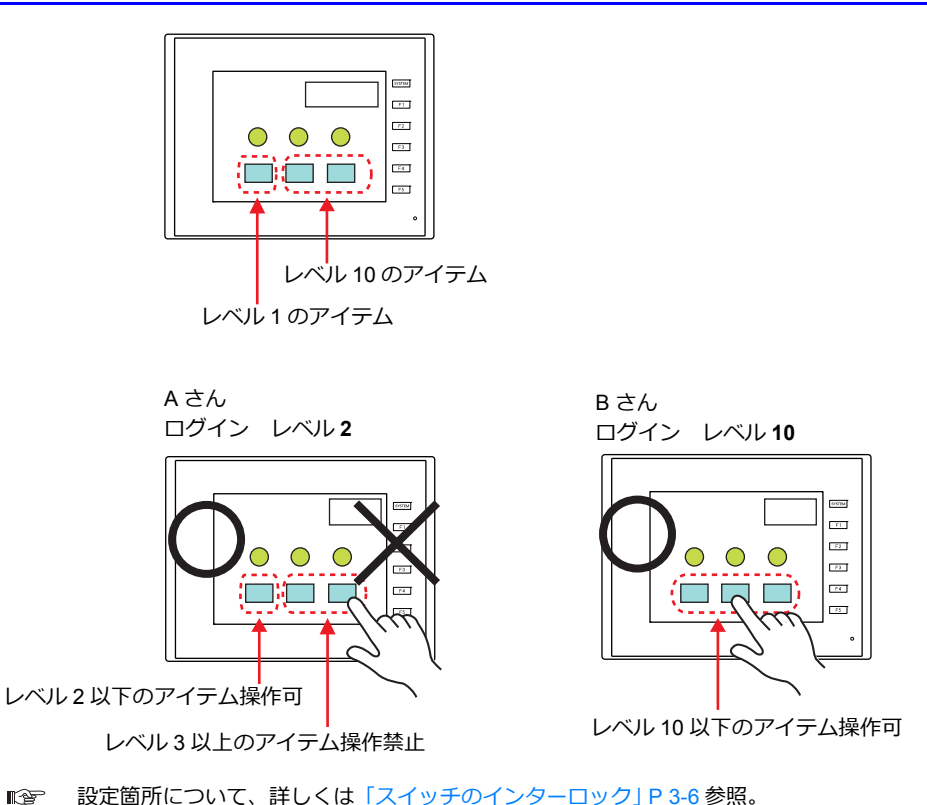

3-2
# ログイン **/** ログアウト

□グイン / ログアウトによるセキュリティレベルの変更は、スクリーン切替時の自動表示以外にスイッチでも行えます。 ■<a>
■<a>
■<a>
■<a>
エクレイ、詳しくは「3.4 ログイン / [ログアウト」](#page-76-0) P 3-7 参照。

### ログイン

「機能:ログイン]のスイッチで、セキュリティレベルの変更が行えます。

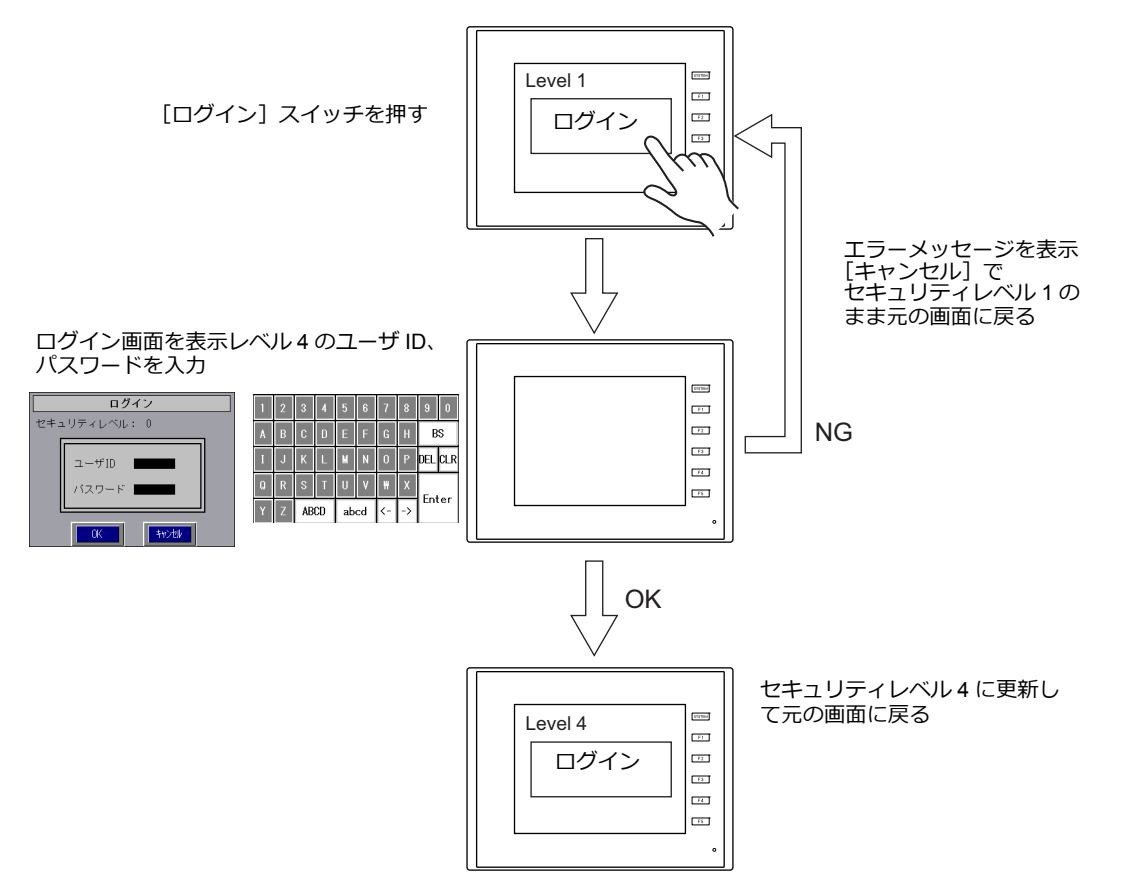

\* 現在表⽰しているスクリーンのセキュリティレベルより、低いユーザ ID でのログインはできません。[レベルが合って いません]のメッセージが表示されます。

### ログアウト

[機能:ログアウト]のスイッチで、セキュリティレベルが[0]になります。

セキュリティレベル 4 Level 4  $rac{1}{\sqrt{2}}$  $\equiv$ ログアウト  $\overline{\mathbb{Z}}$  $\overline{a}$ セキュリティレベル 0Level 0 **POINT**  $\equiv$  $\Box$ ログアウト  $\overline{\mathcal{W}}$  $\overline{a}$  $\overline{\mathbb{R}^n}$ 

\* ログアウトを実行すると、セキュリティレベル0となります。表示スクリーンは変わらないので、セキュリティレベル の低い画面で実行する、またはマクロコマンド「SET SCRNI (スクリーン No. 切替)と合わせて使用してください。

# **3.2** セキュリティ設定

設定箇所:[システム設定]→[セキュリティ設定]

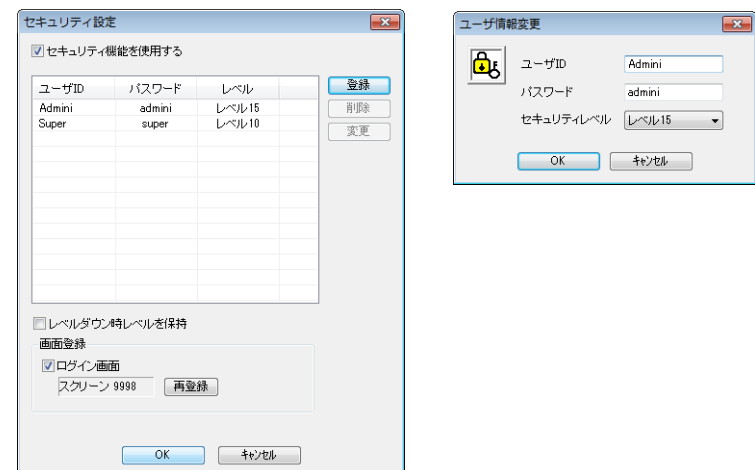

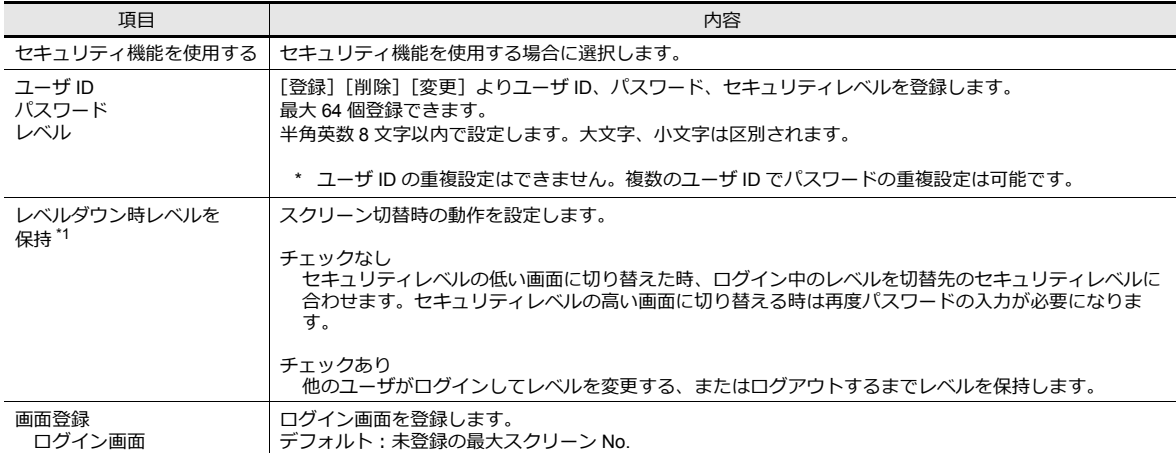

\*1 セキュリティレベルの高いスクリーン →低いスクリーンに切り替える場合、ログインレベルを自動でダウンするか、保持するかを選 択できます。

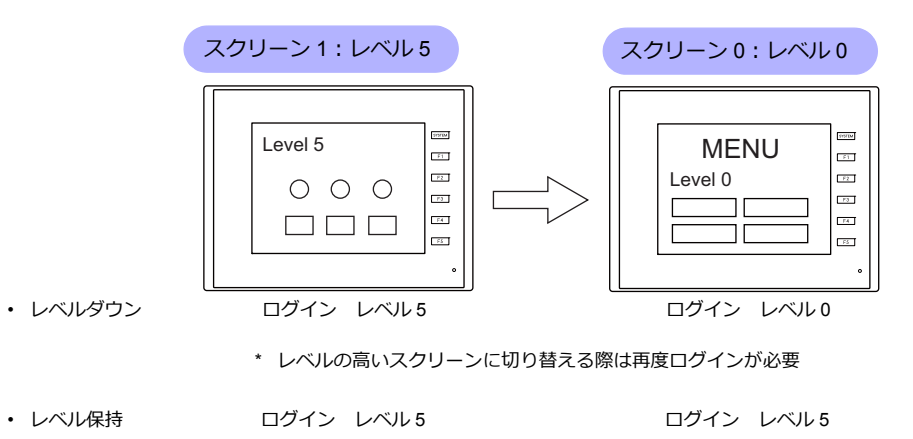

\* ログイン / ログアウトを⾏うまでレベルを保持

# **3.3** セキュリティレベル設定

セキュリティレベルは次の 3 カ所で設定します。それぞれ動作が異なります。

- スクリーン設定 ([P 3-5](#page-74-0))
- 各パーツダイアログの [表示 · 非表示] ([P 3-6](#page-75-0))
- スイッチの [インターロック] ([P 3-6](#page-75-1))

### <span id="page-74-0"></span>スクリーン設定

セキュリティレベルに合わせて、スクリーン切替を禁止できます。

### 設定箇所

[画面設定]→[スクリーン設定]→[メイン]→[セキュリティレベル]を設定する セキュリティレベル 0〜 15

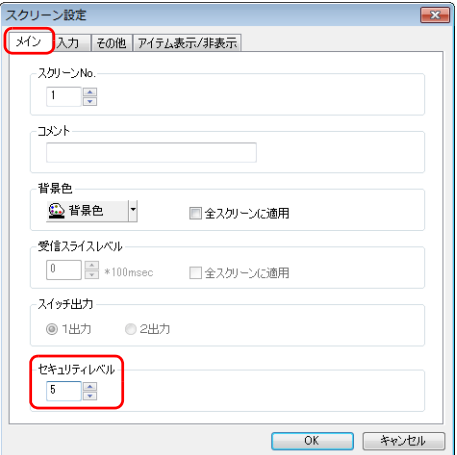

## <span id="page-75-0"></span>各パーツダイアログの[表示・非表示]

セキュリティレベルに合わせて、アイテムの表示 / 非表示を切替できます。

### 対象アイテム

以下のアイテムでセキュリティレベルの設定が可能です。

- スイッチ、ランプ
- 数値表示、文字列表示、メッセージ表示 (表形式データ表示を除く)
- 各種グラフ、統計グラフ、閉領域グラフ
- リンクパーツ
- グループ化アイテム(作画アイテム含む)

### 設定箇所

各パーツのダイアログで [表示・非表示]→ [表示 / 非表示を条件で切り替える]→[セキュリティレベル]を設定する セキュリティレベル 0〜 15

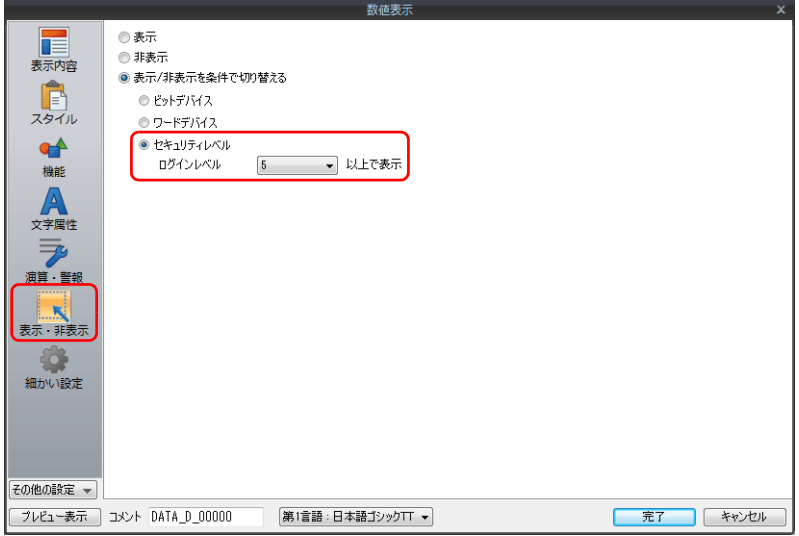

### <span id="page-75-1"></span>スイッチのインターロック

セキュリティレベルに合わせて、スイッチ操作を禁止できます。

### 設定箇所

スイッチのダイアログで [インターロック]→ [セキュリティレベル]を設定する セキュリティレベル 0〜 15

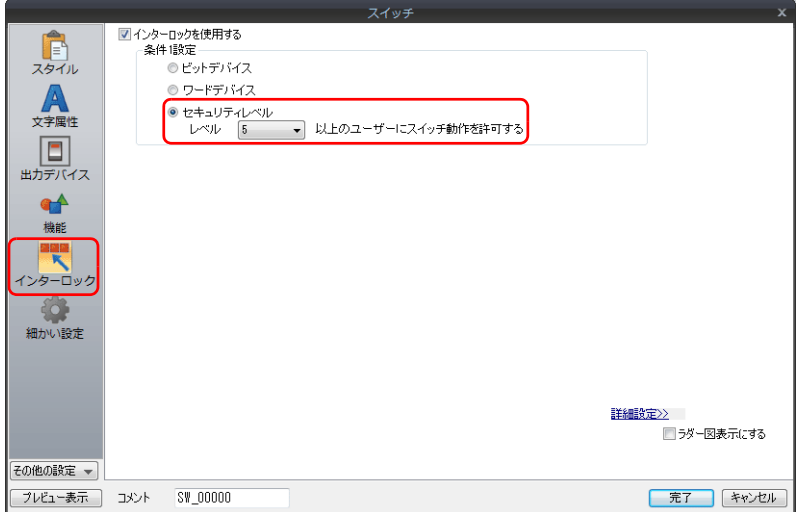

# <span id="page-76-0"></span>**3.4** ログイン **/** ログアウト

ログイン / ログアウトによるセキュリティレベルの変更は、スクリーン切替時の⾃動表⽰以外にスイッチでも⾏えます。

# 設定箇所

[パーツ]→[スイッチ]→[機能]で、以下を設定します。

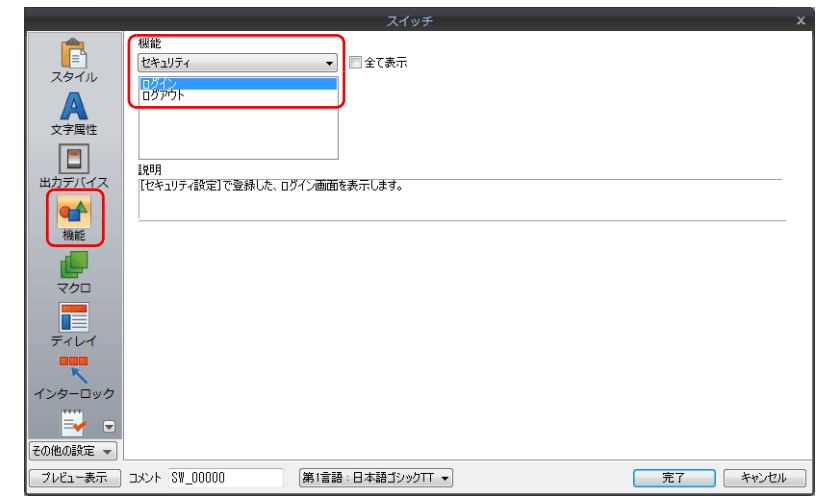

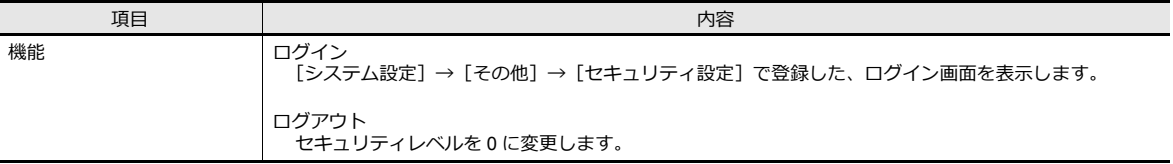

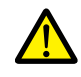

口グアウトを実行しても画面は変わりません。セキュリティレベルの低い画面で実行する、またはスイッチ<br>の場合、マクロコマンド「SET\_SCRN」(スクリーン No. 切替)と合わせて使用してください。

# **3.5** システムデバイス(**\$s**)

セキュリティ機能に対応したシステムデバイスは、以下のとおりです。

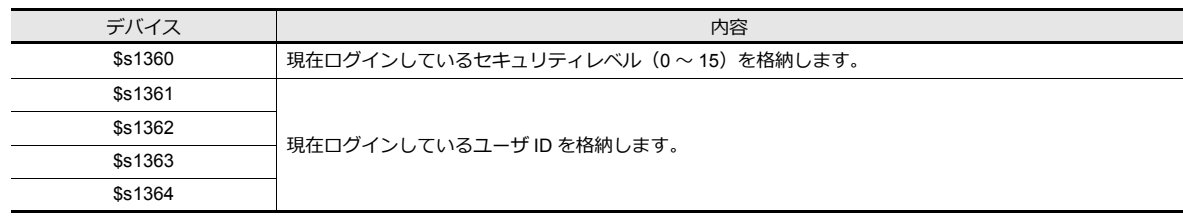

# **4 Ethernet** 通信機能

- 4.1 はじめに
- 4.2 ZM-642DA 本体の IP [アドレス設定](#page-81-0)
- 4.3 [画⾯転送](#page-85-0)
- 4.4 PLC [通信](#page-86-0)
- 4.5 ZM-642DA [間データ転送\(マクロ\)](#page-87-0)
- 4.6 DLL [通信](#page-87-1)
- 4.7 MES [インターフェース機能](#page-88-0)
- 4.8 [E-Mail](#page-118-0) 送信
- 4.9 FTP [サーバ](#page-123-0)
- 4.10 [リモートデスクトップ](#page-131-0)
- 4.11 Web [サーバ](#page-145-0)

# **4.1** はじめに

# <span id="page-80-0"></span>**4.1.1** 機能一覧

ZM-642DA には以下の Ethernet 機能があります。

Ethernet 機能を使⽤する場合、ZM-642DA 本体の IP アドレス設定が必要です。「ZM-642DA 本体の IP [アドレス設](#page-81-0)定」 P4-2 参照。その他の設定は使用する機能によって異なります。

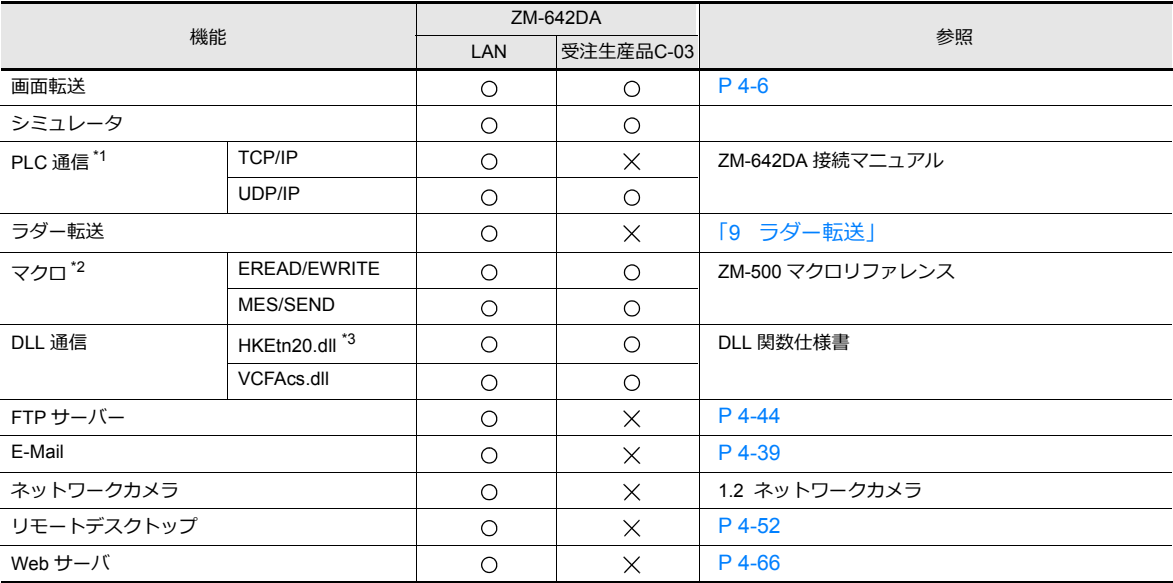

\*1 PLC 通信の TCP/IP、UDP/IP 選択については『ZM-642DA 接続マニュアル』参照。

\*2 画面データの設定で、[ネットワークテーブル設定]が必要です。

\*3 SEND コマンドを使用する場合、画面データの設定で、[ネットワークテーブル設定]が必要です。

**4**

# <span id="page-81-0"></span>**4.2 ZM-642DA** 本体の**IP** アドレス設定

Ethernet 機能を使用する場合、IP アドレスの設定が必要です。ZM-642DA の IP アドレスは、画面データで設定する方法 と、本体で設定する⽅法の2通りあります。

# <span id="page-81-1"></span>**4.2.1** 画面データによる設定

画⾯データで IP アドレスを設定します。

- 1. [システム設定] → [Ethernet 通信] → [自局アドレス] をクリックします。[IP アドレス設定] ダイアログが表示さ れます。
- 2. [IP設定を行う]にチェックを入れて、各項目を設定します。

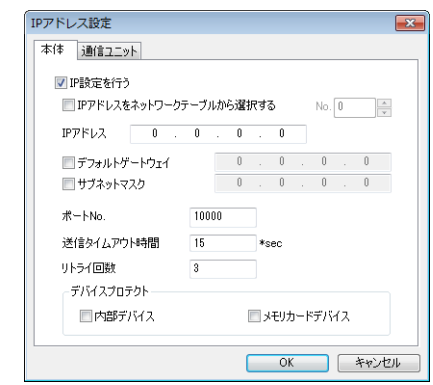

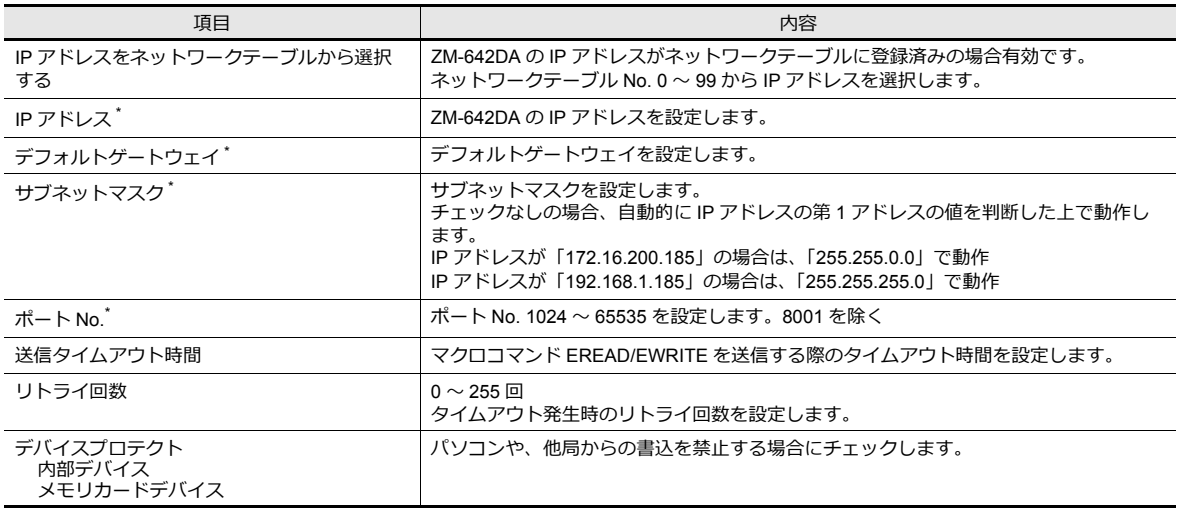

\* 各項⽬の詳細については、[P 4-4](#page-83-0) を参照してください。

- 4. 画⾯データを本体に転送します。
- 5. 本体の[メインメニュー]で IP アドレスを確認します。

<sup>3.</sup> [OK]をクリックします。

# <span id="page-82-0"></span>**4.2.2** 本体「メインメニュー」による設定

本体の[メインメニュー]で IP アドレスを設定します。

- 1. 本体の [SYSTEM] ボタンを押すと、MODE メニューが表示されます。
- 2. MODE メニューが表示された状態で、[F1]ボタンを押します。本体の [メインメニュー]画面が表示されます。

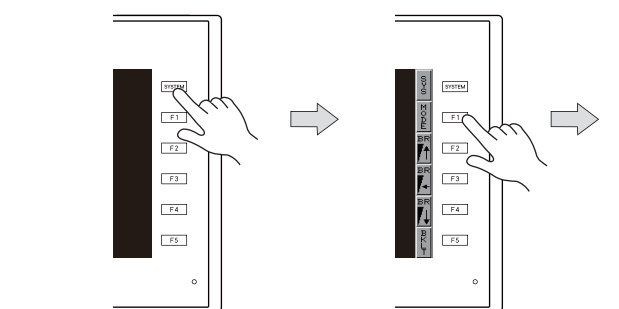

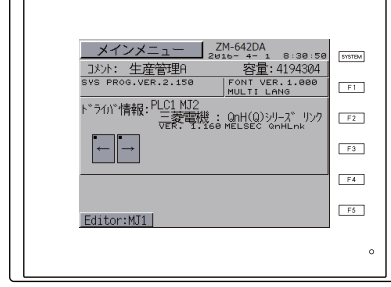

- 3. 画面左上の [メインメニュー] スイッチを押すと、メニューが表示されます。
- 4. [Ethernet] スイッチを押して、Ethernet 画面を表示します。

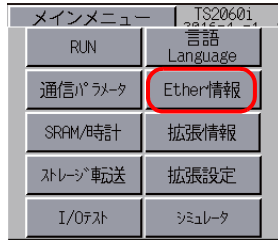

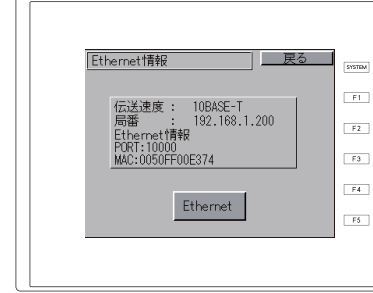

5. [Ethernet] → [EDIT] スイッチを押して、各項目を設定します。

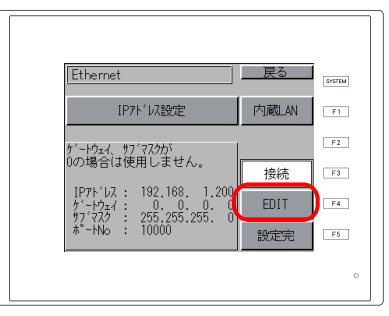

6. [設定完]スイッチを押して終了します。[Ethernet 情報]画⾯で IP アドレスを確認します。

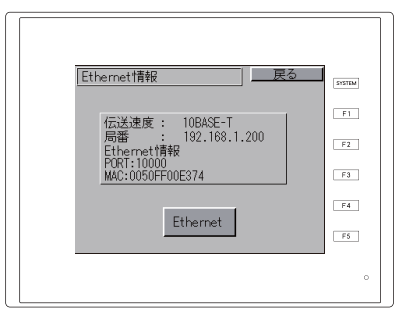

## <span id="page-83-0"></span>**4.2.3 Ethernet** 用語

### **IP** アドレス

Ethernet 上のノードを識別するためのアドレスで、重複しないように設定しなければなりません。 IP アドレスは、ネットワークアドレスとホストアドレスで構成された 32 ビットのデータで、ネットワークの規模により A 〜 C のクラスに分かれています。

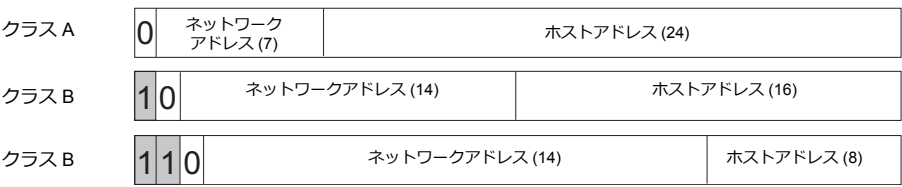

### 表記方法

32 ビットデータを 8 ビットずつ 4 分割し、それぞれを 10 進数で表記し、ピリオドで区切ります。

例 : クラス C の次のような IP アドレスの場合は 192.128.1.50 となります。 11000000 10000000 00000001 00110010

### 使用できない **IP** アドレス

- 先頭の1バイトが 0 ・・・・・ 例 0.x.x.x
- 先頭の1バイトが 127(ループバックアドレス)・・・・・ 例 127.x.x.x
- 先頭の1バイトが 224 以上(マルチキャスト、実験用)…… 例 224.x.x.x
- ホストアドレスが全部 0、または全部 255(ブロードキャストアドレス)・・・・・ 例 128.0.255.255, 192.168.1.0

#### ポート **No.**

各ノードでは複数のアプリケーションが起動し、他ノードのアプリケーションと通信しています。そのため、データをど のアプリケーションに渡すのかを識別しなければなりません。その役割を果たすのがポート No. です。ポート No. の範囲 は 0 〜 65535 ですが、0 〜 1024 の⼩さい値は⼀般的に使⽤⽬的が決められているため、任意のポートを割り振る場合は、 ⼤きめの値を使⽤します。

### **ZM-642DA** のポート**No.**

ZM-642DA で使用するポート No. は以下の通りです。ポート No. を変更する場合は重複しないよう 1024 〜 65535 の範囲 で設定してください。

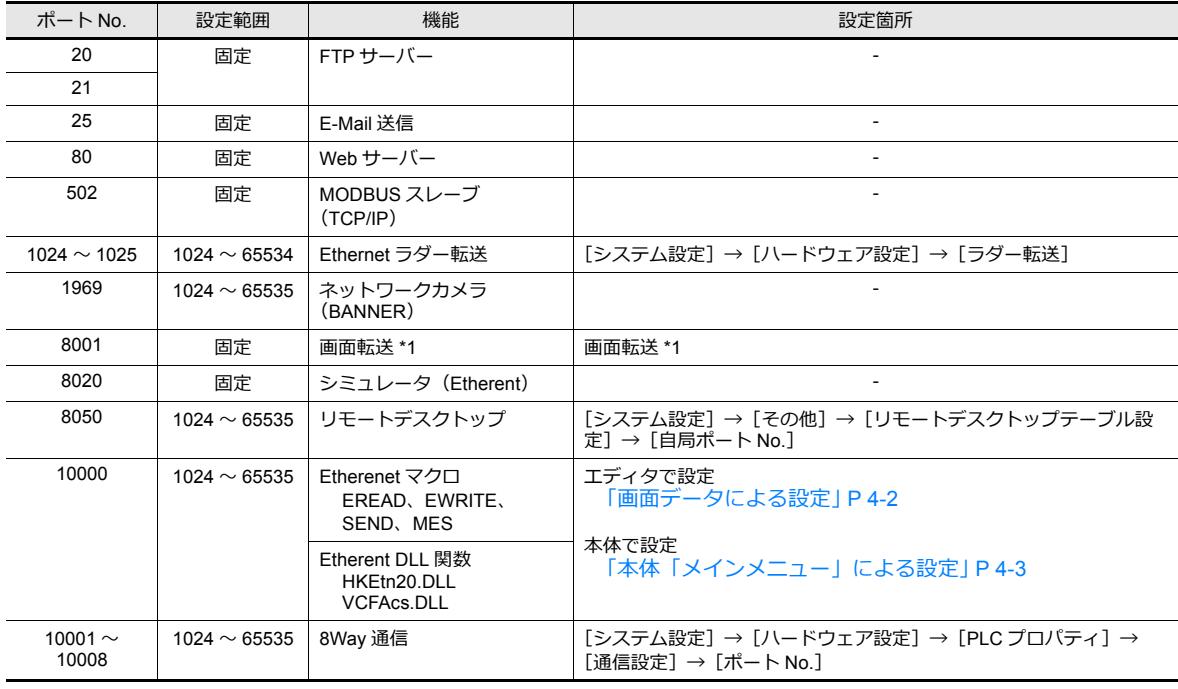

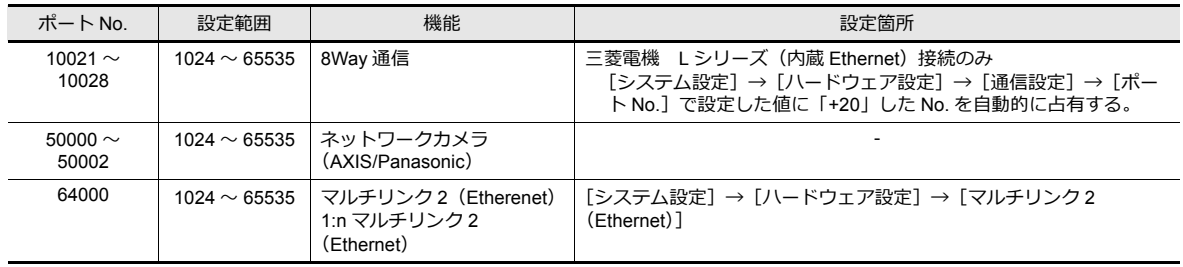

\*1 インターネット経由の画⾯転送を⾏う場合、ZM-72S の転送メニューで、ルータのポート No. を指定します。

## デフォルトゲートウェイ

ネットワーク間の通信を⾏うものに、ゲートウェイ、ルータがあります。 これらを使用して、他のネットワークのノードと通信をする場合に、ゲートウェイ(ルータ)のIP アドレスを設定しま す。

## サブネットマスク

⼀つのネットワークアドレスを複数のネットワーク(サブネット)に分割するときに使⽤します。 IP アドレスのホストアドレスの一部をサブネットアドレスとすることで、サブネットが割り振られます。

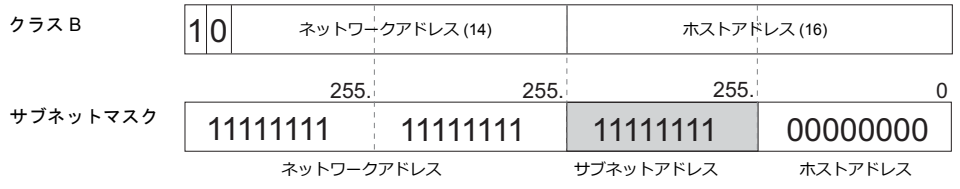

### 使用できないサブネットマスク

• 全ビットが 0 ・・・・・ 0.0.0.0

• 全ビットが 1 ・・・・・ 255.255.255.255

# <span id="page-85-0"></span>**4.3** 画面転送

画面データのダウンロード / アップロードを Ethernet 通信で行います。

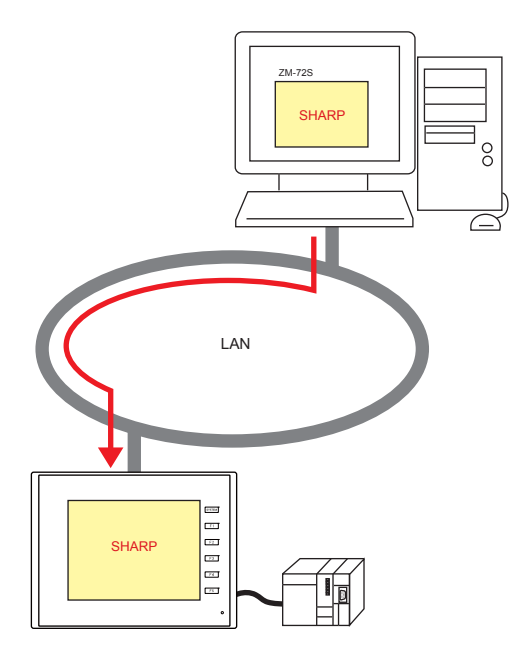

# **4.3.1** 転送手順

### 書込(**PC →ZM-642DA**)

1. [転送] → [書込] をクリックします。[転送] メニューが表示されます。

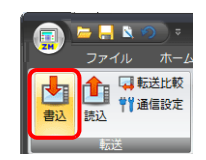

- 2. [転送データ:画⾯データ]を選択します。
- 3. [通信ポート]を確認します。
	- Ethernet になっていて、IP アドレスが正しい場合は次の手順へ進みます。
	- シリアルポート /USB になっている場合、IP アドレスが異なる場合は[通信設定]で Ethernet を選択し、IP アドレ スを設定します。

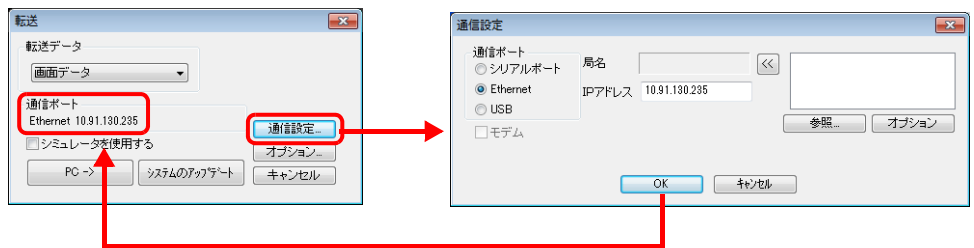

4. [PC→]をクリックして転送を開始します。

# <span id="page-86-0"></span>**4.4 PLC** 通信

• PLC の Ethernet ポートと 100Mbps<sup>\*2</sup>/10Mbps の高速通信ができます。

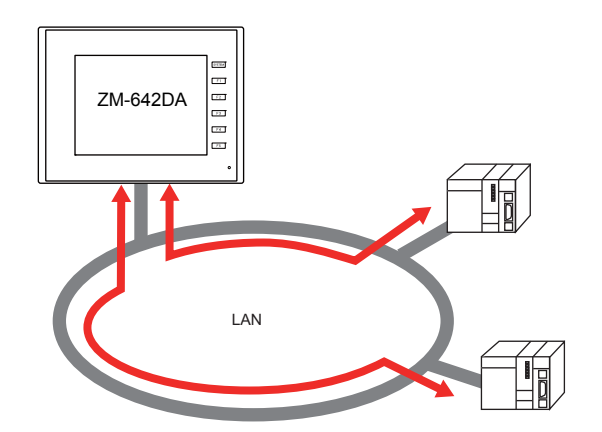

• 通信⽤ポートを 8 個オープンできるため、8 機種の PLC と同時通信できます。

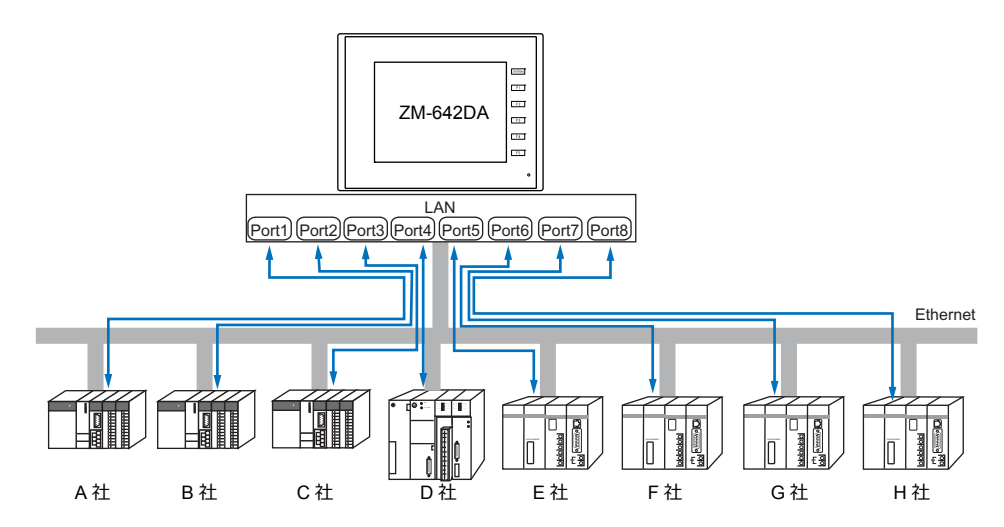

• 同⼀機種の PLC が複数台ある場合、1 つのポートで 1:n 通信できます。

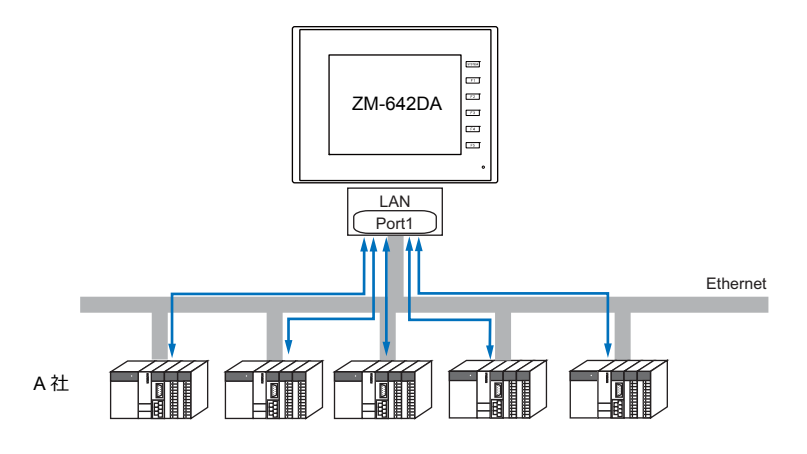

PLC 通信については、『ZM-642DA 接続マニュアル』参照 **K)** 

ZM-642DA の使用可能な LAN ポートに[ついては、「](#page-80-0)4.1.1 機能一覧」P 4-1 参照 **IG** 

# <span id="page-87-0"></span>**4.5 ZM-642DA** 間データ転送(マクロ)

• EREAD/EWRITE マクロを使って、LAN 上の他の ZM-642DA との通信ができ、データの共有ができます。

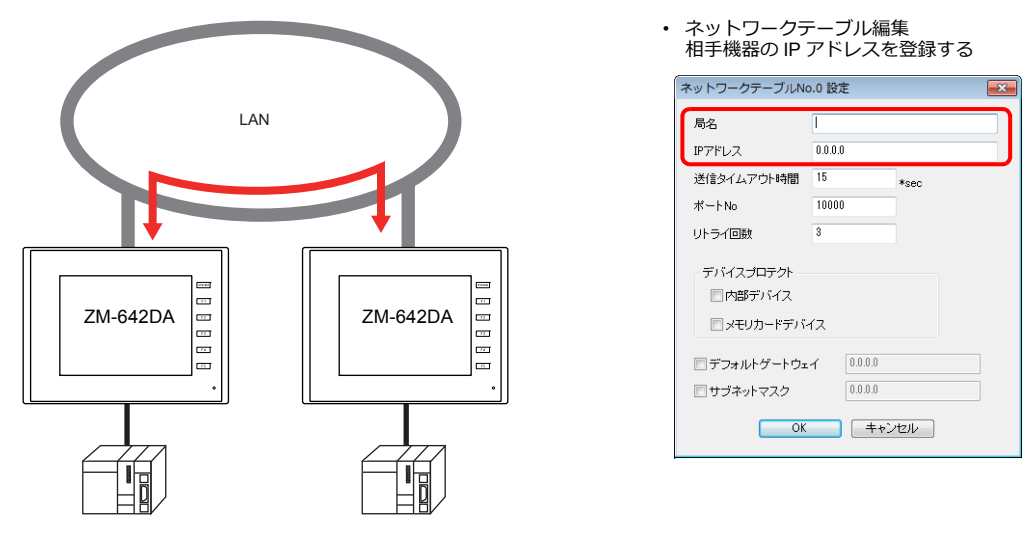

マクロについては、『マクロリファレンス』参照 **ig** 

• ネットワークテーブル

マクロで送信先を指定するために、相手機器の IP アドレスを [ネットワークテーブル編集]に登録します。 [システム設定]→[Ethernet 通信]→[ネットワークテーブル]をクリックして編集します。

ZM-642DA の使用可能な LAN ポートにつ[いては、「](#page-80-0)4.1.1 機能一覧 I P 4-1 参照  $\mathbb{R}$ 

# <span id="page-87-1"></span>**4.6 DLL** 通信

• サーバから ZM-642DA に対して、メモリの読み書きを実行する、「Ethernet アクセス関数」(UDP/IP 対応)と、ス トレージ内のファイルを読み書きする「CF カードアクセス関数」を用意しています。 サーバ側で Visual C++ 6.0、Visual Basic 等を使い、アプリケーションを作成すれば、サーバから ZM-642DA のデータ 収集が⾏えます。

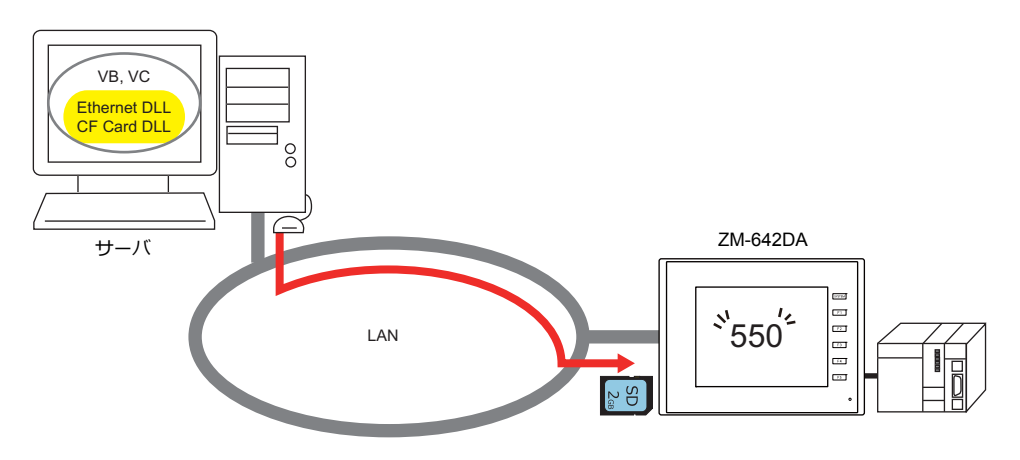

DLL 関数については、『V シリーズ DLL 関数仕様書』参照 **IS** 

**I** ZM-642DA の使用可能な LAN ポートにつ[いては、「](#page-80-0)4.1.1 機能一覧」 P 4-1 参照

# <span id="page-88-0"></span>**4.7 MES** インターフェース機能

## **4.7.1** 概要

• ZM-642DA は MES インターフェース機能をサポートしています。

MES: Manufacturing Execution System

製造業における受注から製品の完成に至るまでの、生産活動(品質、生産量、納期、コストなど)を最適化するため に必要な情報を伝えるもの。製造現場のリアルタイムな情報を活用し管理業務と製造現場との間の双方向の橋渡しを 行い、製造業の経営改善に結びつけるために不可欠な仕組み。

- MESインターフェース機能では、ZM-642DA からデータベースの挿入、検索、削除が行えます。
- 工場の生産情報をリアルタイムにデータベースに送信することで、事務所の PC 上で簡単に生産管理ができます。
- ZM-642DAは Ethernet 接続している PC の V-Server にコマンドを送信します。V-Server は受け取ったコマンドを SQL 文でODBCに送信、ODBC がデータベースにアクセスします。

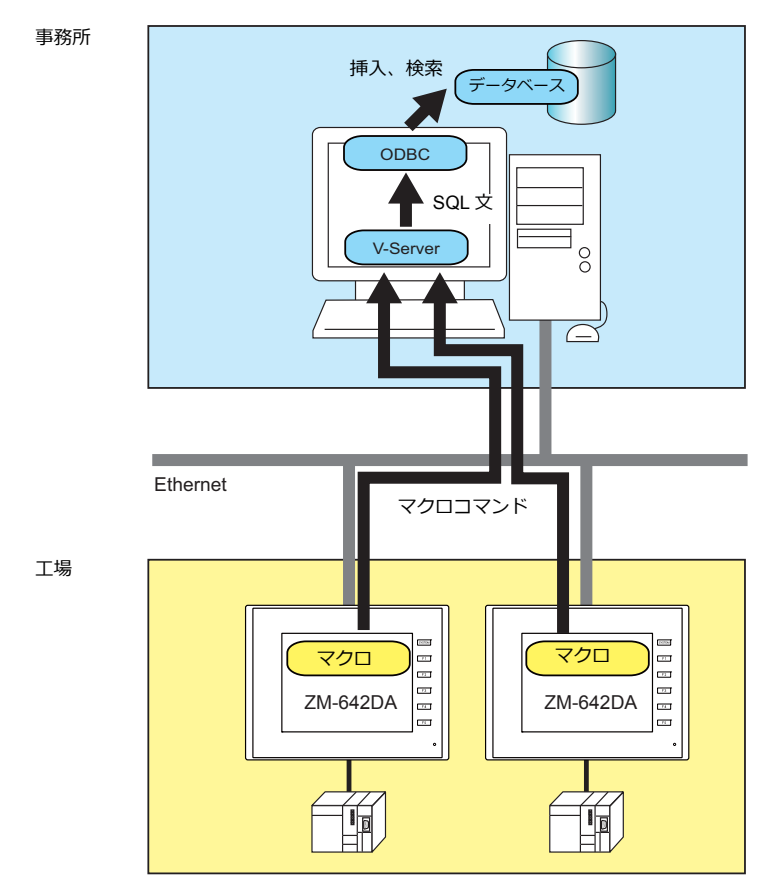

ODBC: Open DataBase Connectivity

アプリケーション(V-Server)とデータベース間のインターフェース。

各データベースによる仕様の違いを ODBC が吸収するため、ユーザーは、ODBC で定められた手順でプログラムを 作成するだけでデータベースにアクセスできる。

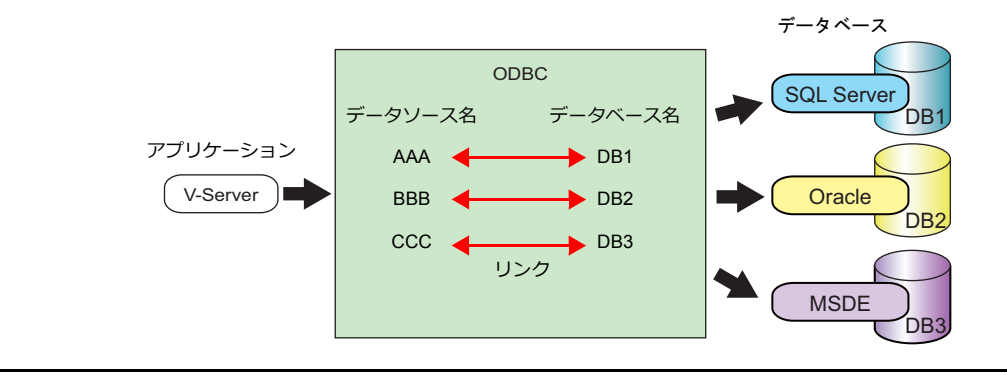

• 通信ユニット (受注生産品 C-03) を使用すると、ZM-642DA に 2 つの IP アドレスが設定でき、工場と事務所のネッ トワークを分けることができます。このため、既存の設備でも簡単にシステム構築ができます。

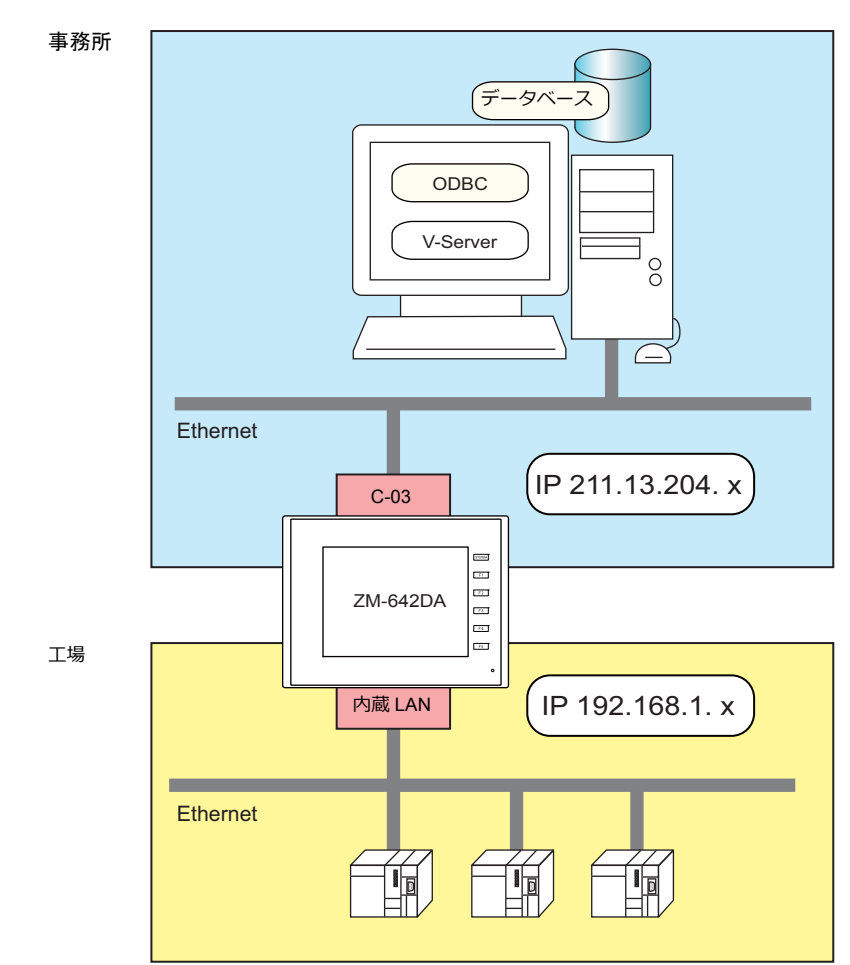

• 複数の V-Server を使用して、分散管理を行うこともできます。

事務所

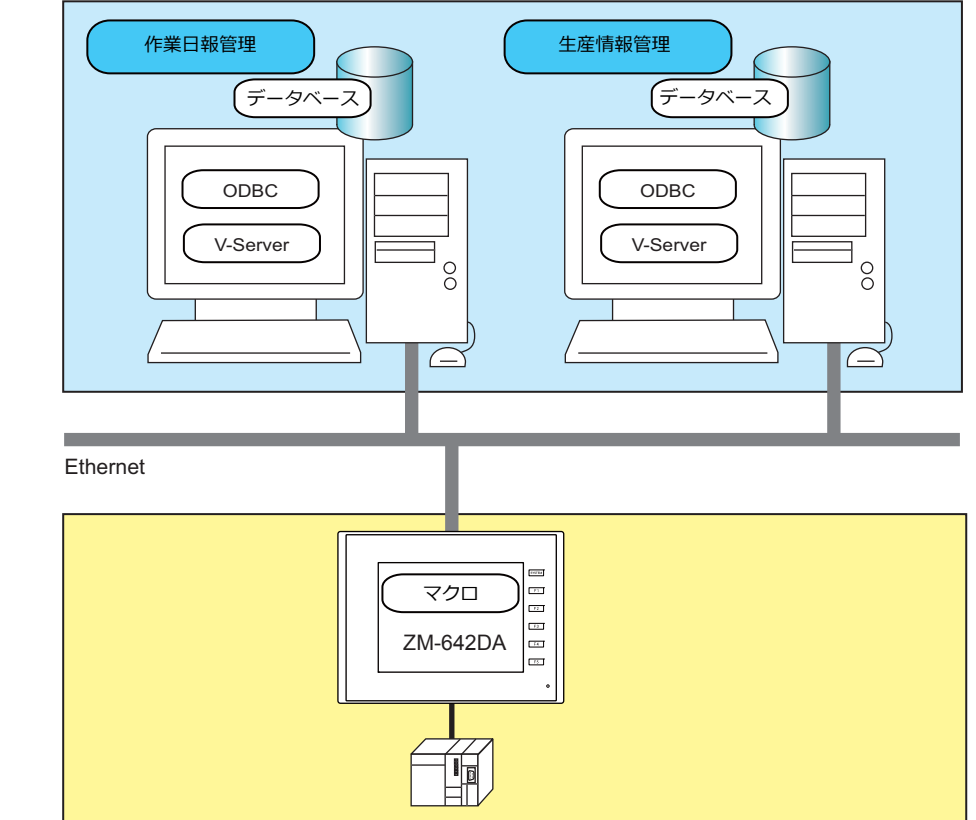

工場

# **4.7.2** システム構成

MES インターフェース機能のシステム構成は以下のようになります。ZM-642DA とサーバ PC で必要な設定を行います。

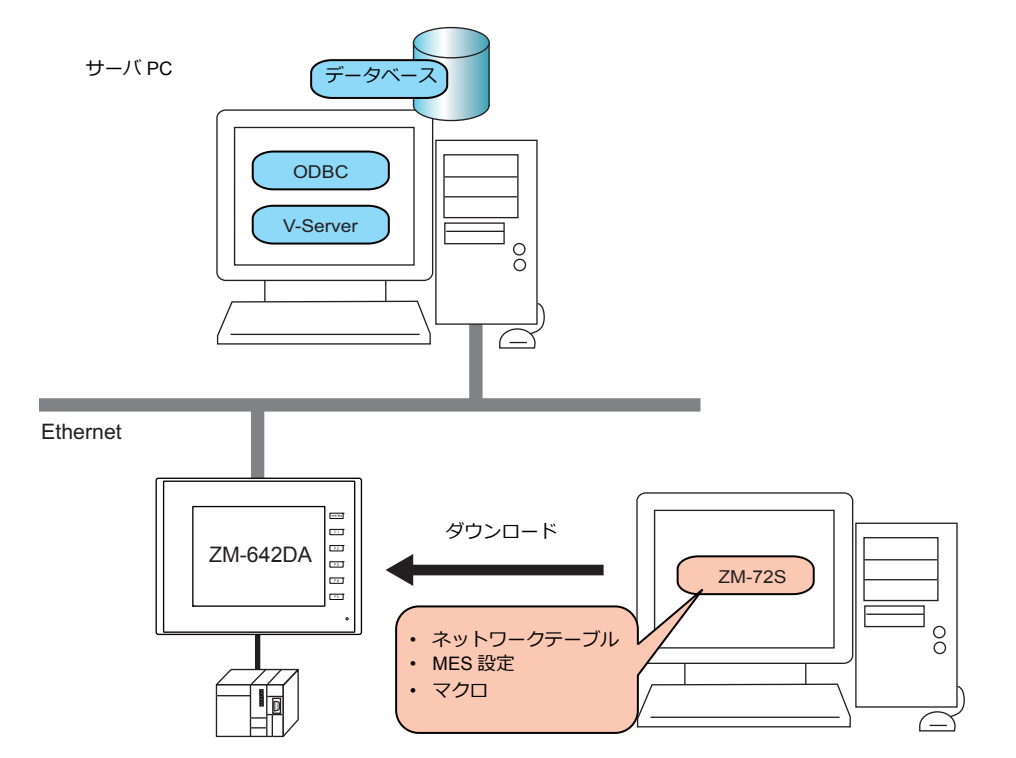

### 必要な設定

### **ZM-642DA**

ZM-642DA の設定は画面データで行います。

- 1. ネットワークテーブル編集 (P4-12)
- 2. ZM-642DA 本体の IP アドレ[ス設定](#page-81-0)(P 4-2)
- 3. MES 設定([P 4-13](#page-92-0))
- 4. マクロの作成([P 4-16](#page-95-0))

### サーバ **PC**

- 1. V-Server のインストール([P 4-22](#page-101-0))
- 2. データベースのインストール、テーブル作成 ([P 4-23](#page-102-0))
- 3. ODBC の設定([P 4-34](#page-113-0))

# **4.7.3 ZM-642DA** の設定

## <span id="page-91-0"></span>ネットワークテーブル編集

ネットワークテーブル編集に、V-Server をインストールしたパソコンの IP アドレスとポート No. を登録します。

1. [システム設定]→[Ethernet 通信]→[ネットワークテーブル]をクリックします。ネットワークテーブル編集が表 示されます。

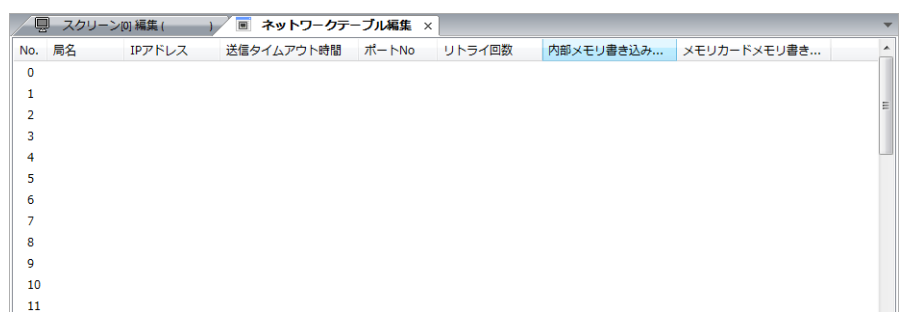

2. No. をダブルクリックして、ネットワークテーブル設定ダイアログを表示、以下の項目を設定します。

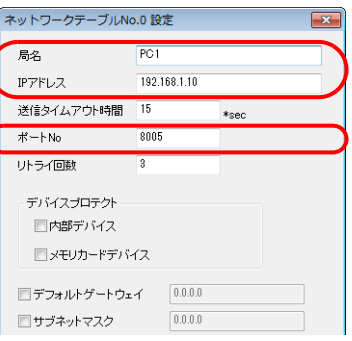

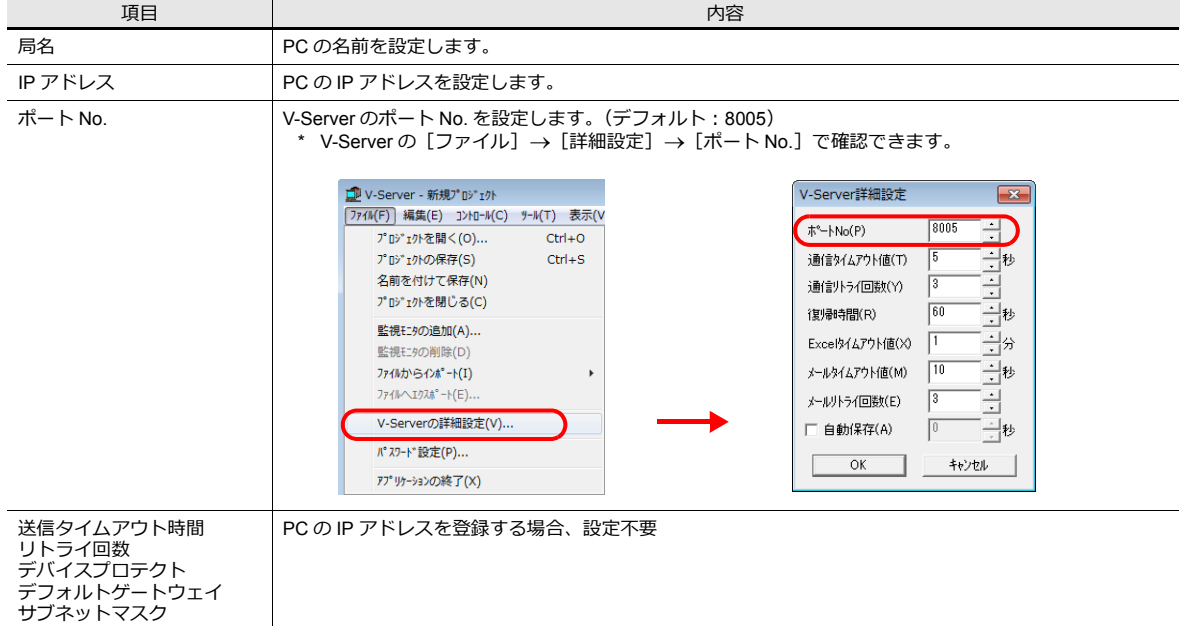

- 3. 「OK」をクリックします。ネットワークテーブルが登録されます。
- 4. 接続先の PC が複数ある場合は、全て登録します。

## <span id="page-92-0"></span>**MES** 設定

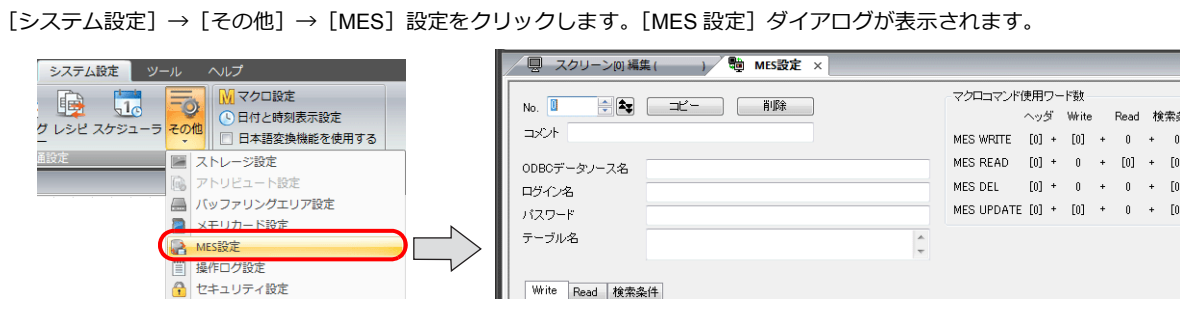

### 共通項目

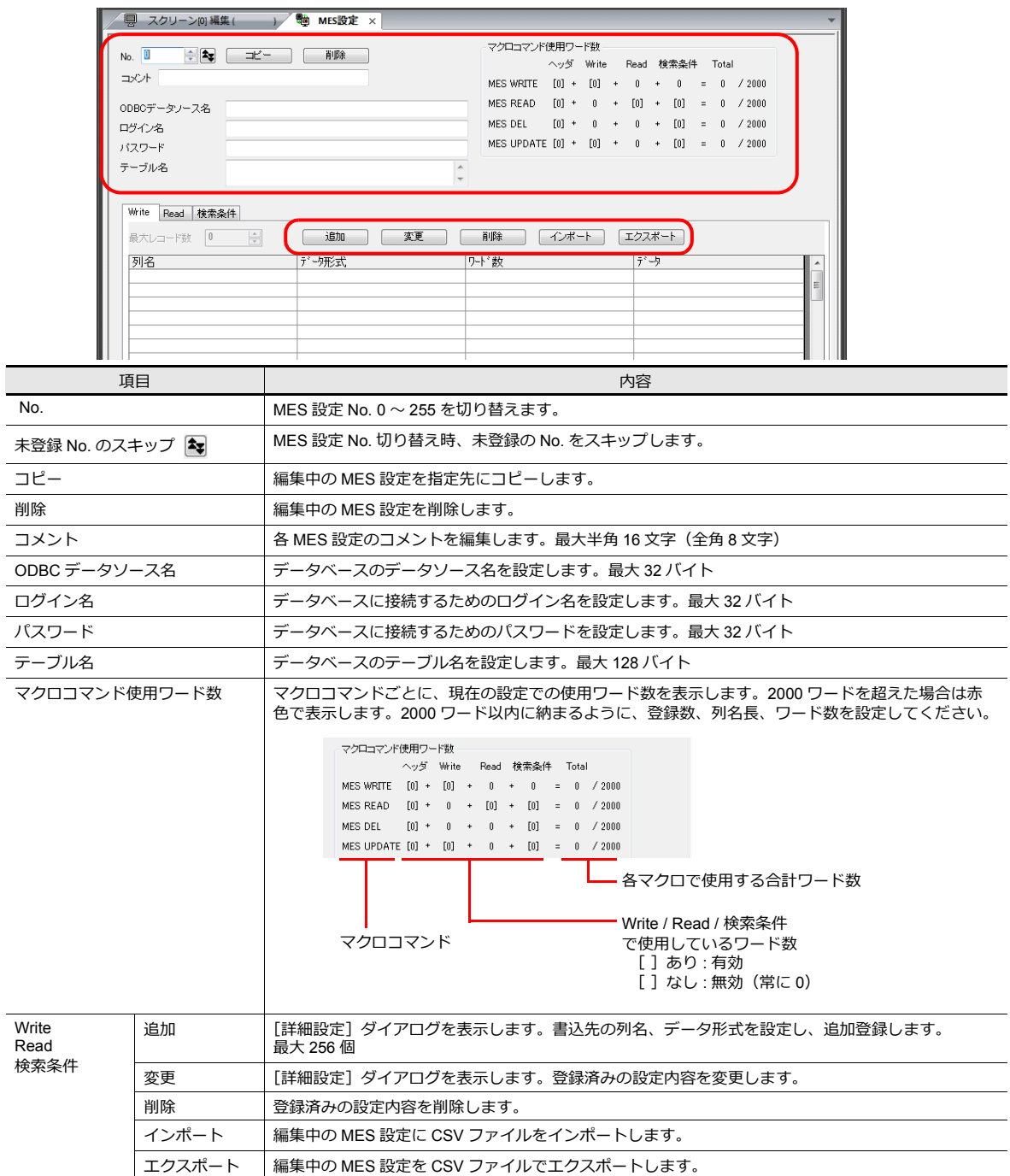

## **Write** タブ

データベース挿⼊⽤の設定をします。

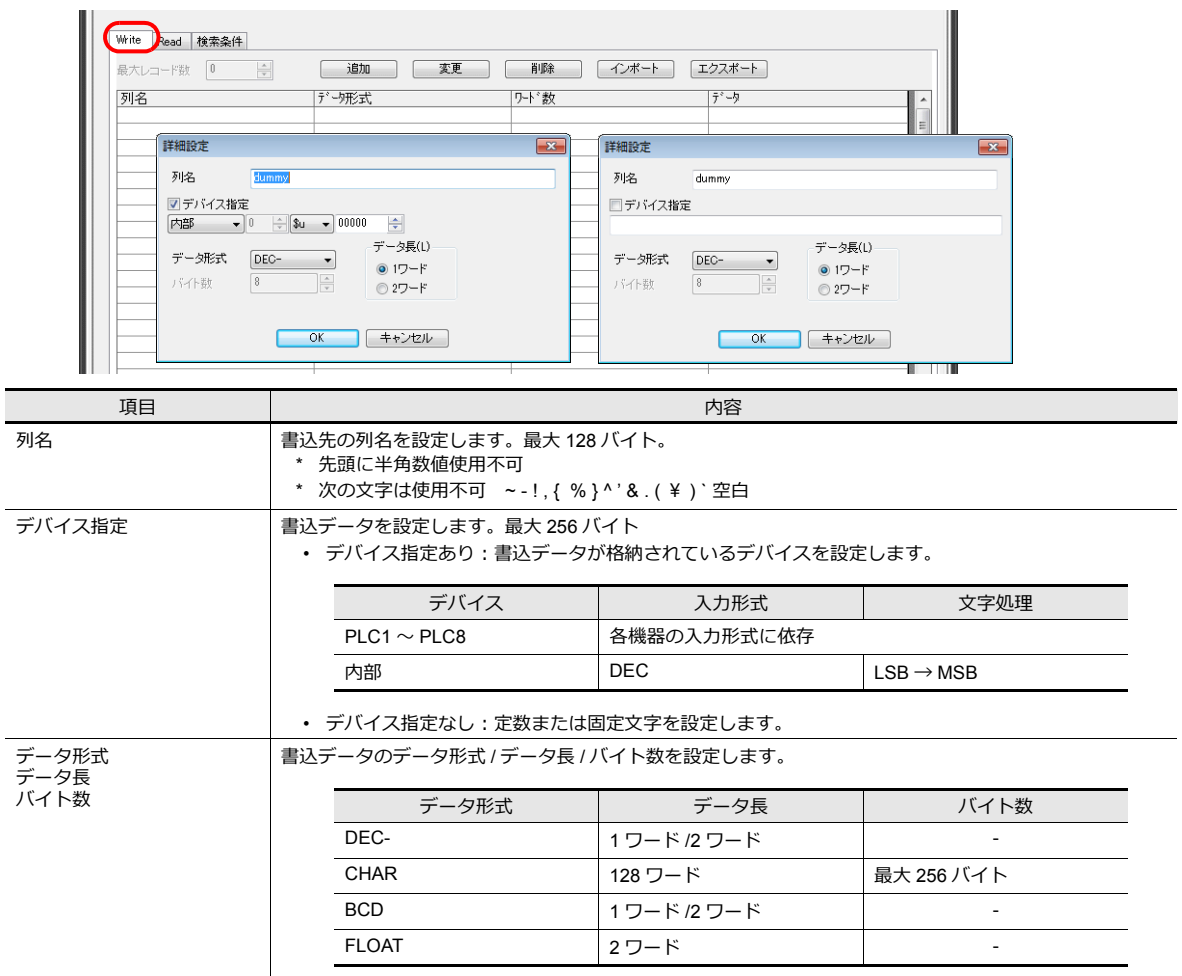

# **Read** タブ

データベース検索⽤の設定をします。

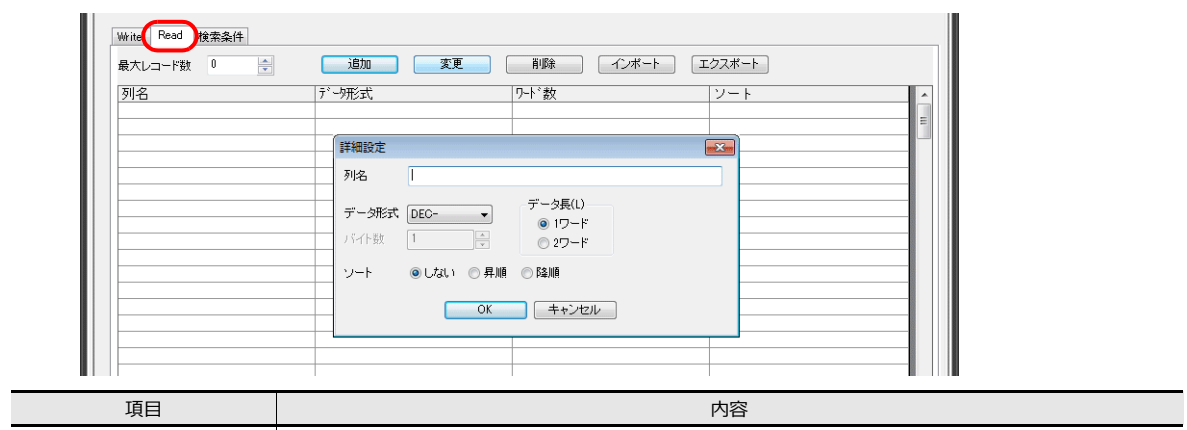

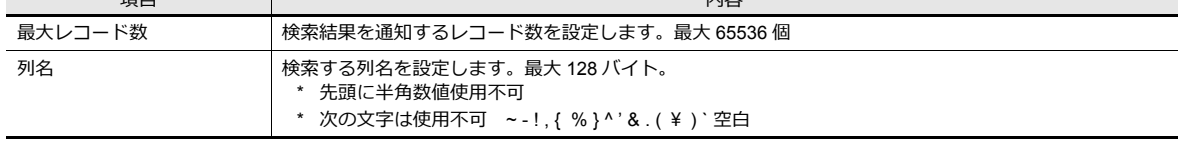

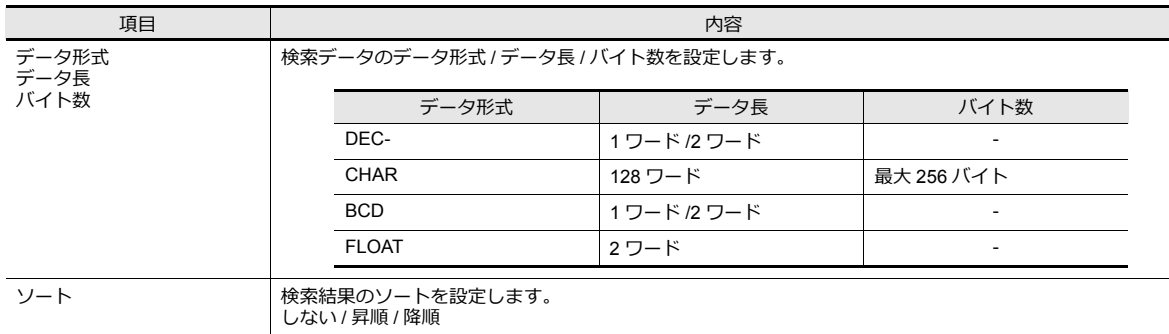

## 検索条件タブ

データベース検索⽤の設定をします。削除を⾏う場合にも使⽤します。

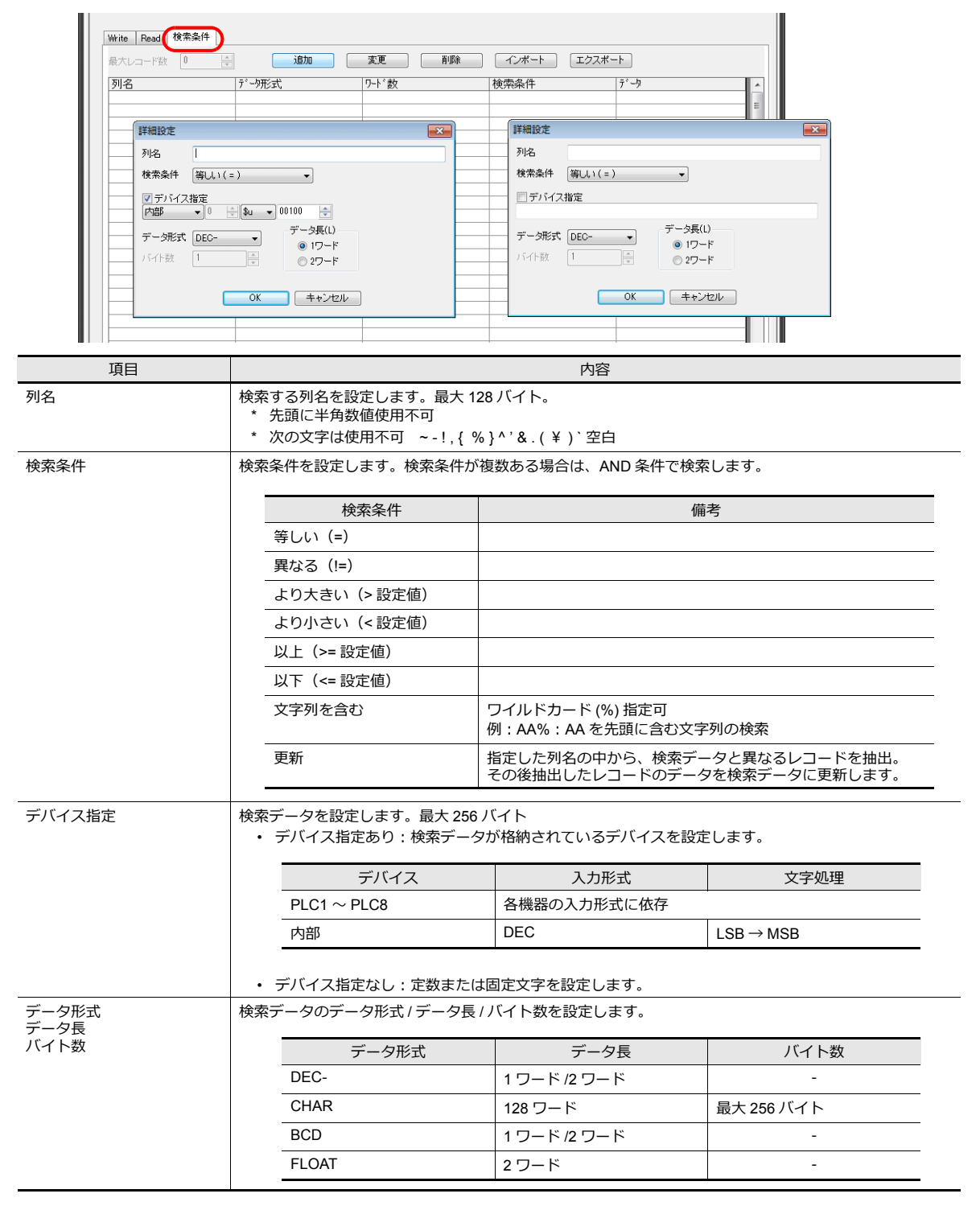

### <span id="page-95-0"></span>マクロ

MES インターフェース機能のマクロは次の 5 種類です。

### **MES** コマンド一覧

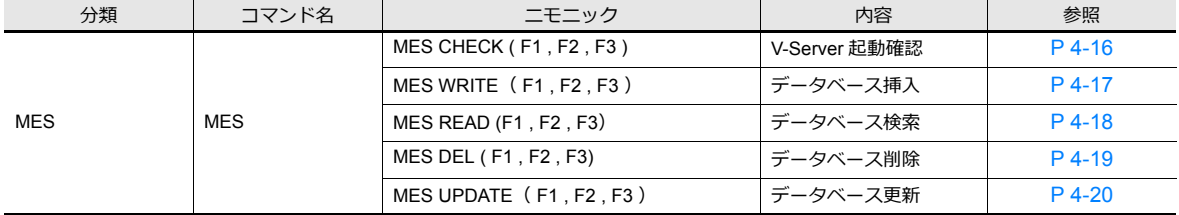

#### <span id="page-95-1"></span>**MES CHECK ( F1 , F2 , F3 )**

機能:V-Server 起動確認

テーブル No. [F2]で指定した接続先に V-Server が起動しているか確認します。結果は、[F3]で指定した「復帰値」 を復帰アドレス [F1] に格納します。

使用デバイス

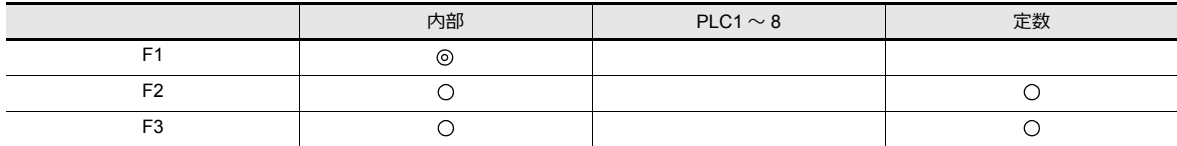

○: 設定可(間接不可) ©: 設定可(間接可)

範囲

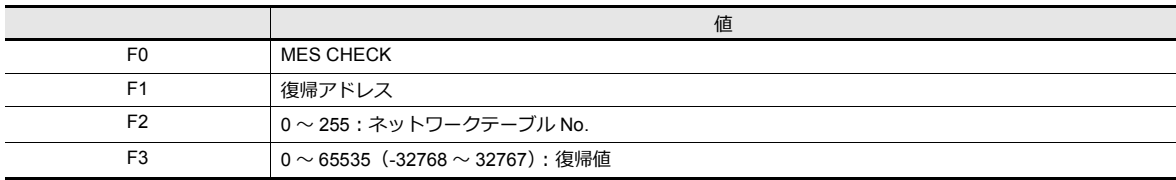

動作例

MES CHECK (\$u0000, 10, 1)

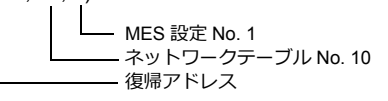

ネットワークテーブル No.10 に登録したパソコンに、V-Server が起動しているか確認します。起動している場合、復 帰アドレス \$u0000 に復帰値 1 を格納します。

- 復帰アドレスに復帰値以外の値をセットしてからマクロを実行してください。
- マクロの実⾏形態を \$s514 で設定できます。詳細は [P 4-21](#page-100-0) を参照してください。 V-Server が起動していないときに、\$s514=1 (0 以外) の状態でマクロを実行すると、レスポンスがないため終了でき ず ZM-642DA が待機状態となります。このコマンド実行時は、\$s514=0 の状態で実行することをお勧めします。
- マクロの実⾏結果は \$s515 に格納されます。詳細は [P 4-21](#page-100-0) を参照してください。
- 復帰値は、すぐに復帰アドレス [F1] に格納されません。イベントタイママクロなどで、[F1] アドレスを監視してく ださい。
- データベースへアクセスした結果(復帰値、検索で取得したデータ)の書込処理で異常となった場合は、ZM-642DA やログに 出力しません。

### <span id="page-96-0"></span>**MES WRITE**( **F1 , F2 , F3** )

機能:データベース挿入

テーブル No. [F2]で指定した接続先の V-Server を介して、MES 設定 No. [F3]の「Write」設定のデータをデータ ベースに追加します。結果は、復帰アドレス[F1]に格納されます。

#### 使⽤デバイス

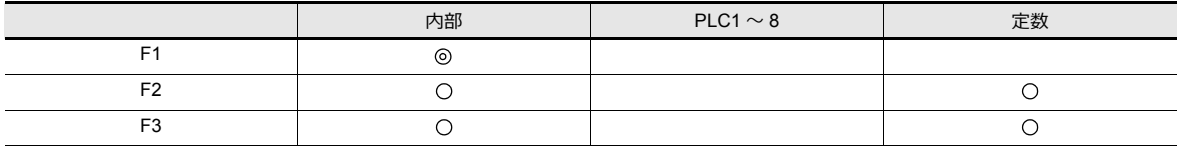

○: 設定可(間接不可) ©: 設定可(間接可)

範囲

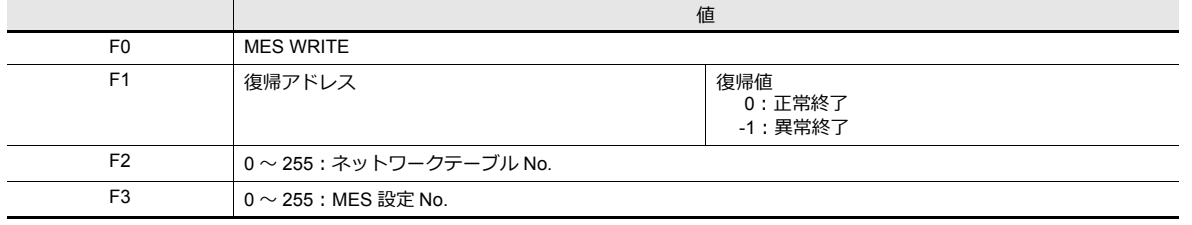

#### 動作例

MES WRITE (\$u0000, 10, 0)

MES 設定 No. 0 ネットワークテーブル No. 10 復帰アドレス

ネットワークテーブル No.10 に登録したパソコンのデータベースに、データを挿入します。挿入するデータは MES 設定 No.0 の設定に従います。正常に書込終了した場合、復帰アドレス \$u0000 に復帰値 0 を格納します。

- マクロの実⾏形態を \$s514 で設定できます。詳細は [P 4-21](#page-100-0) を参照してください。
- マクロの実⾏結果は \$s515 に格納されます。 -40: 指定した MES 設定 No. に [Write]の設定がない。または、設定データ異常。 その他のエラー No. については、[P 4-21](#page-100-0) を参照してください。
- 復帰値は、すぐに復帰アドレス [F1] に格納されません。イベントタイママクロなどで、[F1] アドレスを監視してく ださい。
- データベースのテーブルに、V-Server 用の主キーが必要です。(P4-31)
- データベースへアクセスした結果(復帰値、検索で取得したデータ)の書込処理で異常となった場合は、ZM-642DA や ログに出力しません。

### <span id="page-97-0"></span>**MES READ (F1 , F2 , F3**)

機能:データベース検索

テーブル No. [F2]で指定した接続先の V-Server を介して、MES 設定 No. [F3]の「Read」設定の列データを検索条 件で検索し、結果を、復帰アドレス [F1] に格納します。

使⽤デバイス

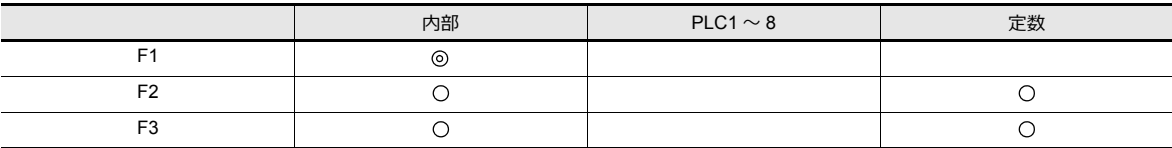

○: 設定可(間接不可) ⊙: 設定可(間接可)

範囲

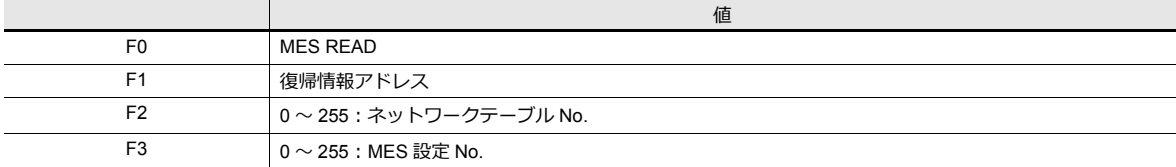

#### 復帰情報アドレス

マクロで指定した復帰アドレス[F1]以降に以下のデータが格納されます。

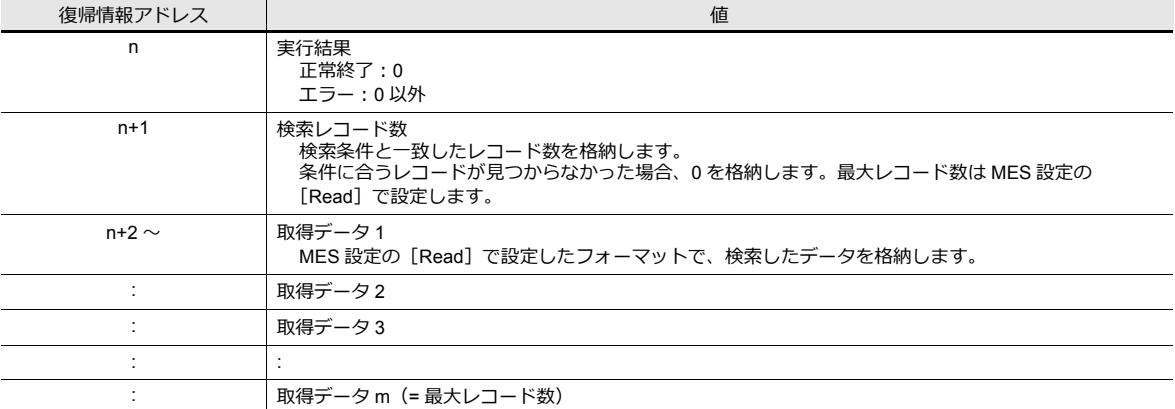

#### 動作例

MES READ (\$u0000, 10, 0)

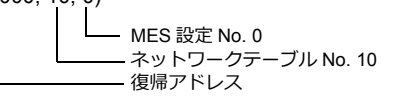

ネットワークテーブル No.10 に登録したパソコンのデータベースのデータを検索します。 検索は、指定した MES 設定 No.0 の[Read]、[検索条件]に従います。正常に検索終了した場合、復帰情報アド レス \$u0000 以降に復帰値 0、取得データを格納します。

- マクロの実⾏形態を \$s514 で設定できます。詳細は [P 4-21](#page-100-0) を参照してください。
- マクロの実⾏結果は \$s515 に格納されます。 -40: 指定した MES 設定 No. に [Read] の設定がない。または、設定データ異常。 その他のエラー No. については、[P 4-21](#page-100-0) を参照してください。
- 復帰値は、すぐに復帰アドレス [F1] に格納されません。イベントタイママクロなどで、[F1] アドレスを監視してく ださい。
- 指定した MES 設定 No. に[検索条件]の設定がない場合、全て抽出します。
- データベースへアクセスした結果(復帰値、検索で取得したデータ)の書込処理で異常となった場合は、ZM-642DA や ログに出⼒しません。

### <span id="page-98-0"></span>**MES DEL ( F1 , F2 , F3)**

機能:データベースレコード削除

テーブル No. [F2] で指定した接続先の V-Server を介して、MES 設定 No. [F3] の「検索条件」設定で検索し、一致 したレコードを削除します。結果は復帰アドレス[F1]に格納します。

#### 使用デバイス

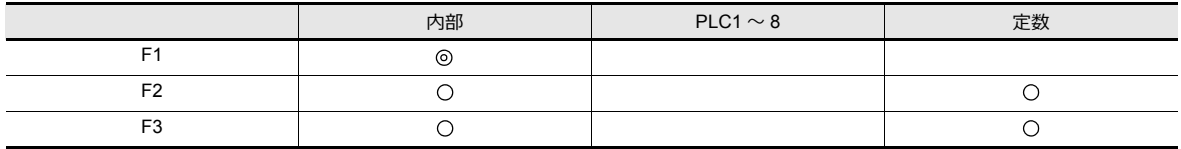

範囲

〇: 設定可(間接不可) (6: 設定可(間接可)

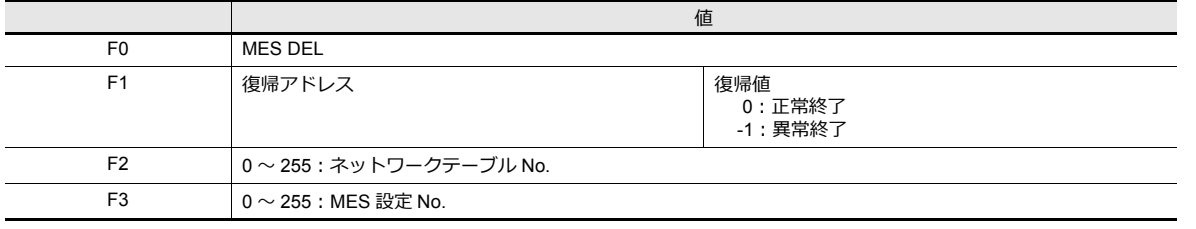

#### 動作例

MES DEL (\$u0000, 10, 0)

MES 設定 No. 0 - mLJ スー....。<br>- ネットワークテーブル No. 10 — ・・・・・<br>— 復帰アドレス

ネットワークテーブル No.10 に登録したパソコンのデータベースのデータを検索、削除します。検索は、指定した MES 設定 No.0 の [検索条件]に従います。

正常に削除終了した場合、復帰アドレス \$u0000 に復帰値 0 を格納します。

補足

• マクロの実⾏形態を \$s514 で設定できます。詳細は [P 4-21](#page-100-0) を参照してください。

- マクロの実⾏結果は \$s515 に格納されます。 -40: 指定した MES 設定 No. に [検索条件] の設定がない。または、設定データ異常。 その他のエラー No. については、[P 4-21](#page-100-0) を参照してください。
- データベースへアクセスした結果(復帰値、検索で取得したデータ)の書込処理で異常となった場合は、ZM-642DA や ログに出⼒しません。

### <span id="page-99-0"></span>**MES UPDATE**( **F1 , F2 , F3** )

機能:データベース更新

テーブル No. [F2]で指定した接続先の V-Server を介して、MES 設定 No. [F3]の「Write」設定の列データを検索条 件で検索し、データベースを更新します。結果は、復帰アドレス [F1] に格納されます。

使用デバイス

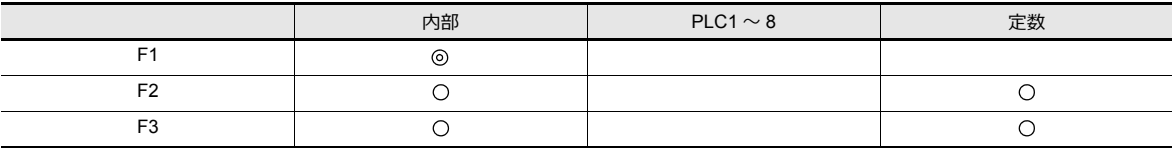

範囲

○: 設定可(間接不可) ⊙: 設定可(間接可)

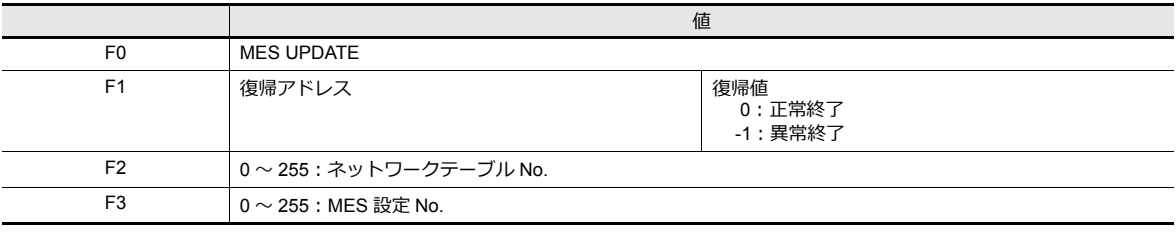

#### 動作例

MES UPDATE (\$u0000, 10, 0)

MES 設定 No. 0 ネットワークテーブル No. 10 - 復帰アドレス

ネットワークテーブル No.10 に登録したパソコンのデータベースのデータを検索し、更新します。検索は、指定した MES 設定 No.0 の[Write]、[検索条件]に従います。 正常に書込終了した場合、復帰アドレス \$u0000 に復帰値 0 を格納します。

- マクロの実⾏形態を \$s514 で設定できます。詳細は [P 4-21](#page-100-0) を参照してください。
- マクロの実⾏結果は \$s515 に格納されます。 -40:指定した MES 設定 No. に[Write]、[検索条件]の設定がない。または、設定データ異常。 その他のエラー No. については、[P 4-21](#page-100-0) を参照してください。
- · 復帰値は、すぐに復帰アドレス [F1] に格納されません。イベントタイママクロなどで、[F1] アドレスを監視してく ださい。
- [検索条件]設定の検索条件「更新」と併用して使用することはできません。
- データベースへアクセスした結果(復帰値、検索で取得したデータ)の書込処理で異常となった場合は、ZM-642DA やログに出力しません。

## <span id="page-100-0"></span>システムデバイス(**\$s**)

MES マクロに関連するシステムデバイスは以下の通りです。

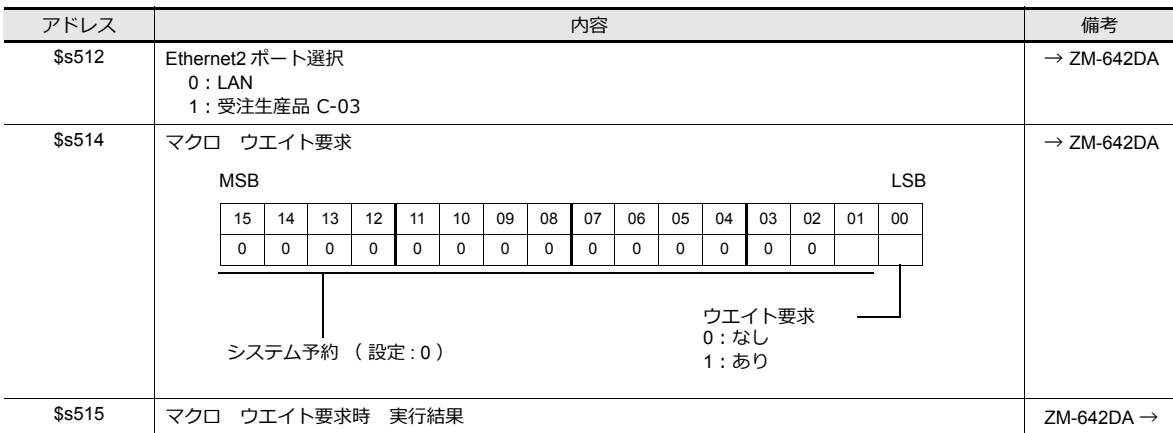

### **\$s514,515**

MES マクロ、Ethernet マクロ (SEND/EREAD/EWRITE)に関するメモリです。 \$s512 で指定されたポートに対して実行します。

- \$s514: マクロのウエイト要求あり / なしを設定します。
	- [0]:ウエイトなし
	- マクロ実行時、コマンドの終了を待たずに次のマクロを実行します。
	- [0 以外]:ウエイトあり
	- マクロ実行時、コマンドが終了するまで待機状態となり、終了後に次のマクロを実行します。
- \* 1 つのマクロシートで同じ局番に対してアクセスする場合は、必ずウエイトあり[0 以外]に設定してください。 ウエイトなし [0] にすると後から実行したコマンドは破棄されます。

#### • \$s515:マクロの実⾏結果を格納します。

\$s514 が [0] の場合、コマンド要求までの内容、[1] の場合、要求先からのレスポンスを格納します。

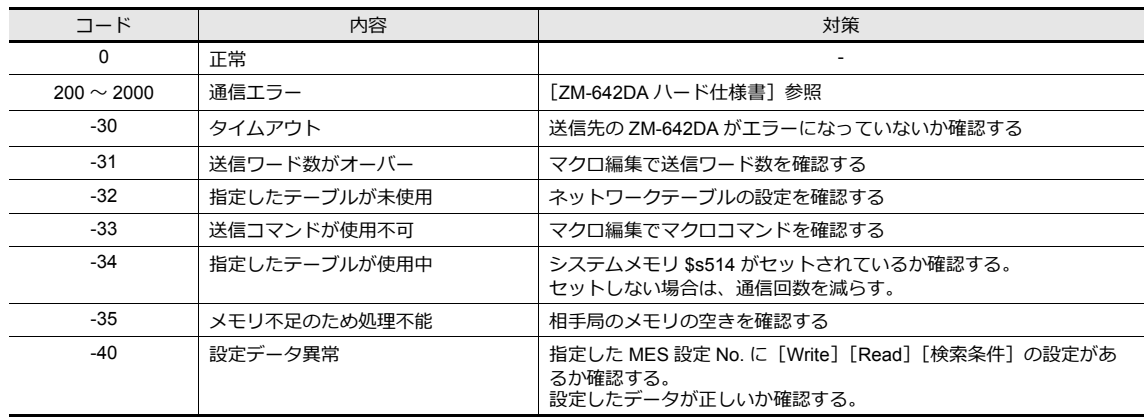

# <span id="page-101-0"></span>**4.7.4 V-Server**

### **V-Server** について

データベースにアクセスするために、弊社製ソフト「V-Server」を使用します。 V-Server は PC にインストールするだけで、設定はありません。ただし、以下の動作環境を確保してください。

### 動作環境

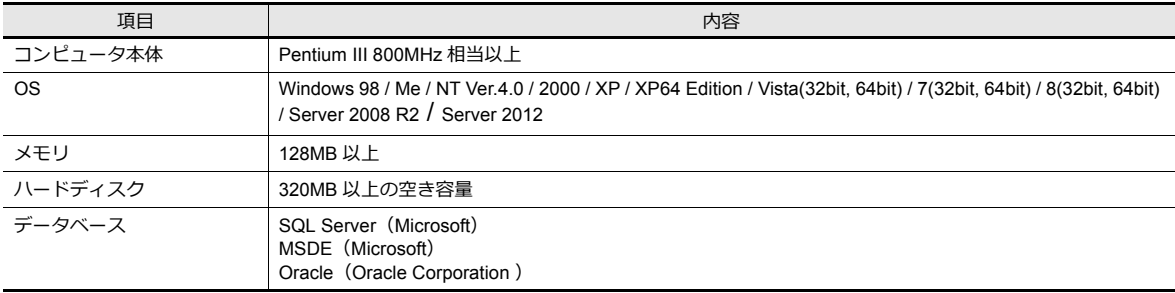

### インストール

- 1. 発紘電機㈱ HP より、「V-Server」をダウンロードします。http://www.hakko-elec.co.jp/jp/download/03tellus/index.html
- 2. PC にインストールします。
- 3. V-Server を起動します。
- \* 起動時に以下のメッセージが出る場合は、1時間の制限付きで V-Server を使用できます。 この制限を解除するためには、V-Server のライセンス申し込みをして、パスワードを取得してください。詳しくは、 TELLUS & V-Server のマニュアルを参照してください。

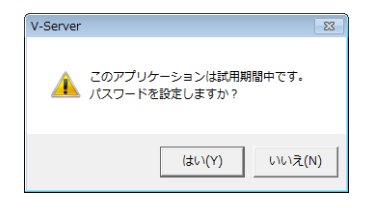

# <span id="page-102-0"></span>**4.7.5** データベース

## データベースの種類

以下のデータベースを使⽤できます。

- SQL Server : Microsoft
- MSDE : Microsoft
- Oracle : Oracle Corporation

本書では、Microsoft の SQL Server 2012 Express Edition を使用する場合の設定を説明します。

SQL Server 2012 Express Edition SQL Server 2012 の簡易バージョンです。Microsoft のホームページより無償でダウンロードできます。

### **SQL Server 2012 Express Edition**

## インストール

- 1. Microsoft の SQL Server のページから SQL Server 2012 Express Edition をダウンロードします。
- 2. ダウンロードした、exe ファイルをダブルクリックします。
- 3. [インストール]画面が表示されます。[新規インストール]を選択します。

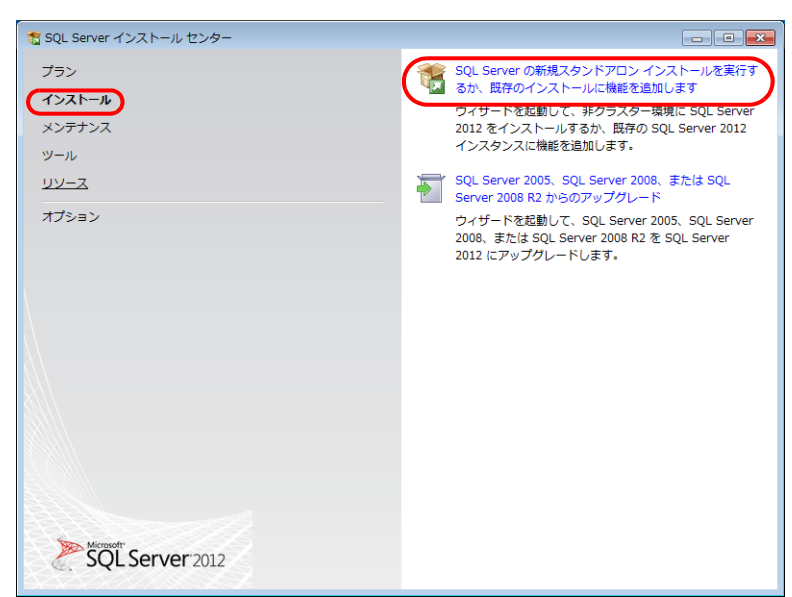

4. [ライセンス条項]が表示されます。同意して次に進みます。

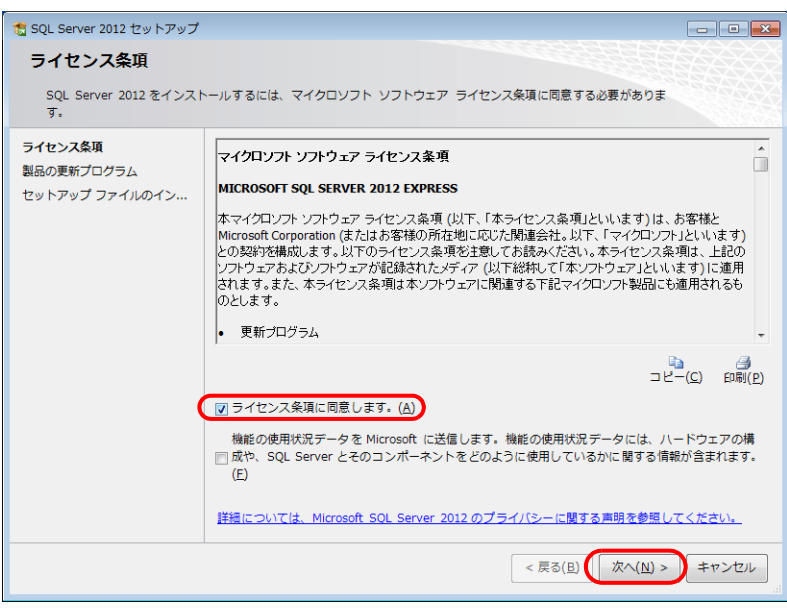

5. [製品の更新プログラム]画面が表示されます。指示に従って進みます。

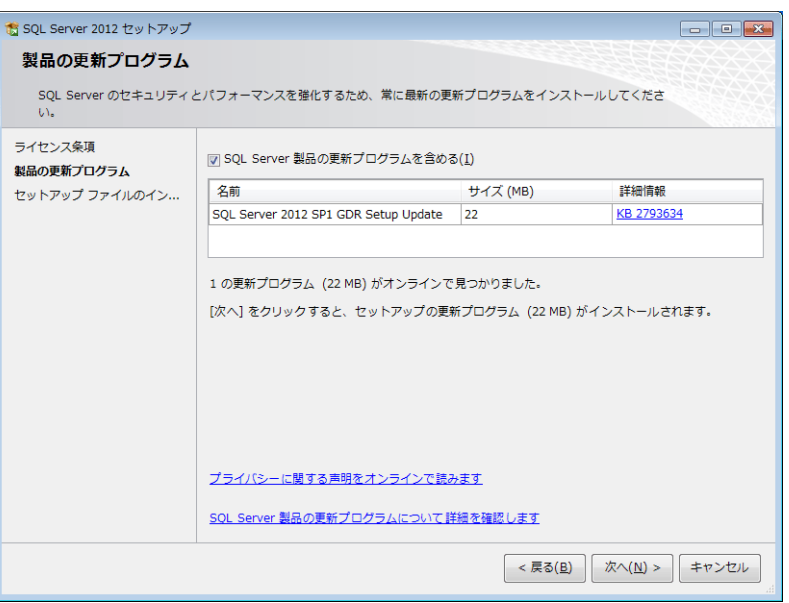

6. [セットアップファイルのインストール]画面が表示され、セットアップファイルのインストールが始まります。

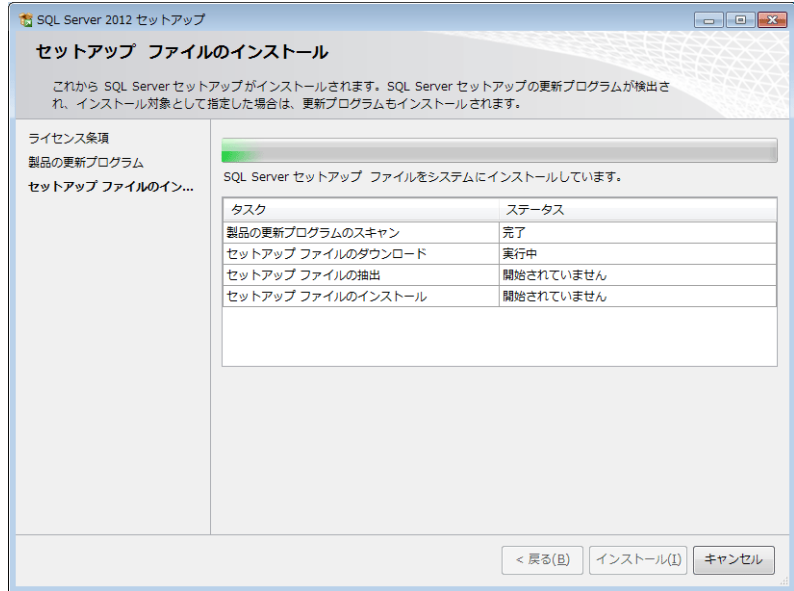

7. [機能の選択]画面が表示されます。[データベースエンジンサービス]を選択します。

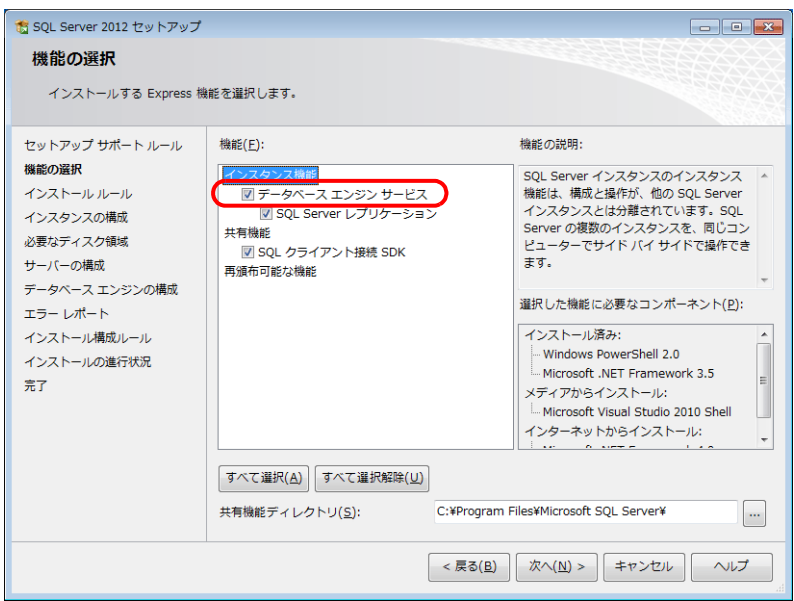

8. [インスタンスの構成]画面が表示されます。[名前付きインスタンス]を選択し、次に進みます。

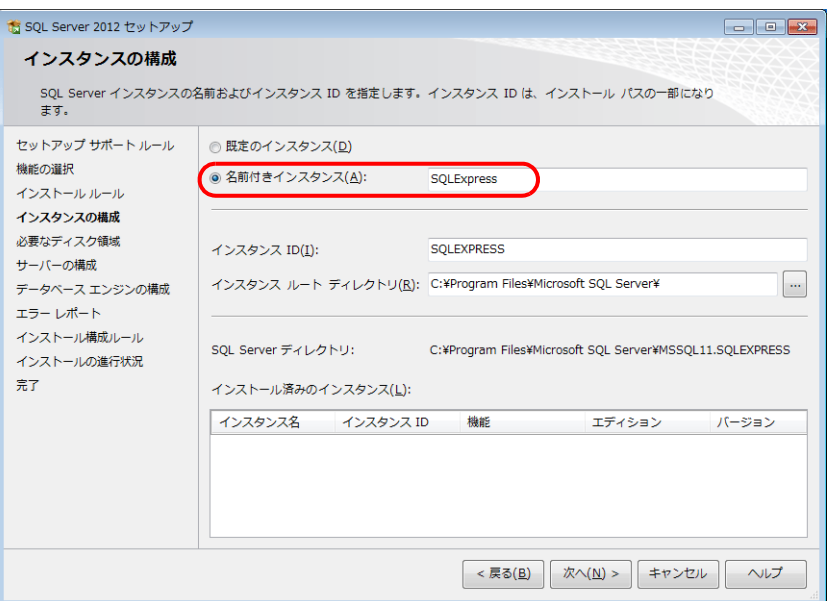

9. [サーバーの構成]画面が表示されます。[次へ]をクリックします。

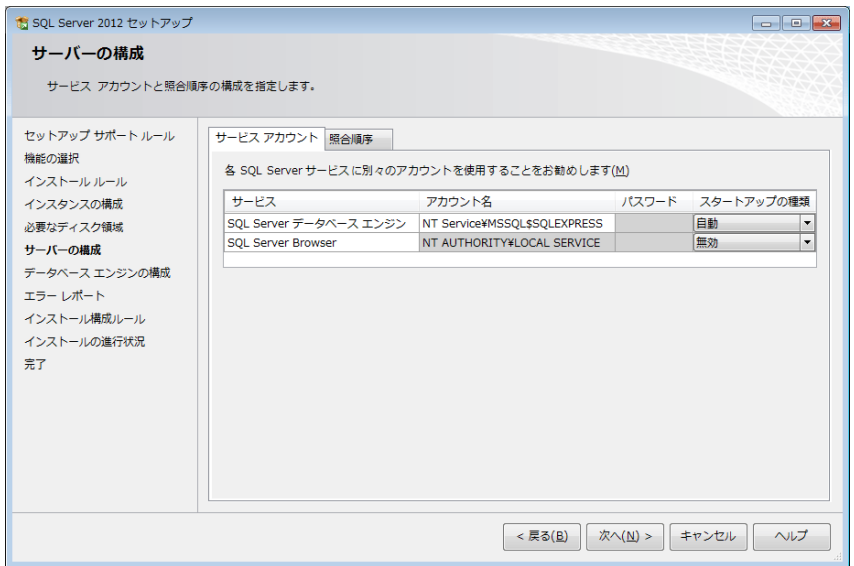

10. [データベースエンジンの構成]画面が表示されます。[混合モード]を選択し、パスワードを入力します。

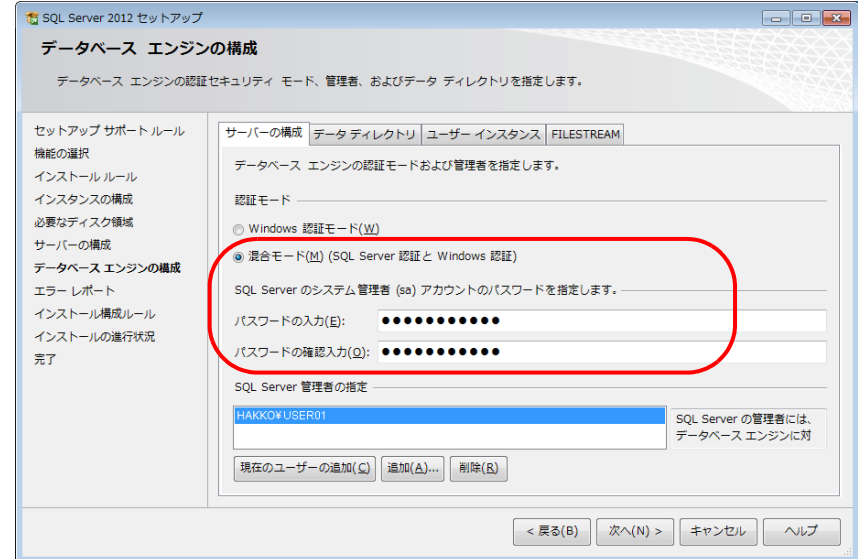

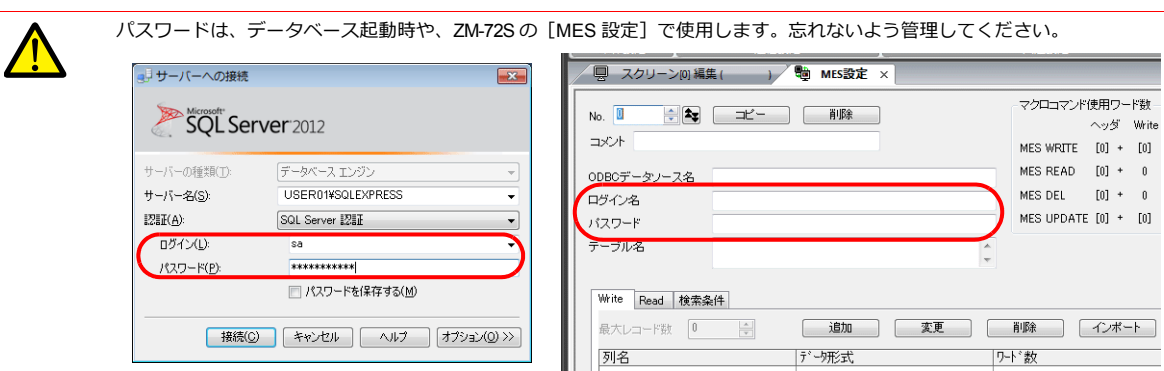

11. [エラーレポート]画面が表示されます。[次へ]をクリックするとインストールが始まります。 12. インストールが終了すると [完了]画面が表示されます。[閉じる]で終了します。

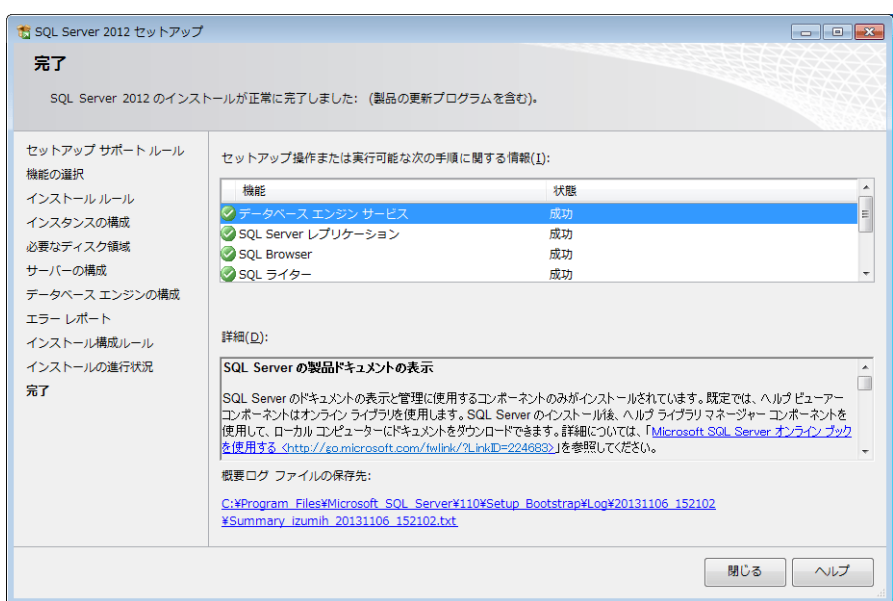

- 13. PC を再起動します。
- 14. Windows の [スタート] → [全てのプログラム] → [Microsoft SQL Server 2012] → [構成ツール] → [SQL Server 構成マネージャ]をクリックします。

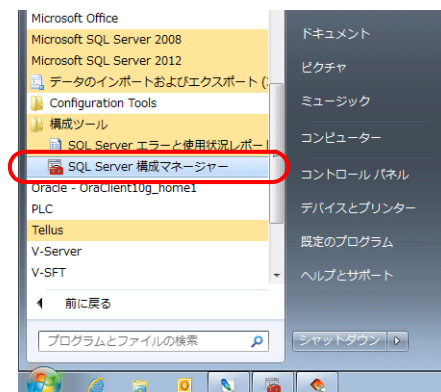

15. SQL Server Configuration Manager が起動します。SQL Server (SQL EXPRESS) が実⾏中であることを確認します。

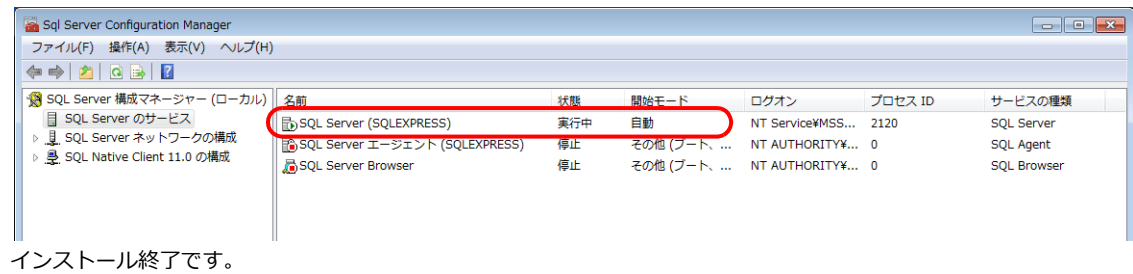

### **SQL Server** データベースの作成

Microsoft 「SQL Server Management Studio Express」を使用して、データベースを作成します。

Microsoft SQL Server Management Studio Express : SSMSE SQL Server 2012 Express Edition を管理するための、使いやすいグラフィカルな管理ツール

### インストール

- 1. Microsoft のダウンロードページから SQL Server Management Studio Express をダウンロードします。
- 2. ダウンロードした、ファイルをダブルクリックします。
- 3. [インストール]画面が表示されます。[新規インストール]を選択します。

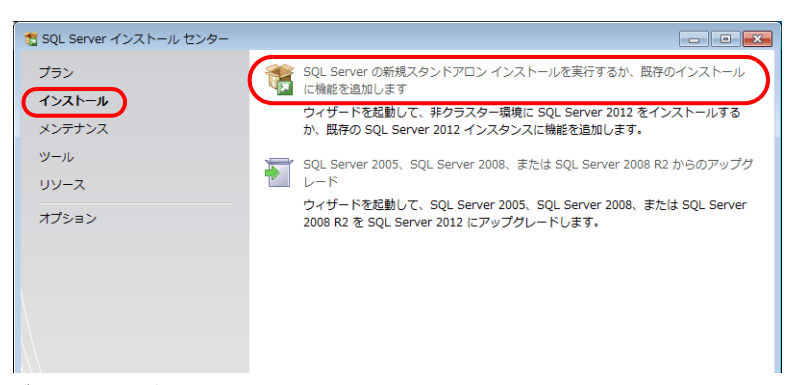

- 4. [製品の更新プログラム]画面が表示されます。指示に従って進みます。
- 5. [インストールの種類]画面が表示されます。[既存の SQL Server2012 インスタンスに機能を追加する]を選択しま す。

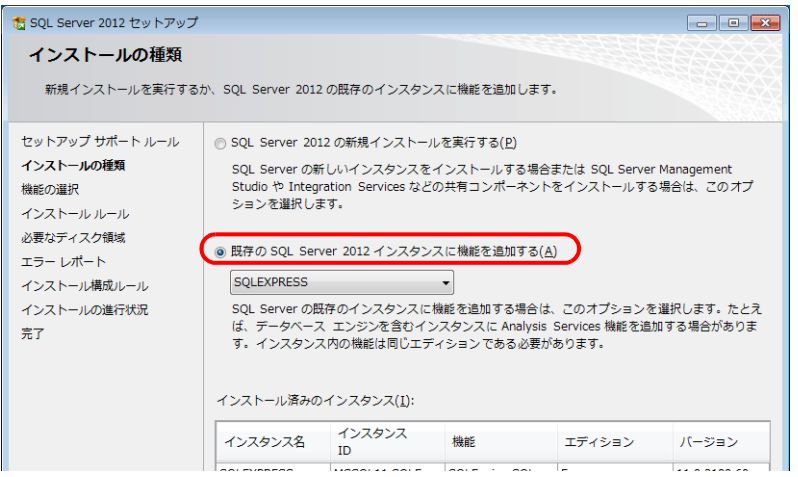

6. [機能の選択]画面が表示されます。[管理ツール]を選択します。

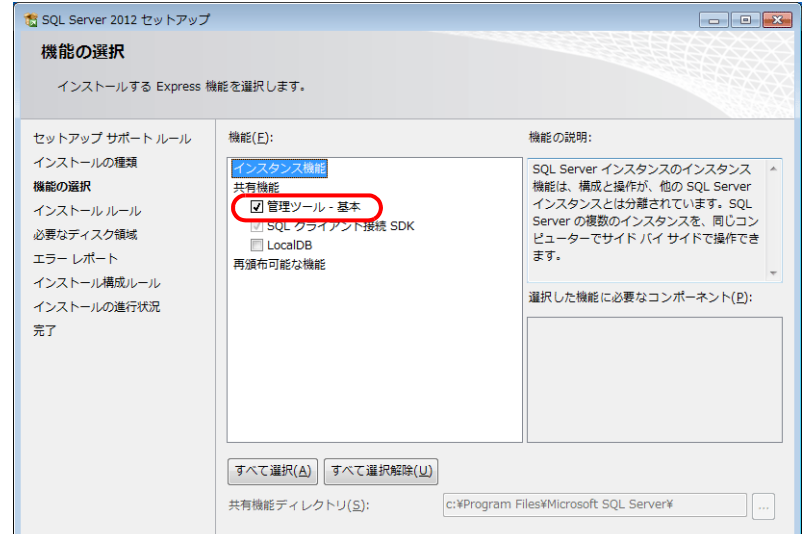

7. 「次へ]をクリックするとインストールが始まります。

8. インストールが終了すると [完了]画面が表示されます。[閉じる]で終了します。

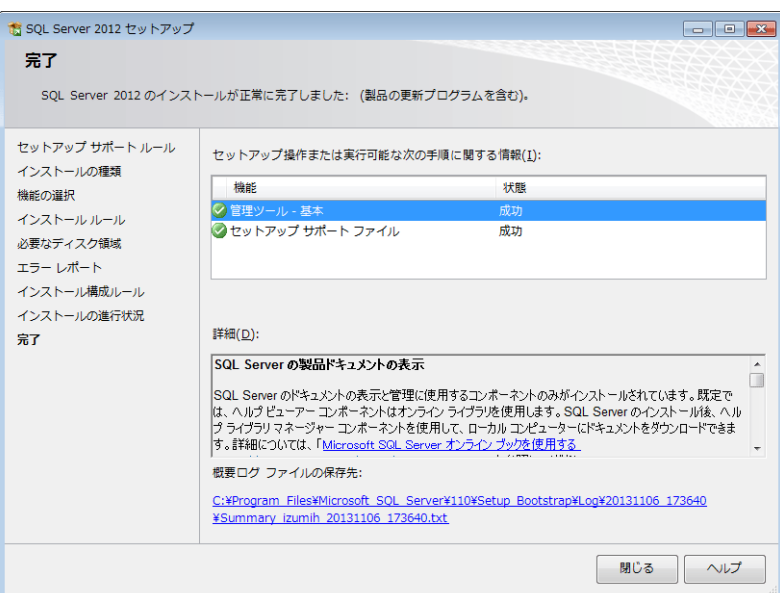

9. PC を再起動します。 インストール終了です。

### **SQL Server Management Studio Express** の起動

1. Windows の [スタート] → [全てのプログラム] → [Microsoft SQL Server 2012] → [SQL Server Management Studio]をクリックします。

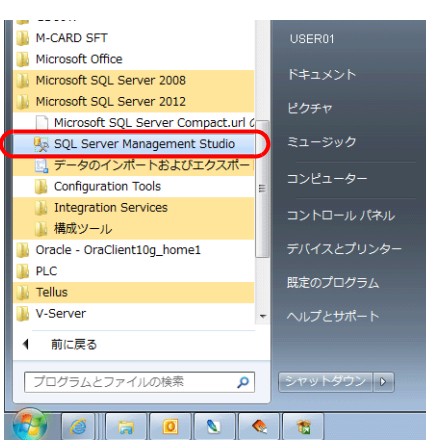

2. [サーバーへの接続]画面が表示されます。各項目を設定し、「接続」をクリックします。

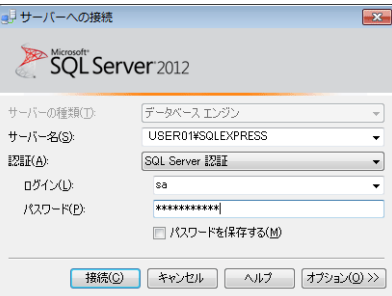

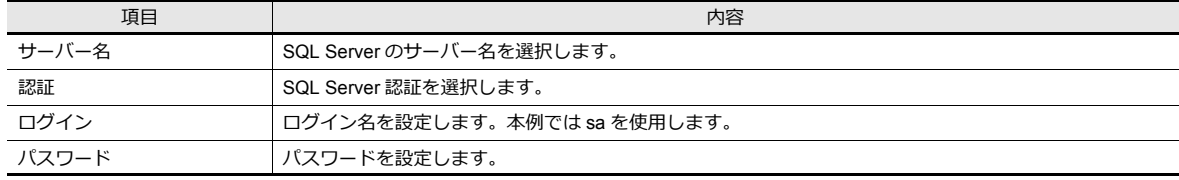
ー<br>ログイン名 sa のパスワードは、SQL Server 2012 Express Edition のインストール時の [認証モード]画面 ([P 4-25](#page-104-0) 参照) で設定してい ます。

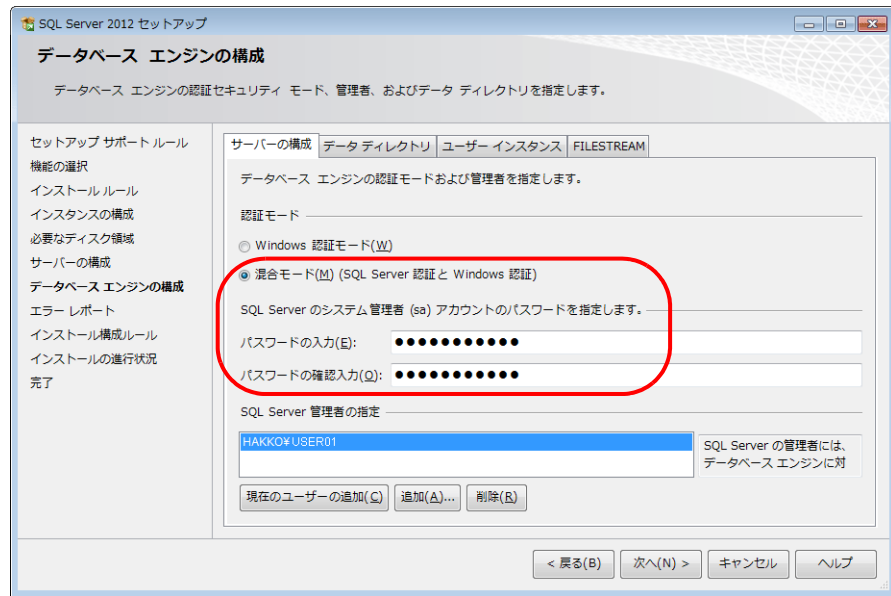

3. SQL Server Management Studio Express が起動します。

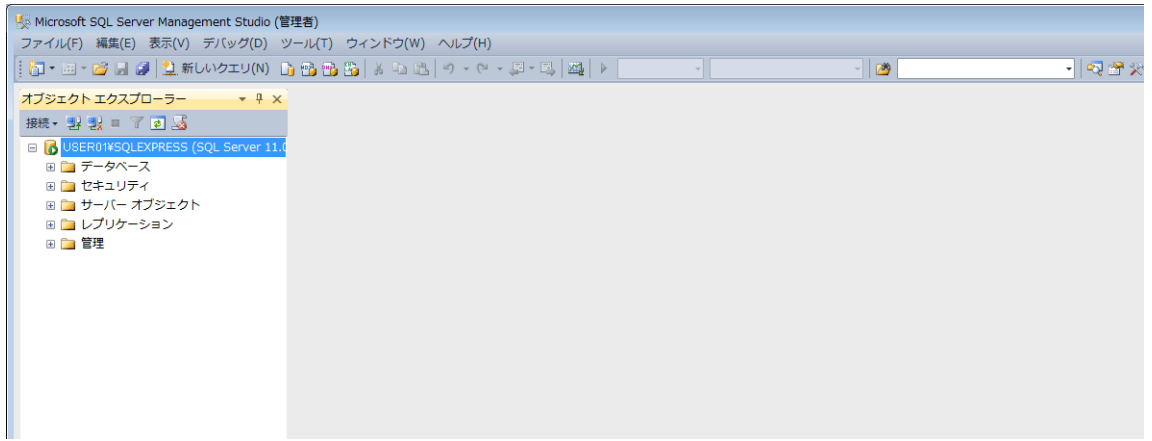

### <span id="page-109-0"></span>データベースの新規作成

1. データベースを選択し、[右クリックメニュー]→ [新しいデータベース]を選択します。

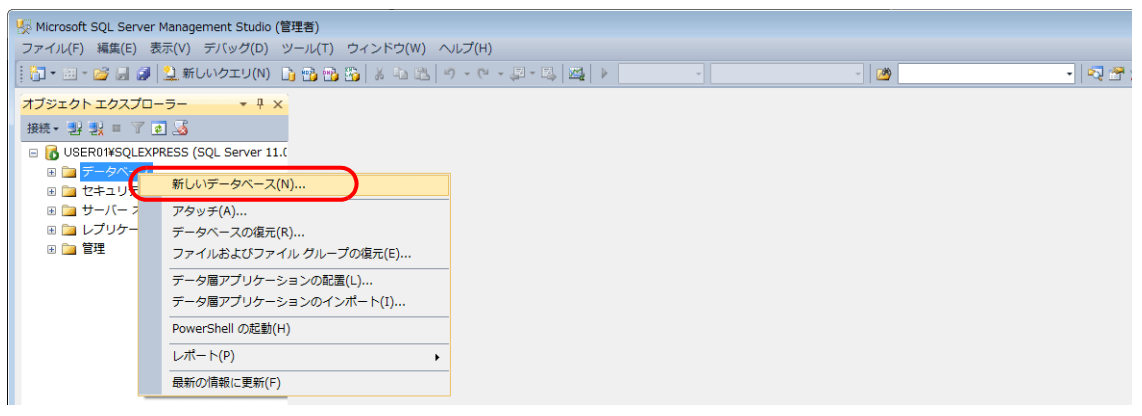

2. [新しいデータベース]画面が表示されます。データベース名を設定し、[OK]をクリックします。

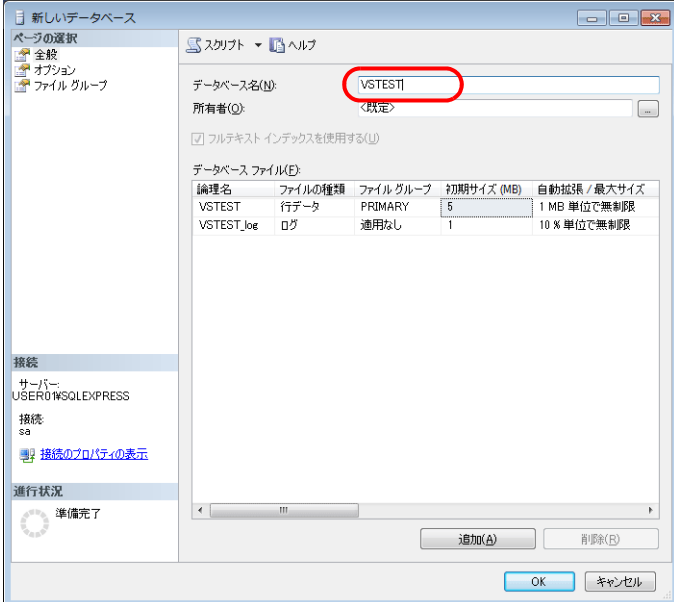

3. データベースが作成されます。

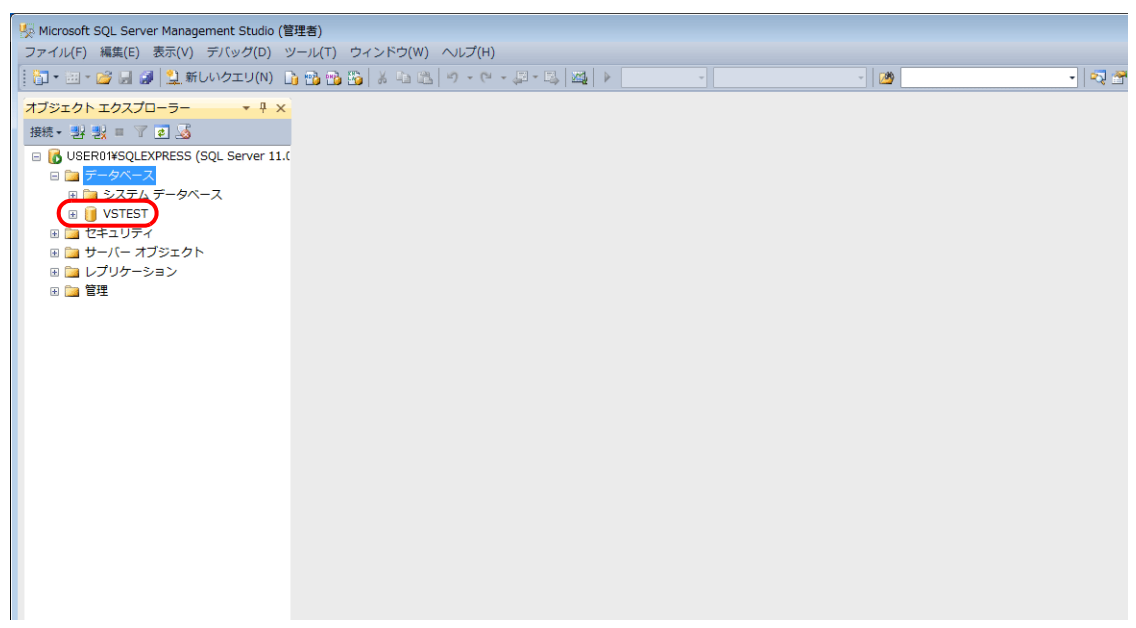

## テーブルの新規作成

 $\mathbf{I}$ 

1. SQL Server Management Studio Express を起動します。

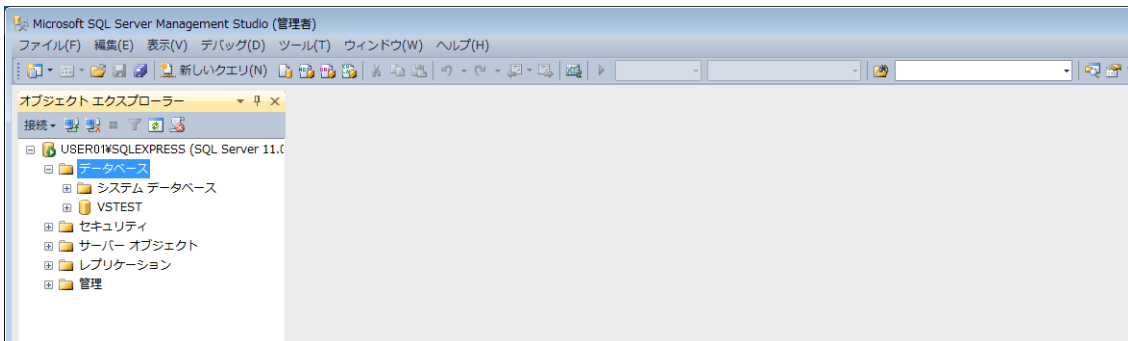

2. 前項で作成したデータベースを選択し、[右クリックメニュー]→[新しいテーブル]をクリックします。

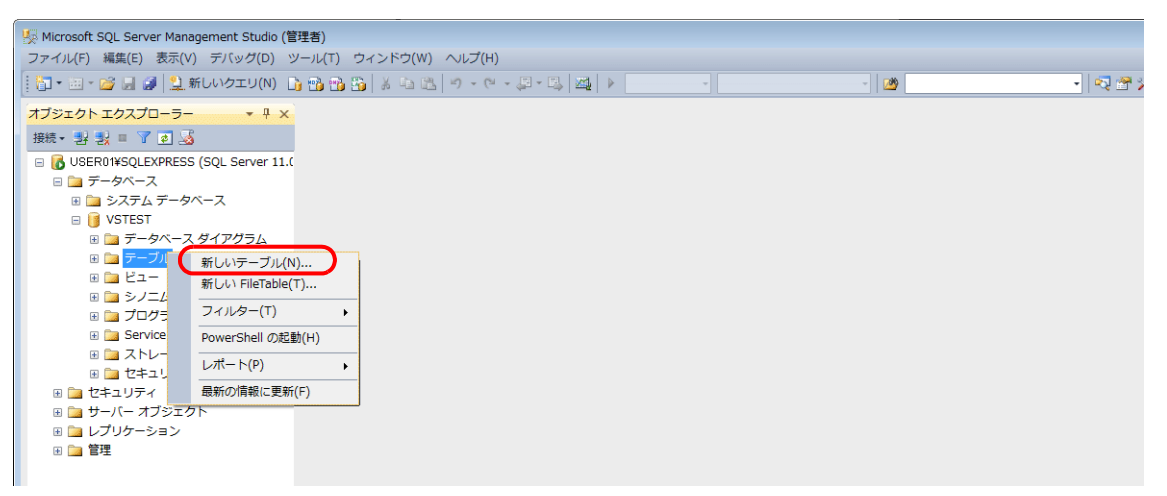

3. テーブル作成画面が表示されます。列名 / データ型を登録してテーブルを作成します。

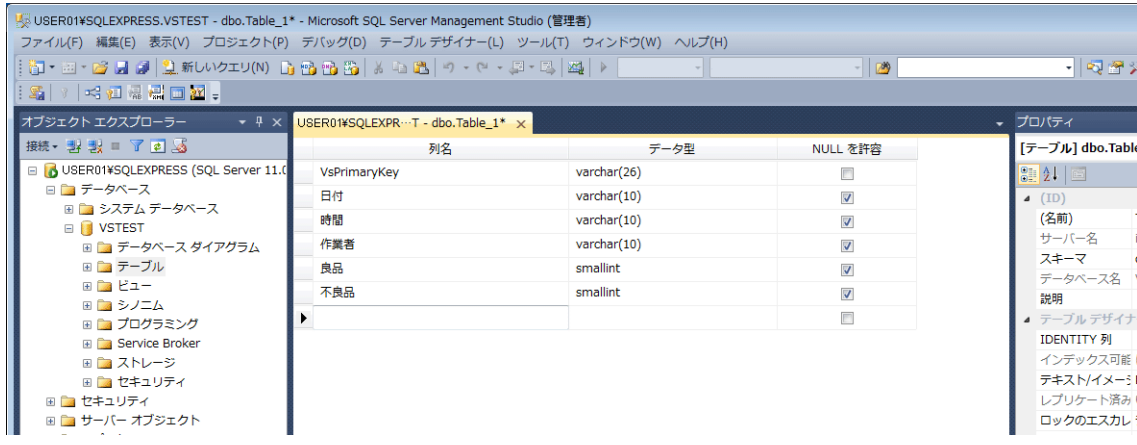

• データベース挿入を行うテーブルには、必ず V-Server 用の主キーを設定します。

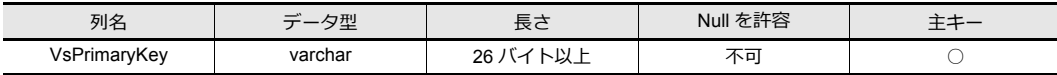

• MESインターフェース機能で使⽤できるデータ型は以下になります。ZM-72S の MES 設定のデータ形式と合わせま す。

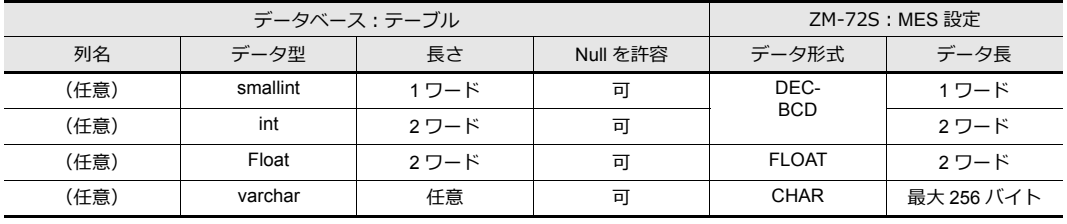

4. 設定が終了したらテーブルを閉じます。確認画面が表示されます。[はい]をクリックします。

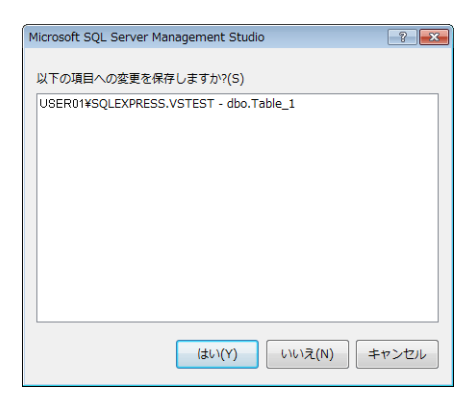

5. 名前を入力して [OK] をクリックします。

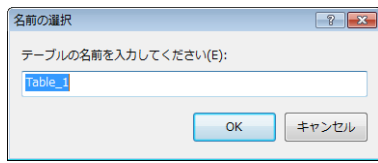

6. テーブルが作成されます。

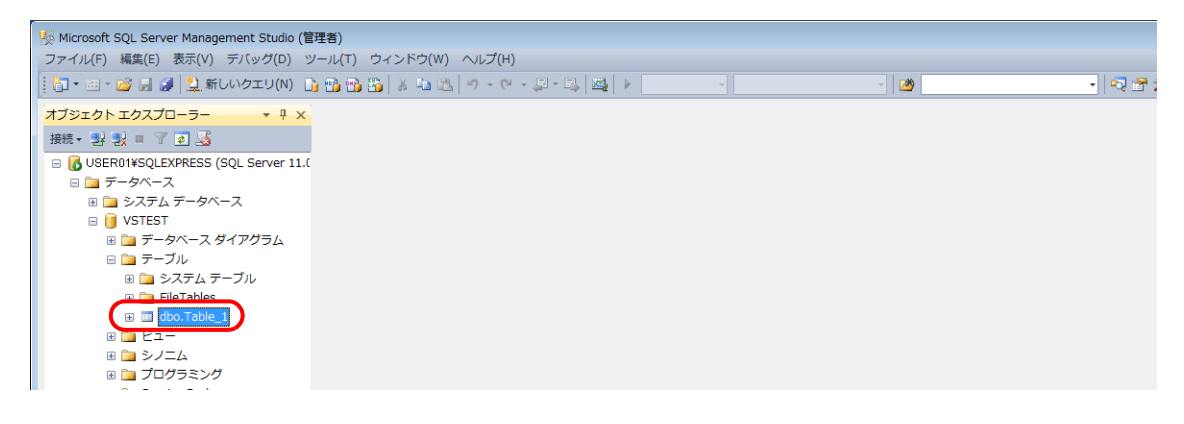

### テーブルを開く

データベースに保存したデータの確認は、以下の手順で行います。

1. テーブルを選択し、右クリックメニューから [上位 200 行の編集]をクリックします。

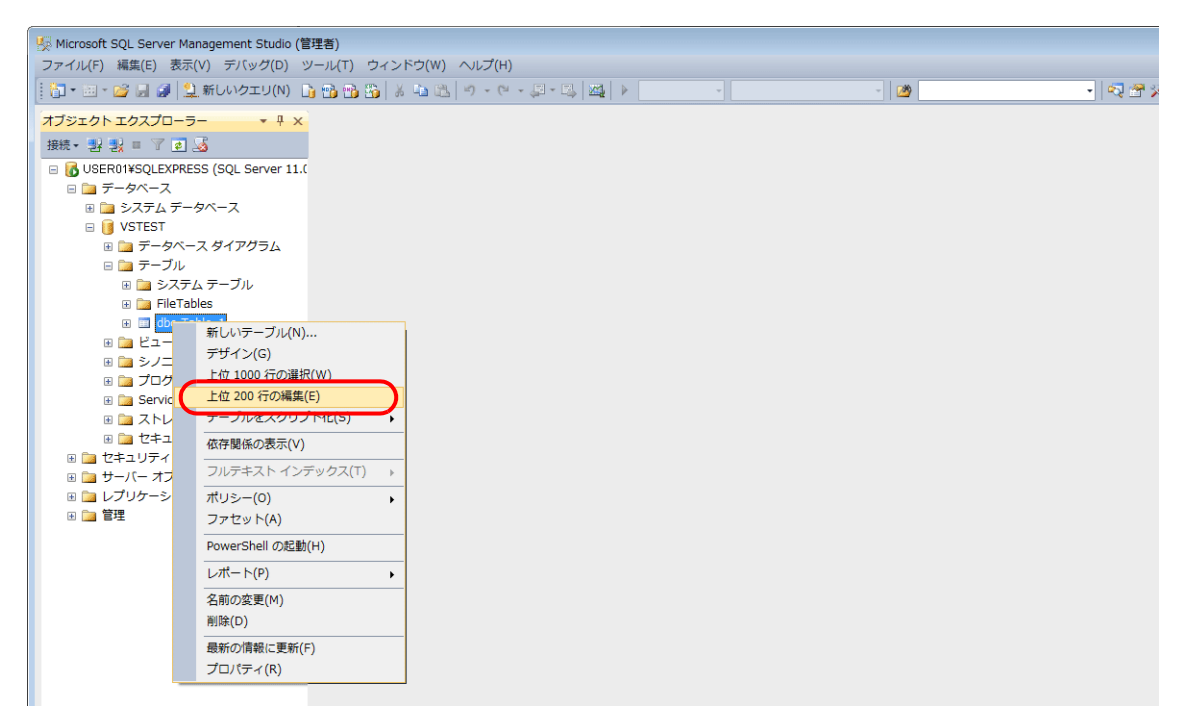

2. テーブルが開きます。テーブル作成で登録した「列名」が表示されます。データは下の行「NULL」の欄に順に保存さ れます。

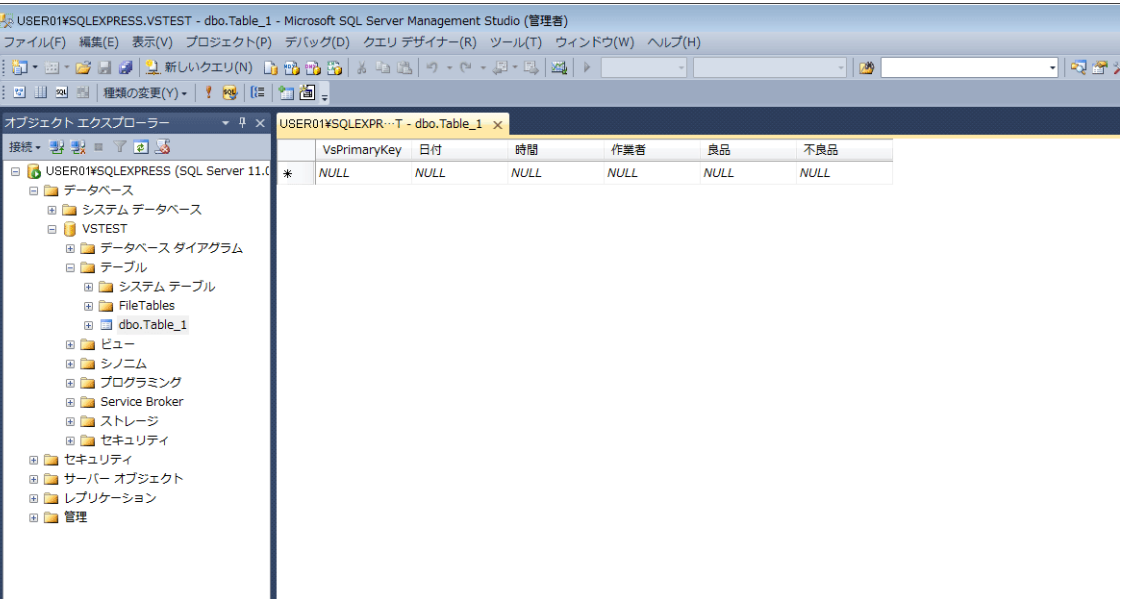

# **4.7.6** データソース(**ODBC**)の設定

V-Server はデータソース (ODBC) を経由してデータベースにアクセスします。そのためのデータソースの設定を行いま す。本書では、Microsoft の SQL Server 2012 Express Edition を使用する場合の設定を説明します。

#### ODBC: Open DataBase Connectivity

アプリケーション(V-Server)とデータベース間のインターフェース。

各データベースによる仕様の違いを ODBC が吸収するため、ユーザーは、ODBC で定められた手順でプログラムを 作成するだけでデータベースにアクセスできる。

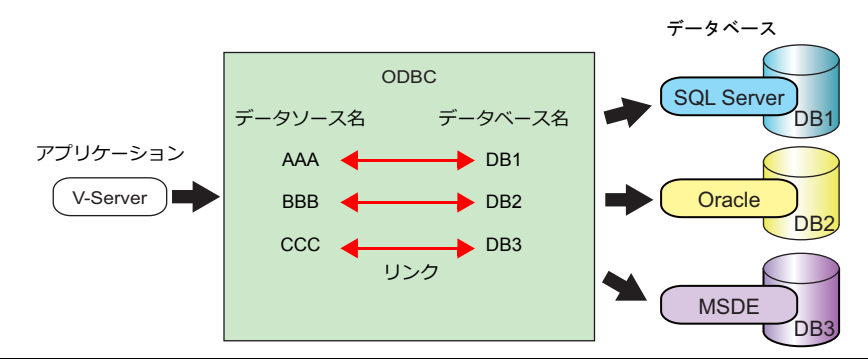

- 1. Windows の [スタート] → [コントロールパネル]をクリックし、コントロールパネルを開きます。
- 2. [管理ツール]をクリックします。

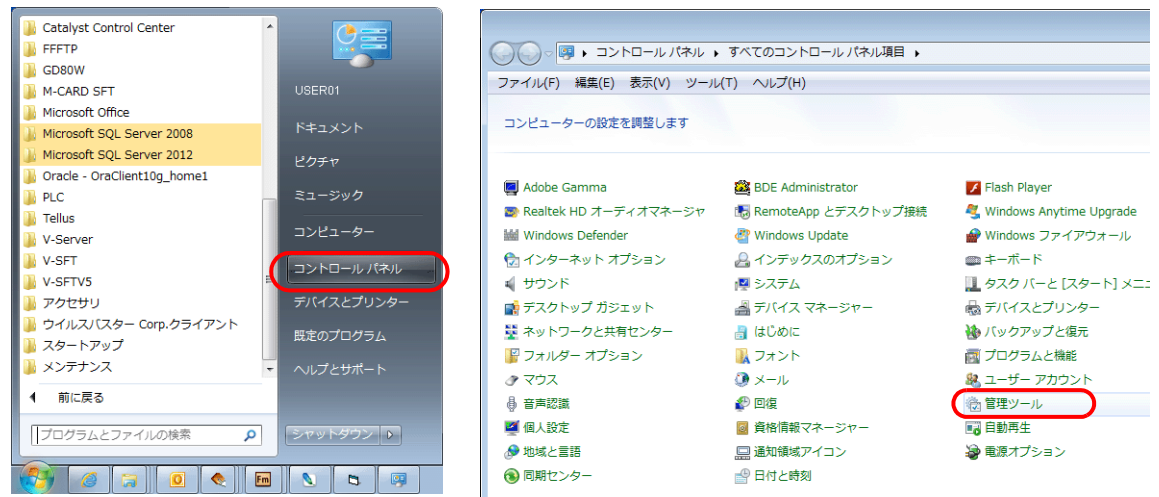

3. [管理ツール]画面が表示されます。[データソース (ODBC)]をダブルクリックします。

 $\mathbf{I}$ 

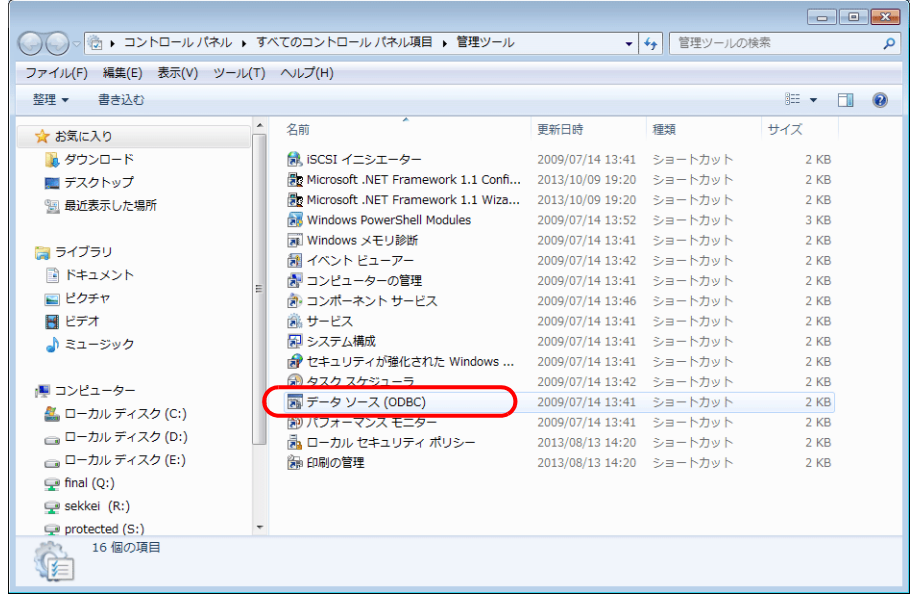

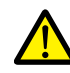

#### **Windows XP / Vista / 7 / 8** の **64bit** 版 **OS** の場合

- V-Server は 32bit アプリケーションのため、32bit 版の ODBC を使用します。
- 1. [スタート]→[コンピュータ]→[ローカルディスク(C)]→[Windows]→[SysWOW64]をク リックします。
- 2. [odbcad32]をダブルクリックします。32bit 版の ODBC が起動します。

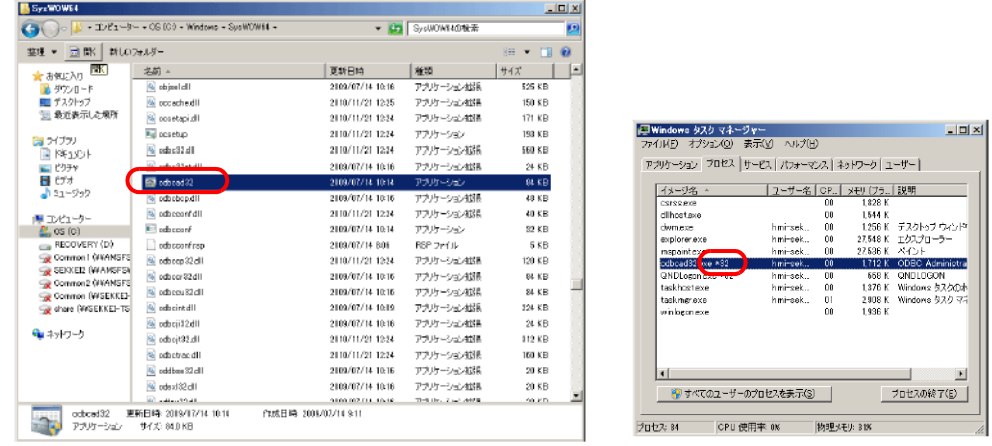

- 3. [Ctrl] + [Shift] + [Esc] でタスクマネージャーを起動すると、何で起動しているか確認できます。 「odbcad32.exe \*32」と出ている場合、32bit 版です。
- 4. [ODBC データソースアドミニストレータ]が表示されます。[システム DSN]を選択し、[追加]ボタンをクリックし ます。

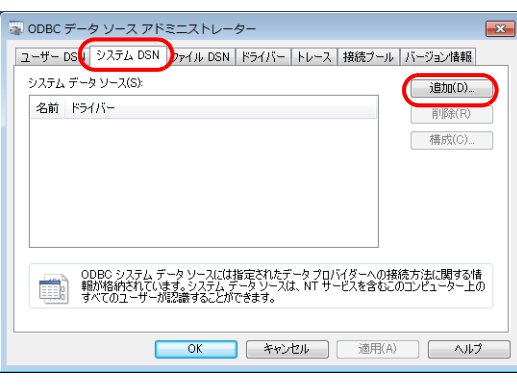

5. [データソースの新規作成] ダイアログが表示されます。[SQL Server] を選択し、[完了] をクリックします。

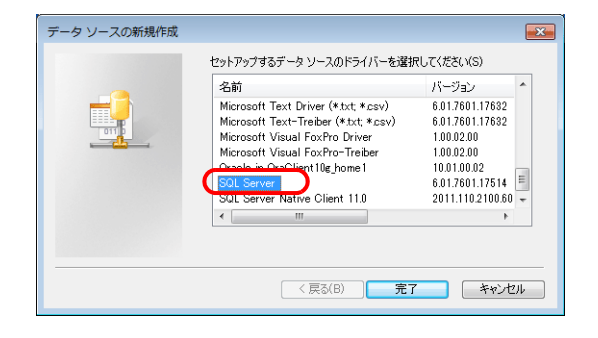

6. 以下のダイアログが表示されます。必要な項目を設定し、[次へ]をクリックします。

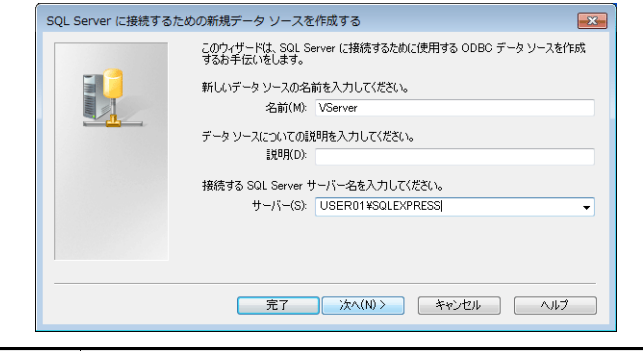

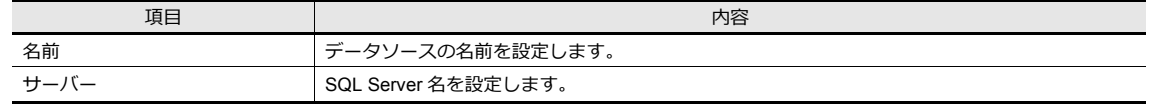

- データソース名は、ZM-72S [MES 設定]で使用します。
- SQL Server 名は、SQL Server Management Studio Express で確認できます。

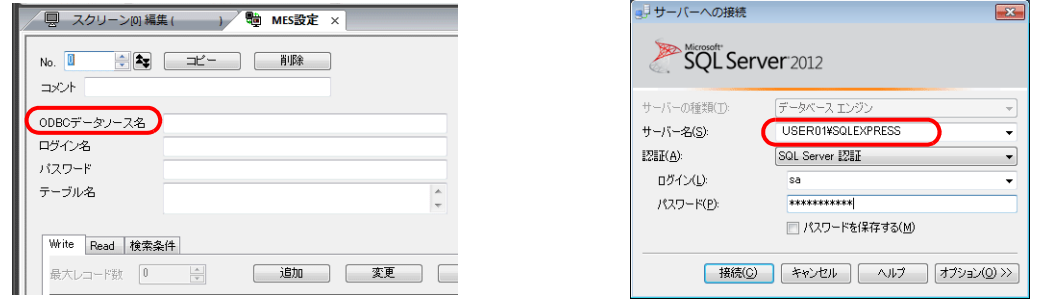

7. 以下のダイアログが表示されます。

**Contract Contract** 

-<br>[ユーザーが入力する SQL Server 用のログイン ID とパスワードを使う] を選択し、ログイン ID とパスワードを設定 します。

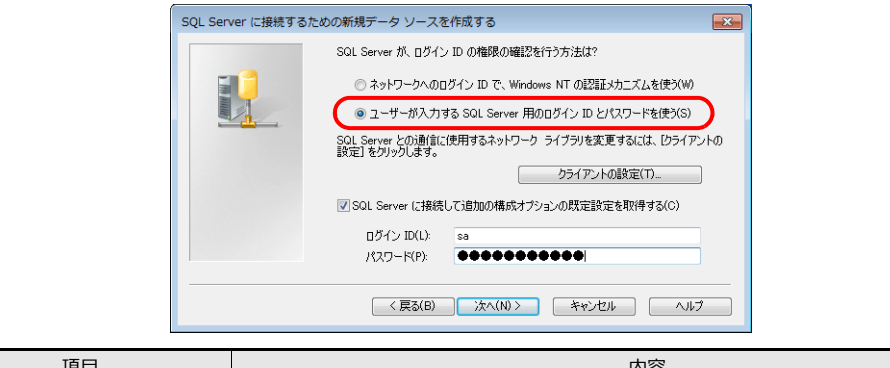

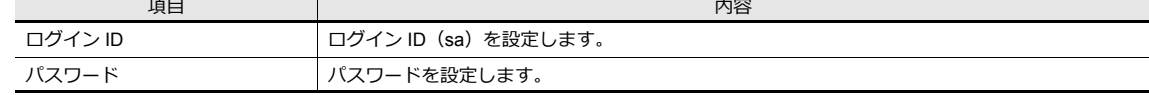

ログイン ID (sa) とパスワードは、SQL Server 2012 Express Edition のインストール時の [認証モード]画面 ([P 4-25](#page-104-0) 参照)で設定しています。

8. 「次へ】をクリックます。以下のダイアログが表示されます。

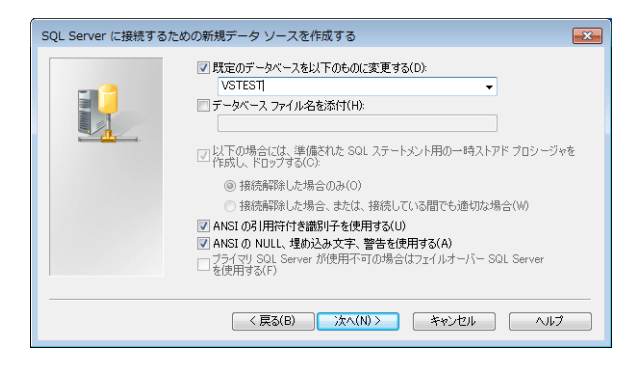

9. [規定のデータベースを以下のものに変換する]を選択し、データベースを選択します。

Microsoft SQL Server Management Studio Express で作成したデータベースを選択します。[P 4-30](#page-109-0) 参照。

10. [次へ] をクリックします。以下の画面が表示されます。

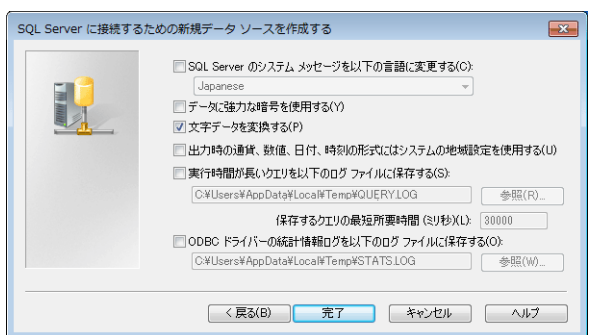

11.「完了」をクリックします。以下の画面が表示されます。

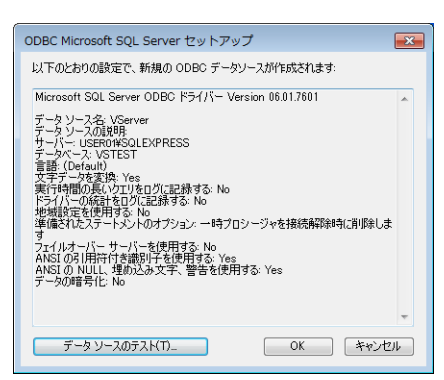

12. [データソースのテスト]をクリックします。接続が正常に終了したら以下の画面が表示されます。

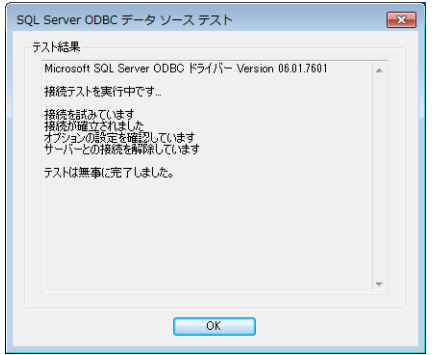

13. [OK] をクリックします。元の画面に戻ります。

14. [OK] をクリックします。データソースが登録されます。

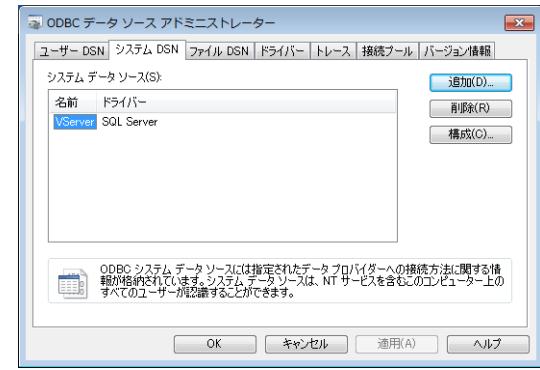

以上で設定終了です。

# **4.8 E-Mail** 送信

## **4.8.1** 概要

• アラームビットの ON/OFF 状態に合わせて E-Mail を送信します。現場から離れていてもラインの異常を知ることがで きます。

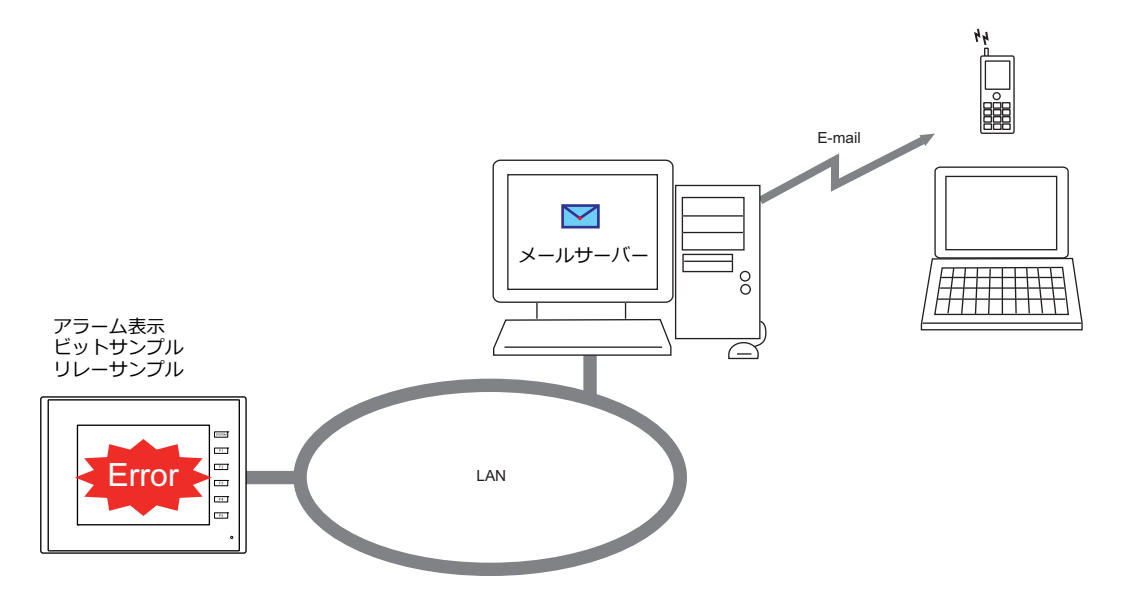

- SSL/TLS 通信もサポートしています。
- 対応アイテムと使用ポート

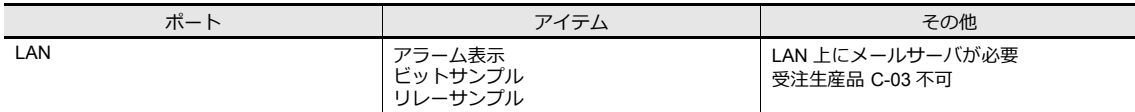

# **4.8.2** 詳細設定

E-Mail 送信するためには、ZM-642DA 本体の [IP アドレス設定] とメールサーバーや送付先の登録をする [E-Mail 設定] が必要です。

## **I/P** アドレス設定

IP アドレス設定については「ZM-642DA 本体の IP [アドレス設定](#page-81-0)」P 4-2 参照してください。

#### **E-Mail** 設定

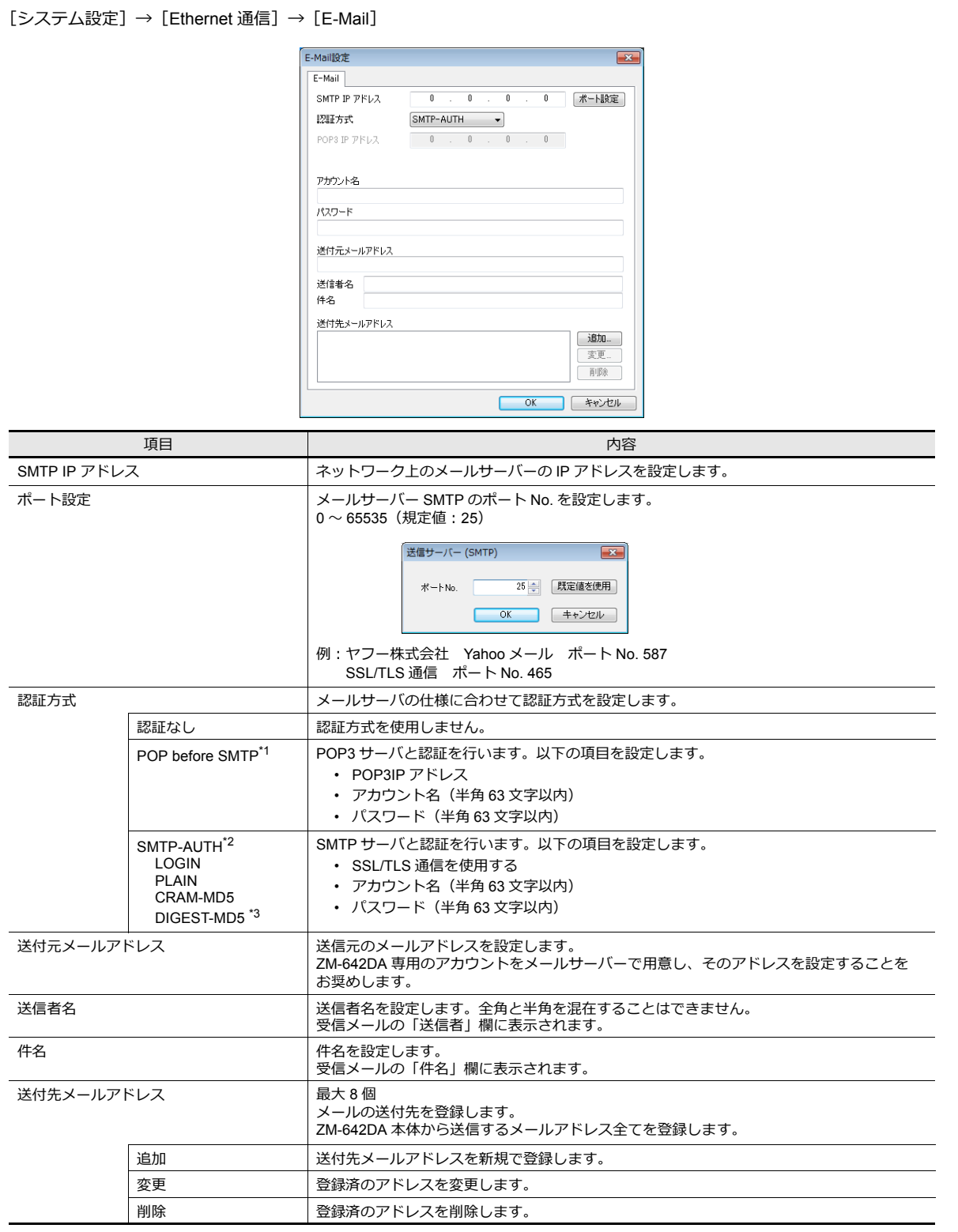

```
*1 POP before SMTP
  POP before SMTP は、メールを受信する際に使われる POP3 の認証を利用し、認証が行われた IP アドレスから時間を限定して
  SMTP によるメールの送信を許可するという仕組みです。
  一定時間の経過後は認証が消失してしまうため、再び POP3 でアクセスして認証作業を行わなければなりません。
  上記には POP3 で認証とあるが、パスワードを平文で(そのままで)送る POP3 ではなく、パスワードを暗号化して送る APOP な
  どでも「POP before SMTP」を実現可能です。ZM-642DA では POP3 のみに対応しています。
*2 SMTP 認証(SMTP Authentication)
  SMTP サーバと認証を行います。SMTP 認証は、さらにいくつかのユーザ認証方式に分かれます。ZM-642DA では「LOGIN」
  「PLAIN」、「CRAM-MD5」、「DIGEST-MD5」に対応します。
  SMTP サーバ側で、対応する認証方式に合わせて自動判別するため、ユーザでの設定は不要です。
  <⾃動判別順序>
  1. PLAIN に対応しているか?
  2. LOGIN に対応しているか?
  3. CRAM-MD5 に対応しているか?
  4. DIGEST-MD5 に対応しているか?
  5. 認証失敗
  各認証⽅式について、詳しくは以下のとおりです。
 - PLAIN
   PLAIN は、暗号化せずユーザー名 / パスワードをそのまま送るという仕組みです。
 - LOGIN
   LOGIN は PLAIN に似ているが、POP3 風に「USER XXXXXJ「PASS XXXXXX」といった具合に、分けて送ることが多い方式です。
   この方式が標準化されていないため、独自の実装をしているメールサーバもあります。
  - CRAM-MD5
   CRAM-MD5 では、サーバはクライアントに対し任意の文字列 (Challenge 文字列) を送ります。クライアントはその Challenge 文
   字列とパスワードを使い、MD5 (Message Digest V5)と呼ばれる特殊な計算処理を行ない、その結果をサーバに返します。これを
   受け取ったサーバは、自分でも同じ処理を行ない、結果が一致すれば相手が正しくパスワードを知っているとして認証するという仕
```

```
組みです。
DIGEST-MD5
```
DIGEST-MD5 は CRAM-MD5 の拡張版で、辞書攻撃や総当り攻撃などに対する耐性を高めたものです。

\*3 'quality protection' は "auth" のみ対応します。"auth-int"、"auth-conf" には対応していません。

## バッファリングエリア設定

E-Mail の送信先をバッファリングエリアで設定します。各サンプリング毎に送信先を設定できます。 本章では、E-Mail 送信に必要な設定のみ説明します。 その他の設定については『ZM-642DA リファレンスマニュアル 基本編』8 アラームを参照してください。

1. [システム設定]→[バッファリングエリア設定]→[アラーム表示]→[基本設定]を表示します。

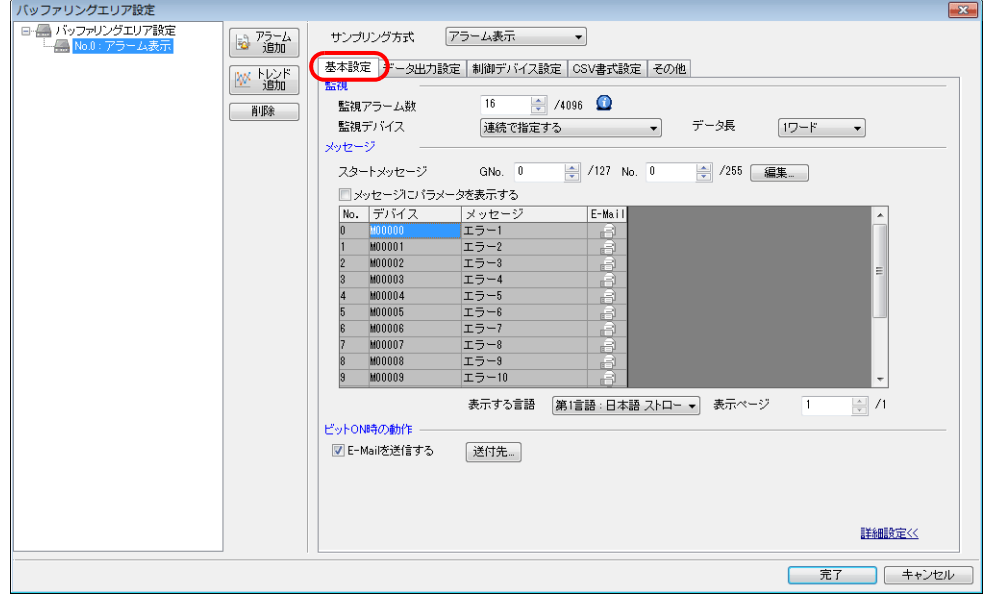

2. [詳細設定]→ [ビット ON 時の動作]を選択し [送付先]から [送付先メールアドレス]を登録します。

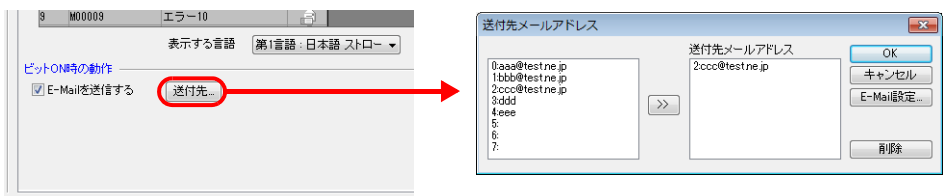

## メッセージ編集

メッセージ編集では、異常ビットに対応するメッセージの登録と、E-Mail 送信をする / しないを設定します。 E-Mail 送信するメッセージの E-Mail アイコンを選択します。

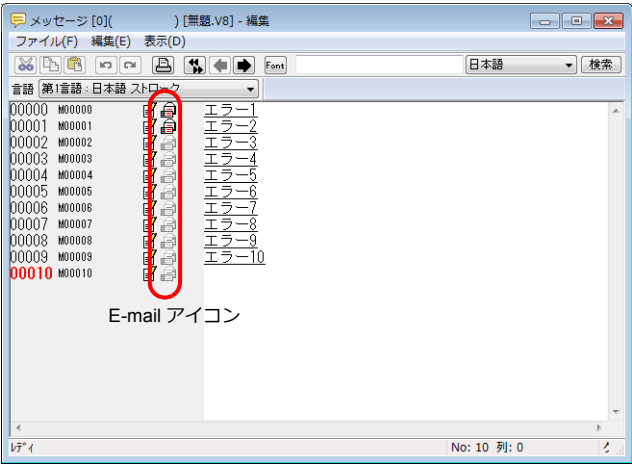

\* [メッセージ編集]の表示が上図と異なる場合は、[表示] → [ マーク] → [E-Mail] をクリックします。

# **4.8.3** システムデバイス(**\$s**)

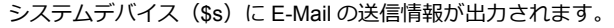

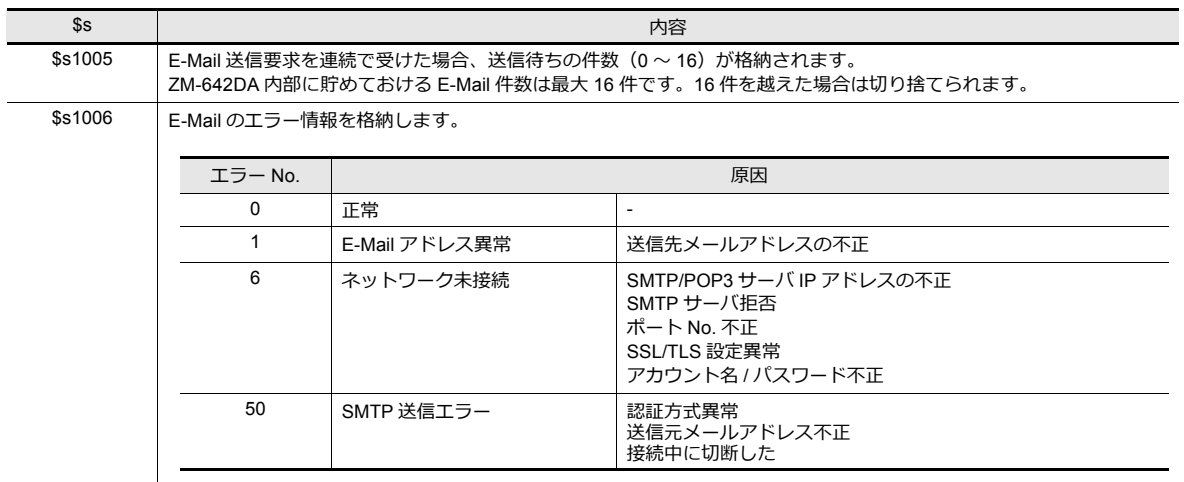

# **4.9 FTP** サーバ

# **4.9.1** 概要

ZM-642DA を FTP サーバとして動かすことができます。

PC 上の FTP クライアントツールから、Ethernet 経由で ZM-642DA にアクセスして、ZM-642DA に装着したストレージの 読み書き等を実⾏します。

特別なツールを用意することなく、Windows で提供されている標準 FTP ツール等を利用して、ストレージ内のファイルの 読み込み、書き込み、変更等が簡単に⾏えます。

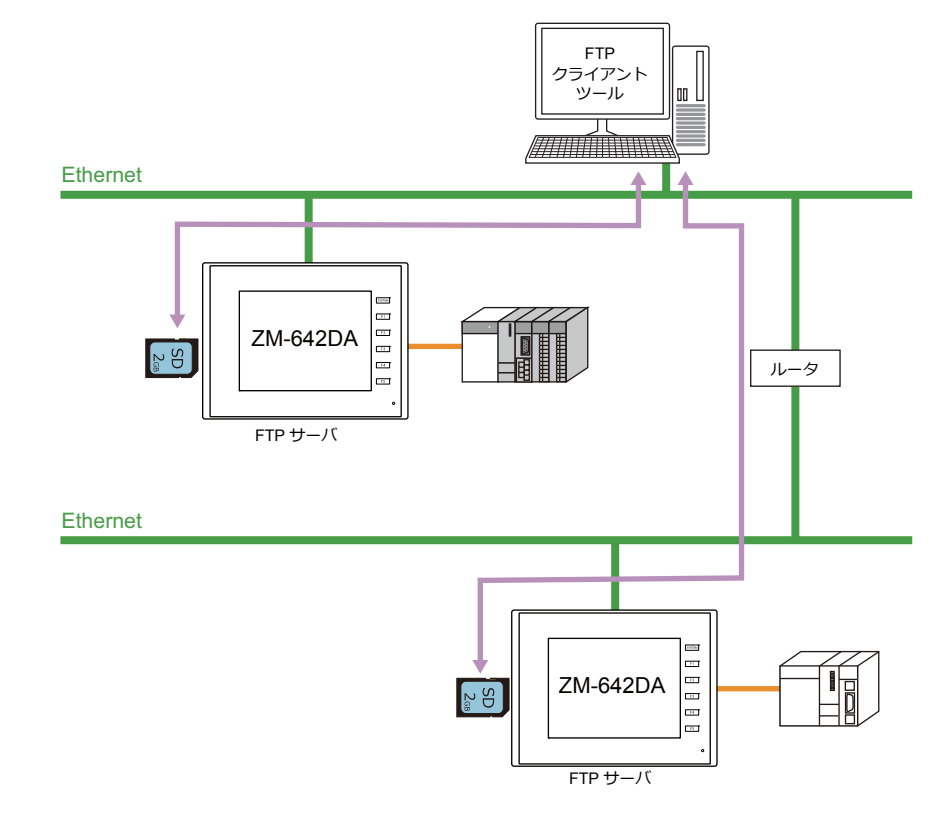

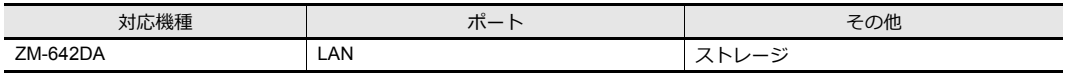

# **4.9.2** 仕様

#### 機能仕様

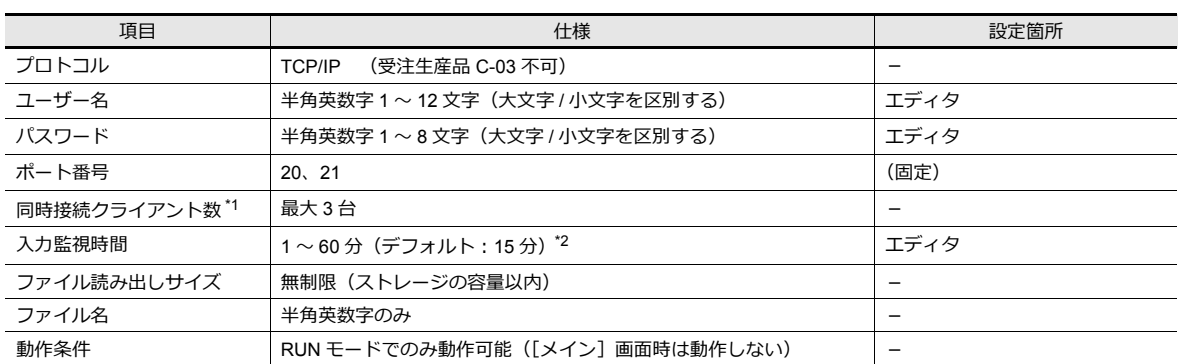

\*1 クライアント (または FTP クライアント)とは? FTP サーバに対して、データの読み書きコマンドを送る PC のことを、ここでは「クライアント」または「FTP クラ イアント」と呼びます。最⼤ 3 台まで、ZM-642DA に対してアクセス可能です。

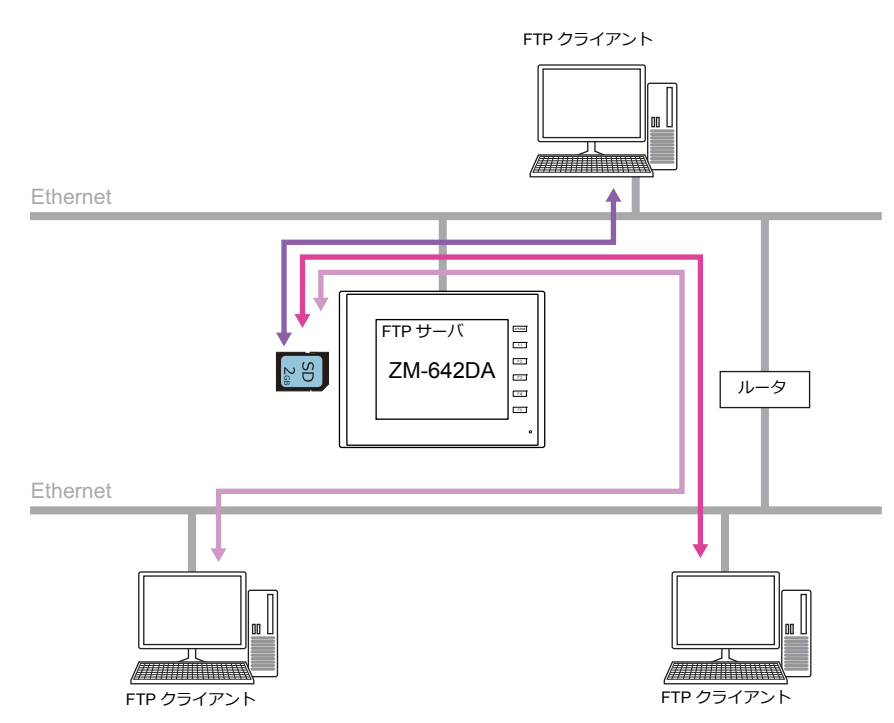

\*2 [入力監視時間]で設定した時間内に FTP クライアントからコマンド入力がない場合、ZM-642DA から自動的に回線を切断します。

### 動作確認済 **FTP** クライアントツール

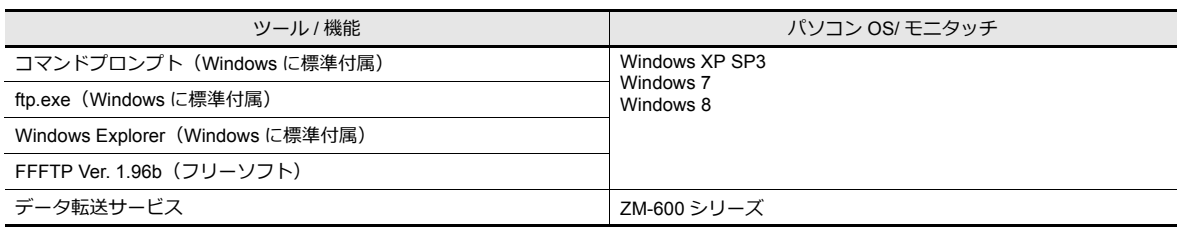

### 対応 **FTP** コマンド

#### 以下のコマンドに対応します。

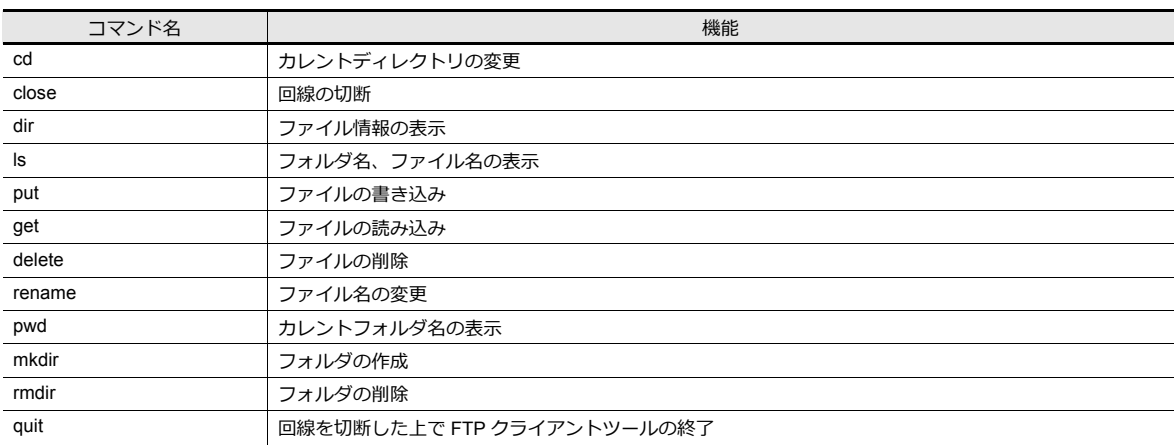

## **4.9.3** 詳細設定

[システム設定]→ [Ethernet 通信]→ [FTP サーバ]をクリックします。[FTP サーバ設定]ダイアログが表示されます。

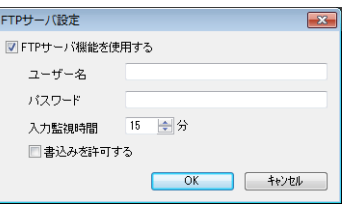

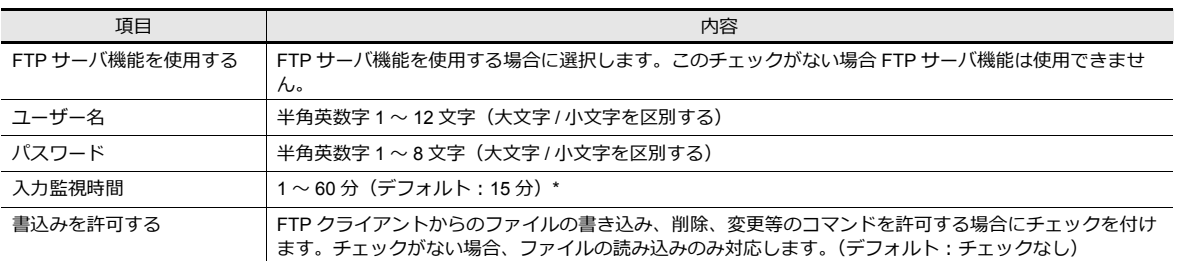

\* [入力監視時間]で設定した時間内に FTP クライアントからコマンド入力がない場合、ZM-642DA から自動的に回線を切断します。

# **4.9.4** ファイルの指定

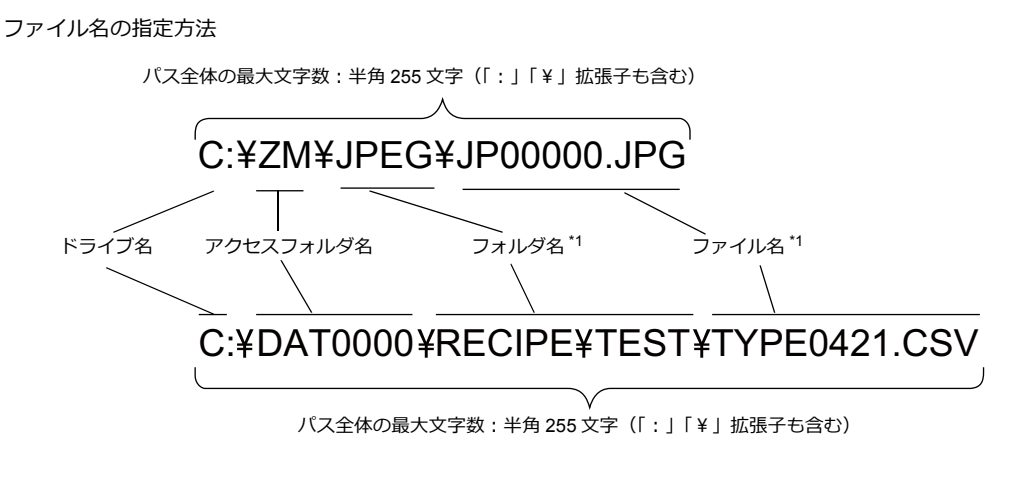

\*1 ファイル名(最⼤⽂字数):半⾓ 194 ⽂字 \*2 「¥」=「/」

- ドライブ名 C:内蔵 SD カード
	- D: USB-A ポート (USB メモリ等)

## **4.9.5** ログイン

ログイン⽅法について、FTP ツールの使⽤例に沿って説明します。 モニタッチ本体は、以下の条件で準備しておきます。

- 1. [FTP サーバ設定]を設定した画⾯データを ZM-642DA に転送する
- 2. PC と ZM-642DA を Ethernet で接続する
- 3. ストレージを挿入した状態で ZM-642DA を RUN モードにする

#### エクスプローラの場合(**Internet Explorer** も同様)

1. [エクスプローラ]を起動します。

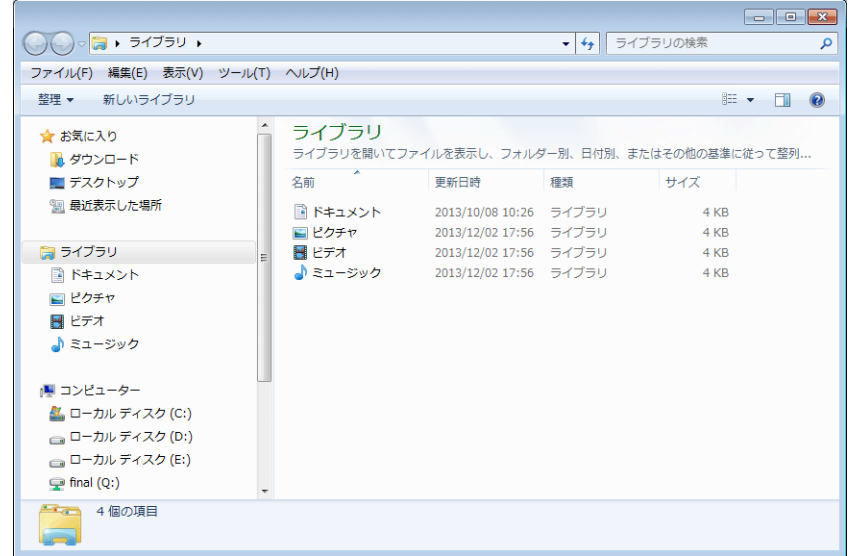

2. アドレスに FTP コマンドを入力します。 最初に、「ftp:// <ユーザー名> : <パスワード> @ < ZM-642DA の IP アドレス>」を入力し、[Enter]キーを 押します。

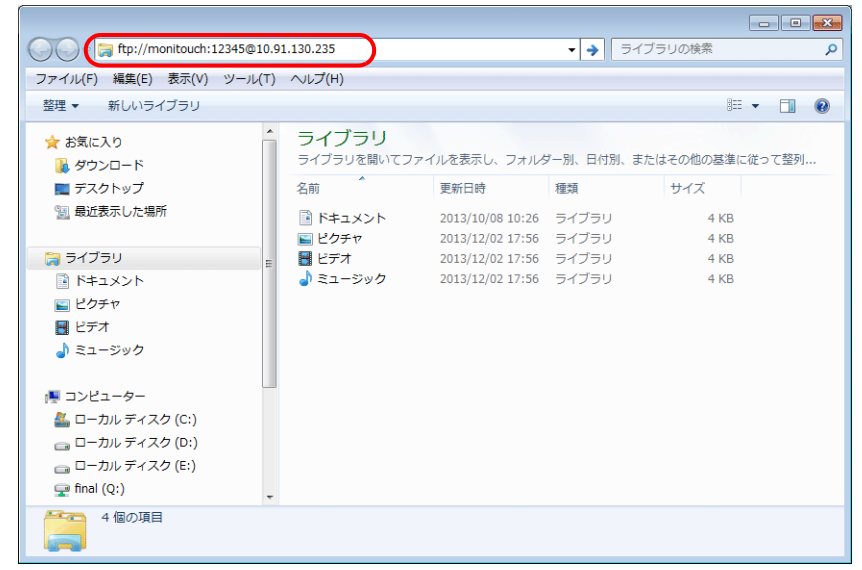

\* エクスプローラまたは Interenet Explorer を使用する際、 「ftp:// <ユーザー名> : <パスワード> @ < ZM-642DA の IP アドレス>」を指定してください。 「ftp:// < ZM-642DA の IP アドレス>」では、正常にユーザー認証されない場合があります。

3. 以下のようにエクスプローラが表示されます。これで、ログインしたことになります。

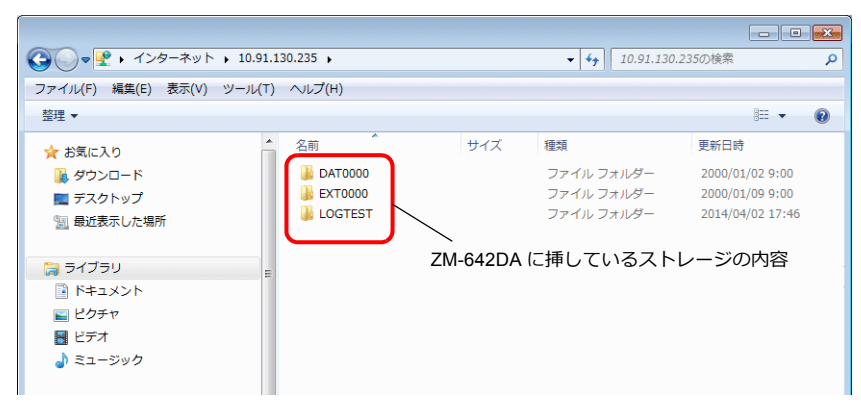

4. エクスプローラ上でモニタッチに挿されたストレージの内容が確認できます。

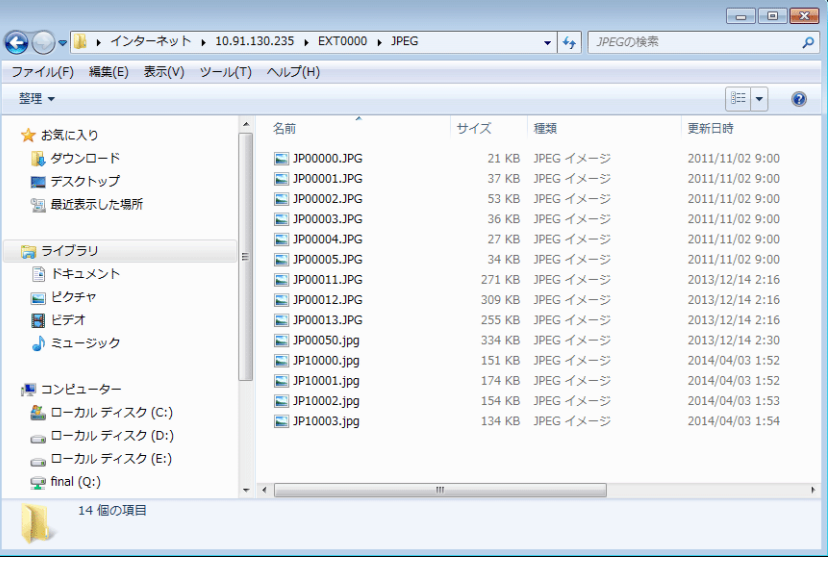

## <span id="page-127-0"></span>**4.9.6** ログアウト

ログアウト方法について、FTP ツールの使用例に沿って説明します。

#### エクスプローラの場合(**Internet Explorer** も同様)

エクスプローラの場合は、エクスプローラを閉じることで、ログアウトできます。

[閉じる]ボタンを押して閉じた時点でログアウト –

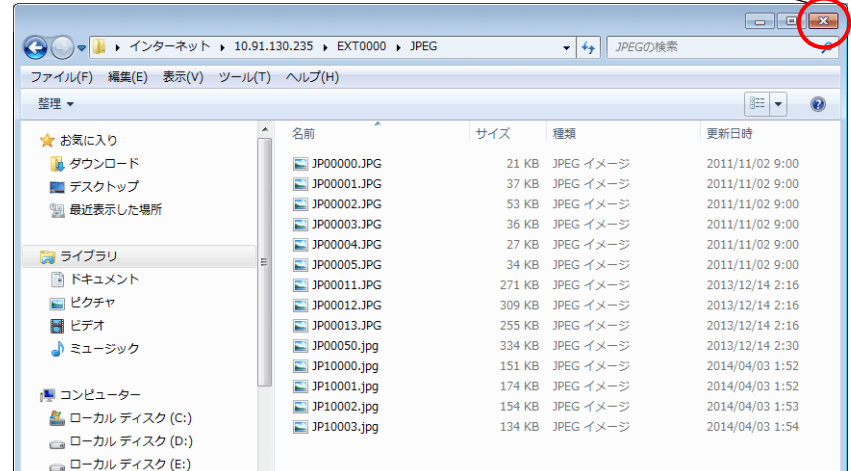

## **4.9.7** 回線の確認

### システムデバイス(**\$s**)

FTP サーバに対応するシステムデバイスは、以下のとおりです。

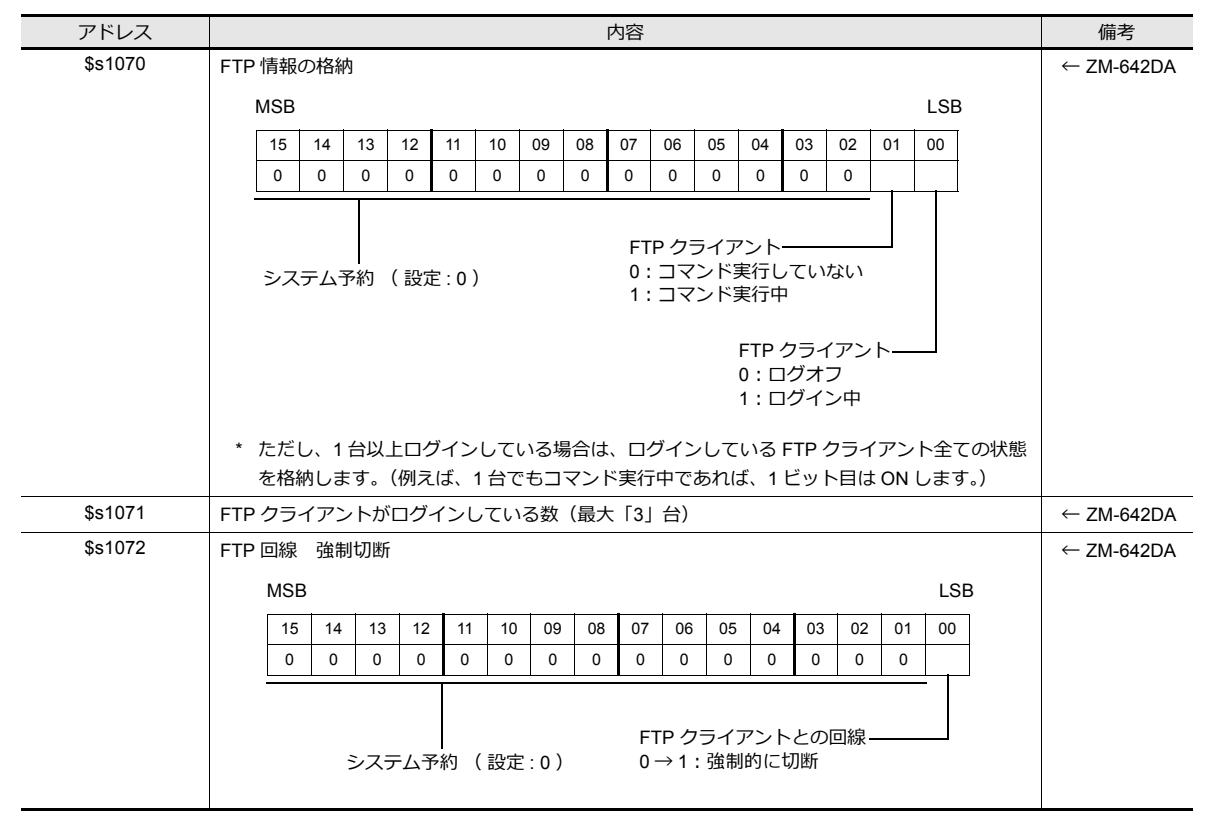

#### 回線の接続状態の確認

画⾯上に[内部:\$s1070-00]を設定したランプを配置します。 ランプが点灯すると、「ログイン中」=「回線接続中」を意味します。

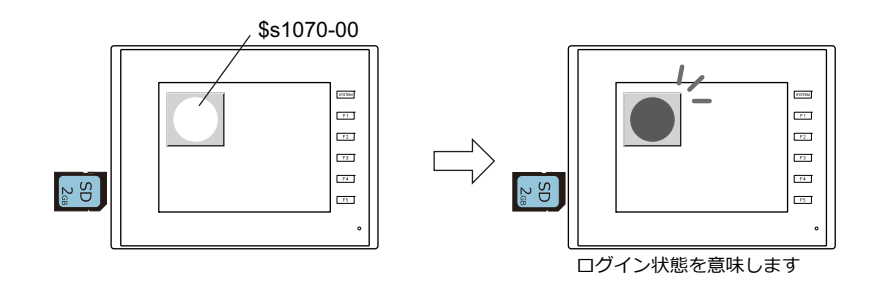

#### 回線の切断

#### 自動的に切断される場合

[システム設定]→ [Ethernet 通信]→ [FTP サーバ]→ [FTP サーバ設定]ダイアログにおいて設定した、[入力監視時 間]の時間内に FTP クライアントからコマンド入力がない場合、ZM-642DA から自動的に回線を切断します。

#### **ZM-642DA** より手動で切断する場合

ZM-642DA より、\$s1072 の 0 ビット⽬を OFF → ON にすることで、強制的に回線を切断させることができます。

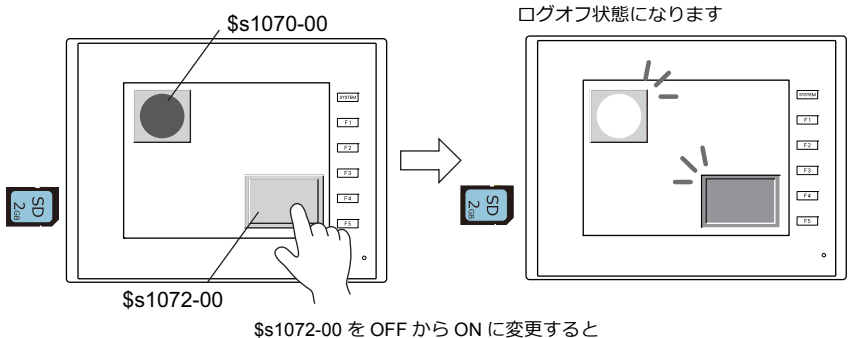

■ログオフ状態になります

#### **FTP** クライアントより切断する場合

ログアウトすることで、回線は切断されます。 詳しくは「4.9.6 [ログアウト」](#page-127-0) P 4-48 を参照してください。

## **4.9.8** 制限事項

#### **FTP** クライアント同時接続数

同時にログイン可能なクライアント数は、3台までです。

ただし、複数の FTP クライアントを接続しても、同時に複数の要求を処理することはできません。1クライアントからの 処理要求のみ実⾏します。従って、⼤きなサイズのデータファイルを転送中に、他のクライアントから別のファイルを転 送しようとしても、現在実⾏中のデータファイルの転送が完了するまで、待たされます。

#### ファイルの属性変更

ファイルの属性(書き込み禁止←→書き込み許可、等)の変更はできません。

#### **4.9.9** 注意事項

#### **FTP** サーバを使用するシステム設計時の注意事項

- 1. FTP クライアントから ZM-642DA にレシピファイルを書き込む場合、レシピファイルのフォーマットは、現在動作し ている内容と同じにしてください。また、遠隔地からレシピファイルを書き込む場合、書き込みを実⾏する前に、現場 との作業確認をしてください。
- 2. FTP クライアントツールを使用する前に、FTP クライアントツールのマニュアルをよく読み、機能・操作方法を確認 した上で、運転前にテストを実施してから使⽤してください。使⽤する FTP クライアントツールによっては、 ZM-642DA (=FTP サーバ)が対応できない操作があります。

#### ファイル転送時の注意事項

- 1. [入力監視時間]で設定した時間以内に FTP クライアントからコマンドの送信がない場合、自動的に回線を切断しま す。
- 2. ZM-642DA と FTP クライアントの回線接続中に、ZM-642DA 側をローカルモード (= [メイン]画面) に移行した 場合、回線は切断されます。
- 3. ZM-642DA が動作中に、動作中のファイルに対して書き込み、または削除等を実行しないでください。 ZM-642DA からのアクセス中にストレージ内の同じファイルに書き込んだり削除を実行すると、機能が正しく動作し なくなります。アクセス中以外でも、ファイルを削除すると、次のアクセス時にファイルの読み込みエラーが発生し ます。基本的に、動作に関わるファイルに対しては、書き込み・削除等のコマンドは実行しないでください。
- 4. FTP サーバによるストレージ内のファイルの上書を⾏った際、正常に書き込まれていることを確認してください。 ファイルの書込中にエラーが発生した場合、書き込まれたストレージ内のファイルは削除されます。確認の上、万が一 削除されていた場合は、再度 FTP クライアントより書き込んでください。
- 5. FTP クライアントがダウンした場合、[入力監視時間]で設定した以上の時間の経過後、再度ログインしてください。
- 6. FTP クライアントから ZM-642DA のストレージ内のファイルにアクセス中、ZM-642DA の電源を OFF しないでくだ さい。ストレージ内のデータが破損する恐れがあります。
- 7. ZM-642DA と FTP クライアントの回線接続中に ZM-642DA をリセットしたり、電源を OFF した場合、FTP クライア ントの動作は、使⽤している FTP クライアントツールの仕様に依存します。 従って、FTP クライアントツールについては、FTP サーバダウンの検出に対応しているもの、正常に終了できるもの を使⽤するようにしてください。
- 8. 使用する FTP クライアントツールによっては、ZM-642DA のストレージ内のファイルとタイムスタンプが異なる場合 があります。タイムスタンプが異なる場合は、FTP クライアントツールの設定を確認してください。

# **4.10** リモートデスクトップ

# **4.10.1** 概要

• ZM-642DAで遠隔にあるパソコン上の画⾯を表⽰することができます。 例えば、容易に出入りできないクリーンルームやライン全体を管理するサーバ(パソコン)と接続し、遠隔の現場から 稼働状況の把握が⾏えます。

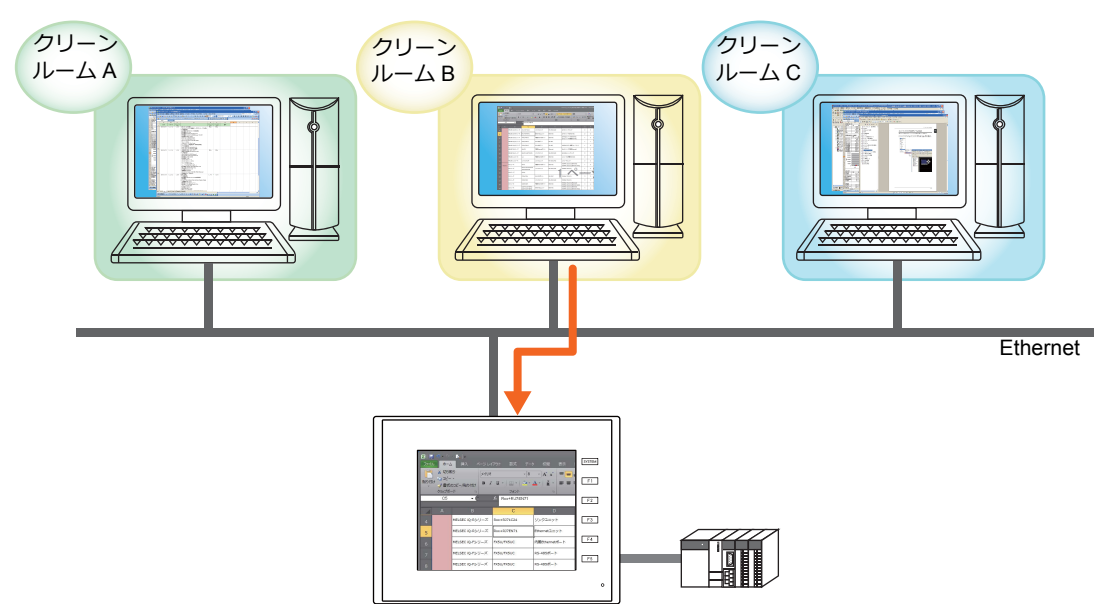

例: クリーンルーム B のサーバ (パソコン)をモニタ

• また、ZM-642DA 上からマウスやキーボードを利用して、パソコン上の画面を遠隔操作することも可能です。パソコ ンを持ち込めない製造ラインでも ZM-642DA 上で容易にデータ作成やマニュアルの閲覧が可能になります。

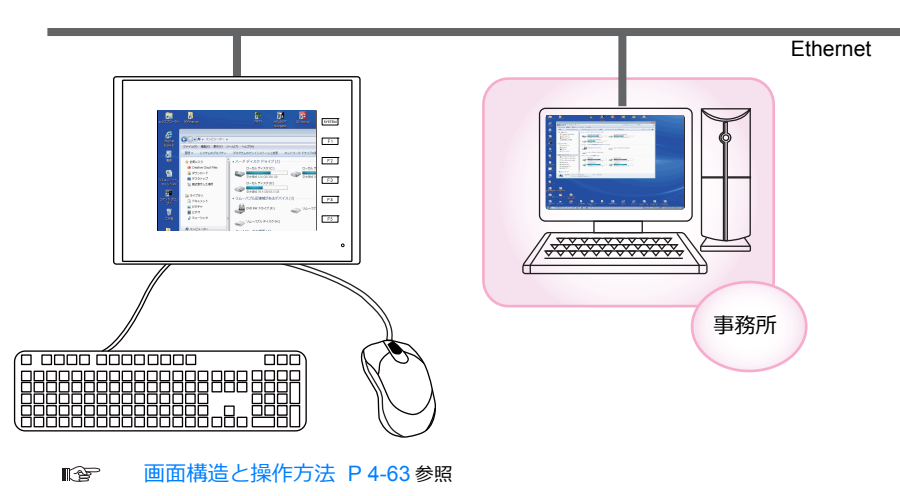

例 : 事務所のパソコンにある資料を検索する

#### 動作環境

• 対応機種

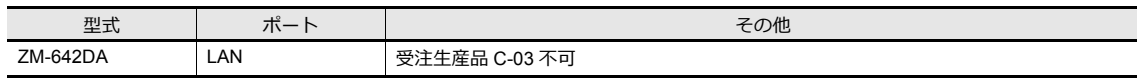

• サーバ (パソコン)

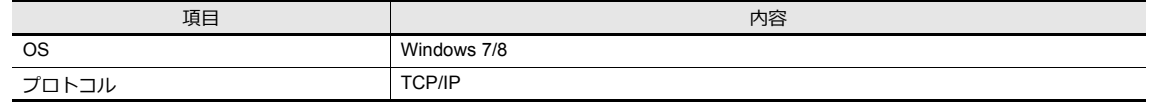

#### 必要な設定項目

#### サーバ(パソコン)の設定

• UltraVNC [のインストールと設定](#page-133-0) P 4-54

VNC(Virtual Network Computing)とは・・・ イギリスの AT & T ケンブリッジ研究所が開発した、ネットワークに接続された他のコンピュータの画⾯を遠隔 操作するソフトウェアのことです。

#### **ZM-642DA** の設定

• [ライセンス登録](#page-135-0) / 削除 P 4-56

#### **ZM-72S** の設定

- [リモートデスクトップテーブル設定](#page-136-0) P 4-57
- リモートデスクトップ表示方法 表示領域配置による表示 P 4-58 スイッチによる表示 / 非表示 P 4-60 マクロコマンドによる表示 / 非表示 P 4-61

# **4.10.2 サーバ(パソコン)の設定**

#### <span id="page-133-0"></span>**UltraVNC** のインストールと設定

本章では、"UltraVNC" を使用する場合について説明します。

- 1. 以下の URL にアクセスし、"UltraVNC" をダウンロードします。 http://www.uvnc.com/download/index.html
- 2. ダウンロードしたファイルを [実行] し、インストールします。

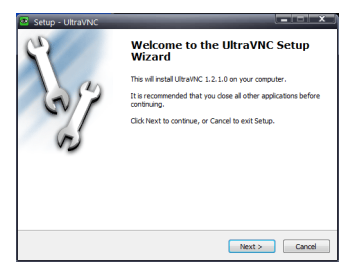

3. [License Agreement]の内容を確認し、[I accept the agreement]を選択して、[Next]をクリックします。

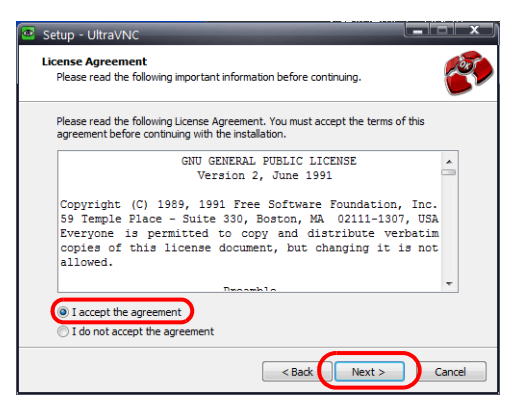

- 4. [Information]の内容を確認し [Next] をクリックします。
- 5. [Select Destination Location]で "UltraVNC" をインストールする場所を選択し、[Next]をクリックします。
- 6. [UltraVNC Server]を選択し、[Next]をクリックします。

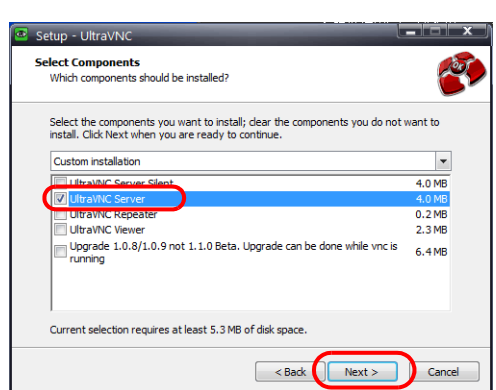

- 7. "UltraVNC" をスタートメニューに登録する位置と名前を設定し、[Next]をクリックします。
- 8. 以下のようにチェックし、[Next]をクリックします。

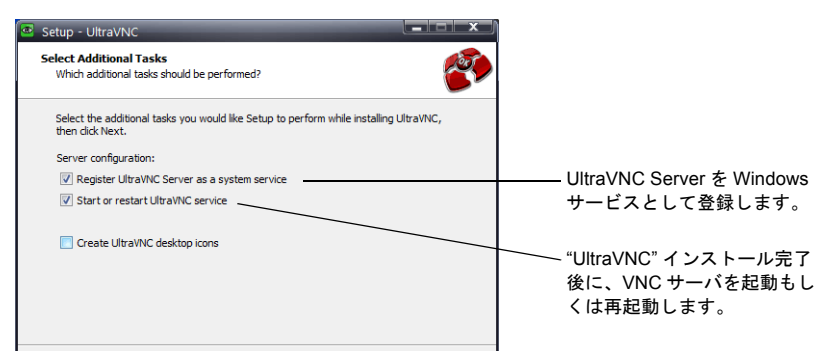

9. [Ready to Install] で設定内容を確認し、[Install] をクリックします。

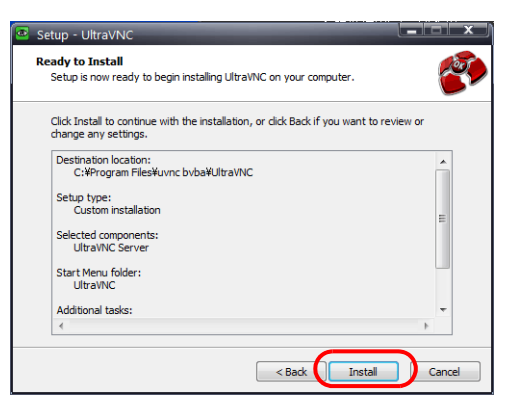

- 10. [Information] の内容を確認し [NEXT] をクリックします。
- 11.[Finish]をクリックしてインストール完了です。パソコンのタスクバーに "UltraVNC" アイコンが追加されます。

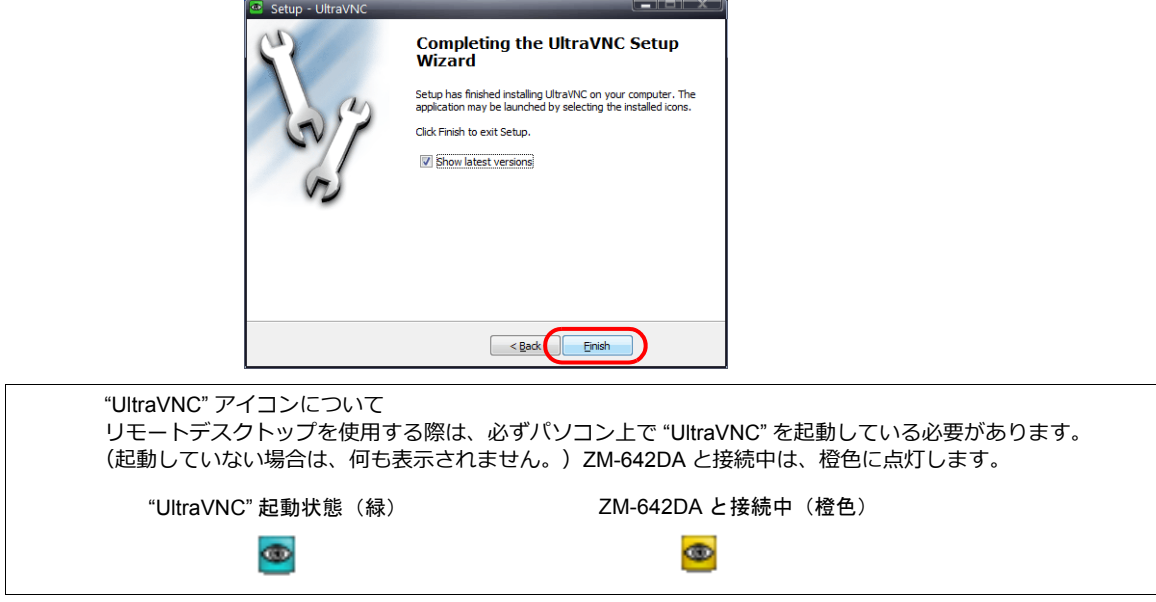

12. タスクバーの UltraVNC アイコンの右クリックメニューから[Admin Properties]を開きます。以下のように設定し [OK] をクリックします。

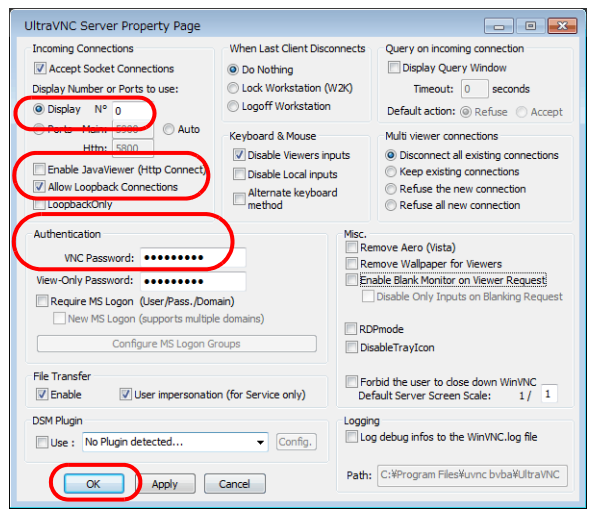

**\* ZM-642DAを複数台接続する場合は、[Multi viewer connections]→[Keep existing connections]にチェック をします。**

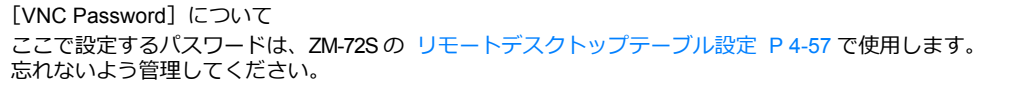

## **4.10.3 ZM-642DA** の設定

#### <span id="page-135-0"></span>ライセンス登録 **/** 削除

リモートデスクトップを使⽤する際、必ずライセンス登録が必要です。ライセンスは、ZM-642DA 本体 1 台に付き 1 ライ センスになります。

ライセンス「V-RemoteDT」の購入については、弊社担当営業または営業窓口までご相談ください。

## <span id="page-135-1"></span>ライセンス登録

- 1. ZM-642DA を [メイン]画面に切り替えます。
- 2. [メインメニュー]内の [拡張設定] スイッチを押すと、[拡張設定]画面に切り替わります。

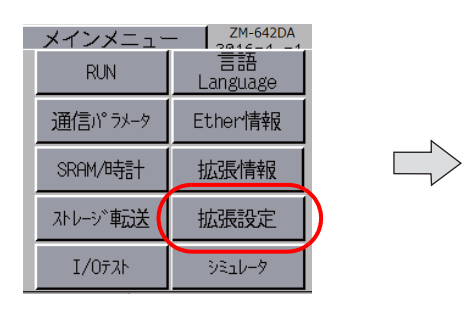

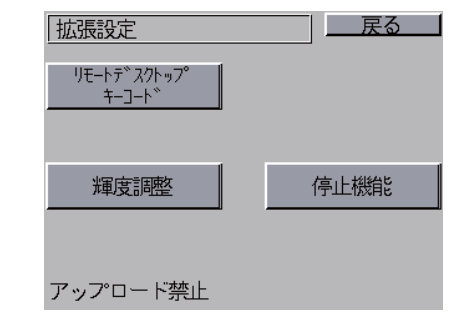

3. [リモートデスクトップキーコード]スイッチを押し、[リモートデスクトップ]画面に切り替えます。

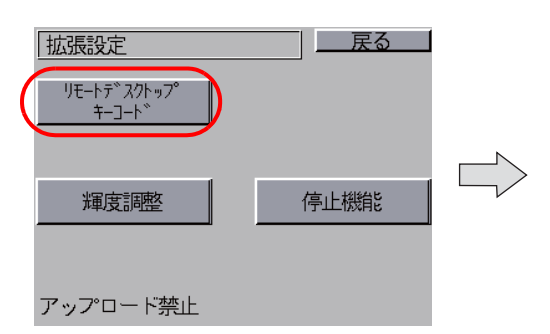

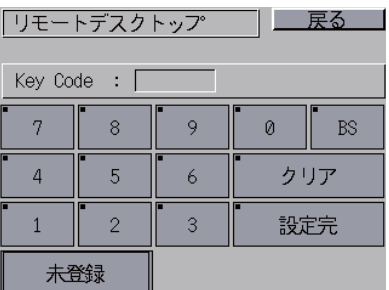

- 4. テンキーからキーコード(数字8桁)を入力し、[設定完]スイッチで確定します。
- 5. 登録が完了すると、[メイン]画面に戻ります。

#### ライセンス削除

ZM-642DA のライセンス登録を無効にすることができます。

- 1. [リモートデスクトップ]画面に切り替えます。切り替え方法については、「[ライセンス登録」](#page-135-1)を参照してください。
- 2. [削除] スイッチを押し、ダイアログ上の [実行] スイッチを押します。

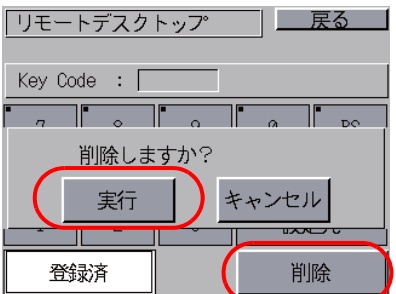

3. 「削除]スイッチが消え、「未登録」と表示されます。以上で、削除完了です。

# **4.10.4 ZM-72S** の設定

ZM-642DA にライセンス登録をせずに、リモートデスクトップの設定をした画面データを転送すると、本体で 「Warning:214」が発⽣します。

[ライセンス登録](#page-135-0) / 削除 [P 4-56](#page-135-0) 参照

## <span id="page-136-0"></span>リモートデスクトップテーブル設定

接続先パソコン (サーバ) の登録を行います。

[システム設定]→[その他]→[リモートデスクトップテーブル設定]をクリックし、[リモートデスクトップ テーブル設定] ダイアログを表示します。

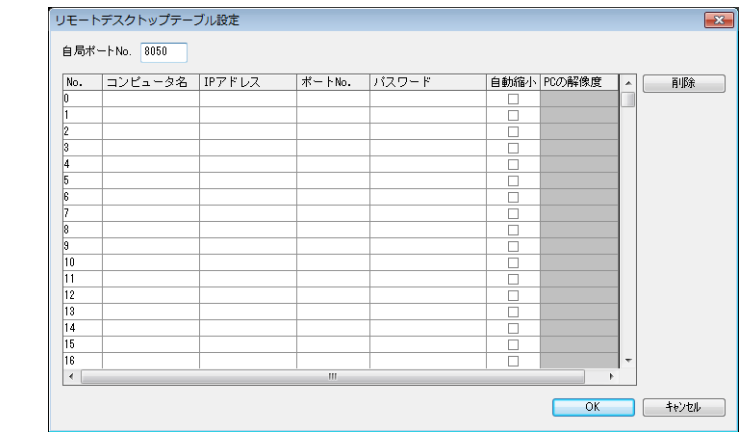

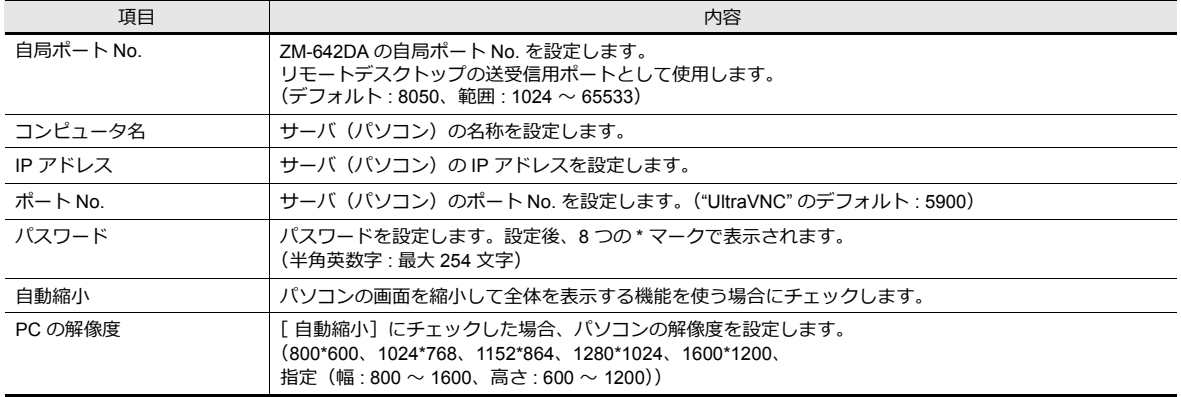

パスワードは、"UltraVNC" で設定したパスワードを設定します。(「UltraVNC [のインストールと設定](#page-133-0)」[P 4-54](#page-133-0) の手順 12. 参照)

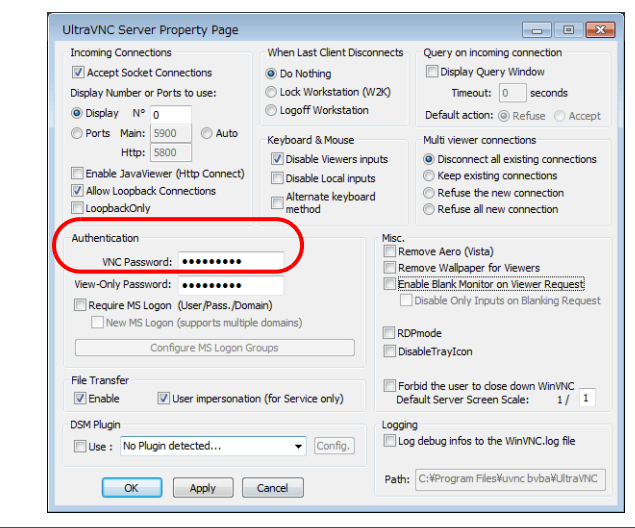

## <span id="page-137-0"></span>リモートデスクトップ表示方法

リモートデスクトップの表⽰⽅法は 3 通りあります。

- 表示領域配置による表示→ [P 4-58](#page-137-1)
- スイッチによる表示 / 非表示→ [P 4-60](#page-139-0)
- マクロコマンドによる表示 / 非表示→ [P 4-61](#page-140-0)

### <span id="page-137-1"></span>表示領域配置による表示

画面上に表示領域を配置し、簡単に接続先のサーバ(パソコン)画面を表示することができます。 [パーツ]→[画像表示]→[リモートデスクトップ表示]をクリックし、パーツを配置します。

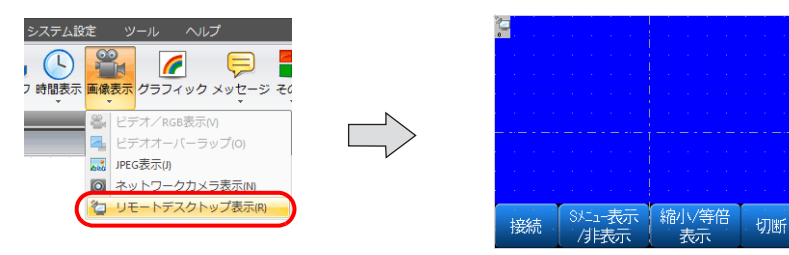

リモートデスクトップ表示 • テーブル選択

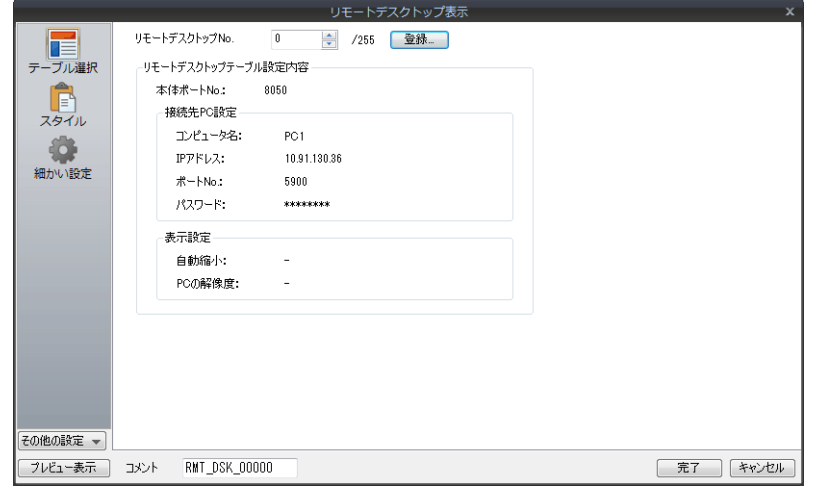

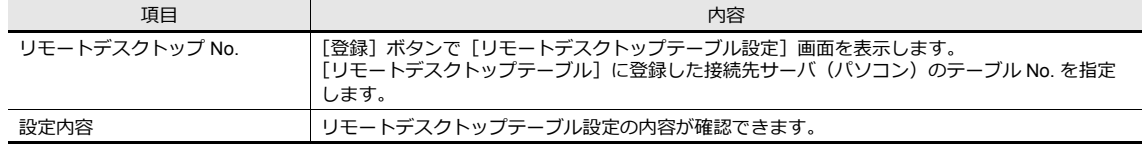

• スタイル

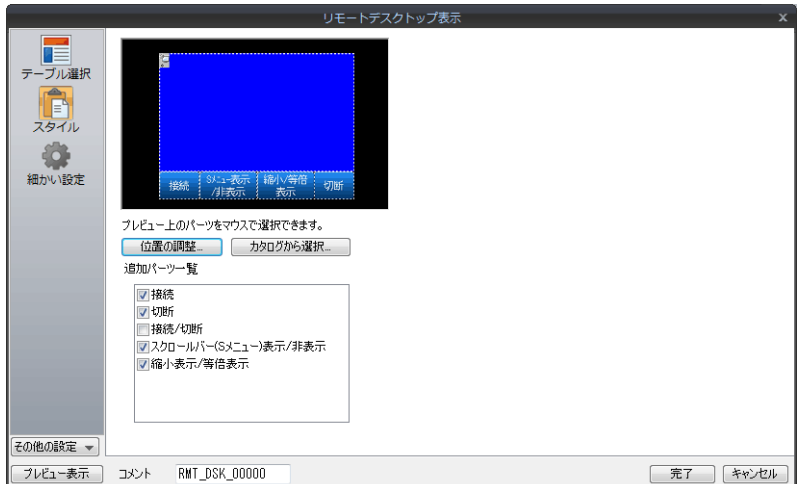

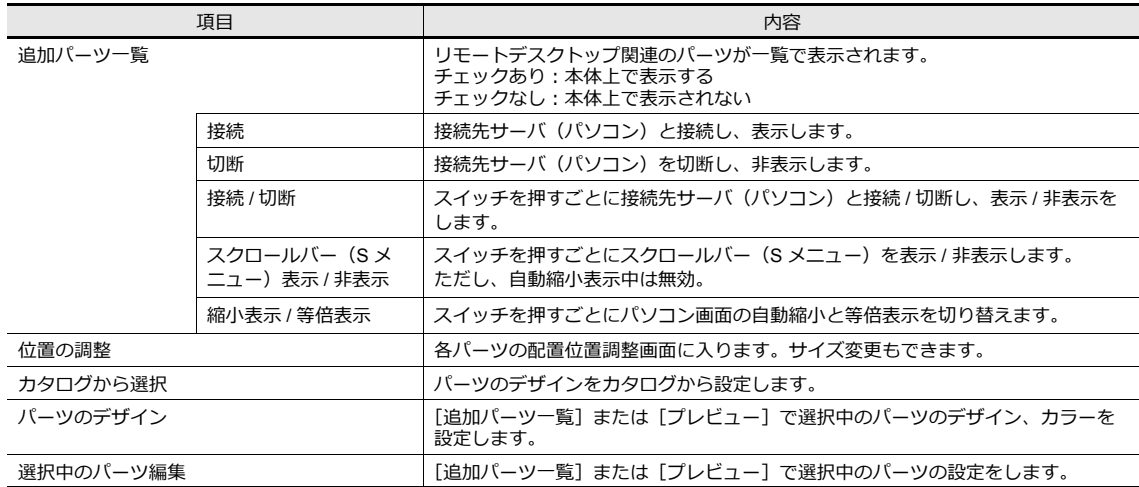

#### • 表示 / 非表示

リモートデスクトップアイテムの表⽰・⾮表⽰設定を⾏います。

■ 音細は『ZM-642DA リファレンスマニュアル 基本編』参照

• 細かい設定

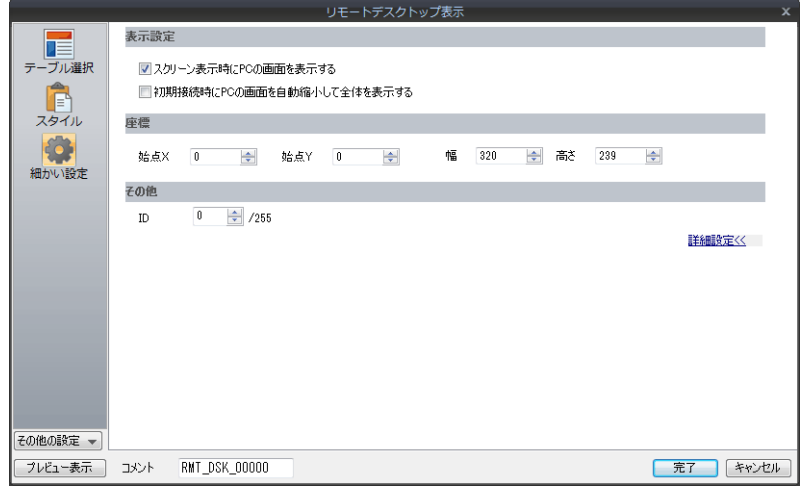

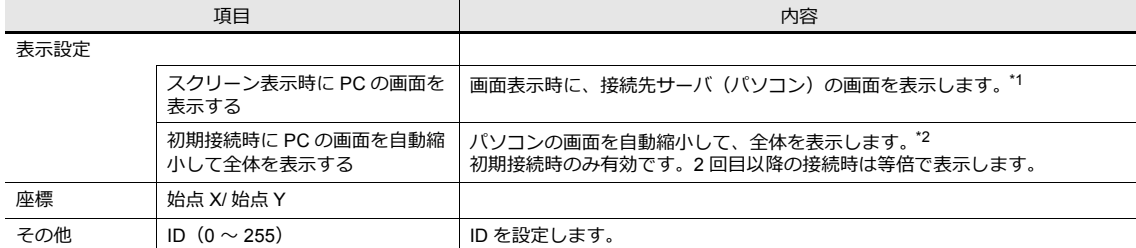

\*1 チェックを外した場合、スイッチを使用して表示します。

\*2 別途 [[リモートデスクトップテーブ](#page-136-0)ル] にて、[ 自動縮小] のチェックが必要です。詳しくは、「リモートデスクトップテーブ [ル設定」](#page-136-0)[P 4-57](#page-136-0) を参照してください。

#### <span id="page-139-0"></span>スイッチによる表示 **/** 非表示

画面上にスイッチを配置し、接続先のサーバ(パソコン)画面を指定した座標に表示 / 非表示することができます。 スイッチの機能は[リモートデスクトップ 表示 / 非表示]に設定します。 **\* ファンクションスイッチは設定不可です。**

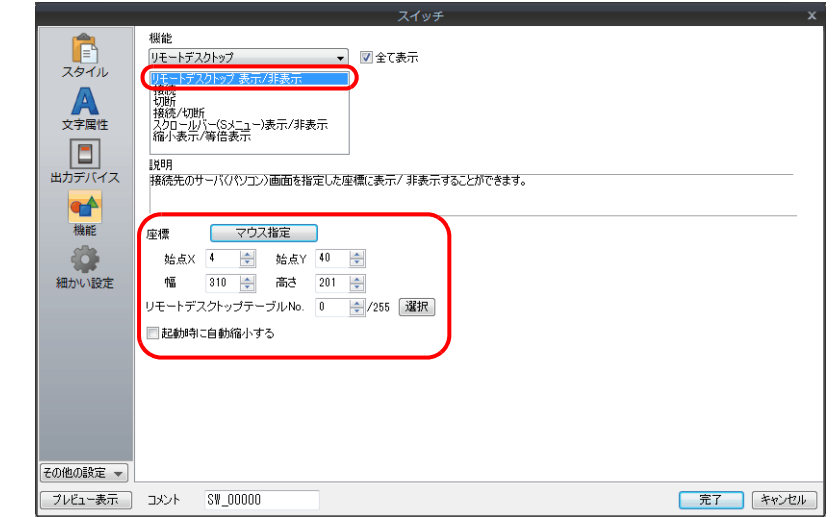

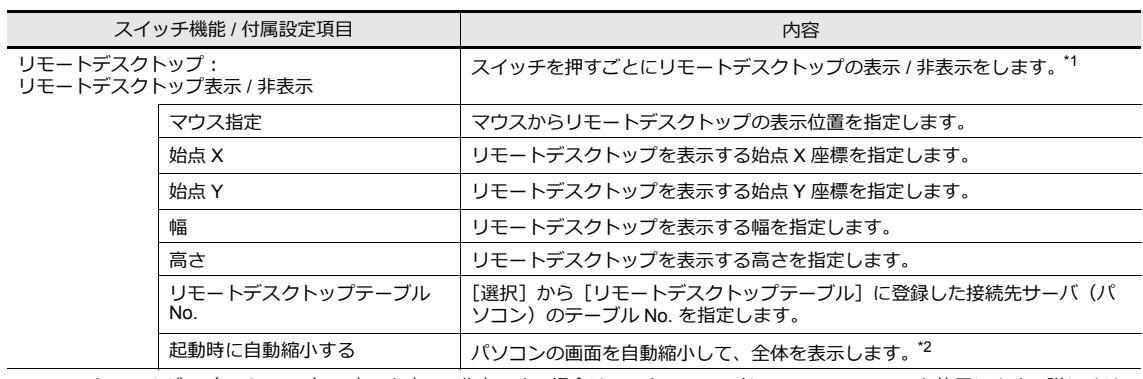

\*1 スクロールバー(S メニュー)の表示を表示 / 非表示する場合は、マクロコマンド REMOTEDT\_CTL を使用します。詳しくは、 「マクロコマンドによる表示 / 非表示」[P 4-61](#page-140-0) を参照してください。

\*2 別途 [リモートデスクトップテーブル]にて、[自動縮小]のチェックが必要です。詳しくは、[「リモートデスクトップテーブ](#page-136-0) [ル設定」](#page-136-0)[P 4-57](#page-136-0) を参照してください。

## <span id="page-140-0"></span>マクロコマンドによる表示 **/** 非表示

コマンドー覧

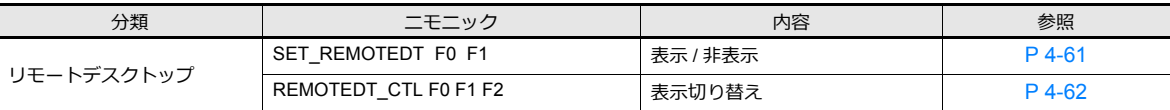

#### <span id="page-140-1"></span>• SET\_REMOTEDT F0 F1

機能:リモートデスクトップの表示 / 非表示

リモートデスクトップテーブル No. [F1]に設定したパソコン(サーバ)を、[F0]で指定した値によって表示 / 非表 ⽰します。

使用デバイス

範囲

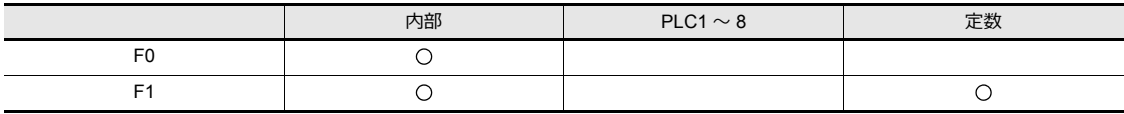

○: 設定可(間接不可) ◎: 設定可(間接可)

**4**

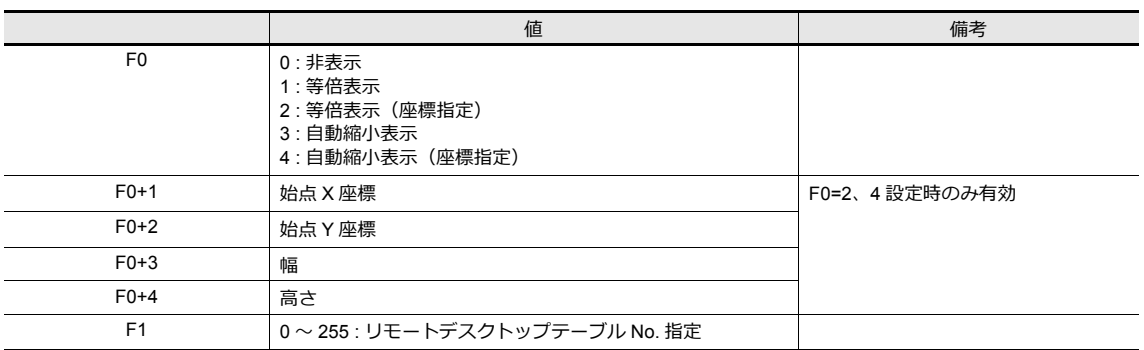

#### 動作例

指定した座標に表示する場合(リモートデスクトップテーブル No.10)

```
$u00100 = 2 (W) [ 等倍表示 (座標指定) ]
$u00101 = 0 (W) [ $45.1]$u00102 = 0 (W) [ 始点 Y]
$u00103 = 200 (W) [幅
$u00104 = 200 (W) [高さ]
SET_REMOTEDT $u00100 10 
                   リモートデスクトップテーブル No. 10
```
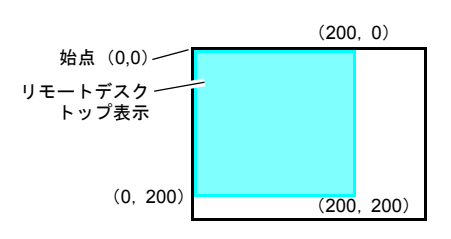

補足

- マクロ SET\_REMOTEDT は [リモートデスクトップテーブル設定] を設定しないと使用できません。設定方法に ついては、[P 4-57](#page-136-0) を参照してください。
- 初期マクロで使用することはできません。
- マクロの実⾏結果は、\$s1063 に格納されます。

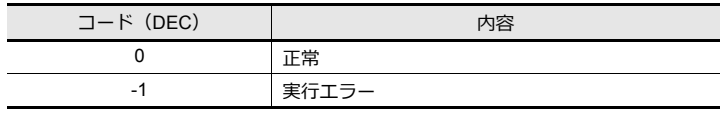

#### <span id="page-141-0"></span>• REMOTEDT\_CTL F0 F1 F2 機能:リモートデスクトップの表示切り替え [F0] で指定した値によって、リモートデスクトップテーブル No. [F1]に設定したパソコン(サーバ)の表示を切り 替えます。

使⽤デバイス

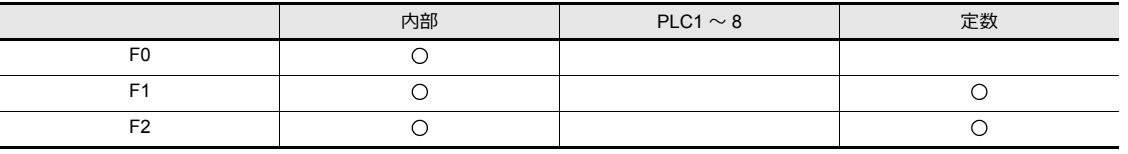

○: 設定可(間接不可) ©: 設定可(間接可)

#### 範囲

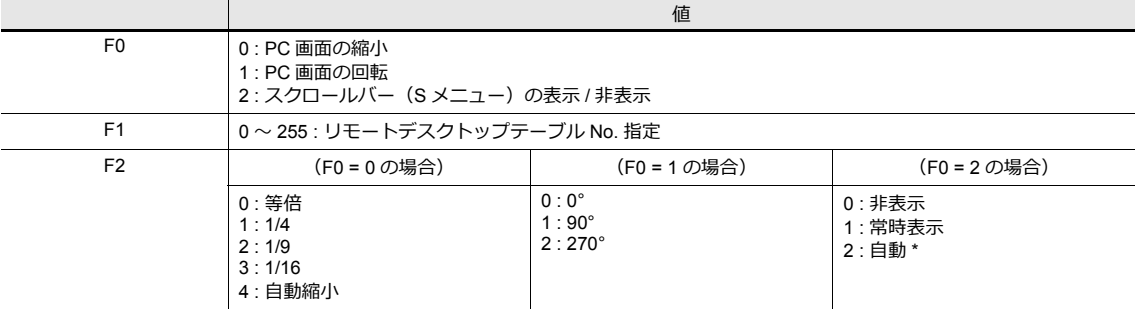

\* ⾃動について

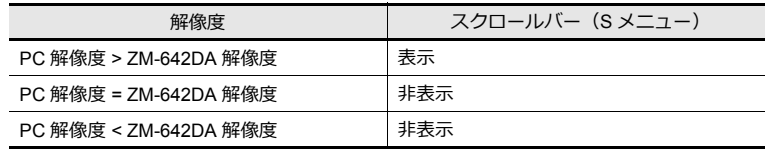

#### 動作例

スクロールバー(S メニュー)を非表示にする場合(リモートデスクトップテーブル No.10)

REMOTEDT\_CTL 2 10 0

リモートデスクトップテーブル No. 10

#### 補足

- マクロ REMOTEDT\_CTL は [リモートデスクトップテーブル設定] を設定しないと使用できません。設定方法に ついては、[P 4-57](#page-136-0) を参照してください。
- パソコン画面を自動縮小表示している場合、スクロールバー(S メニュー)は表示できません。
- マクロの実⾏結果は、\$s1063 に格納されます。

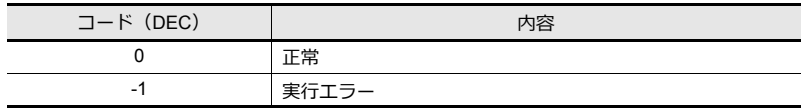

**4**

# <span id="page-142-0"></span>**4.10.5** 画面構造と操作方法

#### 画面構造

ZM-642DA と指定先サーバ (パソコン) の接続が正常に行われれば、リモートデスクトップが表示されます。また、切断時 は⼀瞬[Disconnected.]画⾯が表⽰され、⾮表⽰します。

例:自動縮小チェックなし

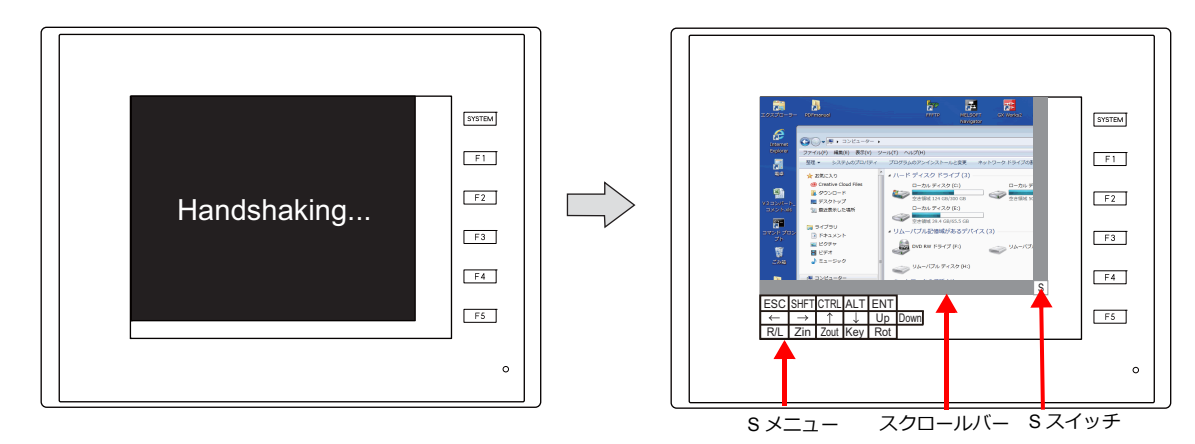

**\* ⾃動縮⼩表⽰の場合、スクロールバー(S メニュー)を表⽰することはできません。**

#### スクロールバー

サーバ(パソコン)の解像度がリモートデスクトップ表示領域よりも大きい場合、スクロールバーを使って縦または横方 **うつかん ウーニア - https://licence.com**<br>向にスクロールして見ることができます。

## [**S**]スイッチ

[S] メニューを表示 / 非表示します。

#### [**S**]メニュー

リモートデスクトップ専⽤の特殊スイッチです。表⽰の回転や縮⼩などが⾏えます。

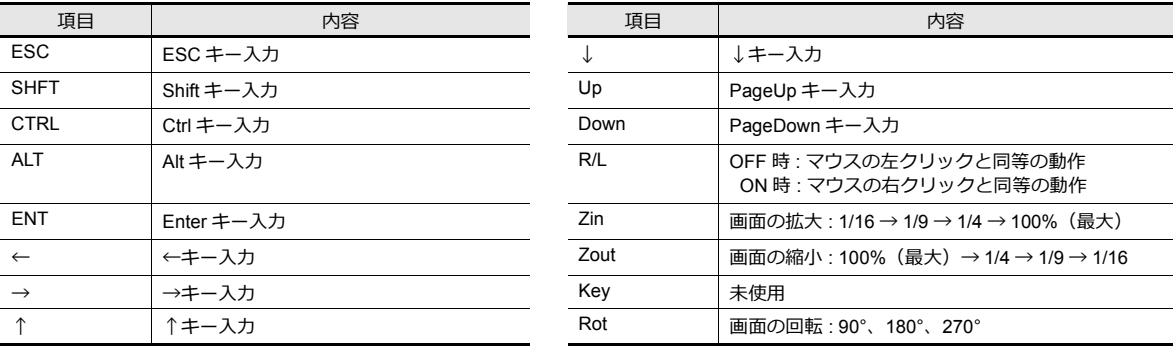

#### 操作方法

ZM-642DA からリモートデスクトップを操作する方法として、画面タッチや USB マウス、USB キーボードを使用できま す。

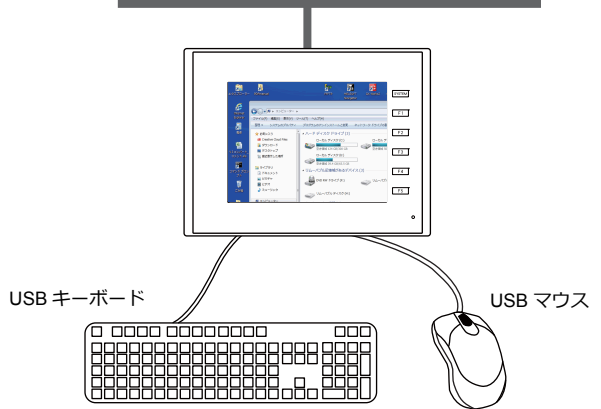

#### **USB** マウス

左クリック、右クリック、ホイールのみ使⽤可能です。

#### **USB** キーボード

ZM-642DA の [メイン]画面にて、キーボードの言語設定が必要です。

USB キーボードを使用しない場合、スクリーンキーボードを利用することもできます。 <u><br>Windows 標準のスクリーンキーボードを使用する場合は、[スタートメニュー]→[すべてのプログラム]→[アクセサリ]→[コ</u> ンピュータの簡単操作]→[スクリーン キーボード]をクリックすると、起動します。

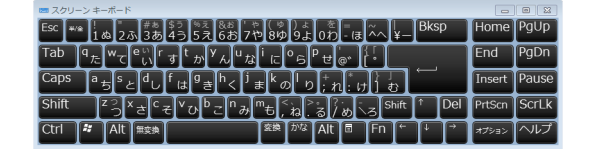

# **4.10.6** システムメモリ

システムメモリを使用して、現在表示中の[リモートデスクトップ]ダイアログに設定したリモートデスクトップテーブ ル No. や接続 / 切断中を確認できます。

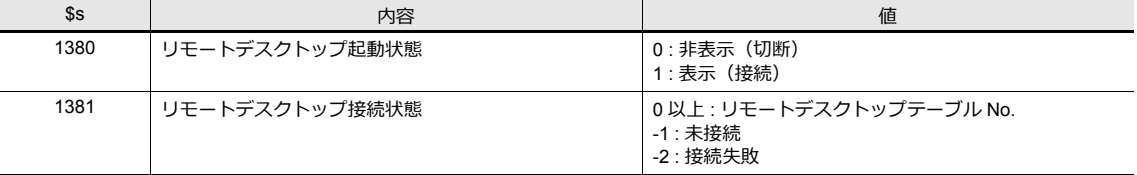

## **4.10.7** エラー

#### [**Disconnected.**]画面

ZM-642DA とサーバ (パソコン)の接続がうまくいかない時、リモートデスクトップ表示中にケーブル抜けや異常を検出 し、通信が切断された場合、[Disconnected.]画⾯に切り替わります。ケーブルやサーバ(パソコン)側を確認し、再接 続を⾏ってください。

### エラー**No.**

データ転送時に発⽣したエラー No. については、『ZM-642DA ハード仕様書』を参照してください。
### **4.10.8** 制限事項

#### ライセンスの制限事項

- ライセンスは ZM-642DA1 台に付き、1 ライセンスになります。
- ライセンスのキーコードは再発行できません。管理には十分気をつけてください。

#### 表示の制限事項

- リモートデスクトップはスクリーン(スクリーンライブラリ)のみ表示可能です。オーバーラップライブラリに表示す ることはできません。
- 同時に複数のリモートデスクトップを表示することはできません。同時に複数の表示領域を設定し、かつ [□スクリー ン表示時に PC の画面を表示する]のチェックがある場合、初めに配置した表示領域が有効になります。
- 同一スクリーン上にて、既にリモートデスクトップ表示中に別のリモートデスクトップ表示を行おうとした場合は、初 めに表示していたリモートデスクトップを切断して表示します。
- リモートデスクトップ表示中にサーバ (パソコン) 側の解像度を変更した場合、リモートデスクトップ表示を強制的に 切断します。
- リモートデスクトップを非表示する場合、表示方法が異なっていても、指定したリモートデスクトップテーブル No. が 同じであれば、切断します。ただし、スイッチやマクロで表示したリモートデスクトップをモードスイッチ(「表示領 域配置による表示」用のスイッチ ([P 4-58](#page-137-0))) で切断することはできません。
- リモートデスクトップ表示の下に配置されたパーツの描画更新が行われると、リモートデスクトップの上に表示されま す。
- リモートデスクトップ表示中、下に配置されたスイッチは無効です。(リモートデスクトップ非表示時は有効です。)
- リモートデスクトップは常にサーバ (パソコン) 側の左上を起点に表示されます。
- リモートデスクトップ表示領域よりもリモートデスクトップの画像を縮小した場合、表示領域の余白は黒色で表示され ます。
- リモートデスクトップを表示領域上で表示をしている場合、切断すると表示領域は ZM-72S で設定した色で残ります。
- リモートデスクトップをスイッチまたはマクロによる表示を行っている場合、非表示にすると表示エリアごとクリアさ れます。
- リモートデスクトップ初期表示時は、等倍率 (100%)で表示されます。
- [S] メニューの設定は、一度リモートデスクトップを非表示にするとデフォルト値に戻ります。
- スイッチやマクロによる切断を行った場合、スクリーンの再描画が行われます。表示中のオーバーラップがあれば、-緒に消えます。(ただし、[システム設定]→[本体設定]→[環境設定]→[オーバーラップをレベル動作させる]に チェックがある場合は、消えません。)
- リモートデスクトップ表示中に [メイン]画面への切り替えが行われると、リモートデスクトップ表示は切断されま す。
- サーバ (パソコン)画面を自動縮小表示中は、スクロールバー (S メニュー) を表示することはできません。
- ZM-642DAの自動縮小表示は、800\*600 (SVGA) 〜 1024\*768 (XGA) の範囲で可能です。
- 自動縮小表示の場合、ZM-642DA のリモートデスクトップの表示領域サイズが、横と縦で4:3 の比であれば、サイズに 合わせて表示することができます。 (それ以外の比の場合、表示領域の空きの部分は黒塗りで表示されます。)

#### その他制限事項

- リモートデスクトップ用マクロ SET\_REMOTEDT を初期マクロで使用することはできません。
- リモートデスクトップと RGB 表示のタッチスイッチエミュレート機能を併用する場合、リモートデスクトップでは USB マウスは使⽤できません。

### <span id="page-145-0"></span>**4.11 Web** サーバ

### **4.11.1** 概要

ZM-642DA の内部デバイス、接続されている機器のデバイス(PLC1 〜 8)、メモリカードメモリを LAN 上のパソコンの Webブラウザでモニタできます。

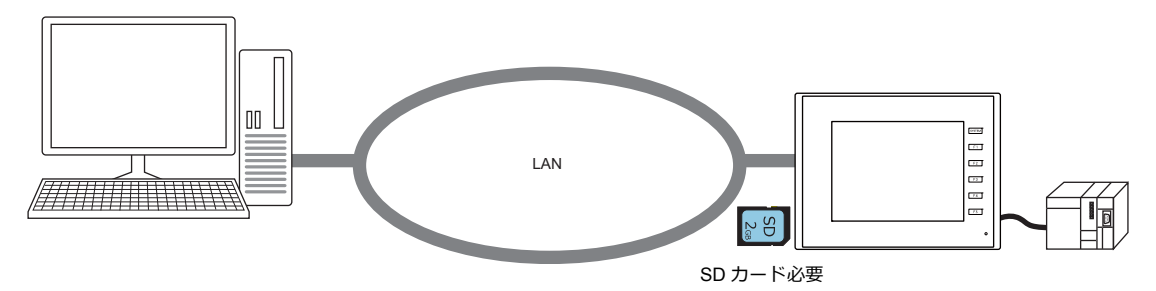

• 表形式データ表示を使用すると、ZM-72S で SHT ファイルが作成できます。ユーザーでモニタ用のファイルを作成す る必要がありません。

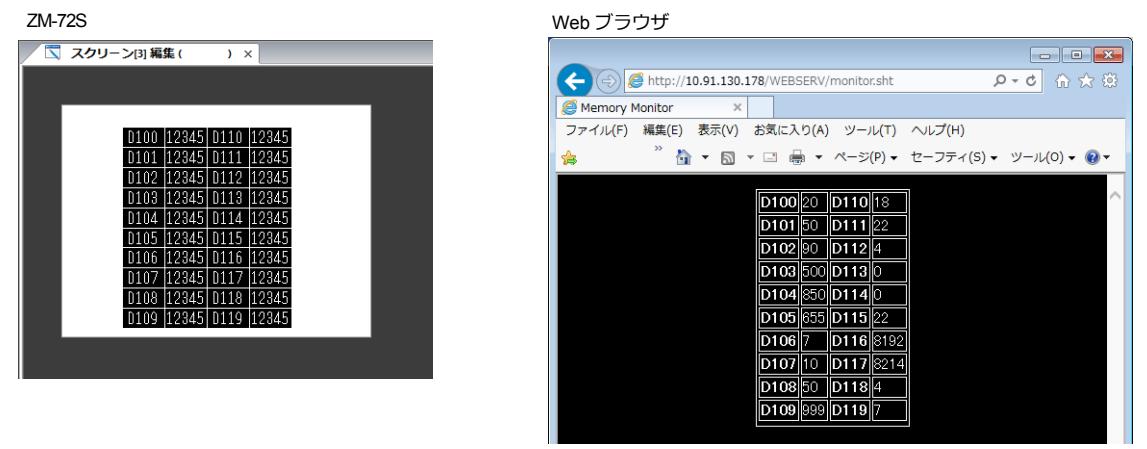

ただし、この SHT ファイルは表形式データ表示を表示するだけのシンプルなファイルです。タイトルの表示や、モニ タ⾃動更新を⾏う場合は、ユーザーで SHT ファイルに追加する必要があります。

#### ■<br />
■<br />
「表形式データ表示のモニタ」 P 4-68

- Webブラウザから ZM-642DA へデータの書き込み、モニタが可能です。ZM-642DA に内蔵されている CGI 関数 (MemAcs.cgi) を使⽤します。ただし、この場合の HTM ファイルはユーザーで作成する必要があります。
	- [「メモリアクセス」](#page-149-0) P 4-70 参照 , 8 X ← A B http://10.91.130.178/MemAcs.cgl?MEM\_ACSTYPE=08MEM\_TRMNO=08MEM\_MODEL=18 P - C A C Access Memory Value <mark>ご</mark> Access memory value → A |<br>ファイル(F) 編集(E) 表示(V) お気に入り(A) ツール(T) ヘルプ(H) ッール!!) ヘルパH)<br>登 ► 図 ► □ 画 ► ページ(P)▼ セーフティ(S)▼ ツール(O)▼ ●▼ 。<br>- Is おすすめサイト 。 **Memory Monitor** MEMORY ADDRESS VALUE MEMORY ADDRESS VALUE 0000000100  $110$ 0000000105 115  $\frac{116}{117}$ 0000000101  $111$ 0000000106 0000000102  $112$ 0000000107  $\frac{117}{118}$ 0000000103 113 0000000108 0000000104  $114$ 0000000109  $@100%$
- ZM-642DA で画⾯のハードコピーを SD カードに JPEG 形式で保存できます。また、ストレージ内にある JPEG デー タをWeb ブラウザで表⽰できます。

生産現場の ZM-642DA を介して、離れた監視室からライン機械の稼働状況が確認できます。

「JPEG [ファイル表⽰」](#page-153-0) P 4-74  $\mathbb{R}$ 

#### 対応機種

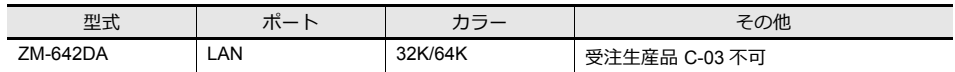

### **4.11.2** 注意事項

### ブラウザ設定

Web ブラウザの LAN 設定で、必ず「設定を自動的に検出する」と「プロキシサーバを使用する」のチェックを外してくだ さい。

例 :Windows 7 の場合

- 1) Internet Explorer を起動します。
- 2) [ツール]→ [インターネットオプション]をクリックします。
- 3) [接続] タブをクリックします。
- 4) [ローカルエリアネットワーク (LAN) の設定]で [LAN の設定] ボタンをクリックします。
- 5) [LAN にプロキシサーバーを使用する]のチェックを外します。

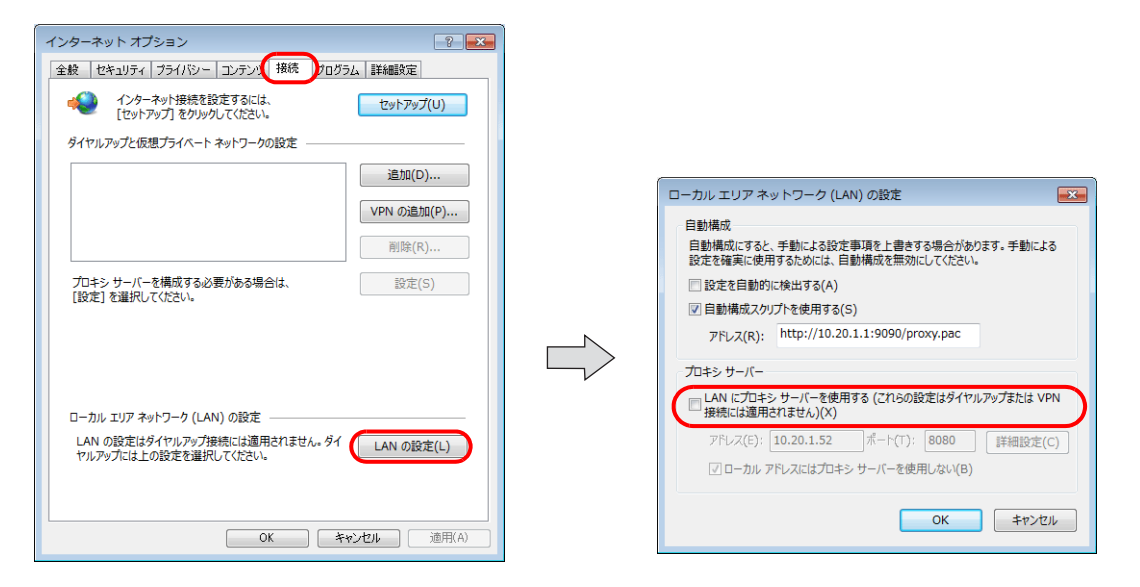

### **Web** サーバで使用できるファイル一覧

Web サーバ機能を使用する場合、パソコンの Web ブラウザから ZM-642DA の SD カードにアクセスします。 Web ブラウザからアクセス可能なファイルは以下のファイルです。

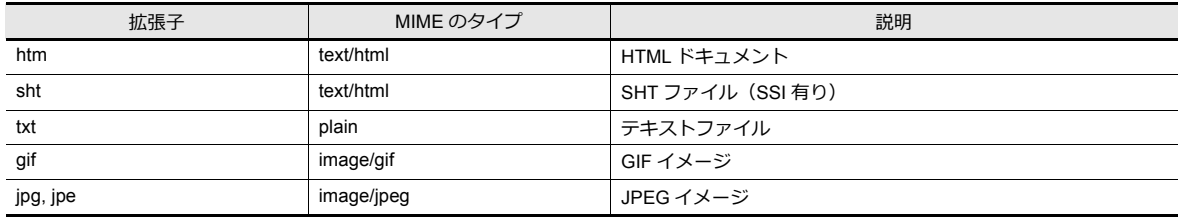

\* 上記ファイルのファイル名は半角 64 文字以内 (0 ~ 9、A ~ Z)、拡張子は 3 文字で作成してください。これ以外のファイル名、拡張子 にした場合 Web ブラウザからアクセスできません。

\* SSI (Server Side Include)

HTML ドキュメントに現在時刻などの動的情報を組み込む方法の1つです。

< !--#exec cgi="xxx.cgi"-- >、< !--#echo var="DATE\_LOCAL"-- >のように表記されます。SSI が存在するファイルを SHT/SHTM ファ イルと呼びます。

### <span id="page-147-0"></span>**4.11.3** 表形式データ表示のモニタ

ZM-642DA の内部デバイス、PLC デバイスなどを Web ブラウザでモニタできます。

Web ブラウザでモニタするための SHT ファイルは ZM-72S の表形式データ表示を使用することで簡単に作成可能です。

#### **SHT** ファイルの作成

ZM-72S から SHT ファイルを作成しま

#### す。手順

1. ZM-72S の画⾯上に表形式データ表⽰を配置、設定します。

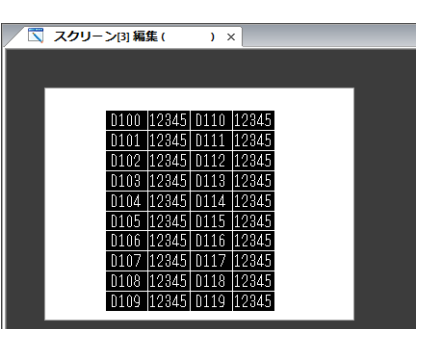

- 2. 表形式データをクリックしてハンドルが表示された状態にします。複数の表形式データ表示がある場合、1 つずつ順番 に作成します。
- 3. 右クリックメニューの [ブラウザファイル作成] をクリックします。

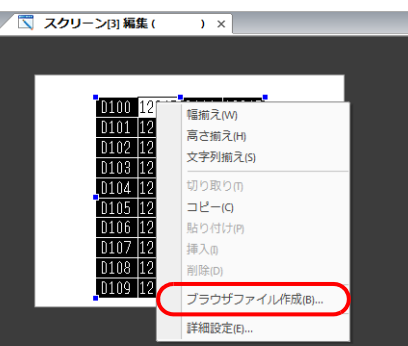

- 4. [ブラウザファイル名設定] ダイアログが表示されます。ファイル名を入力します。
	- \* ファイル名は半角 64 文字 (0 ~ 9、A ~ Z)です。これ以外の文字を使用した場合、アクセスできません。
- 5. ZM-72S がインストールされている「C:\SHARP\ZM72SV6\WebServ」フォルダ内に、2 つのファイルが作成され ます。
	- (ファイル名) .sht : Web ブラウザ上で表示するためのファイル
	- (ファイル名).txt : 表形式データ表示のテーブルデータファイル

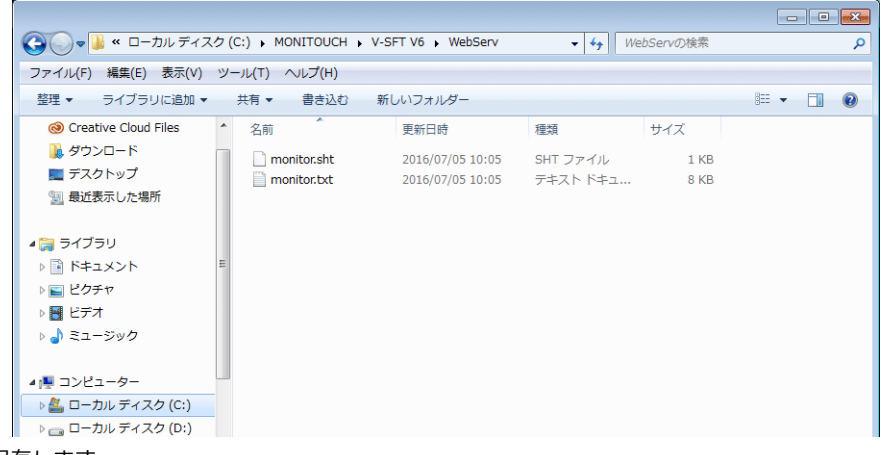

- 6. 画⾯データを保存します。
	- \* 表形式データ表⽰のモニタ機能は、SSI を使⽤しているため、SHT ファイルになります。HTM ファイルは使⽤できません。

### <span id="page-148-0"></span>ストレージへの保存

パソコンの Web ブラウザからモニタするために、「C:\SHARP\ZM72SV6\Webserv」フォルダに作成された SHT ファイル をストレージ(SD カード /USB メモリ)に保存します。 保存方法はストレージマネージャーを使用する方法と、エクスプローラを使用する方法があります。

### ストレージマネージャーを使用する場合

- 1. ZM-72S の [ファイル] → [ストレージマネージャー] をクリックします。
- 2. [ストレージのドライブ ] 選択のダイアログが表示されます。ストレージのドライブを選択します。 [ストレージマネージャー]が起動します。
- 3. [ストレージへ書きこむ]をクリックします。[ストレージに書き込む]のダイアログが表示されます。画面データを選 択します。
- 4. [OK] をクリックするとストレージ内にアクセスフォルダが作成されます。 このときに「C:\SHARP\ZM-72SV6\Webserv」フォルダに作成された SHT ファイル「.sht」、「.txt」の 2 ファイル が、ストレージ「\ アクセスフォルダ \WEBSERV」フォルダに格納されます。
- \* この場合、「C:\SHARP\ZM-72SV6\Webserv」フォルダ内のファイルが全てストレージに保存されます。不要なファイルがあ る場合、削除してください。

**IF** ストレージマネージャーについて詳しくは「8 ストレージ」を参照してください。

### エクスプローラを使用する場合

- 1. Windows でエクスプローラを起動します。
- 2. ストレージドライブを指定します。
- 3. 「C:\SHARP\ZM-72SV6\Webserv」フォルダに作成された「.sht」、「.txt」の2ファイルをストレージの「\アクセ スフォルダ \WEBSERV」フォルダにコピーします。

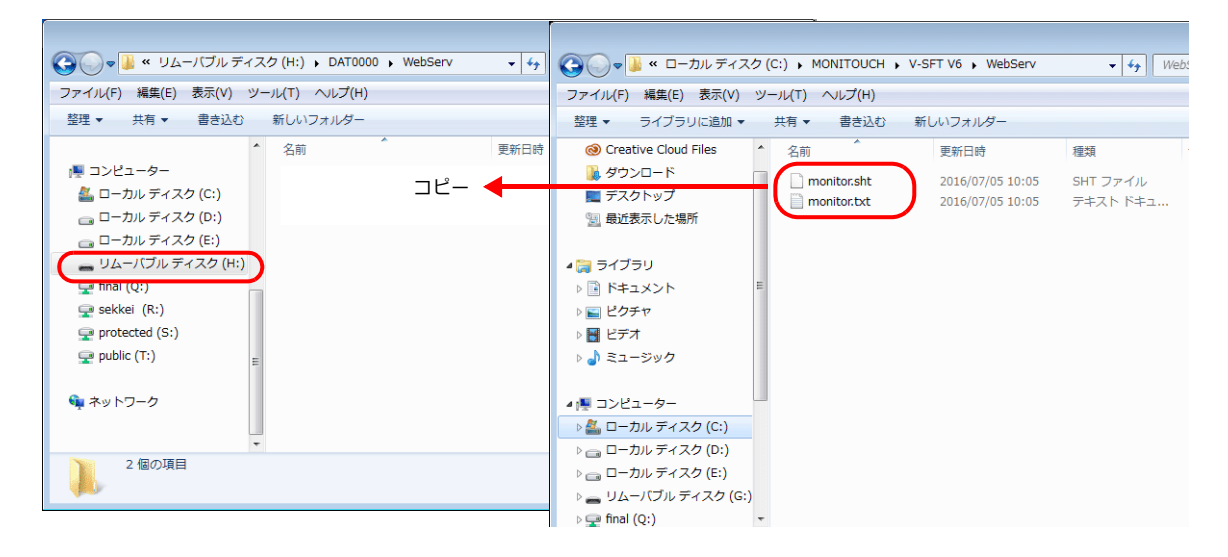

#### <span id="page-149-1"></span>**Web** ブラウザからアクセスする

ストレージを挿⼊した ZM-642DA に、Web ブラウザからアクセスします。

- 1. Ethernet 上のパソコンで Web ブラウザを起動します。
- 2. 以下の様に、ZM-642DA の I/P アドレス、SHT ファイルを指定します。Web ブラウザ上に表形式データ表示が表示され ます。

```
http:// (IP アドレス) /WEBSERV/ (ファイル名) .sht
```
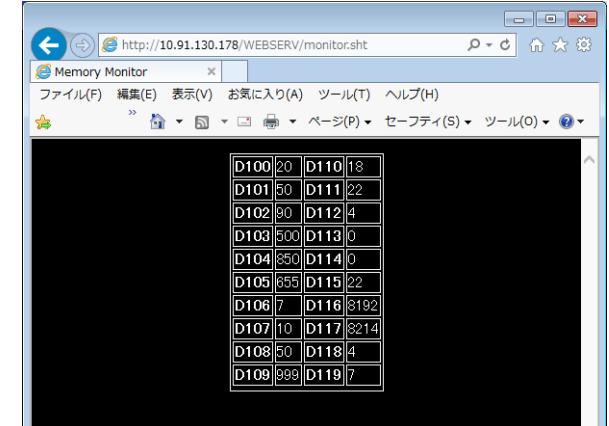

- Web サーバ機能では、アクセスフォルダがルートになります。
- 本章では HTM ファイルは WEBSERV フォルダに格納してあることを前提にしています。

### <span id="page-149-0"></span>**4.11.4** メモリアクセス

Web ブラウザから ZM-642DA の内部デバイスや PLC、温調器などの任意のデバイスにアクセス(リード / ライト)できま す。この場合、表 (P [4-71](#page-150-0)) に記載されているような各パラメータを設定して ZM-642DA に送信するためのHTM (SHT) ファイルをユーザーで作成していただく必要があります。この HTM(SHT)ファイルから、ZM-642DA で⽤意されている CGI 関数 (MemAcs.cgi) を指定することで任意デバイスにアクセス (リード / ライト) 可能となります。

#### メモリアクセスの流れ

メモリアクセスの⼿順は以下になります。

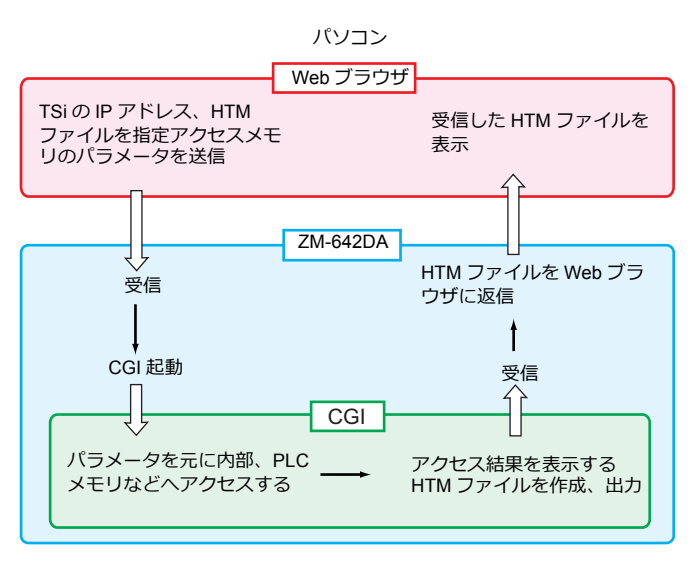

#### **CGI** 関数 **(MemAcs.cgi)**

「MemAcs.cgi」は ZM-642DA に接続されている機器のデバイスをリード / ライトするために⽤意されている CGI 関数です。 SHT ファイルなどで、パラメータを指定して、この CGI 関数を起動します。 CGI は受け取ったパラメータ値によってリード / ライトを判断し、リードの場合は、モニタテーブルを Web ブラウザに返

信し、ライトの場合は書き込み結果を Web ブラウザに返信します。

### <span id="page-150-0"></span>メモリアクセスのパラメータ一覧

CGI 関数 (MemAcs.cgi) を起動するために必要なパラメータは以下の通りです。「パラメータ名」、「パラメータ値」は正し く設定してください。指定に誤りがある場合、MemAcs.cgi は認識できないため、正常に動作しません。

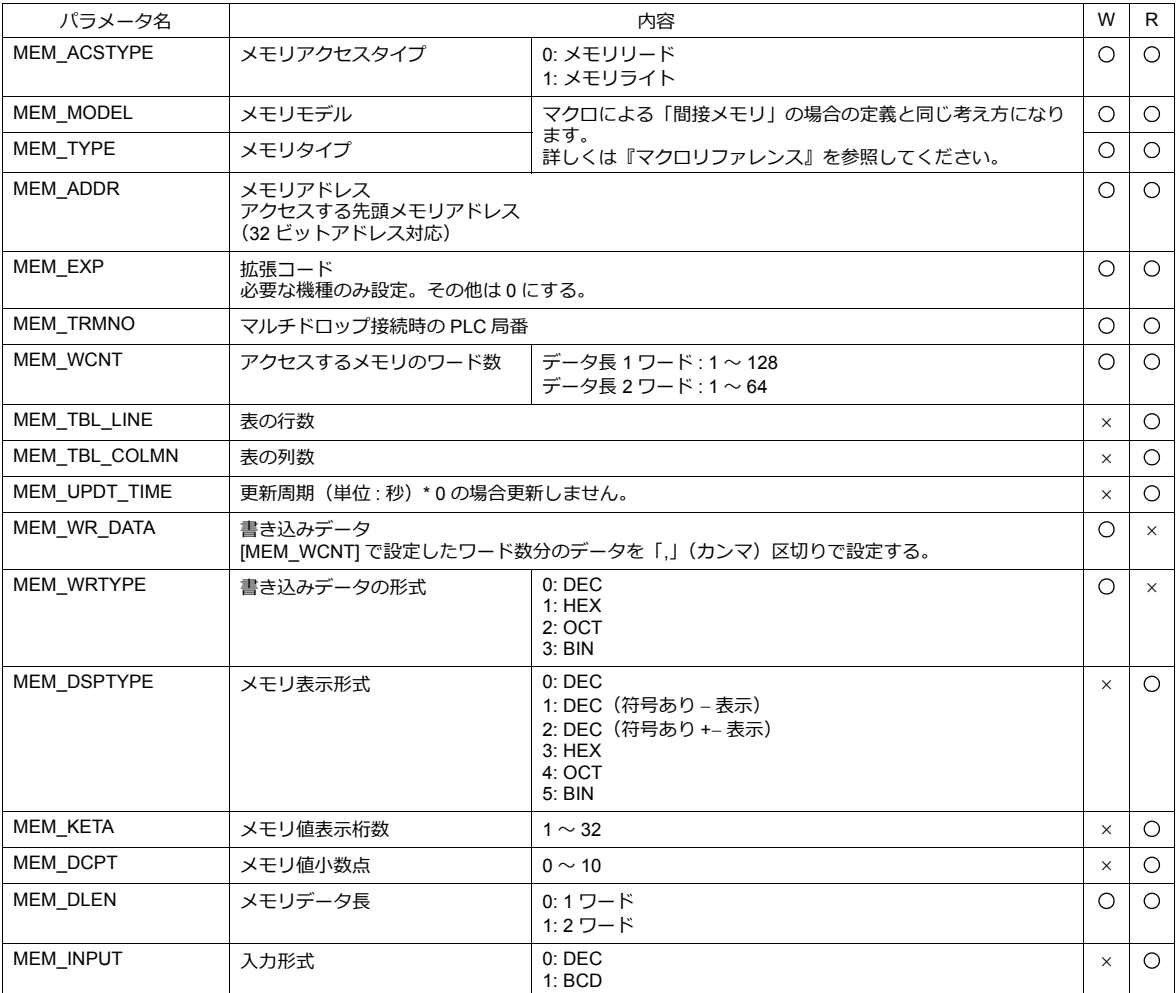

#### メモリアクセス例

### **HTM** ファイルの作成

ラジオボタンやコンボボックスを使⽤して、リード / ライトのパラメータを設定する HTM ファイルを作成し、 「C:\MONITOUCH\User\WebServ」フォルダに保存します。

例:

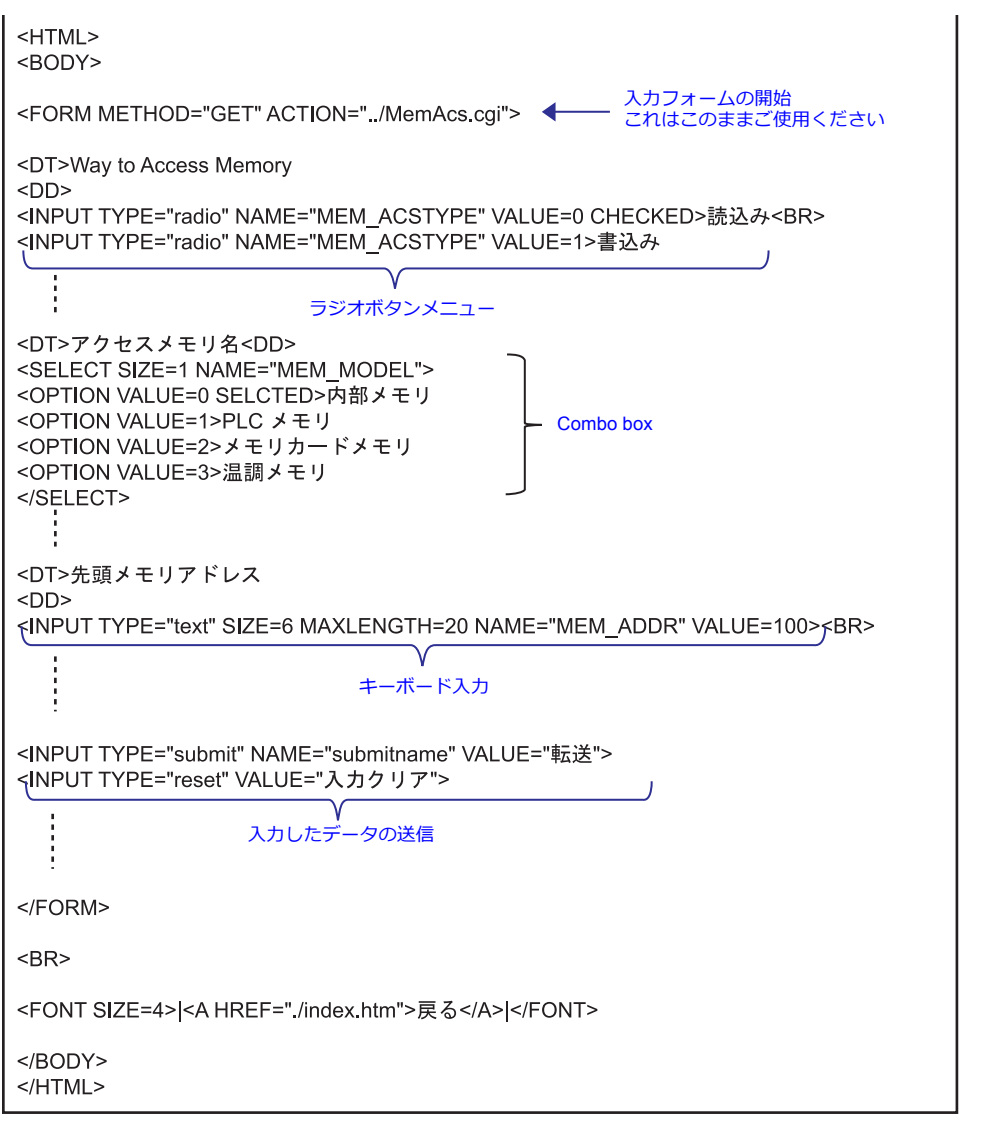

上記例だけではメモリアクセスできません。「メモリアクセスのパラメーター覧」 P 4-71 を参考にリード(ライト)に 必要なパラメータを全て設定するようなファイルを作成してください。

### ストレージに保存する

作成した HTM ファイルをストレージに保存します。保存方法については、[P 4-69](#page-148-0) を参照してください。

#### **Web** ブラウザからアクセスする

1. パソコンで Web ブラウザを起動して、ZM-642DA に挿入したストレージにアクセスします。

■<a アクセス方法については、[P 4-70](#page-149-1) を参照してください。

2. 作成した HTM ファイルが表示されます。

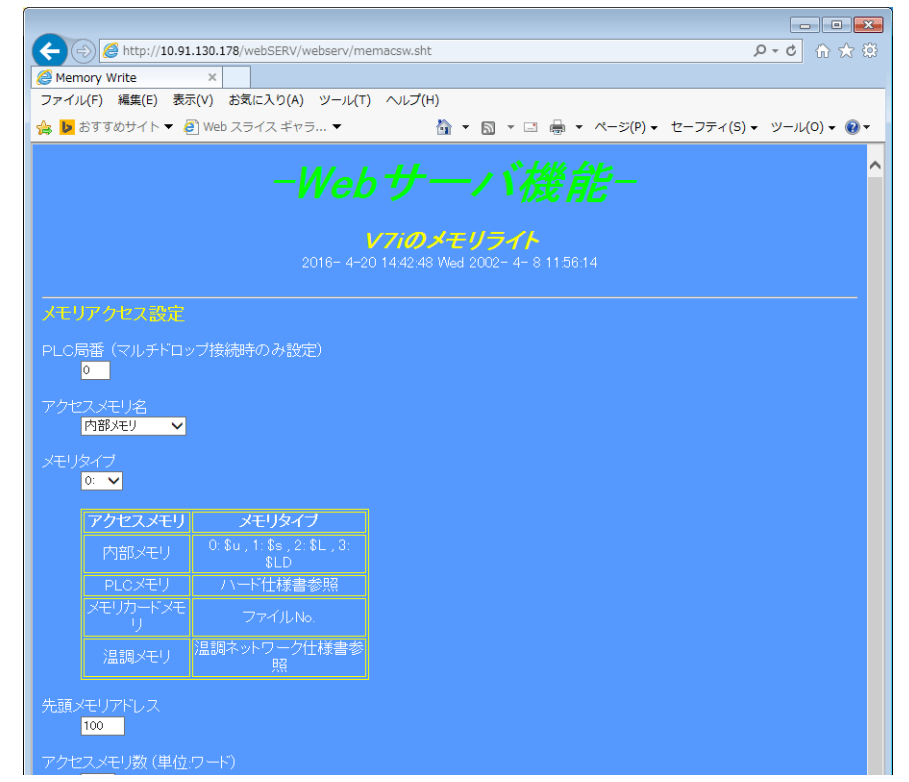

- 3. 各入力ボックスでアクセスメモリのパラメータを設定し、「V7i 書込」ボタンを押します。ZM-642DA は次のような HTMファイルを作成して Web ブラウザに送信します。
	- メモリアクセスタイプが「0: メモリリード」の場合

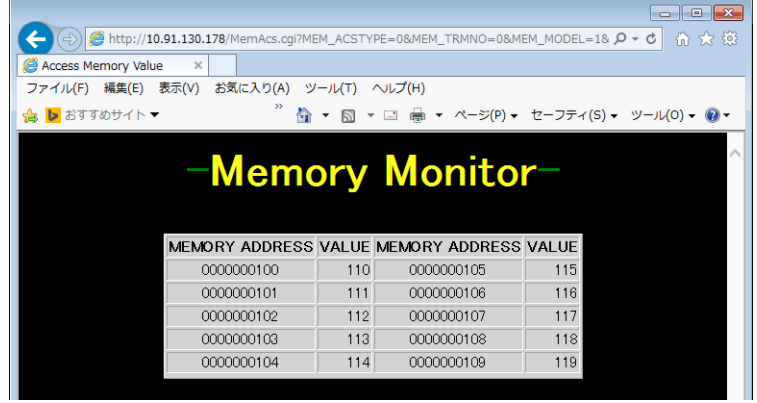

• メモリアクセスタイプが「1: メモリライト」の場合

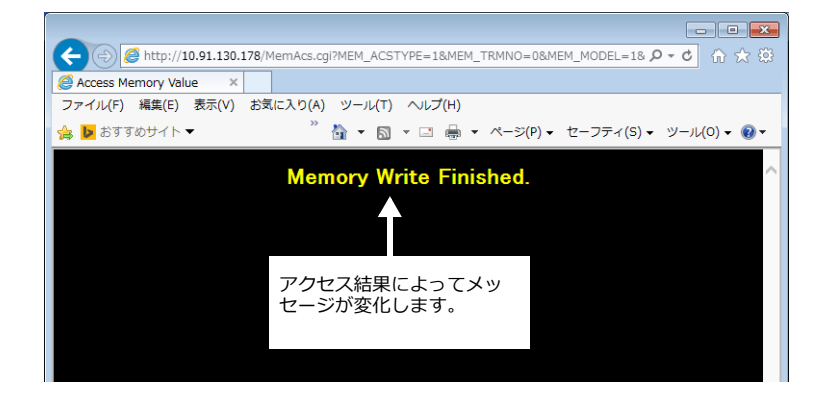

### <span id="page-153-0"></span>**4.11.5 JPEG** ファイル表示

ZM-642DA で、画⾯のハードコピーイメージを「ストレージ \ アクセスフォルダ \HDCOPY」フォルダに JPEG ファイル で保存できます。Web サーバではこれらの JPEG ファイルを Web ブラウザで表⽰できます。

表示方法は、HTM ファイルを使用しない方法と、HTM ファイルを使用する方法があります。HTM ファイルを使用する場 合はユーザーで HTM ファイルを作成する必要があります。

#### **HTM** ファイルを使用しない場合

HTM ファイルを使用しない場合、Web ブラウザから直接「フォルダ名 / ファイル名」を指定して JPEG ファイルを表示し ます。

Web ブラウザのアドレス欄に以下の形式で入力します。

http:// (IP アドレス) / (フォルダ名) / (ファイル名).jpg **HDCOPY** JPEG

\* Web サーバ機能では、アクセスフォルダがルートになります。

例 :

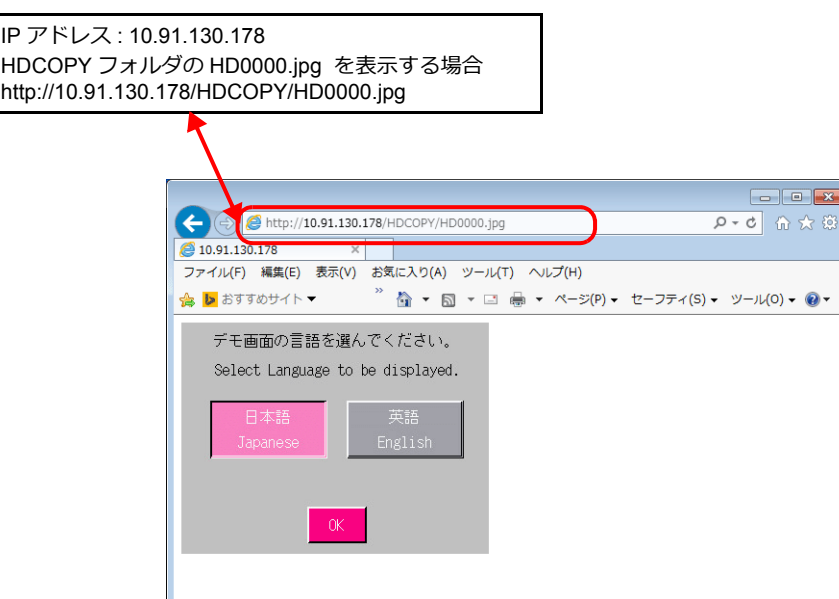

#### **HTM** ファイルを使用する場合

HTM ファイルを使用する場合、JPEG ファイル表示の他にタイトルの表示なども可能です。HTM の Refresh を使用する と、定期更新処理も⾏えます。

#### **HTM** ファイルの作成

例: スクリーンのハードコピー画像を Web ブラウザに表示し、定期更新表示する HTM ファイルを作成します。

```
\cdot CCC.htm
  <HTML><META HTTP-EQUIV="refresh" CONTENT="5;URL=DDD.htm">
      □ 百動更新コマンド マンク マンク 更新周期 マンクス 次に表示するファイル名
  <HEAD><TITLE>JPEG Monitor</TITLE></HEAD>
                ページのタイトル
  <BODY>
  <CENTER>
  <H1>Screen0</H1> 
画像の上部に表⽰する表題
  <P>
  <IMAGE SRC="../HDCOPY/HD0000.jpg">
    画像の表示 ― JPEG ファイルの格納先 / ファイル名
  </P</CENTER>
  </BODY>
  </HTML>
```
 $\cdot$  DDD.htm

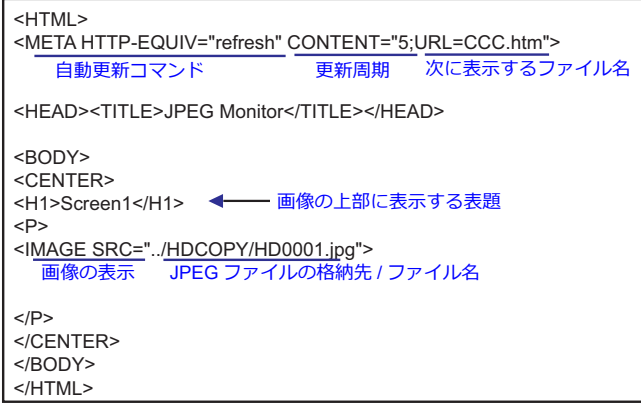

前ページの HTM ファイル例ではファイルの格納場所を ../HDCOPY/HD0000.jpg としています。 これは相対パスによる指定方法です。ファイルの指定方法にはこの他にも絶対パス指定方法があります。

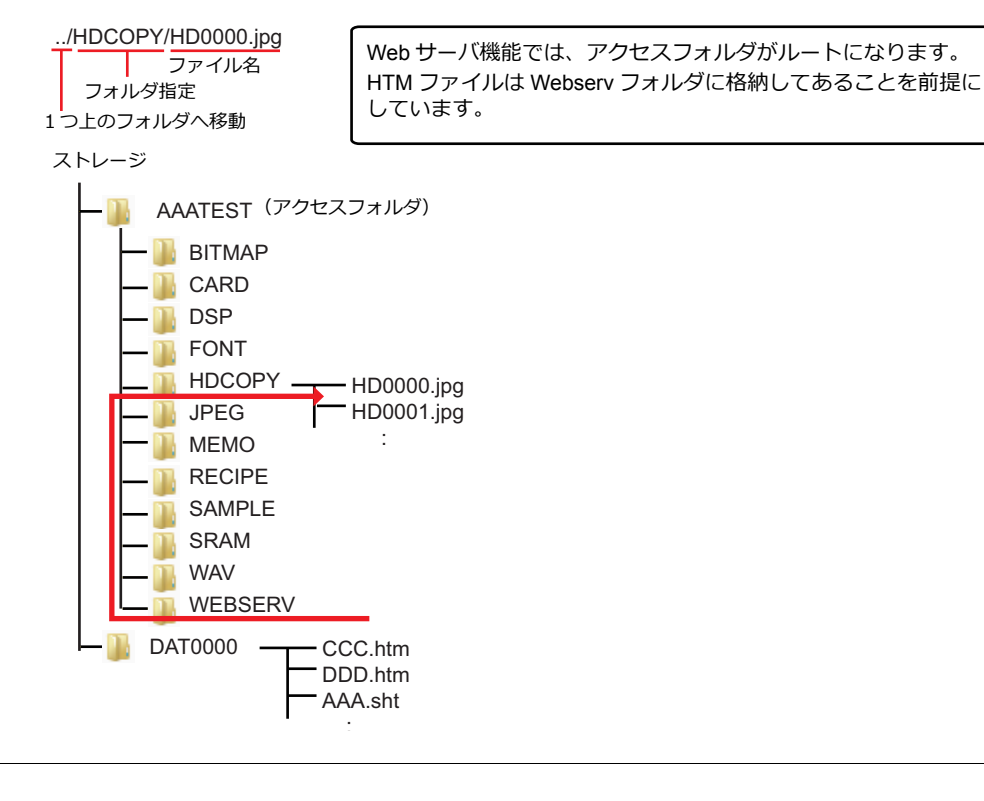

### ストレージに保存する

作成した HTM ファイルをストレージに保存します。 ■ 一保存方法については、[P 4-69](#page-148-0) を参照してください。

### **Web** ブラウザからアクセスする

パソコンで Web ブラウザを起動して、ZM-642DA に挿⼊したストレージにアクセスします。

Web ブラウザのアドレス欄に以下の形式で入力します。

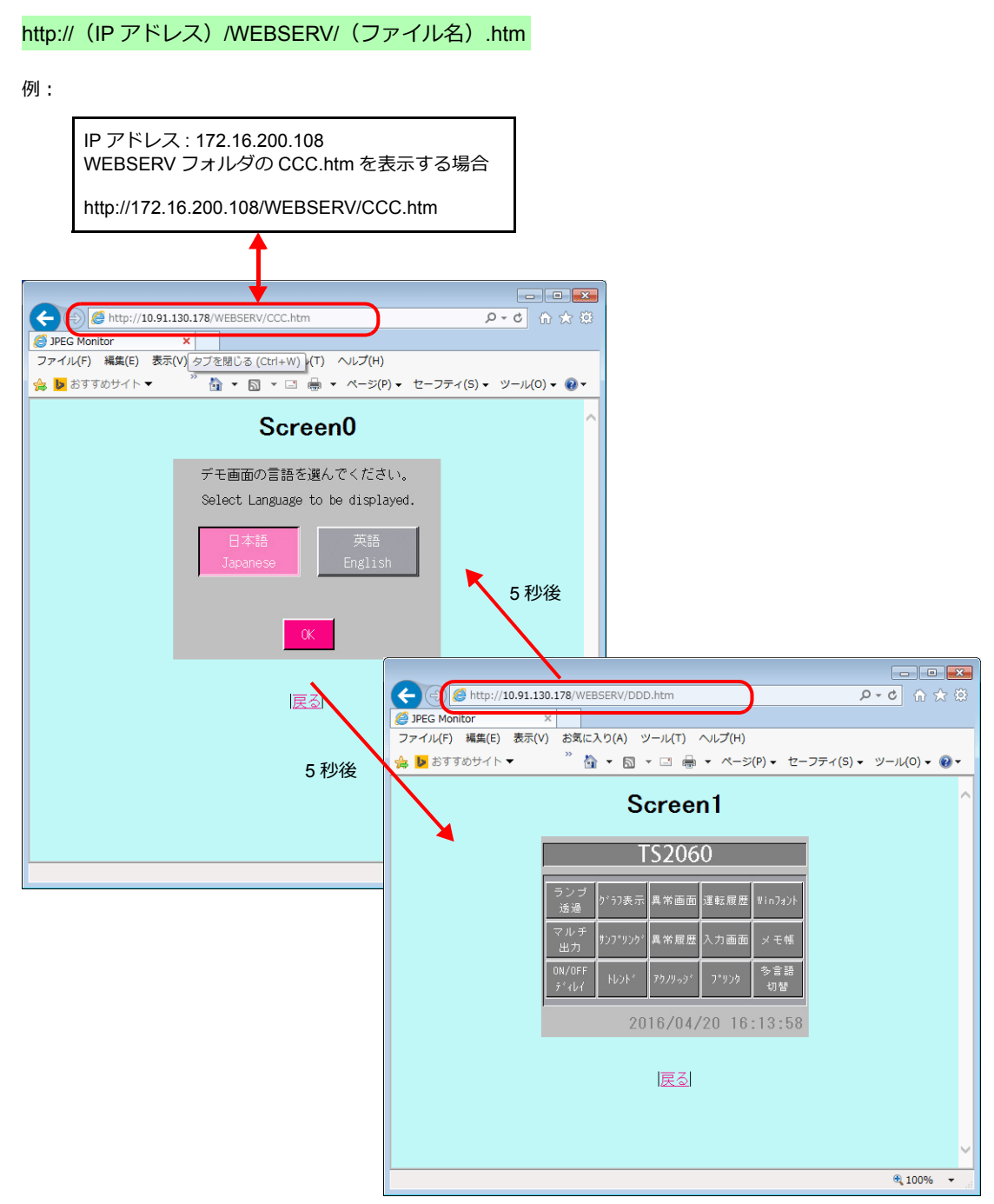

最初に HD0000.JPG が表示されます。その後 5 秒経過するごとに HD0001.JPG と HD0000.JPG の表示を繰り返しま す。

# ストレージ

### **5.1** 概要

### **5.1.1** 接続

ZM-642DA 本体には、SD カードインターフェースと USB-A ポートが標準装備されています。市販の SD カードや USB メモリ(以降ストレージ)を装着して、画⾯転送や履歴データ保存、ハードコピー保存など様々な機能が使⽤できます。

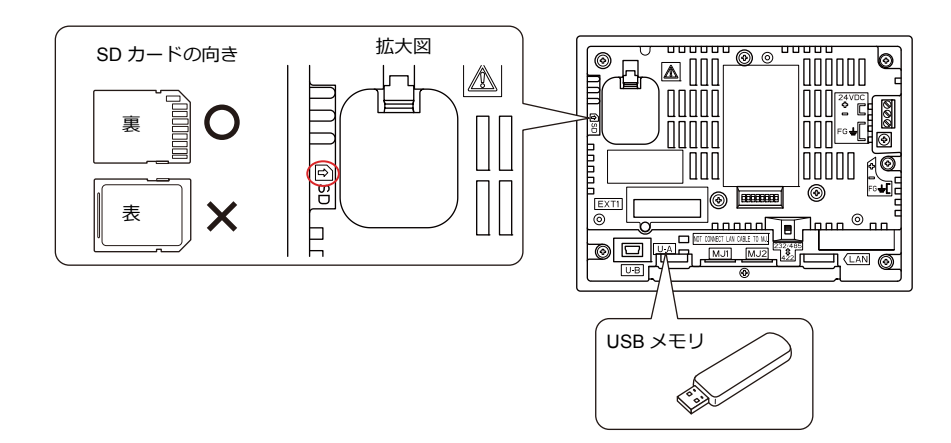

### <span id="page-158-0"></span>**5.1.2** ストレージ仕様

#### 仕様

ZM-642DA では以下のストレージを使用できます。

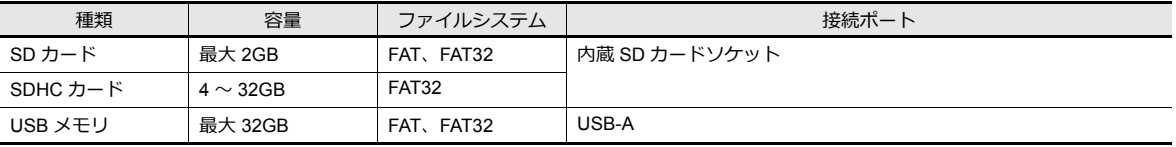

#### ストレージ取扱上の注意

- SD カードを本体に挿す際は、挿入面を間違えることのないようご注意ください。万が一、誤った向きのまま挿し込む と、SD カードまたは本体ソケットが破損する可能性があります。
- ストレージの取り出しは、「メイン画面」を表示した状態、または「ストレージ取り出し」スイッチを押した後に取り 外してください。
- ストレージのアクセス中に本体電源は切らないでください。SD カード内のデータが破損する可能性があります。
- ストレージのバックアップは定期的に⾏ってください。
- 万⼀ディスクエラーとなり、データの読み出し / 書き込みができなくなった場合は Windows にてスキャンディスクを 実行し、ディスクを復旧させてください。それでも復旧しない場合は、フォーマットを行ってください。なお、フォー マットを⾏うとデータは完全に消去されます。(スキャンディスク、Windows の操作については Windows のヘルプを 参照してください。)
- ストレージは書き込み回数に制限があります。このため、短い周期でストレージへの書き込みを⾏うとストレージの寿 命に影響があります。トレンド / アラームの保存に使用する場合は、監視周期の設定に注意してください。また、サイ クルマクロで常時書き込みするような使⽤は避けてください。
- 書き込むデータの容量がストレージのメモリ容量を超えないように注意してください。特に、ZM-642DA からのデータ を必要時に書き込んでいくような機能(トレンド / アラームのバックアップ保存、画⾯データの保存、ハードコピーイ メージの保存、レシピデータの転送など)の場合に気を付けてください。なお、ストレージの空き容量はシステムメモ リで確認できます。
- ZM-642DA 本体にストレージの機能を使った画⾯データが⼊っている場合、必ずストレージを挿してから、稼働してく ださい。

## **5.2** アクセスフォルダ

## **5.2.1** アクセスフォルダとは

- RUN 中に常時アクセスするフォルダです。 ストレージマネージャで画⾯データを書き込むと作成されます。 また、フォーマット済みのストレージを本体に装着すると⾃動作成されます。
- アクセスフォルダの名前は、画⾯データファイルで指定します。 設定箇所は[システム設定]→[その他]→[ストレージ設定]→[アクセスフォルダ名]です。

```
「ストレージ設定」P 5-3 参照
```
• 画⾯データによって、アクセスフォルダ名を違わせておけば、ストレージの容量が許す限り、複数の画⾯データをス トレージ内に保管することが可能になります。

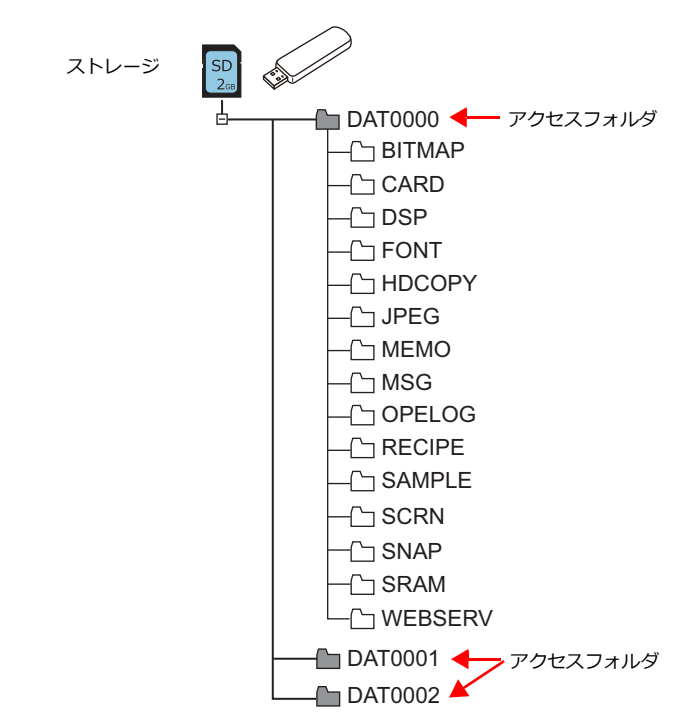

### <span id="page-160-0"></span>**5.2.2** ストレージ設定

Ī Ĩ

[ストレージ設定]では、ストレージの「接続先」や「アクセスフォルダ名」、その他格納項目の設定を行います。 [システム設定]→[その他]→[ストレージ設定]

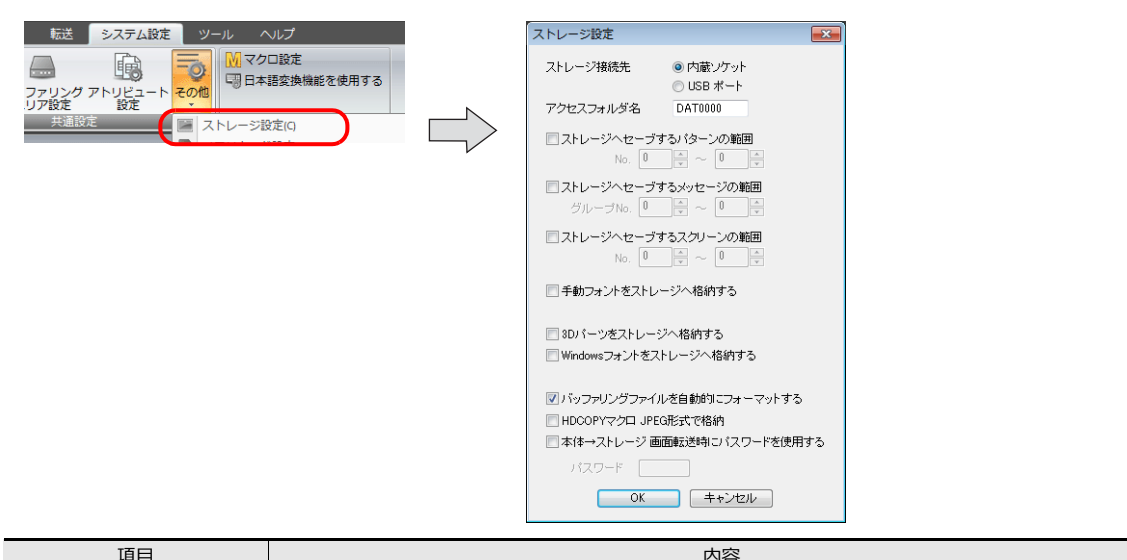

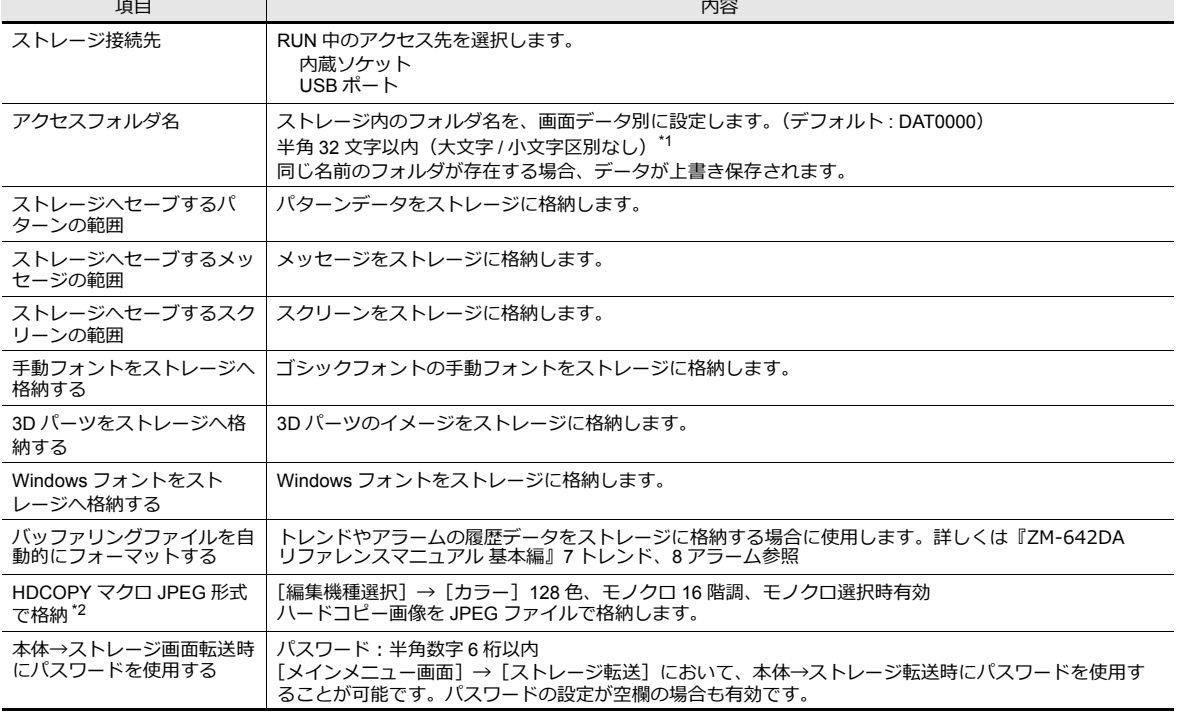

\*1 全て大文字で認識します。仮にエディタ上で小文字で入力した場合でも [OK] をクリックした時点で大文字に変換され、本体でも大 ⽂字として認識します。

\*2 チェックなしの場合は BIN ファイル保存です。ZM-72S のストレージマネージャーで BMP ファイルに変換します。

### **5.2.3** フォルダ構成

各フォルダ名とその中のファイル、およびファイル名は以下の通りです。

### アクセスフォルダ(**DAT0000**)

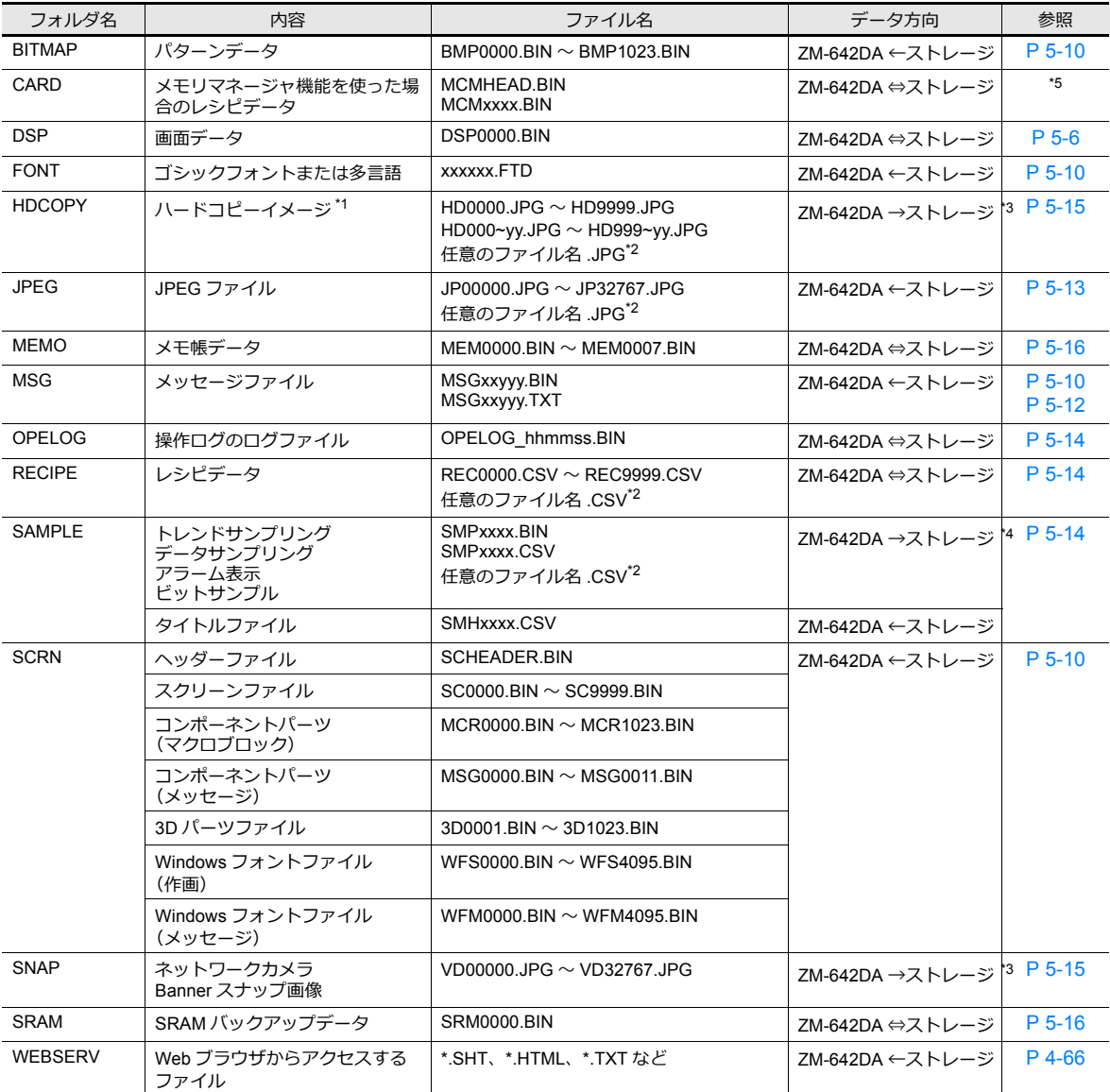

\*1 128 色 / モノクロ 16 階調 / モノクロ表示時、[ストレージ設定]でファイル形式 (JPEG/BIN) 選択可

\*2 ファイル名:半⾓⼤⽂字英数字 64 ⽂字以内

\*3 Web サーバで使⽤時 ZM-642DA ←ストレージ

\*4 SAMPLE フォルダ直下の BIN ファイルは、ZM-642DA ⇔ストレージ

\*5 『ZM-642DA リファレンスマニュアル[基本編]』13.2 メモリカード 参照

### 自動アップロード(**DSPDEF**)

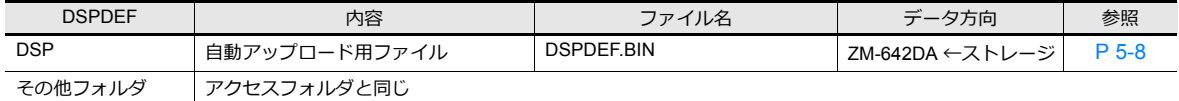

## **5.3** 機能説明

## **5.3.1** 機能一覧

ストレージを使った機能一覧です。詳細については参照先をご確認ください。

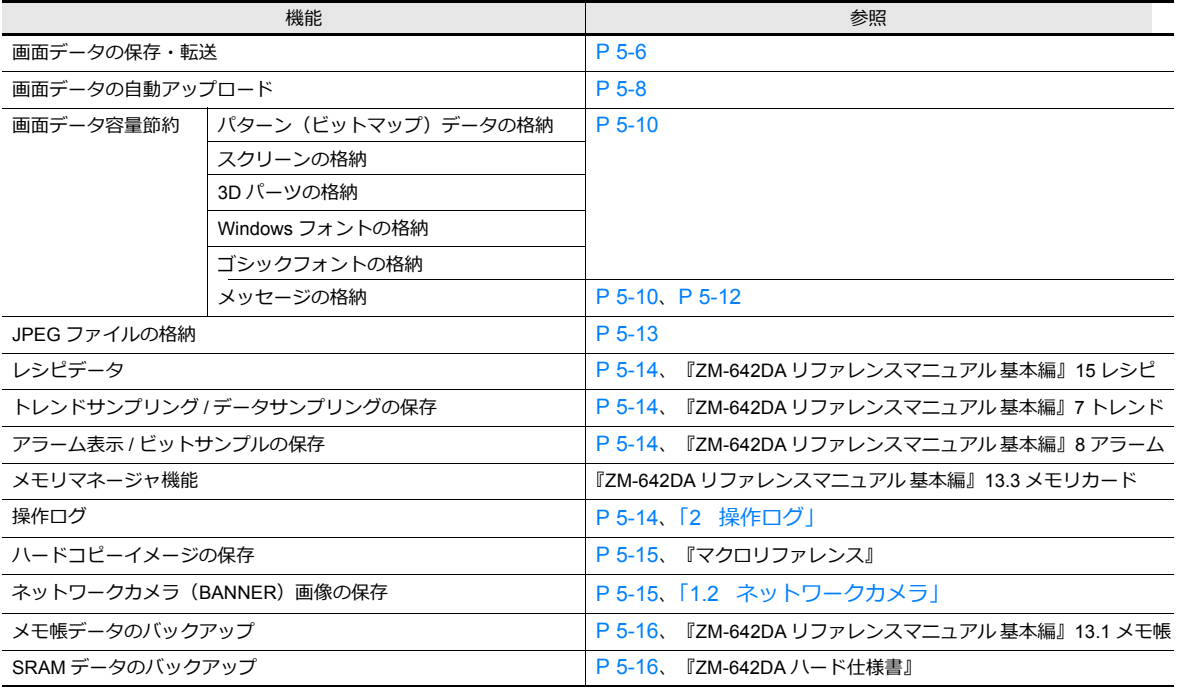

### <span id="page-163-0"></span>**5.3.2** 画面データ転送

ZM-642DA 本体⇔ストレージ間で画⾯データ転送ができます。

ストレージには、複数の画面データを保管できるため、必要に応じて画面データを入れ替えることができます。 本書ではパソコン⇔ストレージ間のデータの読み書きについて説明します。ストレージ⇔ ZM-642DA 本体間の読み書き については、別途『ZM-642DA ハード仕様書』を参照してください。

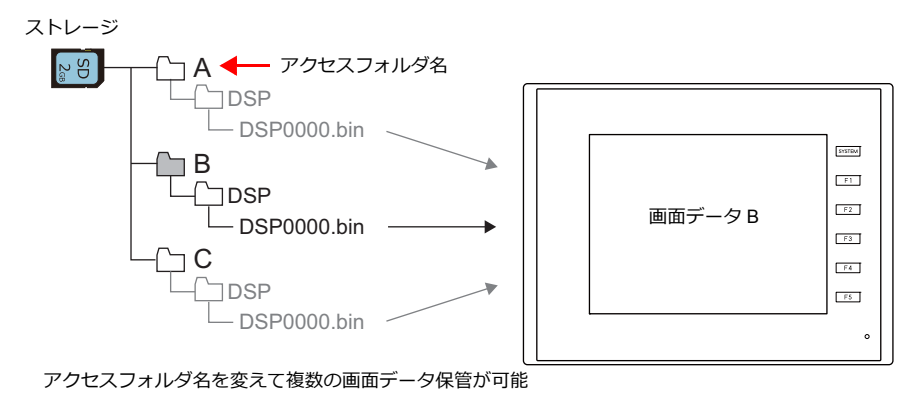

### パソコン → ストレージ書込

- 1. ZM-72S を起動します。
- 2. [ファイル]→ [ストレージマネージャー]をクリックします。ドライブを指定するダイアログが表示されます。
- 3. ストレージを挿入しているドライブを指定して [OK] をクリックします。ストレージマネージャ<sup>\*1</sup> が起動します。

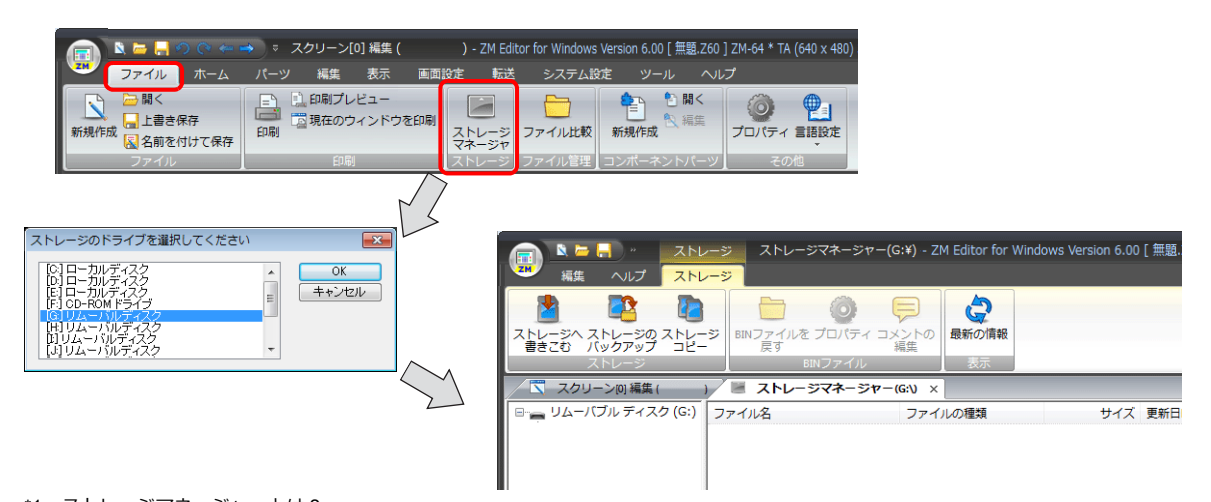

- \*1 ストレージマネージャーとは ? ストレージに ZM-642DA の画⾯データを書き込んだり、ストレージ内のデータを取り込んで各ファイル形式に変換するためのア プリケーションです。詳しくは「5.4 [ストレージマネージャー」](#page-174-0)P 5-17 を参照してください。
- 4. [ストレージ]→ [ストレージへ書きこむ]をクリックします。[ストレージに書き込む] ダイアログが表示されます。 以下の項⽬を設定します。

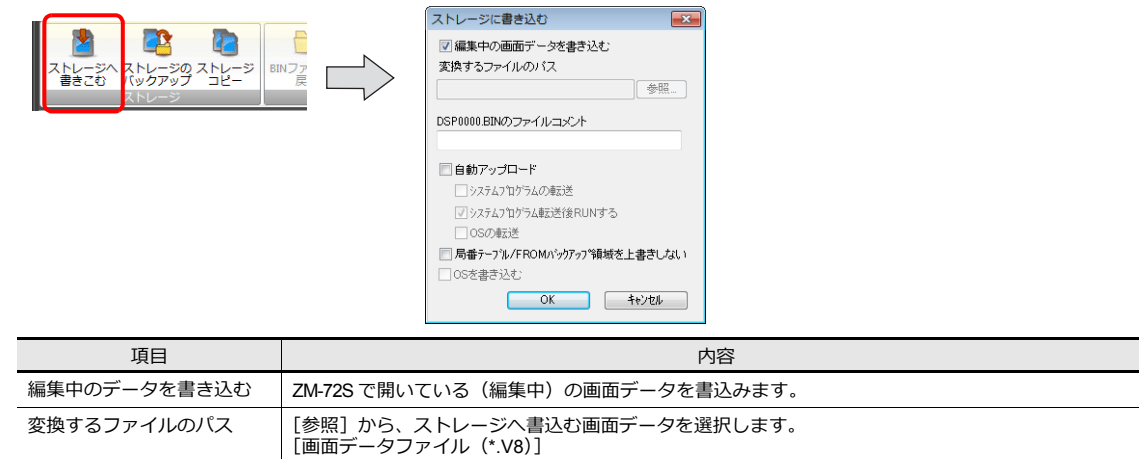

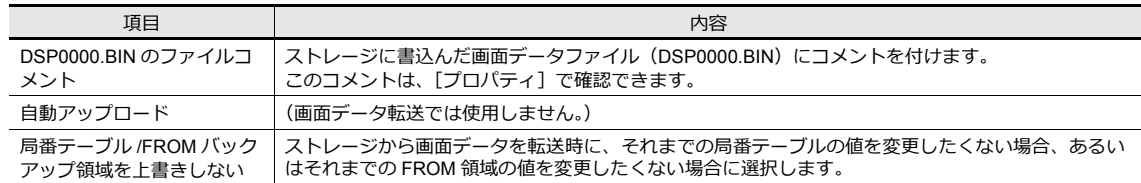

5. 設定が終了したら [OK] をクリックします。ストレージ内の [アクセスフォルダ] → [DSP] フォルダに 「DSP0000.BIN」が保存されます。DSP0000.BIN ファイルには、画⾯データ / 本体プログラム / フォント /I/F ドライバ 等が含まれています。

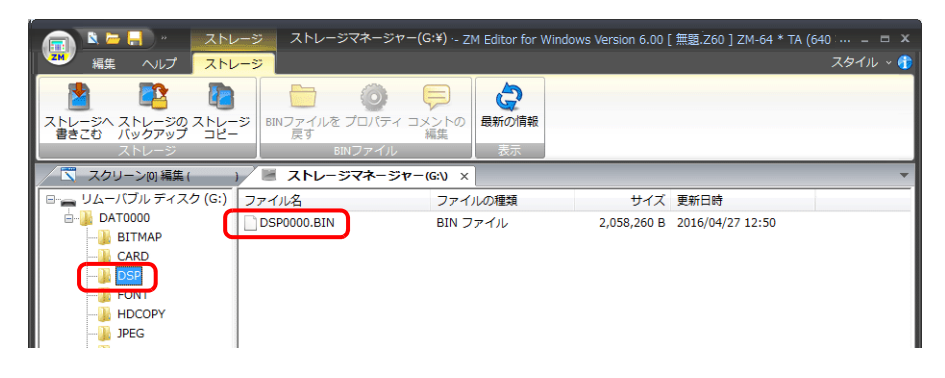

### ストレージ→パソコン読出

- 1. ZM-72S を起動します。
- 2. [ファイル]→[ストレージマネージャー]をクリックします。ドライブを指定するダイアログが表示されます。
- 3. ストレージを挿入しているドライブを指定して「OK]をクリックします。ストレージマネージャーが起動します。
- 4. アクセスフォルダの [DSP] フォルダの中に「DSP0000.BIN」が入っていることを確認し、選択します。
- 5. [右クリックメニュー]→ [BIN ファイルを戻す]をクリックします。

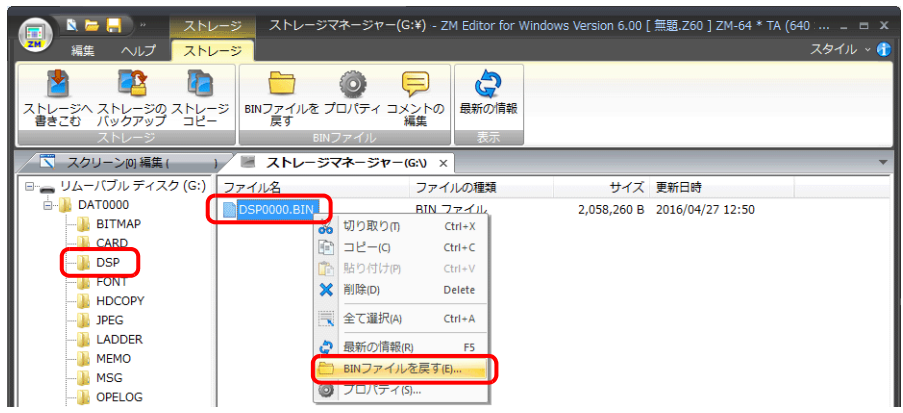

6. 以下のようなダイアログが表示されます。保存場所とファイル名を指定して [保存] をクリックします。

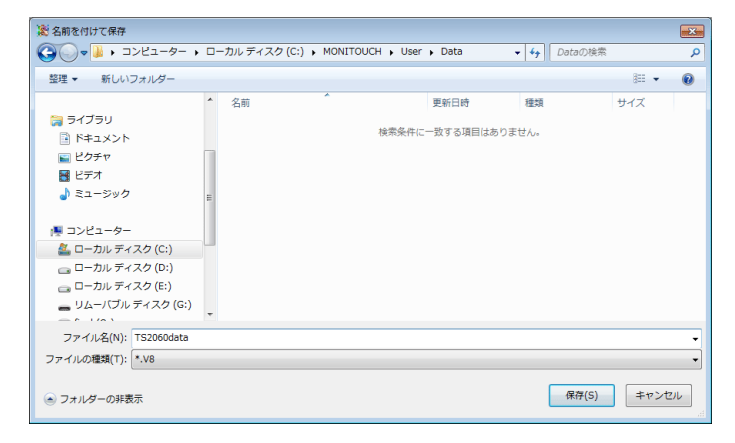

**5**

### <span id="page-165-0"></span>**5.3.3** 画面データの自動アップロード

ストレージを挿し、電源を入れるだけで、自動的に画面データを転送します。 オペレータの手をわずらわせることなく、画面データの入れ替えが可能となります。

■ マトレージの推奨サイズについて「5.1.2 [ストレージ仕様」](#page-158-0) P 5-1 参照

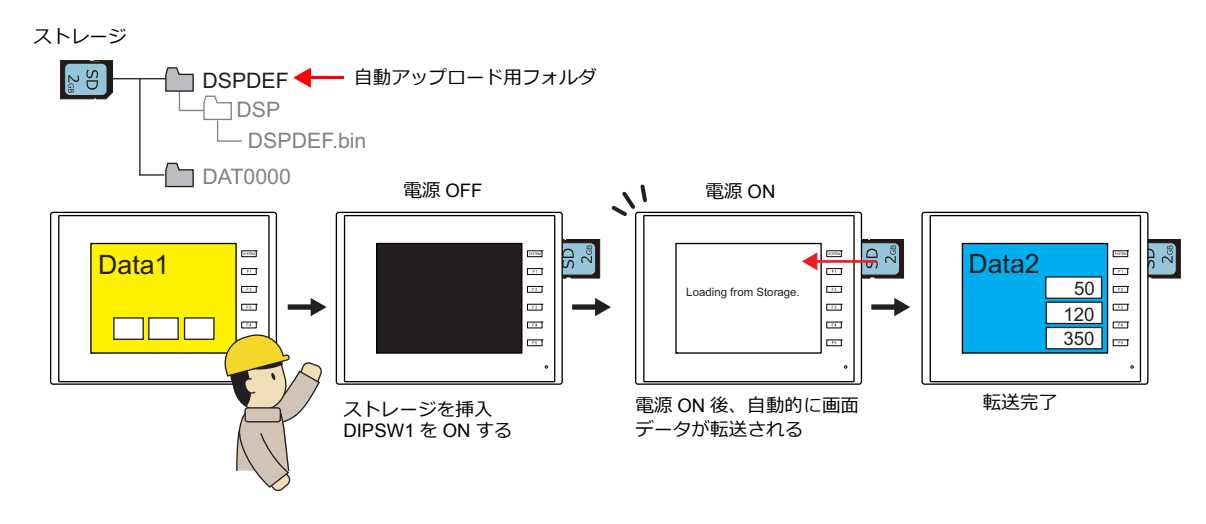

### パソコン → ストレージ書込

- 1. ZM-72S を起動します。
- 2. [ファイル]→ [ストレージマネージャー]をクリックします。ドライブを指定するダイアログが表示されます。
- 3. ストレージを挿入しているドライブを指定して [OK] をクリックします。ストレージマネージャ<sup>\*1</sup> が起動します。

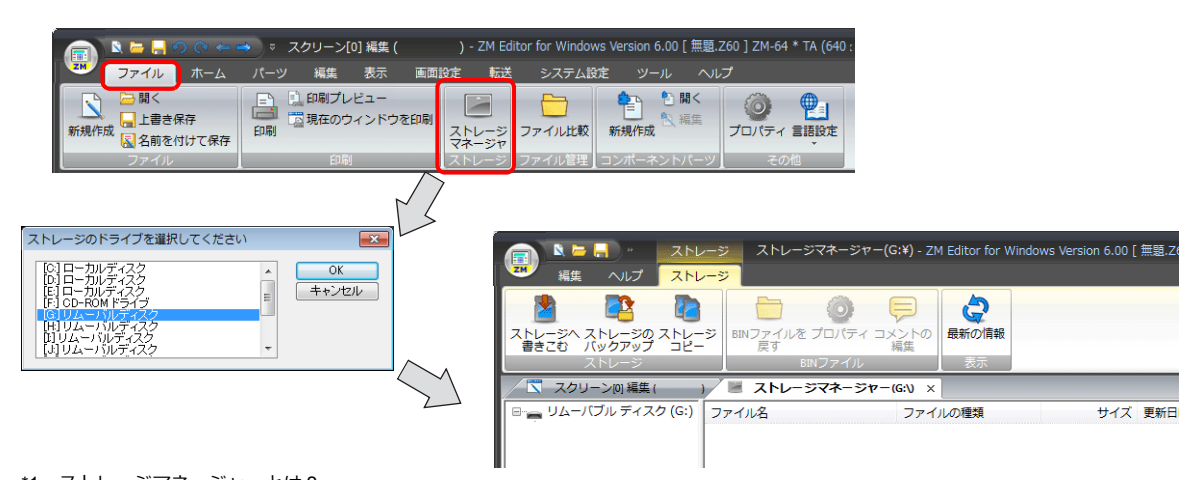

- \*1 ストレージマネージャーとは ? ストレージに ZM-642DA の画⾯データを書き込んだり、ストレージ内のデータを取り込んで各ファイル形式に変換するためのア プリケーションです。詳しくは「5.4 [ストレージマネージャー」](#page-174-0)P 5-17 を参照してください。
- 4. [ストレージ]→ [ストレージへ書きこむ]をクリックします。[ストレージに書き込む] ダイアログが表示されます。 以下の項⽬を設定します。

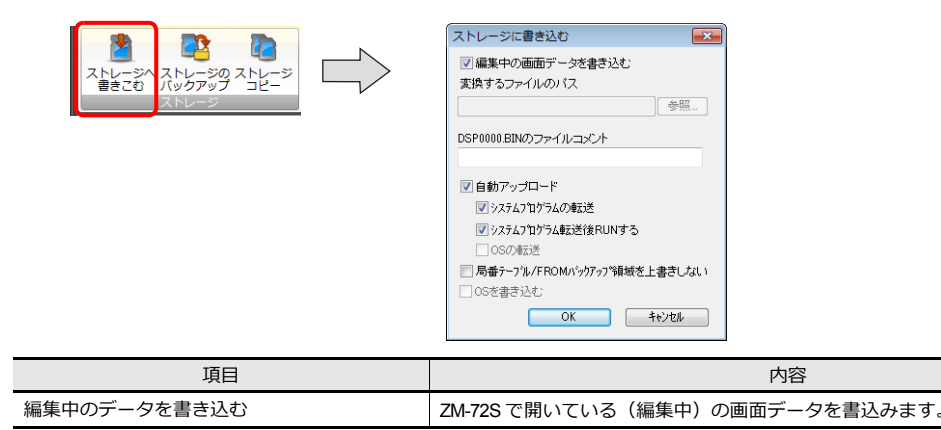

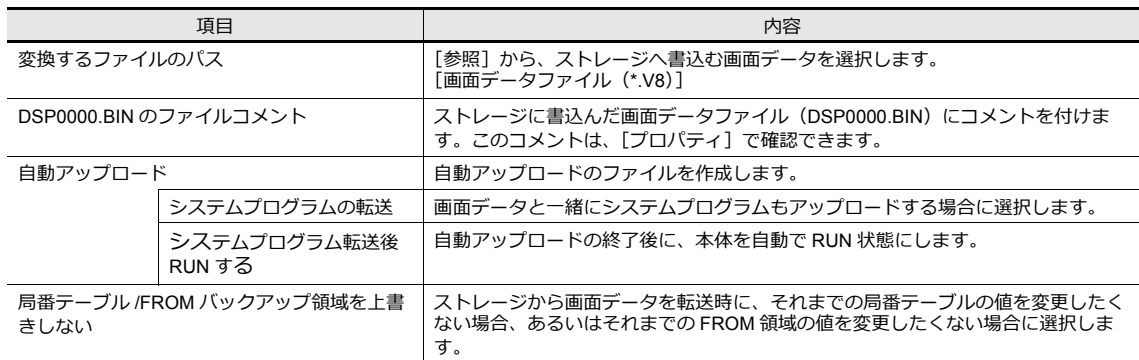

5. 設定が終了したら [OK] をクリックします。[DSPDEF] → [DSP] フォルダに「DSPDEF.BIN」が保存されます。 DSPDEF.BIN ファイルには、画⾯データ / 本体プログラム / フォント /I/F ドライバ等が含まれています。

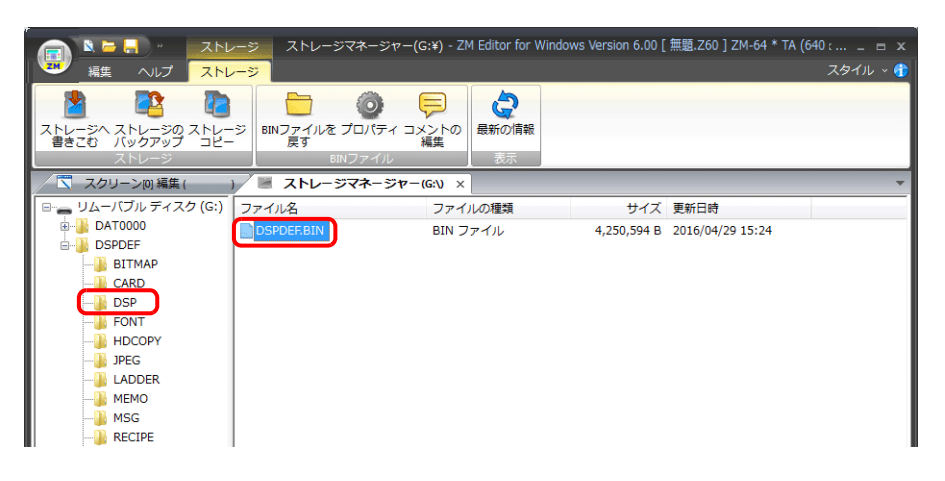

### 本体の動作

ストレージにデータを格納したら、以下の手順で本体にデータを取り込みます。

- 1. 本体の電源を切ります。
- 2. 本体のディップスイッチ (DIPSW1)を ON にします。
- 3. ストレージを本体に挿入します。
- 4. 本体の電源を入れます。「Data Loading」の後に「Loading from Storage. Do not power off the unit.」とメッセージが表 ⽰され、ストレージに格納した画⾯データが書き込まれます。 転送終了時に自動で RUN 画面 (またはローカル画面) に切り替わります。
- \* SD カードと USB メモリ両⽅に DSPDEF フォルダがある場合は、USB メモリが優先になります。

#### 書込み時の注意

- 自動アップロード用の画面データ「DSPDEF」はストレージ1つにつき、1データの格納です。
- ⾃動アップロード後にストレージを抜き、再度電源を⼊れると、本体上で「Insert Storage in ZM-642DA」と表⽰され て、正常に立ち上がりません。ストレージを挿すか、ディップスイッチ (DIPSW1) を OFF して、電源を再投入して ください。
- 自動アップロードを行うと、先に本体に書き込まれていた画面データ (I/F ドライバ、フォントなど含む)は、全て自 動アップロード用画面データに書き変わります。ストレージを抜き、ディップスイッチ (DIPSW1)の設定を OFF に 戻しても、アップロード前の状態には戻りませんので、ご注意ください。

## <span id="page-167-0"></span>**5.3.4** 画面データ容量の節約

パターンやメッセージなど画面データの一部をストレージに保管できます。これにより、画面データの容量を節約するこ とができます。

- スクリーン
- パターンファイル(ビットマップ)
- メッセージ (BIN ファイル /TXT ファイル<sup>\*1</sup>)
- 3D パーツ
- Windows フォント
- ゴシックフォント(手動フォント)
- \*1 メッセージのストレージ格納は、BIN ファイルの他に TXT ファイルの格納があります。TXT ファイルの格納につい ては「5.3.5 [メッセージの格納\(](#page-169-0)TXT ファイル)」 P 5-12 参照。

### ファイルの格納先とファイル名

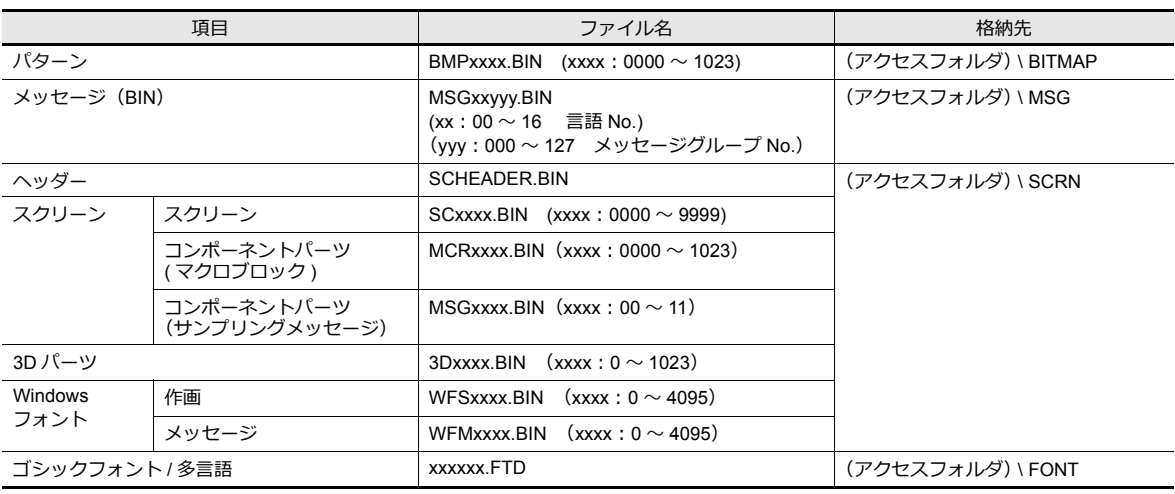

#### パソコン→ストレージ書込

- 1. [システム設定]→[ストレージ設定]をクリックします。[ストレージ設定]ダイアログが表示されます。
- 2. ストレージに格納する項目を選択します。設定を終えたら「OK1 をクリックし、画面データファイルを保存します。

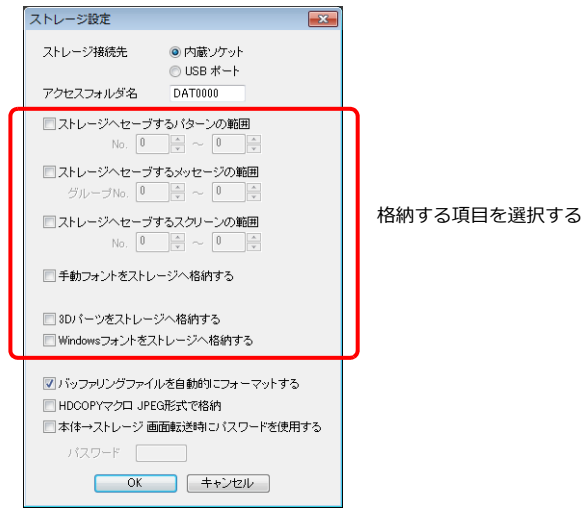

- 3. [ファイル]→ [ストレージマネージャー]をクリックします。ドライブを指定するダイアログが表示されます。
- 4. ストレージを挿入しているドライブを指定して [OK] をクリックします。ストレージマネージャーが起動します。

5. [ストレージ]→ [ストレージへ書きこむ]をクリックします。[ストレージに書き込む]ダイアログが表示されます。

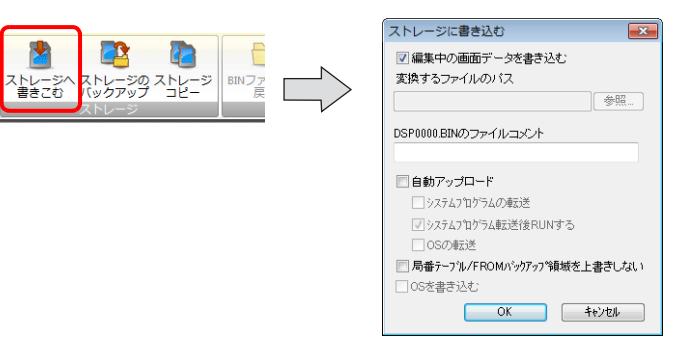

- 6. 現在編集中のデータであれば、「編集中のデータを書き込む]にチェックを付けておきます。 編集中のデータとは異なる場合は、[編集中のデータを書き込む]のチェックを外した上で、[参照]から画面データを 選択します。
- 7. 設定が終了したら [OK] をクリックします。アクセスフォルダ内に、ファイルが保存されます。

#### 本体の動作

本体にストレージを装着します。本体上でスクリーンを開く際、自動的にストレージを参照、表示します。

- スクリーンが正しく格納されていない場合、またはストレージが本体にセットされていない場合、本体の動作は、スク リーンが存在しない場合と同様になります。 [機能:スクリーン]スイッチで呼び出す場合は、スイッチが「ピピピッ」と鳴り、受け付けません。PLC 側より、 [読込エリア]を使ってスクリーンを指定した場合は、スクリーンが切り替わらない状態になります。(電源投入直後で あれば「スクリーン No. 異常」を表示します。)
- 本体のフラッシュメモリに格納されたデータよりも、ストレージに格納したデータを表示する方が、やや表示に時間が かかります。
- 3D パーツが正しく格納されていない場合、またはストレージが本体にセットされていない場合、本体上に 3D パーツ は表示されません。
- Windows フォントが正しく格納されていない場合、またはストレージが本体にセットされていない場合、本体上に Windows フォントの文字は表示されません。
- パターンが正しく格納されていない場合、またはストレージが本体にセットされていない場合、本体上にパターンは表 ⽰されません。
- BIN ファイル「MSGxxyyy.BIN」と、TXT ファイル「MSGxxyyy.TXT」の両⽅が[MSG]フォルダに混在する場合、 MSGxxyyy.TXT ファイルを優先して表示します。

#### ファイル格納の注意事項

- ストレージに格納できるスクリーンは、1 スクリーンあたりの容量が最⼤ 512KB です。1 スクリーンあたりの容量は、 [ツール]→[使用状況一覧]で確認できます。ただし、[システム設定]→[その他]→[ストレージ設定]におい て、ストレージに格納する対象としたスクリーンの容量は、[使用状況一覧] では確認できません。[ストレージ設定] を設定する前に、容量の確認を⾏うことをお奨めします。
- 「SCRN」フォルダ内のスクリーンデータを、元のデータファイル(.V8)に戻すには、「DSP」フォルダの 「DSP0000.BIN」ファイルが必要です。ただし、「DSP」フォルダ内の「DSP0000.BIN」と、「SCRN」フォルダ内の 「SCHEADER.BIN」のデータ情報が一致しない場合は、データの結合は行わず、「SCRN」フォルダ内のスクリーンを 省いた状態で画面データを作成します。変換手順については、「BIN [ファイルの変換」](#page-176-0) P 5-19 を参照してください。
- ストレージに格納できるゴシックフォントは、「手動フォント」を設定している場合のみで、フォントサイズは最大 2MB です。

### <span id="page-169-0"></span>**5.3.5** メッセージの格納(**TXT** ファイル)

メッセージ (TXT ファイル)をストレージ内に格納します。これにより画面データの容量を節約することができます。 また、TXT ファイルなので、ZM-72S がなくてもメッセージの編集を簡単に⾏うことができます。

\* メッセージファイルは、BIN ファイルと TXT ファイルを使用できます。BIN ファイル格納については、「5.3.4 画面データ容量の節 約1P 5-10 を参照。

### ファイルの格納先とファイル名

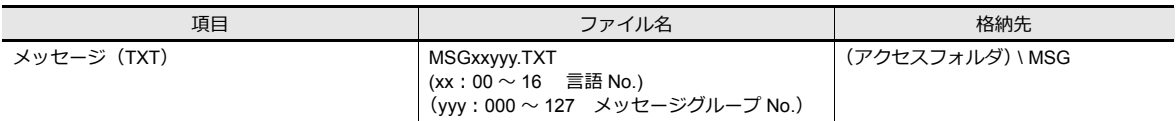

### パソコン→ストレージ書込(**TXT** ファイルの場合)

- 1. [システム設定]→[ストレージ設定]をクリックします。[ストレージ]ダイアログが表示されます。
- 2. 「ストレージへセーブするメッセージの範囲】にチェックを入れ、格納範囲を設定します。
- 設定を終えたら [OK] をクリックし、画面データファイルを保存します。

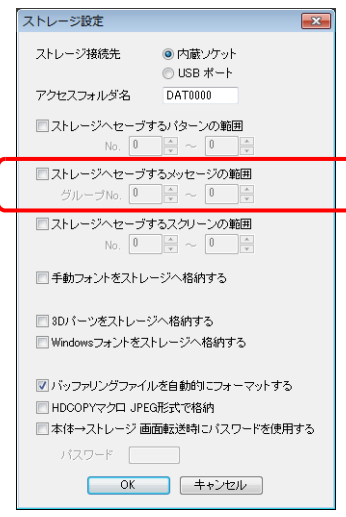

- 3. TXT ファイルを作成します。
	- ファイル名:MSGxxyyy.txt(xx: ⾔語 No.00 〜 16、yyy:メッセージグループ No. 0 〜 127\*1)
	- \*1 [システム設定]→[ストレージ設定]で指定したメッセージグループ No. に合わせてください。 指定していないグループの TXT を用意しても、認識されません。
- 4. アクセスフォルダの[MSG]フォルダに、「MSGxxyyy.TXT」ファイルを保存します。

#### 本体の動作

本体に、ストレージを装着します。画⾯を表⽰すると、格納したメッセージが表⽰されます。

\* BIN ファイル「MSGxxyyy.BIN」と、TXT ファイル「MSGxxyyy.TXT」の両方がストレージ内の[MSG]フォルダに混 在する場合、「MSGxxyyy.TXT」ファイルを優先して表示します。

**SYSTEM** 

 $F1$  $F<sub>2</sub>$  $F3$  $\sqrt{1 + 4}$  $FS$   $9<sub>2</sub>$ 

### <span id="page-170-0"></span>**5.3.6 JPEG** ファイルの格納

ZM-642DA の画面上に、JPEG ファイルを表示することができます。JPEG ファイルは必ずストレージに格納します。

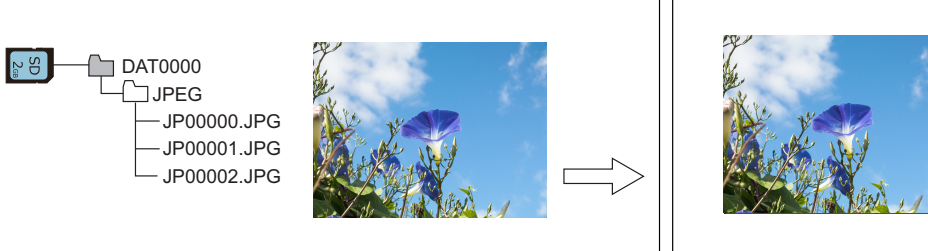

ストレージに格納した JPEG ファイルを画⾯上に表⽰

### **JPEG** の格納先とファイル名

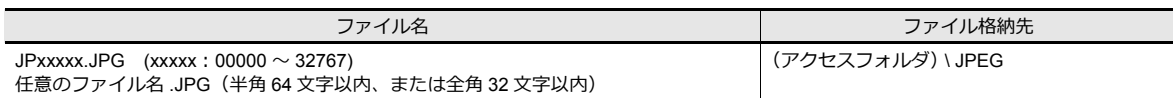

### ストレージへの格納方法

エクスプローラを使う方法と、ストレージマネージャーを使う方法があります。

### エクスプローラ

- 1. エクスプローラで、JPEG ファイルを選択します。
- 2. 右クリックメニューから [コピー]を実行します。
- 3. エクスプローラでストレージドライブを開き、貼り付けます。

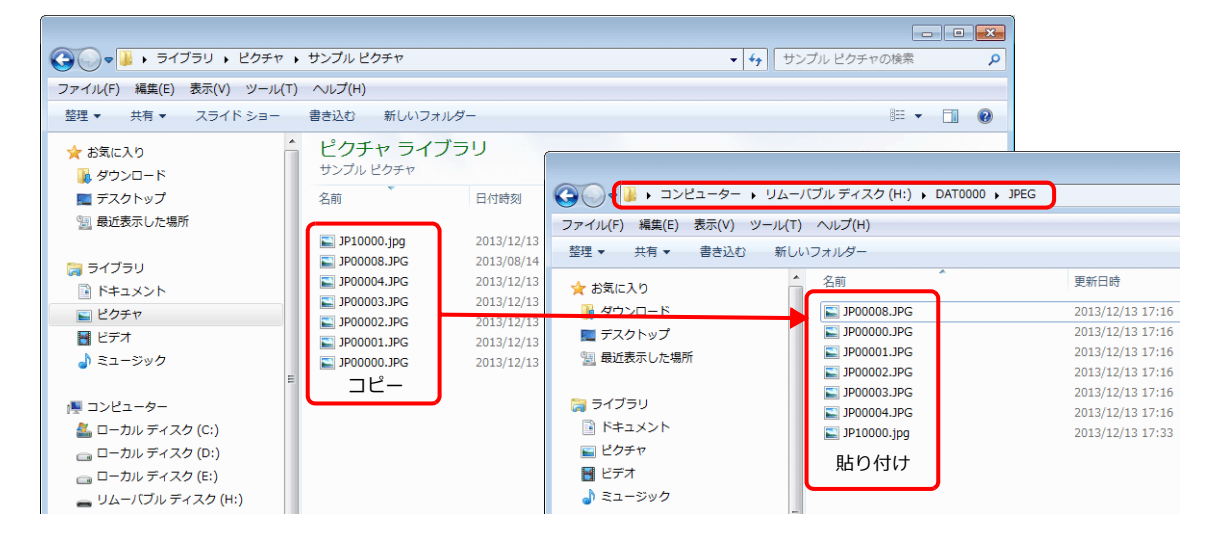

### ストレージマネージャー

- 1. 事前に使用する JPEG ファイルを、パソコンの \MONITOUCH\User\Jpeg に格納しておきます。
- 2. [ファイル]→[ストレージマネージャ]を起動して、[ストレージ書きこみ]を実行します。

```
ストレージマネージャー」 P 5-17
```
#### 本体の動作

本体にストレージを装着します。RUN 状態でストレージ内の JPEG ファイルが表示されます。

### <span id="page-171-2"></span>**5.3.7** レシピデータの転送

パソコン上で作成したレシピファイル (CSV) をストレージに格納し、[マクロ]または [レシピ機能] スイッチで読み書 きできます。

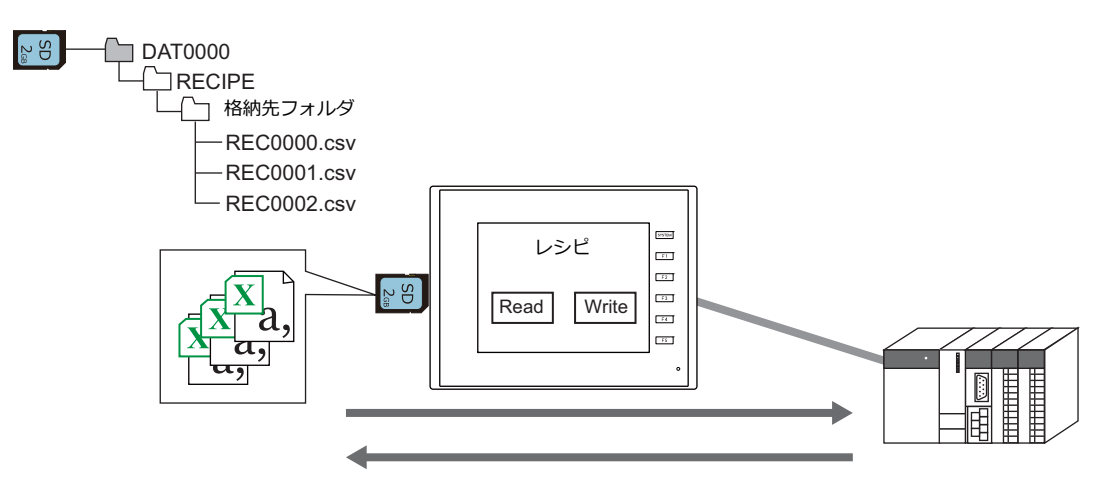

『ZM-642DA リファレンスマニュアル 基本編』15 レシピ 参照

### <span id="page-171-0"></span>**5.3.8** 履歴データの保存

トレンドサンプリングやアラーム表⽰の履歴データを保存することができます。 あらかじめ格納したサンプリングデータをマクロを使って CSV ファイルに変換すれば、Excel などのアプリケーションソ フトで簡単に編集できます。

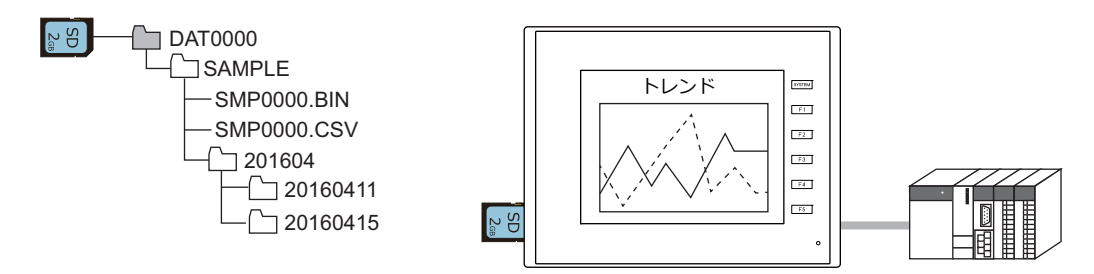

lity 『ZM-642DA リファレンスマニュアル 基本編』 7 トレンド、8 アラーム 参照

### <span id="page-171-1"></span>**5.3.9** 操作ログ

画面を操作した履歴(操作ログ)をストレージに出力できます。異常発生時のログを調べることで、原因分析に役立ちま す。

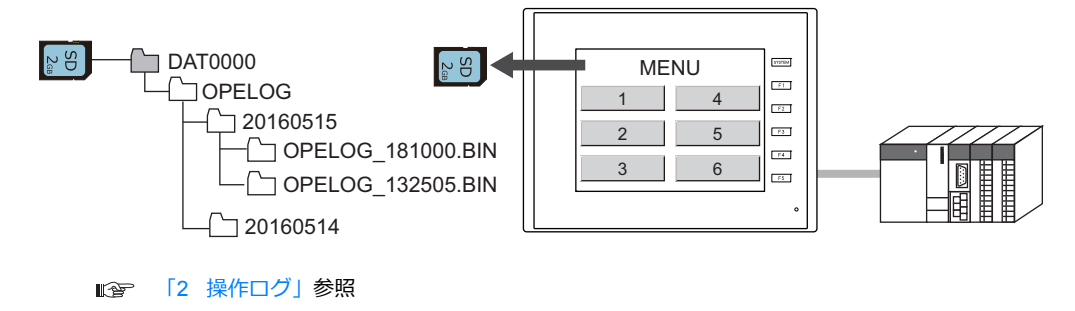

## <span id="page-172-0"></span>**5.3.10** ハードコピーイメージの保存

マクロを使⽤してハードコピーのイメージ画像を JPG ファイルでストレージに保存できます。 現場でプリンタとの接続が困難な場合、ハードコピー画面をストレージに保存しておき、後でまとめてパソコンから印刷 できます。

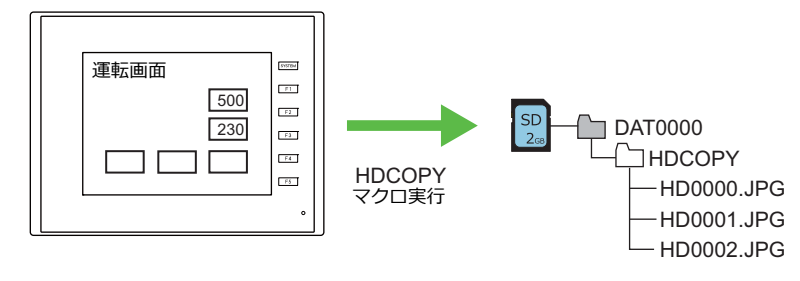

#### 『マクロリファレンス』参照

## <span id="page-172-1"></span>**5.3.11** ネットワークカメラ画像の保存

BANNER 製のセンサ使用時、表示領域のダブルタッチでストレージに JPEG ファイル格納します。(スナップ機能)

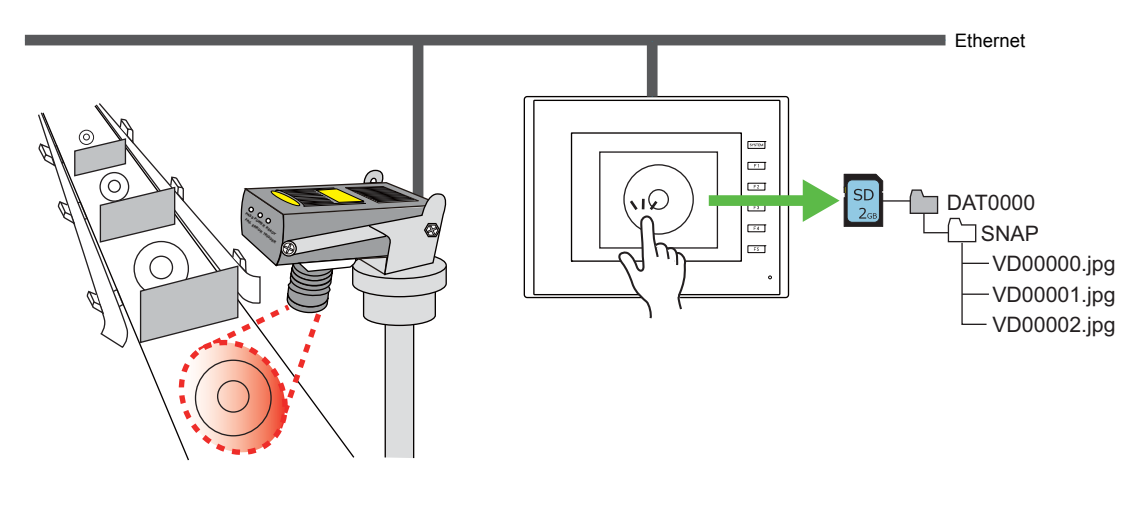

■「2 [ネットワークカメラ」](#page-24-0) 参照

### <span id="page-173-0"></span>**5.3.12** メモ帳データの保存

メモ帳機能のデータを BIN ファイルでストレージに保存できます。作画ソフト ZM-72S のストレージマネージャで BMPファイルに変換します。

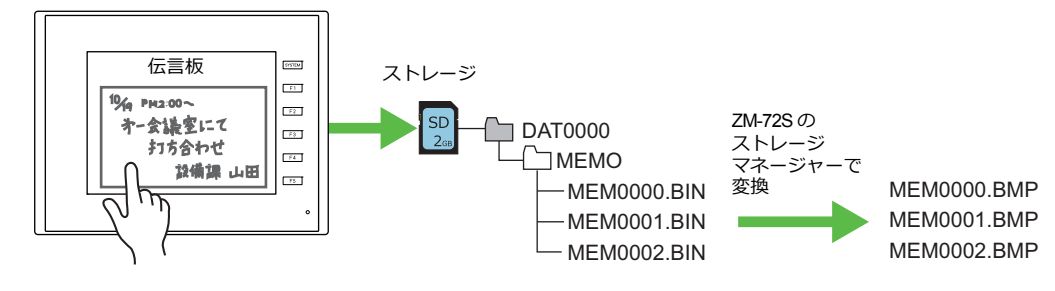

『ZM-642DA リファレンスマニュアル 基本編』13.1 メモ帳 参照 n<del>s</del>

### メモ帳データの格納先とファイル名

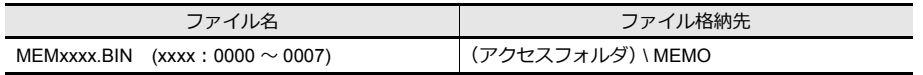

#### 本体の動作

本体にストレージを装着します。RUN 状態でメモ帳を使用すると、自動的にストレージにメモ帳データを格納します。 \* [システム設定]→[本体設定]→[SRAM/ 時計]において、[ メモ帳格納エリア]にチェックがある場合は、スト レージをセットしていても SRAM にメモ帳データを格納します。

#### 保存のタイミング

メモ帳データをストレージに書き込むタイミングは、以下のとおりです。

• [機能 : +ブロック][機能 : -ブロック][機能 : ブロック呼出]スイッチでメモ帳のページを切り替えた時

- スクリーンを切り替えた時
- RUN → STOP( メインメニュー画⾯ ) に切替えた時

## <span id="page-173-1"></span>**5.3.13 SRAM** データのバックアップ

SRAM のバックアップ電池交換時に、SRAM 内のデータを抹消した場合に備えて、ストレージにバックアップを取ること ができます。

> $\mathbb{R}$ 『ZM-642DA ハード仕様書』参照

## <span id="page-174-0"></span>**5.4** ストレージマネージャー

ZM-642DA で使用するデータをストレージに書き込んだり、ストレージ内のデータを取り込んで各ファイル形式に変換す るためのアプリケーションです。

## **5.4.1** 起動と終了

#### 起動

- 1. ZM-72S を起動します。
- 2. [ファイル]→[ストレージマネージャー]をクリックします。以下のようなダイアログが表示されます。

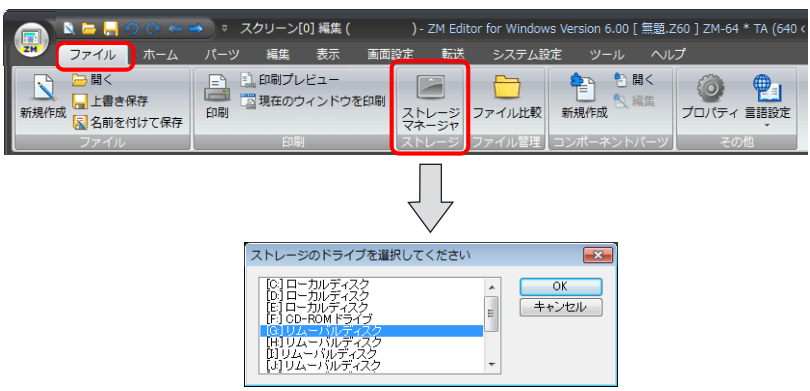

3. 現在ストレージを挿入しているドライブを指定して [OK] をクリックします。ストレージマネージャーが起動します。

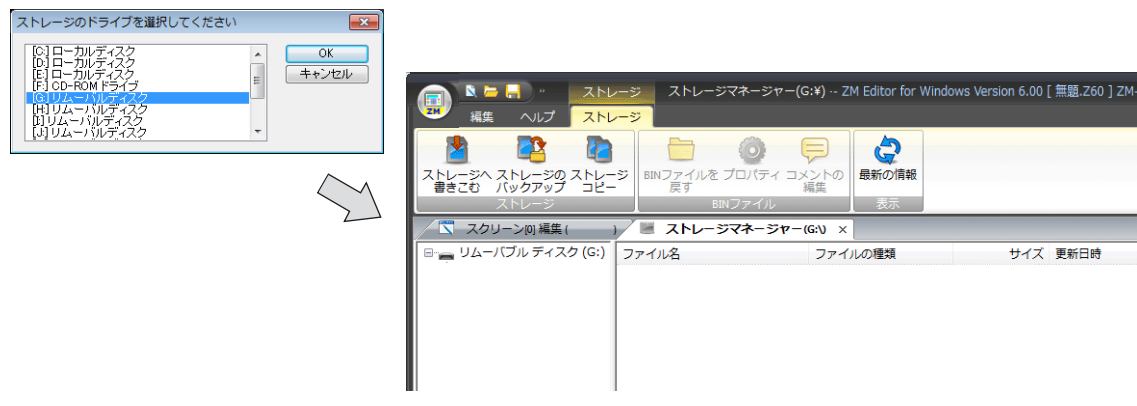

### 終了

1. [ストレージマネージャー]メニュー隅の閉じる [X] をクリックします。

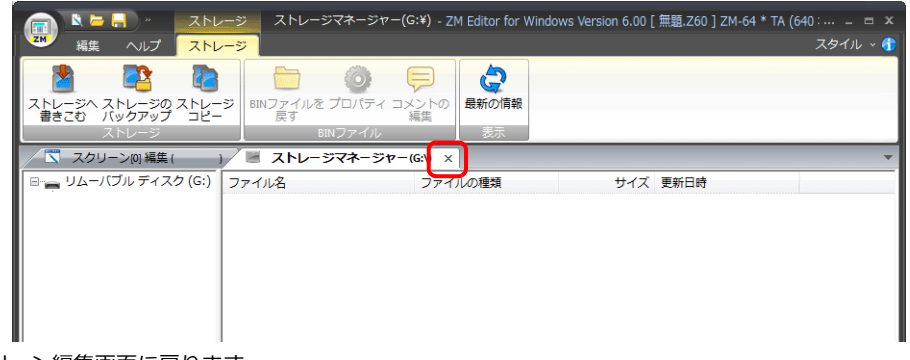

2. スクリーン編集画面に戻ります。

### **5.4.2** 書込み

ストレージへデータ書込みを行います。

下表のデータは、必ずストレージマネージャーを使ってデータ書込みを⾏います。その他のファイルは、エクスプローラ 上でコピーができます。

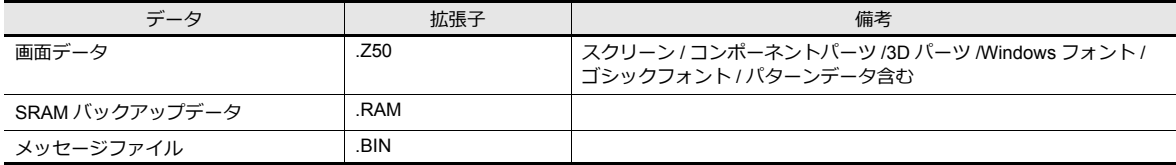

### 書込み手順

1. [ストレージ] → [ストレージへ書きこむ] をクリックします。

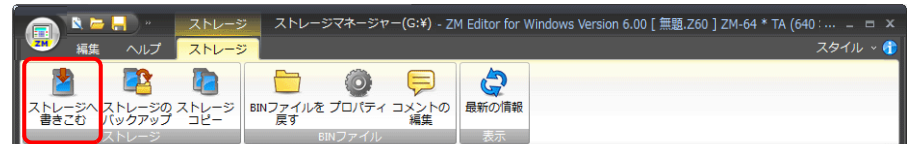

2. [ストレージに書き込む]ダイアログを設定します。

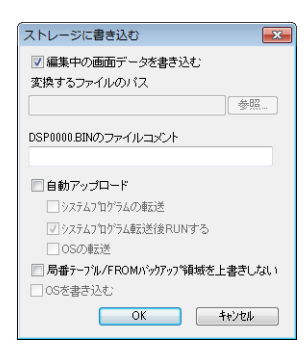

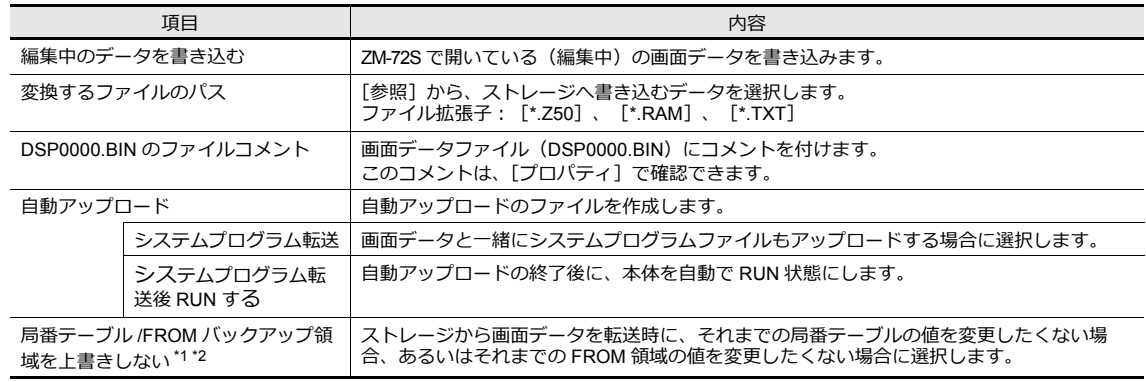

\*1 局番テーブルとは?

以下の機種と接続する場合に、相手側機器の局番を RUN 中に変更することができます。

- PLC: 三菱 QnH(Q) シリーズ (Ethernet) (ただし [1 : n] の場合のみ)
- PLC : 三菱 QnA シリーズ (Ethernet) (ただし [1 : n] の場合のみ)
- PLC: オムロン SYSMAC CS1/CJ1(Ethernet Auto) (ただし [1 : n] の場合のみ)
- PLC: オムロン SYSMAC CS1/CJ1 DNA(Ethernet) (ただし [1 : n] の場合のみ)
- 温調:富士電機 F-MPC04P(ローダ)
- 温調:富士電機 F-MPC04S(UM03)
- \*2 FROM バックアップ領域とは?

PLC メモリ、内部メモリのデータをバックアップすることができる本体の FROM 領域です。保持にはマクロコマンド「FROM\_RD」 「FROM\_WR」を使います。マクロについて詳しくは『マクロリファレンス』を参照してください。

3. 設定が終了したら [OK] をクリックします。[アクセスフォルダ] 内の各フォルダに、BIN ファイルが書き込まれま す。

### **5.4.3 BIN** ファイル

アクセスフォルダ内には、拡張⼦が .BIN のファイルがあります。ストレージマネージャでは、BIN ファイルの変換やファ イル情報の確認ができます。

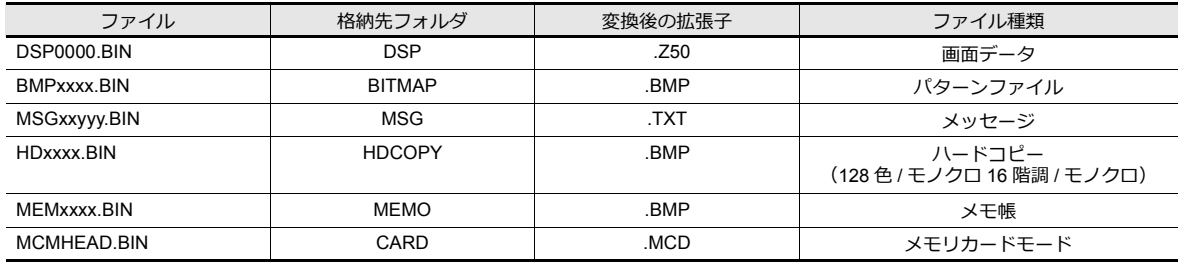

### <span id="page-176-0"></span>**BIN** ファイルの変換

各 BIN ファイルを元の状態に戻すことができます。

1. アクセスフォルダ内のファイルを選択します。

2. [右クリックメニュー]→ [BIN ファイルを戻す]をクリックします。

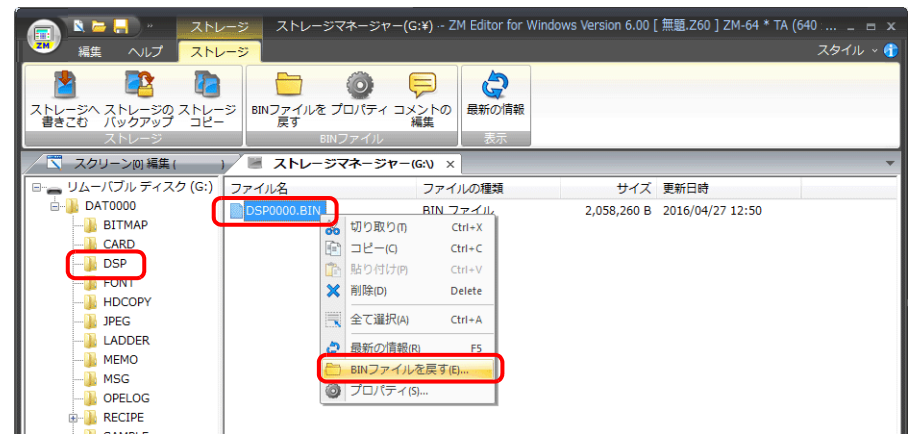

3. 以下のようなダイアログが表示されます。保存場所とファイル名を指定して[保存]をクリックします。

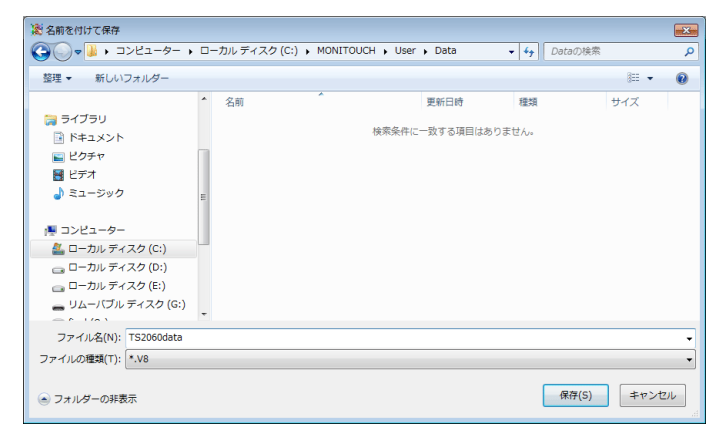

4. 変換ファイルが作成されます。

#### 注意事項

- DSP0000.BIN を Z50 ファイルに変換する場合、[BITMAP][MSG][SCRN]フォルダ内の BIN ファイルも必要で す。これらのファイルが存在しない場合、パターンデータや 3D パーツが未登録の状態で Z50 ファイルが作成されま
	- す。ご注意ください。

### **BIN** ファイルのプロパティ

各 BIN ファイルの情報を、変換前に確認することができます。

- 1. アクセスフォルダ内のファイルを選択します。
- 2. [右クリックメニュー]→ [プロパティ] をクリックします。各ファイル情報が表示されます。

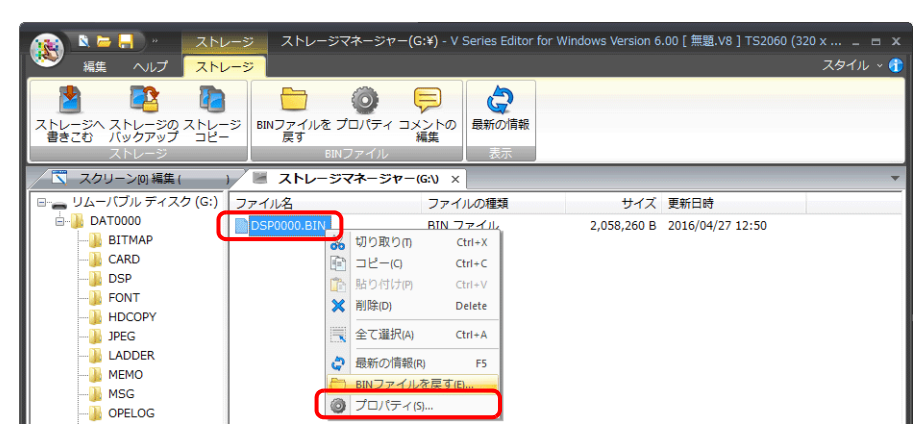

- DSP0000.BIN の場合
	- [詳細]メニューでファイルの種類、システムプログラムバージョンなどが確認できます。

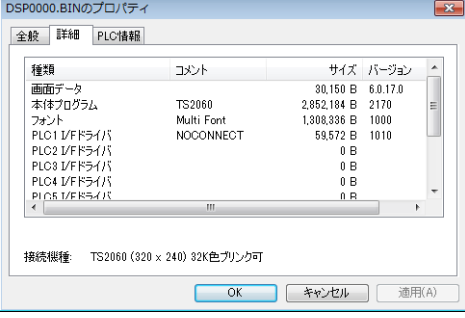

• BMPxxxx.BIN の場合

ビットマップイメージが表⽰されます。

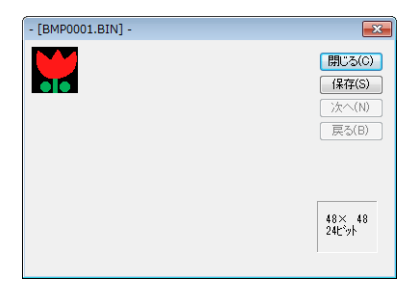

• MSGxxyyy.BIN ファイル ファイル情報が表⽰されます。

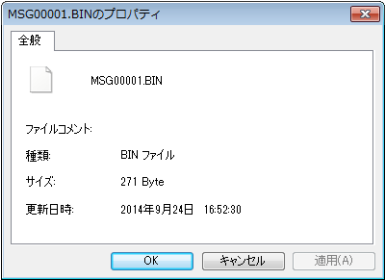

### **5.4.4** ストレージコピー

ストレージデータをコピーします。

1. [ストレージ]→[ストレージコピー]をクリックします。

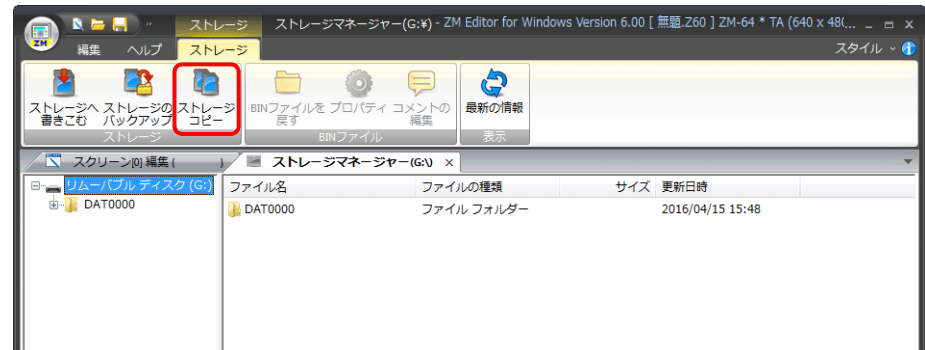

2. ストレージのドライブを選択して、[OK]をクリックします。

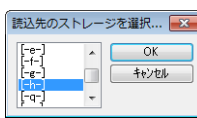

3. 以下のダイアログが表示されます。[OK] をクリックします。

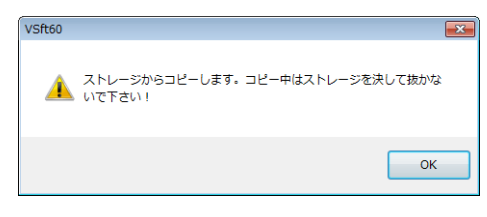

4. 以下のダイアログが表示されます。 パソコンからストレージを取り出し、コピー先のストレージを挿入します。[OK] をクリックします。

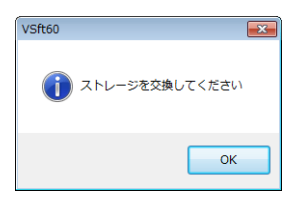

5. 以下のダイアログが表示されます。[OK] をクリックします。

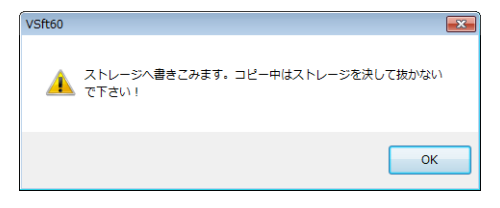

6. コピーが終了すると以下のダイアログが表示されます。

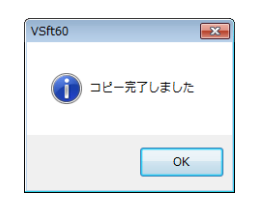

## **5.4.5** ストレージのバックアップ

ストレージのデータのバックアップを取ることができます。 保存先は⾃由に選択できます。

1. [ストレージ]→ [ストレージのバックアップ]をクリックします。

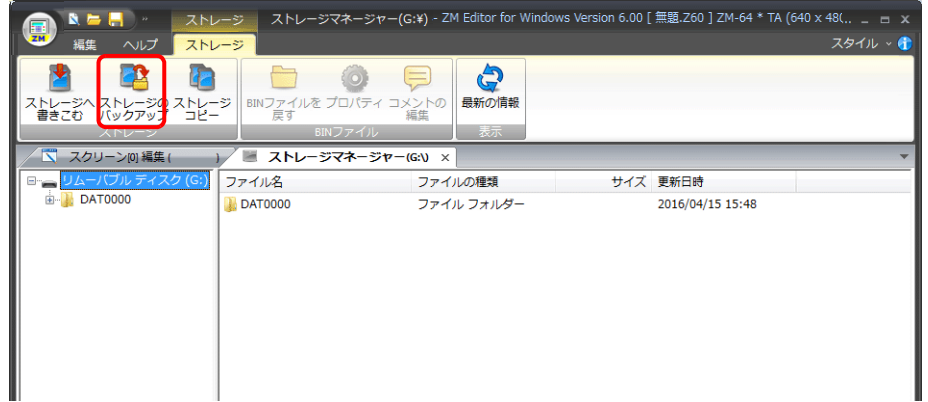

- 2. [コピー先のフォルダ] ダイアログが表示されるので、[参照]をクリックし、データをコピーする場所を選択します。
	- 例: D ドライブの [Backup] フォルダに保存する場合

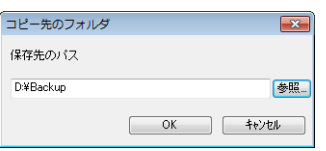

3. [OK] をクリックします。以下のダイアログが表示されます。

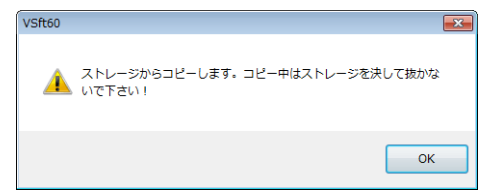

4. [OK] をクリックします。ストレージのデータがコピー先にコピーされます。終了すると以下のダイアログが表示され ます。

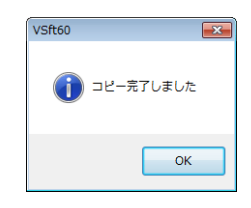

5. エクスプローラでコピーされていることを確認してください。

\* ストレージのデータをハードディスクにコピーする場合、エクスプローラ上でのコピー、ペーストも可能です。
# **5.5** システムデバイス **(\$s)**

ZM-642DA に挿しているストレージの状態や空き容量などの情報は、システムデバイス (\$s) に格納されます。

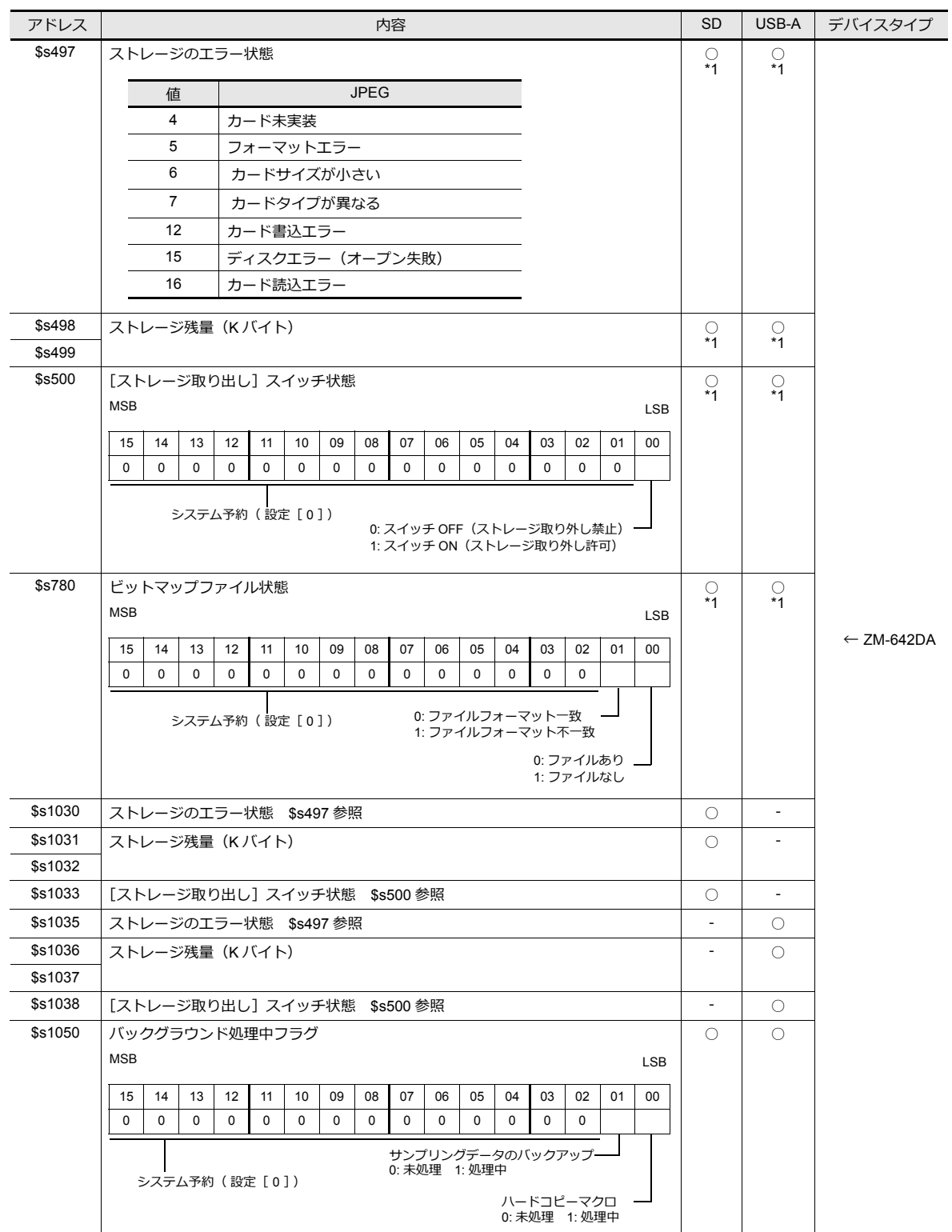

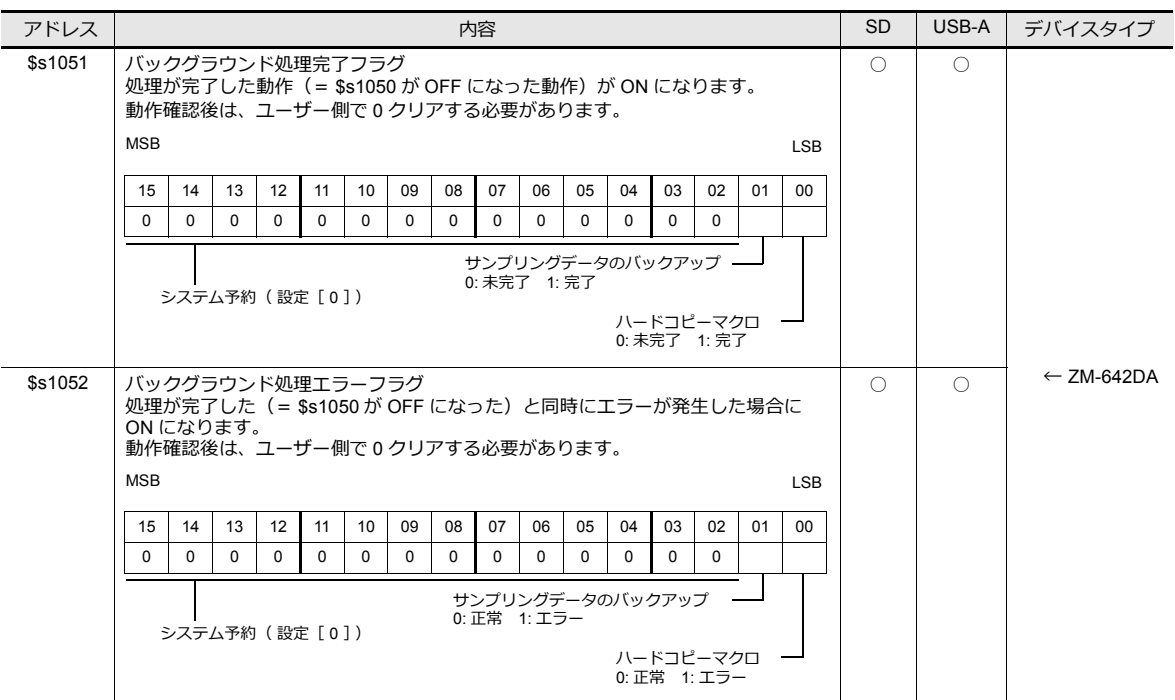

\*1 [システム設定]→[その他]→[ストレージ設定]→[ストレージ接続先]で指定したドライブの情報が格納されます。

# 言語切換

## **6.1** 概要

# **6.1.1** フォントについて

• 始めにベースとなる言語 (=フォント) を設定した上で、そのフォントが表示できる文字を使って画面を編集します。

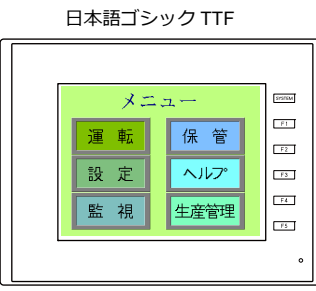

| 中国語 (簡体字)TTF |                     |  |      |  |          |  |  |  |  |  |  |
|--------------|---------------------|--|------|--|----------|--|--|--|--|--|--|
|              |                     |  |      |  |          |  |  |  |  |  |  |
|              | 菜单<br><b>SYSTEM</b> |  |      |  |          |  |  |  |  |  |  |
|              | 运转                  |  | 保管   |  | $-11$    |  |  |  |  |  |  |
|              | 设置                  |  | 帮助   |  | F2<br>53 |  |  |  |  |  |  |
|              | 监视                  |  | 生产管理 |  | FA       |  |  |  |  |  |  |
|              |                     |  |      |  | 55       |  |  |  |  |  |  |
|              |                     |  |      |  | $\circ$  |  |  |  |  |  |  |

lt? フォントの種類と対応言語については、「6.1.2 [フォントの種類」](#page-185-0) P 6-2 を参照。

• 画面の表示文字のみを切り換えることで、最大16ヵ国語の言語を同じ画面データ上で管理することができます。

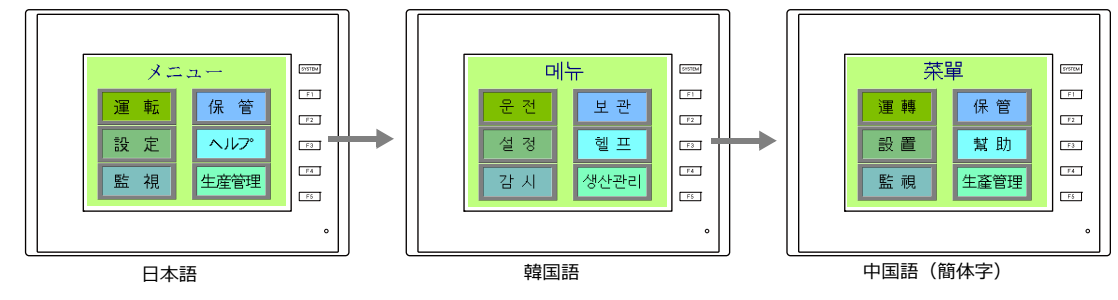

例:画⾯データ「ABC.V8」に 3ヵ国語を登録

詳しくは「6.1.3 [⾔語切換機能について」](#page-188-0) P 6-5 を参照。

• 同じ画⾯上に同時に 2ヵ国語以上を表⽰する、もしくは Windows ⾵の⽂字を表⽰する場合には「Windows フォント」 を使います。

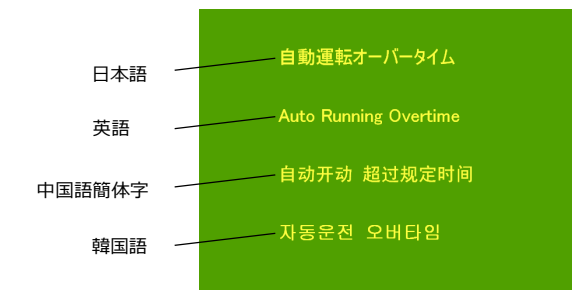

# <span id="page-185-0"></span>**6.1.2** フォントの種類

フォントは大きく分けて、ビットマップフォント / ゴシックフォント / ストロークフォントの3種類があります。 本体で混在使⽤はできないため、[システム設定]→[フォント設定]で1種類を選択して画⾯作成を⾏います。

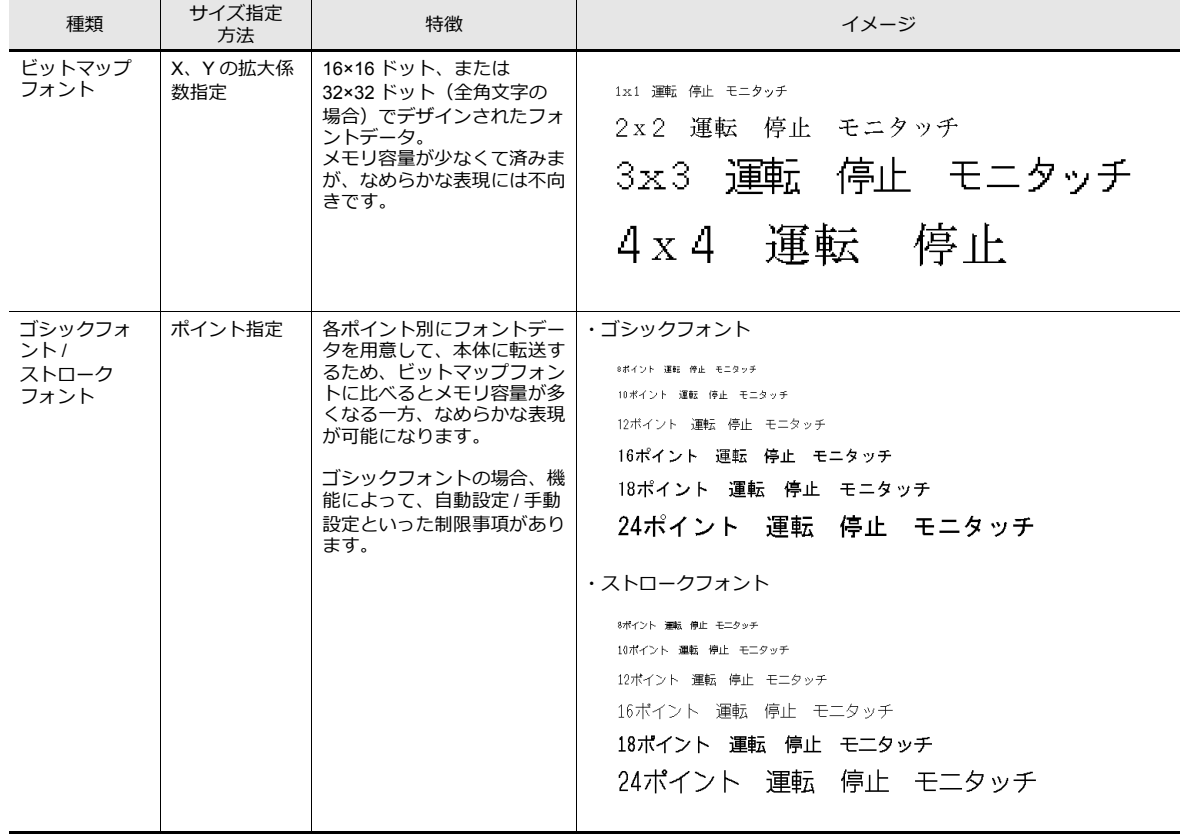

# <span id="page-186-0"></span>対応言語一覧

ZM-642DA で設定するフォントの種類と対応言語は以下になりま

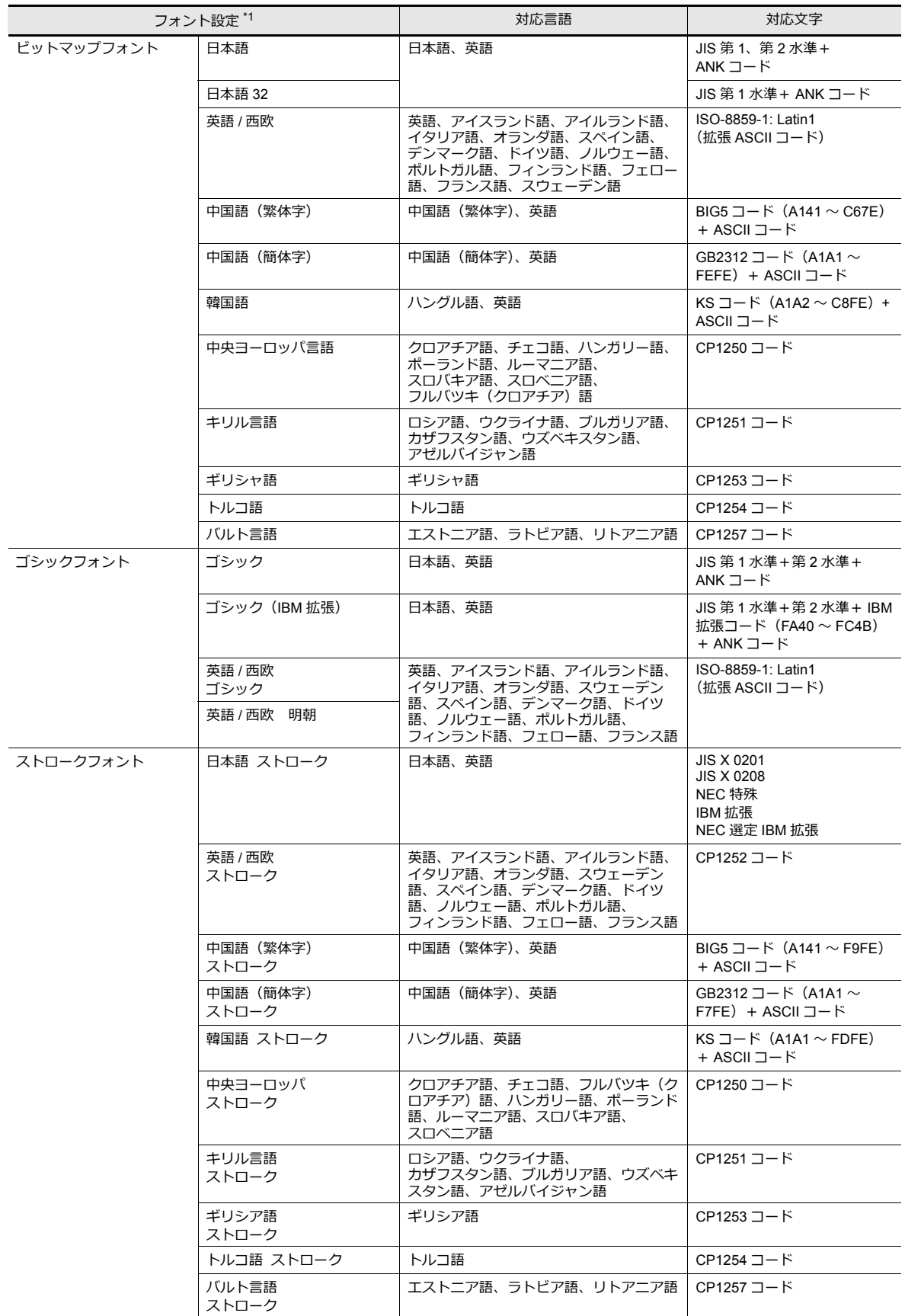

\*1 ビットマップフォント / ゴシックフォント / ストロークフォントを混在して設定することはできません。

# ローカル画面でのフォントの見分け方

フォントの名称は、本体「メインメニュー」画面の以下の箇所に表示されます。

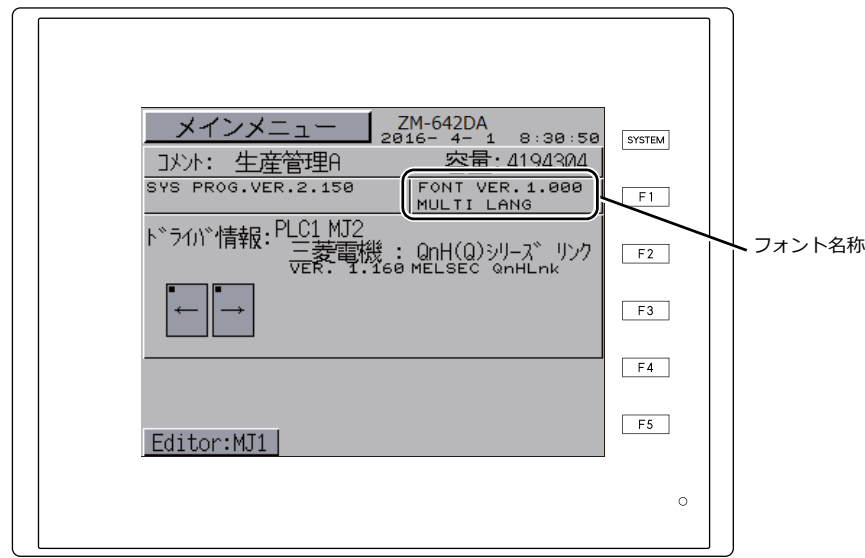

## フォントの表記について

画⾯データの「フォント設定」と「メインメニュー」画⾯上の表記名は以下のとおりです。

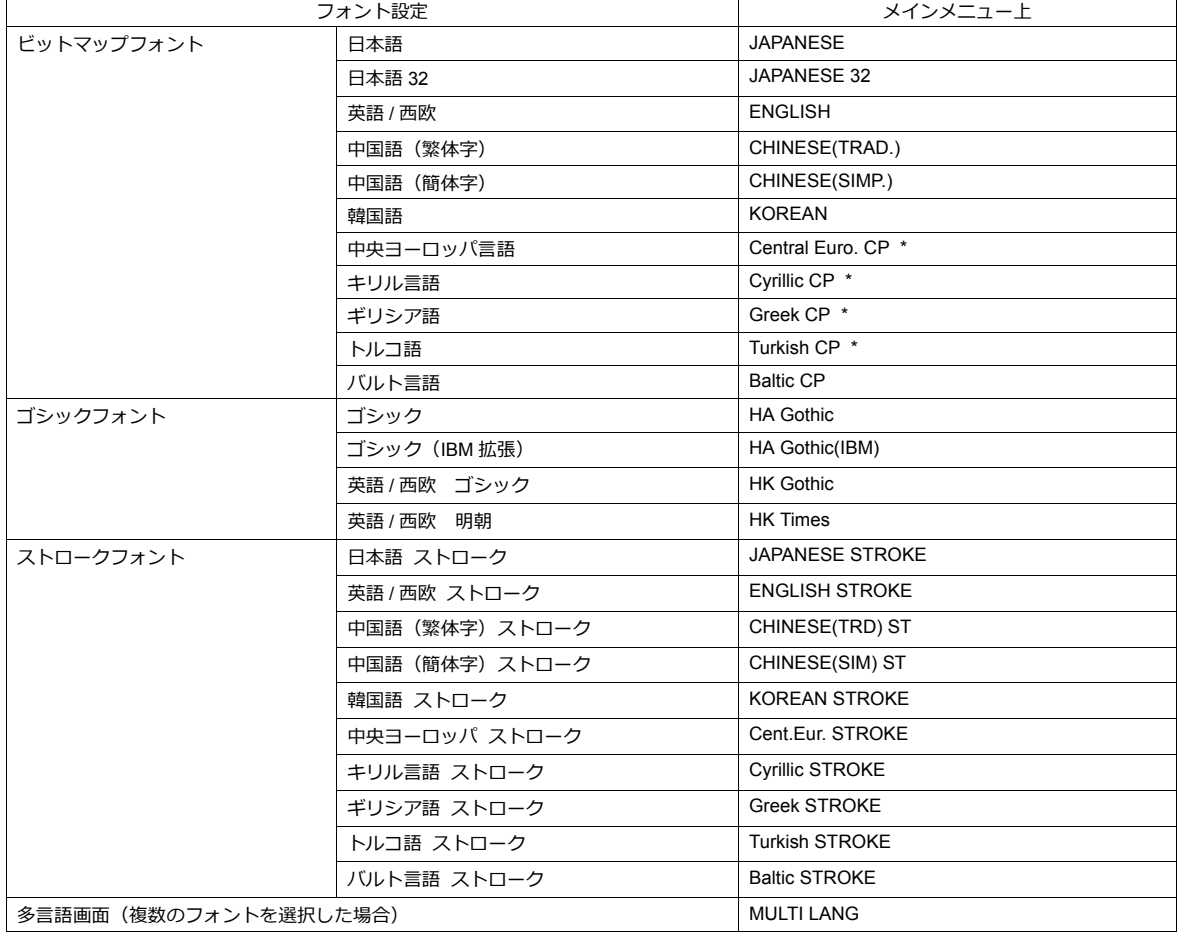

\*1 [フォント設定]において、[□ ISO コード ] チェックありの場合には、メインメニュー上の表記から「CP」という表記が消えます。

## <span id="page-188-0"></span>**6.1.3** 言語切換機能について

• 言語を切り換えて表示できます。この時に、本体にあらかじめ、必要なフォントを全て格納して言語切換する方法と、 ストレージにフォントを格納して言語切換する方法の2通りがあります。

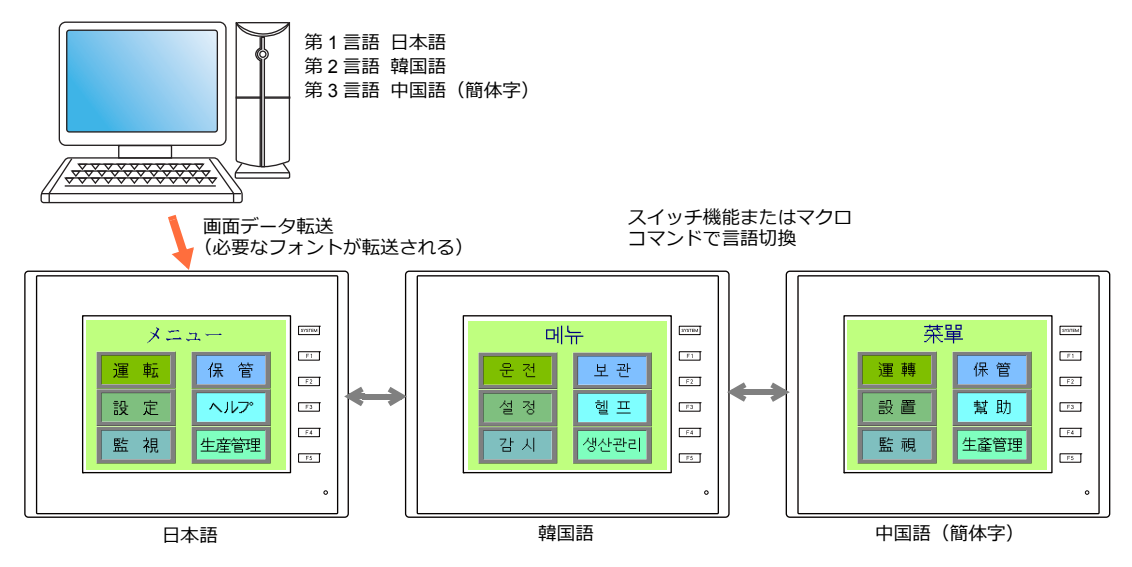

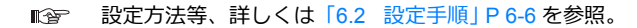

• 1種類のフォントで、例えば、ドイツ語 ←→ イタリア語、日本語 ←→ 英語のように、表示文字を切り換えて表示する ことができます。フォントは 1 種類なので、画⾯データの容量削減ができます。

第 2 言語 英語 / 西欧

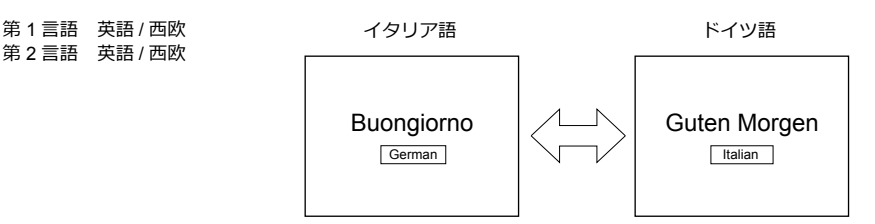

各フォントで切り換え可能な言語は、「対応言語一覧」 P 6-3 を参照。 **I** 

設定方法等、詳しくは「6.2 設定手順」 P 6-6 を参照。  $\mathbb{R}$ 

- Windows フォントを使って文字だけを入れ換えることができます。1 種類のフォントで表示文字を切り換えることがで きます。
- RUN 中の言語切換には、スイッチ「機能:言語切換」またはマクロ (CHG LANG) を使用します。

■ (金 詳しくは 「6.2.4 言語切換」 P 6-17 参照。

• 言語編集は、以下の方法があります。

■ (金 詳しくは「6.2.3 言語編集」 P 6-11 参照。

詳しくは「6.4 便利な編集方法」 P 6-23 参照。 **IF** 

## <span id="page-189-0"></span>**6.2** 設定手順

フォントの異なる言語を RUN 中に切り換えて表示する際の設定手順について説明します。 (元となる第 1 ⾔語は完成した前提で説明します。)

- 1. フォント設定 「6.2.1 [本体にフォントを格納する⽅法」](#page-189-1)P 6-6 参照 「6.2.2 [ストレージにフォントを格納する⽅法」](#page-190-0)P 6-7 参照
- 2. 各言語の編集→ [P 6-11](#page-194-0) 参照
- 3. 言語切換 スイッチ機能またはマクロコマンド「CHG LANG」の設定→ [P 6-17](#page-200-0) 参照

## <span id="page-189-1"></span>**6.2.1** 本体にフォントを格納する方法

## フォント設定

- 1. [システム設定] → [フォント設定] をクリックし、[フォント設定] ダイアログを表示する
- 2. [切換⾔語数]を設定する 例)3:第 1 〜第 3 ⾔語の切り換えが可能
- 3. [フォント]でフォントの種類と各言語を設定する
	- 例 1 : 日本語 ←→ 中国語 (簡体字) ←→ 韓国語の切り換え

第1言語:日本語 32 第 2 言語:中国語 (簡体字) 第3言語:韓国語 TTF

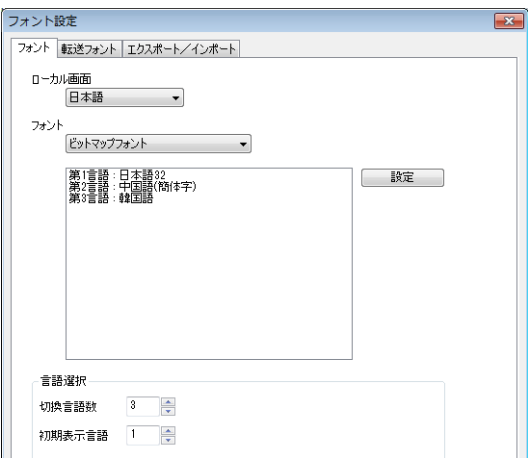

- 例 2:1種類のフォントで表示文字切り換え
	- ドイツ語 ←→ イタリア語 第1言語:英語/西欧 第 2 言語:英語 / 西欧

• 日本語←→英語の切り換え 第1言語:日本語 32 第 2 言語:日本語 32

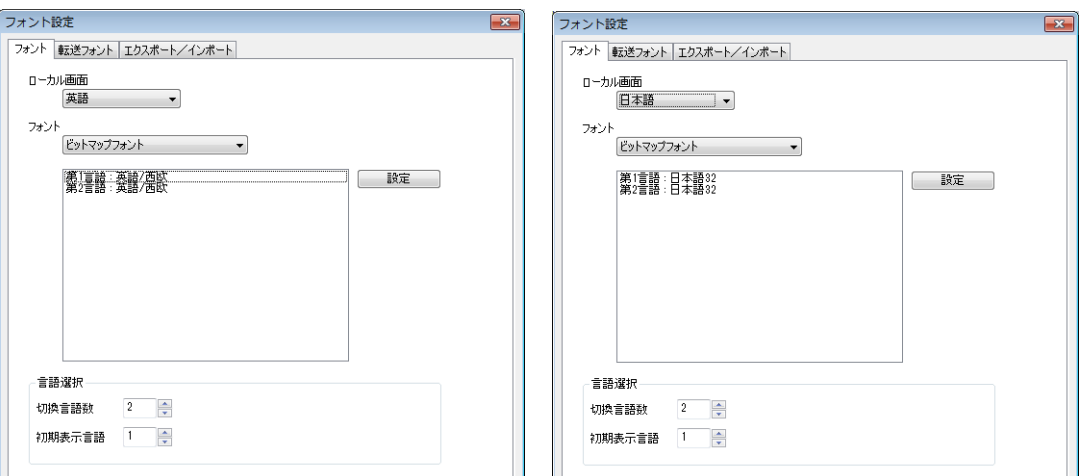

4. [初期表示言語]に RUN 開始時に表示する言語 No. を指定する

5. [転送フォント]タブで、必要なフォントにチェックを入れます。転送フォントを増やすと、画面データ容量が減りま す。不要なフォントはチェックを外してください。

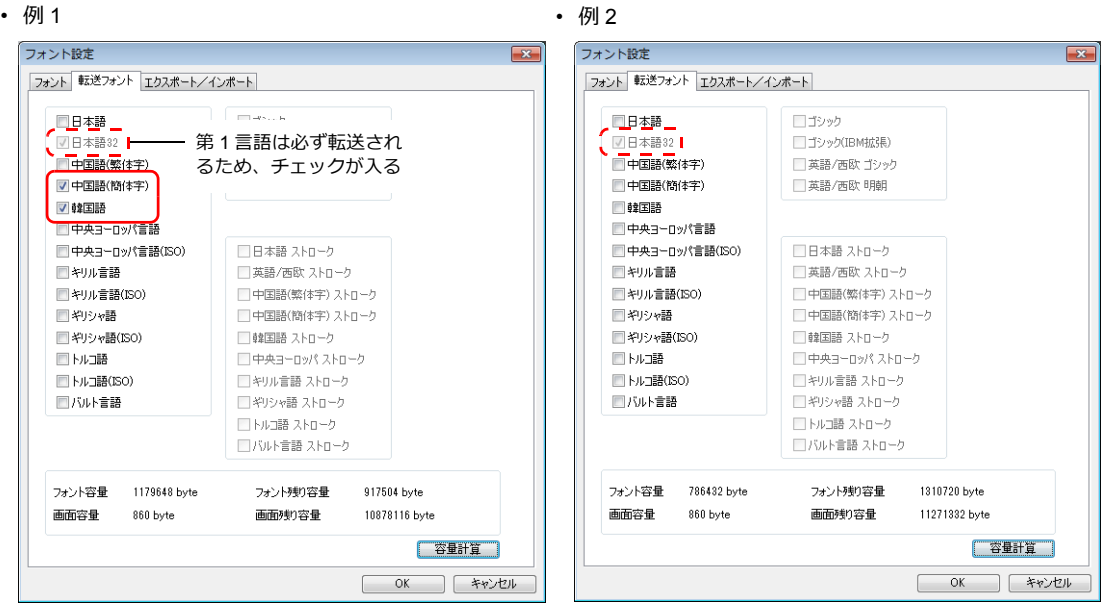

以上で、設定完了です。

# <span id="page-190-0"></span>**6.2.2** ストレージにフォントを格納する方法

## フォント設定

- 1. [システム設定]→[フォント設定]をクリックし、[フォント設定]ダイアログを表示する
- 2. [切換言語数] を設定する 例) 3: 第1~第3 言語の切り換えが可能
- 3. [フォント]でフォントの種類と各言語を設定する
	- 例:日本語 ←→ 中国語(簡体字)←→ 韓国語の切り換え 第 1 言語: 日本語 32 第 2 言語: 中国語 ( 簡体字) 第 3 ⾔語:韓国語 TTF

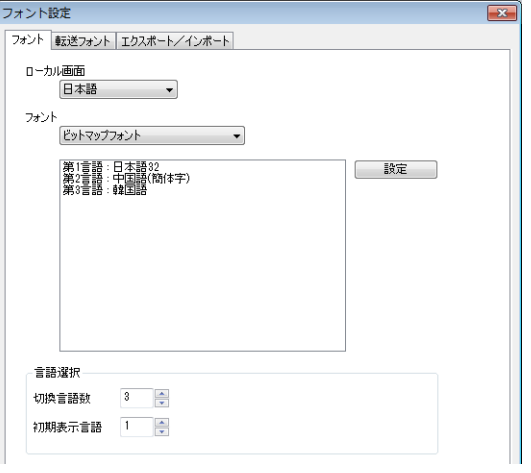

4. [初期表示言語]に RUN 開始時に表示する言語 No. を指定する

5. [転送フォント]タブで、フォントのチェックを外します。

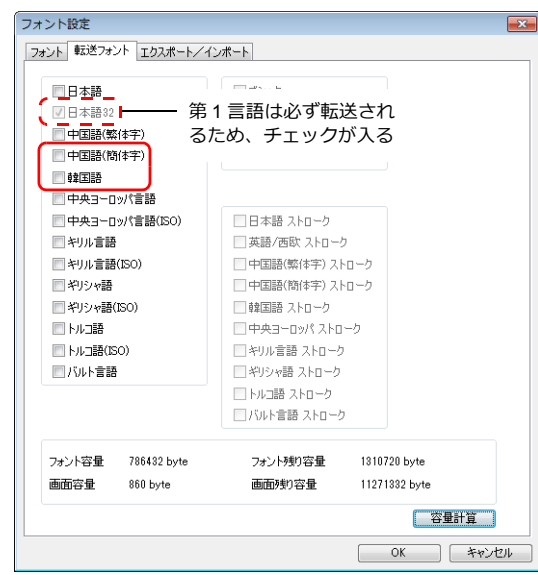

以上で、設定完了です。

# ストレージへのフォントファイル書込

ストレージを使って多⾔語切換を⾏うためには、第 2 ⾔語以降のフォントファイルをストレージに格納し、本体にそのス トレージをセットする必要があります。

### 格納手順

第2言語以降のフォントの格納方法は以下のとおりです。

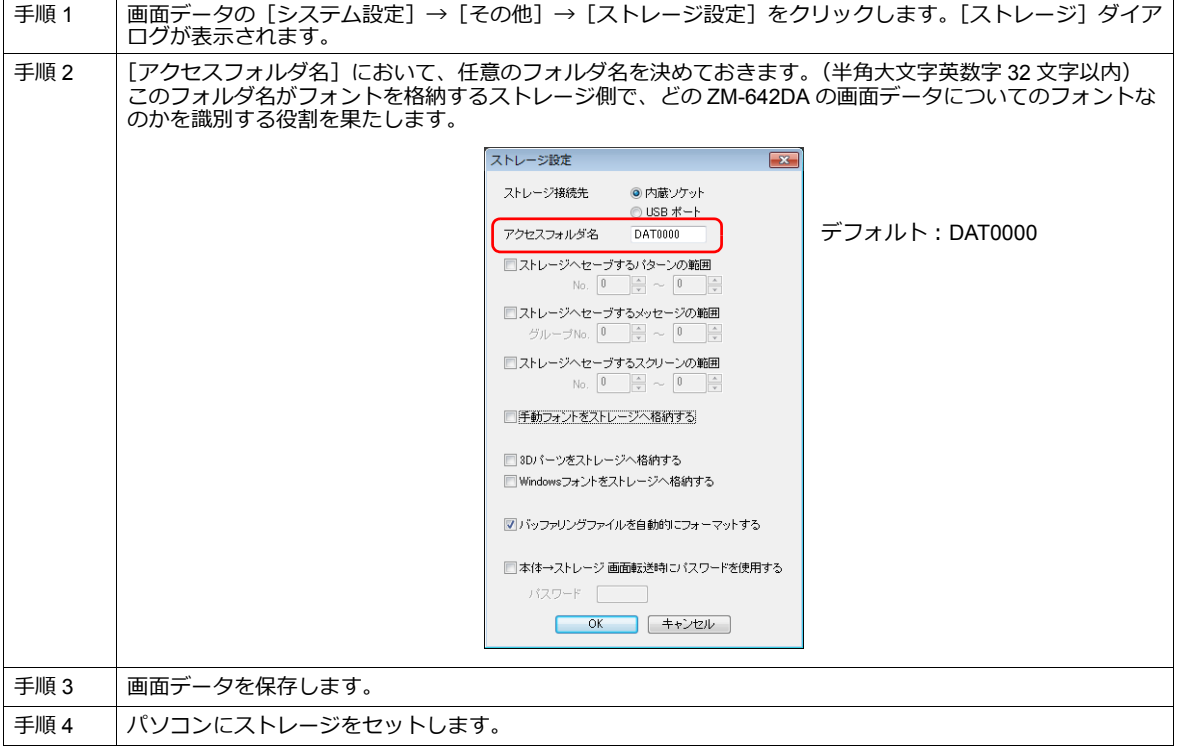

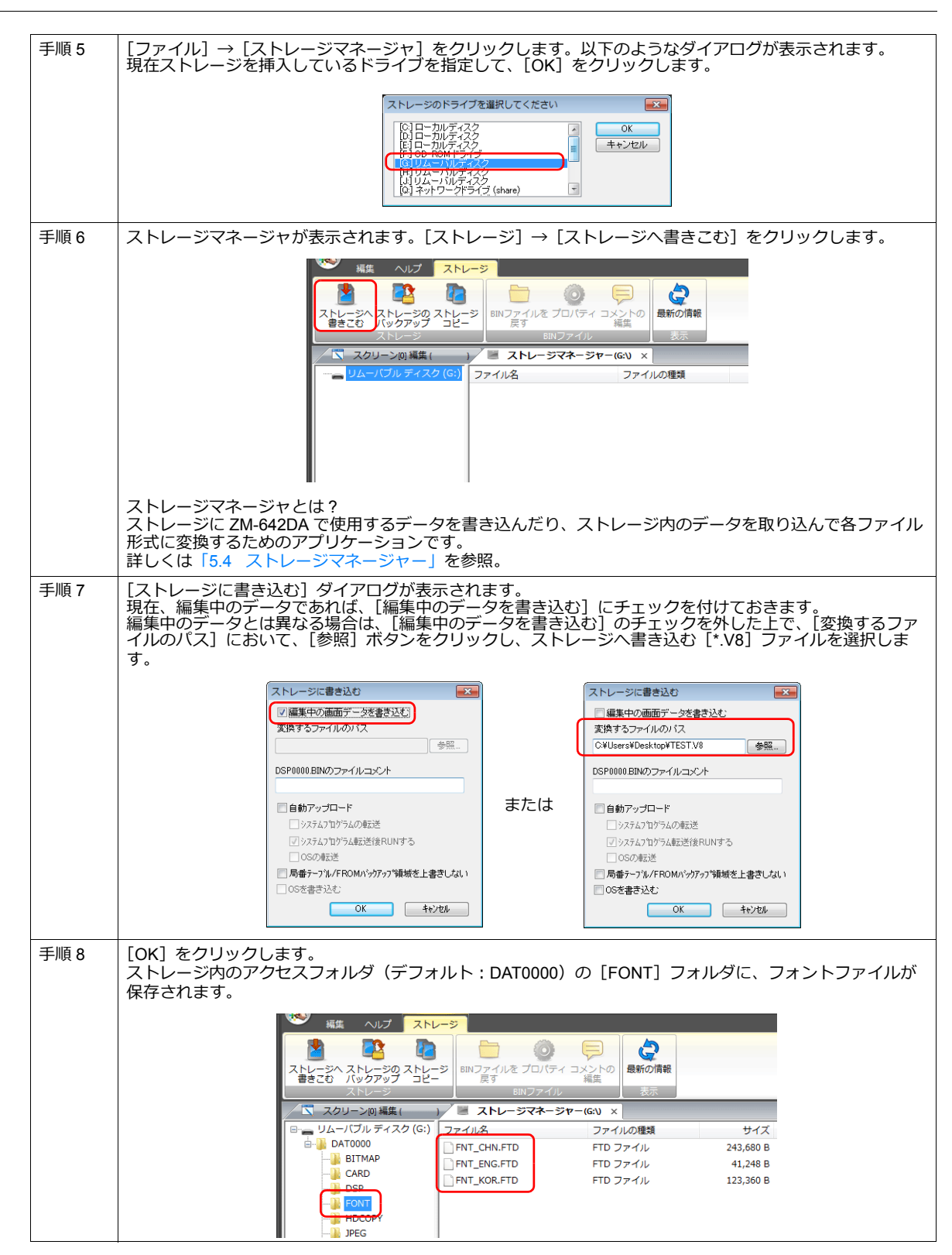

## フォントファイル名

ストレージ内のアクセスフォルダ(デフォルト:DAT0000)の [FONT] フォルダに、以下のフォントファイルが格納され ます。

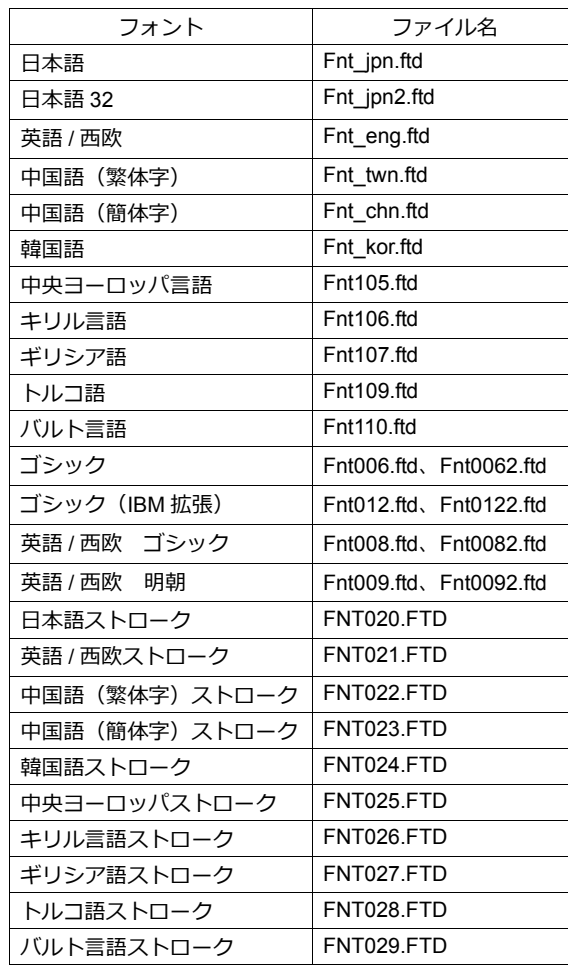

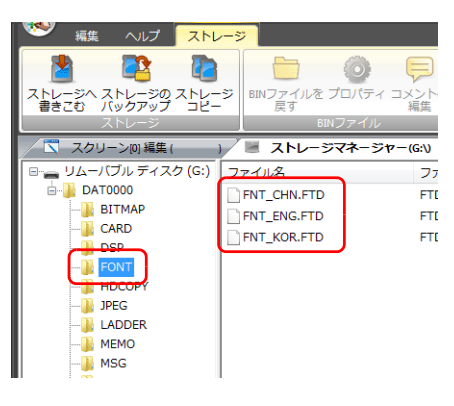

**\* ストレージに格納されるのは [第 1 ⾔語]以外のフォントです。**

このストレージを多言語切換の画面データを転送した本体にセットすることで、多言語切換機能が有効になります。

## <span id="page-194-0"></span>**6.2.3** 言語編集

ご使用の Windows 上で外国語の編集が可能な前提で、各言語の編集手順について説明します。3 通りあります。

# アイテムに直接編集する

[言語]切換メニューで表示言語 No. を指定することで、第1言語と同様に、第2言語以降も画面上で直接編集することが できます。

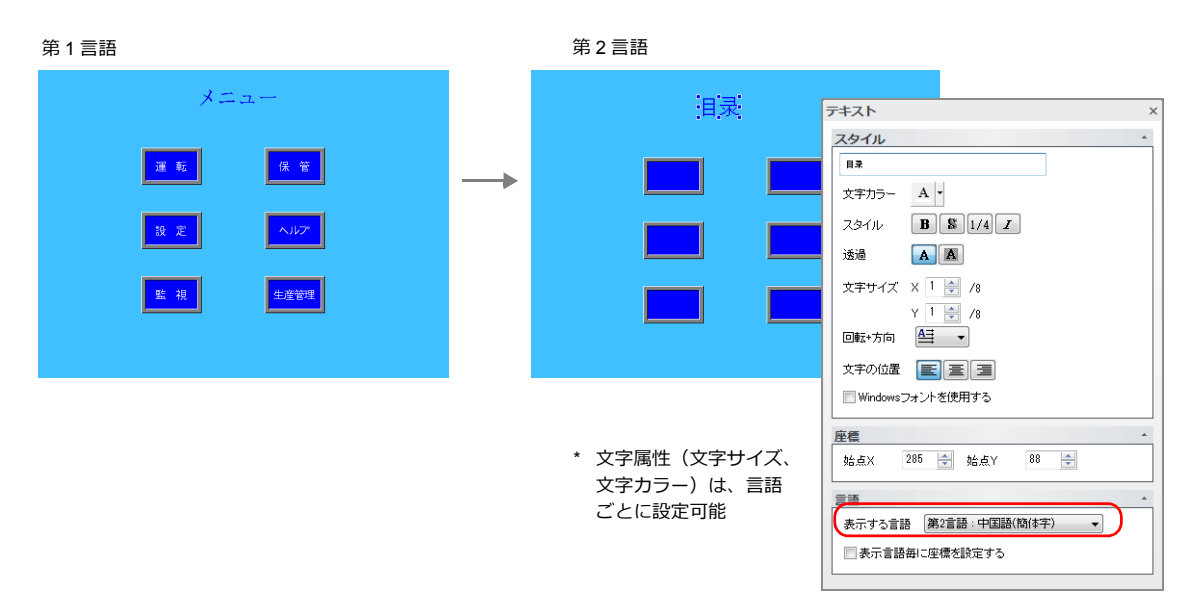

\* 以下の [表示言語] メニューからも表示言語 No. 変更ができます。

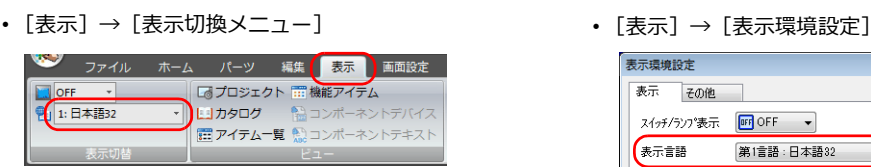

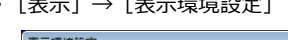

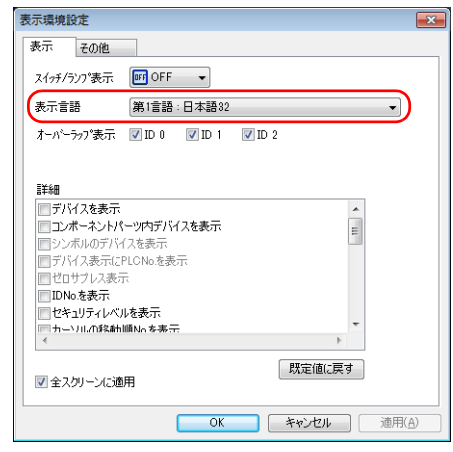

### <span id="page-194-1"></span>レイアウトの確認

編集後、[言語]切換メニューを使用して各言語のレイアウトに問題がないか、必ず確認します。 ⽂字属性は、⾔語ごとに設定可能です。 ある⾔語だけポイント数を変更したり、カラー設定を変更することができます。

# [多言語]編集ウィンドウで編集する

第1言語で編集した画面データのテキストを [多言語] 編集ウィンドウ上で一覧表示させながら、直接編集します。 「多言語]編集ウィンドウと Excel 間のコピー & ペースト (Excel には「Unicode テキスト」で貼り付け)もできます。

#### 編集箇所:[ホーム]→[登録項⽬▼]→[多⾔語]

⾏ No.

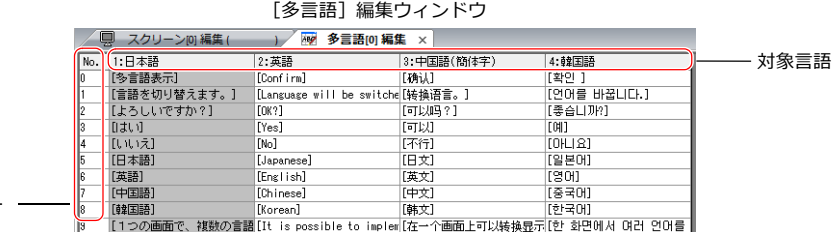

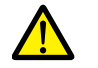

第1言語は [多言語] 編集ウィンドウで編集できません。編集する場合は、各アイテムに直接編集してくだ さい。

\* [多⾔語]編集ウィンドウは 1 シートに対して 1000 ⾏(No. 0 〜 999)まで登録可能です。 1000 行以上 (2 シート目以降) を一括コピーして Excel で編集する場合、以下の手順で行います。

例: 第1~4 言語、[多言語]編集ウィンドウ No. 0~4647 (4648 行) を一括コピー

1) [編集]→ [選択コピー]をクリックし、ダイアログを表示する コピーの対象言語、開始 / 終了行 No. を設定し、[OK] をクリックする

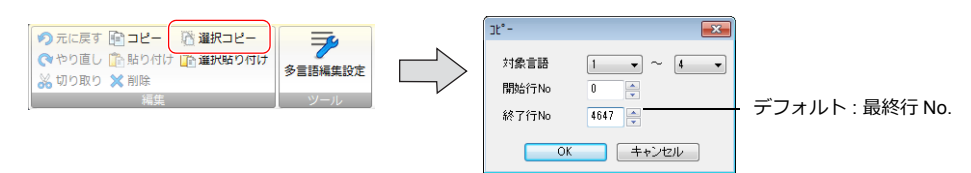

2) Excel のセルを選択し、貼り付けする

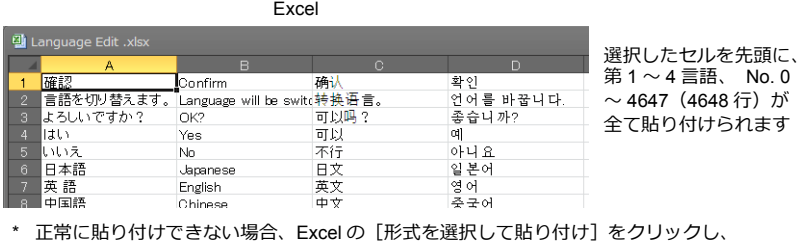

「貼り付ける形式 : Unicode テキスト」を選択して貼り付けしてください。 デフォルト : Unicode テキスト

3) Excel 編集後、第2言語以降を複数選択(ドラッグ)し、コピーする

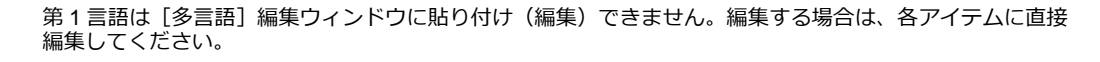

4) ZM-72S の [多言語]編集ウィンドウで、 [編集]→[選択貼り付け]をクリックし、ダイアログを表示 する貼り付けの対象言語、開始行 No. を設定し、 [OK] をクリックする

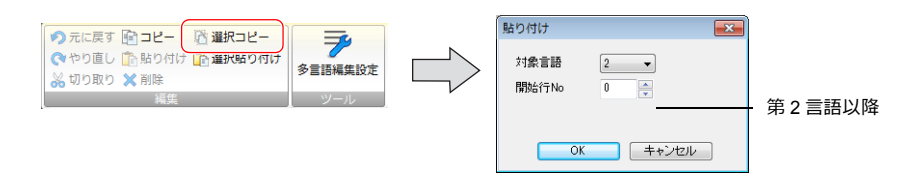

以上で、編集完了です。 編集後、[言語]切換メニューを使用して各言語のレイアウトに問題がないか、必ず確認します。 詳しくは、[P 6-11](#page-194-1) を参照。

## <span id="page-196-0"></span>エクスポート **/** インポート

各言語をファイルにまとめて、エクスポート / インポートすることができます。 Excel 上で各言語を並べて確認しながら、直接各国語の翻訳・編集を行い、インポートで取り込むことができます。

## 切換言語数分ファイル出力する

### エクスポート手順

- 1. [システム設定]→[フォント設定]→[エクスポート/ インポート]をクリックする
- 2. 以下のように設定し、[エクスポート]をクリックする

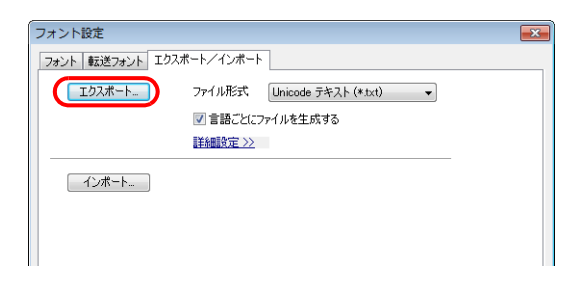

Unicode テキストではなく、 CSV ファイルを扱う場合は、 [ファイル形式」で<br>[CSV(カンマ区切り)(\*.csv)] を選択してください。

- 3. [名前を付けて保存]ダイアログが表示される 。<br>任意のファイル名を入れ、 [保存] をクリックすると、 テキストファイルが出力される
	- F Test.txt — 第 1 言語 第 2 言語 第 3 言語 第 4 言語

ファイルは切換⾔語数分、 作成される。

4. Excel を起動し、エクスポートしたテキストファイルをドラッグ & ドロップで開く

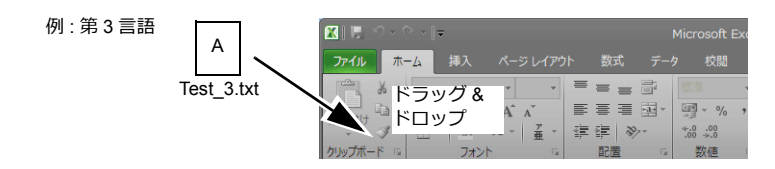

第1言語は「多言語]編集ウィンドウに貼り付け(編集)できません。編集する場合は、各アイテムに直接 編集してください。

5. B 列の " [] "内に文字列を登録する

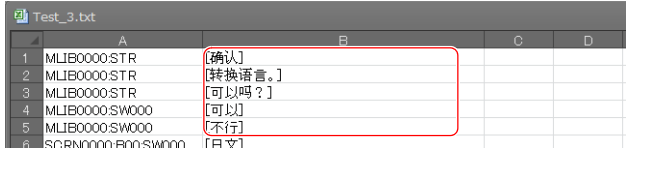

A 列は編集禁止です。また、B 列 " [] " も削除禁止です。編集・削除すると、正常にインポートできません。

6. 編集後、[ファイル]→[名前を付けて保存]をクリックする [ファイルの種類]に[Unicode テキスト(\*.txt)]を選択し、元のファイル名に上書き保存する

以上で、完了です。

## インポート手順

- 1. [システム設定]→[フォント設定]をクリックし、[フォント設定]ダイアログを表示する
- 2. [エクスポート/インポート]→[インポート]をクリックする

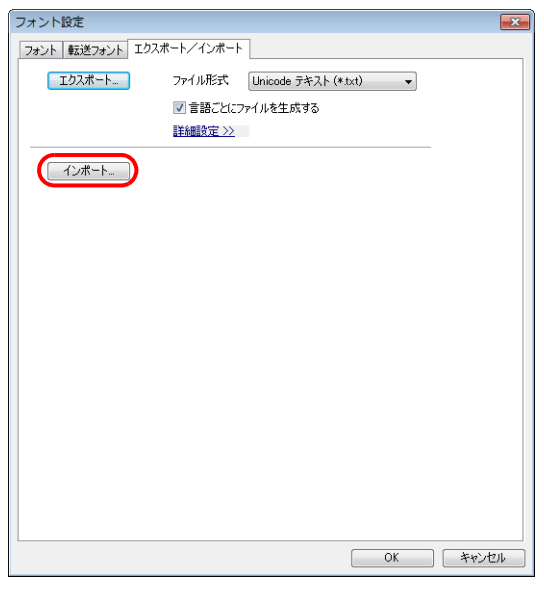

3. [ファイルを開く] ダイアログが表示される [ファイルの種類]を [Unicode テキスト(\*.txt)]に選択後、1 ファイルずつ開く

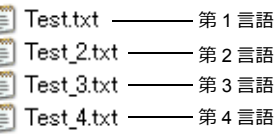

語 第 2 〜 4 言語を順にインポートする。

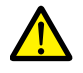

第 1 〜 4 ⾔語のファイルは、必ず同じ場所にファイル名を変えずに保存しておいてください。ファイル名を 変えたり、第 1 ⾔語のファイルを編集・削除すると正常にインポートできません。 また、第 1 ⾔語のファイルは、インポートできません。

インポート完了です。 編集後、[言語]切換メニューを使用して各言語のレイアウトに問題がないか、必ず確認します。 詳しくは、[P 6-11](#page-194-1) を参照。

## **1** ファイルにまとめて出力する

## エクスポート手順

- 1. [システム設定]→[フォント設定]→[エクスポート/インポート]をクリックする
- 2. 以下のように設定し、[エクスポート]をクリックする

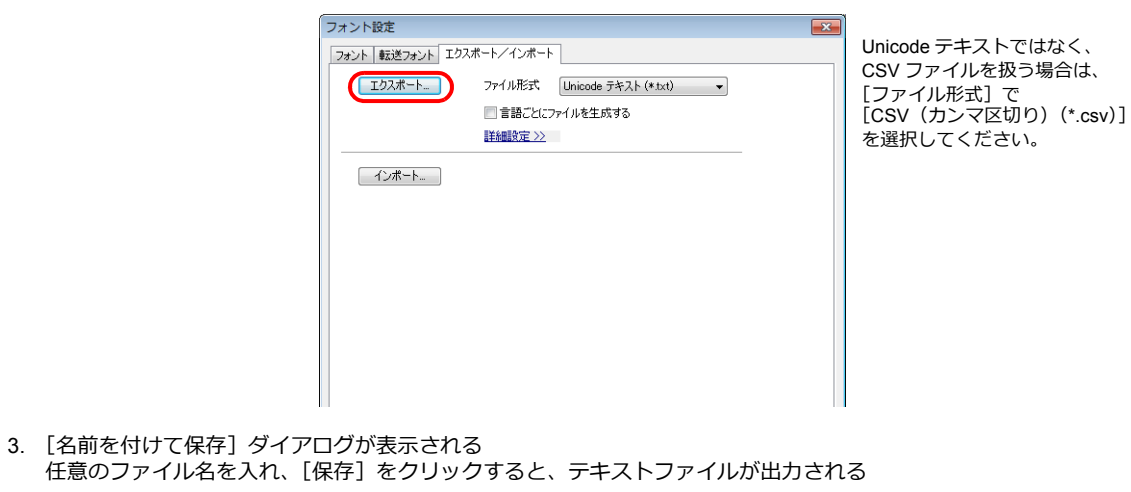

**■ Test.txt –––––––––第1~4言語** 1ファイル作成される。

4. Excel を起動し、エクスポートしたテキストファイルをドラッグ & ドロップで開く

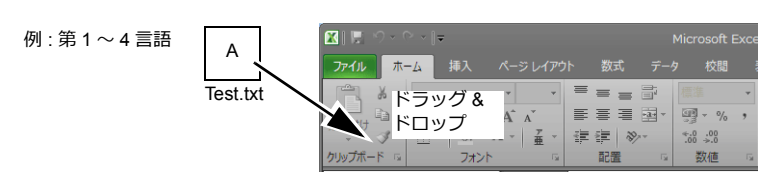

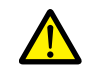

第1言語は [多言語] 編集ウィンドウに貼り付け (編集) できません。編集する場合は、各アイテムに直接 …… ニニ・・・・ ニー

5. C 列以降 (赤枠) の "[] "内に文字列を登録する

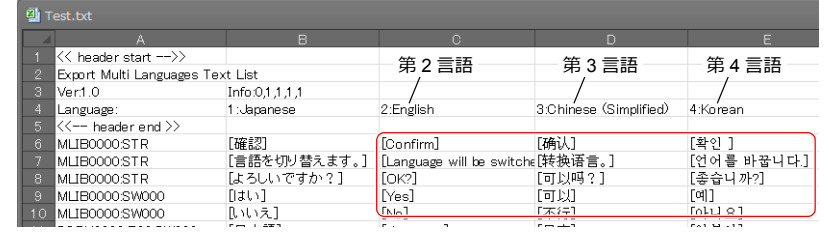

1~5行目 (ヘッダー部分)、A 列、B 列 (第1言語)は編集禁止です。また、C 列以降の "[] " も削除禁止 です。編集・削除すると、正常にインポートできません。

6. 編集後、[ファイル]→[名前を付けて保存]をクリックする [ファイルの種類]に [Unicode テキスト(\*.txt)]を選択し、元のファイル名に上書き保存する

以上で、完了です。

## インポート手順

- 1. [システム設定]→[フォント設定]をクリックし、[フォント設定]ダイアログを表示する
- 2. [エクスポート/インポート]→ [インポート]をクリックする

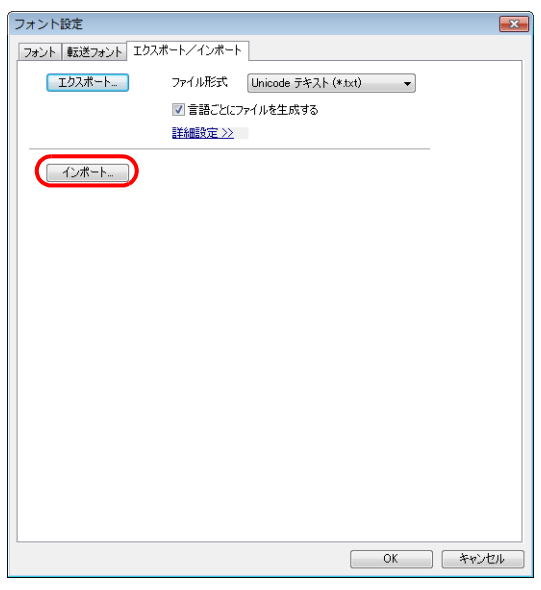

3. [ファイルを開く] ダイアログが表示される [ファイルの種類]を[Unicode テキスト(\*.txt)]に選択後、編集したファイルを開く

**■ Test.txt –––––– 第1~4言語** 

インポート完了です。 編集後、[言語]切換メニューを使用して各言語のレイアウトに問題がないか、必ず確認します。 詳しくは、[P 6-11](#page-194-1) を参照。

## <span id="page-200-0"></span>**6.2.4** 言語切換

「言語切換」を行う方法は2通りあります。 スイッチ機能またはマクロコマンドを使⽤します。

## スイッチ機能

スイッチに「言語切換」機能を設定し、表示言語の切り換えができます。 スイッチを押すごとに[初期表示言語]に設定した言語から順に切り換えることや、外部からの指令で切換先言語 No. を 指定して切り換えることもできます。

### 設定箇所

スイッチ→ [機能] → 「機能:言語切換」

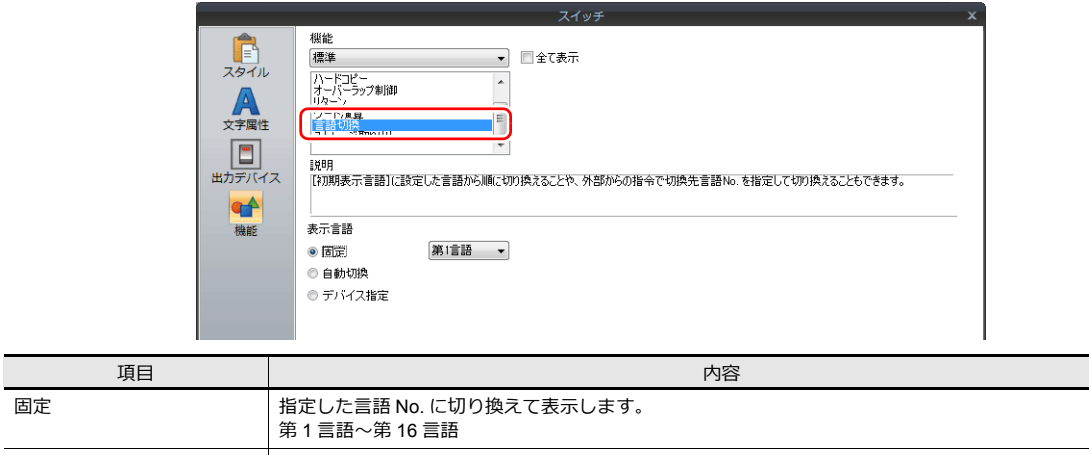

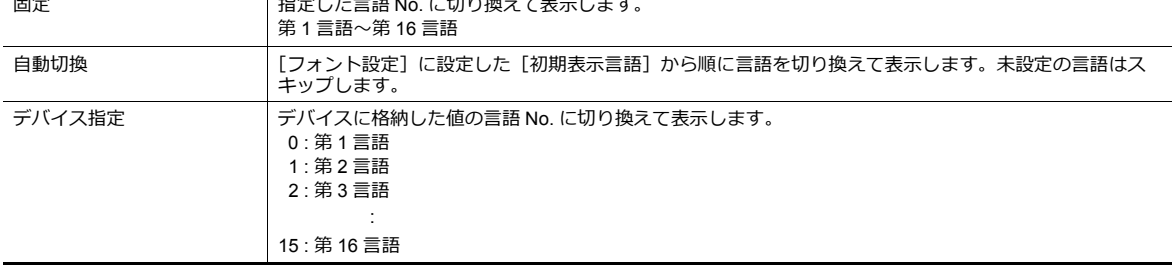

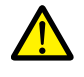

存在しない⾔語 No. を指定して切り換えた場合、エラーブザーが鳴り、何も動作しません。 言語切換数は、[システム設定] → [フォント設定]で確認できます。

## 描画のタイミング

言語切換時、スクリーンの再表示が行われます。その際、以下の動作も実行されます。

- オープンマクロ、クローズマクロ (スクリーン、マルチ用オーバーラップライブラリ)
- サイクルマクロ(スクリーン)
- \$T デバイスのゼロクリア(スクリーン)
- スクリーン割り込みコマンド送信 (PLC タイプ: 汎用シリアル時) (スクリーン)

これらの項目を再表示時に実行させない場合、該当する動作のチェックボックスにチェックを付けます。

設定箇所: [画面設定] → [スクリーン設定] → [再表示]

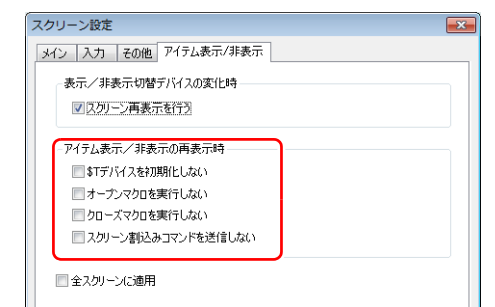

# マクロコマンド **SYS**(**CHG\_LANG**)

マクロコマンド SYS コマンド内の「CHG LANG」を使用し、表示言語の切り換えができます。 スイッチの ON マクロや外部からの指令で切り換える場合に便利です。

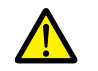

言語が切り換わるタイミングは、マクロ実行後にスクリーンが切り替わる時です。<br>同一画面上で言語を切り換える場合は、マクロコマンド「RESET\_SCRN」を使用します。 マクロコマンドについて、詳しくは『マクロリファレンス』を参照してください。

### 設定例

例:スクリーン切り替えで言語切換を行う

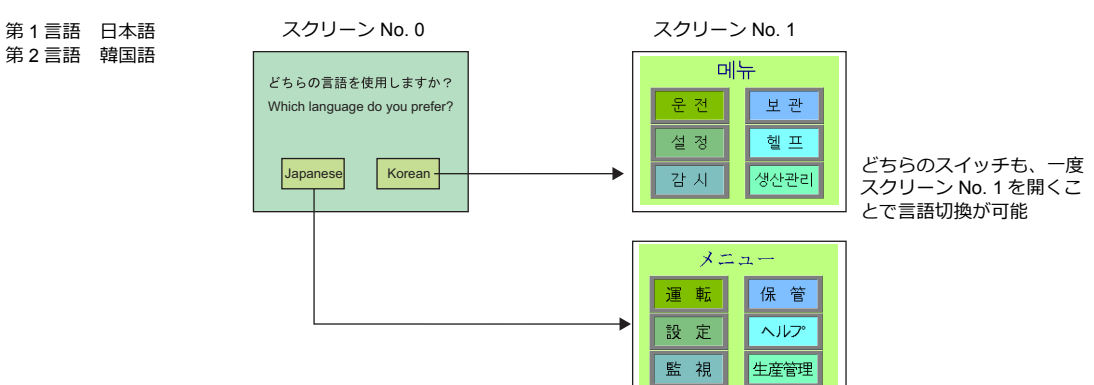

- 1. スイッチの ON マクロに以下のように登録する
	- 「Japanese」スイッチの ON マクロ 「Korean」スイッチの ON マクロ
		-

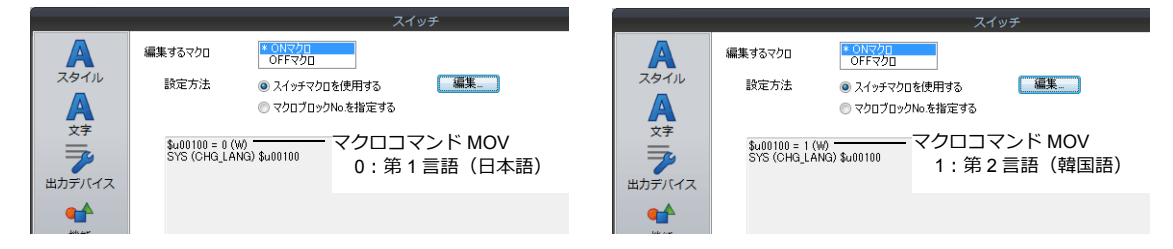

2. 各スイッチのスイッチ機能を「スクリーン切替:1」に設定する

#### 以上で設定完了です。

#### 詳細

### 使用デバイス

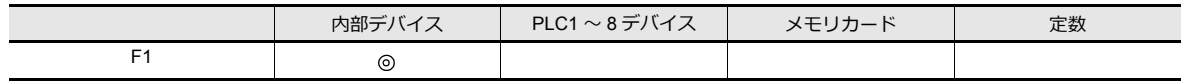

○: 設定可 (間接不可) ©: 設定可 (間接可)

#### 範囲

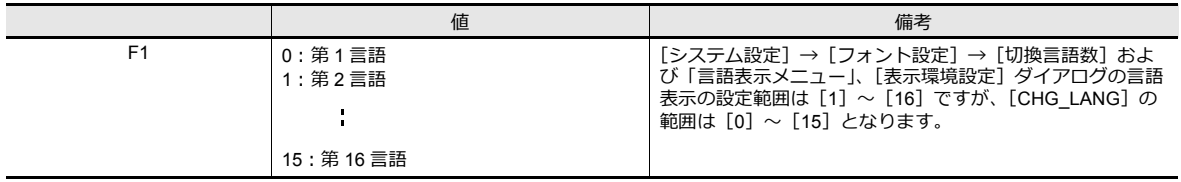

## 編集方法

マクロの編集方法について、詳しくは『マクロリファレンス』を参照してください。

# **6.3** 詳細設定

# **6.3.1** フォント設定

本体上で表示する言語の数、フォントを設定します。[システム設定] → [フォント設定] をクリックして設定します。

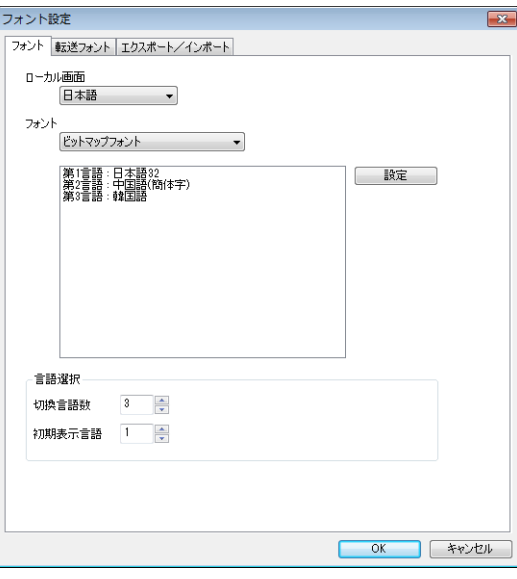

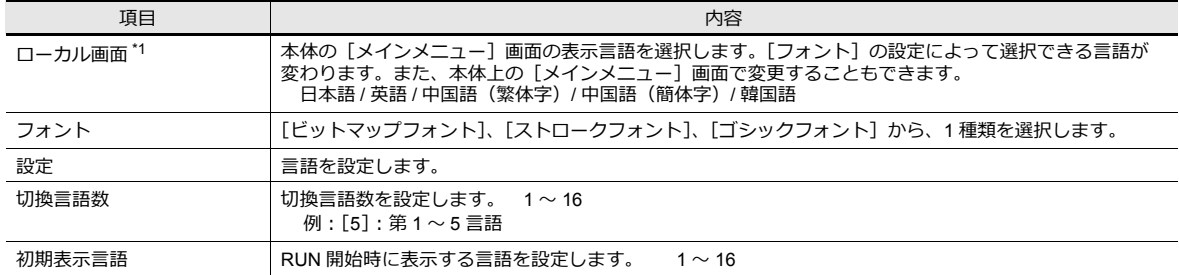

- \*1 [メインメニュー]画⾯と[フォント]の設定で選択可能な組み合わせは以下になります。
	- ([転送フォント]メニューで「チェックあり」にしたフォントのメインメニュー画⾯のみ設定可です。)

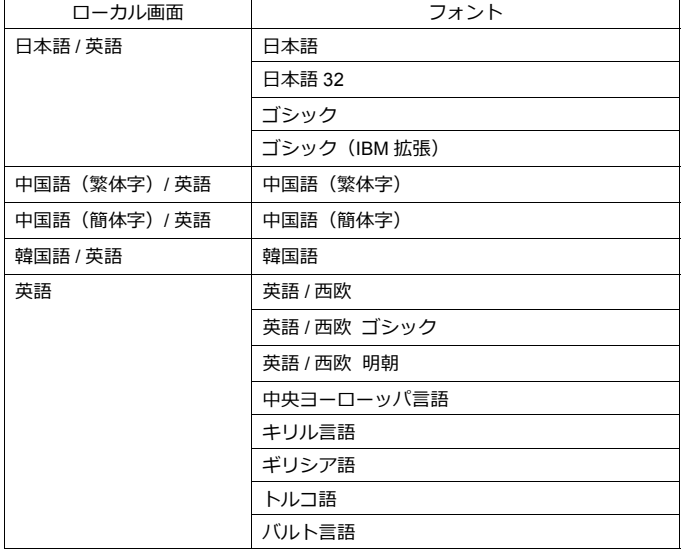

# **6.3.2** 転送フォント

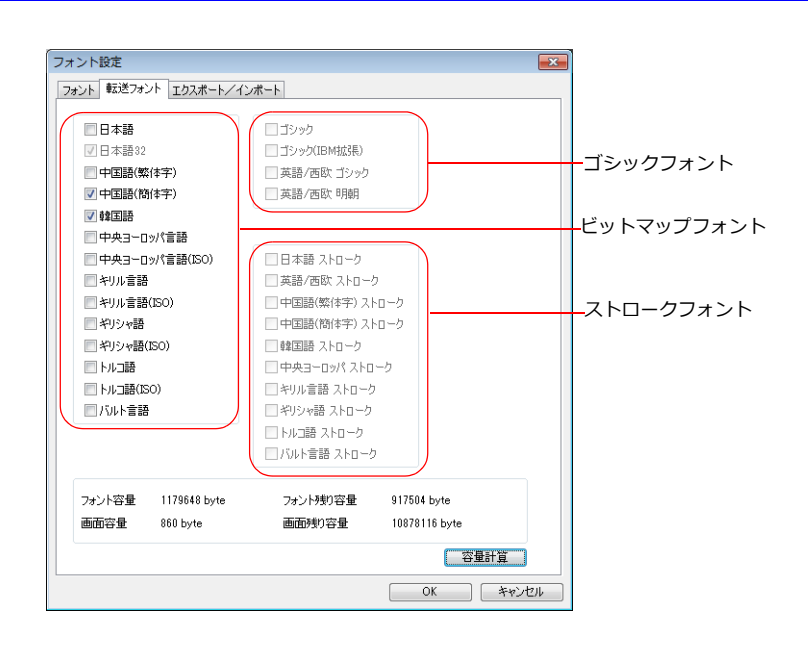

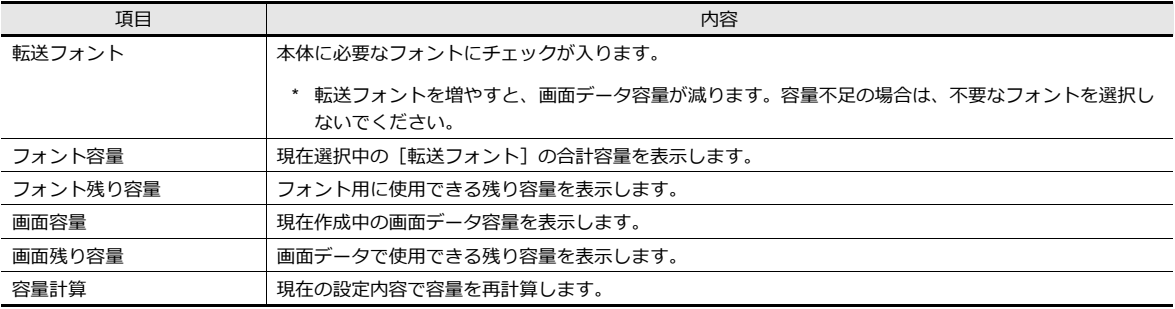

# **6.3.3** インポート **/** エクスポート

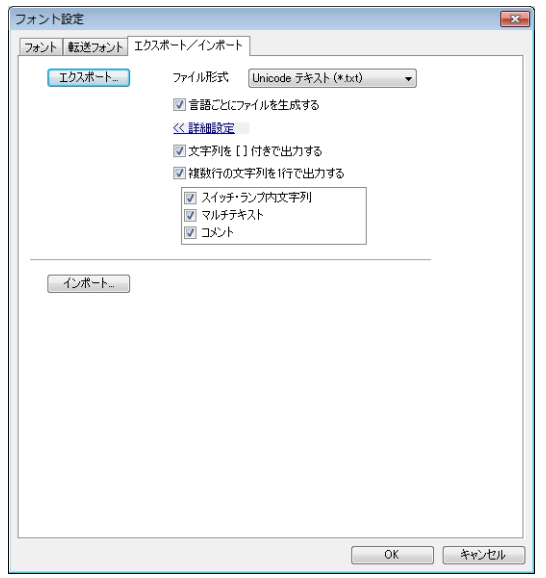

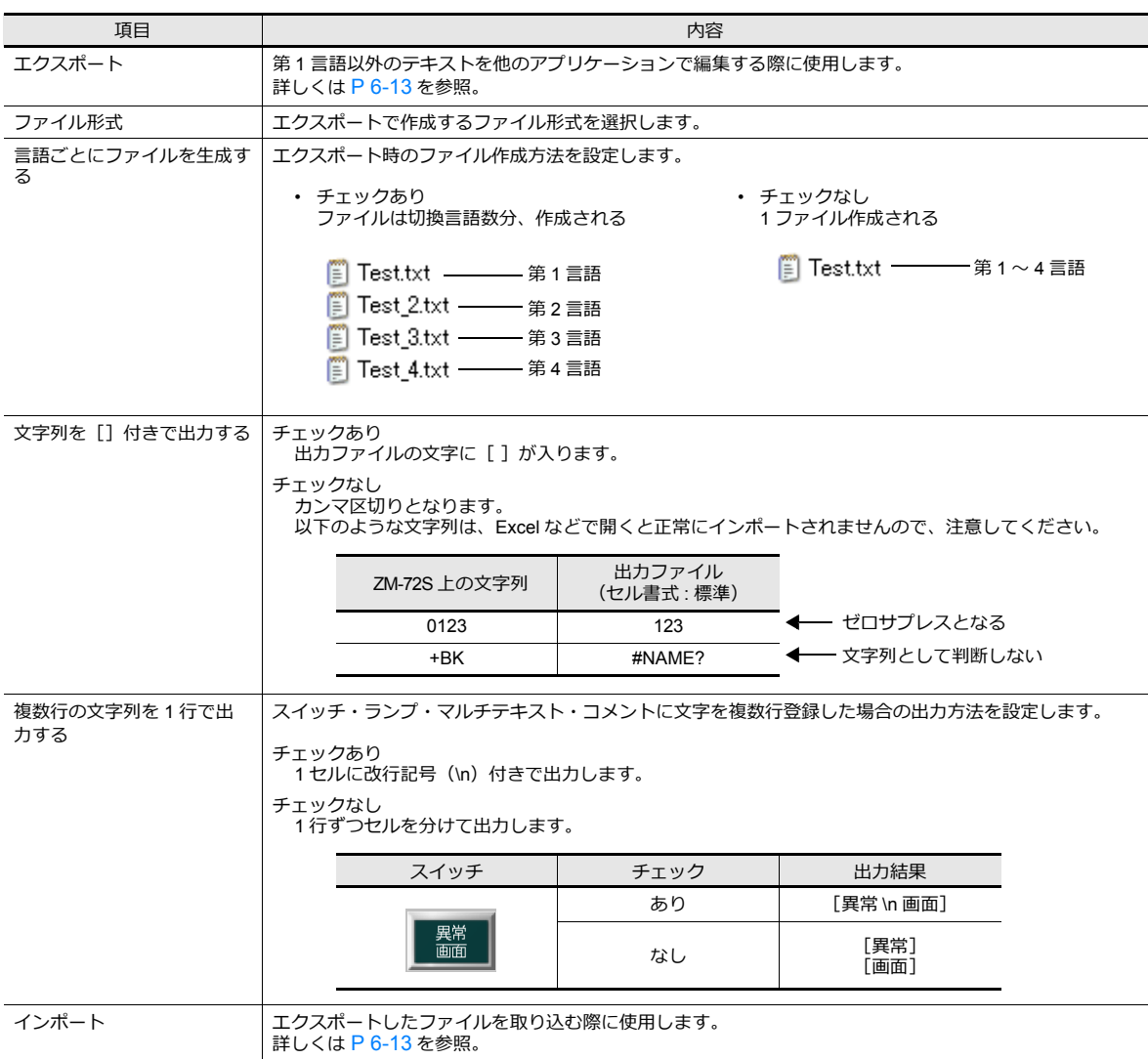

# **6.3.4** 手動フォント(ゴシックフォント選択時)

ゴシックフォントには、⾃動設定されるアイテムと⼿動設定しなければならないアイテムが存在します。 テキスト文字やスイッチ上の文字は各アイテムに指定したサイズで表示されますが、主に「文字列表示 / メッセージ表示」 などの手動フォントの対象となるアイテムは、画面上で使用するサイズをあらかじめ、以下のダイアログで設定しておく 必要があります。

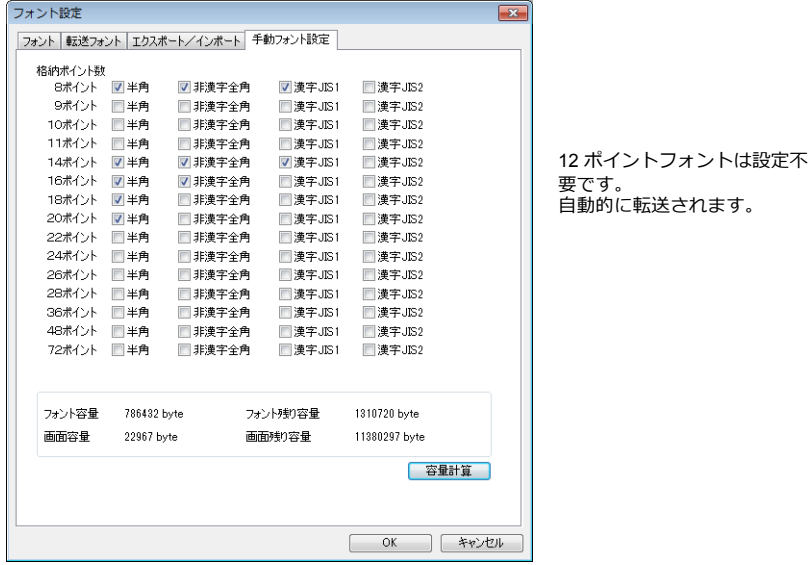

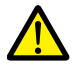

#### 多言語切換の場合

• 第1言語 (例:ゴシック) の各ポイントの [□半角] の設定内容は、そのまま第2言語 (例:英語/西 欧 ゴシック)の各設定内容に反映されます。どちらかで設定変更すると、もう一方の設定内容も変更さ れるので、ご注意ください。

設定は全て第2言語と共通です **変更すると、第2 言語側も変更されます** 

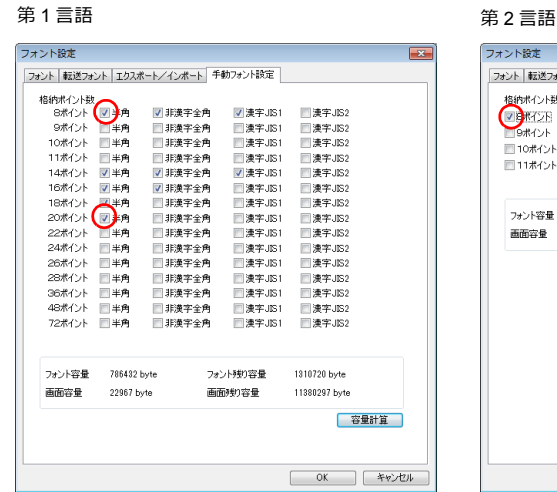

フォント設定 フォント 転送フォント エクスポート/インボート 手動フォント設定 格納ポイント数<br><mark>マウ</mark>ポイント<br>- 9ポイント **マ14ポイント** ■22ポイント ■36ボイント ■10ポイント<br>■16ポイント<br>■16ポイント ■ 24ポイント<br>■ 26ポイント  $M = 48 + 4$ ■ 10ポイント<br>■ 10ポイント<br>■ 11ポイント  $= 72 + 4$ □ 28ポイント<br>□ 28ポイント フォント容量 917504 hotel ココントを利用 1179648 hute 画面容量 - 2012.000mg<br>画面残り容量 11249310 byte 22882 byte 容量計算 OK キャンセル  $\mathbb{R}^n$ 

• ⾃動フォントについて

多言語切換で使用する場合、第1言語では自動設定フォントは画面データ転送時に自動的に本体へ転送 されますが、第 2 ⾔語以降では⾃動設定フォントが認識されません。 第2言語以降の場合、自動設定フォントは全て手動設定フォントとみなし、[手動フォント設定]メ ニューで設定してください。

# <span id="page-206-0"></span>**6.4** 便利な編集方法

# **6.4.1** 多言語一括変更

### 概要

第1言語∼第 16 言語までの言語ごとに、アイテムの属性(文字カラーなど)を簡単に一括変更することができます。

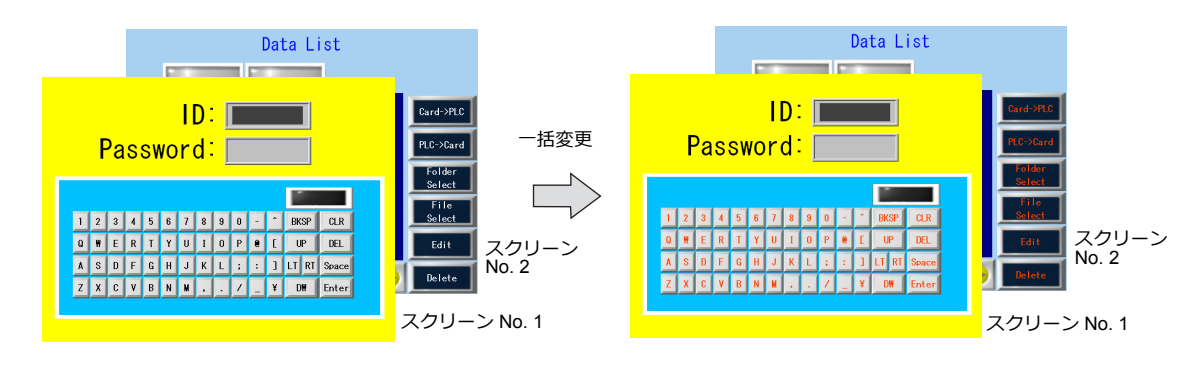

#### 設定例

以下の設定を例に手順を説明します。

例: スクリーン No. 1 〜2 のスイッチの属性を変更する 文字カラー: 白、黒 → 橙色、文字属性 : 標準 → 強調

- 1. [ツール]→[多言語]→[多言語一括変更]をクリックし、ダイアログを表示する
- 2. [範囲設定]で[選択]→[詳細]をクリックし、スクリーン範囲「No. 1 ~ 2」、対象アイテム「スイッチ」に設定す る

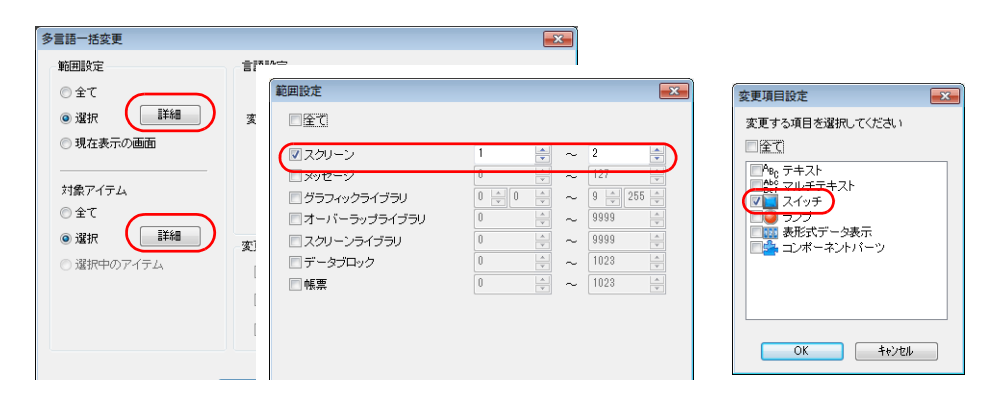

- 3. [言語設定]で[変更対象]にチェックする
- 4. [変更設定]で[文字カラー]を橙色、[文字属性]を強調に設定する

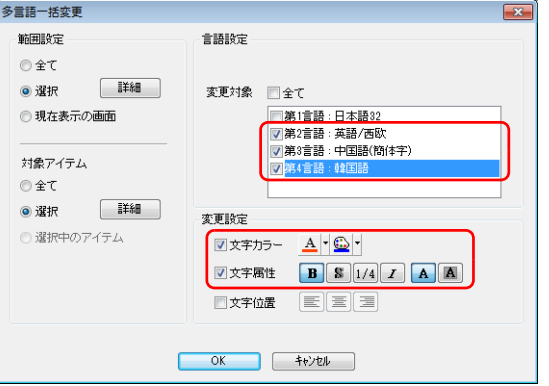

5. 設定を確認後、[OK]をクリックする

設定が変更されます。

## **6.4.2** 多言語一括コピー

#### 概要

スイッチ上の文字や項目 No. など、第1言語と全く同じ文字を使用する場合、簡単に一括コピーすることができます。

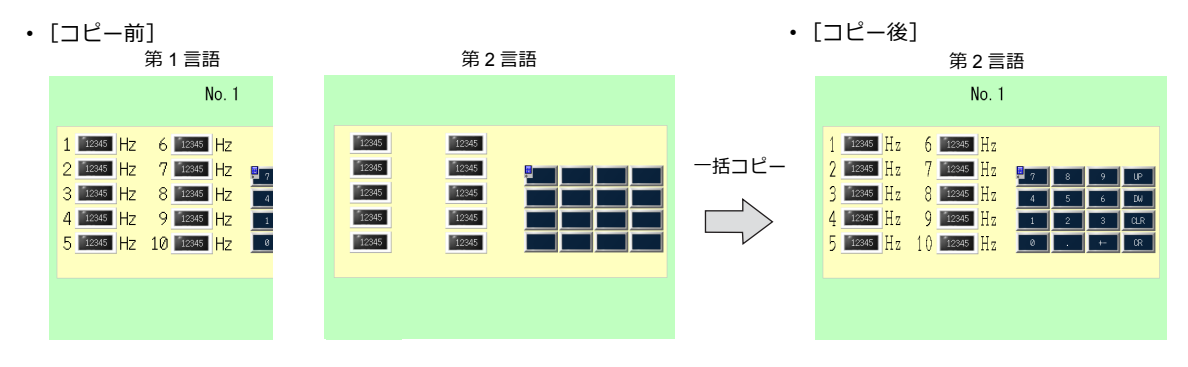

## 設定例

以下の設定を例に⼿順を説明します。

- 例:全スクリーンの第1言語のテキストとスイッチ上の文字を第2言語にコピーする 第1言語: 日本語ゴシック TTF 第 2 言語 : 英語 / 西欧ゴシック TTF
- 1. 「ツール】→「多言語]→「多言語一括コピー】をクリックし、ダイアログを表示する
- 2. [範囲設定]で[全て]にチェックし、対象アイテムを [選択]→[詳細]→[テキスト]、[スイッチ]に設定する

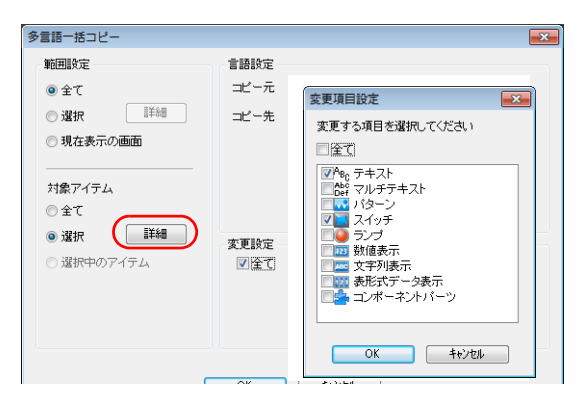

- 3. [⾔語設定]で、[コピー元]を第 1 ⾔語、[コピー先]を第 2 ⾔語に設定する
- 4. 全ての属性をコピーするため、「変更設定]は「全て]にチェックする

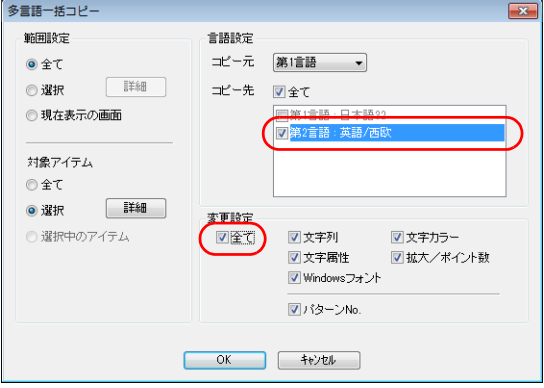

5. 設定を確認後、[OK]をクリックする

設定が変更されます。

# **6.4.3** 多言語入れ替え

## 概要

第1言語〜第16言語までを、簡単に入れ替えることができます。

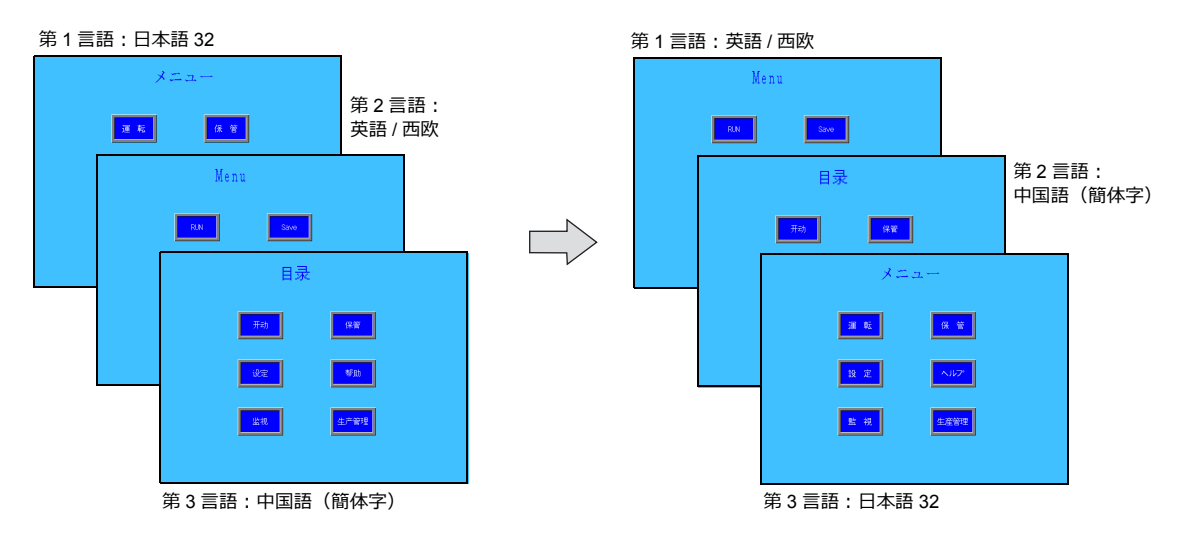

## 設定例

以下の設定を例に、⼿順を説明します。

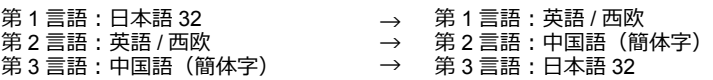

1. [ツール]→[多言語]→[多言語入れ替え]をクリックし、ダイアログを表示する

2. [第 1 ⾔語]、[第 2 ⾔語]、[第 3 ⾔語]のプルダウンメニューで、各⾔語 No. を選択します。

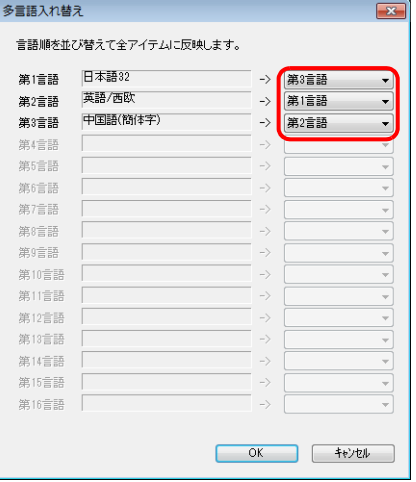

3. 設定を確認後、[OK]をクリックする

設定が変更されます。

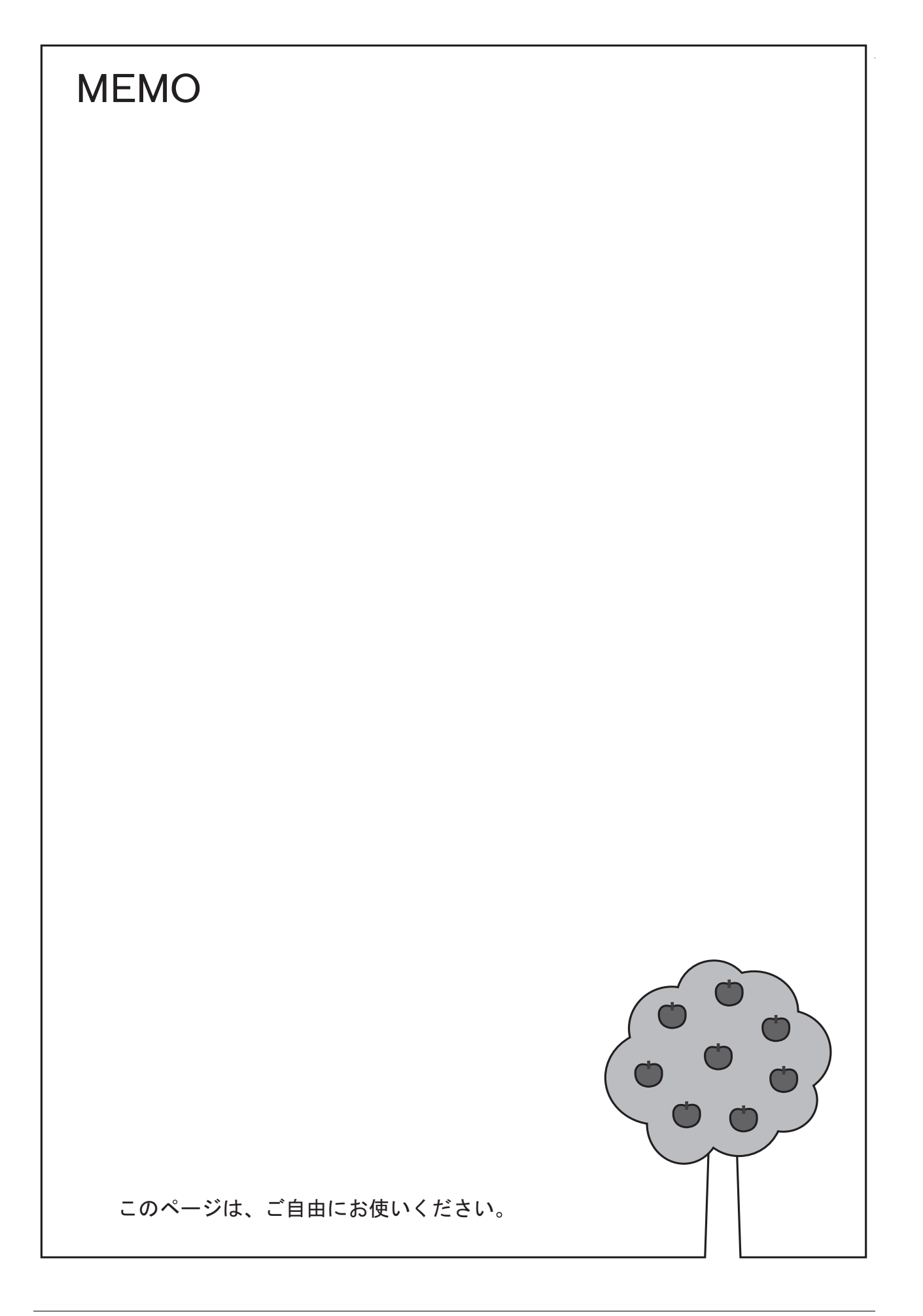

シンボル

## **7.1** 概要

シンボル編集とは、ZM-642DA 上で使用する PLC デバイスや ZM-642DA の内部デバイス (\$u、\$L など) を、「シンボ ル」という定義の自由な名前で登録し、画面作成ができる機能のことです。シンボルの種類には、大きく分けて[デバイス 指定]、[変数指定]、「配列指定」の 3 つあります。

## **7.1.1** シンボルの種類

# デバイス指定

PLC デバイスや内部デバイスに対して、⾃由な名前を登録し、その名前で各パーツ、アイテムのデバイスを設定します。

例)シンボル編集ウィンドウに PLC デバイス M0、D100、D101 を " 警報 1"、" 周波数設定 "、" 加速時間 " の名称で登録する。

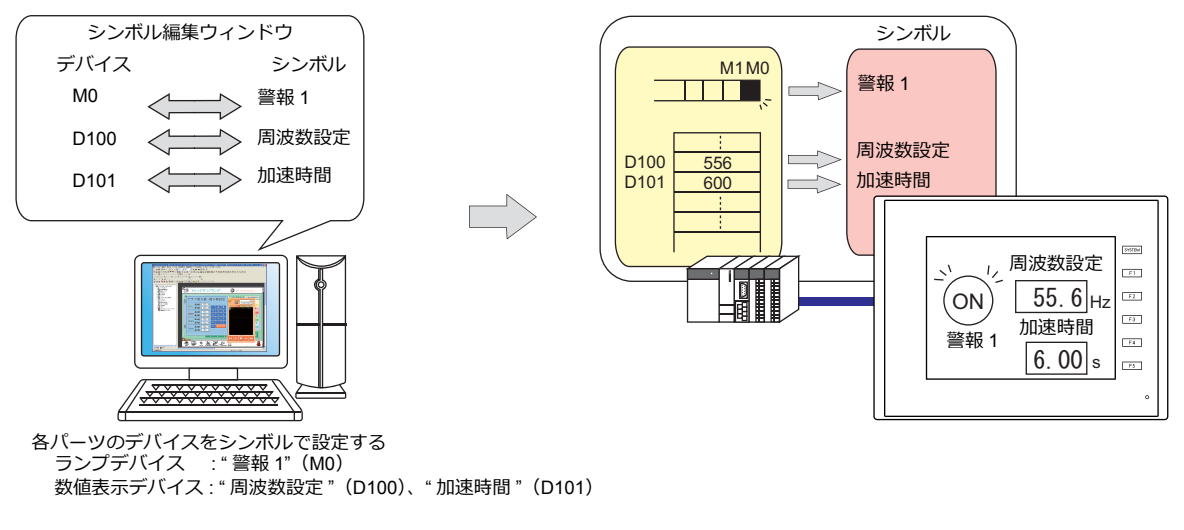

■<<br >
シンボルの編集手順は、「7.2 [シンボルの編集」](#page-214-0) P 7-3 を参照。

## 変数指定

ZM-642DA 内部の変数エリアに名前を付けて登録し、その名前で各パーツ、アイテムのデバイスを設定します。マクロや パスワード機能など、ZM-642DA 内部処理のワークエリアとして使用すると便利です。

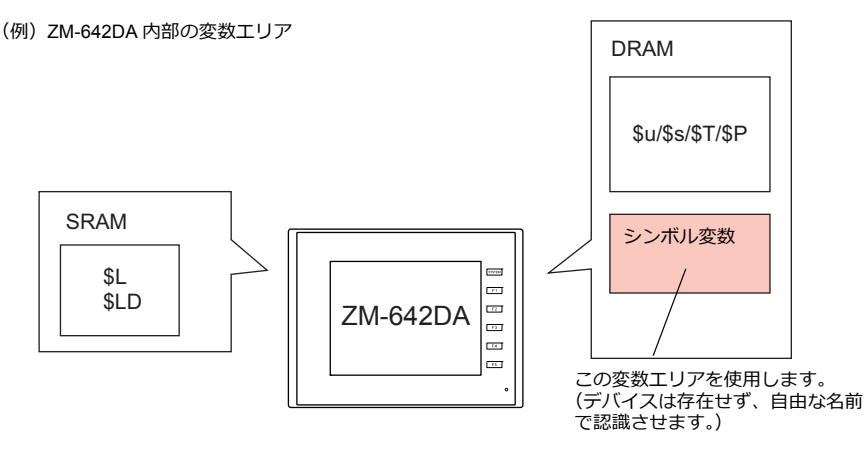

■<a 編集手順は、「7.2 [シンボルの編集」](#page-214-0)P 7-3 を参照。

```
変数とは・・・
データを一時的に格納する領域です。任意の名前を付けて初期値や演算したデータを一時的に格納しておく時に使用す
ると便利です。変数エリアはシングル、ダブルワード共に各 4096 ワードあります。
詳しくは、「シンボル変数の使用可能範囲について」 P 7-18 を参照。
```
## 配列指定

シンボルでは、配列の指定ができます。同じタイプのデータが複数ある場合、⼀括で登録することができます。データの 管理やメンテナンスがスムーズに⾏えます。

例えば、ワークエリアとして同じ属性のデータ (DEC、1 ワード) を 10 個、変数として確保したい場合、配列を使用しな いと以下のように 10 個分の変数を登録する必要があります。

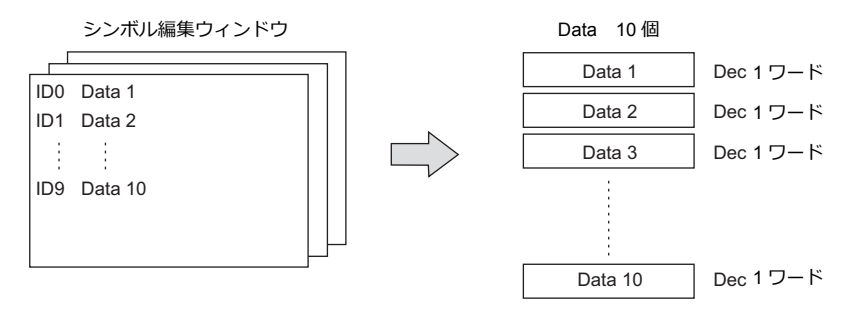

配列を使用すると、要素数 10 のシンボルを 1 個登録するだけで、上記と同じ使い方が可能になります。同じタイプのデー タが複数ある場合、配列を使うことで設定管理が簡単にできます。

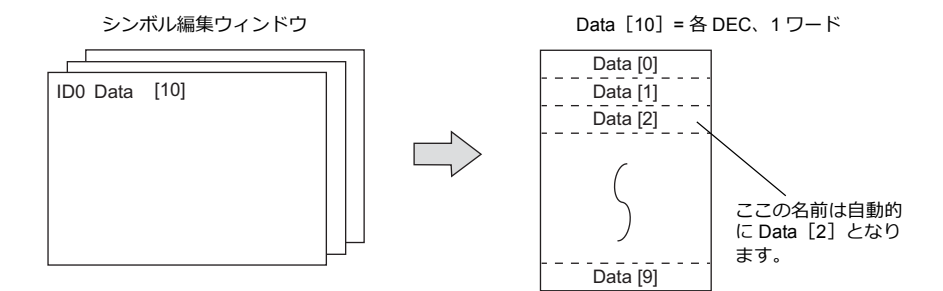

ビットの場合、以下のようになります。

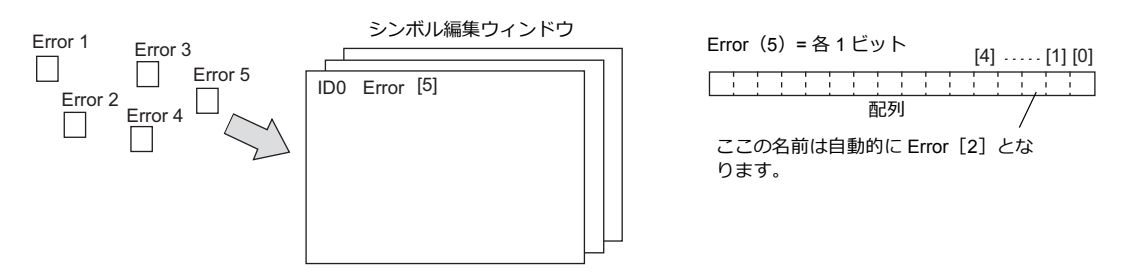

編集手順は、「7.2.3 配列の設定方法」 P 7-6 を参照。  $\mathbb{R}$ 

# **7.1.2** シンボルインポート

PLC のソフトに登録したシンボルやシステムラベルなどを ZM-72S にインポートし、シンボルとして使用することができ ます。

- **I** 詳しくは、以下を参照。
	- [「三菱電機」](#page-220-0) P 7-9
	- Siemens
		- 「S7 [の場合」](#page-224-0) P 7-13
		- 「S7-200 [の場合」](#page-227-0) P 7-16

## <span id="page-214-0"></span>**7.2** シンボルの編集

シンボルは [ホーム] → [登録項目▼] → [グループ No.] を指定し、[シンボル編集] ウィンドウで登録します。 シンボルの編集方法は、大きく分けて3通りあります。 以下を参照してください。

- ■<a> 「7.2.1 [シンボル編集ウィンドウに直接登録」](#page-214-1) P 7-3 を参照
- ■<ap> 「7.2.2 CSV [ファイルで編集する」](#page-215-0) P 7-4 を参照
- 「7.5 [シンボルインポート」](#page-220-1) P 7-9 を参照

## <span id="page-214-1"></span>**7.2.1** シンボル編集ウィンドウに直接登録

PLC1 デバイスの D100、D101(ワードデバイス)、M0(ビットデバイス)をシンボル登録する場合について説明します。

1. [シンボル]欄をクリックし、シンボル名を登録する

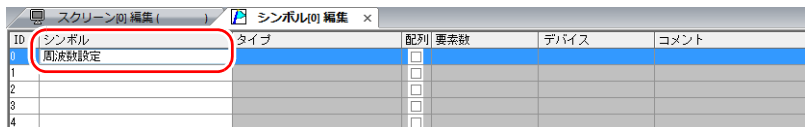

2. [タイプ]欄をクリックし、リストからデータのタイプを選択する

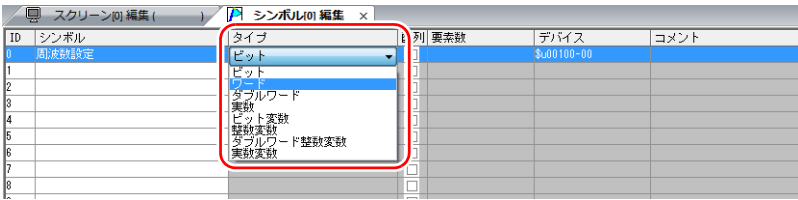

■<a> 同じデータタイプで連番のデバイスを一括登録したい場合、「配列」を設定する 詳しくは「7.2.3 配列の設定方法」を参照。

3. [デバイス]欄をクリックし、デバイスを設定する

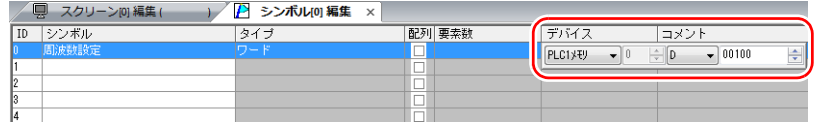

- 4. [コメント]欄をクリックし、自由に詳細内容を入力する
- 5. 新たにシンボル登録する場合についても同様に、ID No. を変えて、手順 1. ~ 5. を繰り返す

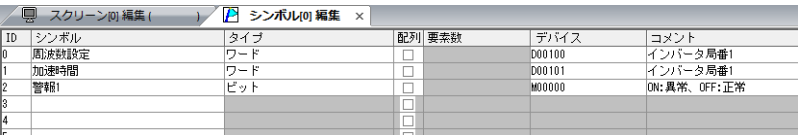

以上で、設定完了です。 各パーツダイアログでシンボルを指定できます。

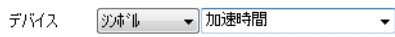

• ワード指定の場合 • キュー • ビット指定の場合 :

ランプデバイス  $\blacktriangledown$ 警報1 (ビットデバイス) ⑦ボル ランプデバイス yホ\*ル ▼ 加速時間-00 (ワードデバイス) \* -xx はビット部で手入力です。  $xx:00 \sim 15, 00 \sim 31$ 

# <span id="page-215-0"></span>**7.2.2 CSV** ファイルで編集する

画面データに登録した[シンボル編集]のデータを CSV 出力し、パソコン上で編集後、画面データに取り込むことができ ます。シンボル編集の ID No. 0 を、Excel を使って以下のように変更する手順について説明します。

- シンボル名:周波数設定→ 運転状態
- デバイス:D100 → D105
- コメント:インバータ局番 1 → 0 : 運転、OFF: 停⽌

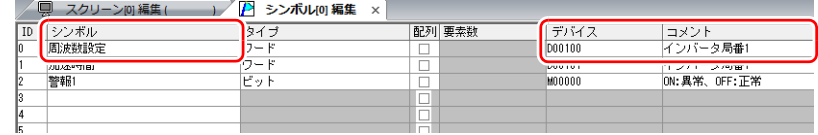

1. [編集]→[シンボルのエクスポート]をクリックする

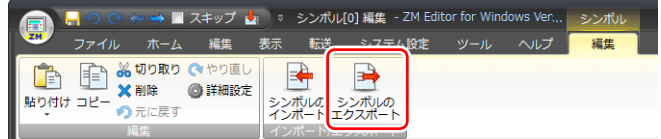

2. 任意のファイル名を入力し、[ファイルの種類]は「CSV ファイル(\*.CSV)」で[保存]する

3. 保存した CSV ファイルを Excel で開き、ID No. 0 をぞれぞれ編集し、保存する

| 图 Tag_ABC.csv  |          |                 |         |    |     |                 |              |   |  |  |  |  |  |
|----------------|----------|-----------------|---------|----|-----|-----------------|--------------|---|--|--|--|--|--|
|                | A        | B               | C       | D  | F   | F               | G            | Н |  |  |  |  |  |
|                | SYMBOL=1 | VER=1           | REV=0   |    |     |                 |              |   |  |  |  |  |  |
| $\overline{2}$ | ID       | <b>ALL AREA</b> | タイプ     | 配列 | 要素数 | マピレコ            | コントル         |   |  |  |  |  |  |
| 3              |          | 運転状態            |         | 0  |     | PLC1 [D00105]   | ON:運転、OFF:停止 |   |  |  |  |  |  |
| 4              |          | /川还叶目           |         | O  |     | PLC11D001011    | インハータ局番1     |   |  |  |  |  |  |
| 5              |          | 2 警報1           | 0       | 0  |     | PLC1 [M00000]   | ON:異常、OFF:正常 |   |  |  |  |  |  |
| 6              |          | 3 警報2           | $\circ$ | Ō  |     | PLC1 [M00001 ]  | ON:異常、OFF:正常 |   |  |  |  |  |  |
| 7              |          | 4 フラグ           | 3       | 0  |     |                 | マクロ内         |   |  |  |  |  |  |
| 8              |          | 5カウント値          | 4       | Ō  |     |                 | マクロ内         |   |  |  |  |  |  |
| 9              |          | 6 項目名           |         |    |     | 5 PLC1 [D00200] | 製造Aライン       |   |  |  |  |  |  |
| 1 <sub>0</sub> | lfo1     |                 |         |    |     |                 |              |   |  |  |  |  |  |

■<a>
CSV ファイル内の詳細は、「CSV [ファイルの構成」](#page-216-0) P 7-5 を参照。

4. [シンボル編集] ウィンドウの [編集] → [シンボルのインポート] をクリックする

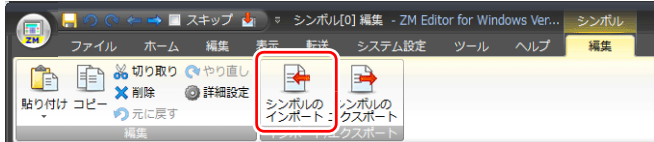

5. 手順 3 で保存した CSV ファイルを選択し、[ファイルの種類]を「CSV ファイル(\*.CSV)」にして開く

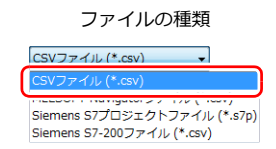

以上で編集終了です。

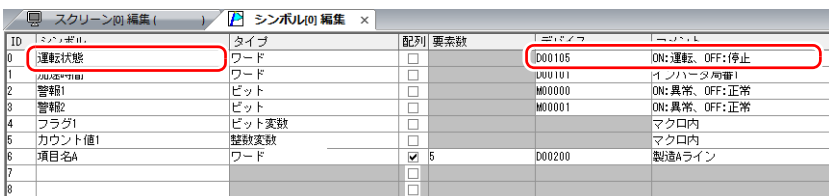

\* 既にシンボルが存在している ID No. は、上書きされます。
## **CSV** ファイルの構成

CSV ファイルを Excel で開いた場合、以下のようなフォーマットになります。

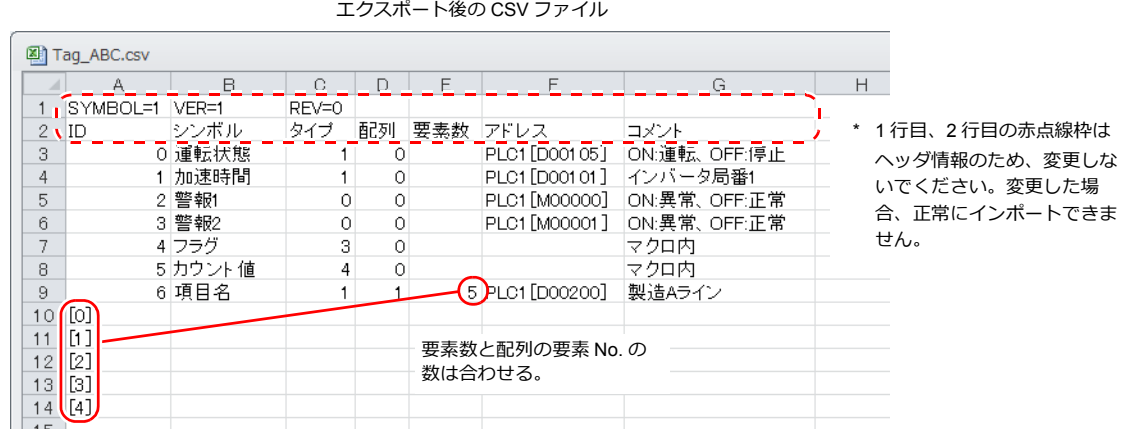

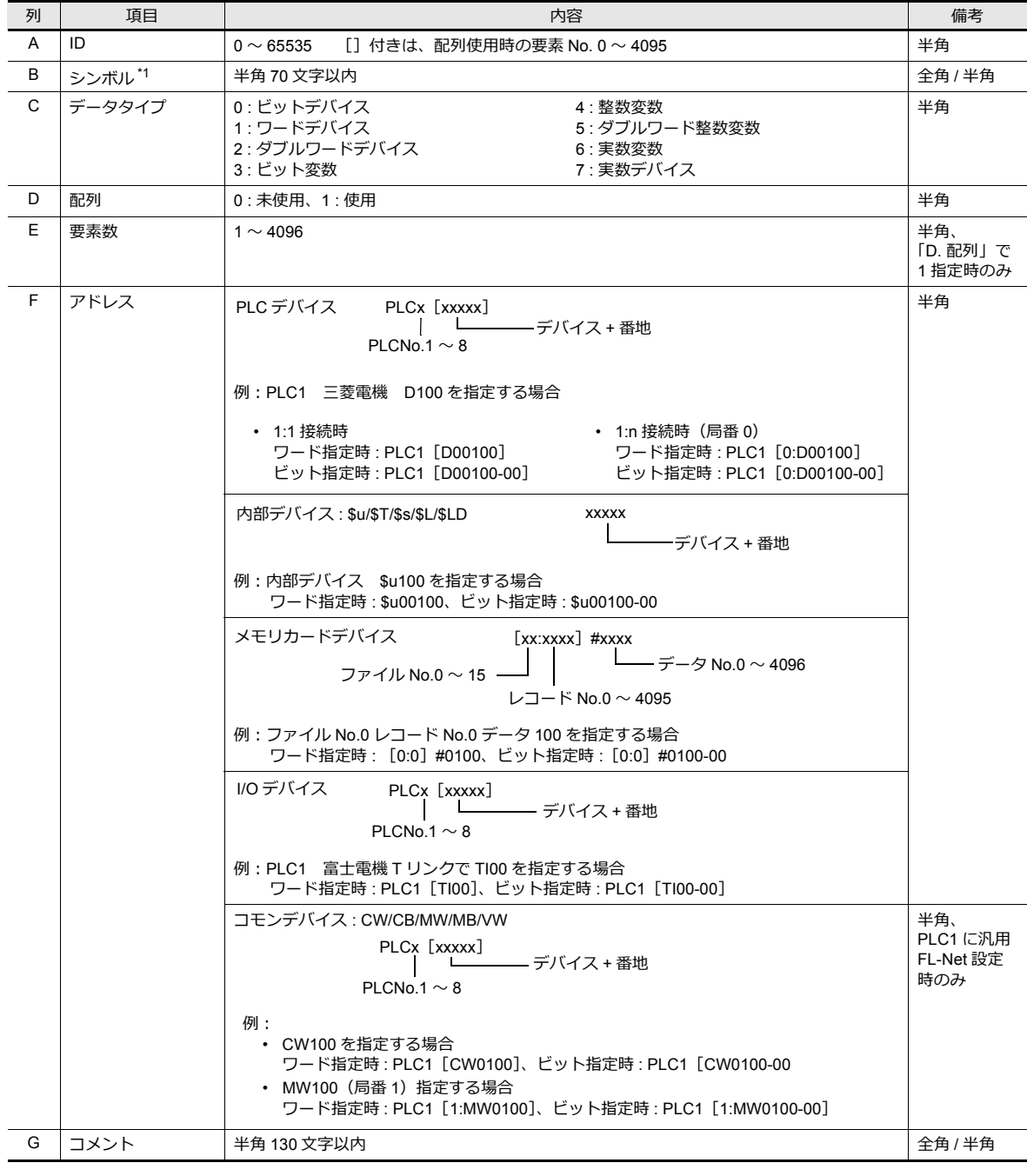

\*1 使用できない文字を設定した場合、インポートできません[。「詳細設定」\(](#page-218-0)P 7-7) を参照してください。

### <span id="page-217-0"></span>**7.2.3** 配列の設定方法

PLC1 デバイスの D200 を要素数 5、整数変数を要素数 3 にそれぞれ配列指定する場合について説明します。

1. [配列]にチェックし、[要素数]を設定する

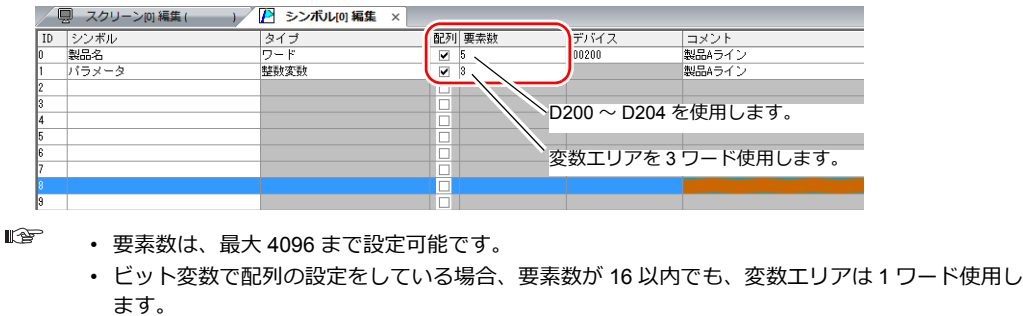

詳細は[、「シンボルの設定」](#page-229-0) P 7-18 を参照。

2. ID No. をダブルクリックし、[詳細設定]ダイアログの [コメント]欄に自由に詳細内容を入力する

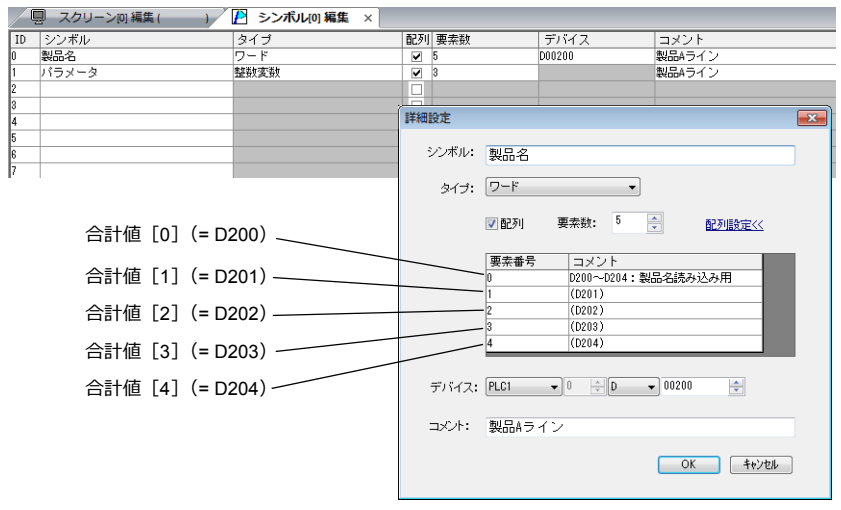

\* [詳細設定]ダイアログは、シンボル[編集]または右クリックメニュー→[詳細設定]から も開けます

以上で、設定完了です。 各パーツダイアログでシンボルの配列を指定できます。

• シンボル [n] (n : 配列の要素番号)

デバイス 沙ボル ▼ バラメータ[0]  $\overline{\phantom{a}}$ \* [n] は手入力です。

# **7.2.4** シンボルインポート

PLC のソフトに登録したシンボルやシステムラベルなどを ZM-72S にインポートし、シンボルとして使用することができ ます。

■ 詳しくは、「7.5 [シンボルインポート」](#page-220-0) P 7-9 を参照。

# <span id="page-218-0"></span>**7.3** 詳細設定

# シンボル編集ウィンドウ

シンボル編集ウィンドウは 256 グループに分かれており、1 グループあたり、256 行登録することができます。従って全部 で 65536 ⾏まで登録が可能です。

設定箇所:[ホーム]→[登録項⽬▼]→[シンボル]

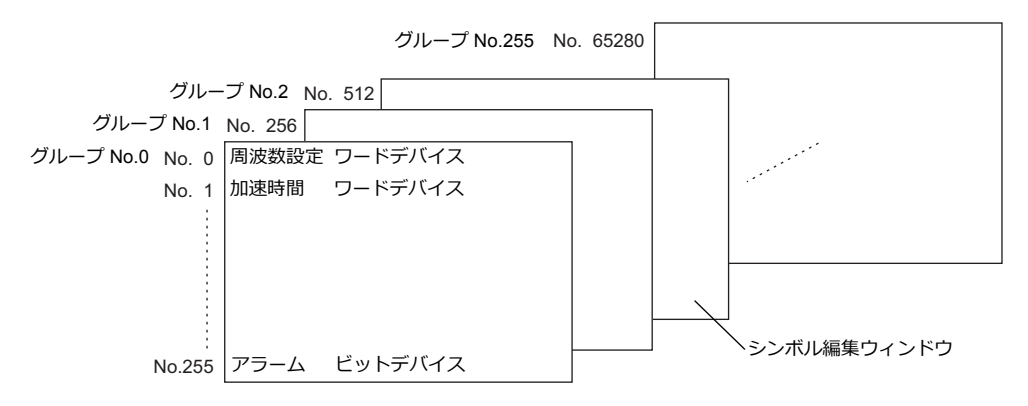

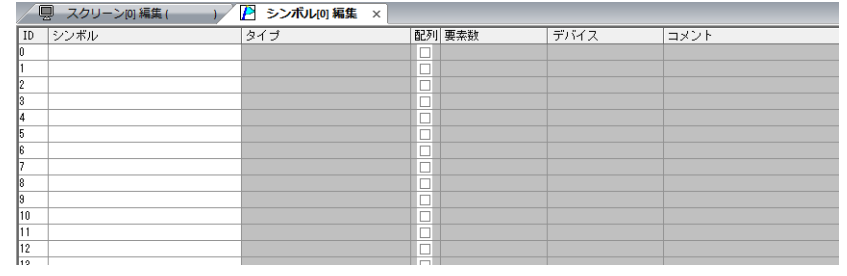

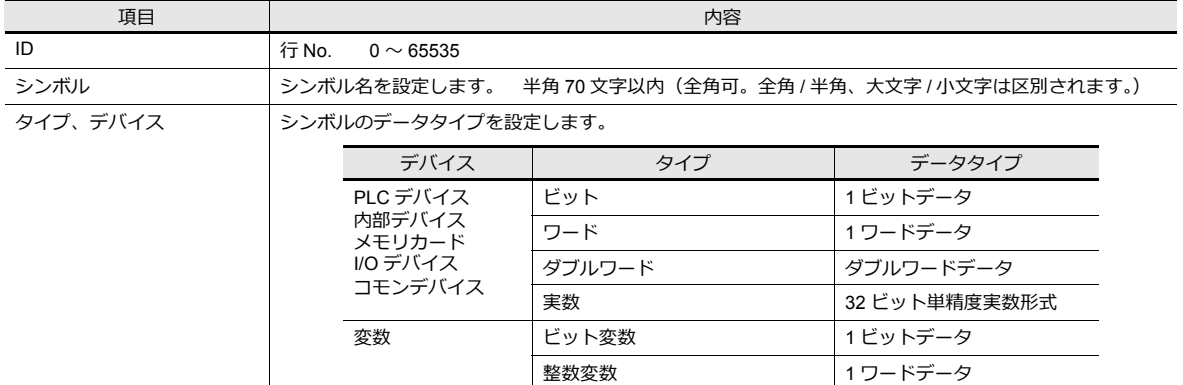

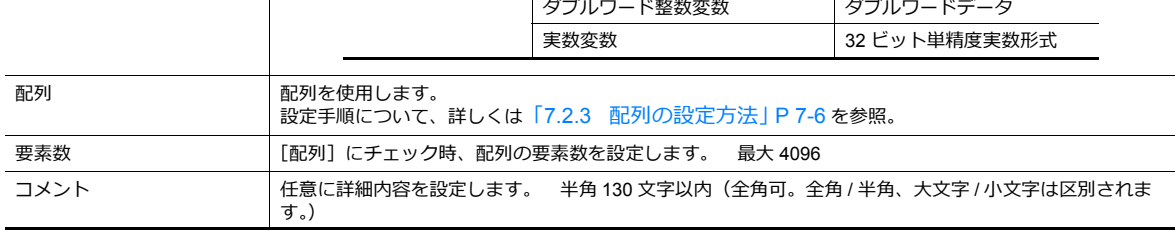

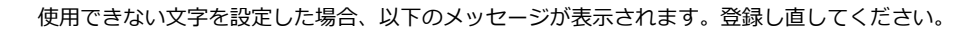

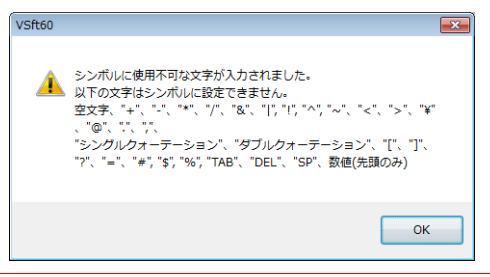

# <span id="page-219-0"></span>**7.4** シンボル使用状況一覧

画⾯データ全体でシンボルの使⽤状況を検索したり、シンボル変数のトータルワード数を確認することができます。

■<< 詳しくは、「シンボル変数の容量確認方法」 P 7-18 参照。

現在「使用中」のシンボルのみ検索する手順を例に説明します。

- 1. [ツール]→[検索]→[シンボル]をクリックし、[シンボル使用状況一覧]を表示する
- 2. [使用状況]のフィルタボタン [▼]をクリックする 「使用中」のみチェックし、[OK]をクリックする

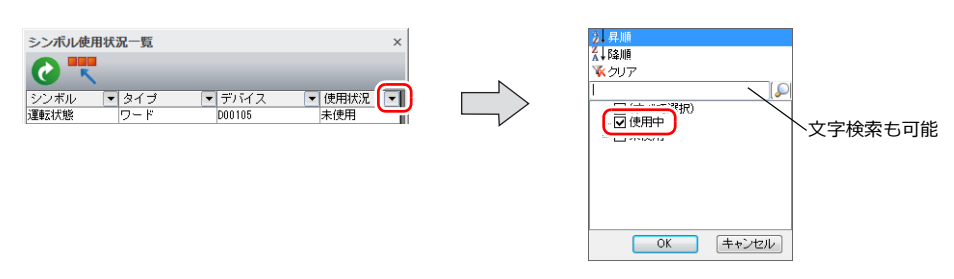

以上で完了です。 検索結果が表示されます。シンボルを選択すると、使用箇所が表示されます。

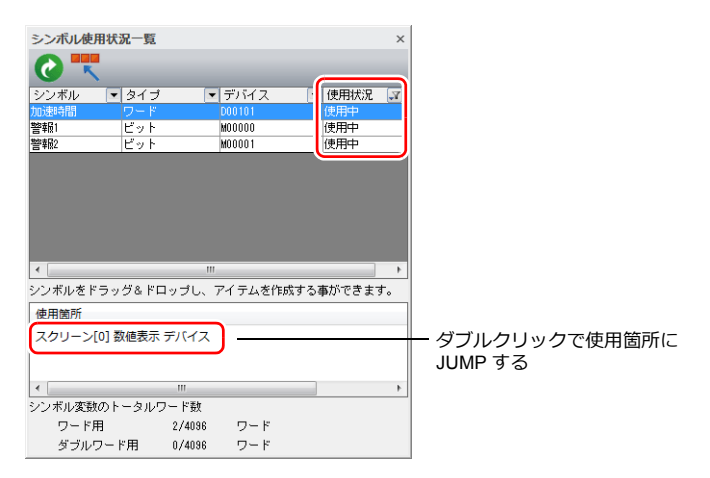

# <span id="page-220-0"></span>**7.5** シンボルインポート

PLC のソフトに登録したシンボルやシステムラベルなどを ZM-72S にインポートし、シンボルとして使用することができ ます。

### 対応**PLC** メーカー

- [「三菱電機」](#page-220-1) P 7-9
- Siemens
	- 「S7 [の場合」](#page-224-0) P 7-13
	- 「S7-200 [の場合」](#page-227-0) P 7-16

# <span id="page-220-1"></span>三菱電機

三菱電機の GX Works2 ソフトで、シンプルプロジェクト(ラベルあり)または構造化プロジェクトに登録した「グローバ ース Division Strittmes ファイ・コ・ファル コース・ファイン アプラン Division コーコ・ハーニングセーフ ファーマ を CSV ファイルでエクスポートし、ZM-72S にインポートすると、シンボルとして使⽤することができます。 **\* PLC ソフトの使い⽅について、詳しくは PLC マニュアルを参照してください。**

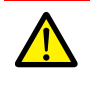

GX Works2 で全コンパイルを⾏うと、「グローバルラベル」に登録したデバイスを再度割り付けます。よっ て、PLC デバイスを割り当てていないラベルは、他のデバイスに変わる恐れがあります。 「グローバルラベル」は PLC デバイスを割り当てて使用することを推奨します。

### 対応 **PLC** 機種

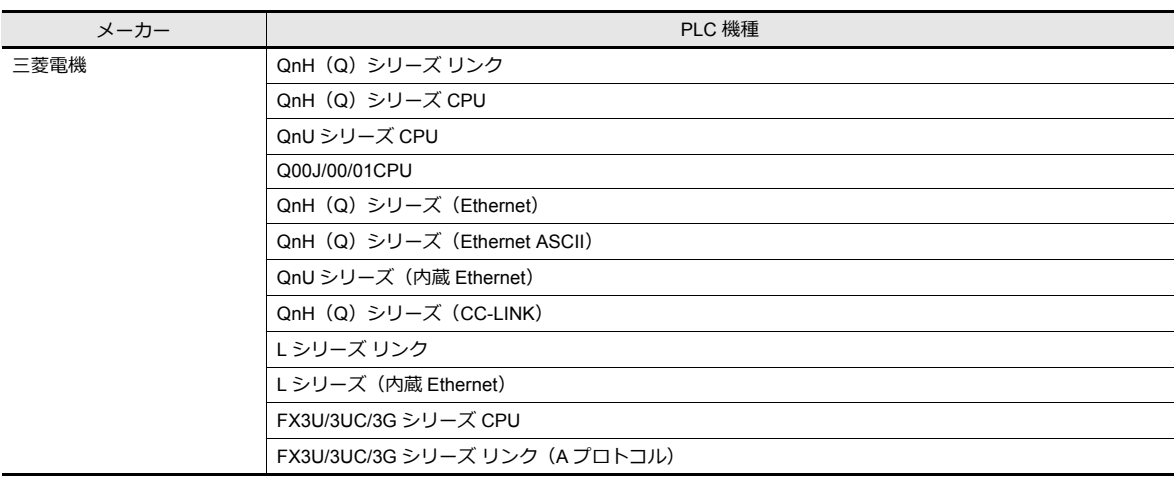

**\* [システム設定][ハードウェア設定]にて、[PLC1]かつ 1 : 1 接続に設定した場合のみ、インポート可能です。 PLC2 以降の場合、インポートできません。**

#### 手順

システムラベルリストに登録した「装置 A」を画面データにインポートする手順について説明します。

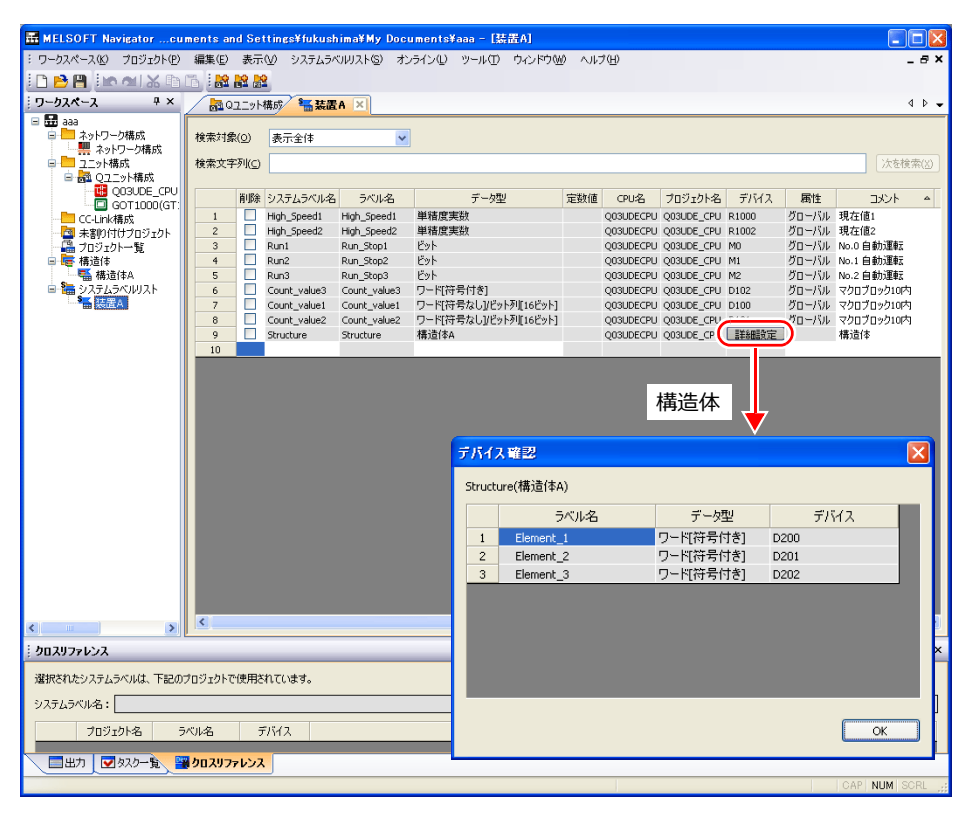

**\* ZM-72Sにインポート可能なデータタイプと、インポート後のデータタイプは以下です。**

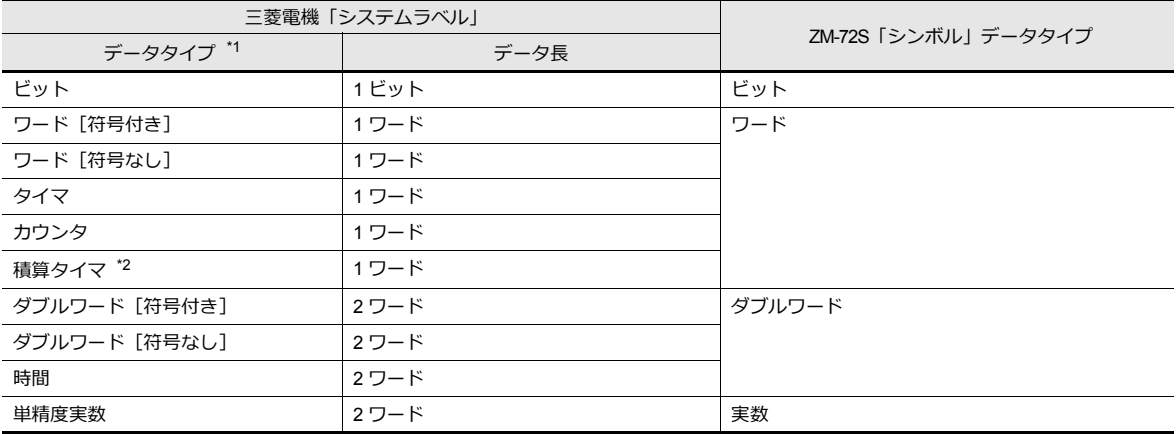

\*1 その他のデータタイプは、ZM-72S にインポートできません。

\*2 PLC 機種が QnH(Q)シリーズ(CC-LINK)の場合、「データタイプ : 積算タイマ」のインポートができません。

- 1. MELSOFT Navigator を起動します。
- 2. [システムラベルリスト]の「装置 A」を右クリックし、[システムラベルリスト]→[エクスポート]をクリックしま す。

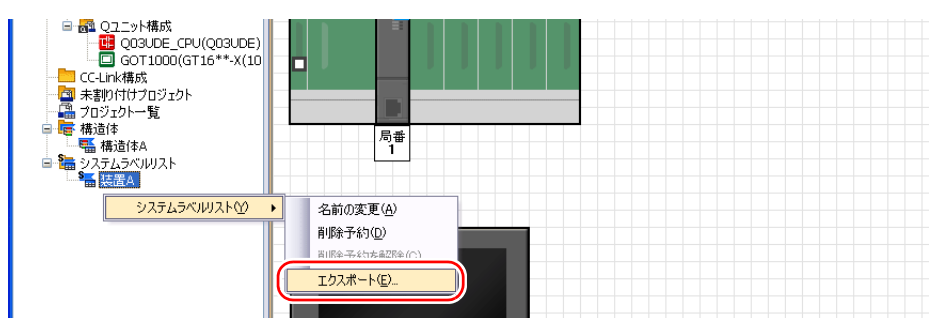

3. 確認ダイアログが表示されます。[はい]をクリックします。

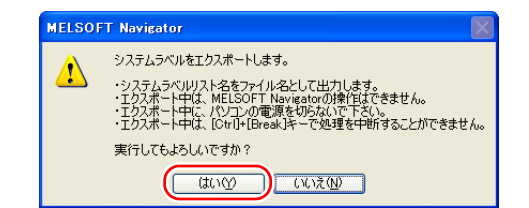

- 4. [エクスポート先フォルダの選択]ダイアログが表示されます。 [ファイルの種類]は CSV を選択し、[保存]をクリックします。
- 5. 保存先のフォルダを開き、システムラベルリストと同じ名前の CSV ファイルが作成されたことを確認します。 (例 : 装置 A.csv)

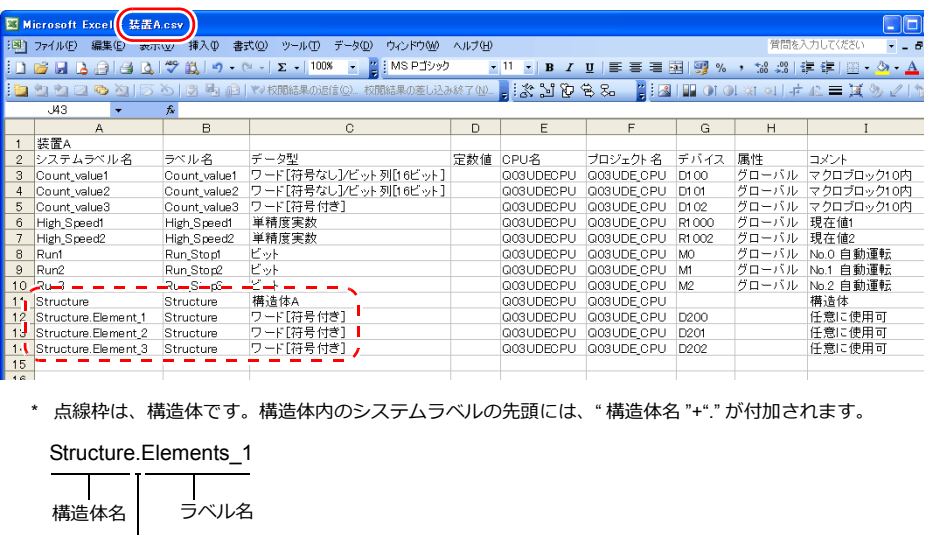

- 6. ZM-72S で画⾯データを開きます。 [ホーム]→[登録項目]→[シンボル]をクリックし、[シンボル編集]ウィンドウを開きます。
- 7. [編集]→[シンボルのインポート]をクリックします。

ピリオド

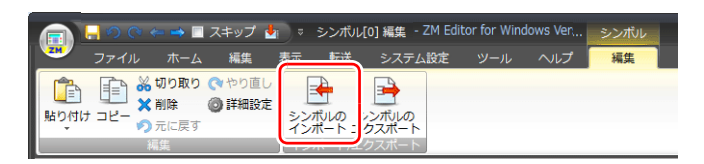

8. [ファイルを開く] ダイアログが表示されます。[ファイルの種類]を「MELSOFT Navigator ファイル(\*.csv)」にし ます。CSV ファイル名 (例 : 装置 A.csv) を選択し、[開く] をクリックします。

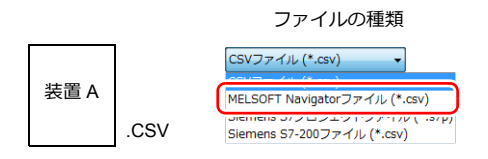

シンボル編集シートに登録され、テバイスごとに [タイプ] も設定されます。 以上で、インポート終了です。

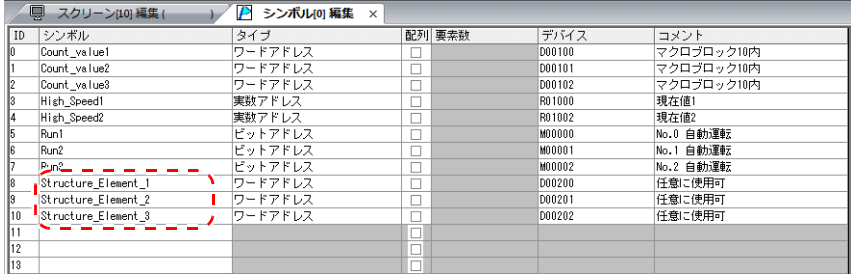

**\* シンボルに、"." は使⽤できません。MELSOFT Navigator からエクスポートしたシステム ラベルに "." がある場合、"\_" に変換されます。**

### 注意事項

CSV ファイルのインポート時、以下の注意点があります。

- 既に登録済みのシンボルと同じ名称の場合、上書きされます。また、未登録のシンボル名は、空欄の ID No. に登録さ れます。
- ZM-642DA で使⽤できるデバイスのみ、取り込み可能です。詳しくは『ZM-642DA 接続マニュアル』を参照してくだ さい。

### **Siemens**

### 対応 **PLC** 機種

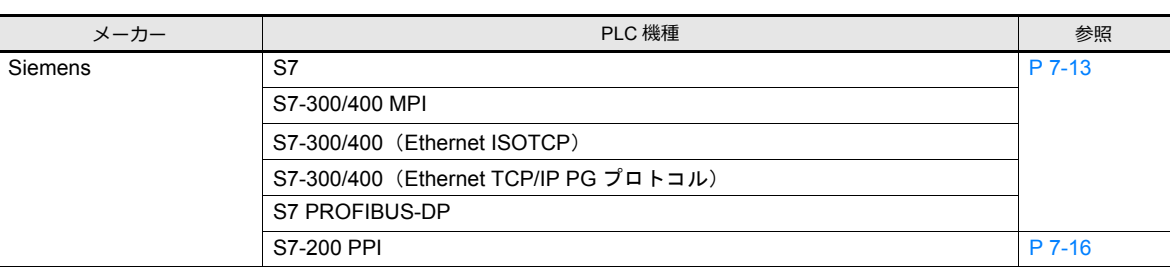

**\* [システム設定][接続機器設定]にて、[PLC1]かつ 1 : 1 接続に設定した場合のみ、インポート可能です。PLC2 以降の場合、インポートできません。**

### <span id="page-224-0"></span>**S7** の場合

Siemens のソフト SIMATIC Manager (Ver. 5.5 / Ver. 5.4) で作成したプロジェクトファイル (\*.s7p) を ZM-72S にイン ポートします。データブロック「DBx」に登録した名称をシンボルとして使用することができます。

■<a>
PLC ソフトの使い方について、詳しくは PLC マニュアルを参照。

#### 手順

データブロック「DB1」、「DB2」が登録されたプロジェクトファイル(例: test.s7p)を画面データにインポートする手順 について説明します。

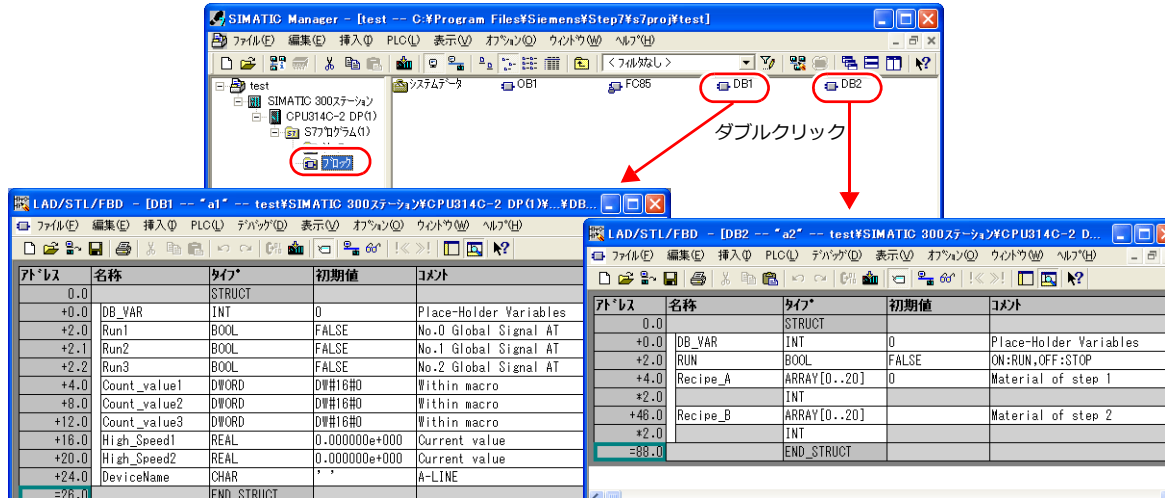

#### **\* ZM-72Sにインポート可能なデータタイプと、インポート後のデータタイプは以下です。**

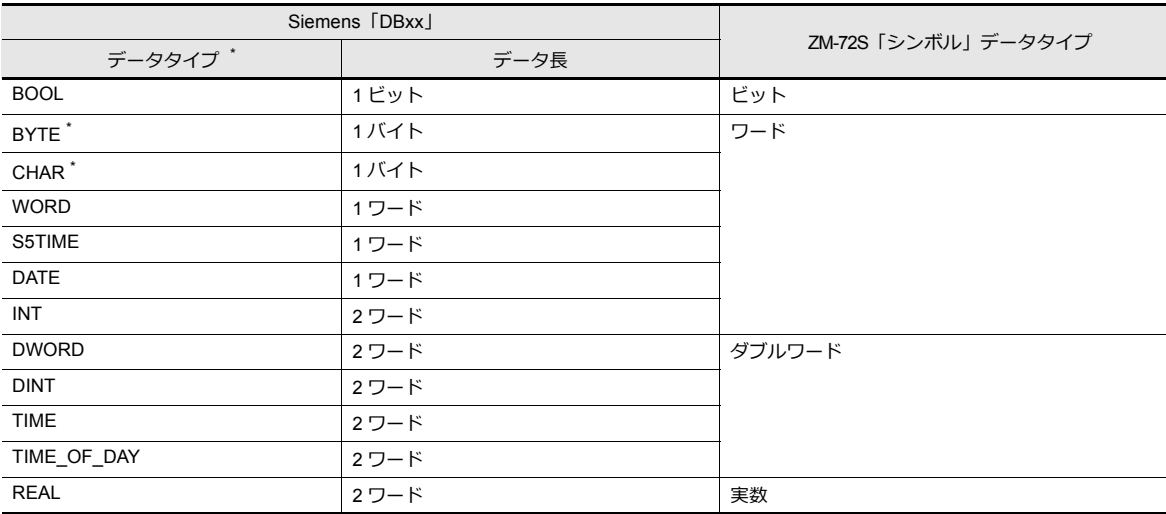

\* その他のデータタイプは、ZM-72S にインポートできません。また、データタイプ BYTE、CHAR (バイト)は、ワードデバイスとして 取り込みます。PLC 側で奇数バイトに登録した場合、取り込みできません。

- 1. ZM-72S を起動して、画⾯データを開きます。 [ホーム]→[登録項目]→[シンボル]をクリックし、[シンボル編集]ウィンドウを開きます。
- 2. [編集]→[シンボルのインポート]をクリックします。

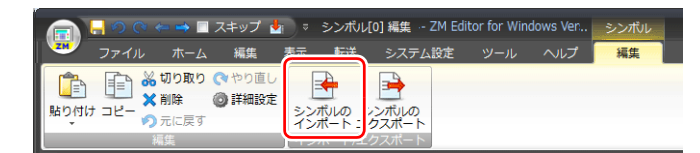

3. 「ファイルを開く]ダイアログが表示されます。 [ファイルの種類]を「Siemens S7 プロジェクトファイル(\*.s7p)」にします。 プロジェクトファイル(例 : test.s7p)を選択し、[開く]をクリックします。

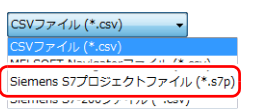

4. [シンボル一覧] ダイアログが表示されます。インポートするシンボルにチェックします。 • [データブロック一覧] : データブロック (DBx) 単位で表示

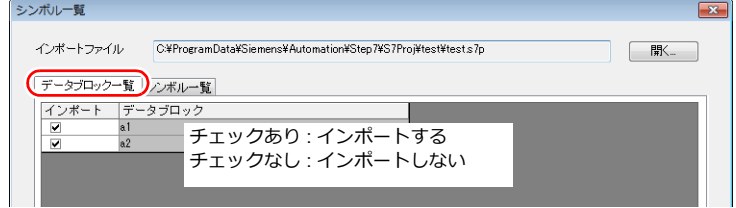

• [シンボル一覧] : 全てのシンボルを表示

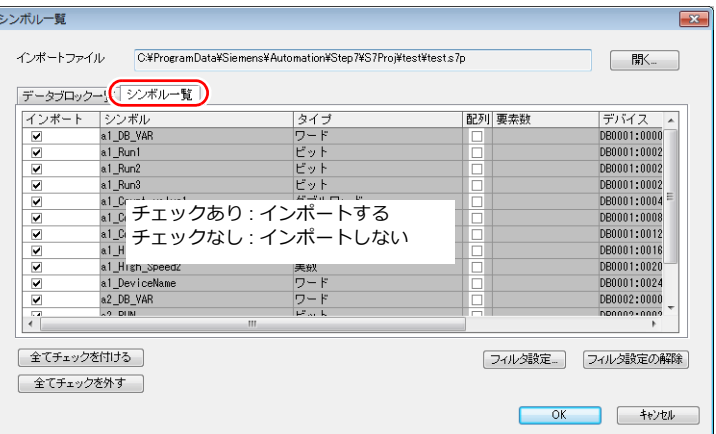

\* 更に検索条件を指定する場合、[フィルタ設定]から設定します。データタイプやデータブロック名、シンボル名を指 定し、一致するもののみ、[シンボル一覧] ダイアログに表示します。

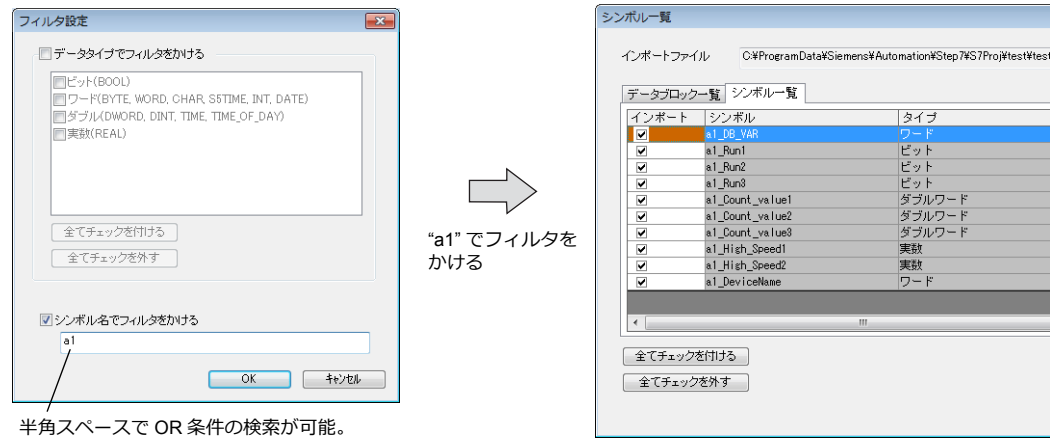

(大文字、小文字も識別する)

5. [OK]をクリックします。

シンボル編集シートに登録され、デバイスごとに[タイプ]も設定されます。 以上で、インポート終了です。

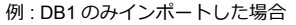

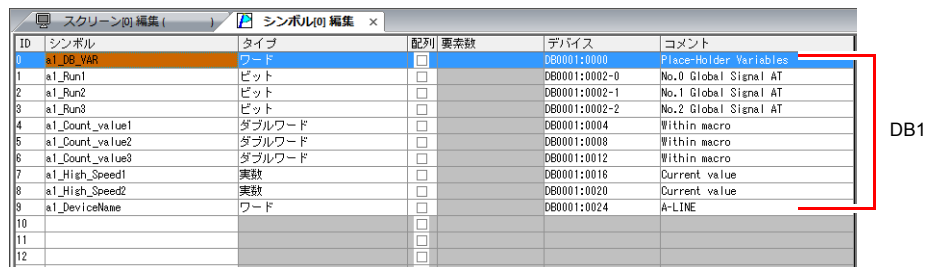

**\* シンボルに、"." は使⽤できません。"." がある場合、"\_" に変換されます。 シンボルの先頭に必ず、SIMATIC Manager のデータブロック(DBxx)に登録した " シンボル名 " + "\_" が付加されます。**

#### **a1\_DB\_VAR**

シンボル名 + "\_"

名称

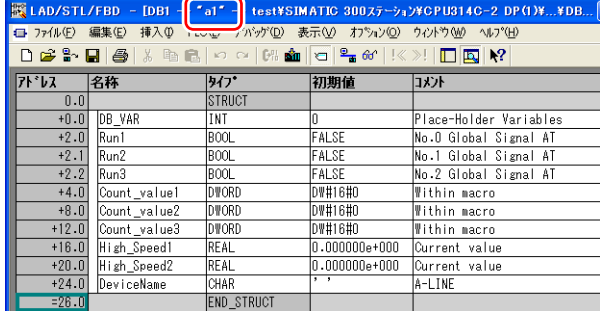

#### 注意事項

CSV ファイルインポート時、以下の注意点があります。

- 既に登録済みのシンボルと同じ名称の場合、上書きされます。また、未登録のシンボル名は、空欄の ID No. に登録さ れます。
- ZM-642DAで使⽤できないデバイスは取り込みません。 ZM-642DA で使用できるデバイスについて、詳しくは『ZM-642DA 接続マニュアル』を参照してください。また、 データタイプ BYTE、CHAR (バイト)は、ワードデバイスとして、取り込みます。PLC 側で奇数バイトに登録した デバイスは、取り込みできません。

### <span id="page-227-0"></span>**S7-200** の場合

Siemens S7-200 用のソフト SIMATIC STEP 7-Micro/WIN の「Symbol Table」からコピーした CSV ファイルを ZM-72S に インポートすることで、シンボルとして使⽤することができます。

**\* PLC ソフトの使い⽅について、詳しくは PLC マニュアルを参照してください。**

#### 手順

- 1. Siemens S7-200 ⽤のソフト SIMATIC STEP 7-Micro/WIN を起動します。
- 2. [Symbol Table]を開きます。

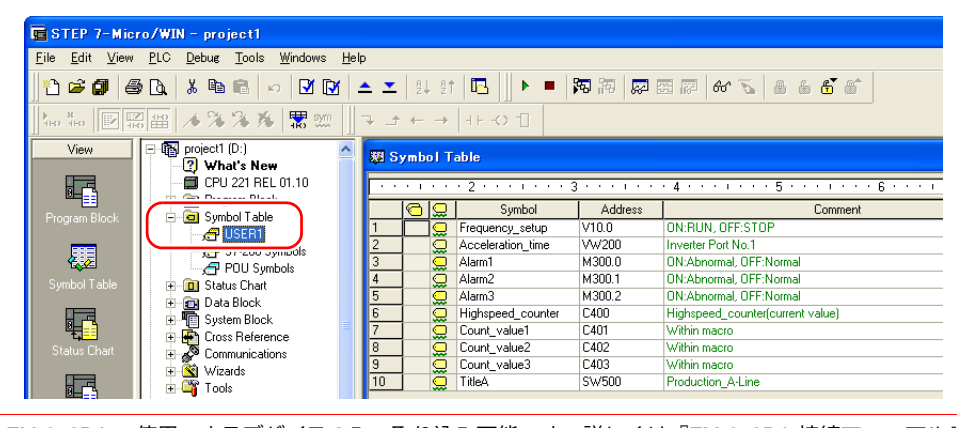

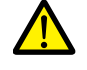

ZM-642DA で使用できるデバイスのみ、取り込み可能です。詳しくは『ZM-642DA 接続マニュアル』を参照 してください。また、ダブルワードデバイスはワードデバイスとして、取り込みます。  $\vec{\tau}$ バイス : VD  $\rightarrow$  VW、ID  $\rightarrow$  IW、QD  $\rightarrow$  QW、MD  $\rightarrow$  MW、SMD  $\rightarrow$  SMW、SD  $\rightarrow$  SW

3. 「Symbol」、「Address」、「Comment」列を全て選択し、右クリックメニュー→ [Copy] をクリックします。

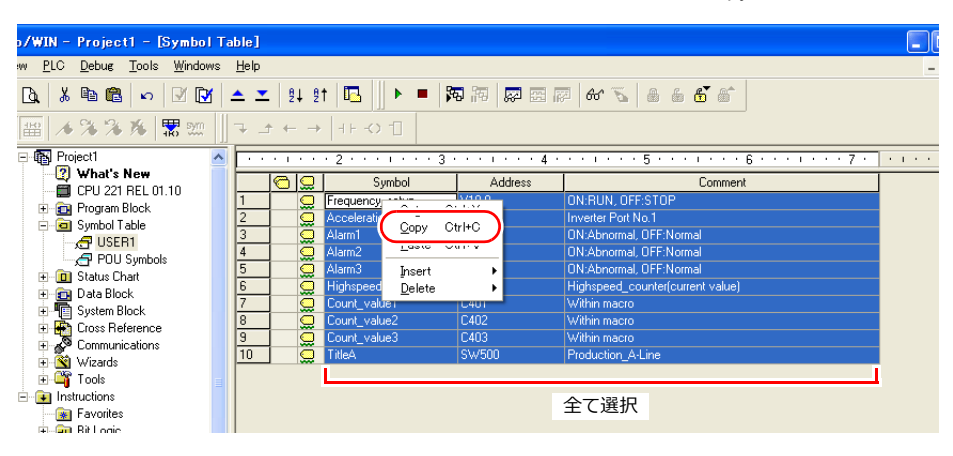

4. Excel を起動し、「A1」を先頭にして貼り付けます。

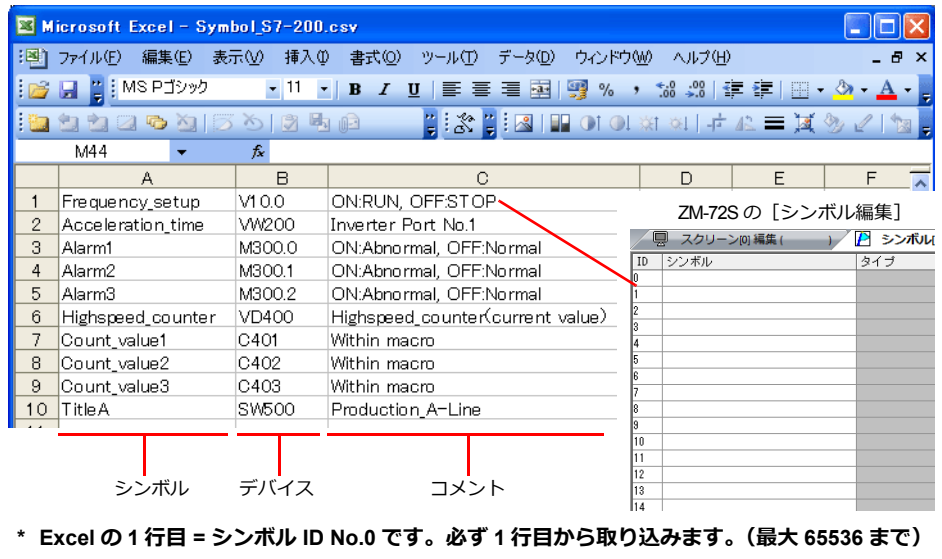

- 5. [ファイル]→[名前を付けて保存]をクリックし、[名前を付けて保存]ダイアログを表示します。
- 6. 任意のファイル名を入力します。[ファイルの種類]は CSV を選択し、[保存]をクリックします。
- 7. 画⾯データを開きます。 [ホーム]→[登録項目]→[シンボル]をクリックし、[シンボル編集]ウィンドウを開きます。
- 8. [編集]→[シンボルのインポート]をクリックします。

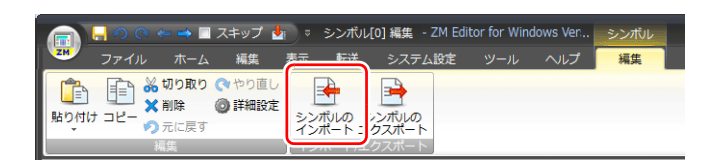

9. [ファイルを開く]ダイアログが表示されます。手順 6 で保存した CSV ファイルを選択します。[ファイルの種類]を 「Siemens S7-200 ファイル(\*.CSV)」にして[開く]をクリックします。

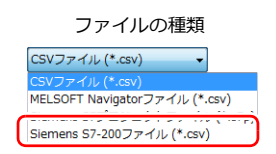

シンボル編集シートに登録され、デバイスごとに[タイプ]も設定されます。 以上で、インポート終了です。

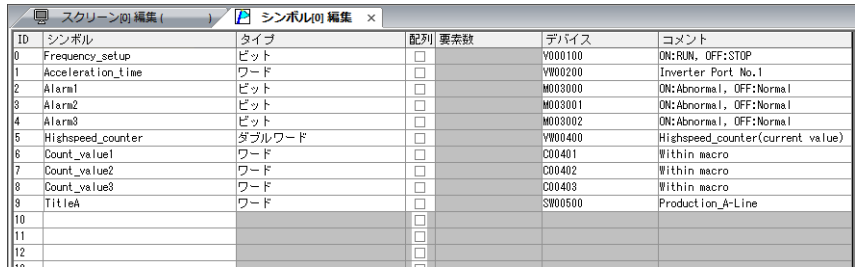

#### 注意事項

CSV ファイルインポート時、以下の注意点があります。

- 既にシンボルが存在している ID No. は、上書きされます。
- ZM-642DAで使⽤できないデバイスは取り込めません。空欄になります。 ZM-642DAで使用できるデバイスについて、詳しくは『ZM-642DA 接続マニュアル』を参照してください。ただし、 ダブルワードデバイスはワードデバイスとして、取り込みます。

デバイス: VD→VW、ID→IW、QD→QW、MD→MW、SMD→SMW、SD→SW

### **7.6** 注意事項

# <span id="page-229-0"></span>シンボルの設定

以下のアイテムではシンボルは設定できません。

- [スクリーン設定]→[PLC デバイス転送]
- 転送テーブル(転送元デバイス、転送先デバイス 1、転送先デバイス 2、制御デバイス)
- Modbus デバイステーブル

# シンボル変数の使用可能範囲について

シンボル編集に変数を登録した場合、モニタッチ内部の変数エリアを使用します。変数エリアの容量には制限があるため、 現在の使用ワード数の確認を行い、容量オーバーをしないように注意してください。

### 変数エリアの容量

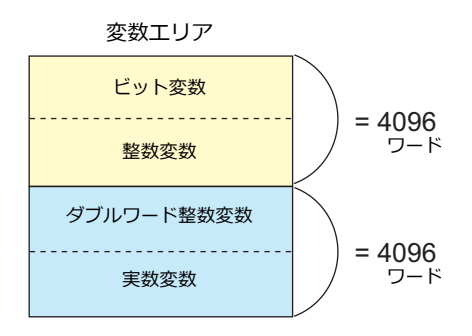

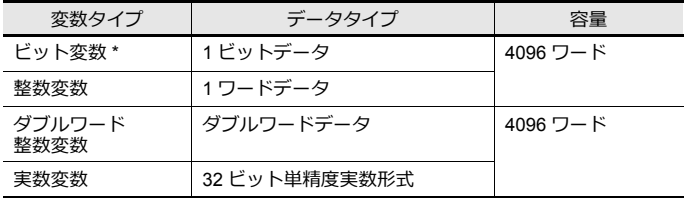

\* ビット変数で配列の設定をしている場合、要素数が 16 以内でも、変数エリア は1ワード使用します。

### <span id="page-229-1"></span>シンボル変数の容量確認方法

以下のように変数を登録した場合の容量を確認します。

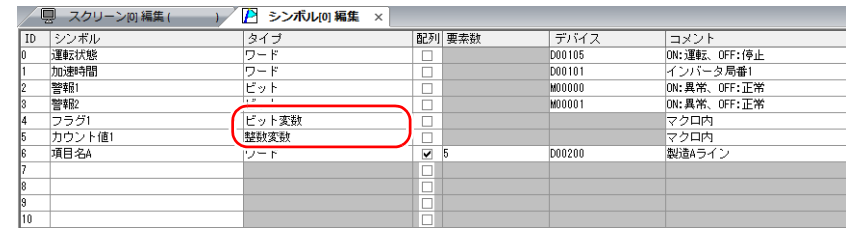

ワードエリアを 2 ワード使⽤します。

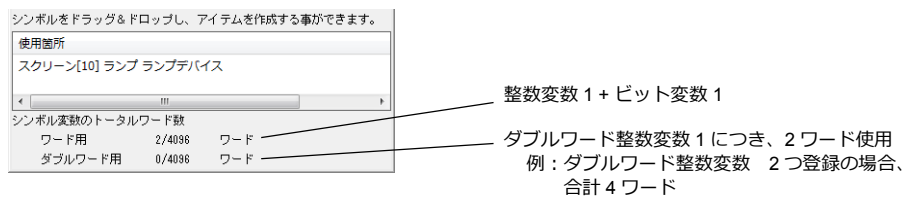

■ 使用状況一覧の操作方法について、詳しくは「7.4 シンボル使用状況一覧」を参照。 **IG** 

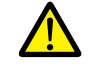

最大ワード数 4096 を超えると赤字で表示され、またその該当のシンボルを画面上で使用すると、「Error:46」 が発⽣し、RUN できません。超えないように設定し直してください。

# 転送テーブル

# **8.1** 概要

• ZM-642DAの内部には、1 つの論理ポート対して、No.0 〜 31(計 32)の転送テーブルがあります。1 テーブルには 128点のデバイスが登録でき、各機器間でデバイスの一括転送が行えます。

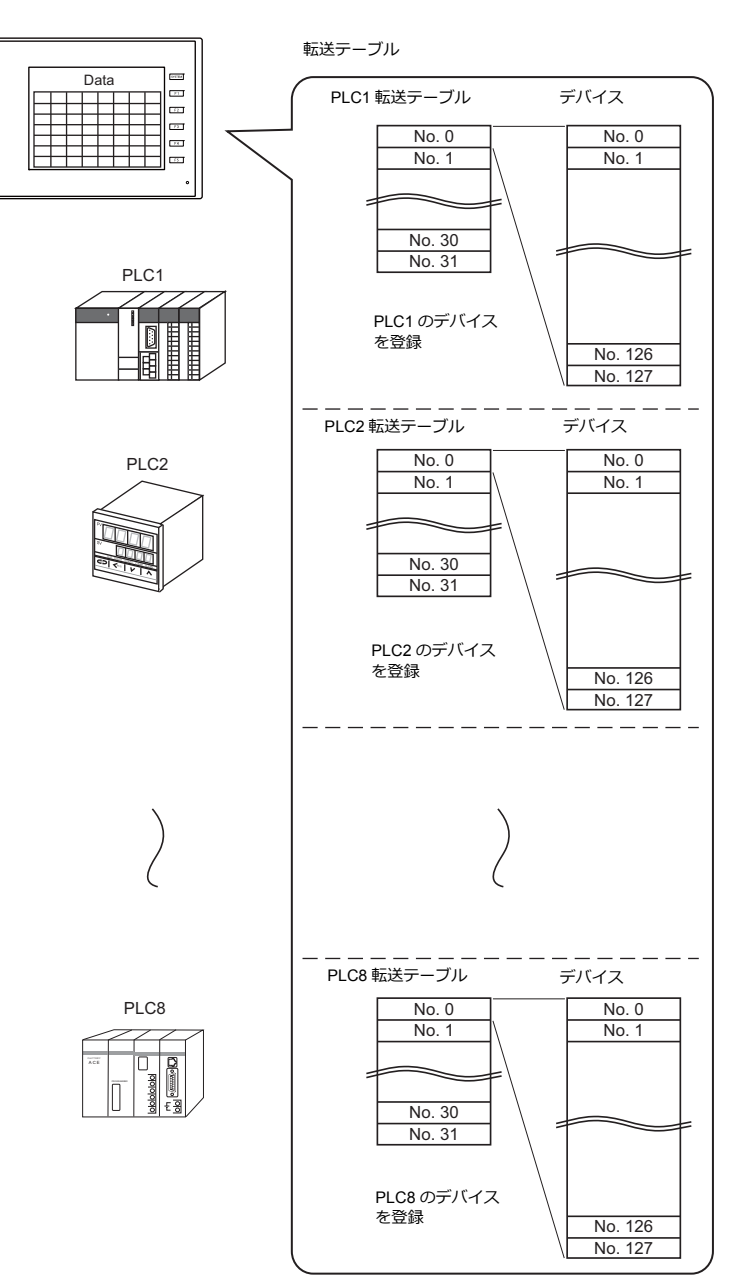

**8**

- 転送テーブルを使った機能
	- 定期読み込み
	- テーブルに登録したデバイスのデータを定期的に他の機器に転送します。(「8.3 [定期読み込み」](#page-238-0) P 8-7) - 定期書き込み
	- 他の機器のデータを定期的にテーブルに登録したデバイスに転送します。(「8.7 [制御デバイス」](#page-243-0) P 8-12) - 同期読み込み
	- テーブルに登録したデバイスのデータをビットの ON で他の機器に転送します。(「8.4 [同期読み込み」](#page-239-0) P 8-8) - 同期書き込み
	- 他の機器のデータをビットの ON でテーブルに登録したデバイスに転送します。(「8.6 [同期書き込み」](#page-242-0) P 8-11) - マクロ (TBL READ、TBL WRITE)
	- マクロコマンド「TBL\_READ」または「TBL\_WRITE」を使って、テーブルに登録したデバイスのデータを転送しま す。(「[8.8 TBL\\_READ / TBL\\_WRITE](#page-244-0)」 P 8-13)、「8.9 [システムデバイス」](#page-245-0) P 8-14

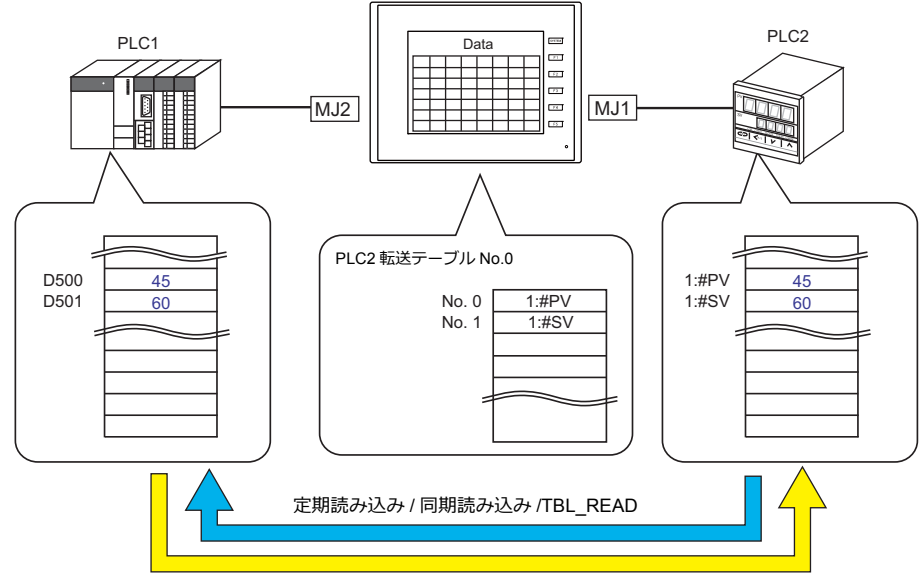

定期書き込み / 同期書き込み /TBL\_WRITE

# <span id="page-234-0"></span>**8.2** 転送テーブル編集

### **8.2.1** 起動

1. [システム設定]→[転送テーブル]→[PLCn]をクリックします。 [転送テーブル:PLCn]メニューが表⽰されます。

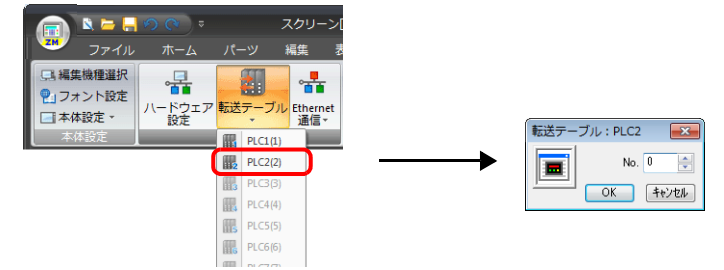

2. 転送テーブル No. 0 〜 31 を選択して「OK」をクリック します。 [転送テーブル編集]タブが開きます。

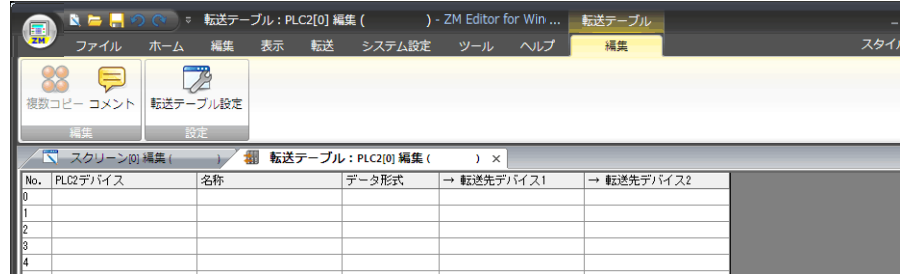

[転送テーブル]は 1 つの論理ポートに対して No. 0 〜 31 の計 32 テーブルあり、1 テーブルには 128 点分のデバイス が登録できます。

### **8.2.2** 終了

「閉じる」ボタンをクリックします。

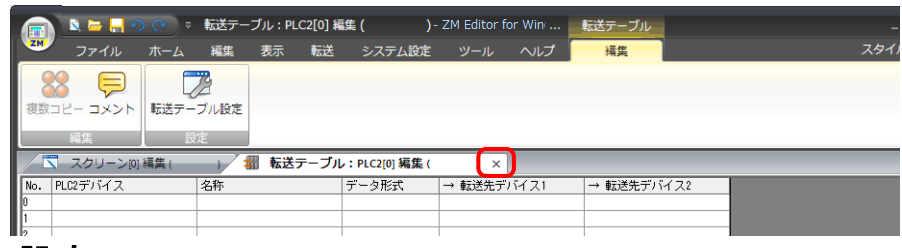

### **8.2.3** コメント設定

各テーブルにコメントを設定できます。

1. 転送テーブルの [編集]→ [コメント]をクリックします。[コメント設定] ダイアログが表示されます。

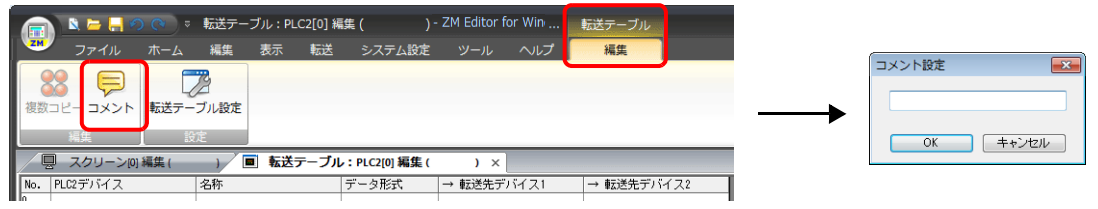

2. コメントを入力し「OK」をクリックします。コメントが表示されます。

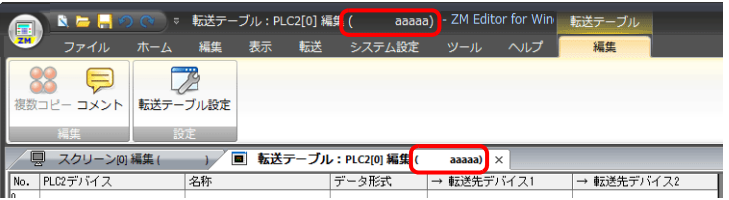

### **8.2.4** テーブル編集

各セルをダブルクリックすると設定メニューが表⽰されます。

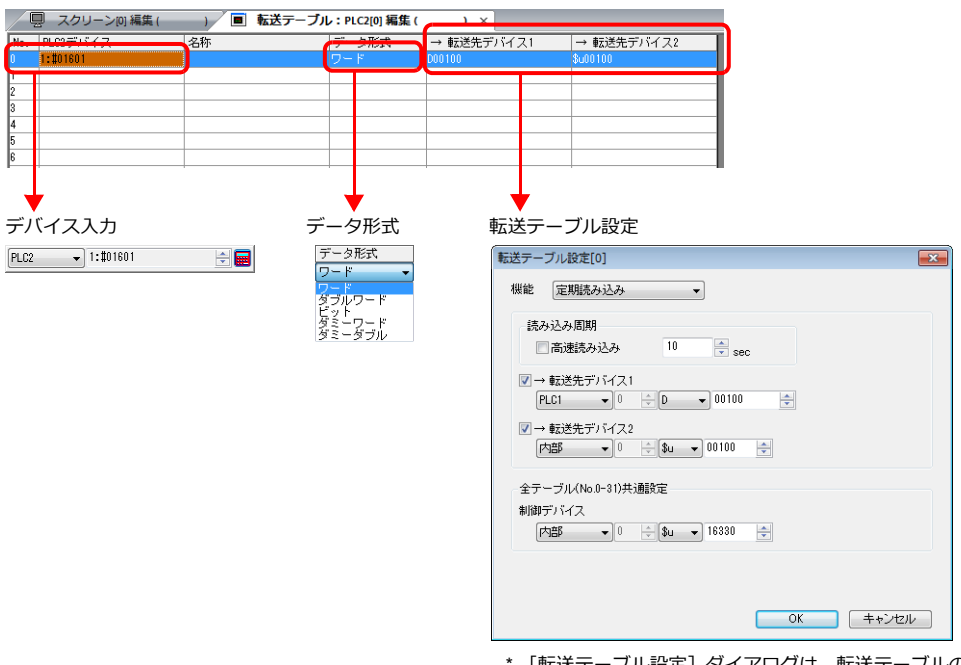

\* [転送テーブル設定]ダイアログは、転送テーブルの[編集] → [転送テーブル設定] からも表示できます。

1. デバイス入力

転送デバイスを設定します。PLC2 の転送テーブル編集を開いている場合、PLC2 デバイスを登録します。 下図は、リスト表示をした場合。

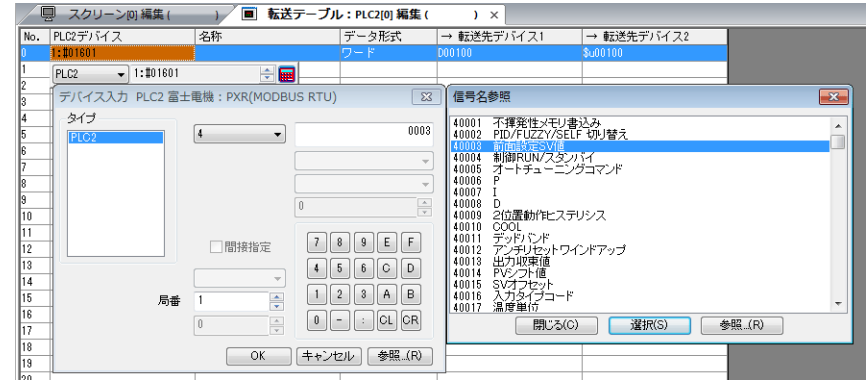

2. データ形式

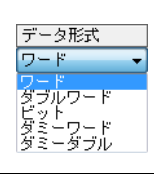

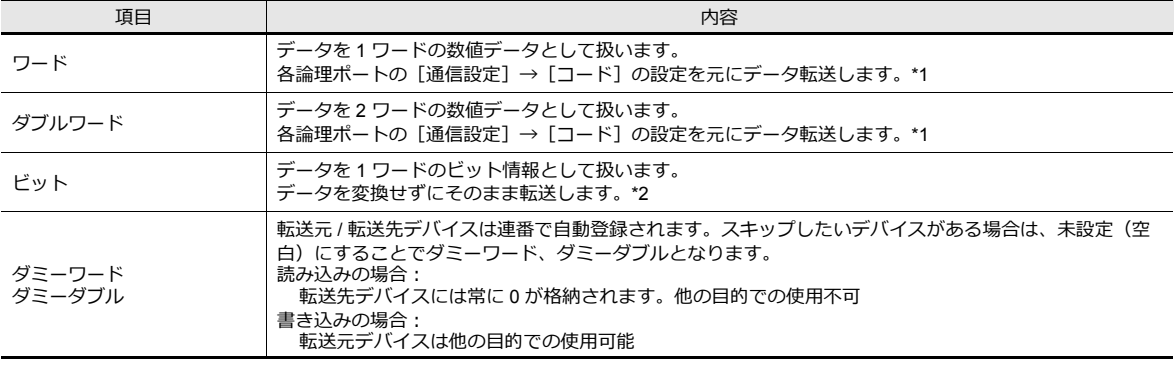

#### \*1 ワード / ダブルワードの場合

ZM-642DA 内部デバイスは常に「符号付き DEC」で扱います。

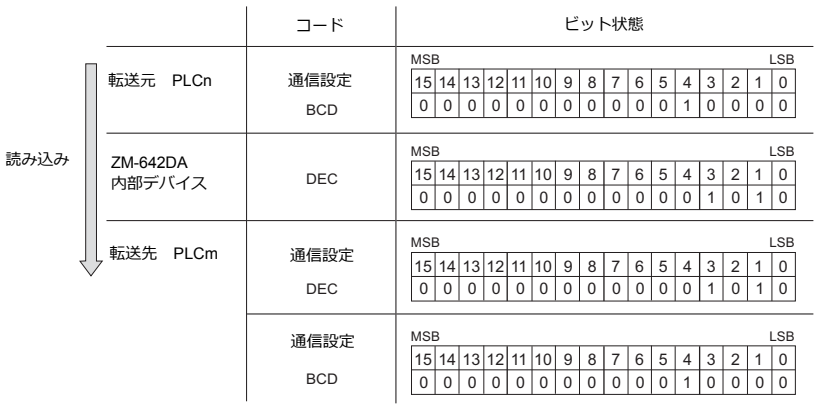

\*2 ビットの場合

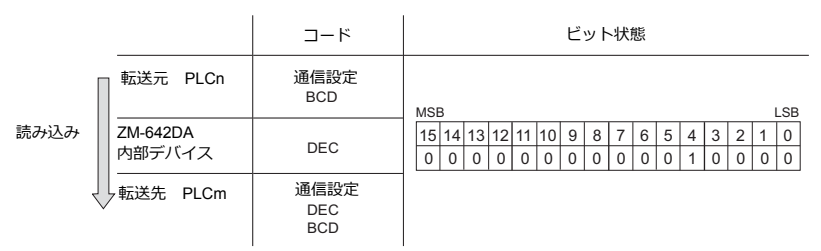

- 3. 転送テーブル設定
	- 各テーブルの使⽤⽬的を設定します。
	- TBL\_READ/TBL\_WRITE  $\rightarrow$  [P 8-13](#page-244-0)
	- 定期読み込み→ [P 8-7](#page-238-0)
	- 同期読み込み→ [P 8-8](#page-239-0)
	- 定期書き込み→ [P 8-12](#page-243-0)
	- 同期書き込み→ [P 8-11](#page-242-0)

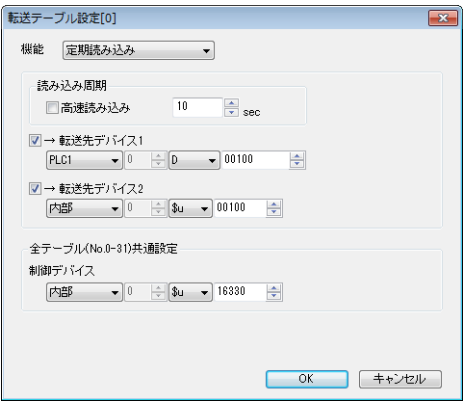

### **8.2.5** 割り込み許可

転送テーブル No. の右クリックメニューで [割り込み許可]の設定ができます。 割り込み許可の設定を行うと、転送テーブル No. の横に [\*] マークが付き、転送テーブルの処理中にスイッチ出力、サイ コンニング - アラスニュル・コン - アル・ハー・アル・コン - - -<br>クル読込、トレンド / アラーム読込の動作を行うことができます。

- 下図の設定の場合の動作
	- グループ 0 (No. 0 ~ No. 7) の読込 ↓ スイッチ出力、サイクル読込、トレンド / アラーム読込 ↓ グループ 1 (No. 8 ~ No. 15) の読込

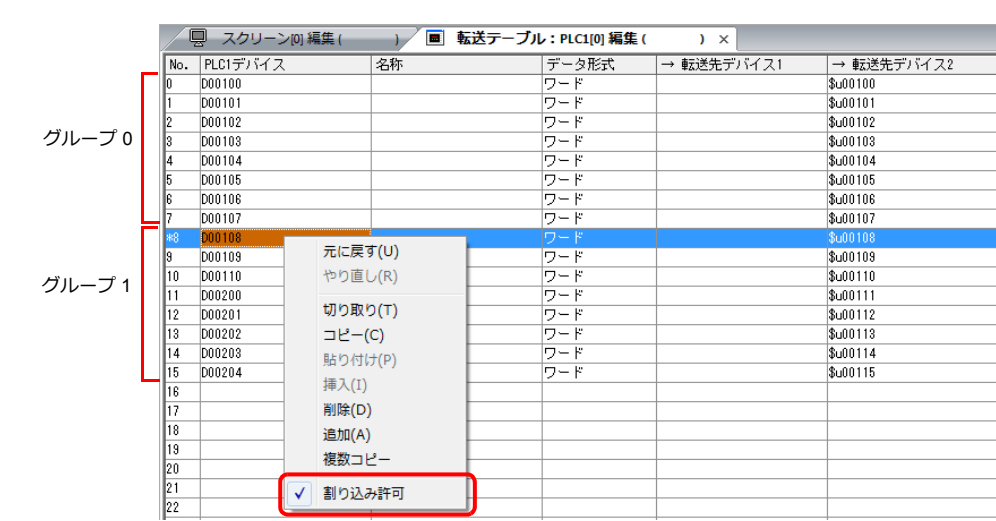

# <span id="page-238-0"></span>**8.3** 定期読み込み

転送テーブルに登録したデバイスのデータを、[読み込み周期]毎に転送先デバイスに転送します。

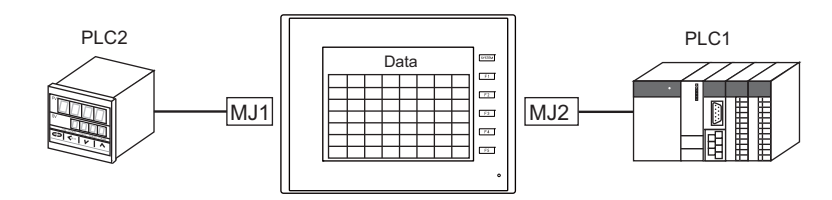

【PLC2 の転送テーブル No.0】

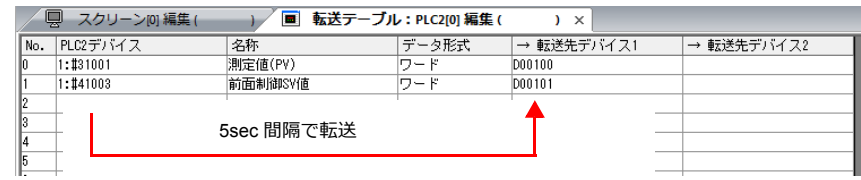

### 設定項目

定期読み込みに必要な設定項目

- 「転送テーブル編集」([P 8-3](#page-234-0))
- 「転送テーブル設定」

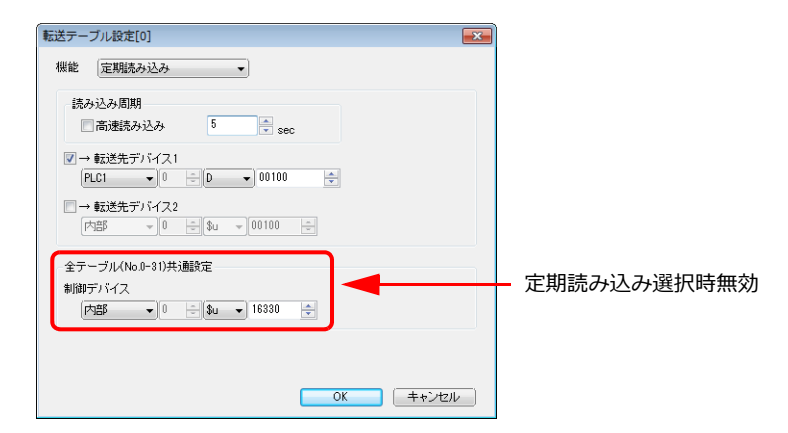

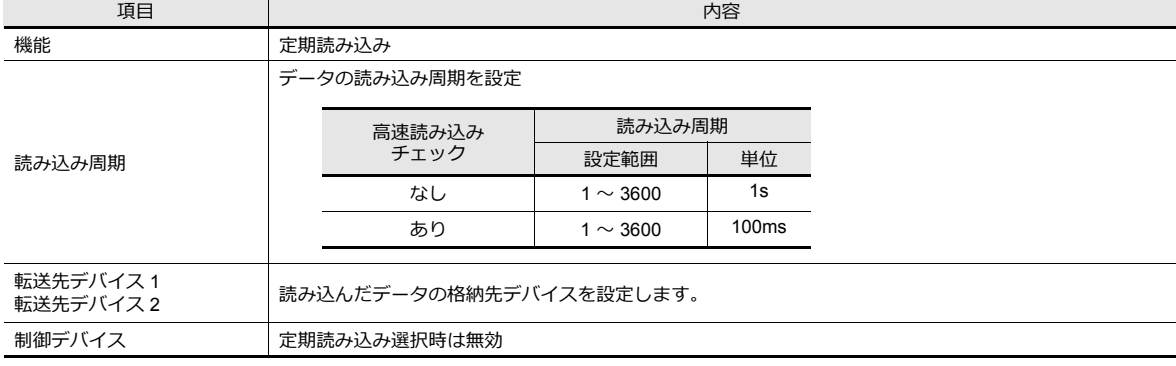

# <span id="page-239-0"></span>**8.4** 同期読み込み

転送テーブルに登録したデバイスのデータを、ビットの[0→1]のエッジで転送先デバイスに転送します。

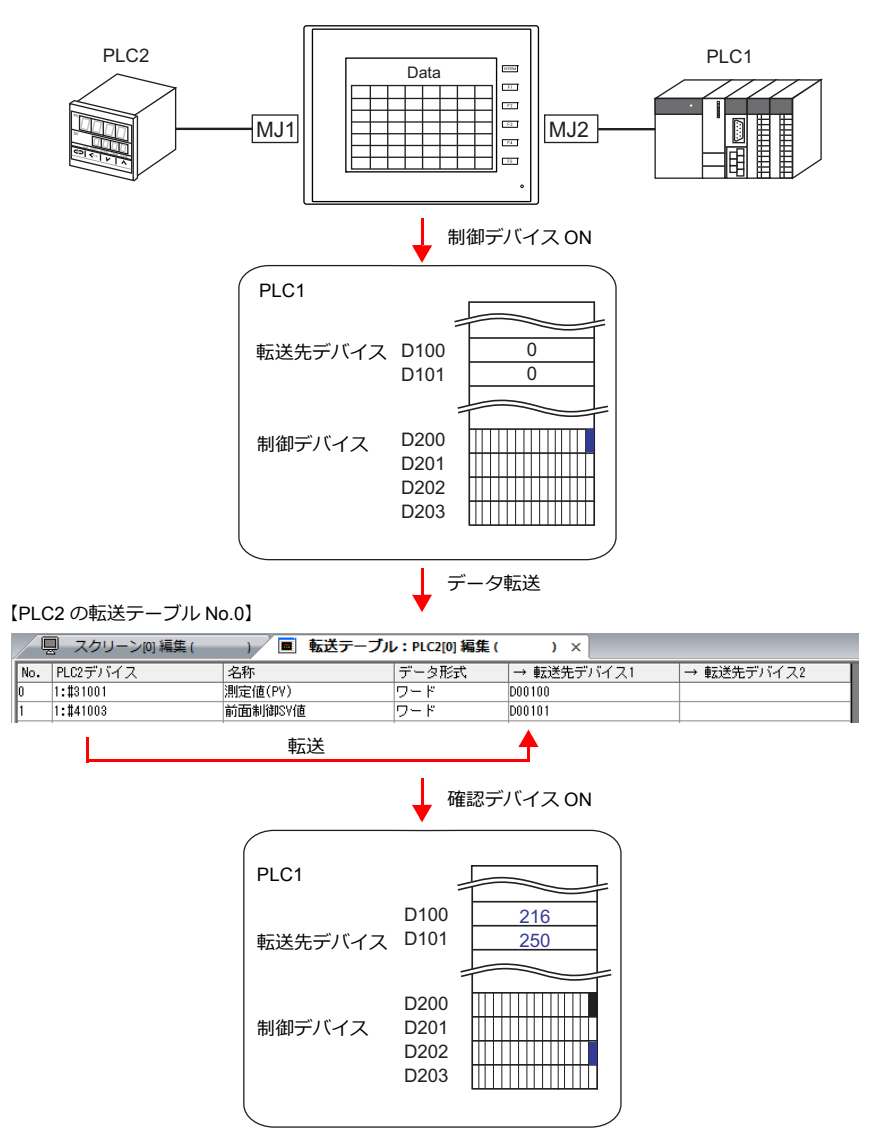

### 設定項目

同期読み込みに必要な設定項目

- 「転送テーブル編集」([P 8-3](#page-234-0))
- 「転送テーブル設定」

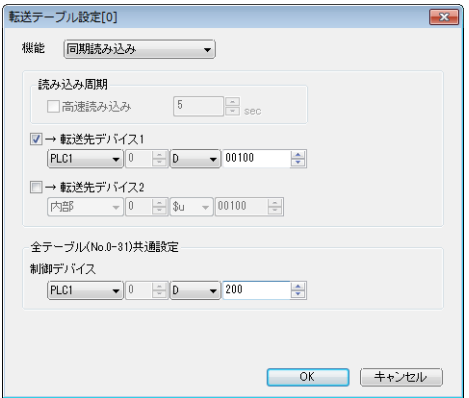

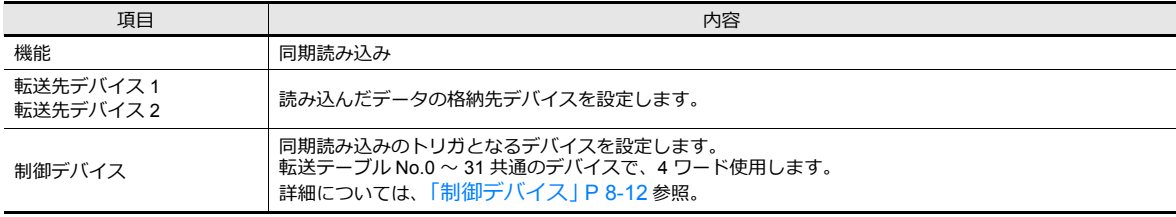

# **8.5** 定期書き込み

転送元デバイスのデータを、[書き込み周期]毎に転送テーブルに登録したデバイスに転送します。

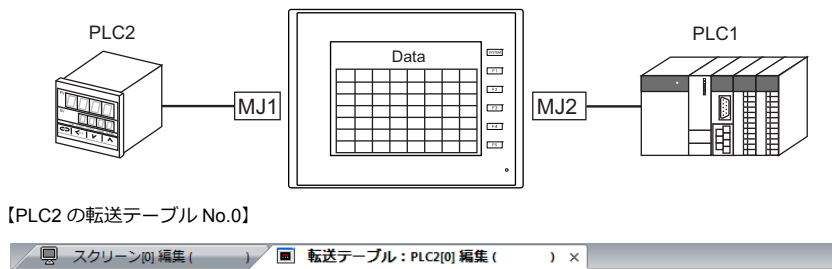

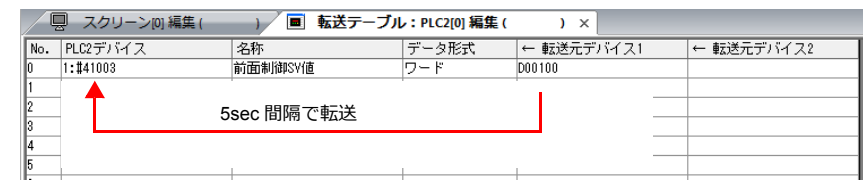

### 設定項目

定期書き込みに必要な設定項目

- 「転送テーブル編集」([P 8-3](#page-234-0))
- 「転送テーブル設定」

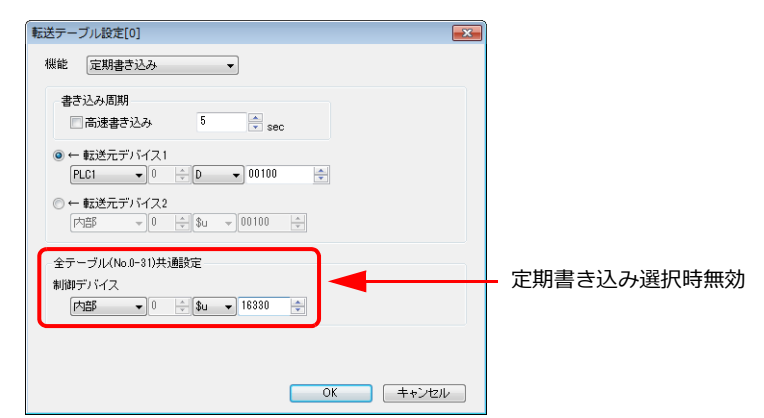

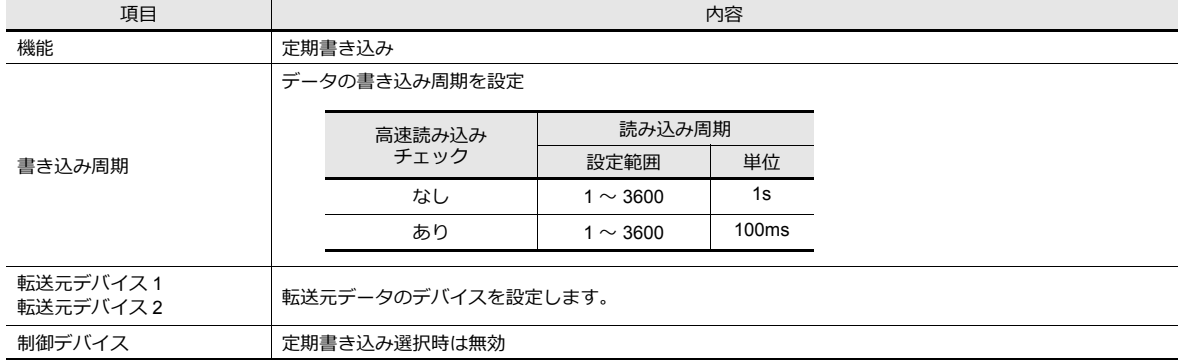

# <span id="page-242-0"></span>**8.6** 同期書き込み

転送元デバイスのデータを、制御デバイス[0→1]のエッジで転送テーブルに登録したデバイスに転送します。

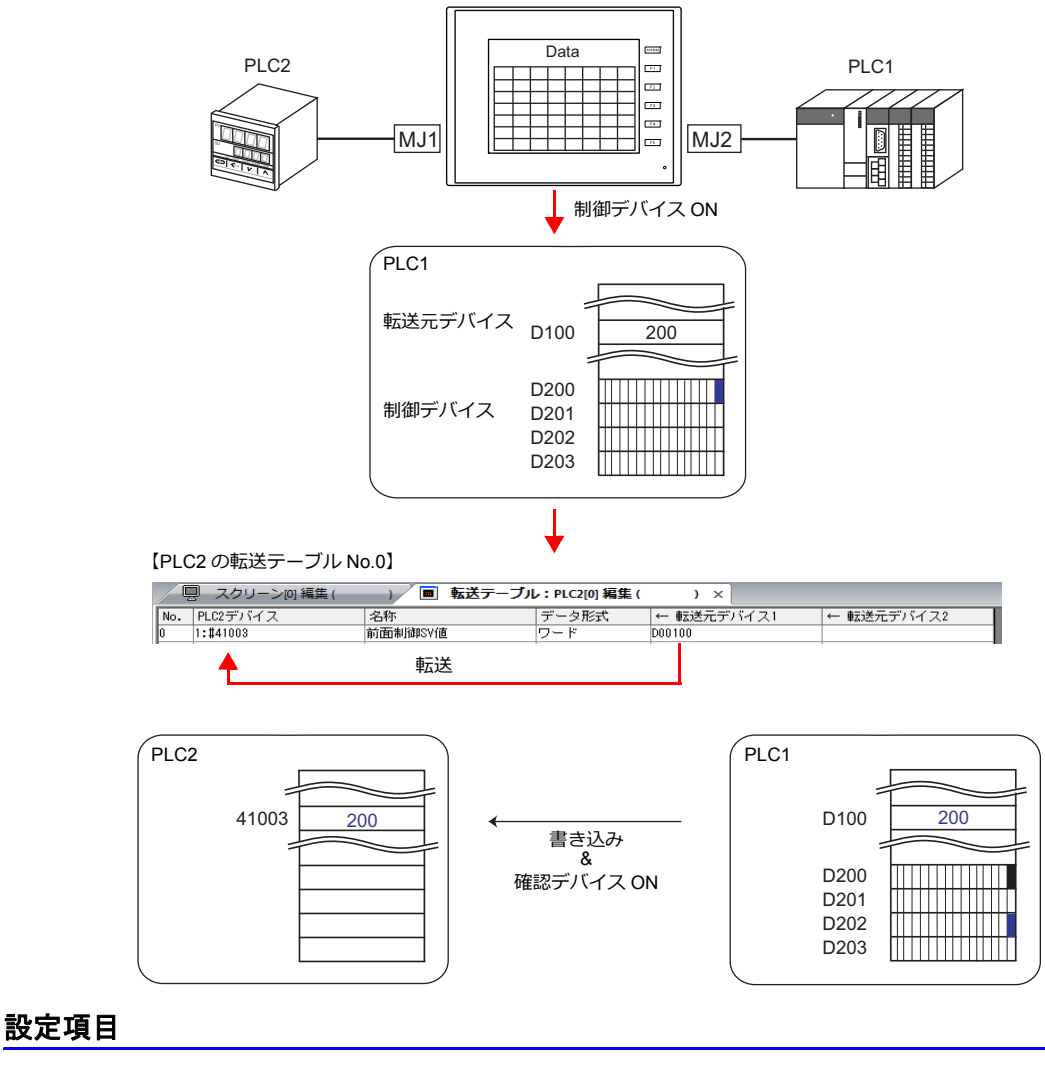

同期書き込みに必要な設定項目

• 「転送テーブル編集」([P 8-3](#page-234-0))

• 「転送テーブル設定」

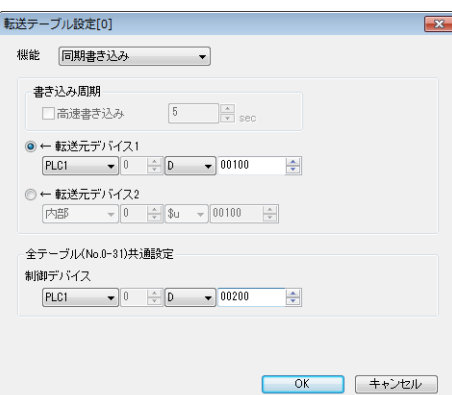

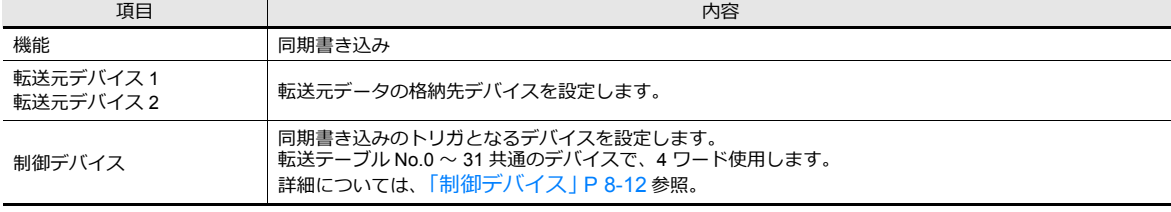

# <span id="page-243-0"></span>**8.7** 制御デバイス

「同期読み込み / 同期書き込み」を行う場合に使用します。 制御デバイス n から連番で 4 ワード使用します。 制御デバイスは、[システム設定]→[転送テーブル]→[PLCn]→[転送テーブル:PLCn]→[編集]→[転送テーブ ル設定]で変更が可能です。

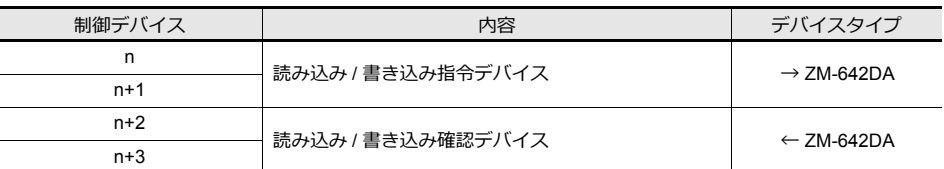

### 読み込み **/** 書き込み指令デバイス(制御デバイス **n, n+1**)

各テーブルに付き 1 ビット割り当てられます。

[0 → 1] のエッジで指定先の [転送テーブル] No. の読み込み / 書き込みを実行します。

n

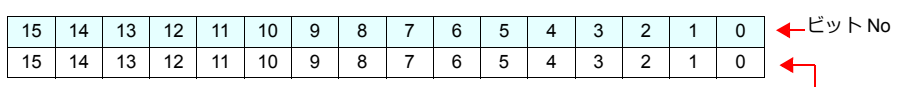

転送テーブル No.0 〜 15

n+1

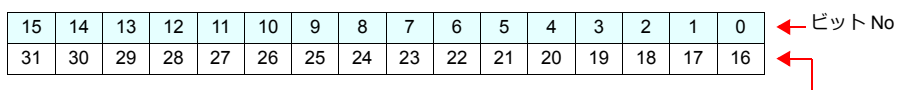

転送テーブル No.16 〜 31

### 読み込み **/** 書き込み確認デバイス(制御デバイス **n+2, n+3**)

各テーブルに付き 1 ビット割り当てられます。

指令デバイスの ON [0 → 1]を認識し、読み込み / 書き込みの処理を終了した時点で対応する確認デバイスのビットを ON  $[0 \rightarrow 1]$ します。

また、指令デバイスの OFF[1→ 0]を認識した時点で対応するテーブル No. の確認ビットを OFF[1→ 0]にします。

n+2

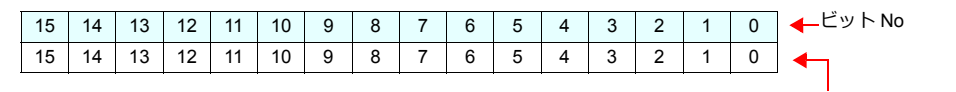

n+3

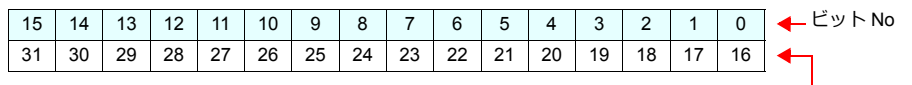

転送テーブル No.16 〜 31

転送テーブル No.0 〜 15

• 同期読み込みの場合

テーブル内に登録されたアドレスのうち、1 アドレスでも読み込みが成功すれば、確認デバイスは ON します。 1 アドレスも成功できなかった場合、確認ビットは ON しません。

• 同期書み込みの場合 書込の成功、失敗に関わらず、書き込み処理の終了後に確認ビットが ON します。

# <span id="page-244-0"></span>**8.8 TBL\_READ / TBL\_WRITE**

マクロコマンド【TBL\_READ】【TBL\_WRITE】を使って、転送テーブルに登録したデバイスのデータを⼀括転送します。

#### 設定項目

転送テーブルデバイスの転送に必要な設定項⽬

- 「転送テーブル編集」([P 8-3](#page-234-0))
- 転送テーブル設定
- マクロ (TBL\_READ / TBL\_WRITE)

### 転送テーブル設定

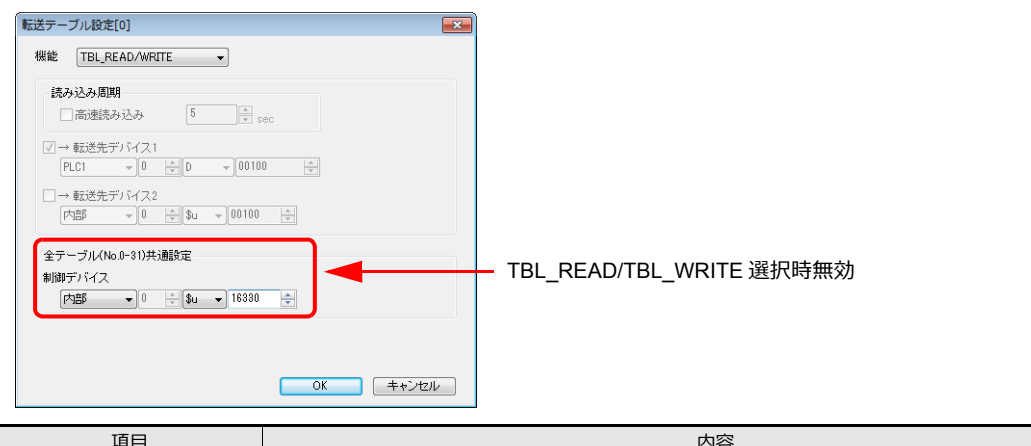

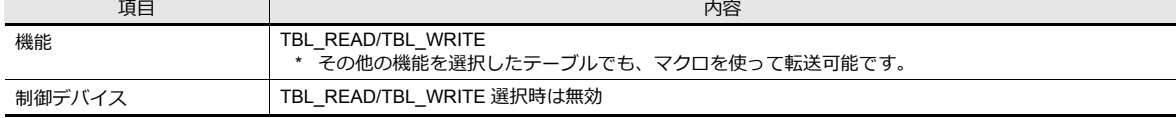

### マクロ

スイッチの ON マクロ、インターバルタイマ等に登録します。マクロの詳細については、『マクロリファレンス』を参照し てください。

- TBL\_READ
	- テーブルに登録したデバイスのデータを他の機器のデバイスに転送します。
- TBL\_WRITE
	- 他の機器のデータをテーブルに登録したデバイスに転送します。

# <span id="page-245-0"></span>**8.9** システムデバイス

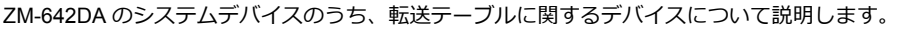

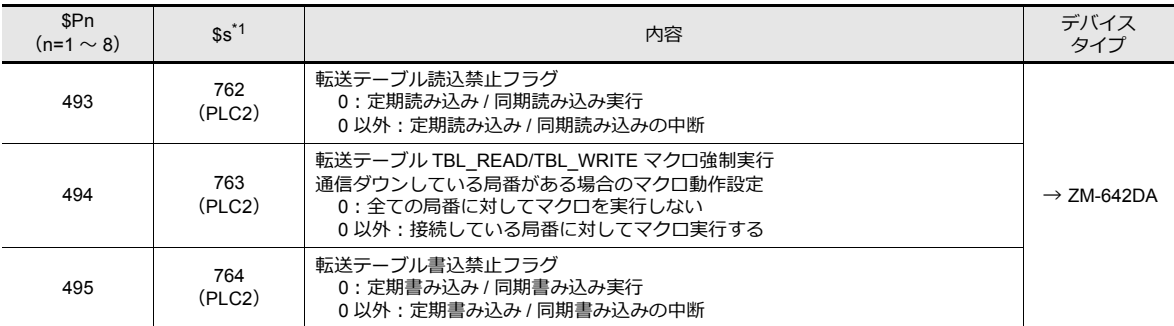

\*1 \$s762、\$s763、\$s764 を使用して、転送テーブルを制御する場合は、PLC2 の [PLC プロパティ] → [細かい設定] → [システムデ バイス (\$s) V7 互換]を[する]に設定します。このとき、\$P2:493/494/495 は使用できません。

#### **\$Pn:493**、**495**

「転送テーブル」で設定した、「定期読み込み / 同期読み込み」または「定期書き込み / 同期書き込み」を⼀時中断します。

#### \$Pn:493 \$Pn:495

- [0]: 常時定期読み込み / 同期読み込みを実行する - [0]: 常時定期書き込み / 同期書き込みを実行する
- 
- [0 以外 ]: 定期読み込み / 同期読み込みを中断する - - - - | 0 以外 ]: 定期書き込み / 同期書き込みを中断する
- 例 定期読み込み

マクロで PLC2 デバイスにアクセスしているときに、転送テーブルの定期読み込みが実行されるとマクロの終了が遅く なります (図 a)。これを避けるために \$P2:493 を使用すると一時的に定期読み込みを中断することができます (図 b)。

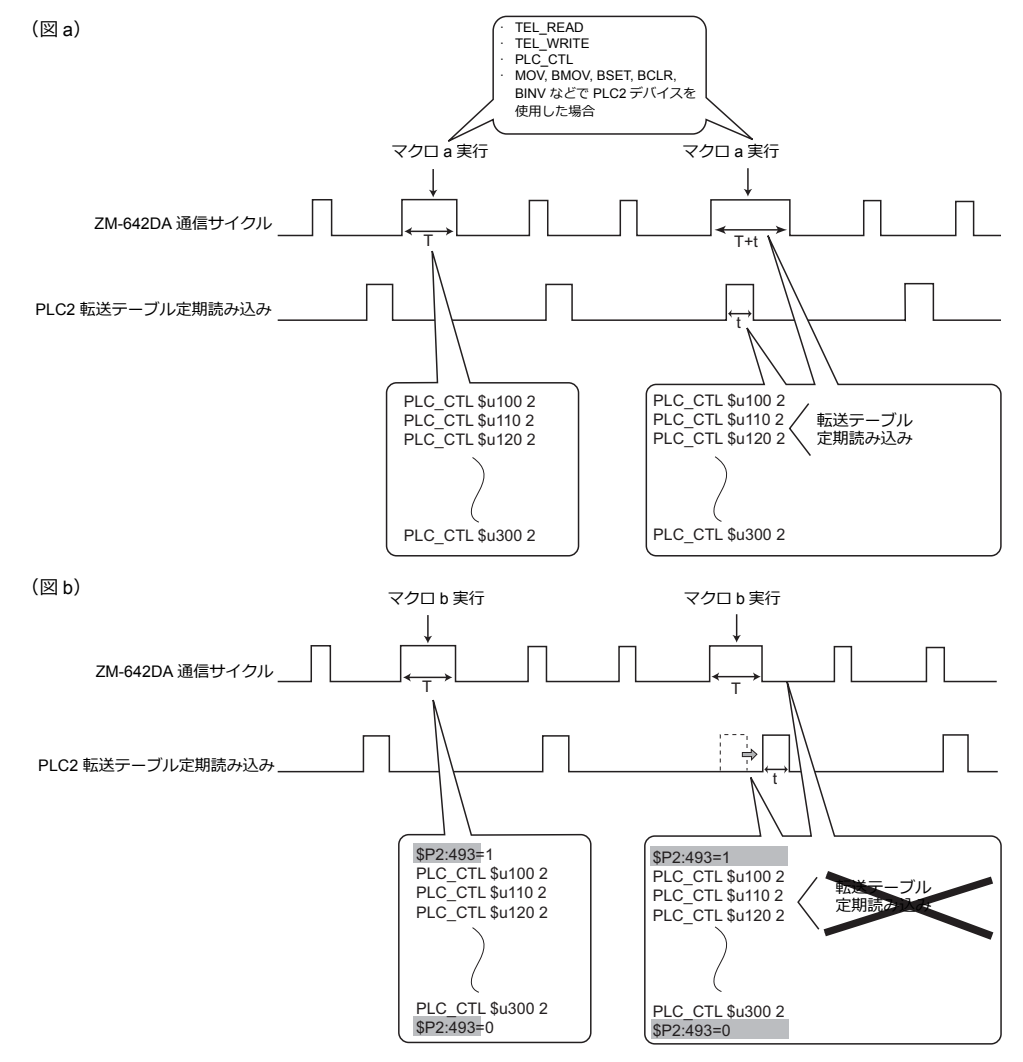

# **9** ラダー転送

- 9.1 [概要](#page-248-0)
- 9.2 [LadderComOp Ver. 2](#page-251-0)
- 9.3 USB [ラダー転送](#page-256-0)
- 9.4 Ethernet [ラダー転送](#page-261-0)
- 9.5 [シリアルラダー転送](#page-266-0)
- 9.6 [注意事項](#page-272-0)

### <span id="page-248-0"></span>**9.1** 概要

• ZM-642DA経由で PLC のラダープログラムの書き込みやモニタが⾏えます。

ZM-642DAと PC 間の接続は、USB/Ethernet/ シリアル接続の 3 種類から選択できます。 例:USB 接続

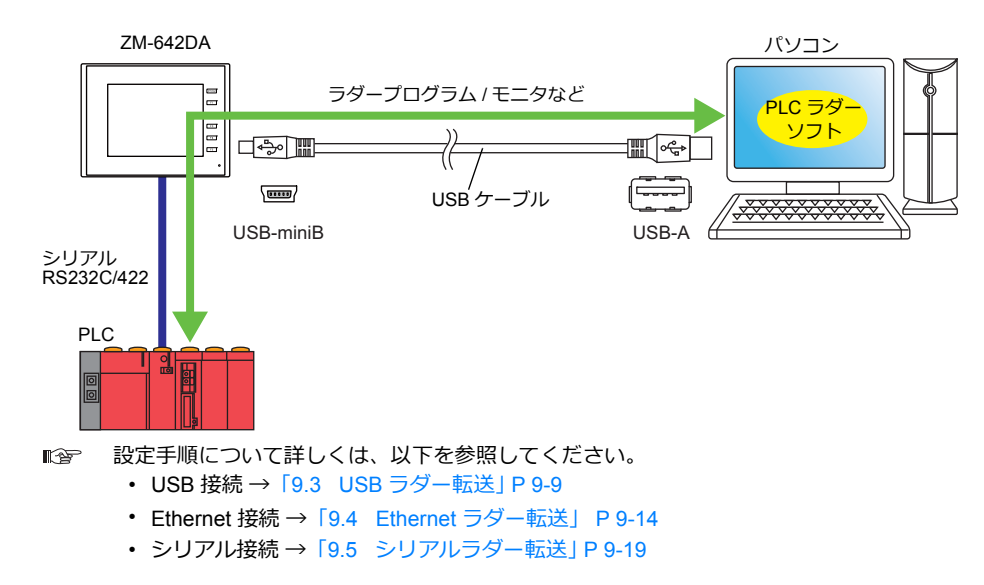

• PLC1 〜 8 のうち、シリアル接続している 3 つの PLC とラダー通信できます。

例: Ethernet ラダー転送を使用して、3台の PLC とラダー通信する場合

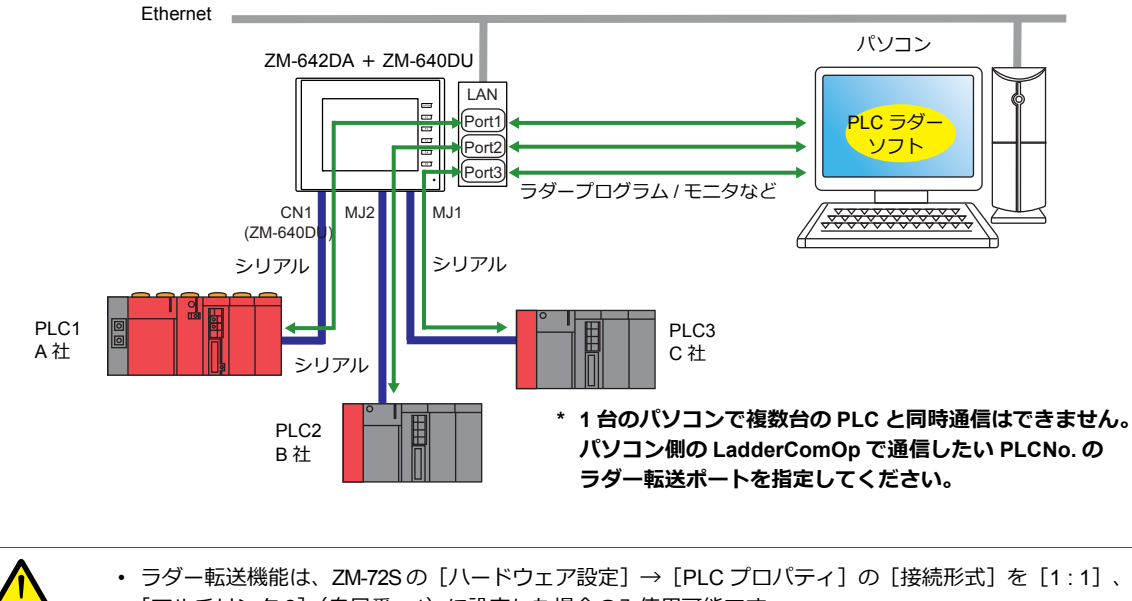

- [マルチリンク2] (自局番:1)に設定した場合のみ使用可能です。 1:n 通信(マルチドロップ)、マルチリンク通信の場合は使用できません。
- 1 台のパソコンで複数台の PLC と同時にはラダー通信できません。必ず LadderComOp で通信したい PLCNo. のラダー転送ポートを指定してください。
- 複数の PLC に同じラダー転送ポートを割り付けることはできません。

### **9.1.1** 動作環境

### ラダー転送ポート

USB-B / LAN/ MJ1 / MJ2

### **PC** の対応**OS**

Windows 2000 / XP / Vista / 7 / 8 / 8.1

### 必要アプリケーション

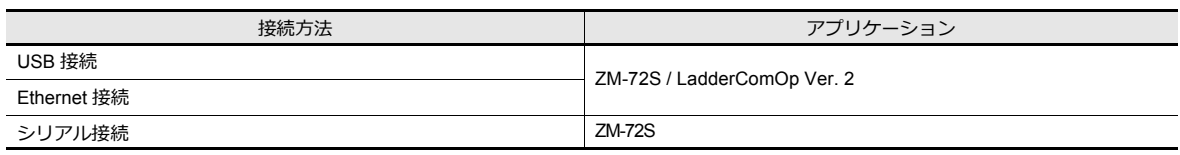

### **PLC** 対応機種

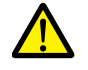

- ラダー転送機能は、ZM-72Sの [ハードウェア設定] → [PLC プロパティ] の [接続形式] を [1 : 1]、 [マルチリンク2] (自局番:1)に設定した場合のみ使用可能です。 1:n 通信(マルチドロップ)、マルチリンク通信の場合は使用できません。
- 使用可能な PLC 機種の詳細型式は、『ZM-642DA 接続マニュアル』を参照してください。

#### ラダー転送機能をサポートしている PLC 機種は以下になります。

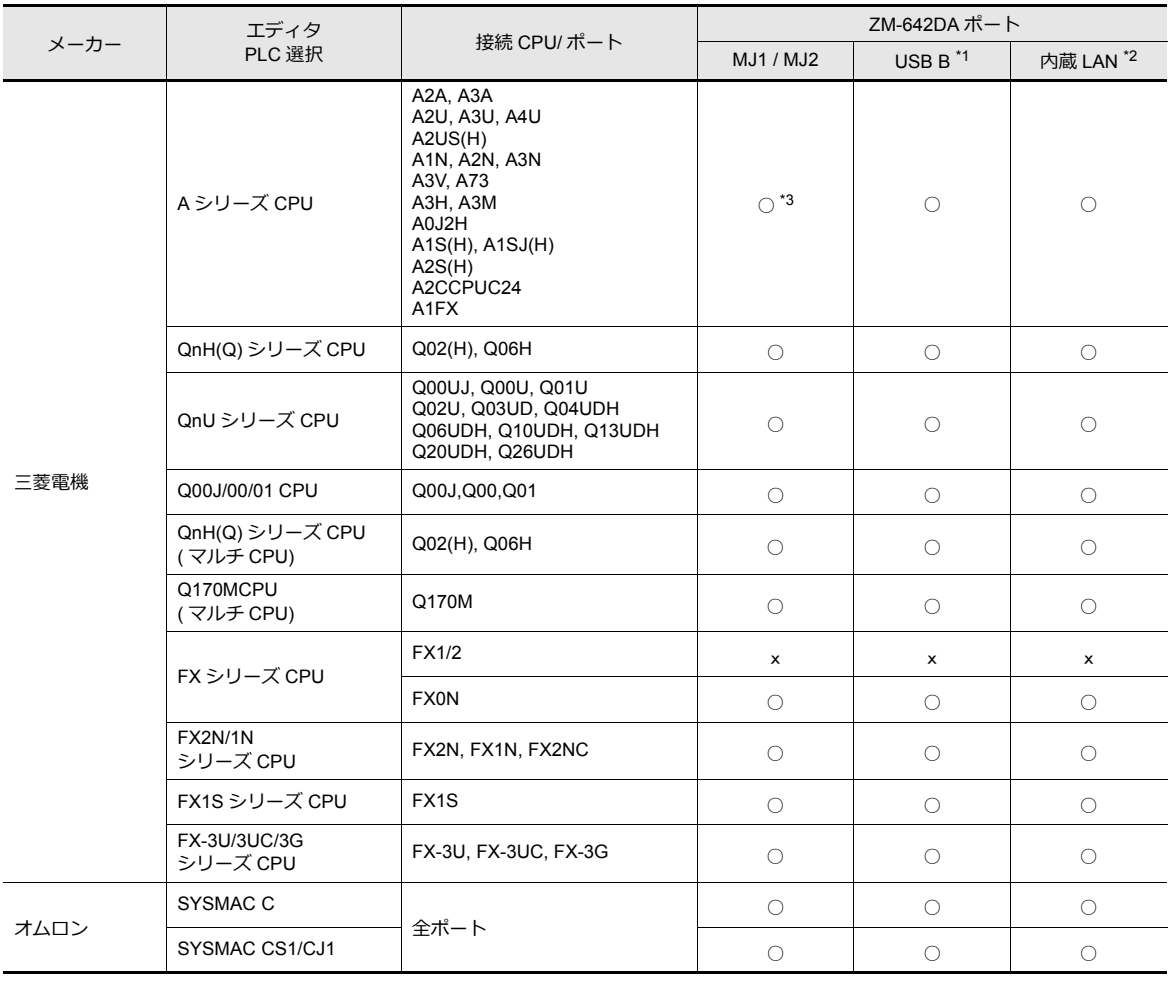

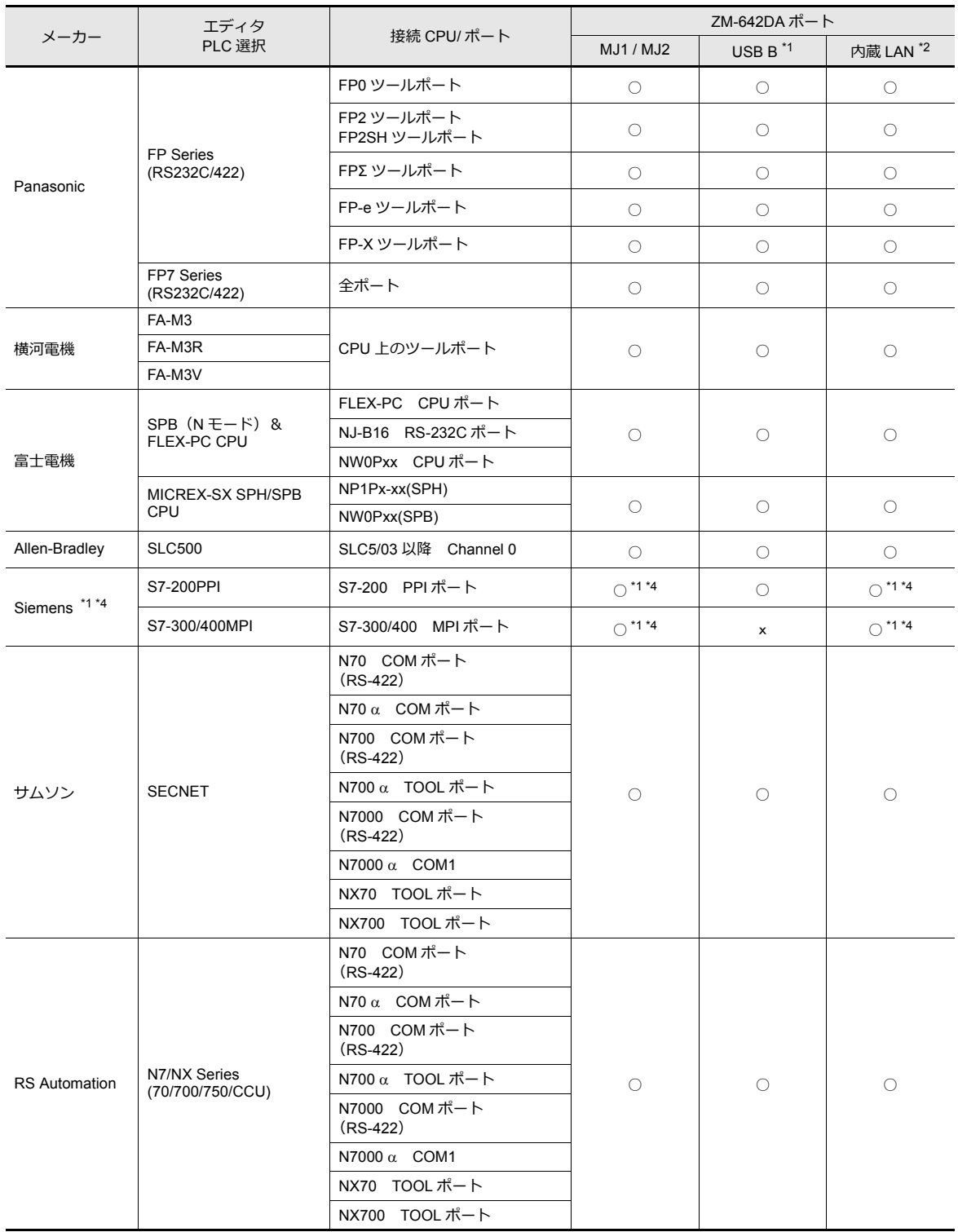

\*1 RUN 画面でのみラダー通信可能です。[ローカル画面]ではラダー通信を行えません。

\*2 ZM-642DA のみ対応可能です。

\*3 ZM-642DA+ZM-640DU の場合のみ対応可能です。また MJ1、2 共に使用するため、専用ケーブル「V6-CP-A」が必要です。

\*4 Siemens S7-200 PPI、S7-300/400 MPI にアクセス中(主にプログラム転送など、転送容量が⼤きい場合)、ZM-642DA の左上に 以下のメッセージが表⽰される場合があります。アクセスが終了すると、ZM-642DA は⾃動で復帰します。

-PLC1 リセットサービス中

<sup>-</sup>PLC1 ローダ処理中

### <span id="page-251-0"></span>**9.2 LadderComOp Ver. 2**

ZM-642DA と PC を USB または Ethernet で接続して、PLC のラダープログラムのモニタや書き込みを⾏う場合、 ラダー転送ツール「LadderComOp」が必要です。

# **9.2.1 LadderComOp** のインストール

### **LadderComOp** の入手方法

• ZM-72Sの CD またはホームページからアップデート版をダウンロード

#### インストール手順

1. ZM-72S のインストールまたはアップデート終了後、以下のダイアログが表示されます。 [はい] ボタンをクリックします。

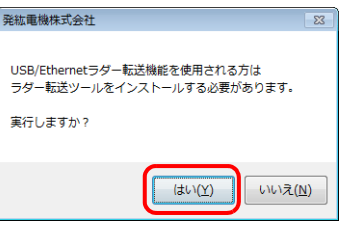

2. [次へ]ボタンをクリックします。

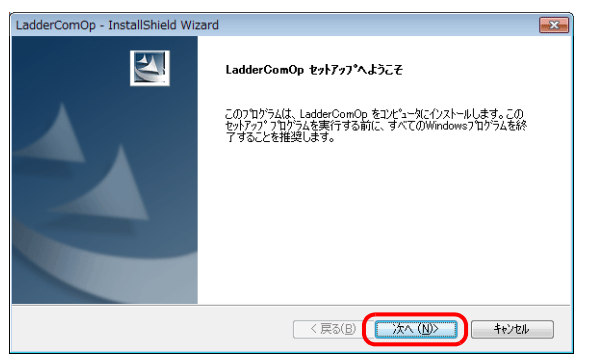

3. インストール先を選択し、[次へ]ボタンをクリックします。

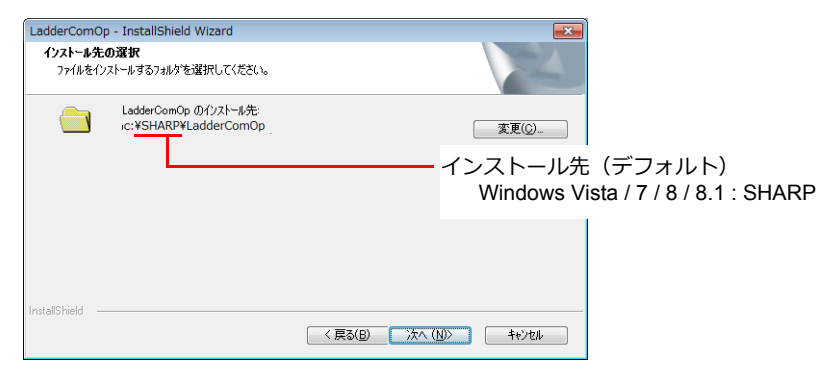
4. [インストール]ボタンをクリックします。

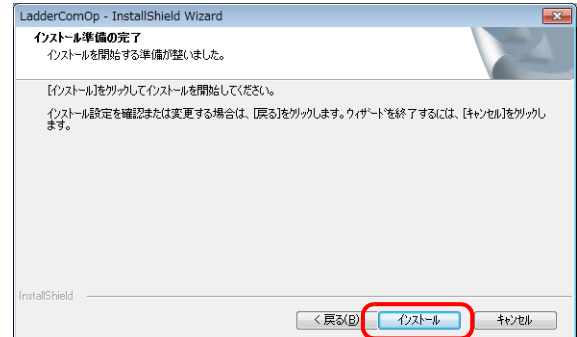

5. LadderComOp のインストールを開始します。

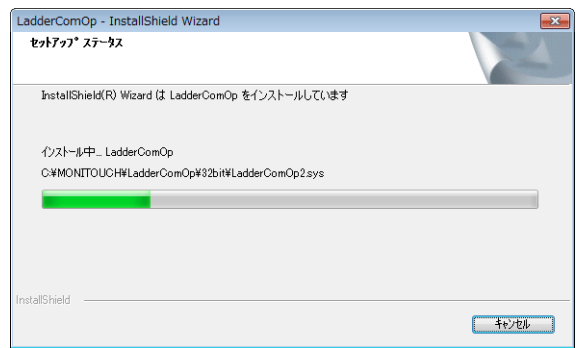

インストール中は、以下のウィンドウが表⽰されます。

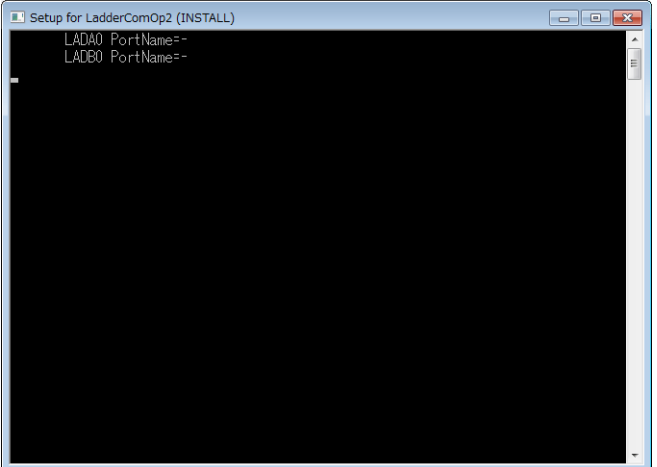

6. 以下のウィンドウが表⽰されます。LadderComOp ⽤のドライバをインストールします。 3回表示されるので、3回 [インストール]ボタンをクリックししてください。

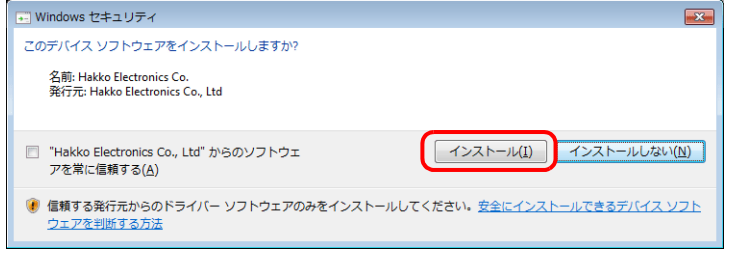

7. ドライバのインストールが開始されます。

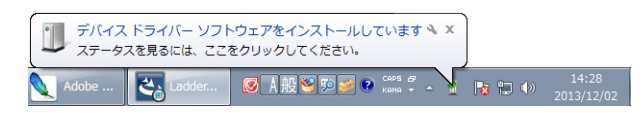

8. LadderComOp のインストール完了ダイアログが表示されます。[完了]ボタンをクリックします。

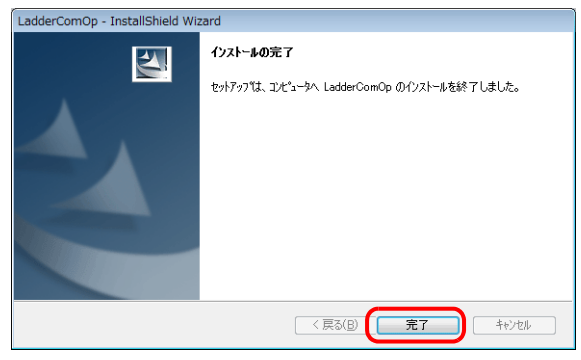

9. LadderComOp 用ドライバのインストールが完了すると以下のメッセージが表示されます。

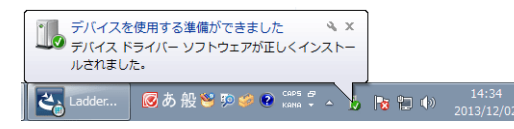

10. パソコンの[デバイスマネージャ]を開きます。 正常にインストールされると、[デバイスマネージャ]に「LadderComOp2」が表示されます。

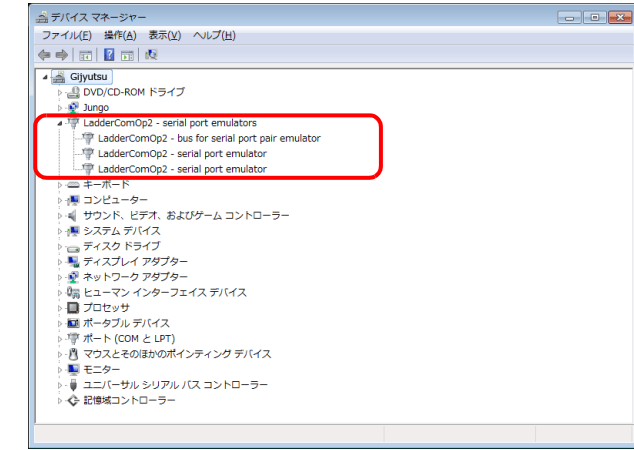

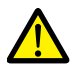

正常にインストールできなかった場合、[デバイスマネージャ]の「ほかのデバイス」に黄色の「!」マーク が表示されます。<br>この場合、「LadderComOp」をアンインストールし、再度、インストールを実行してください<mark>。</mark>

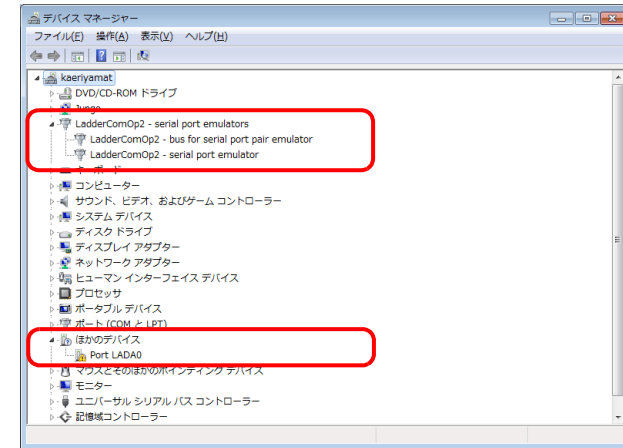

以上で、インストール完了です。

# <span id="page-254-0"></span>**9.2.2 LadderComOp Ver. 2** の詳細設定

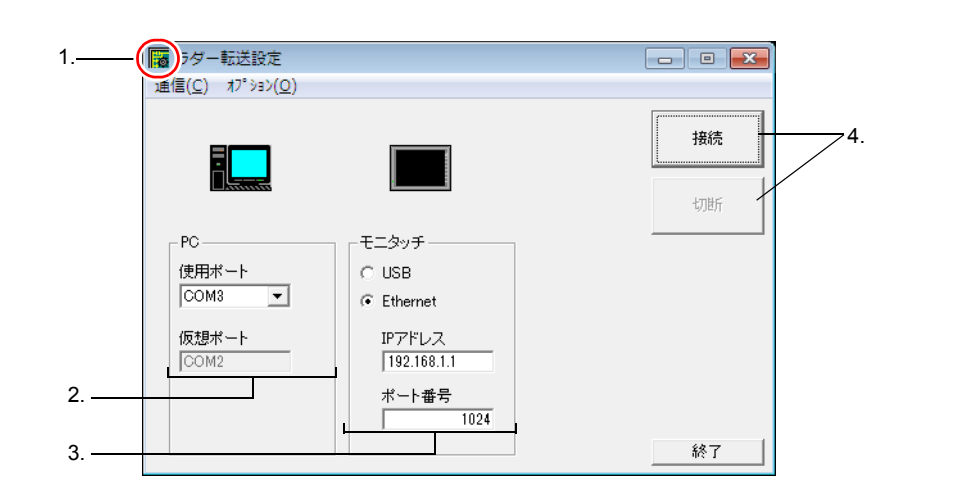

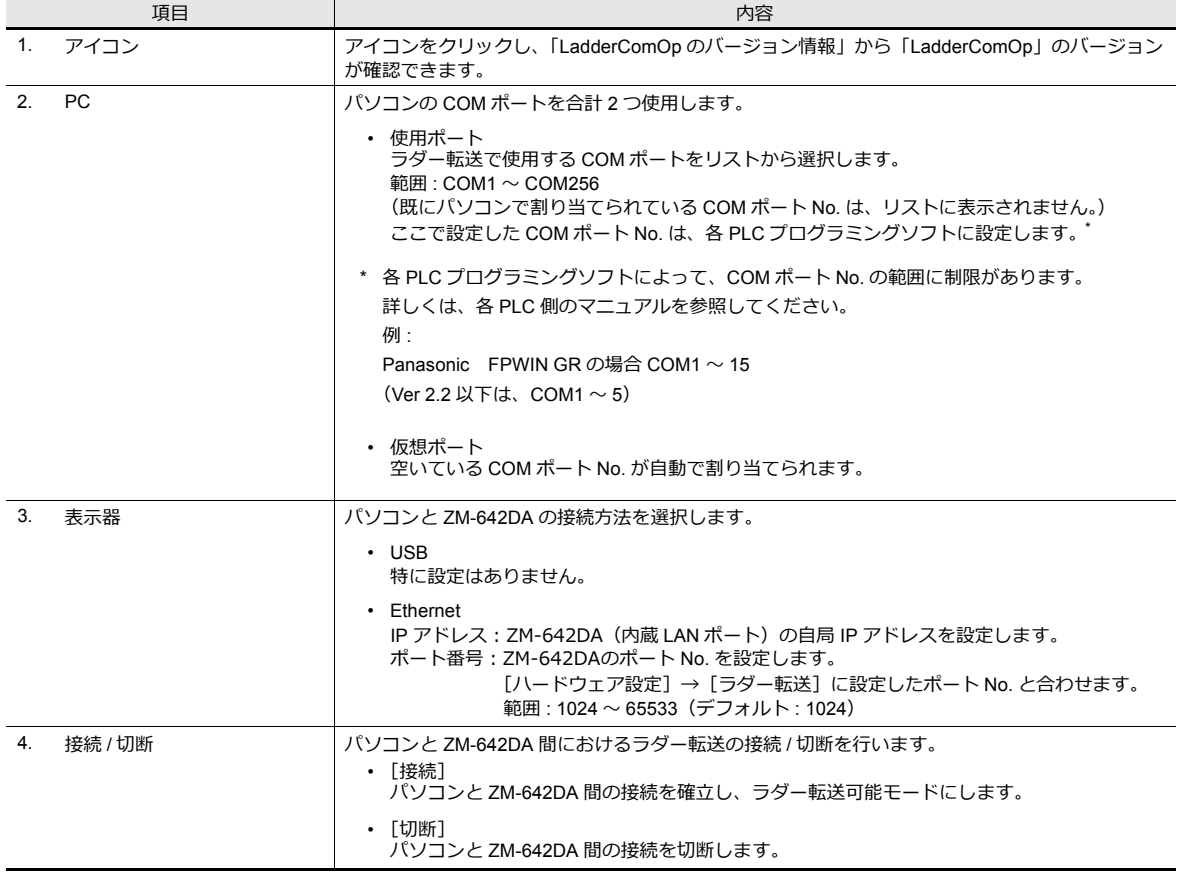

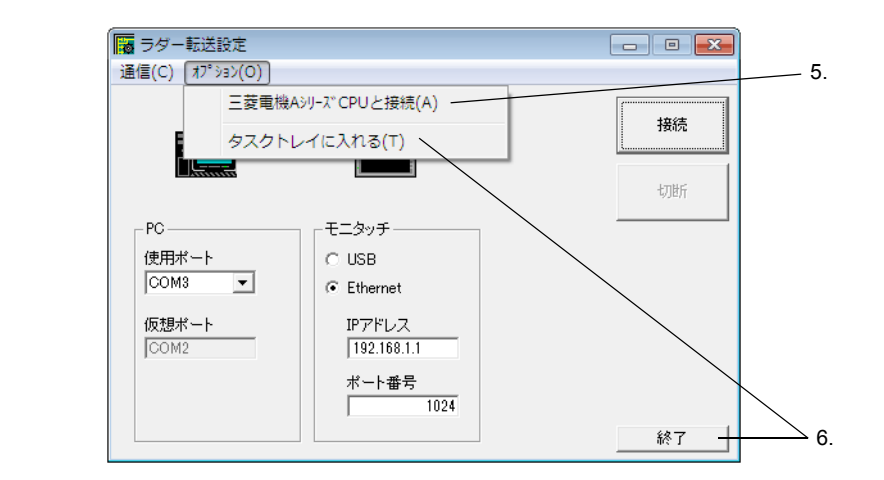

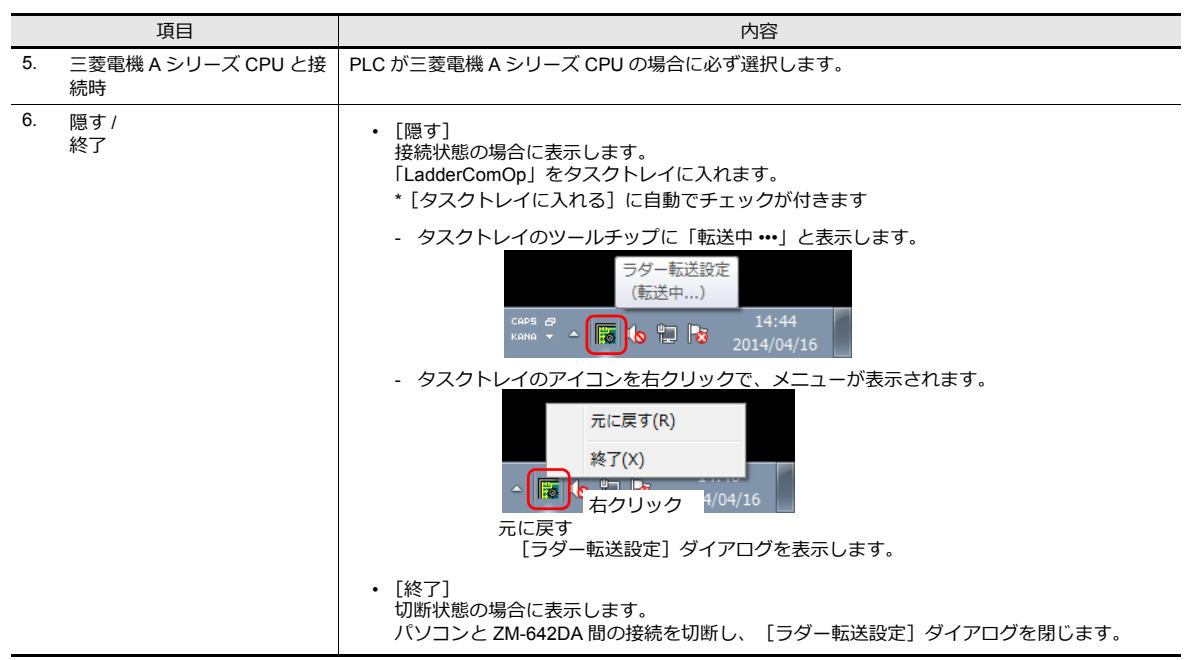

# **9.3 USB** ラダー転送

ZM-642DA とパソコンを USB ケーブルで接続し、ZM-642DA 経由で PLC のラダープログラムのモニタや書き込みが行えま す。

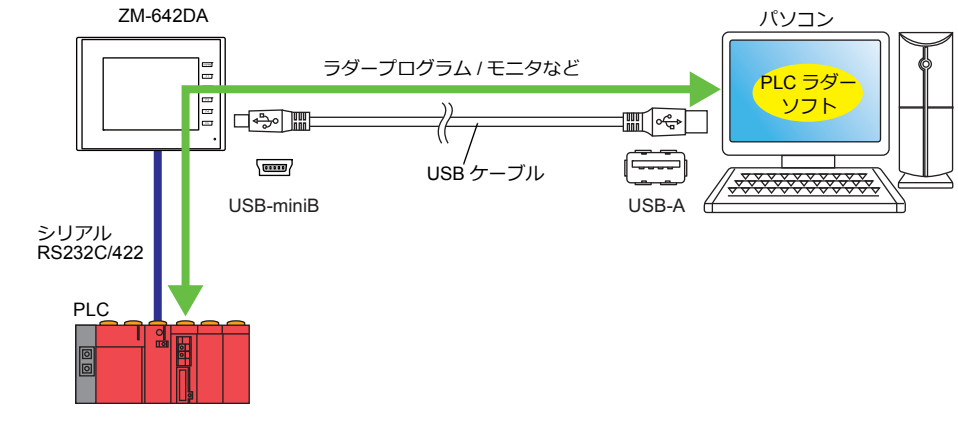

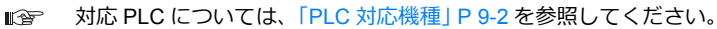

ラダー転送機能は、ZM-72S の [ハードウェア設定] → [PLC プロパティ] の [接続形式] を [1 : 1]、[マルチリンク 2](⾃局番:1)に設定した場合のみ使⽤可能です。 1:n 通信(マルチドロップ)、マルチリンク通信の場合は使⽤できません。

## **9.3.1** 設定手順

ZM-72S と LadderComOp の設定が必要です。設定手順は以下を参照してください。

- ZM-72Sの設定 → 「ZM-72S[の設定」](#page-256-0) P 9-9
- [LadderComOp](#page-258-0) の設定 → 「LadderComOp の設定」 P 9-11
- PLC プログラミングソフトの設定 → 「PLC [プログラミングソフトの設定」](#page-259-0) P 9-12

#### <span id="page-256-0"></span>**ZM-72S** の設定

本章では、三菱電機 QnU シリーズ CPU を選択した場合について説明します。

#### [ラダー転送設定]

1. [システム設定]→[ハードウェア設定]をクリックし、[ハードウェア設定]ウィンドウを表示させます。

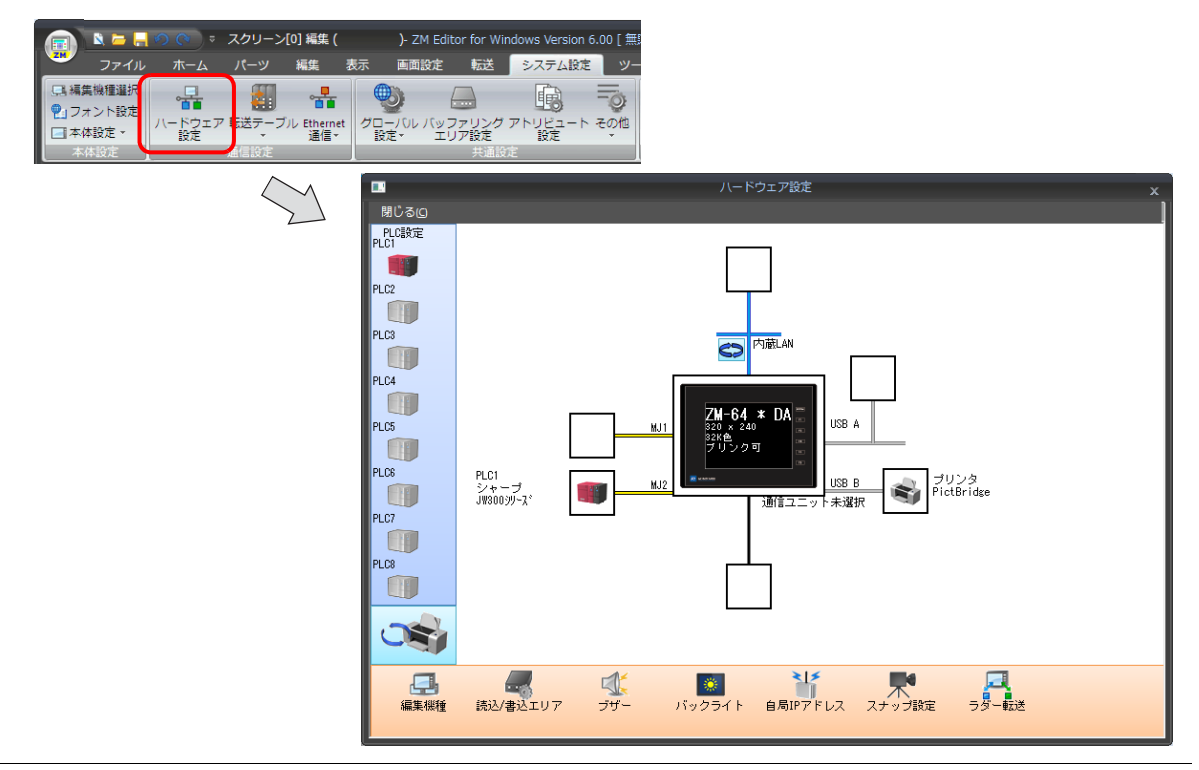

2. 「ラダー転送]をクリックして「ラダー転送設定]ダイアログを表示させます。

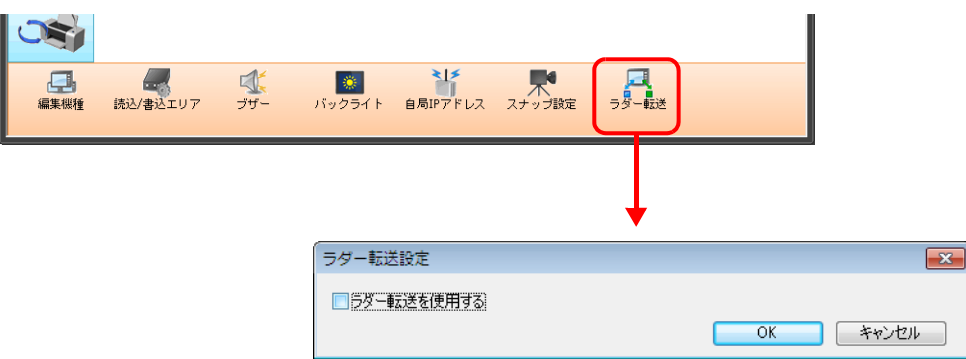

- 3. [ラダー転送を使用する]をチェックありにして、パソコンとの接続ポート (ラダー転送ポート)を「USB-B」に設定 します。
- **\* ラダー転送ポートの重複指定はできません。**

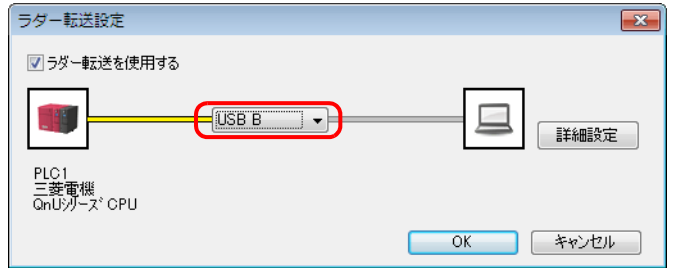

4. [OK]をクリックして、設定を終了します。ZM-642DA に画⾯データを転送します。

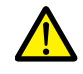

USB ラダー転送機能を使用する場合の注意点 USB ケーブルで画⾯データを転送する場合、必ず、以下を⾏ってください。 • ZM-642DA を[ローカル画⾯]に切り替える (ラダー通信は RUN 画⾯のみ可) • LadderComOp Ver. 2 を「切断」にする (設定について、詳しくは「[9.2.2 LadderComOp Ver. 2](#page-254-0) の詳細設定」 P 9-7 を参照)

#### <span id="page-258-0"></span>**LadderComOp** の設定

USB/Ethernet ラダー転送機能を使⽤する場合、パソコンに専⽤ツール「LadderComOp」をインストールする必要がありま す。「LadderComOp」のインストールについては、「[9.2.1 LadderComOp](#page-251-0) のインストール」 P 9-4 を参照してください。

### [ラダー転送設定]

- 1. パソコンの [スタート] → [プログラム] → [ZM-72S] → [LadderComOp] → [ラダー転送設定] をクリックしま す。
- 2. [ラダー転送設定]ダイアログを起動します。

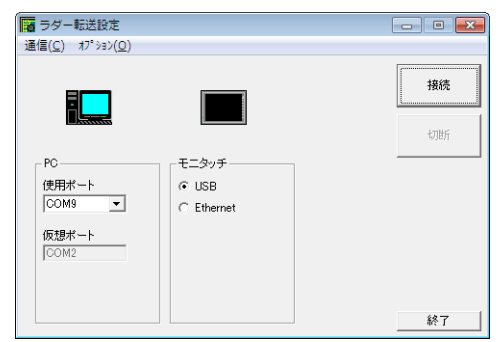

- 3. [PC]項目の「使用ポート]にラダー転送で使用する COM ポートをリストから選択します。
- **\* このポートは PLC プログラミングソフトで使⽤する COM ポートと合わせます。**

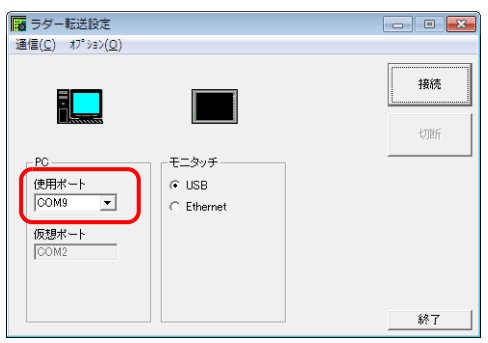

4. [表示器]項目で「USB」を選択します。

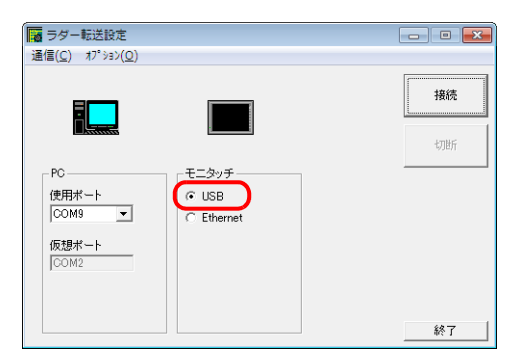

5. [接続] ボタンを押します。 ラダー転送設定の表⽰が接続状態に切り替わります。

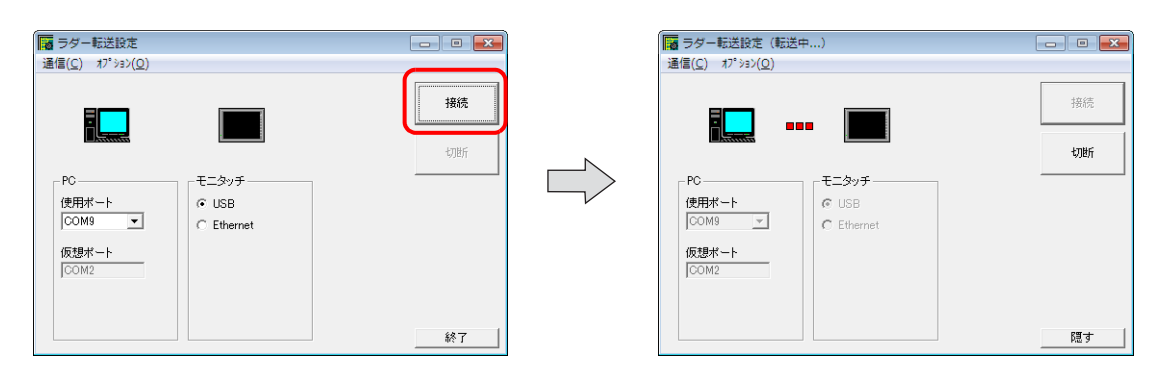

以上で LadderComOp の設定は終了です。

## <span id="page-259-0"></span>**PLC** プログラミングソフトの設定

「LadderComOp」の[ラダー転送設定]ダイアログに設定した COM ポート No. を、各社 PLC ⽤プログラミングソフトの 以下のダイアログに設定し、PLC と通信します。

例: [ラダー転送設定] ダイアログ COM ポート No.9

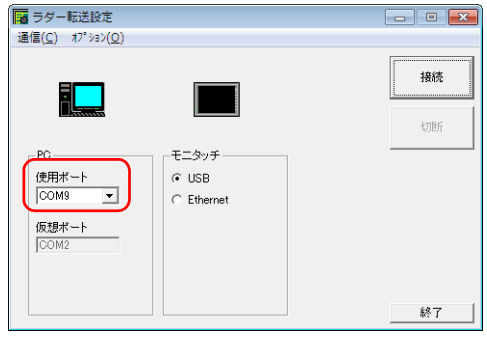

#### 三菱電機 **GX Developer/GX Works2**

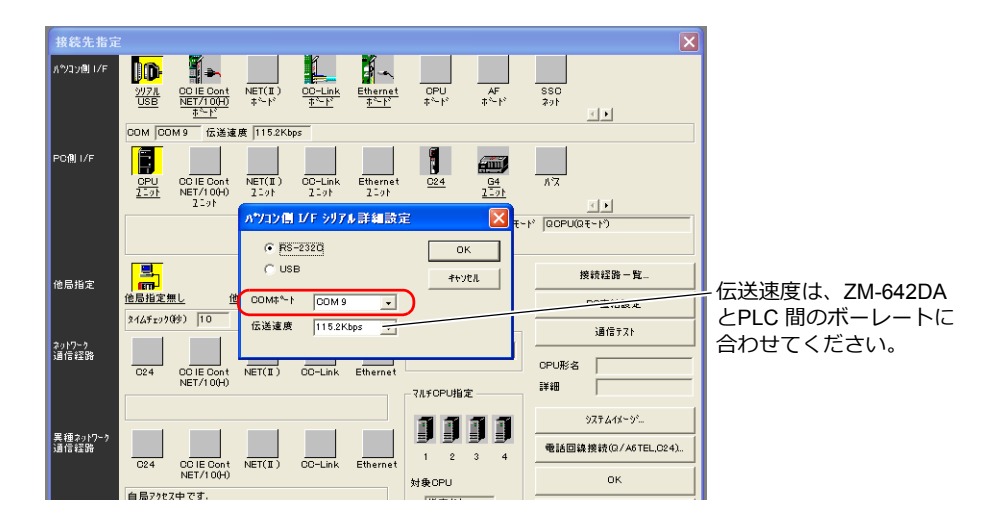

#### オムロン **CX-Programmer**

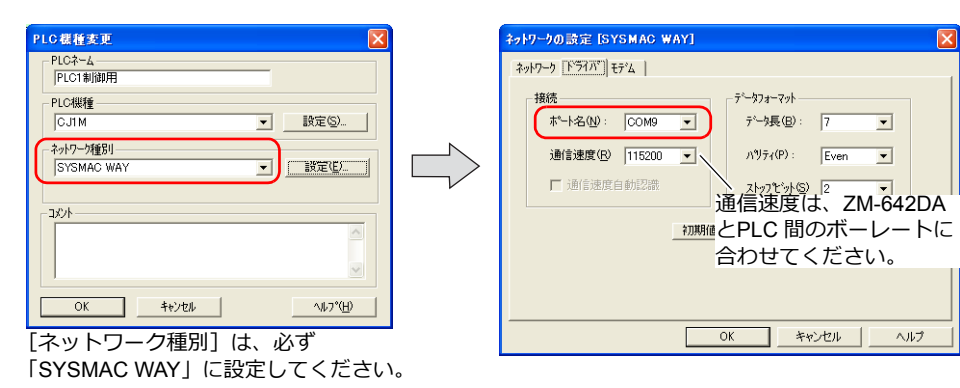

#### **Panasonic FPWIN GR**

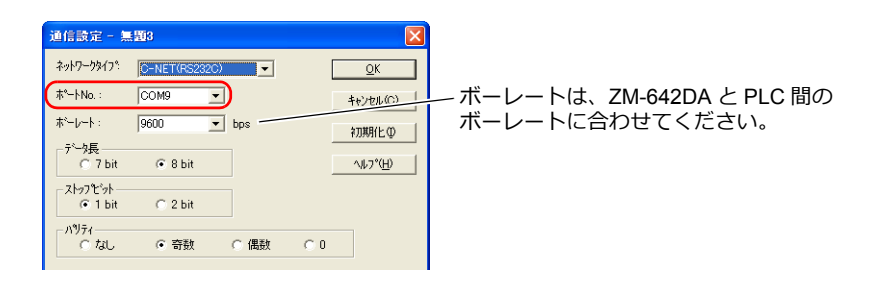

## 横河電機 **Wide Field2**

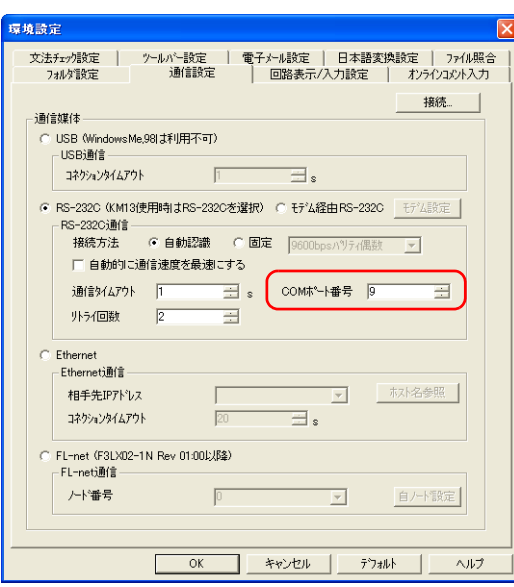

## 富士電機 **SX-Programmer Expert**(**D300win**)

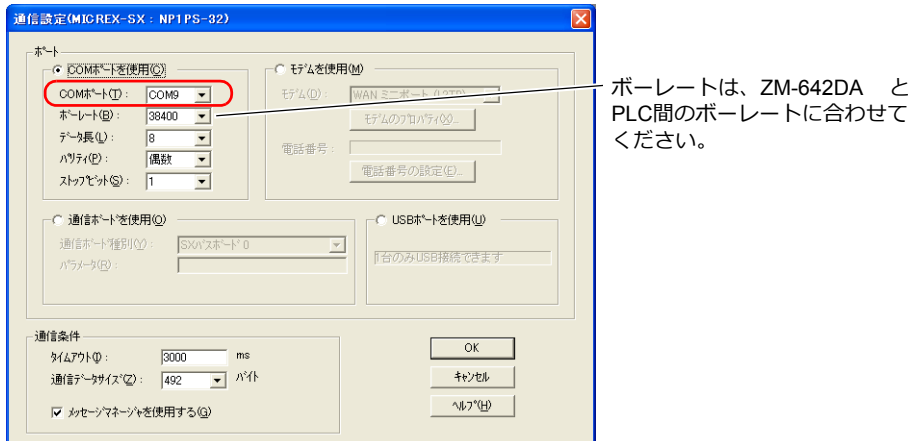

## **9.4 Ethernet** ラダー転送

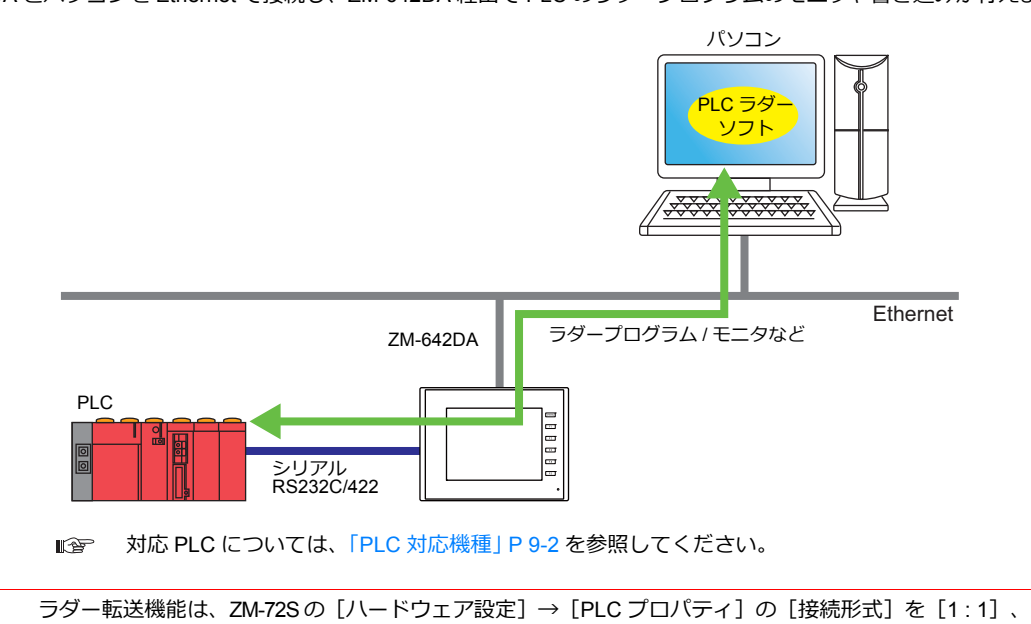

**9.4.1** 設定手順

ZM-72S と LadderComOp の設定が必要です。設定手順は以下を参照してください。

- ZM-72S の設定 → 「ZM-72S[の設定」](#page-261-0) P 9-14
- [LadderComOp](#page-263-0) の設定 → 「LadderComOp の設定」 P 9-16
- PLC プログラミングソフトの設定 → 「PLC [プログラミングソフトの設定」](#page-264-0) P 9-17

[マルチリンク 2] (自局番 : 1)に設定した場合のみ使用可能です。 - ^^^^ コンコンスコック こまだことが、コックルファルコン。<br>1 : n 通信(マルチドロップ)、マルチリンク通信の場合は使用できません。

#### <span id="page-261-0"></span>**ZM-72S** の設定

本章では、三菱電機 QnU シリーズ CPU を選択した場合について説明します。

#### [ラダー転送設定]

1. [システム設定]→ [ハードウェア設定]をクリックし、[ハードウェア設定] ウィンドウを表示させます。

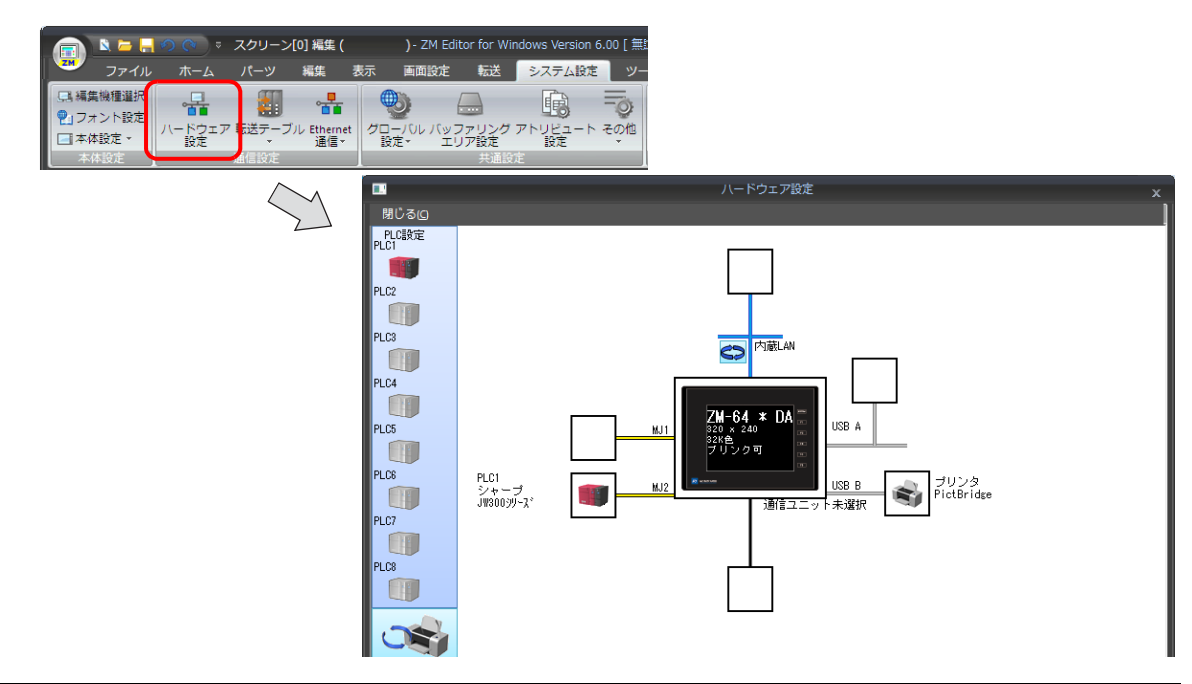

ZM-642DA とパソコンを Ethernet で接続し、ZM-642DA 経由で PLC のラダープログラムのモニタや書き込みが⾏えます。

2. [ラダー転送]をクリックして [ラダー転送設定] ダイアログを表示させます。

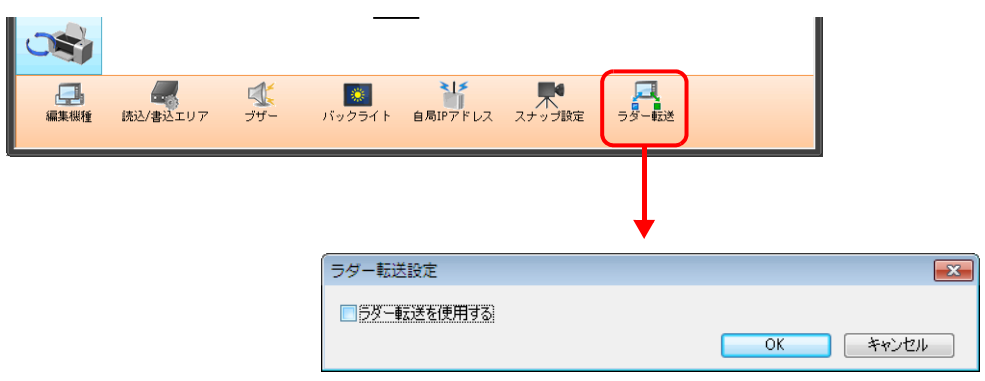

- 3. [ラダー転送を使用する]をチェックありにして、パソコンとの接続ポート (ラダー転送ポート)を「内蔵 LAN」に設 定し、ポート No. を指定します。
- **\* このポートは LadderComOp の設定でも使⽤します。 ラダー転送ポートの重複指定はできません。**

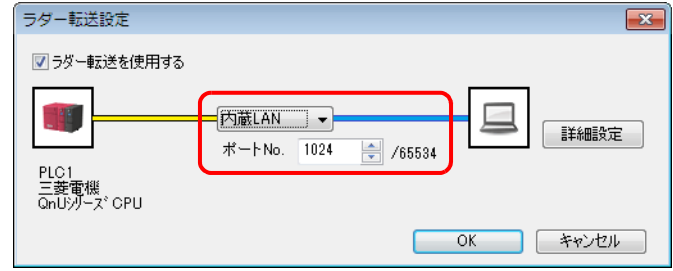

以上で、設定終了です。ZM-642DA に画⾯データを転送します。

#### <span id="page-263-0"></span>**LadderComOp** の設定

USB/Ethernet ラダー転送機能を使⽤する場合、パソコンに専⽤ツール「LadderComOp」をインストールする必要がありま す。「LadderComOp」のインストールについては、「[9.2.1 LadderComOp](#page-251-0) のインストール」 P 9-4 を参照してください。

### [ラダー転送設定]

- 1. パソコンの [スタート] → [プログラム] → [ZM-72S] → [LadderComOp] → [ラダー転送設定] をクリックしま す。
- 2. [ラダー転送設定]ダイアログを起動します。

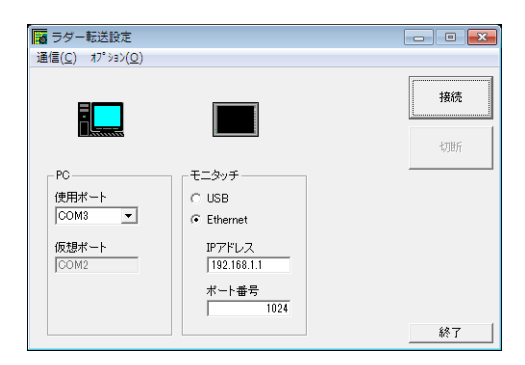

- 3. [PC] 項目の [使用ポート] にラダー転送で使用する COM ポートをリストから選択します。
	- **\* このポートは PLC プログラミングソフトで使⽤する COM ポートと合わせます。**

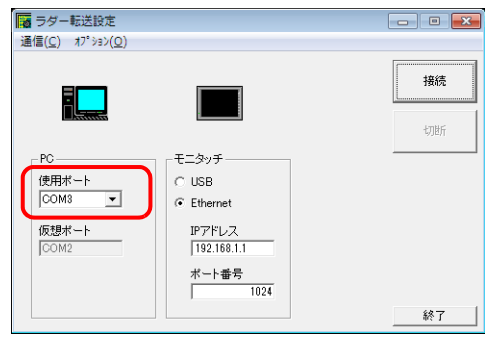

4. [表示器]項目で「Ethernet」を選択し、ZM-642DA の IP アドレスとラダー転送用ポート No. を設定します。 **\* ポート No. は ZM-72S の[ハードウェア設定]で指定したラダー転送ポートの No. に合わせます。**

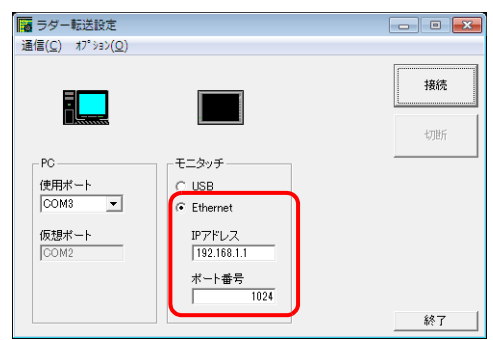

5. [接続] ボタンを押します。ラダー転送設定の表示が接続状態に切り替わります。

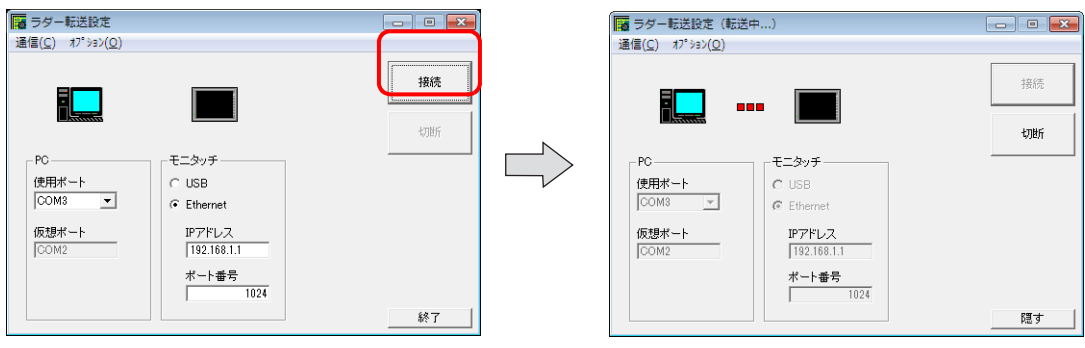

以上で LadderComOp の設定は終了です。

## <span id="page-264-0"></span>**PLC** プログラミングソフトの設定

「LadderComOp」の[ラダー転送設定]ダイアログに設定した COM ポート No. を、各社 PLC ⽤プログラミングソフトの 以下のダイアログに設定し、PLC とアクセスします。

例: [ラダー転送設定] ダイアログ COM ポート No.9

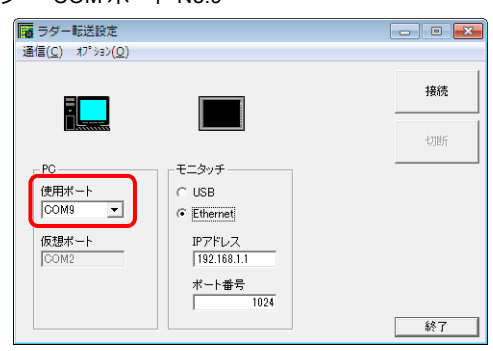

#### 三菱電機 **GX Developer/GX Works2**

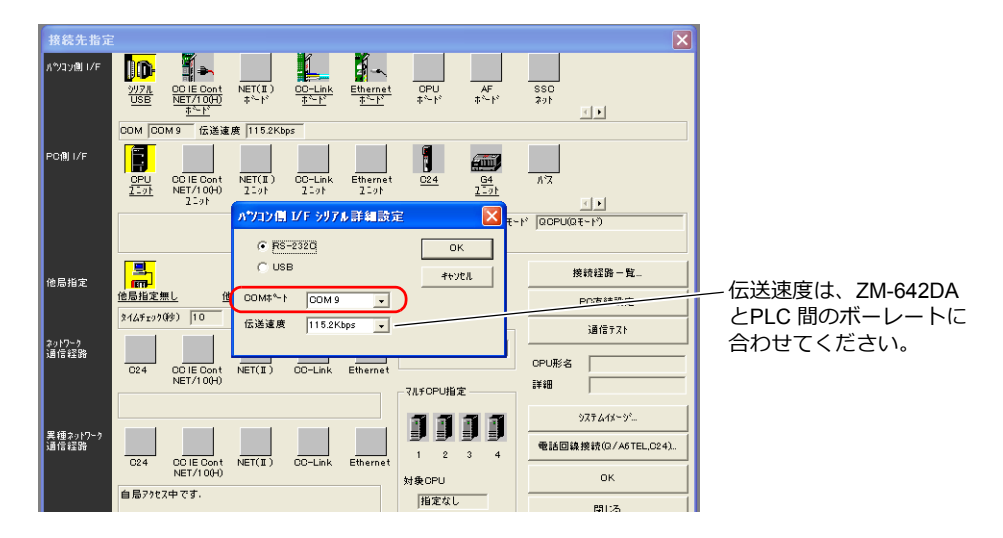

#### オムロン **CX-Programmer**

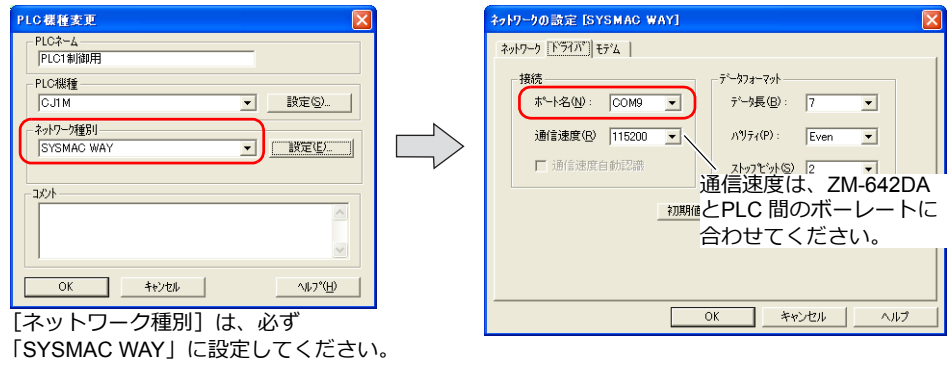

### **Panasonic FPWIN GR**

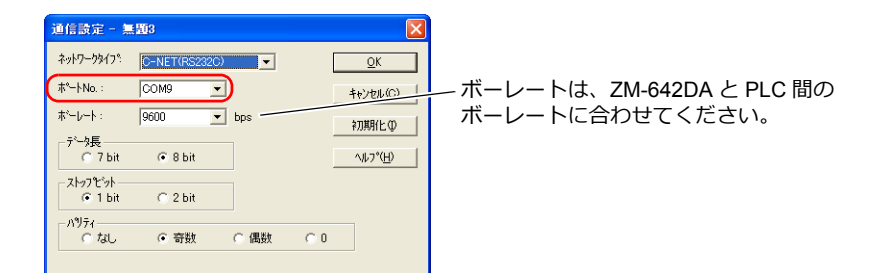

#### 横河電機 **Wide Field2**

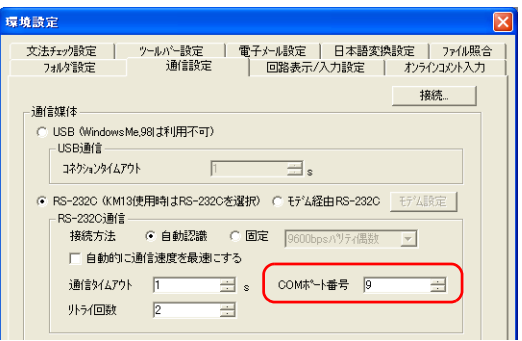

### 富士電機 **SX-Programmer Expert**(**D300win**)

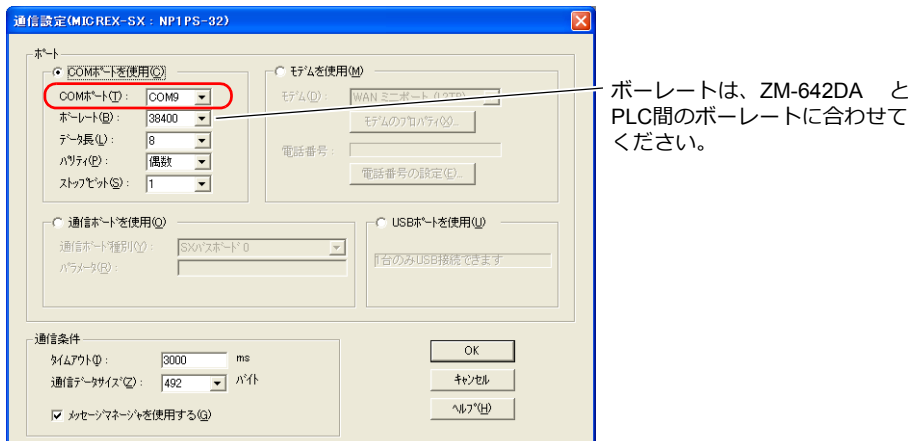

#### **Siemens STEP 7-Micro/WIN**

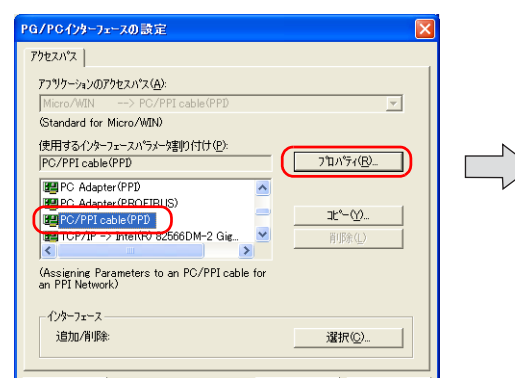

**Siemens SIMATIC Manager**

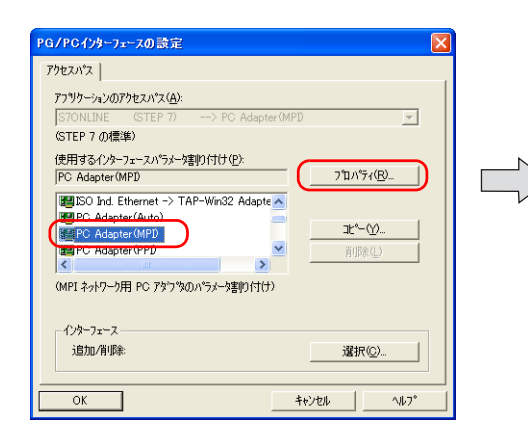

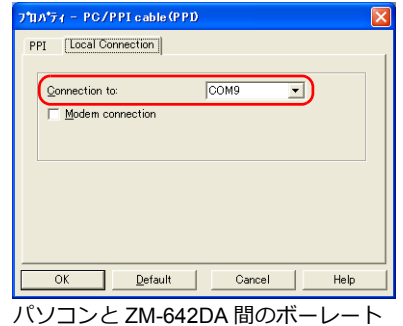

は115 Kbps 固定で通信します。

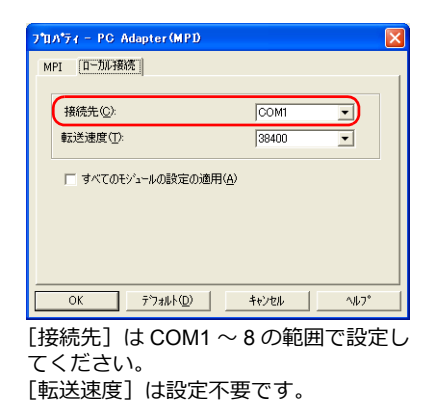

## **9.5** シリアルラダー転送

ZM-642DA とパソコンを画⾯転送⽤ケーブル「ZM-80C」で接続し、ZM-642DA 経由で PLC のラダープログラムのモニ タや書き込みが⾏えます。

**\* 三菱電機製 A シリーズ CPU の場合、ZM-642DA+ZM-640DU が必要です。ZM-642DA とパソコン間は、発紘電機㈱ 製「V6-CP-A」ケーブルを使⽤します。**

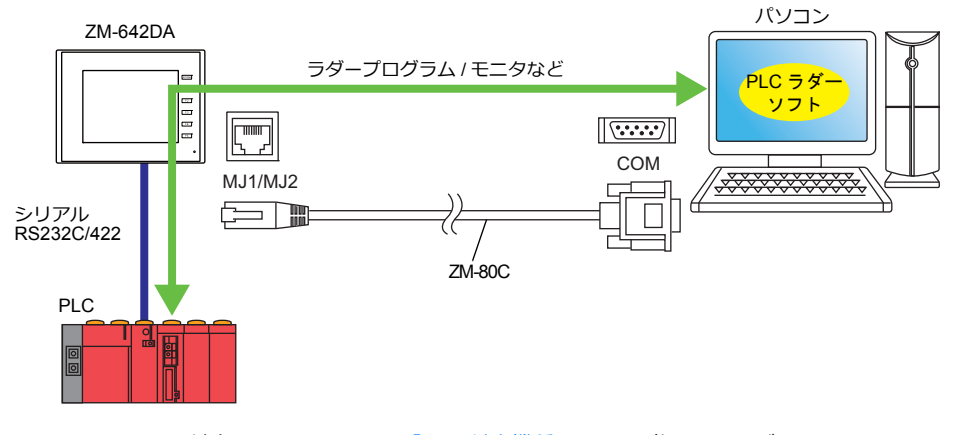

**IG** 対応 PLC については、「PLC [対応機種」](#page-249-0) P 9-2 を参照してください。

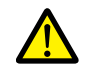

ラダー転送機能は、ZM-72S の [ハードウェア設定] → [PLC プロパティ]の「接続形式] を「1 : 1]、 [マルチリンク2] (自局番:1)に設定した場合のみ使用可能です。 1:n 通信(マルチドロップ)、マルチリンク通信の場合は使用できません。

### **MJ1** ポートで画面転送とラダー転送を実行する場合

ラダー転送機能と画面転送の両方を 1 本のケーブルで行う場合、MJ1 を使用します。 画面転送と PLC 用プログラミングソフトの転送は同時に行えません。どちらかのソフトの通信を中断して転送します。 画面転送はローカル画面でのみ可能です。詳しくは、 [\[ローカルモードではラダー通信動作しない\]について](#page-268-0) P 9-21 を参 照してください。

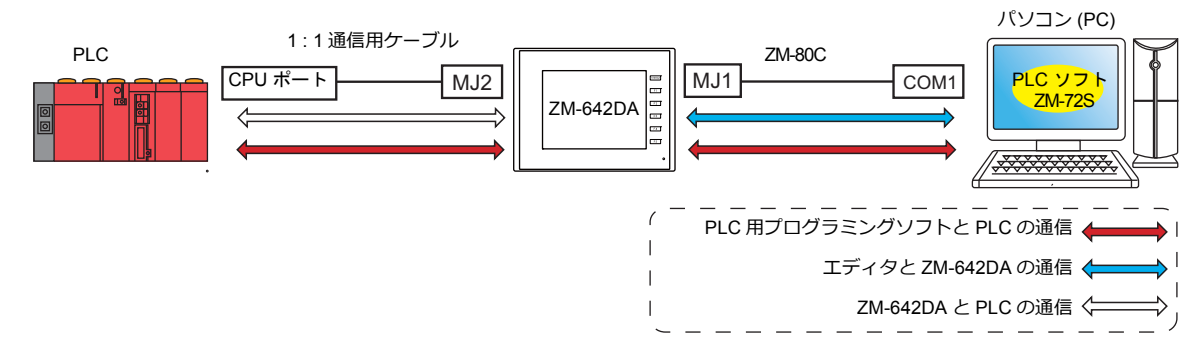

### **MJ1** ポートで画面転送、**MJ2** ポートでラダー転送を行う場合(**ZM-642DA+**ZM-640DU)

画面転送と PLC 用プログラミングソフトの転送に、それぞれ別の COM ポートとケーブルを使用します。 画面転送と PLC 用プログラミングソフトの転送は同時には実行できません。

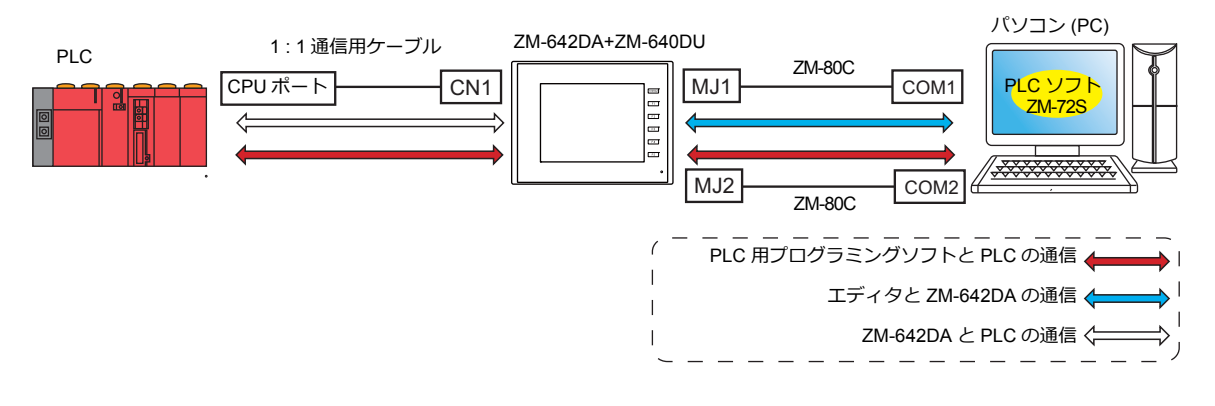

### 三菱電機製 **A** シリーズ**CPU** と通信する場合(**ZM-642DA+ZM-640DU** のみ)

ZM-642DA とパソコン間は、発紘電機㈱製「V6-CP-A」ケーブルを使用します。

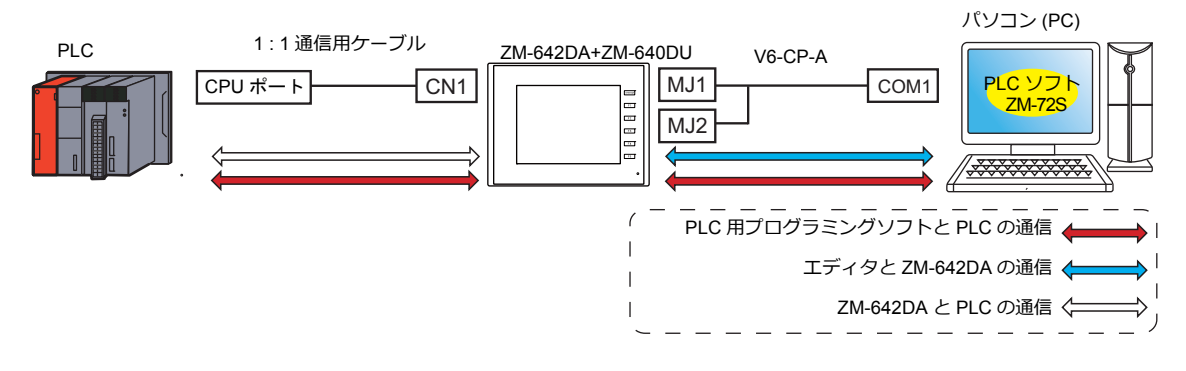

## **9.5.1** 設定手順

ZM-72S の設定が必要です。設定手順は以下を参照してください。

- ZM-72S の設定 → 「ZM-72S [の設定」](#page-267-0) P 9-20
- PLC プログラミングソフトの設定 → 「PLC [プログラミングソフトの設定」](#page-270-0) P 9-23

#### <span id="page-267-0"></span>**ZM-72S** の設定

本章では、三菱電機 QnH (Q) シリーズ CPU を選択した場合について説明します。

### [ラダー転送設定]

1. [システム設定]→[ハードウェア設定]→[ラダー転送]をクリックします。[ラダー転送設定]ウィンドウが表示さ れます。

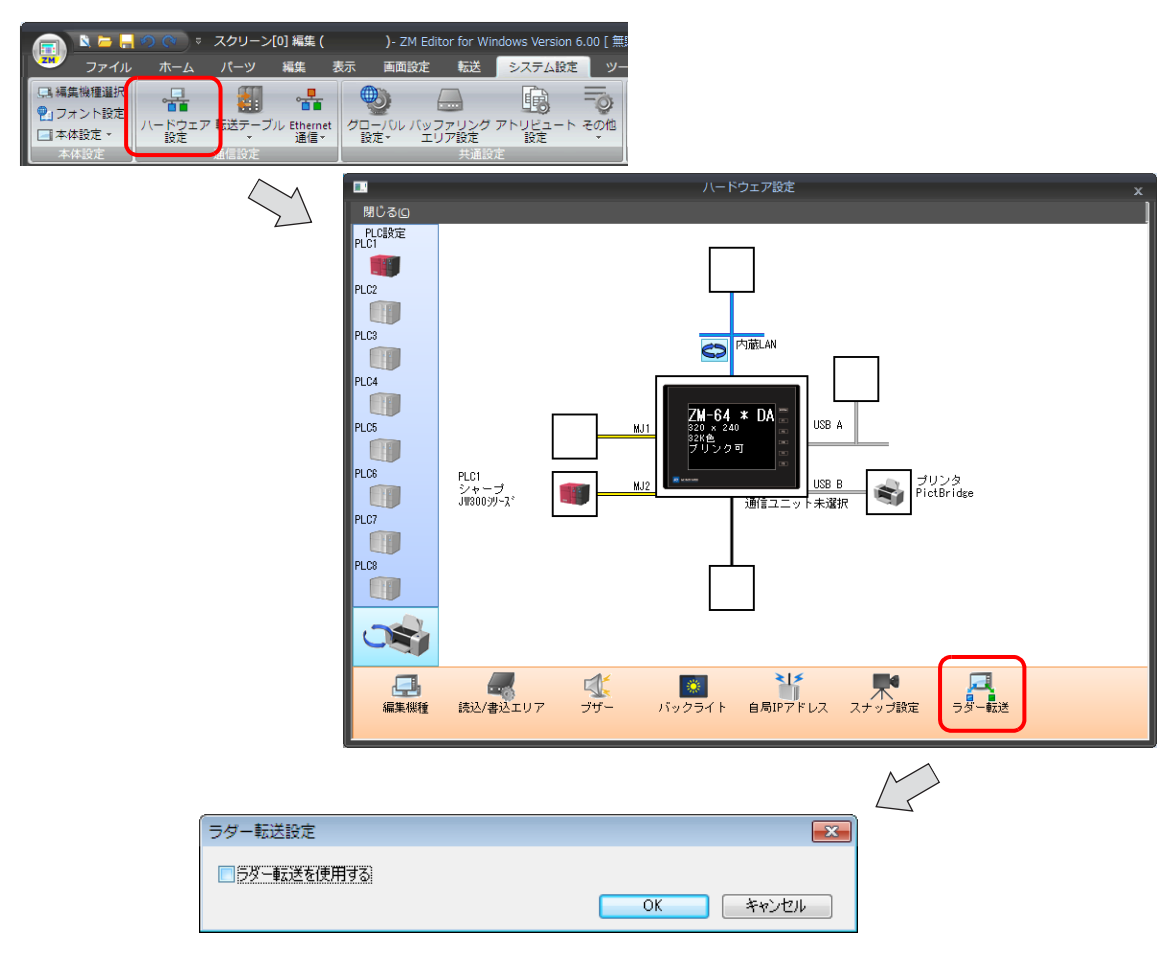

2. [ラダー転送を使⽤する]をチェックありにして、パソコンとの接続ポートを「MJ1」または「MJ2」に設定します。

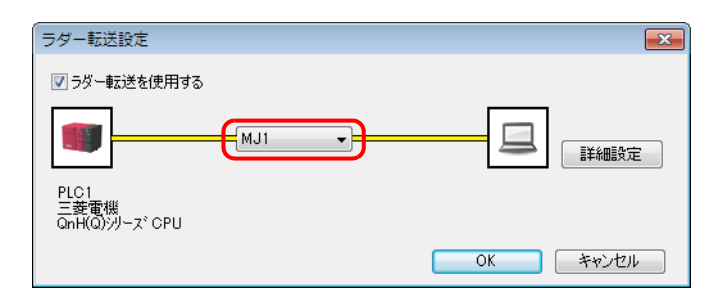

3. [OK]をクリックして設定を終了します。ZM-642DA に画⾯データを転送します。

### <span id="page-268-0"></span>[ローカルモードではラダー通信動作しない]について

[接続ポート]が「MJ1」または「MJ2」の場合、[詳細設定]をクリックすると、[ローカルモードではラダー通信動作し ない]という項⽬が有効になります。

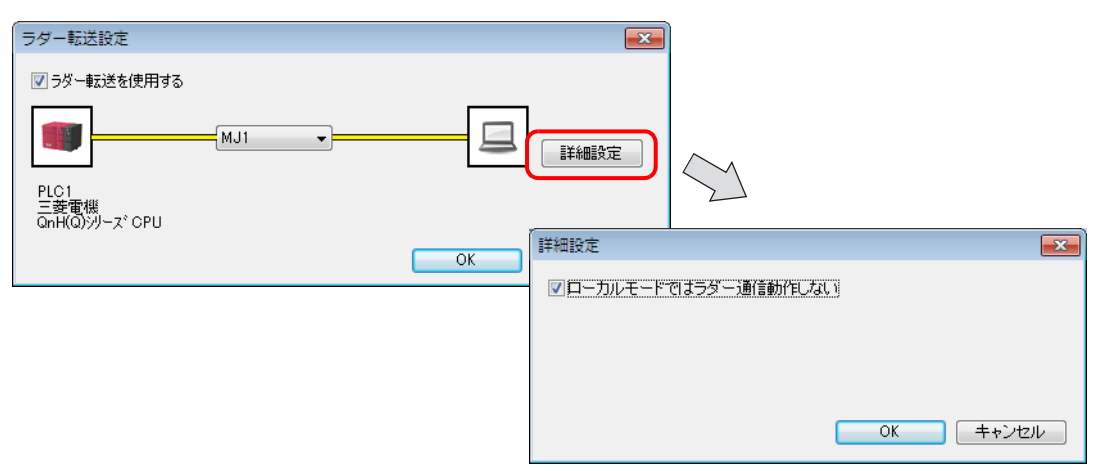

この設定とモジュラージャックの機能の組み合わせによって、画面転送、ラダー転送の可 / 不可の本体の状態が異なりま す。

• MJ1:ラダー転送の場合

| ローカルモードでは<br>ラダー通信動作しない | 本体の状態      | 画面転送 | ラダー転送      |
|-------------------------|------------|------|------------|
| チェックあり                  | <b>RUN</b> |      |            |
|                         | ローカル       |      |            |
| チェックなし                  | <b>RUN</b> |      |            |
|                         | ローカル       | ∧ *  | $\wedge$ * |

• MJ1:未接続、MJ2: ラダー転送の場合

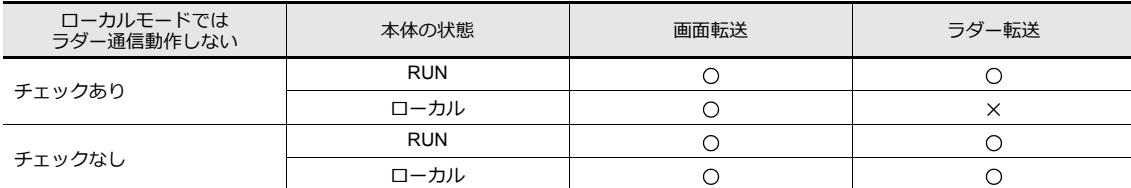

• MJ1:未接続 / ラダー転送以外、MJ2: ラダー転送の場合

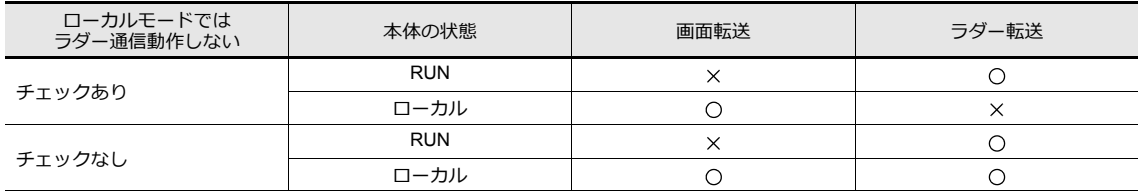

#### **\* [メインメニュー]の切替**

```
「SYSTEM」→「F1」スイッチを押して[メインメニュー]画⾯を表⽰します。
画面左下の表示が[Editor:---](ラダー転送モード)になっています。このとき MJ1 での画面転送は行えません。
(下表参照。)
```
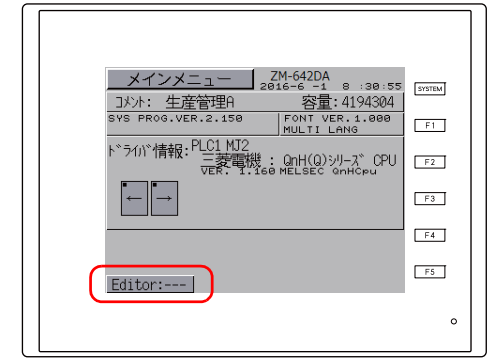

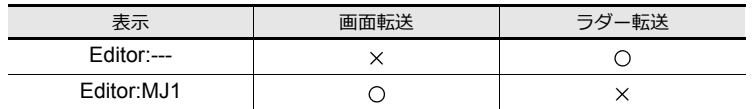

[Editor:---] / [Editor:MJ1] の切り替えはファンクションスイッチで行います。 「F2」ボタンを 3 秒間押します。

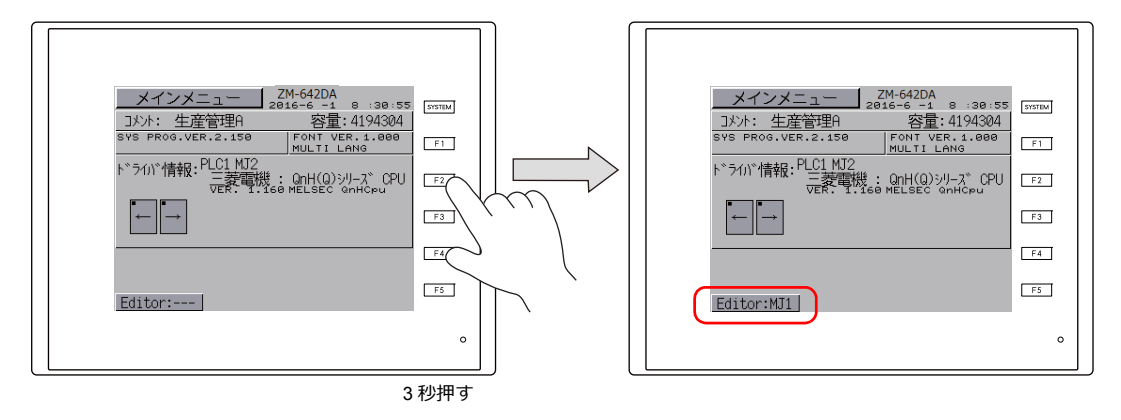

## <span id="page-270-0"></span>**PLC** プログラミングソフトの設定

COM ポート No. を設定し、PLC と通信します。

### 三菱電機 **GX Developer/GX Works2**

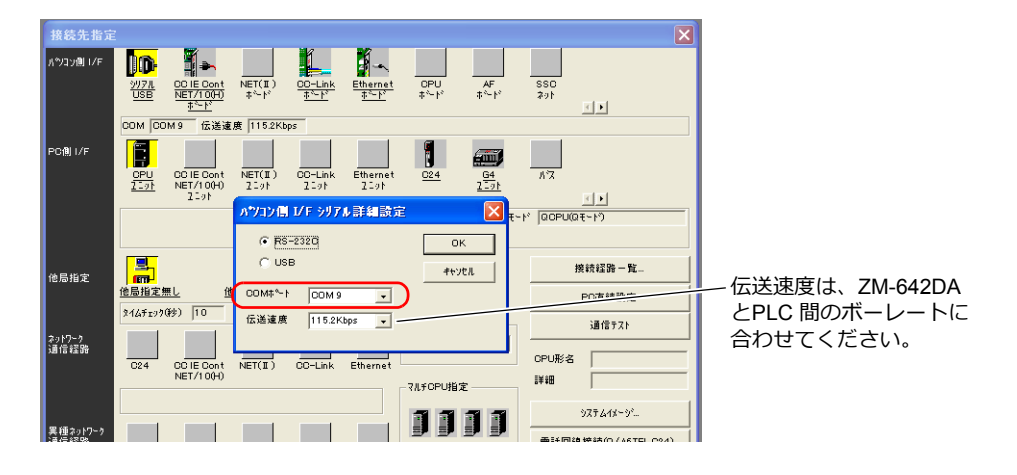

#### オムロン **CX-Programmer**

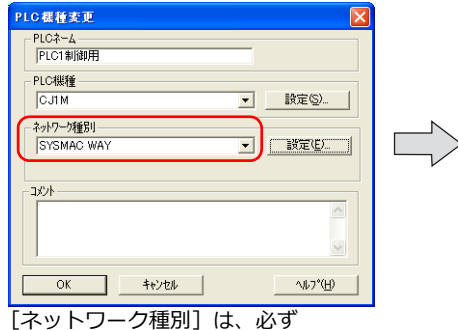

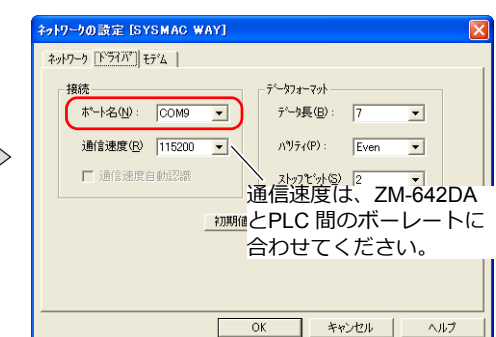

「SYSMAC WAY」に設定してください。

#### **Panasonic FPWIN GR**

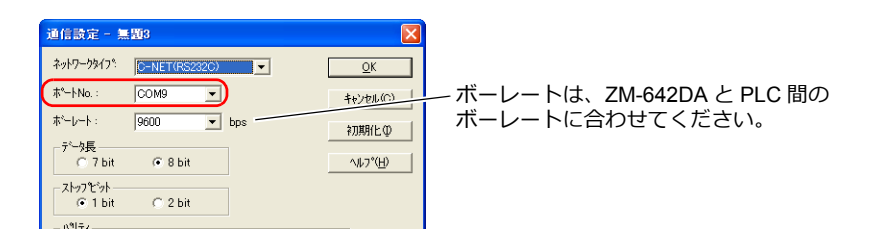

#### 横河電機 **Wide Field2**

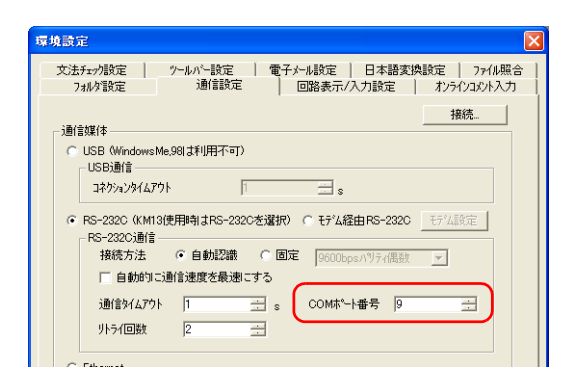

**9**

富士電機 **SX-Programmer Expert**(**D300win**)

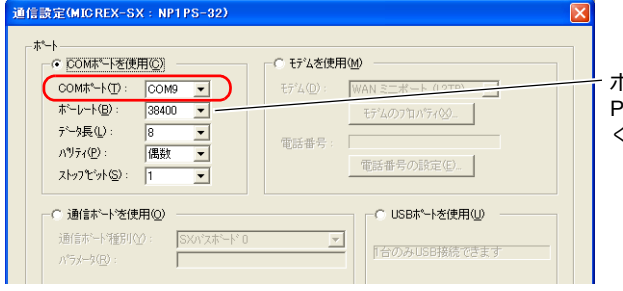

ボーレートは、ZM-642DA と **PLC間のボーレートに合わせて** ください。

 $\overline{\mathbf{R}}$ 

**Siemens STEP 7-Micro/WIN**

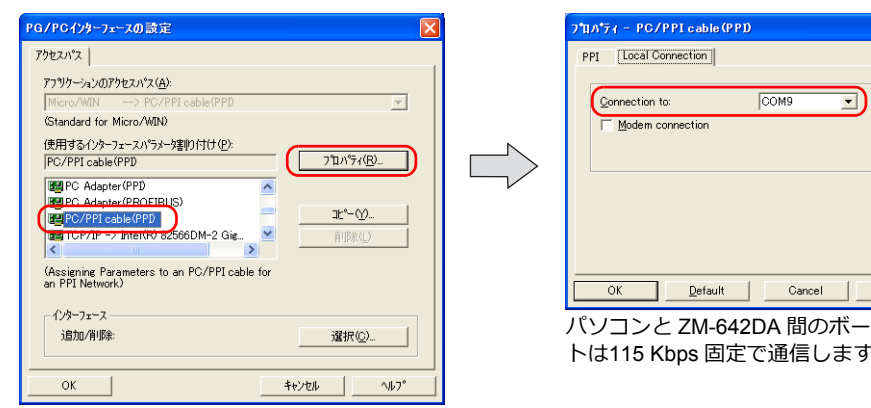

### **Siemens SIMATIC Manager**

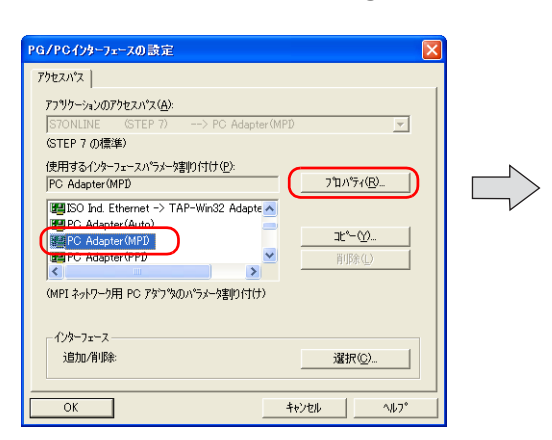

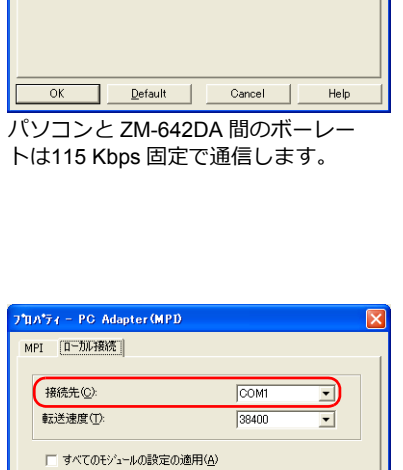

[接続先]は COM1 〜 8 の範囲で設定し てください。 [転送速度]は設定不要です。

9-24

## **9.6** 注意事項

#### 画面転送時

- USB ラダー転送機能を実行時、USB ケーブルで画面転送する場合、必ず、以下を行ってください。
	- ZM-642DA を「ローカル画面]に切り替える (ラダー通信は RUN 画⾯のみ可)
	- 「LadderComOp」Ver. 2 を「切断」にする (設定について、詳しくは「[9.2.2 LadderComOp Ver. 2](#page-254-0) の詳細設定」 P 9-7 を参照)
- Siemens S7-200 PPI、S7-300/400 MPI の場合、必ず[ローカル画⾯]に切り替えて、画⾯転送をしてださい。(ラ ダー通信は RUN 画⾯のみ可)

#### その他

- ラダー転送機能は、PLC1 〜 8 で最⼤ 3 ポートまで使⽤できます。
- パソコンをユーザー権限で使用する場合、事前に以下の設定を行ってください。
	- 1) 管理者権限でログオンする
	- 2) 「LadderComOp」を起動し、[使用ポート]を設定する
		- \*初期設定時、「LadderComOp」の終了に時間がかかる場合があります。

また、管理者権限でログオンせずに使用すると、以下のダイアログが表示され、使用できません。

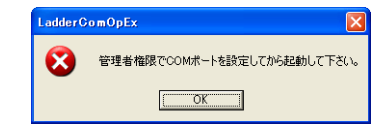

- USB/Ethernet ラダー転送機能で Siemens S7-200 PPI または S7-300/400 MPI にアクセス中(主にプログラム転送な
	- ど、転送容量が⼤きい場合)、ZM-642DA の左上に以下のメッセージが表⽰されます。アクセスが終了する
	- と、ZM-642DA は⾃動復帰します。
	- PLC1 ローダ処理中
	- PLC1 リセットサービス中
- エディタと ZM-642DA の通信を⾏った際の PLC ⽤プログラミングソフトと PLC の通信状態は以下となります。

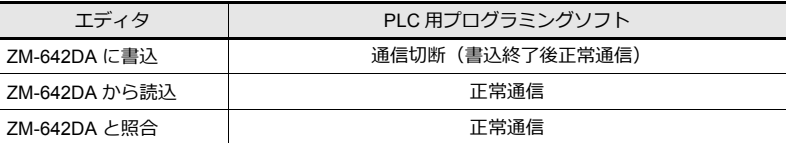

• ボーレートについて

ZM-642DA と PLC 間のボーレートは、エディタ上の [ ハードウェア設定 ]→[PLC プロパティ ]→[ ボーレート ] で設定 した値になります。

ただし、ラダー転送機能により、PLC 用プログラミングソフトとの通信(モニタなど)を行うと、PLC 用プログラミ ングソフトのボーレート値に切り替わります。このボーレートは ZM-642DA の電源を再投入するまで保持されます。 このためエディタ上の [ ハードウェア設定 ]→[PLC プロパティ ] の [ ボーレート ] と PLC ⽤プログラミングソフトの ボーレートの設定は合わせてご使⽤ください。

- [ ラダー転送を使⽤する ] の設定にした場合、PLC ⽤プログラミングソフトを起動していなくても、ZM-642DA と PLC 通信のモニタ登録を禁止しています。このため画面の表示速度が通常より少し低下します。
- ZM-642DAが RUN 中にラダープログラムの転送を⾏うと、お互いに同期をとって通信を⾏うので、ZM-642DA、PLC 用プログラミングソフト共に通常よりパフォーマンスが低下します。

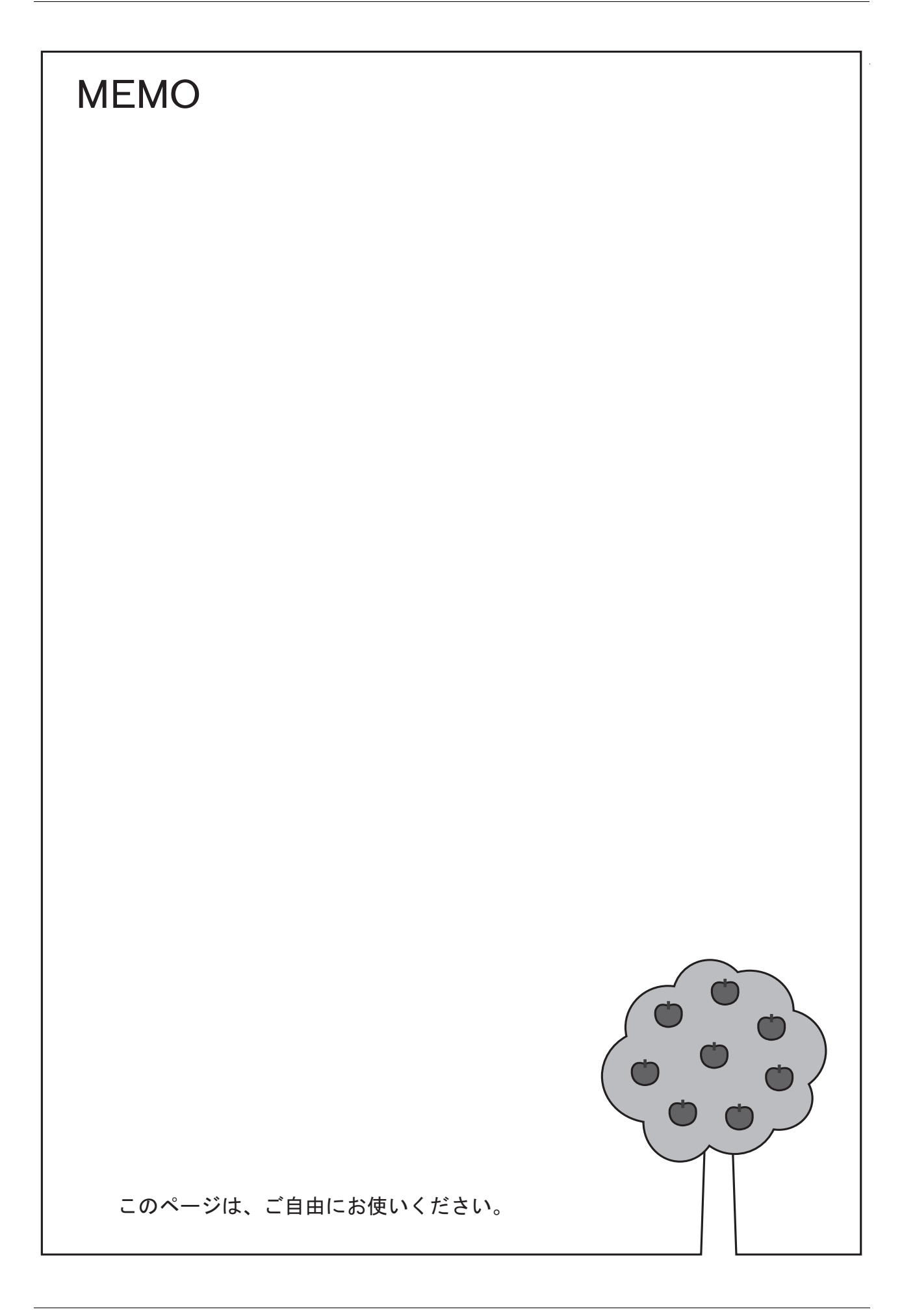

# 改訂履歴

#### 版は表紙の右上に記載しております。

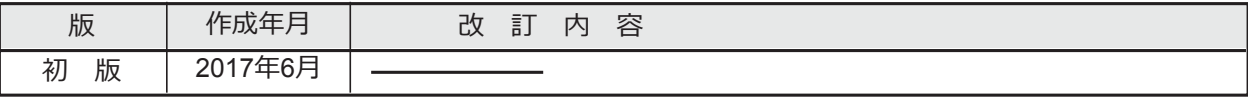

● 商品に関するお問い合わせ先/ユーザーズマニュアルの依頼先

シャープ株式会社 ビジネスソリューション事業本部 マニファクチャリングシステム事業部

制御機器営業担当

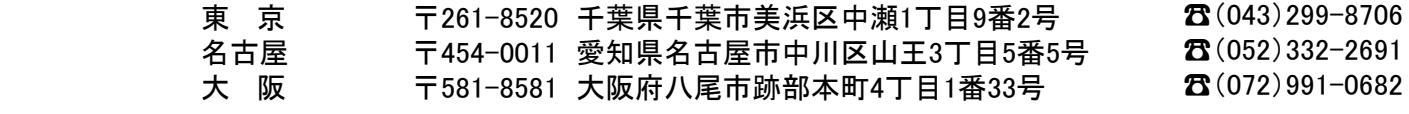

● アフターサービス・修理・消耗品についてのお問い合わせ先

シャープマーケティングジャパン株式会社

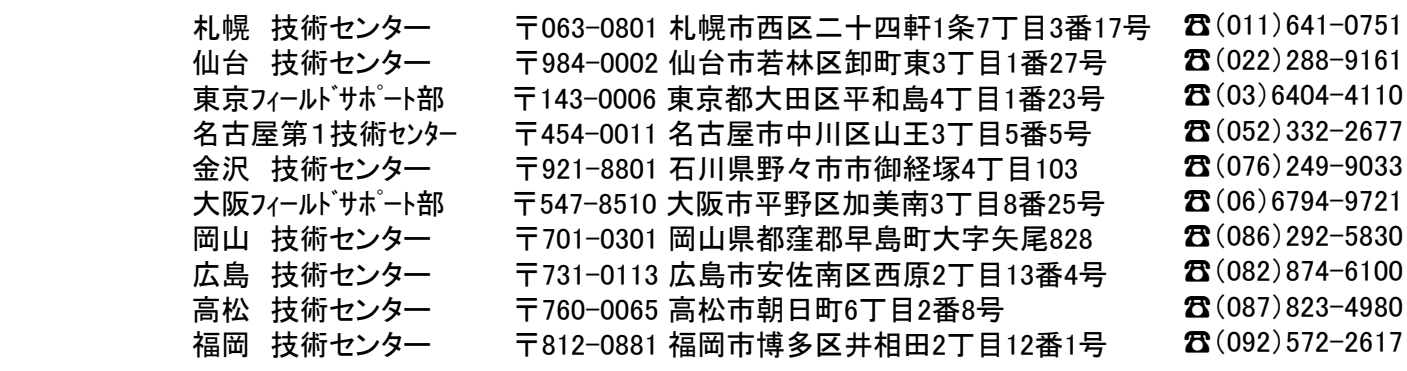

上記の所在地、電話番号などは変わることがあります。その節はご容赦願います。

シャープ株式会社

本 - するののののでは、まずのポープ590-8522 大阪府堺市堺区匠町1番地<br>ビジネスソリューション事業本部 - 〒639-1186 奈良県大和郡山市美濃庄町 ビジネスソリューション事業本部 〒639-1186 奈良県大和郡山市美濃庄町492番地

● インターネットホームページによるシャープ制御機器の情報サービス http://www.sharp.co.jp/business/products/manufacturing-systems\_list.html

お客様へ・・・・・お買い上げ日、販売店名を記入されますと、修理などの依頼のときに便利です。

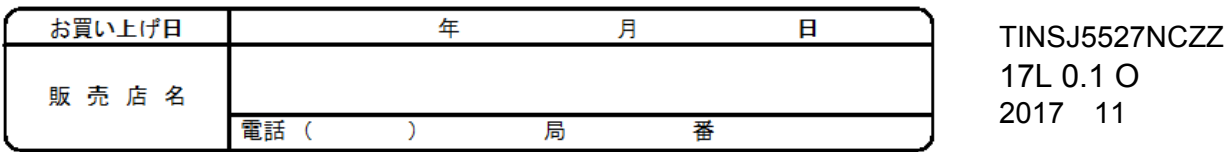